# Análisis eficaz de datos

### con tablas dinámicas (2ª edición)

Destinado a todas aquellas personas que tienen que analizar datos a partir de diferentes orígenes, este libro sobre la creación de tablas dinámicas con Excel le permitirá convertirse en un verdadero experto en la creación, explotación y análisis de las tablas dinámicas. Cubre las versiones 2010, 2013 y 2016 de Excel; las capturas de pantalla se han realizado con la última versión, Excel 2016. Gracias a los numerosos ejemplos que le proponemos realizar, análisis, agrupamientos, filtros, segmentos, cronologías, campos y elementos calculados, gráficos dinámicos... no tendrán secretos para usted.

A lo largo de estos capítulos irá creando tablas de análisis, funcionales y variadas utilizando diferentes tipos de orígenes de datos (una o más hojas de Excel, una tabla o consulta Access...). Al final, será capaz de aplicar formatos condicionales a sus tablas dinámicas y automatizar tareas repetitivas empleando los numerosos trucos y consejos que proporcionamos (sobre todo en la utilización de funciones de cálculo avanzadas de Excel 2016 y en la realización de procedimientos VBA).

Al final del libro hay un ejemplo de utilización de Power Pivot.

Los ejemplos utilizados en esta obra provienen de casos concretos y variados. Los ficheros necesarios para llevarlos a cabo se pueden descargar en esta página.

### Pierre RIGOLLET

Informático y consultor, **Pierre RIGOLLET** desarrolla desde 1998 aplicaciones informáticas personalizadas para diversas organizaciones. También es profesor de informática en empresas y en escuelas superiores, y autor de numerosas obras sobre la suite Microsoft Office. En este libro comparte con usted toda su experiencia pedagógica adquirida ante un público múltiple y variado.

## Introducción

## 1. Ideas preliminares

Esta obra le va a enseñar a diseñar y crear tablas dinámicas con Excel 2016 a partir de datos múltiples y variados. En primer lugar, va a estudiar los elementos básicos que intervienen en la planificación de este tipo de tablas a partir de ejemplos sencillos, y a continuación, será capaz de crear con rapidez informes de tablas dinámicas complejas.

Todos los ejemplos que aparecen en el libro se pueden descargar desde la página Información. Esto le evitará tener que crear sus propios archivos y le permitirá corregir sus resultados. Le recomendamos que siga el orden del libro, que ha sido diseñado para que el lector pueda avanzar de forma gradual. Los ejercicios del nivel superior hacen referencia a los elementos trabajados en los ejercicios anteriores. Este método le permitirá consolidar lo aprendido a medida que vaya avanzando.

Los ejemplos del libro son variados y le van a permitir implementar las técnicas de creación de tablas dinámicas en numerosos ámbitos.

Cuando haya realizado todos los ejemplos que se proponen en el libro, será capaz de crear sus propias tablas dinámicas complejas adaptadas a lo que necesite.

Si ya utiliza las tablas dinámicas con versiones anteriores, Excel 2016 le permitirá importar y relacionar grandes cantidades de datos que provengan de diferentes orígenes con la ayuda de un modelo de datos integrado. De este modo, podrá generar modelos de datos que le servirán de base para sus tablas o gráficos dinámicos.

El modelo de datos de Excel tiene como puntos fuertes:

- El tratamiento rápido de un gran volumen de datos.
- Una gestión de tamaño de archivos mejorada.
- Portabilidad de los datos, ya que se almacenan dentro del libro.

Excel 2016 tiene integrado el componente PowerPivot, un espacio de trabajo que permite tratar los datos de varios millones de líneas de orígenes múltiples y diversos (bases de datos, cubo OLAP...). PowerPivot tiene un lenguaje específico DAX (Data Analysis Expressions) para establecer relaciones, cálculos y sumatorios.

## 2. Objetivo

Una tabla dinámica permite obtener con rapidez un resumen a partir de una base de datos. Se trata de una herramienta con muchas prestaciones, integrada en Microsoft Excel, que le ayudará a idear análisis eficaces y con resultados a partir de sus tablas de datos.

Una tabla dinámica es una tabla cruzada porque permite realizar resúmenes que incluyan dos, tres, cuatro o más dimensiones. Por ejemplo, puede obtenerse el importe total de los gastos mensuales por servicio (2 dimensiones), o el total de los gastos mensuales por departamento y para un puesto contable en particular (3 dimensiones)...

A continuación, puede ver tres ejemplos de tablas dinámicas simples.

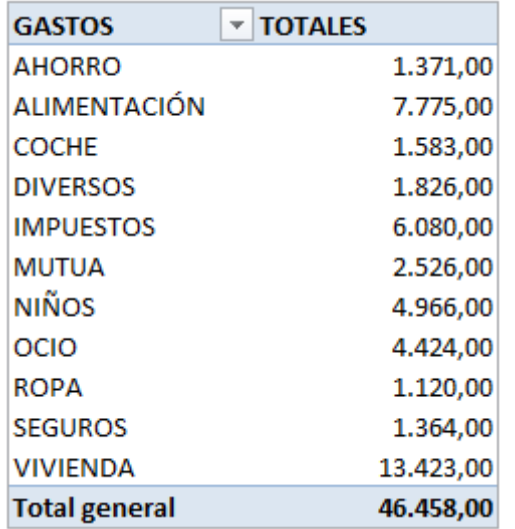

### TD de una dimensión - Total de gastos por concepto

| <b>TOTALES</b>       | <b>PAGADORES</b> |                     |                      |
|----------------------|------------------|---------------------|----------------------|
| <b>GASTOS</b>        | <b>LUIS</b>      | <b>SANDRA</b>       | <b>Total general</b> |
| <b>AHORRO</b>        | 1.371,00         |                     | 1.371,00             |
| <b>ALIMENTACIÓN</b>  | 4.959,00         | 2.816,00            | 7.775,00             |
| <b>COCHE</b>         | 1.259,00         | 324,00              | 1.583,00             |
| <b>DIVERSOS</b>      | 835,00           | 991,00              | 1.826,00             |
| <b>IMPUESTOS</b>     | 6.080,00         |                     | 6.080,00             |
| MUTUA                | 2.526,00         |                     | 2.526,00             |
| NIÑOS                | 94,00            | 4.872,00            | 4.966,00             |
| OCIO                 | 3.795,00         | 629,00              | 4.424,00             |
| <b>ROPA</b>          | 599,00           | 521,00              | 1.120,00             |
| SEGUROS              | 934,00           | 430,00              | 1.364,00             |
| <b>VIVIENDA</b>      | 12.334,00        | 1.089,00            | 13.423,00            |
| <b>Total general</b> |                  | 34.786,00 11.672,00 | 46.458,00            |

TD de dos dimensiones - Total de gastos por concepto y por persona

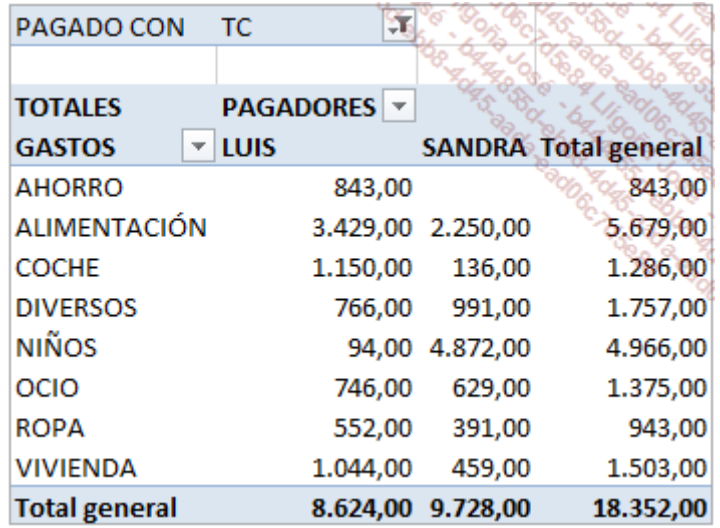

Recibe el nombre de tabla dinámica ya que una actualización de la tabla implica una revisión de los datos de origen que permita actualizar el resumen. Los datos utilizados para crear la tabla dinámica pueden provenir de Excel, de Access, de un programa de contabilidad o de gestión comercial o de cualquier otra aplicación compatible.

Crear una tabla dinámica solo lleva unos instantes. No es necesario dominar las funciones de cálculo avanzadas de Excel para realizar una tabla dinámica sencilla. Sin embargo, para diseñar una tabla dinámica compleja es necesario conocer ciertas funciones y prestaciones de Excel.

## 3. Esquema de funcionamiento

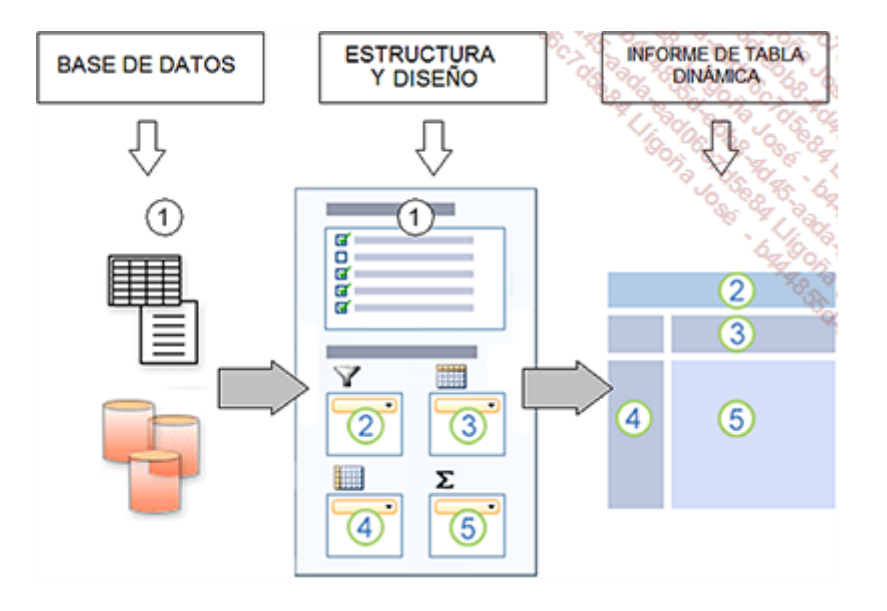

- 1 Datos de origen
- 2 Filtro del informe
- 3 Campos de rótulos de columna
- 4 Campos de rótulos de fila
- 5 Resúmenes numéricos

## Las tablas dinámicas

## 1. Definiciones

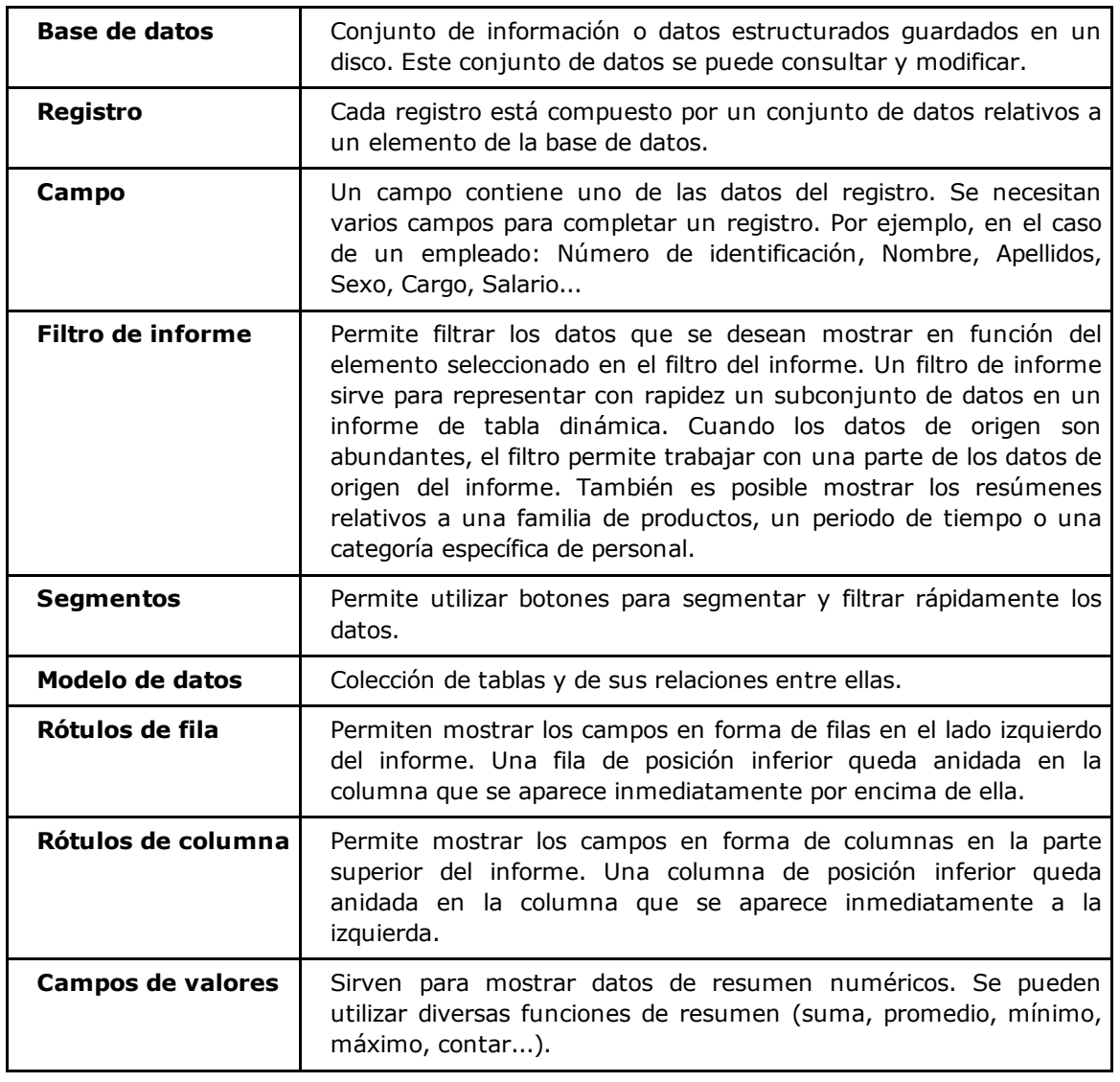

## 2. Los límites de las tablas dinámicas

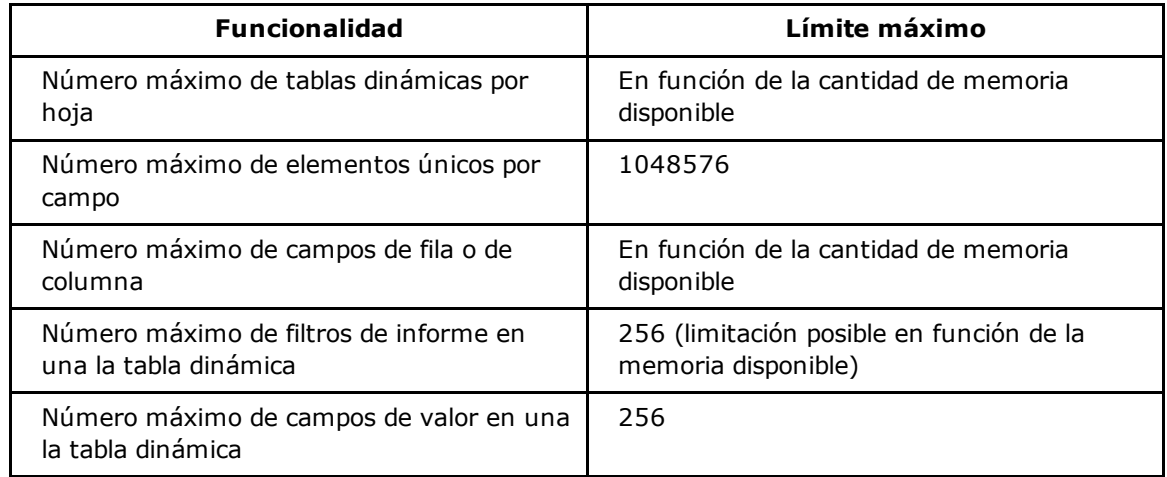

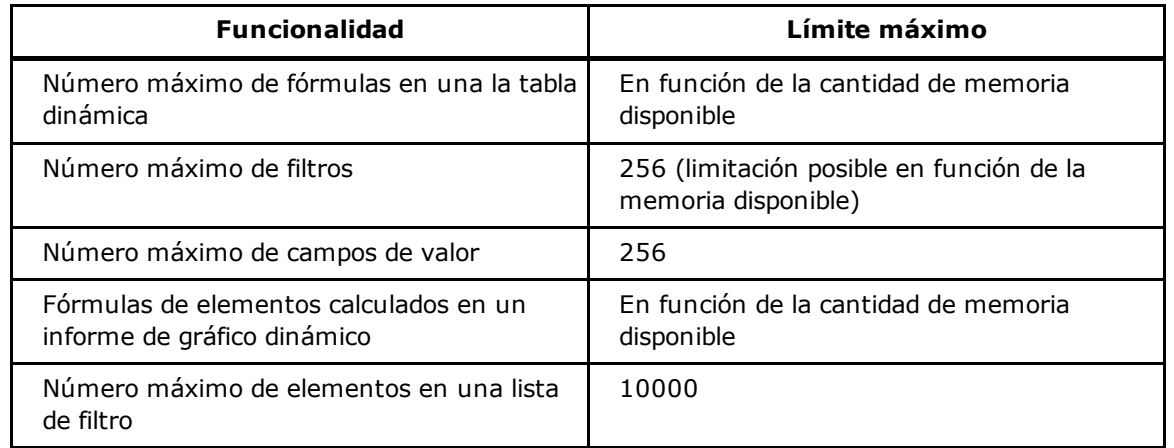

## 3. Los datos de origen

Los datos origen de una tabla dinámica deben tener siempre la misma estructura:

Una fila, que representa un registro de la base de datos.

Una columna, que representa un campo

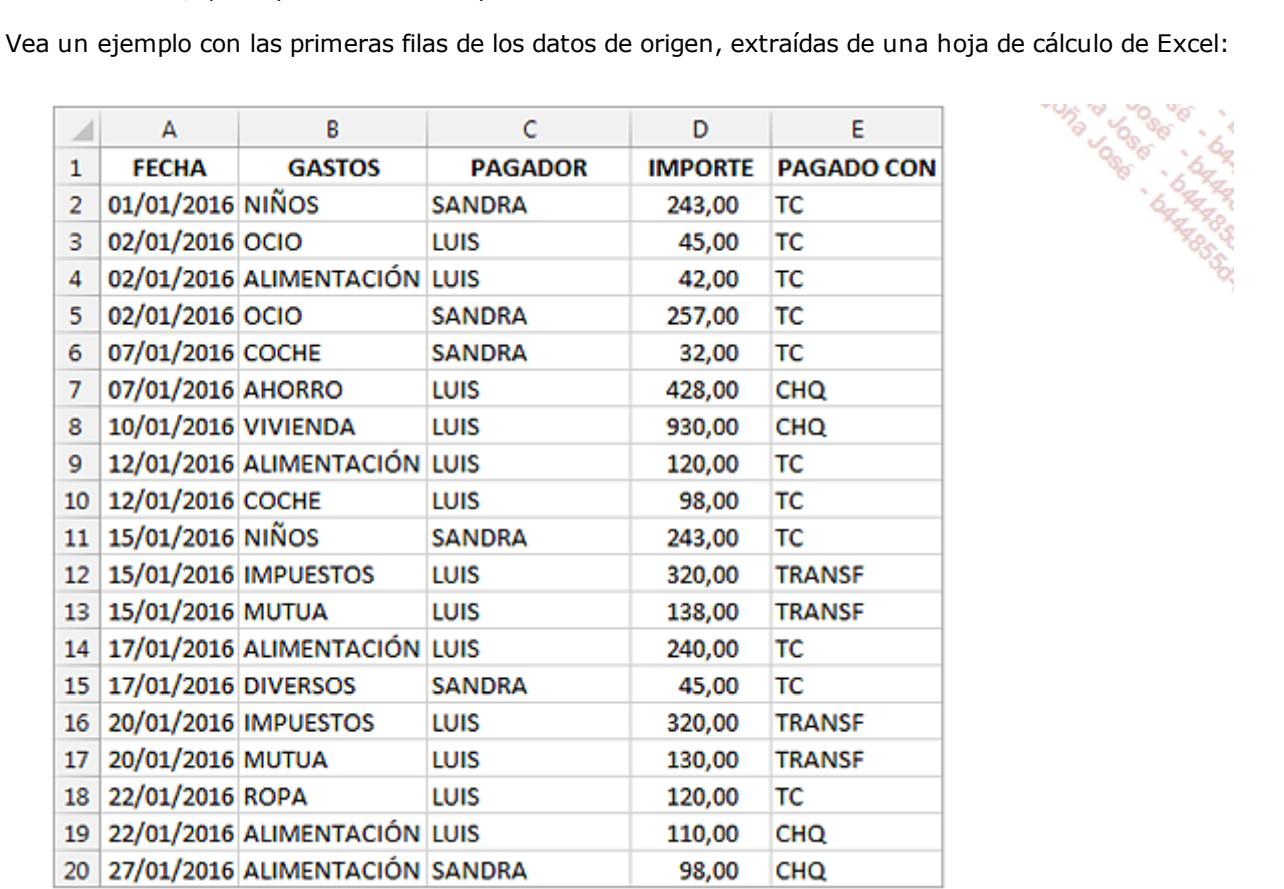

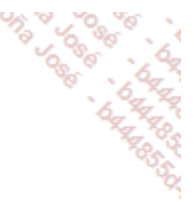

La primera fila debe contener los títulos (nombres de los campos). Para que se puedan cruzar los datos. La base de datos debe contener al menos dos campos para cruzar, más un campo de datos numéricos.

## 4. Recomendaciones

Para evitar problemas a la hora de crear tablas dinámicas, tenga en cuenta los siguientes consejos:

Las celdas de la fila de los títulos no se deben combinar.

No puede haber dos campos con el mismo nombre.

Un nombre de campo nunca debe estar vacío.

La base de datos no debe contener ninguna fila o columna vacía ni oculta.

No se deben introducir filas de subtotales en la base de datos.

En las columnas de valores numéricos, es preferible rellenar las celdas vacías con ceros.

### 5. Análisis

A menudo, tendrá que definir cuáles son los datos que se tienen que utilizar antes de crear un informe de tabla dinámica. Por ejemplo, si exporta información desde un programa de gestión comercial, deberá seleccionar la información (campos) que se deba tener en cuenta.

Si desea crear con Excel una aplicación partiendo de cero, debería efectuar previamente un análisis preciso y completo de las estadísticas que desee obtener más adelante. Imaginemos, por ejemplo, que es responsable de una unidad de producción de barritas energéticas para deportistas. Para cada operación sobre el stock, introducirá la información cronológicamente en una hoja de cálculo de Excel.

La tabla en la que introducir los datos se podría parecer a la siguiente:

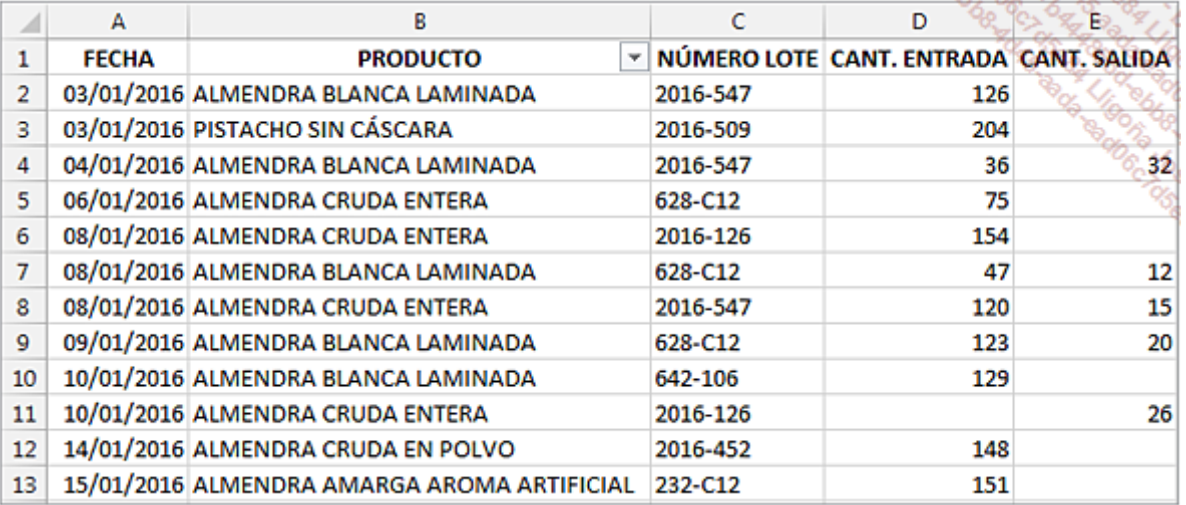

La columna PRODUCTO tiene un área de lista desplegable que facilita la introducción de información para evitar que la misma información se escriba de varias maneras distintas.

Una tabla de introducción como esta le permite obtener:

- El stock teórico por producto y por número de lote.
- Las cantidades de entrada y salida por producto.
- Las cantidades de entrada y salida por producto al mes.

La siguiente tabla muestra algunos ejemplos de datos que hay que integrar en función de las necesidades.

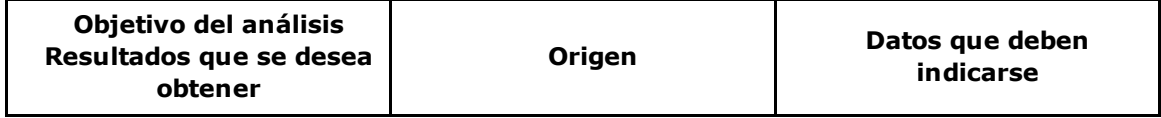

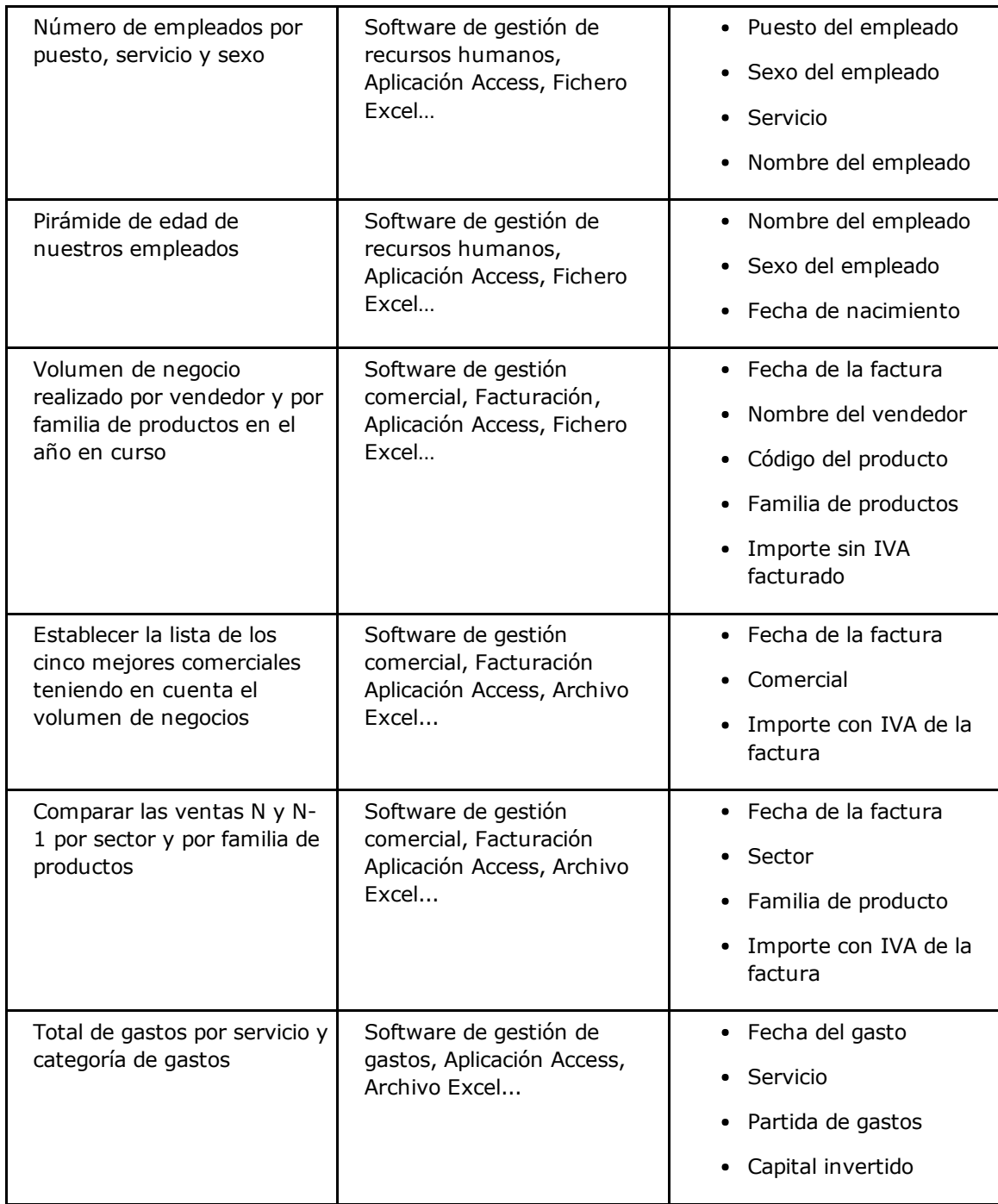

## 6. Las diferentes zonas de una tabla dinámica

Un informe de tabla dinámica está compuesto por cinco zonas:

- Zona de filtro
- Zona de valores
- Zona de rótulos de fila
- Zona de rótulos de columna
- Zona de totales

Tomemos como ejemplo la lista de datos cuyas primeras filas presentamos a continuación.

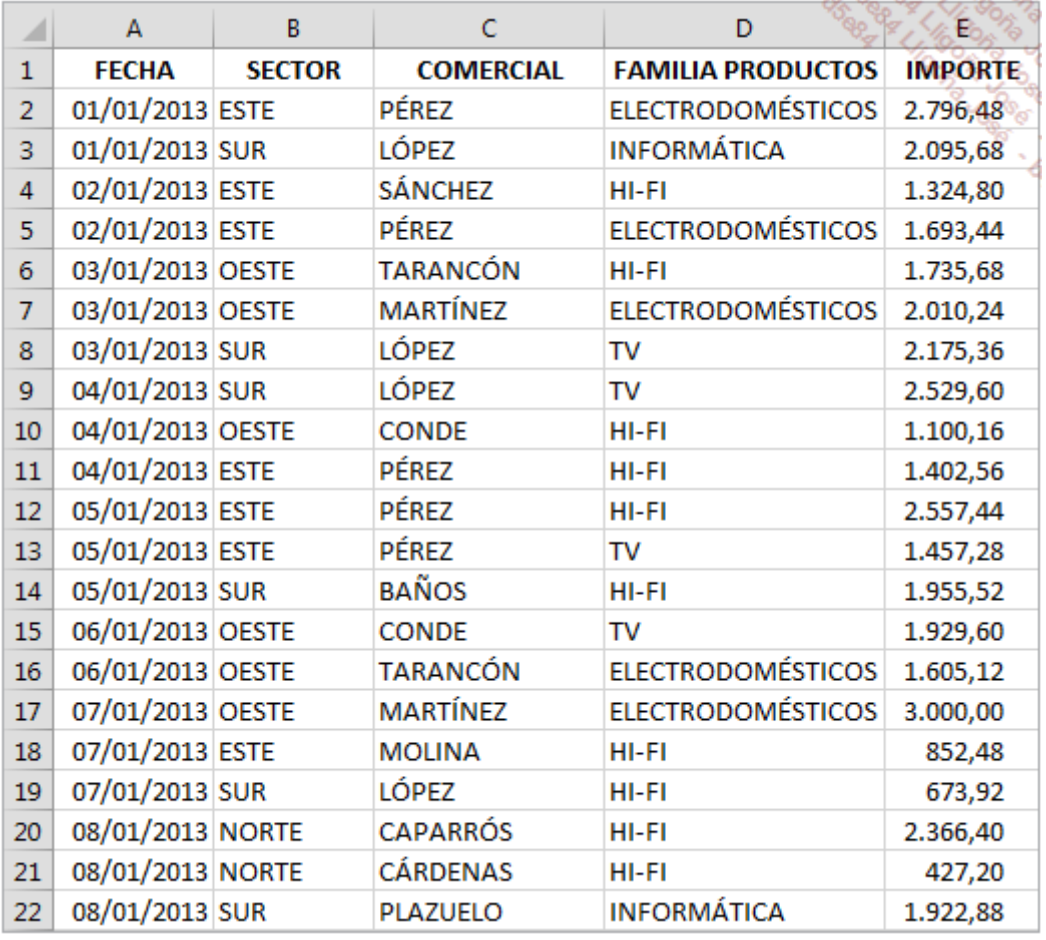

A continuación, se muestra un ejemplo de tabla dinámica creada a partir del archivo utilizado anteriormente. Esta tabla muestra el importe total de las ventas realizadas por familia de productos y por comercial para un sector.

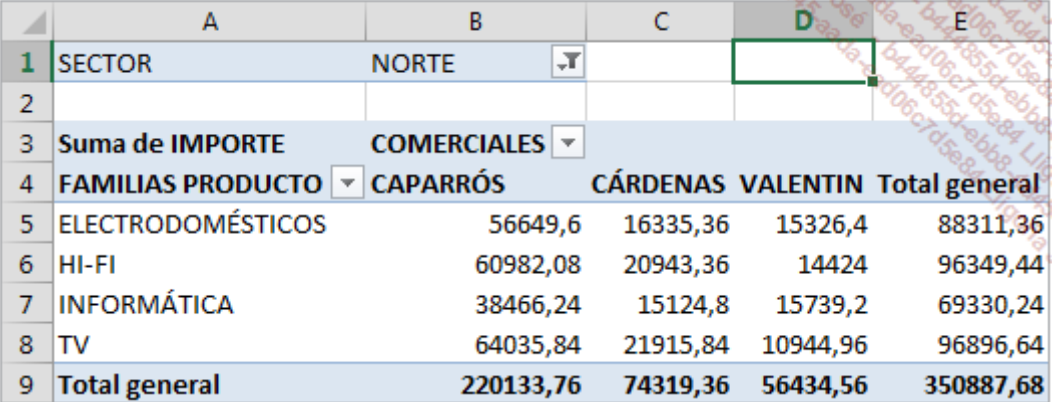

Ilustración de las diferentes partes:

Zona de filtro

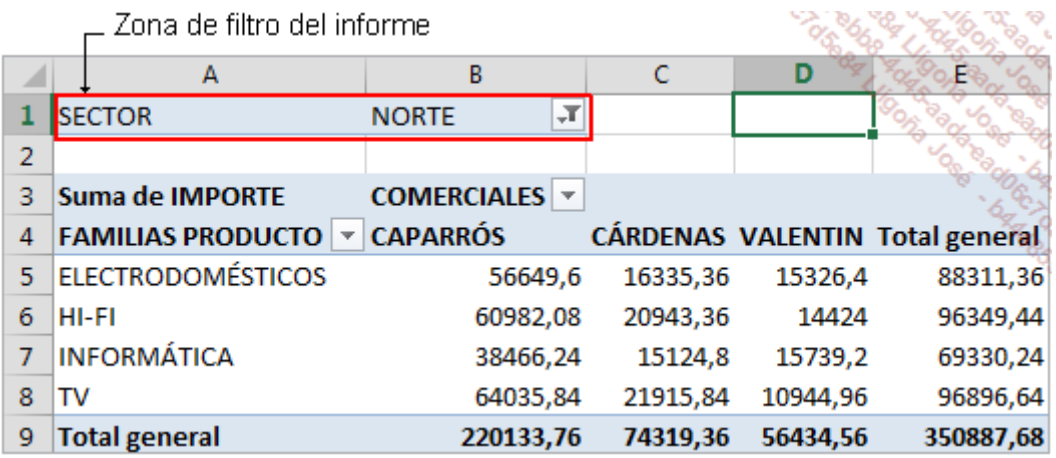

Esta zona (opcional) aparece siempre en la parte superior del informe. Puede incluir una o varias filas que permiten filtrar los datos de la tabla de origen y que se usarán para efectuar los cálculos de resumen.

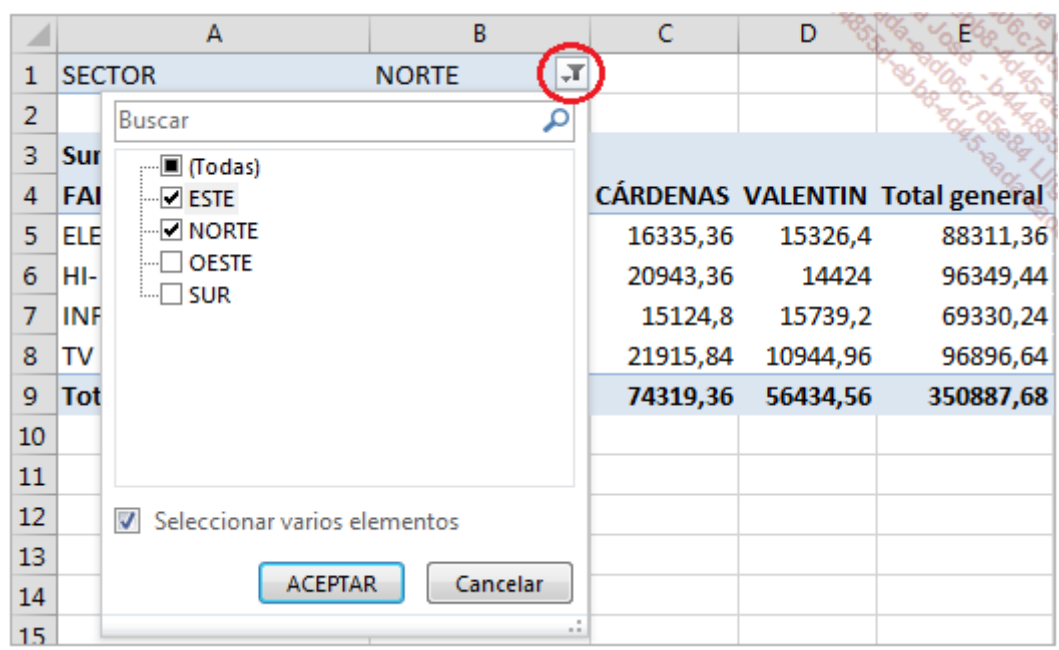

Es posible seleccionar todas las filas de la tabla de origen (Todas - opción por defecto) o bien seleccionar uno o más elementos.

### Zona de rótulos de fila

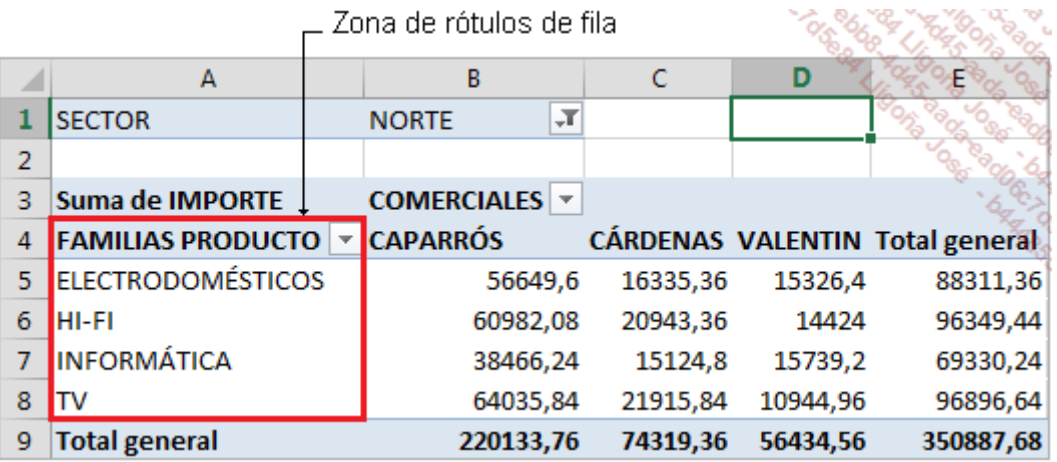

Excel cataloga aquí de forma única la información que contiene un campo de la fuente. Es primordial que los datos relativos a una misma información se escriban siempre de la misma forma en la tabla de origen. Si el tipo INFORMÁTICA se hubiera escrito a veces en mayúsculas sin acentos y a veces en minúsculas con acentos, Excel crearía dos filas en la tabla dinámica aunque ambas se refieran a la misma información.

Esta zona permite filtrar la información que se va a visualizar. Se podrán visualizar solo algunos tipos de formación.

#### Zona de rótulos de columna

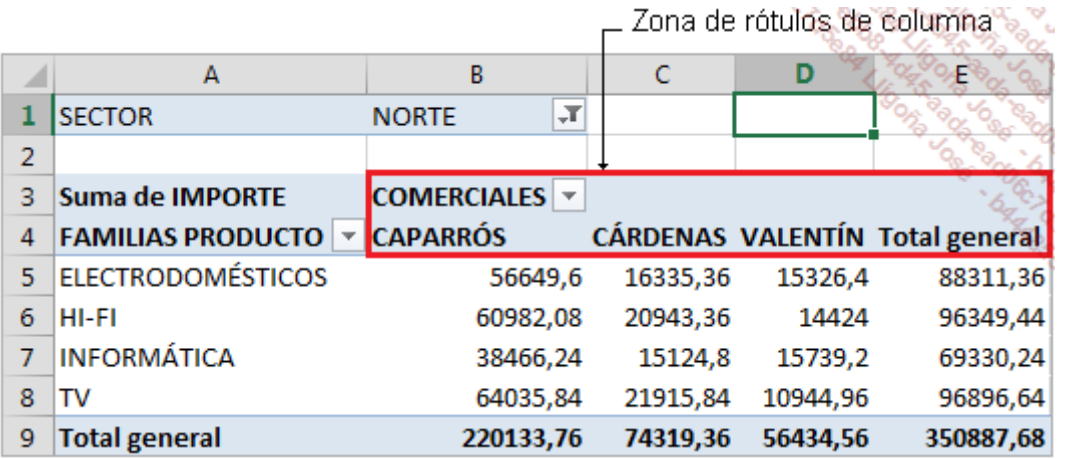

Al igual que sucede con la zona de los rótulos de fila, Excel cataloga aquí de forma única la información que contiene un campo del origen. También se puede utilizar un filtro. En nuestro ejemplo, sería posible mostrar solo las estadísticas relativas al comercial cárdenas.

#### Zona de valores

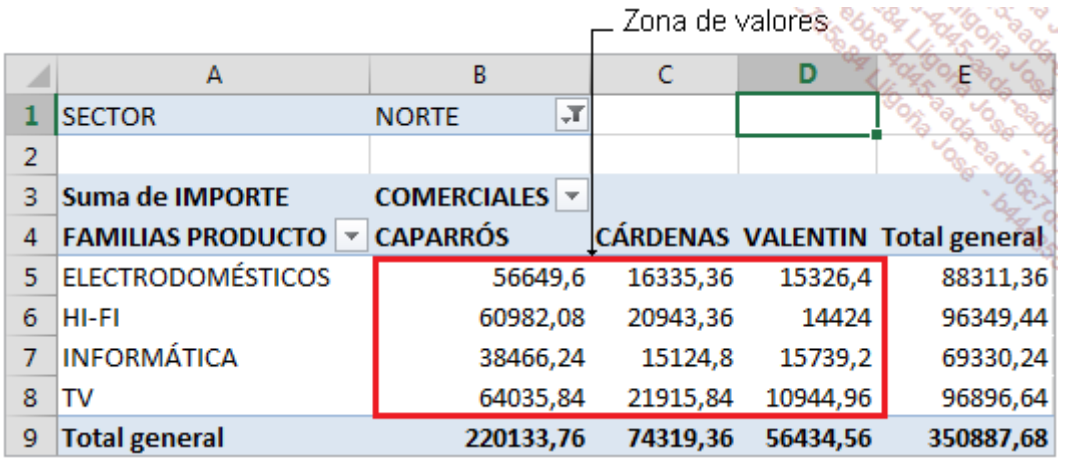

En esta zona, Excel presenta los cálculos de resumen. Dispone de varias funciones para efectuar cálculos: Excel le propone utilizar la función **Suma** si el campo integrado es un campo numérico, pero también puede utilizar: Promedio, Máx, Mín, Contar... en función de sus necesidades.

#### Zona de totales

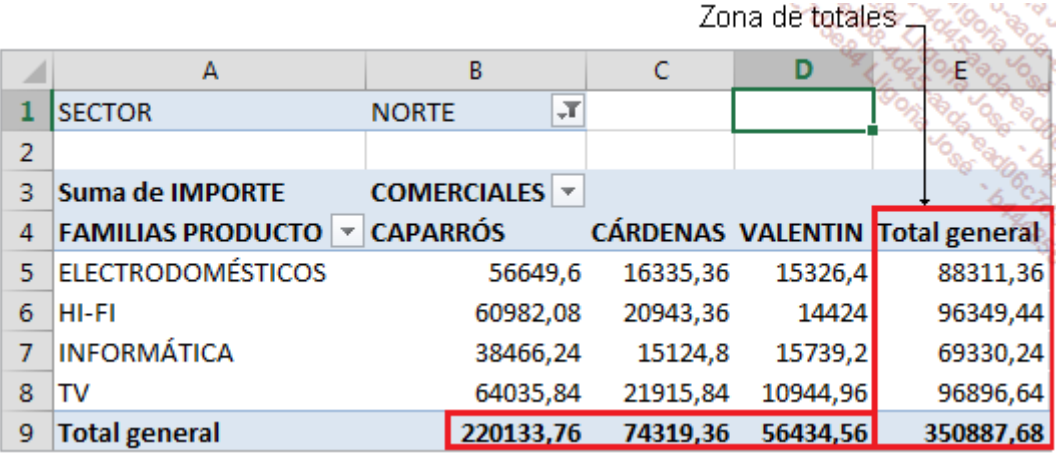

En esta parte se efectúa un resumen por fila y por columna de los datos de la zona de valores. Si ha decidido utilizar la función de promedio para calcular la zona de valores, en la zona de totales también se calculará el promedio.

## 7. ¿En qué caso utilizar una tabla dinámica?

Cuando tenga que trabajar con un gran número de datos, una tabla dinámica le permitirá haría falta efectuar análisis rápidos y eficaces. Si las tablas dinámicas no existieran, mucho tiempo para idear tablas de resumen que invocaran a las funciones de cálculo avanzadas de Excel. Gracias a las tablas dinámicas, aumentará su productividad y su capacidad de análisis, y será capaz de reaccionar rápidamente ante un problema que haya puesto de relieve la tabla dinámica.

En resumen, utilice las tablas dinámicas en los siguientes casos:

- Cuando deba tratar una cantidad de información elevada que evolucione con el tiempo.
- Cuando desee obtener rápidamente (o se lo pida su jefe) distintas estadísticas: coste total, promedio de los costes por equipo, gasto mayor, número de clientes que han comprado un producto en particular...
- Cuando deba efectuar estadísticas sobre periodos determinados o cuando desee comparar las cifras de diferentes periodos.
- Cuando deba obtener gráficos de resumen simples y fiables a partir de numerosas filas de datos de origen.
- Cuando deba obtener cifras claves (total, promedio, número de elementos...) sobre un gasto, un departamento, un empleado, un sector o bien una familia de productos.

### 8. Una buena base para comenzar

Hemos insistido en la importancia de la estructura de los datos de origen. Para terminar este capítulo, vamos a mostrar un ejemplo tipo de datos de origen que no son idóneos para crear una tabla dinámica.

La siguiente tabla muestra el detalle de las ventas semanales realizadas por las tres comerciales.

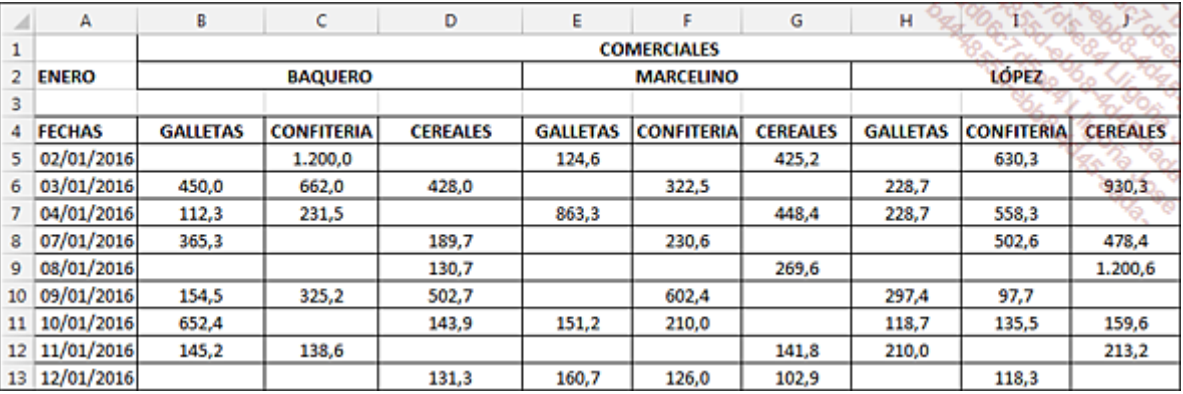

La tabla anterior presenta varios defectos para crear una tabla dinámica a partir de ella:

- Los títulos ocupan varias filas.
- La primera fila contiene celdas combinadas.
- Las familias de productos se repiten varias veces.
- Hay muchas celdas vacías.
- Un gran número de comerciales supondría una tabla compuesta por muchas columnas.

A continuación, se puede ver la estructura ideal para este caso.

Son suficientes cuatro columnas, sea cual sea el número de comerciales y de familias de productos.

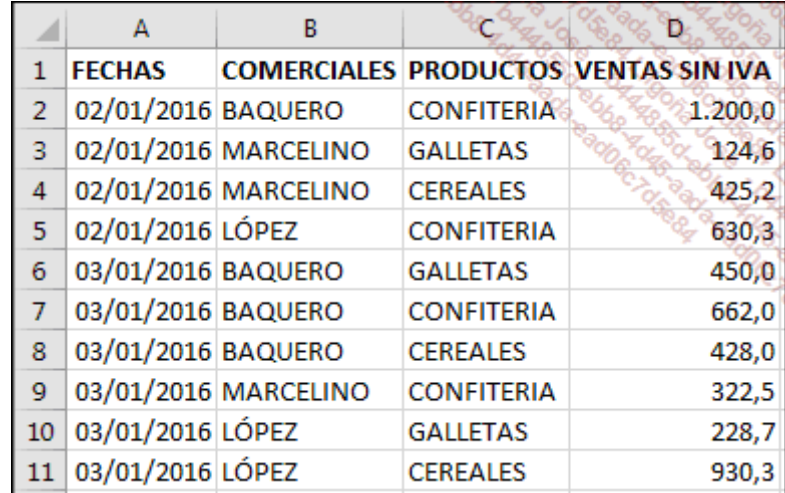

Las columnas COMERCIALES y PRODUCTOS se pueden completar con la ayuda de las listas desplegables.

Por supuesto, el número de filas será grande pero esto no es un problema para Excel.

## Introducción

Los conceptos que vamos a abordar rápidamente en este capítulo forman parte de la etapa previa al diseño de informes de tablas dinámicas. Cuando domine estas técnicas, ya no necesitará a nadie para gestionar una base de datos de Excel.

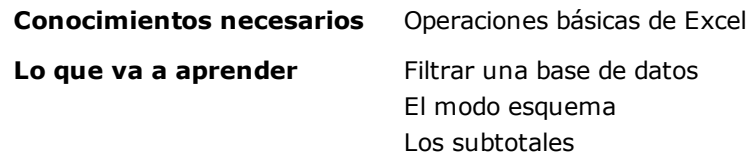

## Utilizar los filtros

### 1. Preliminares

Una tabla dinámica representa un resumen en el que intervienen muchos campos que se cruzan para obtener las estadísticas. Puede que no siempre tenga necesidad de crear tablas de resumen complejas a partir de una base de datos. En algunos casos, quizá solo necesite filtrar determinada información con el fin de obtener una lista con los registros que respondan a uno o más criterios, o bien de obtener los totales de algún dato numérico en función de un parámetro. A continuación, presentamos algunos ejemplos de información que se puede obtener de forma sencilla a partir de una base de datos de Excel:

- Lista de facturas para una familia de clientes.
- Lista de empleados que tengan más de diez años de antigüedad y que pertenezcan a un servicio.
- Importe total de las ventas de una familia de productos.
- Lista de los abonados cuyo nombre comience por la letra L.

Para aprender estos conceptos, trabajaremos con el archivo VentasWEB.xlsx, que se puede descargar desde la página Información.

Este libro contiene la lista de todas las ventas realizadas por una web de comercio electrónico. El responsable comercial del sector «Sureste (SE)» de España ha extraído del archivo de ventas globales las ventas relativas a esta zona.

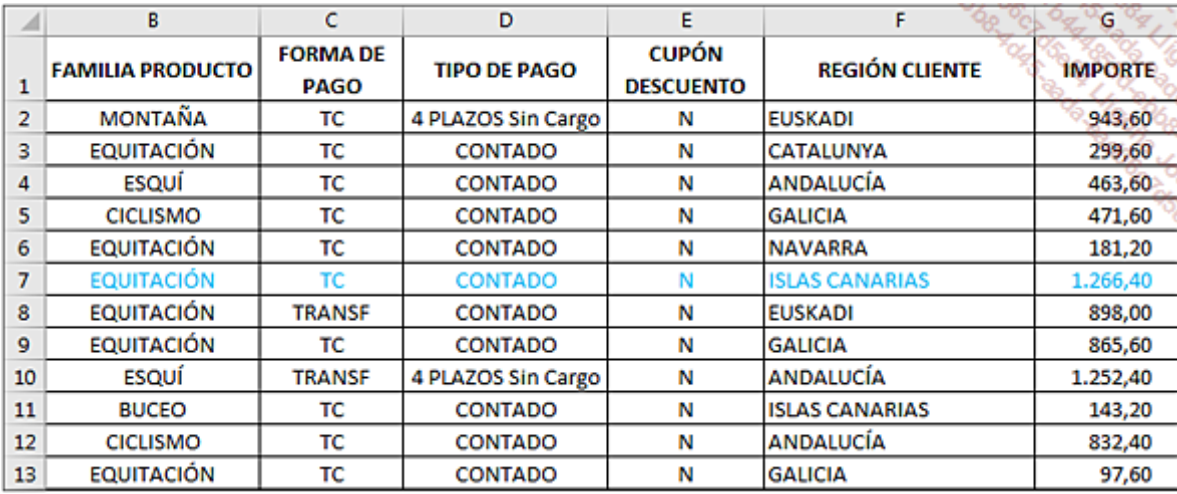

Los datos que se muestran en la hoja ListaVentas son los siguientes.

El responsable comercial ha puesto algunas filas en azul manualmente.

## 2. Los filtros

Un filtro se define por un criterio aplicado a un campo (columna). Existen tres tipos de filtros:

- Por valor de lista: Excel cataloga automáticamente los valores presentes en una columna y los muestra en una lista sin duplicados. Basta con marcar el valor o los valores deseados para visualizar solo las filas cuyos valores del campo son iguales a los elementos seleccionados.
- Por colores: esta opción permite definir filtros por color de fuente, color de celda... El filtro por color funciona tanto con un formato condicional como con un formato definido manualmente.
- · De texto, numéricos o cronológicos: el usuario establece un criterio personalizado, por ejemplo texto que contenga una cadena de caracteres o bien importes comprendidos entre dos valores.

Excel permite aplicar un filtro en cada campo de una base de datos. Por cada filtro definido, las filas que no corresponden a los criterios se ocultan automáticamente. Los filtros son acumulativos. Se puede reducir el subconjunto de los datos que se muestran aplicando filtros sucesivos.

Filtrar una base de datos:

#### Abra el libro VentasWEB.xlsx.

Coloque el cursor en una celda cualquiera, por ejemplo A1.

En la pestaña Datos - grupo Ordenar y filtrar - haga clic en Filtro:

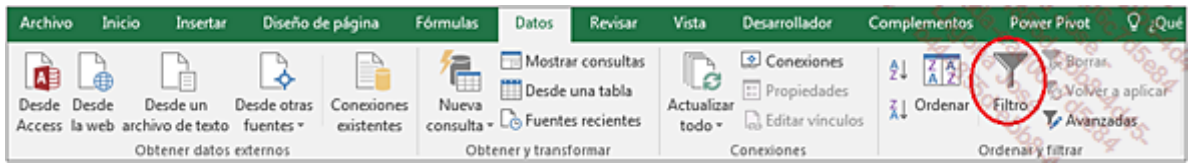

Aparece una lista en el extremo derecho de cada campo:

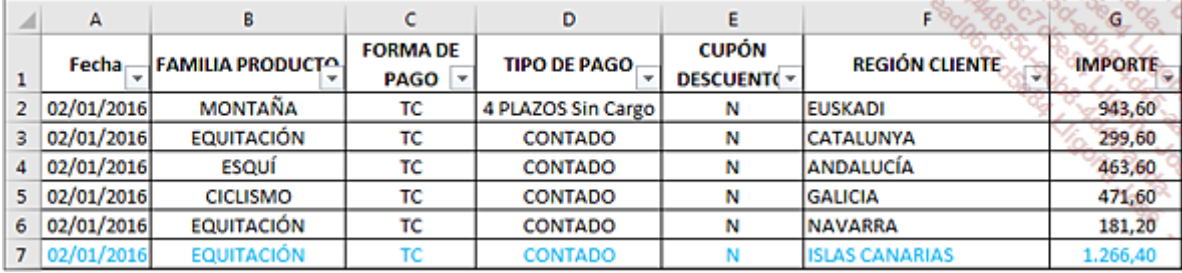

#### a. Filtros de texto

Lista de ventas efectuadas por clientes de la región ISLAS CANARIAS:

Abra la lista del campo REGIÓN CLIENTE.

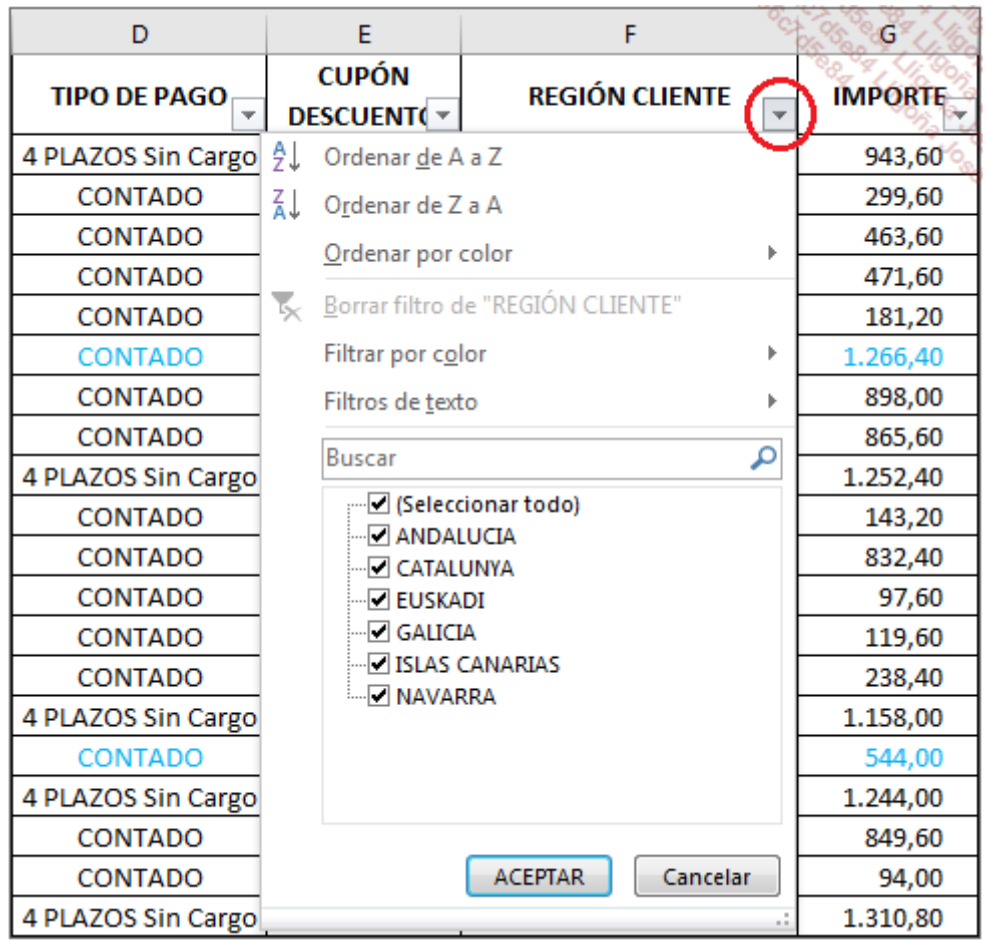

Desmarque la opción Seleccionar todo, marque ISLAS CANARIAS y haga clic en Aceptar.

Excel solo muestra los registros filtrados. En la parte inferior izquierda de la ventana se puede ver el número de registros que se muestran, en este caso 219 de un total de 942.

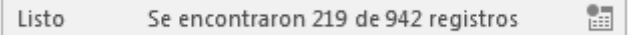

La pequeña flecha a la derecha de REGIÓN CLIENTE ha sido sustituida por el botón  $\sqrt{ }$ , lo que indica que se ha

aplicado un filtro a este campo.

Marcar varios elementos es como utilizar la función O; por ejemplo, si marca solo ANDALUCIA *y*EUSKADI, le indica a Excel que quiere visualizar todas las filas que contienen en la columna REGIÓN CLIENTE ANDALUCIÁ <u>o</u> EUSKADI.

Si define filtros en otros campos, estará utilizando la función Y.

Puede anular un filtro en cualquier momento, haciendo clic en el botón del campo, y a

continuación en la opción Borrar filtro de, o bien marcando la opción Seleccionar todo y haciendo clic en Aceptar. Si ha definido filtros en varios campos, es más rápido anularlos todos haciendo clic en el botón Borrar del grupo Ordenar y filtrar.

En nuestro ejemplo, haga clic en el botón  $\overline{a}$  del campo **REGIÓN CLIENTE** y, a continuación,

#### en Seleccionar todo.

Lista de ventas EQUITACIÓN pagados en 4 plazos sin cargo:

Haga clic en el botón  $\overline{\mathbf{a}}$  del campo **FAMILIA PRODUCTO**.

Marque únicamente EQUITACIÓN para seleccionar esta familia y haga clic en Aceptar.

Abra la lista del campo TIPO DE PAGO.

Desmarque CONTADO y a continuación haga clic en Aceptar.

Se muestran 18 registros de 942. Estas son las primeras filas:

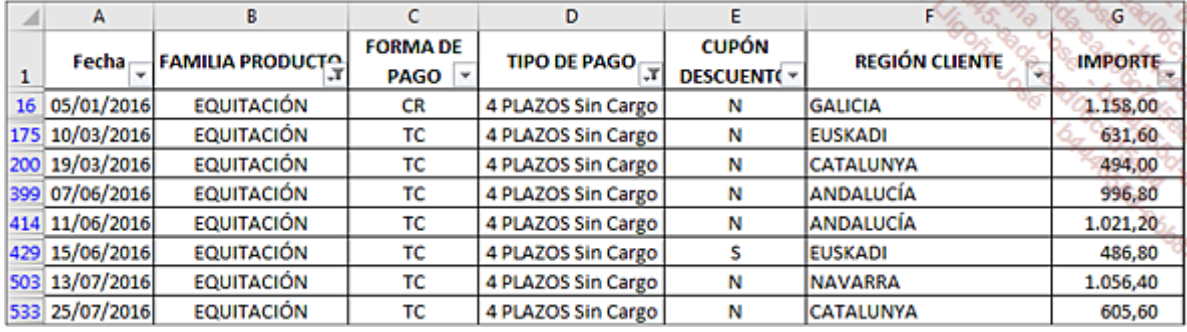

#### Lista de ventas en las que el campo REGIÓN CLIENTE contiene la palabra CANARIAS:

Para volver a ver todos los registros, anule el filtro anterior.

Despliegue la lista del campo REGIÓN CLIENTE; en Filtros de texto, seleccione Contiene.

En el cuadro de diálogo **Autofiltro personalizado**, introduzca el texto **CANARIAS** y haga clic en Aceptar.

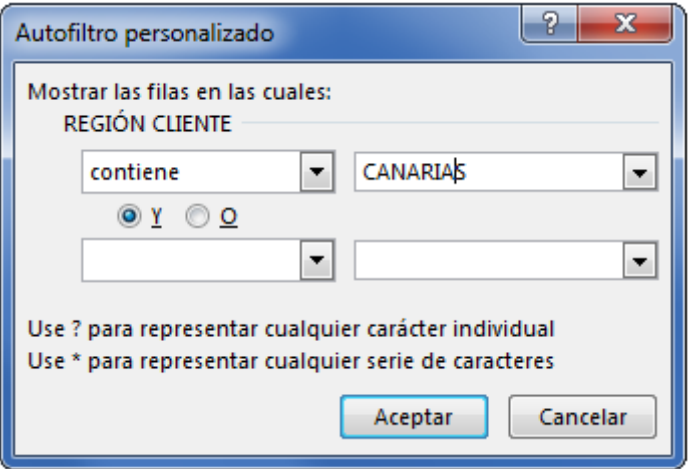

A continuación, puede ver las primeras filas de las 219 ventas que corresponden con el criterio.

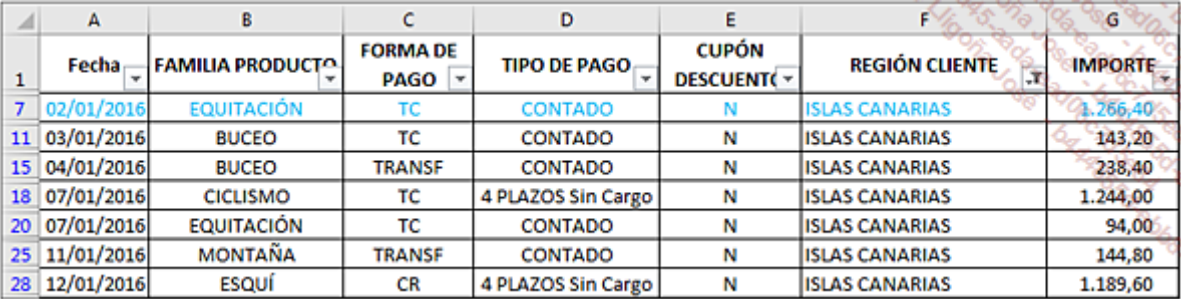

## b. Filtros de número

#### Lista de ventas de la región EUSKADI cuyo importe esté comprendido entre 800 y 1200 euros:

Para volver a ver todos los registros, anule el filtro anterior.

Haga clic en el botón  $\overline{\mathbf{F}}$  del campo REGIÓN CLIENTE y marque únicamente EUSKADI.

Despliegue la lista del campo IMPORTE, coloque el cursor sobre la opción Filtros de número y seleccione Entre....

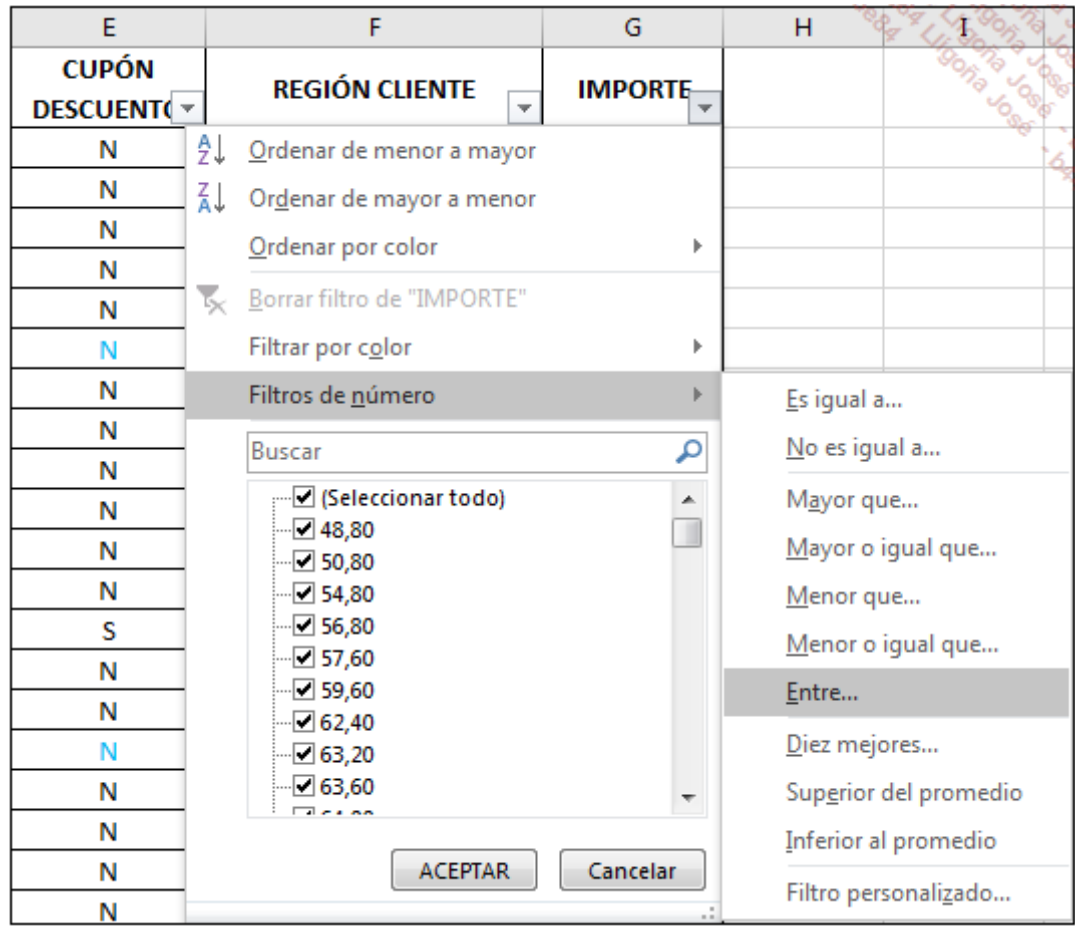

Introduzca los dos valores límite y haga clic en Aceptar.

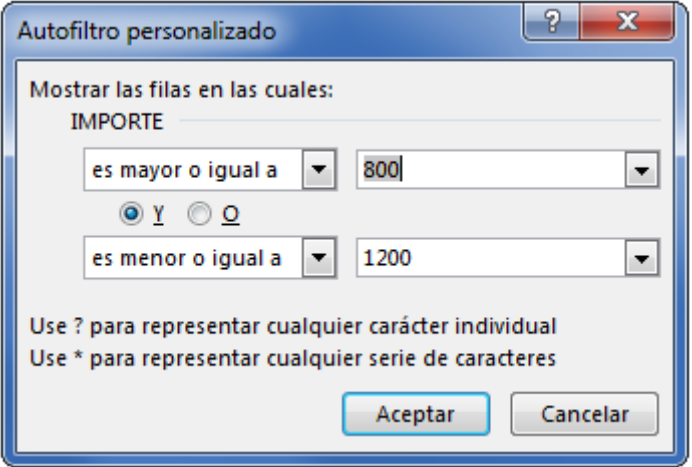

#### Lista de las 10 ventas más importantes:

Para volver a ver todos los registros, anule el filtro anterior.

Abra la lista del campo IMPORTE, coloque el cursor sobre la opción Filtros de número y seleccione Diez mejores.

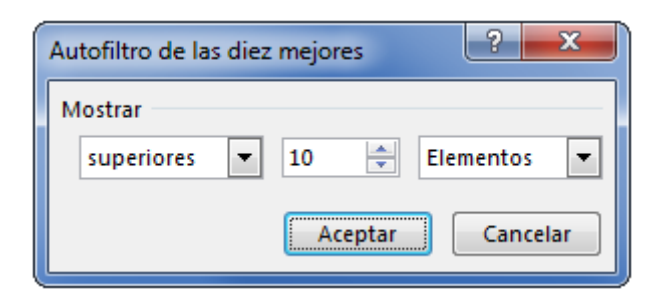

#### Haga clic en Aceptar.

Se muestran las 10 ventas más importantes. Si es necesario, puede ordenar por orden decreciente los importes. Seleccionando la opción inferiores en el cuadro de diálogo Autofiltro de las diez mejores, habríamos obtenido los 10 importes más pequeños.

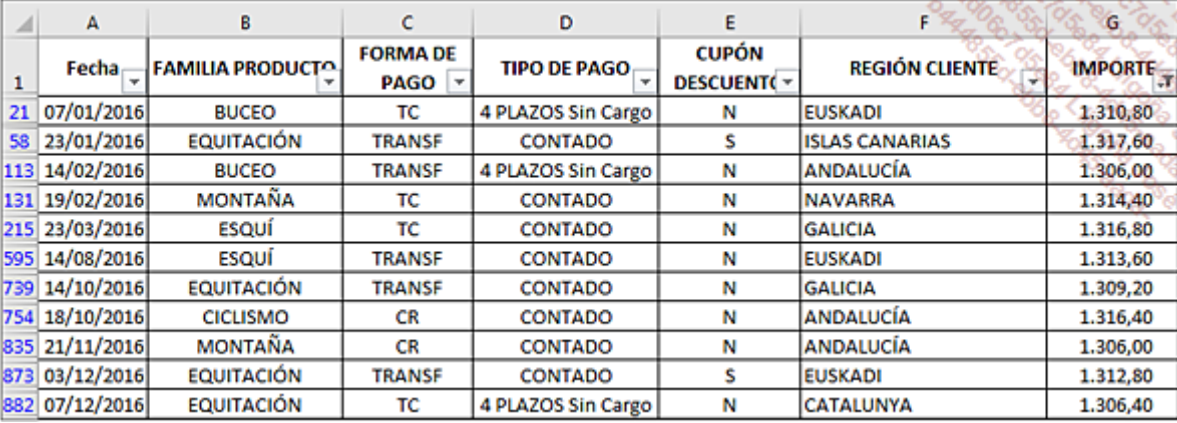

#### c. Filtros por color

#### Lista de ventas en azul:

En el archivo que ha descargado, se ha definido manualmente un color de fuente azul en algunos registros.

Para volver a la ver todos los registros, haga clic en el botón Borrar del grupo Ordenar y Filtrar.

Los colores se han aplicado en todos los campos de la base, el filtro por color se puede aplicar a cada uno de los campos. Abra la lista de uno de los campos, coloque el cursor sobre Filtrar por color y seleccione el color azul.

10 registros corresponden con el criterio:

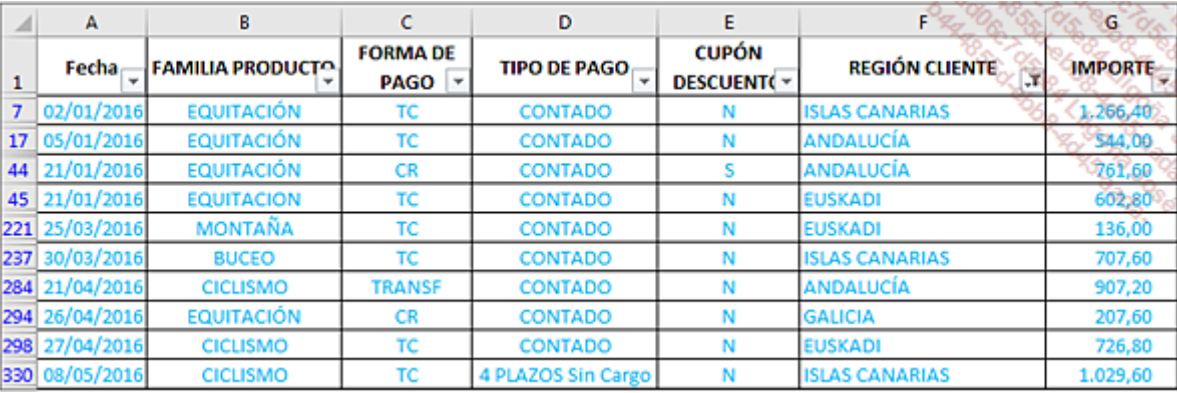

#### d. Filtros cronológicos

Excel le permite aplicar filtros estáticos y dinámicos. Los filtros estáticos se aplican a datos fijos que introduzca usted. Los filtros dinámicos se aplican teniendo en cuenta la fecha del día.

#### Lista de las ventas realizadas entre el 15/01/2016 y el 15/02/2016 (filtro estático):

Para volver a ver todos los registros, anule el filtro anterior.

Abra la lista del campo FECHA, coloque el cursor sobre la opción Filtros de fecha y seleccione Entre.

Introduzca los datos deseados y haga clic en Aceptar:

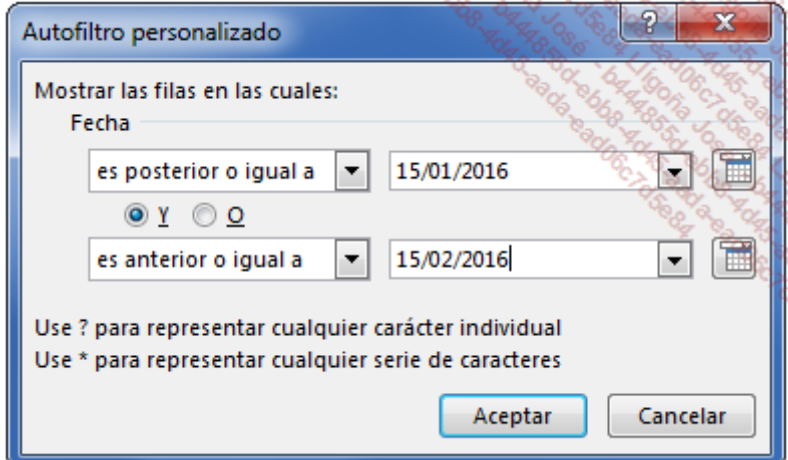

89 registros corresponden con el criterio.

#### Lista de ventas realizadas la última semana (filtro dinámico):

Para volver a la lista completa, anule el filtro anterior.

Abra la lista del campo FECHA, coloque el cursor sobre la opción Filtros de fecha y seleccione Semana pasada.

Hay numerosas opciones de filtro disponibles (Esta semana, Próximo mes, Este mes, Trimestre pasado...).

En los filtros anuales ofrecidos por Excel, verá: Este año y Hasta la fecha. Este año muestra todas las fechas del año en curso y Hasta la fecha solo muestra las fechas entre el uno de enero del año en curso y la fecha actual.

## Filtros avanzados

### 1. Definiciones

Configurar un filtro avanzado permite extraer los datos filtrados.

Para efectuar esta operación, debe disponer de dos rangos diferentes: una zona de criterio y una zona de extracción. Estas dos zonas deben contener en su primera fila los campos que se deben filtrar y/o visualizar. No es necesario que tengan los mismos campos. En contraposición, solo es posible copiar los datos filtrados en la hoja activa.

## 2. Proceso de creación

Por ejemplo, vamos a considerar que debe enviar al responsable de la zona (CATALUNYA / EUSKADI) la lista de ventas relativas a su zona en las que el pago se haya efectuado en cuatro plazos sin cargo.

La zona de criterios solo debe contener dos campos (REGIÓN CLIENTE y TIPO PAGO), y la zona de extracción, los siete campos deseados. Se han preparado estas dos zonas en el libro VentasWEB.xlsx (hoja ListaVentas):

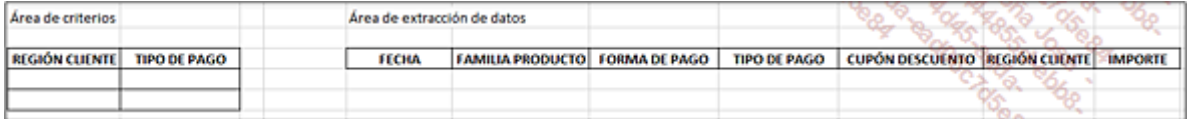

En primer lugar, configure los elementos de la zona de criterios.

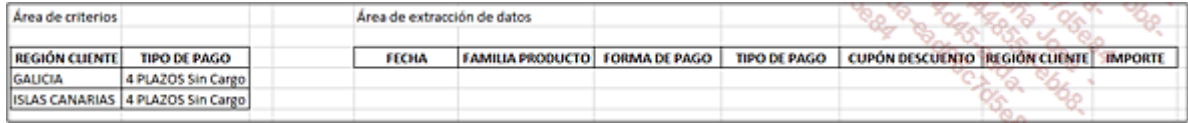

A continuación, haga clic en cualquier celda de la lista de datos.

#### Pestaña Datos - grupo Ordenar y filtrar - Avanzadas.

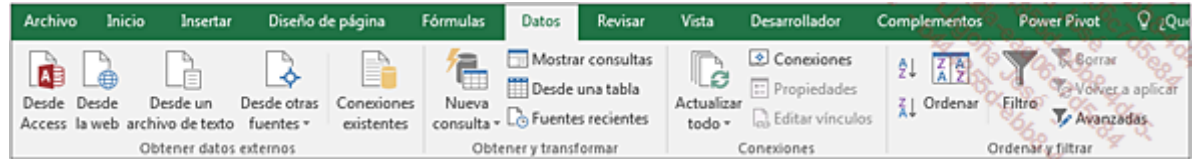

Marque la opción Copiar a otro lugar.

En el campo Rango de criterios, seleccione el rango P5:Q7.

En el campo Copiar a, seleccione el rango T5:Z5.

Haga clic en Aceptar.

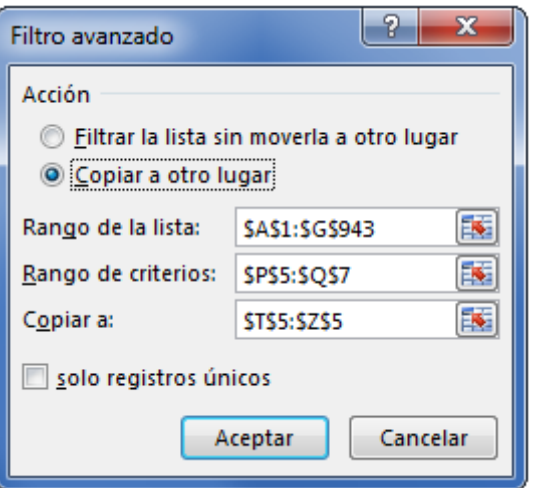

Las filas se copian en la zona de extracción (ha aquí las primeras filas):

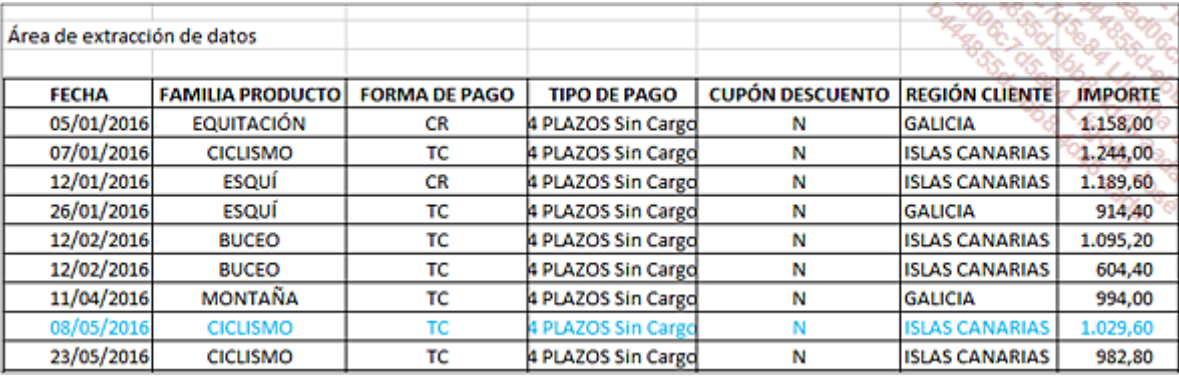

Para exportar los datos de otra zona, basta con reemplazar las regiones y volver a hacer clic en el botón Avanzadas. Se conservan los rangos, solo hace falta marcar la opción Copiar a otro lugar.

Si desea exportar las ventas de más de dos regiones, introduzca los nombres verticalmente a partir de la celda P6. Los criterios situados en diferentes filas deben combinarse mediante el criterio O.

No olvide modificar la referencia en la zona de criterios.

Con estos ejemplos ha podido comprobar que la variedad de filtros de Excel permite realizar numerosas selecciones a partir de una base de datos. Ahora vamos a abordar rápidamente la técnica de creación de subtotales.

## Crear subtotales

## 1. Definiciones

- . Un subtotal es un cálculo de resumen que Excel inserta en una nueva fila y que se actualiza automáticamente con cada cambio en el valor de un campo.
- El modo esquema permite agrupar/ocultar y/o visualizar de forma jerarquizada los registros que presentan características comunes. Un esquema puede tener un máximo de ocho niveles.
- Los símbolos del esquema representan los niveles jerárquicos. Cuanto más alto sea su número, mayor será el nivel de detalle que se muestre.

## 2. Proceso de creación

Ordene los registros por el campo por el que desea realizar el resumen. Por ejemplo, si desea conocer el importe total de las ventas por región, ordene las regiones alfabéticamente.

Inserte los subtotales.

Oculte las líneas de detalle.

## 3. Calcular el importe total de las ventas por región

Elimine cualquier filtro: pestaña Datos - grupo Ordenar y filtrar - haga clic en el botón Filtro.

Haga clic derecho en una celda de la columna REGIÓN CLIENTE.

Coloque el cursor sobre la opción Ordenar y haga clic en Ordenar de A a Z.

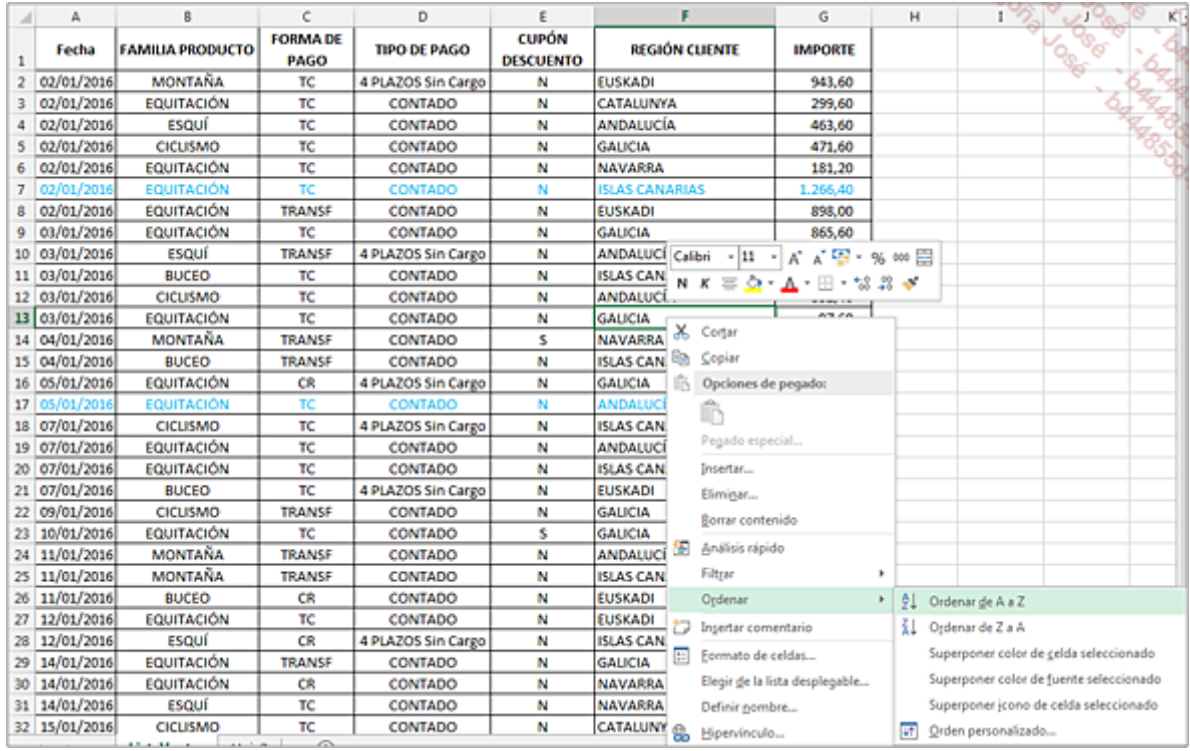

En la pestaña Datos, en el grupo Esquema, haga clic en el botón Subtotal.

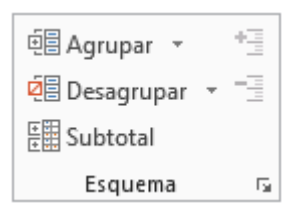

Configure las opciones del cuadro de diálogo Subtotales como se muestra a continuación.

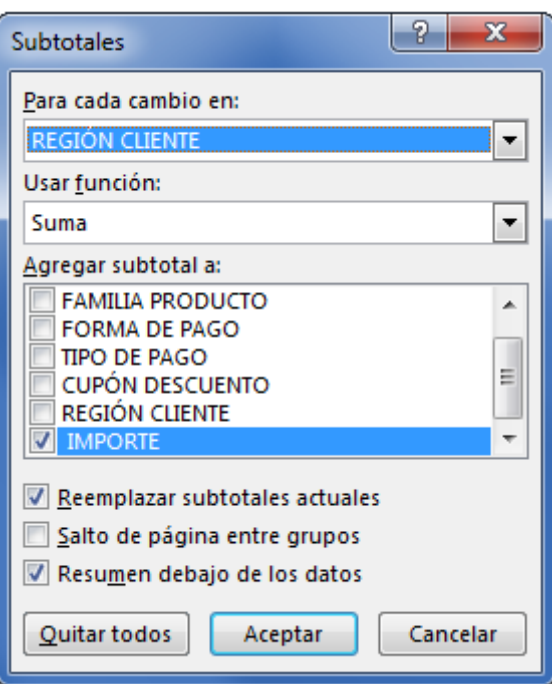

Haga clic en el botón **Aceptar**.

Excel pasa automáticamente al modo Esquema:

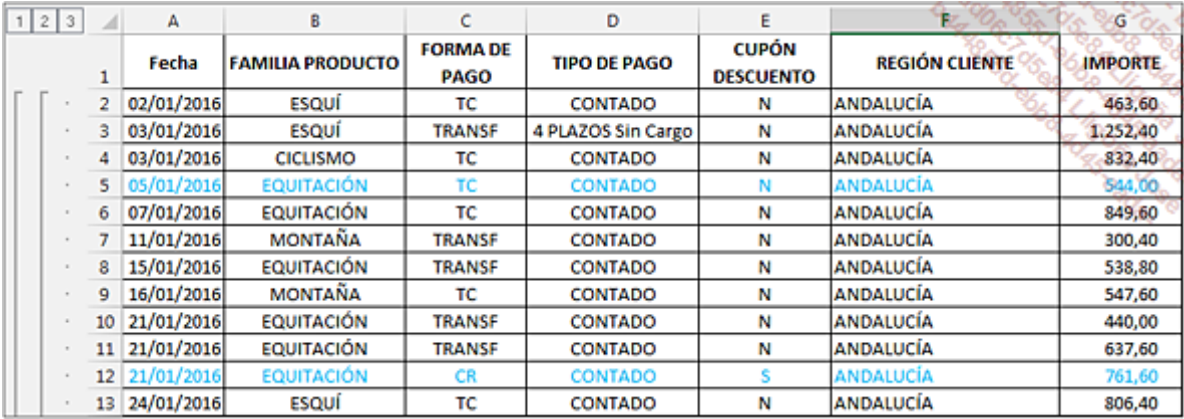

Los símbolos del esquema se pueden ver en la esquina superior izquierda de la ventana.

Si hace clic en el nivel 1, Excel muestra solo el total general de las ventas.

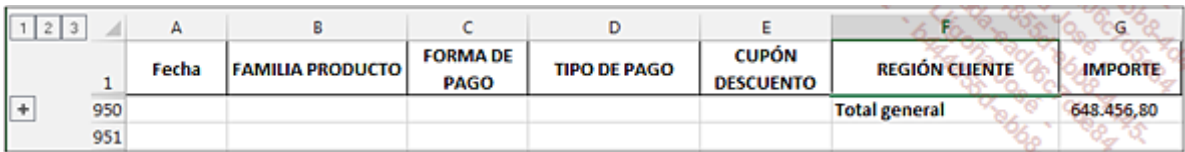

Si se hace clic en el signo +, se muestran de nuevo todas las filas. Tras cada región aparece un subtotal. Si hace clic en el nivel 2, Excel muestra solo los subtotales por región, y a continuación, el total general.

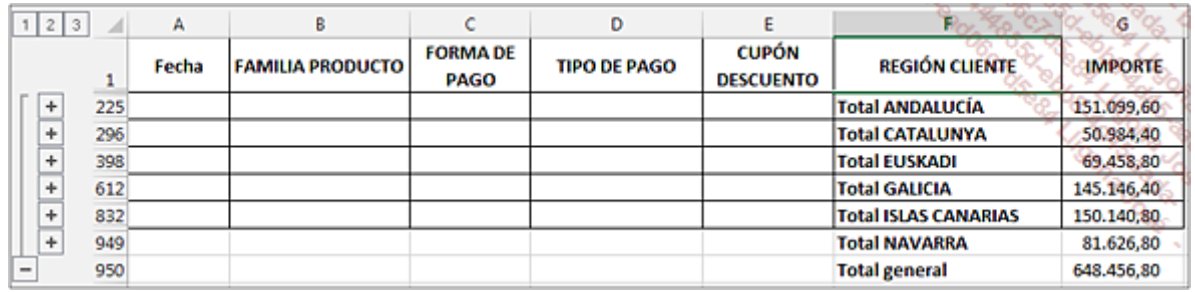

Si se hace clic en un signo +, se muestra el detalle de las filas de la región en cuestión.

Si hace clic en la celda G225, puede ver la fórmula =SUBTOTALES(9;G2:G224); el 9 corresponde al número de la función suma.

## 4. Calcular el número de ventas por familia de productos

Elimine los subtotales: pestaña Datos - grupo Esquema, haga clic en el botón Subtotal y a continuación, en Quitar todos.

Haga clic derecho en una celda de la columna FAMILIA PRODUCTO, coloque el cursor sobre la opción Ordenar y haga clic en Ordenar de A a Z.

En la pestaña Datos, en el grupo Esquema, haga clic en el botón Subtotal.

Configure las opciones de la ventana **Subtotales** como se muestra a continuación.

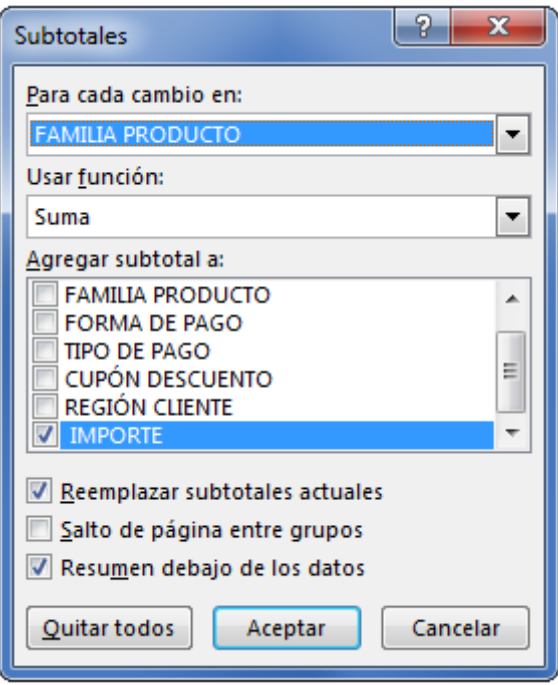

Haga clic en el botón **Aceptar**.

Si hace clic en el nivel 2, Excel muestra el número de ventas por familia de productos.

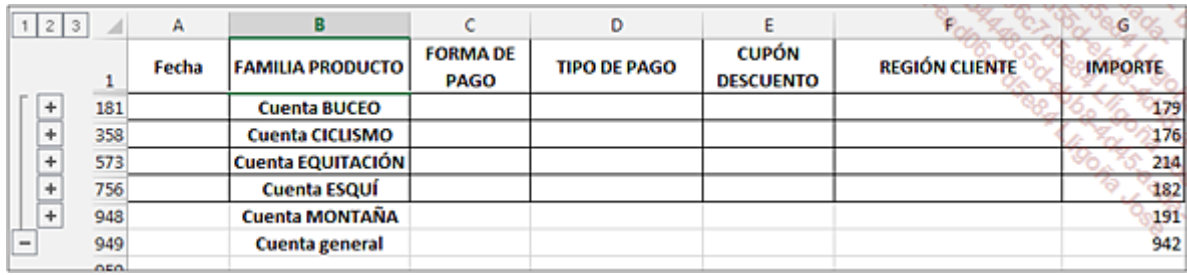

En este caso hemos utilizado la función Suma en el campo IMPORTE. Si hubiéramos realizado el subtotal en el campo MODO PAGO, los valores hubieran sido idénticos, pero los subtotales se habrían insertado en la columna MODO PAGO.

Los subtotales nos permiten, pues, realizar resúmenes por un parámetro. Para cruzar dos, tres o más elementos, es necesario utilizar los informes de tablas dinámicas.

## Introducción

En este capítulo, aprenderá las técnicas básicas de creación de una tabla dinámica. Vamos a empezar, por supuesto, con una tabla simple para que pueda familiarizarse con la metodología de creación. Al final de este capítulo, será capaz de crear tablas dinámicas a partir de sus propias tablas de datos.

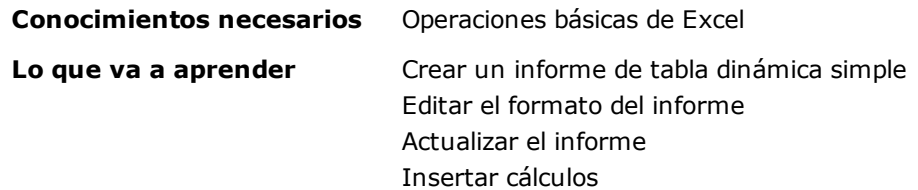

## Crear una tabla dinámica

### 1. La tabla base

Construiremos nuestra primera tabla a partir del archivo GastosPersonales.xlsx que puede descargar desde la página Información.

Los datos de la hoja GASTOS tienen este aspecto.

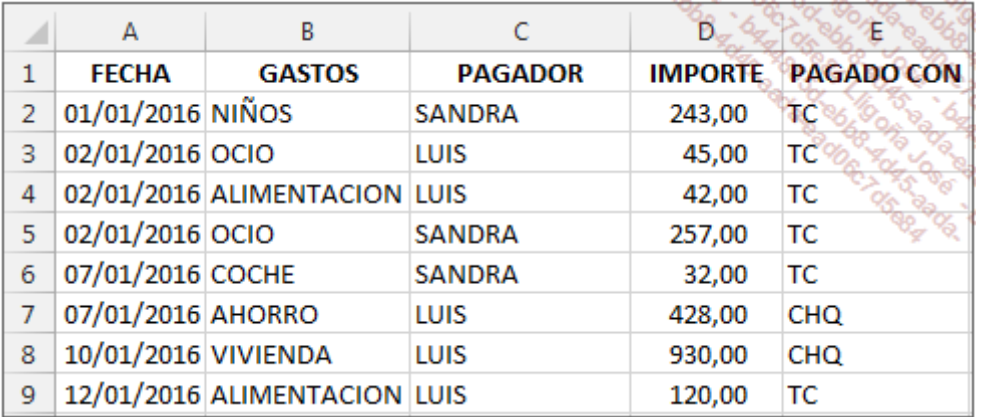

Este archivo recopila los diferentes gastos de una familia. Cada gasto se ha introducido cronológicamente en un archivo de Excel.

### 2. Primer resumen

La tabla de datos solo tiene cinco columnas: nuestra primera tabla dinámica va a ser fácil de crear. En primer lugar, vamos a calcular el importe total de los gastos por tipo de gasto.

Abra el libro GastosPerso.xlsx.

Coloque el cursor en una celda del origen, por ejemplo A1.

En la pestaña Insertar - grupo Tablas, haga clic en el botón Tabla dinámica:

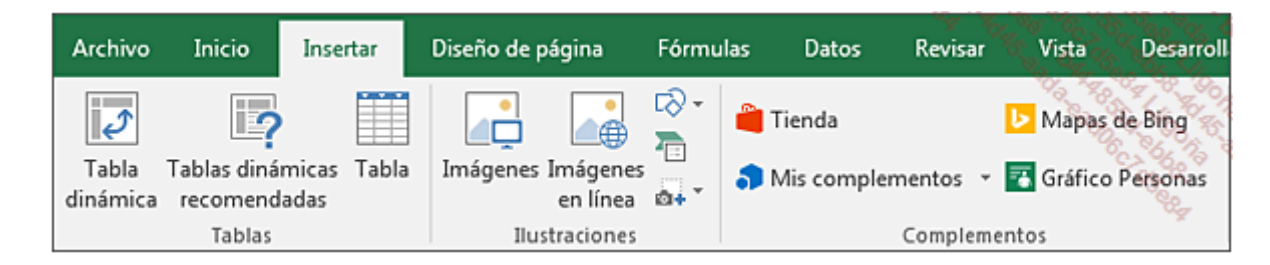

Aparece el cuadro de diálogo Crear tabla dinámica:

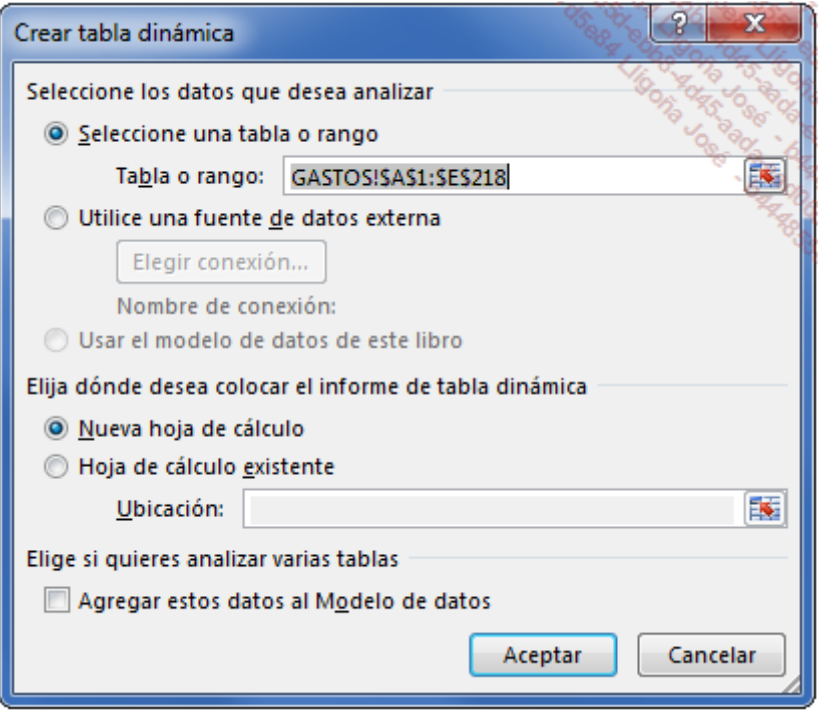

El rango de datos que hay que analizar se selecciona automáticamente y aparece rodeado por una línea de puntos que parpadean. La opción Nueva hoja de cálculo aparece seleccionada por defecto.

Haga clic en Aceptar.

Excel crea una nueva hoja de cálculo en la que aparece, en la parte izquierda, la zona del informe.

El cuadro de diálogo **Campos de tabla dinámica** aparece en la parte derecha de la ventana.

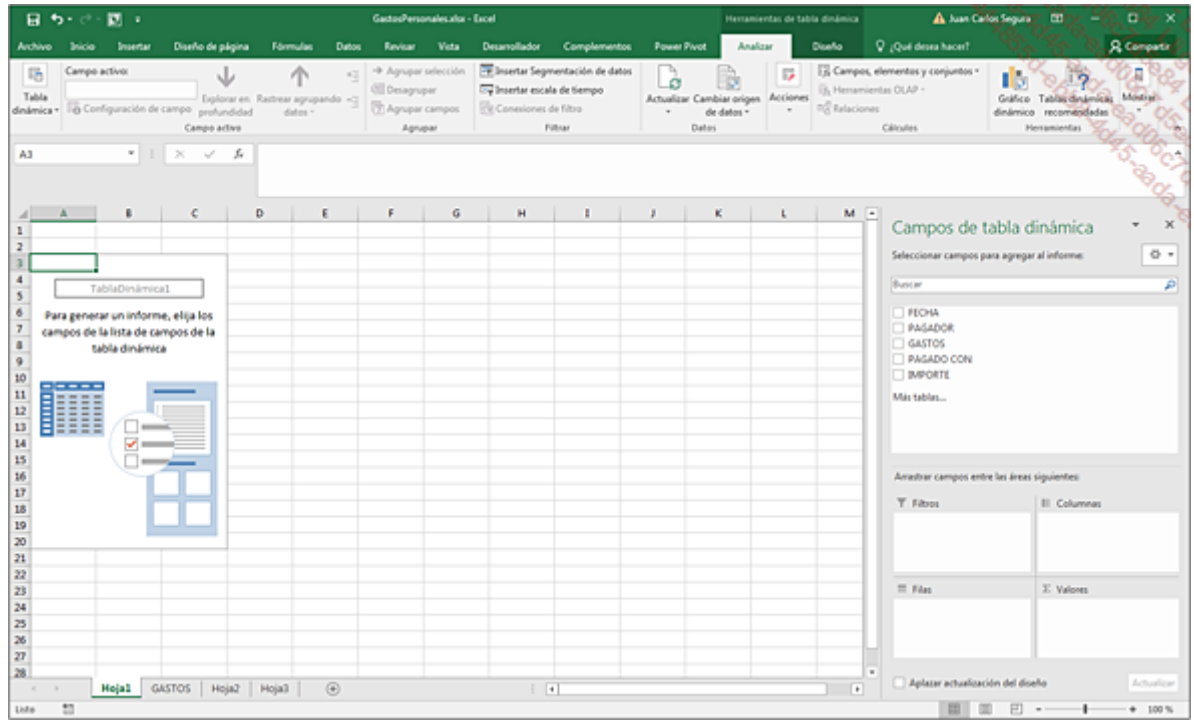

Todas las modificaciones que se hagan en el cuadro de diálogo **Campos de tabla dinámica** se mostrarán al instante en la zona del informe si no está marcada la opción Aplazar actualización del diseño.

El cuadro de diálogo se puede personalizar y desplazar. El botón que aparece arriba a la derecha permite modificar la visualización y la disposición de los diferentes elementos.

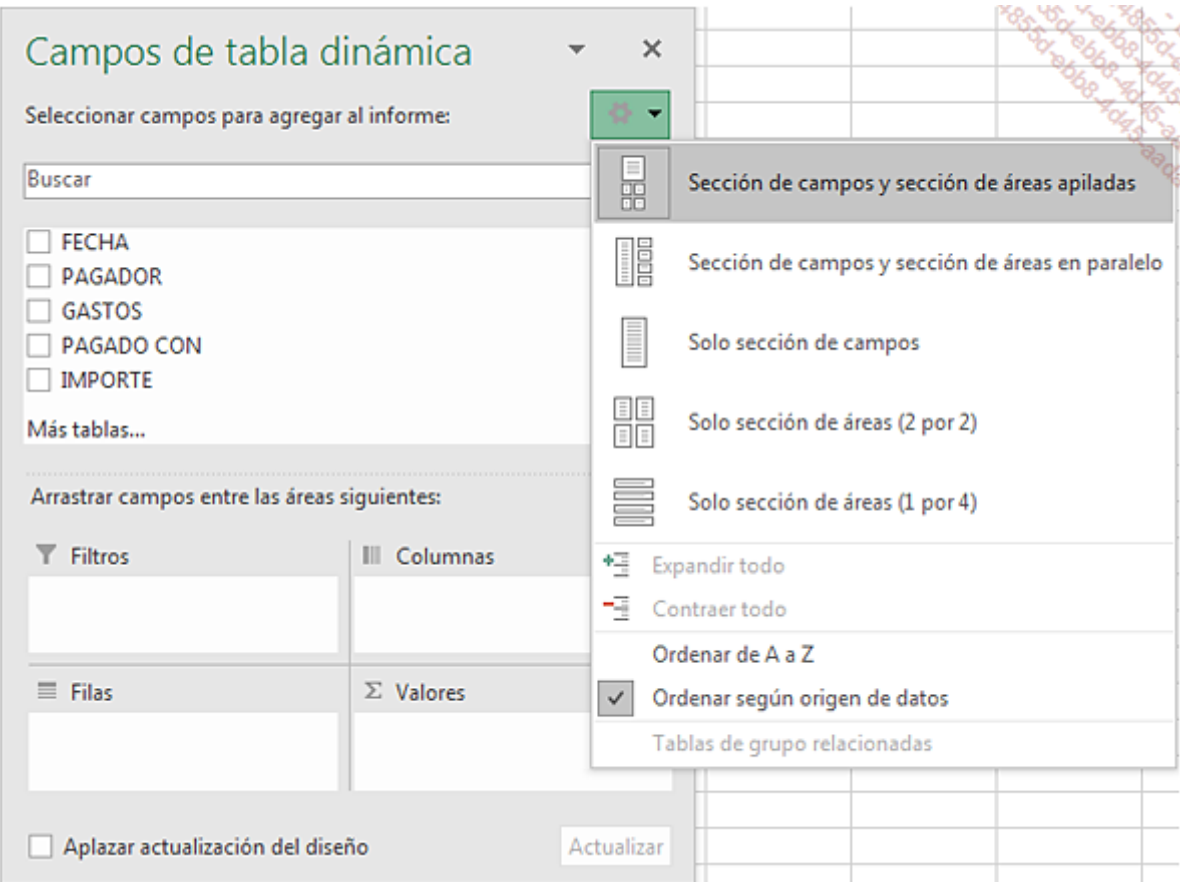

La presentación por defecto, llamada Sección de campos y sección de áreas apiladas, es la más lógica, ya que representa exactamente la disposición de su tabla dinámica.

Vamos a calcular el importe total de los gastos por tipo y por pagador. La tabla dinámica se va a crear a medida que vayamos colocando los campos en las diferentes zonas.

Arrastre el campo GASTOS a la sección FILAS, el campo PAGADOR a la zona COLUMNAS y el campo IMPORTE a la zona Σ VALORES.

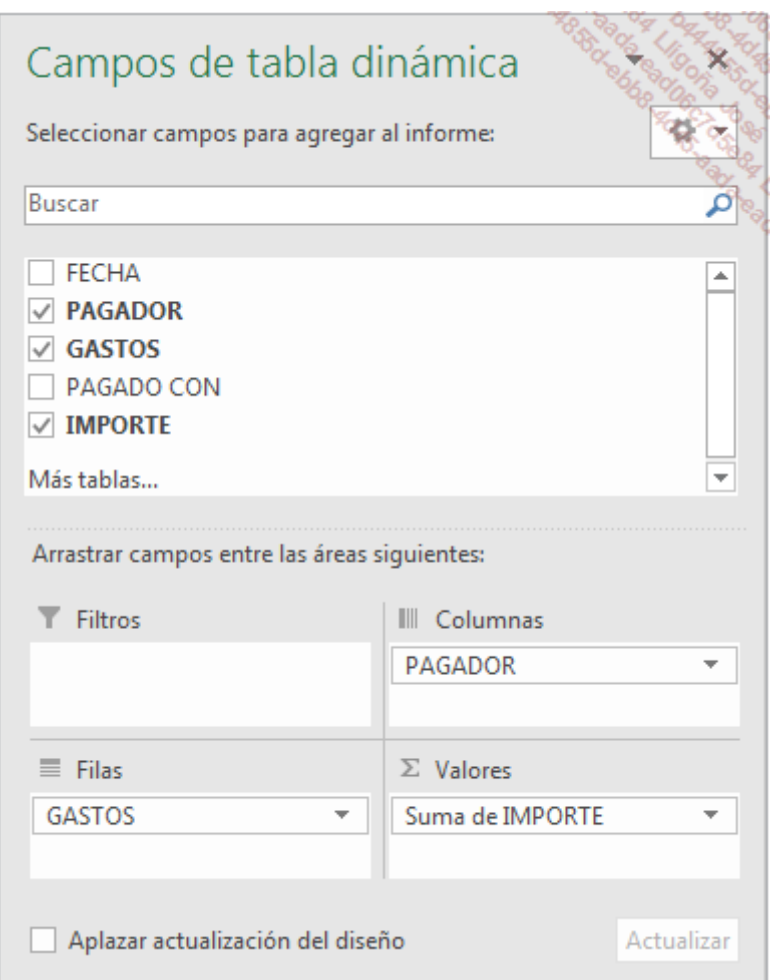

Al campo IMPORTE se le ha aplicado la función Suma por defecto.

La tabla dinámica se crea al instante en la hoja:

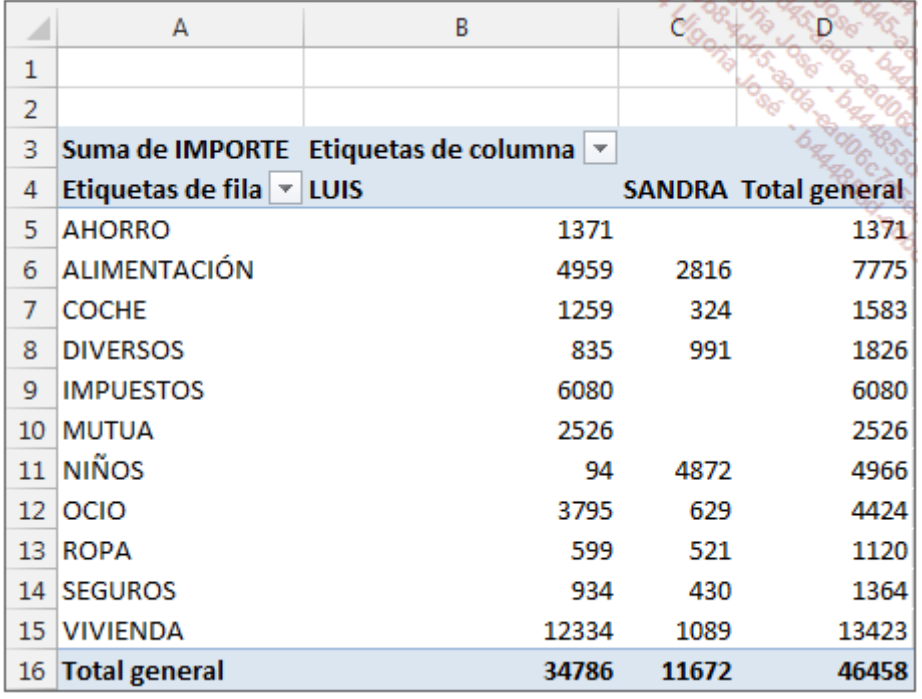

Excel ha creado una tabla con dos entradas y ha calculado automáticamente los totales correspondientes.

## 3. Opción: Utilizar arrastrar/soltar directamente en la tabla dinámica

Si tenía la costumbre de arrastrar los campos directamente a la tabla dinámica, todavía es posible utilizar este método para construirla:

Cuando la zona del informe aparezca en la parte izquierda de la hoja de cálculo, realice un clic derecho en dicha zona y seleccione Opciones de tabla dinámica.

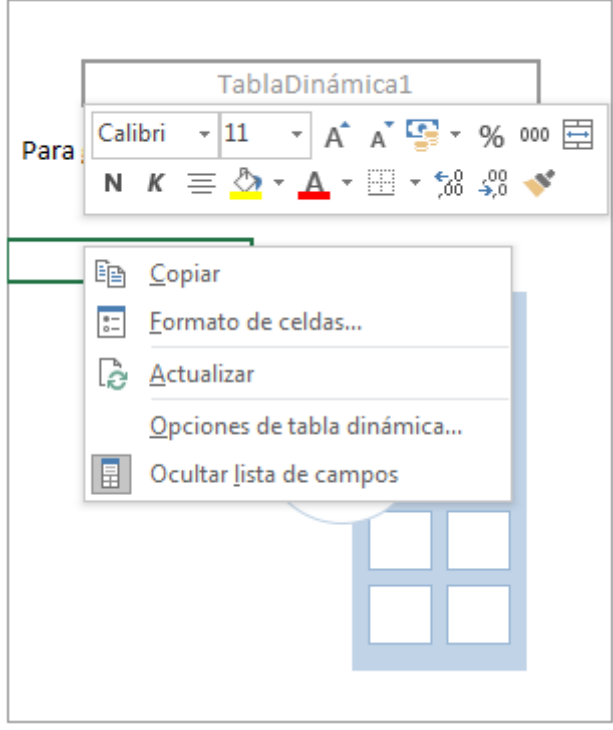

En la pestaña Mostrar, marque la opción Diseño de tabla dinámica clásica (permite arrastrar campos en la cuadrícula).

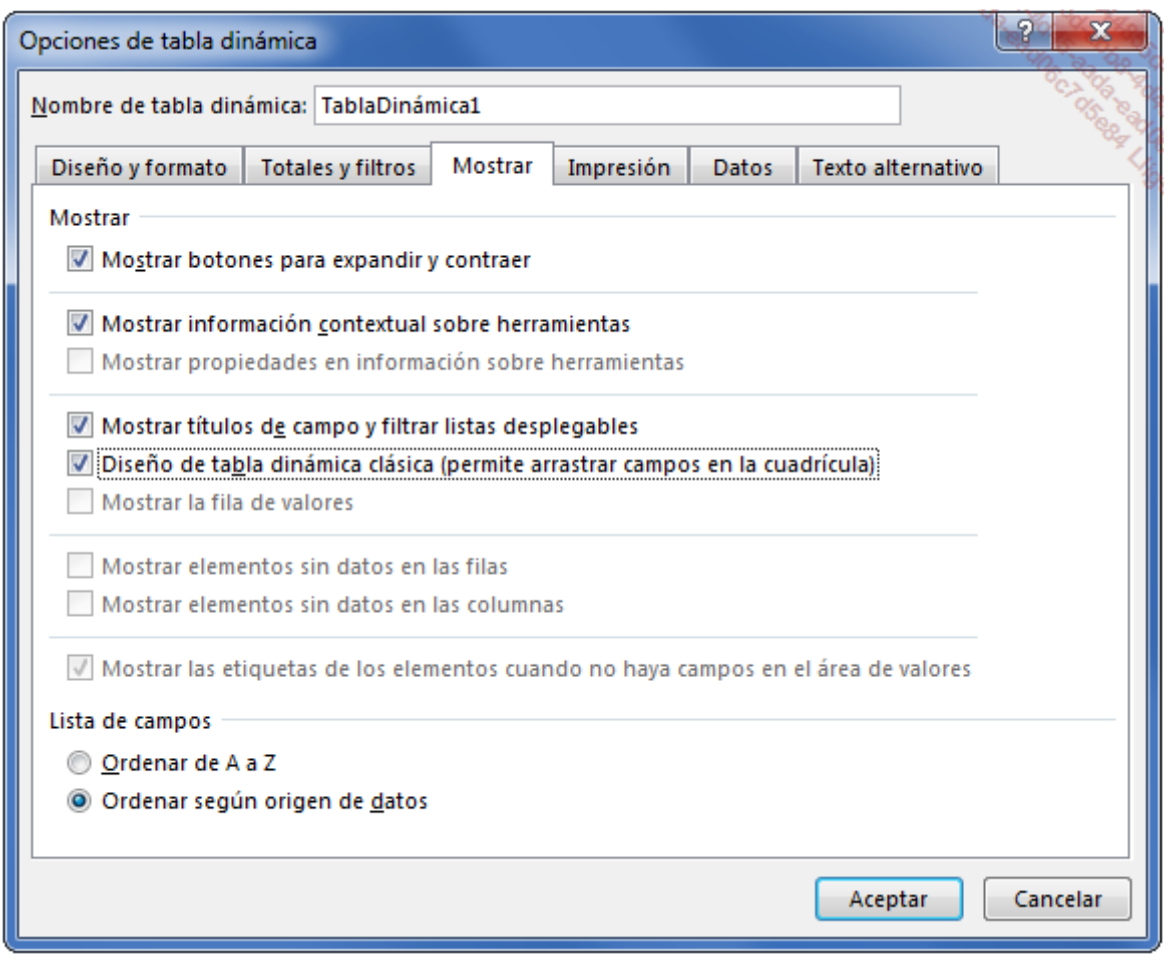

Si hace clic en **Aceptar** puede volver a utilizar una disposición y un modo de funcionamiento idéntico al de las primeras versiones de las tablas dinámicas en Excel.

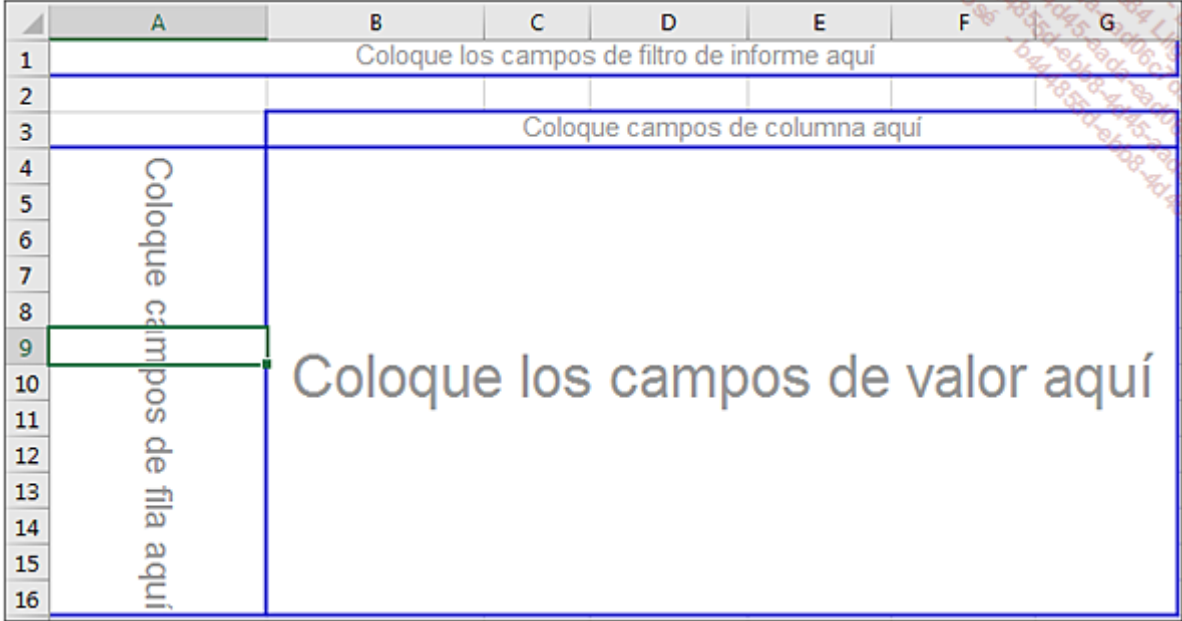

## Dar formato a la tabla dinámica

## 1. Modificar la disposición de la tabla dinámica

En general, es preferible presentar un informe de tabla dinámica poniendo en el encabezado de fila el concepto que tenga más datos. Así, la tabla podrá imprimirse sin problemas en sentido vertical.

En este caso, tenemos más tipos de pagos que pagadores; por esta razón colocaremos los tipos de pago en las filas y los pagadores en las columnas.

Vamos a ver cuál habría sido la presentación de la tabla si los campos se hubieran invertido.

En el cuadro de diálogo Campos de tabla dinámica, arrastre el campo GASTOS a la sección COLUMNAS y PAGADOR a la sección FILAS.

La tabla dinámica se reorganiza, pero es menos funcional:

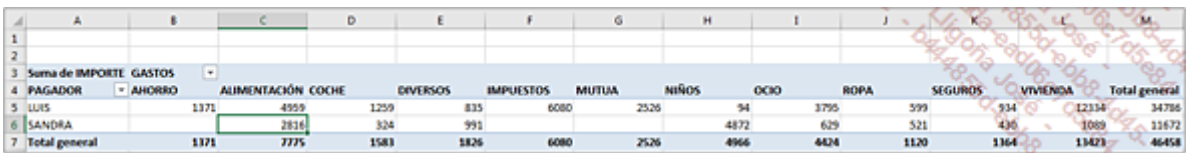

Una de las ventajas de Excel es que nos permite hacer pruebas de formato. Si durante la creación de su tabla dinámica se da cuenta de que no es funcional, bastarán algunos segundos para organizarla de manera diferente.

En nuestro ejemplo, vuelva a la situación inicial de la tabla dinámica.

Cuando hace clic en una celda situada fuera de la tabla dinámica, el panel desaparece. Para que aparezca de nuevo, basta con hacer clic en una celda de la tabla dinámica. Si se ha cerrado el panel y quiere volver a verlo, haga clic derecho en una celda de la tabla dinámica y escoja la opción Mostrar lista de campos.

## 2. Modificar el formato de los números

En función del tipo de valores que analice, puede ser útil aplicar a los números el formato de miles para mostrar los números con un punto como separador de miles.

Haga clic derecho en uno de los valores de la tabla.

Haga clic en la opción **Formato de número**. En la categoría **Número**, marque Usar separador de miles y configure el número de decimales que desea mostrar.

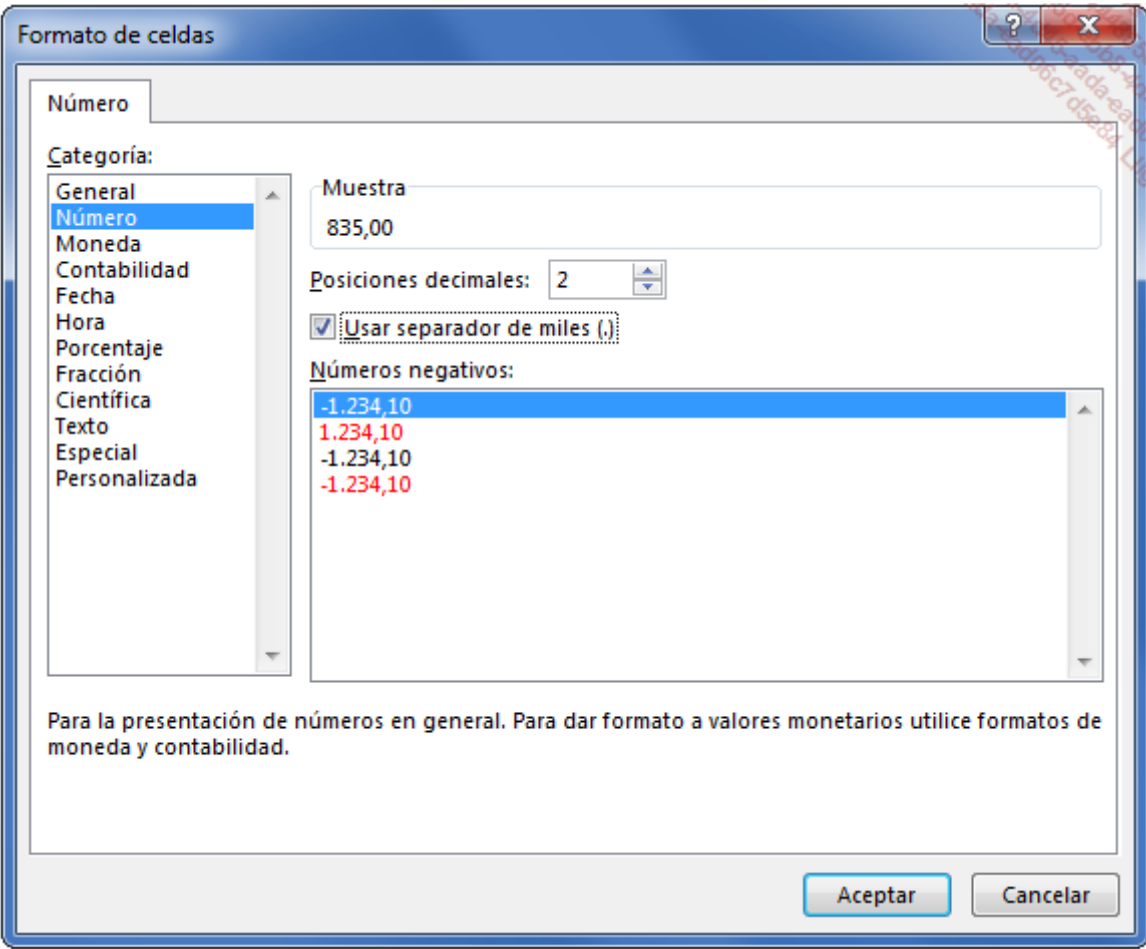

Haga clic en el botón **Aceptar**.

## 3. Modificar el título de la tabla

En la tabla dinámica, coloque el cursor en la celda **Suma de IMPORTE** e introduzca TOTAL GASTOS.

El nuevo nombre del campo aparecerá en el cuadro de diálogo:
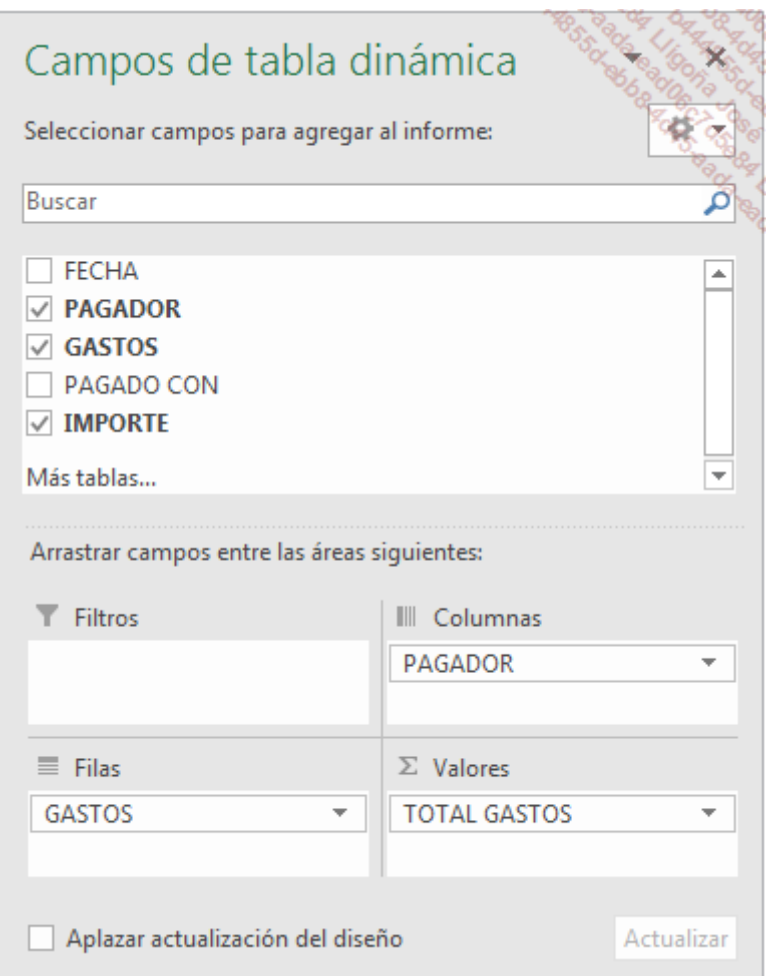

# 4. Modificar las etiquetas de filas y columnas

Para hacer más legible nuestra tabla, sería conveniente modificar los rótulos de filas y columnas.

Coloque el cursor en las celdas que quiera modificar y a continuación, introduzca directamente los nuevos rótulos.

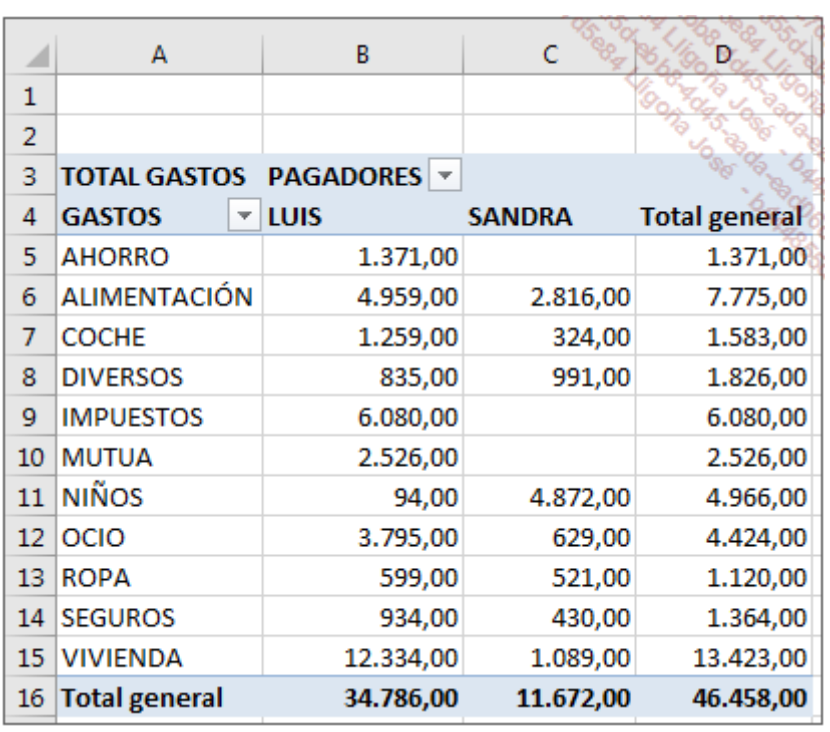

# 5. Calcular los importes mínimo y máximo por tipo de gasto

Puede ser interesante conocer cuáles son los importes más pequeños y más grandes por tipo de gasto. Es posible añadir esta estadística en nuestra tabla dinámica, pero esto dificultaría la lectura de tabla. En lugar de ello, vamos a duplicar y modificar las estadísticas de la tabla.

Seleccione toda la tabla dinámica.

Copie y pegue la tabla debajo de la primera dejando tres filas vacías entre las dos.

Haga clic en la segunda tabla y a continuación, en el panel **Campos de tabla dinámica**, desmarque el campo PAGADOR.

Despliegue la lista del campo TOTAL GASTOS; a continuación, haga clic en la opción Configuración de campo de valor.

Seleccione la función Mín. e introduzca IMPORTE Min en el campo Nombre personalizado.

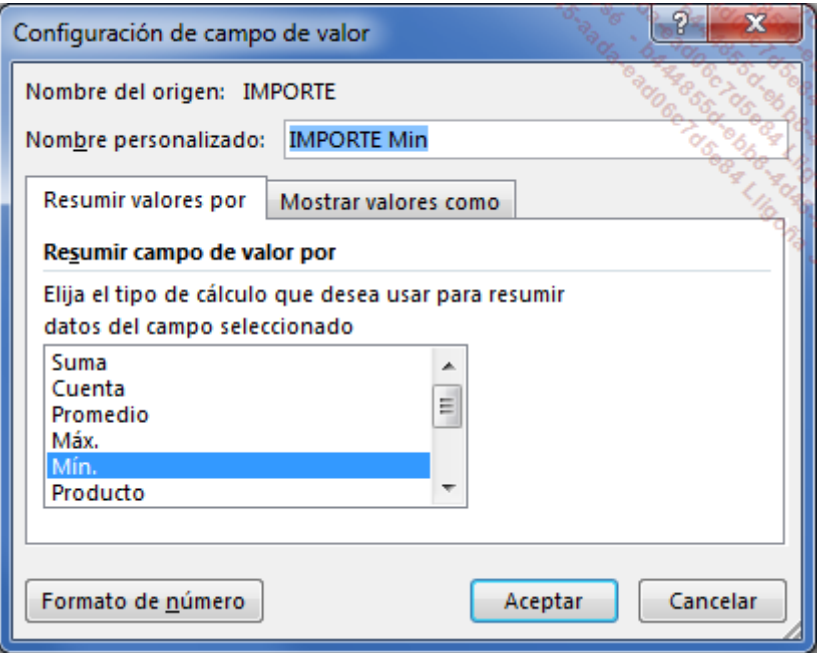

Haga clic en Aceptar.

Para insertar el importe máximo:

En el cuadro de diálogo Campos de tabla dinámica, arrastre el campo IMPORTE debajo del campo IMPORTE Min en la sección Σ VALORES.

Despliegue la lista del campo **Suma de IMPORTE**; y a continuación, haga clic en la opción Configuración de campos de valor.

Seleccione la función Máx. y a continuación, introduzca IMPORTE Max en el campo Nombre personalizado.

Haga clic en **Aceptar**.

La segunda tabla muestra ahora los dos valores, mínimo y máximo.

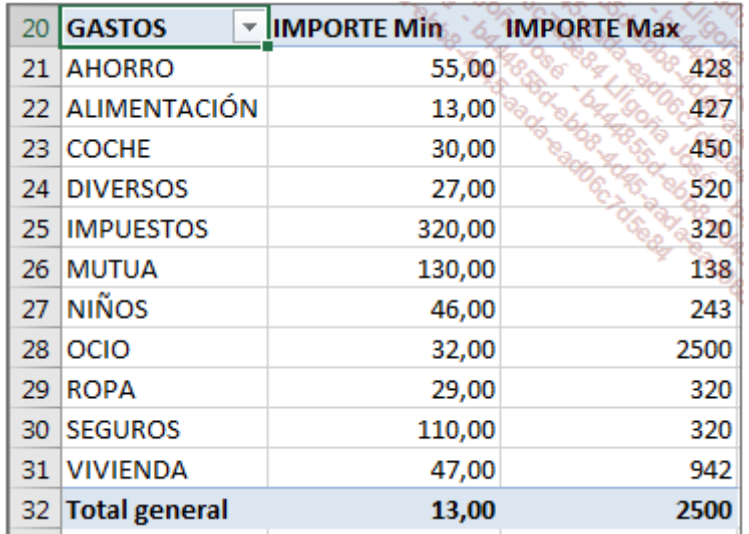

Observe que a la nueva columna insertada no se le ha aplicado el formato de separador de miles. Puede utilizar el método explicado en la sección Dar formato a la tabla dinámica - Modificar el formato de los números, de este capítulo. Otro método consiste en utilizar la herramienta Copiar formato.

En la tabla dinámica, haga clic en una celda de la columna IMPORTE Min.

En la pestaña Inicio, grupo Portapapeles, haga clic en la herramienta Copiar formato.

Seleccione los valores de la columna IMPORTE Max.

No olvide sustituir el título Total General por un texto más adecuado, IMPORTE MIN y MAX por ejemplo.

## 6. Actualizar los datos

Cuando se modifica un dato en una tabla de Excel que contiene fórmulas, esas fórmulas se vuelven a calcular automáticamente. Pero, en una tabla dinámica, si se modifica la información de la base de datos, las tablas dinámicas que se han creado a partir de dicha base no se actualizan automáticamente. Por lo tanto, debemos actualizar las tablas dinámicas si los datos de origen se han modificado.

Para simular este cambio de datos, modifique las tres primeras filas de datos de la hoja GASTOS tomando como referencia esta pantalla.

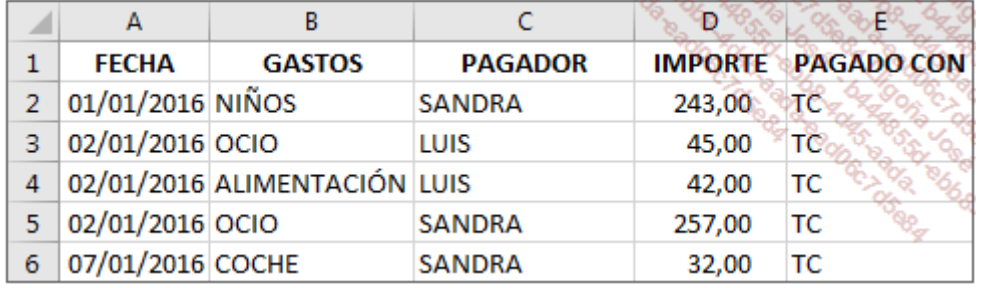

Si volvemos a la hoja que contiene las tablas dinámicas, veremos que los totales no han cambiado. Debemos proceder, por tanto, a la actualización.

Haga clic en una de las celdas de las tablas dinámicas.

En la pestaña Herramientas de tabla dinámica - Analizar, abra la lista del botón Actualizar y haga clic en la opción Actualizar todo, o utilice el atajo de teclado [F5].

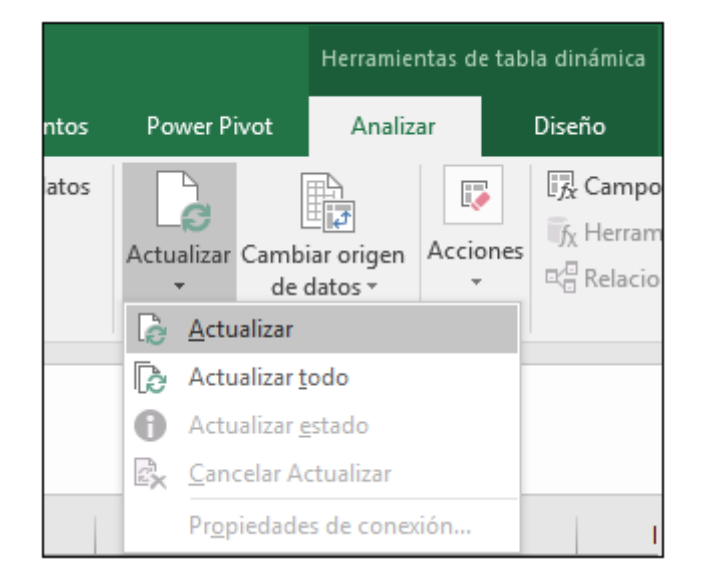

Las dos tablas ahora se han modificado.

Acabamos de probar la modificación de valores. Para ir más lejos en el análisis, ahora vamos a modificar los tipos de gasto por dos nuevos tipos, así como los importes correspondientes.

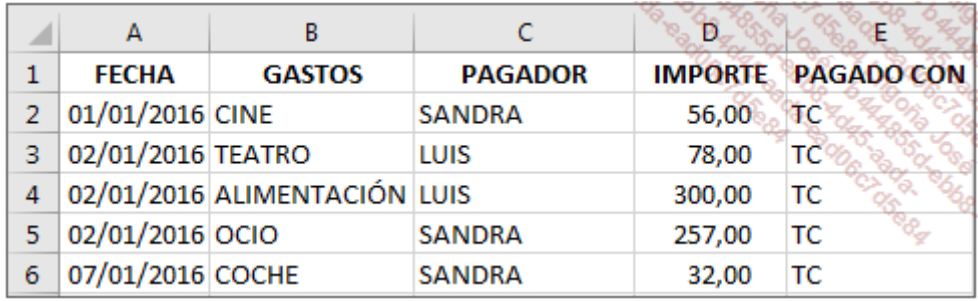

Proceda a la modificación de los datos en la hoja GASTOS.

Realice la actualización de las tablas.

Se han modificado los totales y los nuevos tipos de pago se han añadido al final de las tablas. En contrapartida, a las dos tablas, que al principio estaban separadas por tres filas, ahora solo las separa una.

Si la tabla dinámica solo halla filas vacías al extenderse, no se insertará ninguna fila nueva para desplazar la parte situada debajo.

Si la tabla dinámica encuentra otra tabla dinámica al extenderse, aparece el siguiente mensaje. Si se hace clic en **Aceptar**, se insertan las filas para desplazar hacia abajo la tabla dinámica situada debajo.

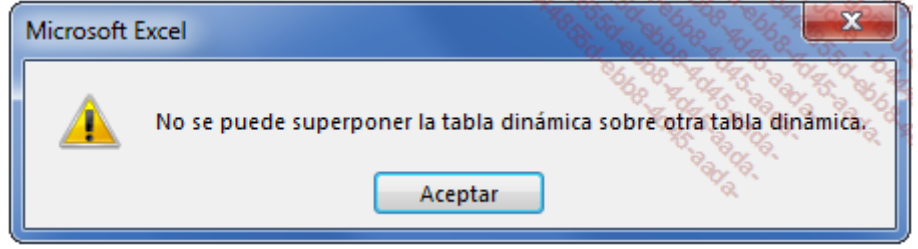

Intente dejar un número suficiente de filas entre dos tablas dinámicas.

Si añadimos filas al final de nuestra base de datos, estas no se tendrán en cuenta en las actualizaciones. Más adelante veremos cómo crear rangos de origen dinámicos cuando varía el número de filas.

## 7. Ordenar los campos

Los tipos de pago añadidos no se han ordenado por orden alfabético en nuestras dos tablas dinámicas. La ordenación se efectúa automáticamente cuando se crea una tabla dinámica, pero no cuando se actualiza.

Haga clic derecho en uno de los tipos de pago de la primera tabla.

Coloque el cursor sobre la opción Ordenar y a continuación, haga clic en Ordenar de A a Z:

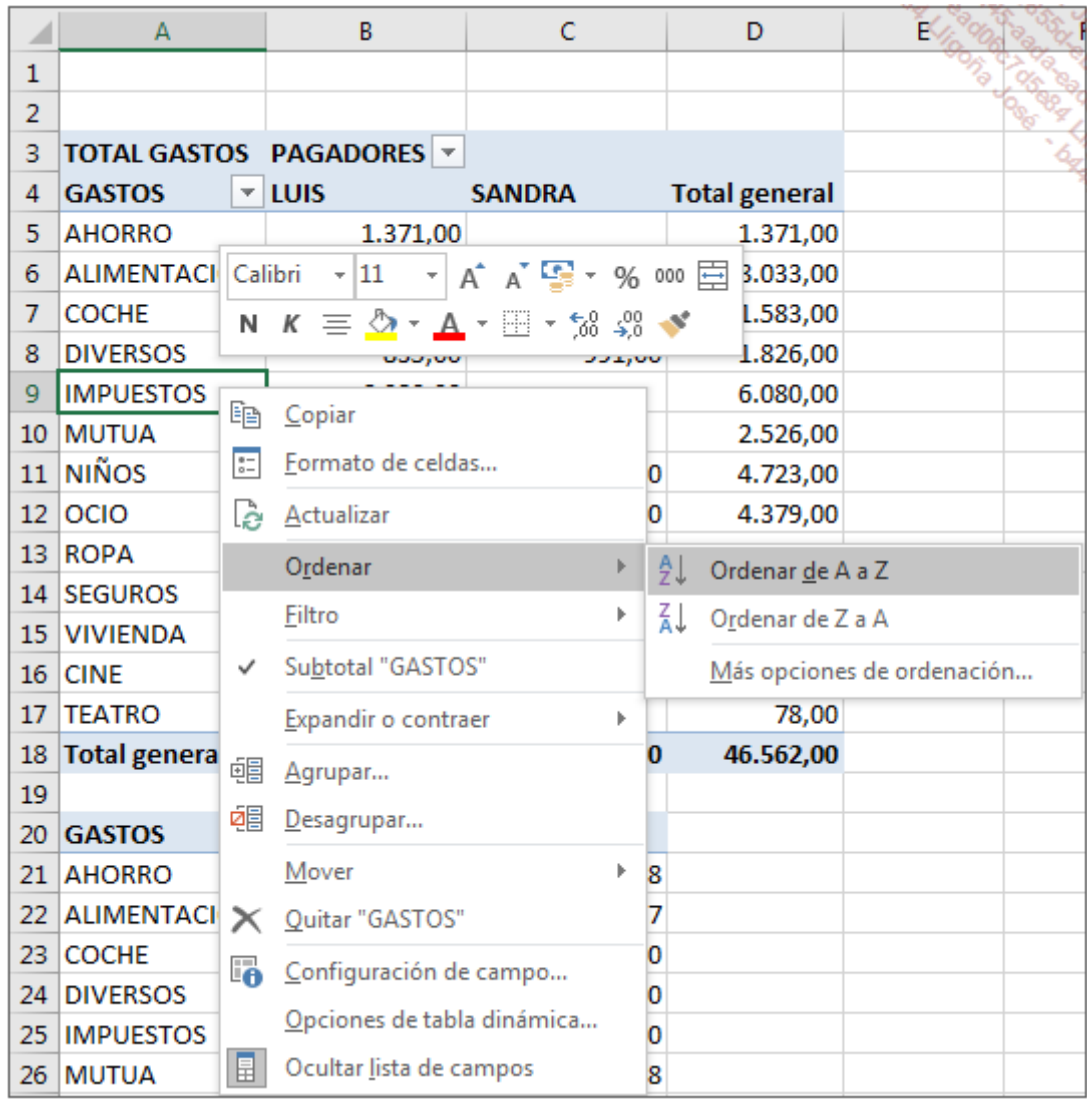

Proceda del mismo modo para ordenar la segunda tabla.

# 8. Calcular porcentajes

Puede resultar interesante conocer la parte de cada tipo de pago respecto al total de gastos. Las tablas dinámicas de Excel nos permiten obtener rápidamente este tipo de información.

A partir de nuestra lista de gastos, cree en una nueva hoja la tabla dinámica como se muestra a continuación:

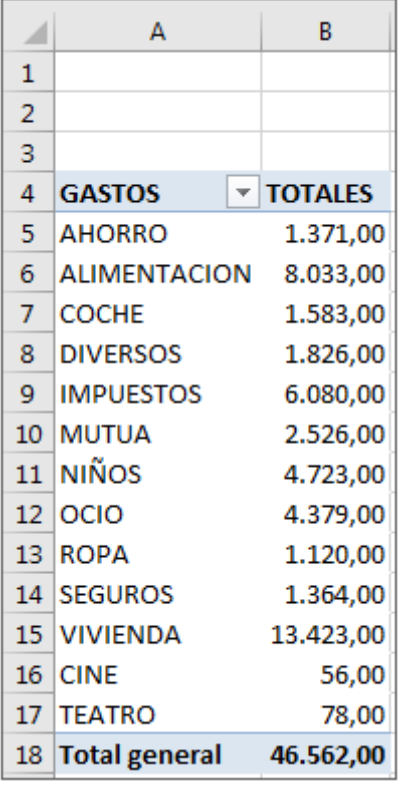

Arrastre el campo GASTOS a la sección FILAS.

Arrastre el campo IMPORTE a la sección Σ VALORES.

Modifique el nombre de las etiquetas de filas y el campo Suma de Importe por TIPOS DE PAGO y TOTALES.

Dé formato a los números con el separador de miles.

En el cuadro de diálogo Campos de tabla dinámica, despliegue la lista del campo TOTALES, y a continuación, seleccione Configuración de campo de valor.

Accede a la pestaña Mostrar valores como y, en la sección Mostrar valores como, seleccione % del total general.

En la sección Nombre personalizado, introduzca el texto % del TOTAL:

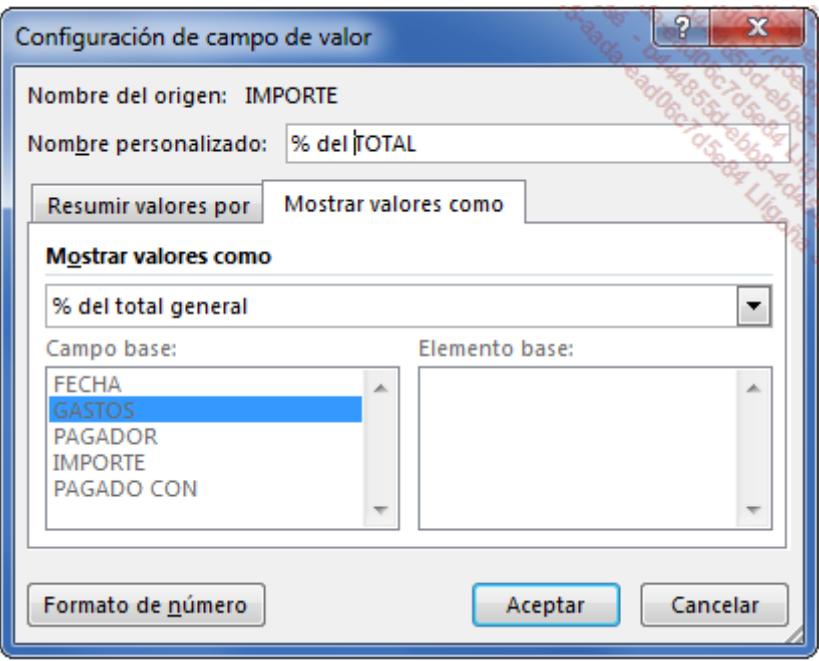

## Haga clic en Aceptar.

Nuestra tabla ahora muestra los porcentajes deseados:

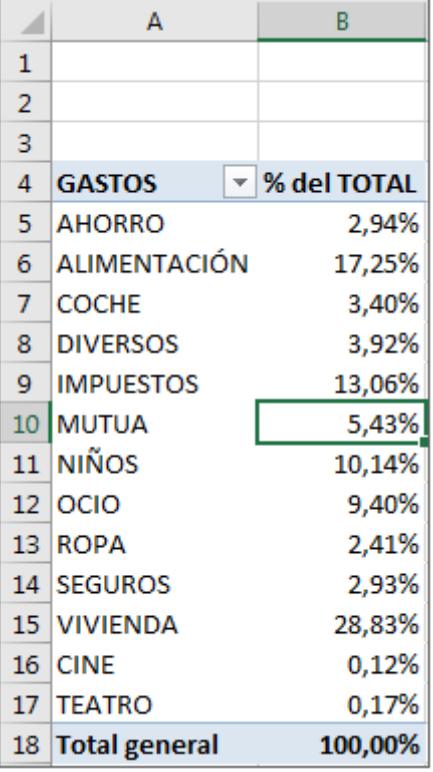

Ahora queremos obtener, para cada tipo de pago, el porcentaje que le corresponde a cada pagador.

Para ello, añada a la tabla dinámica, en columnas, el pagador: arrastre el campo PAGADOR a la sección COLUMNAS.

Su tabla dinámica ahora debe ser como esta:

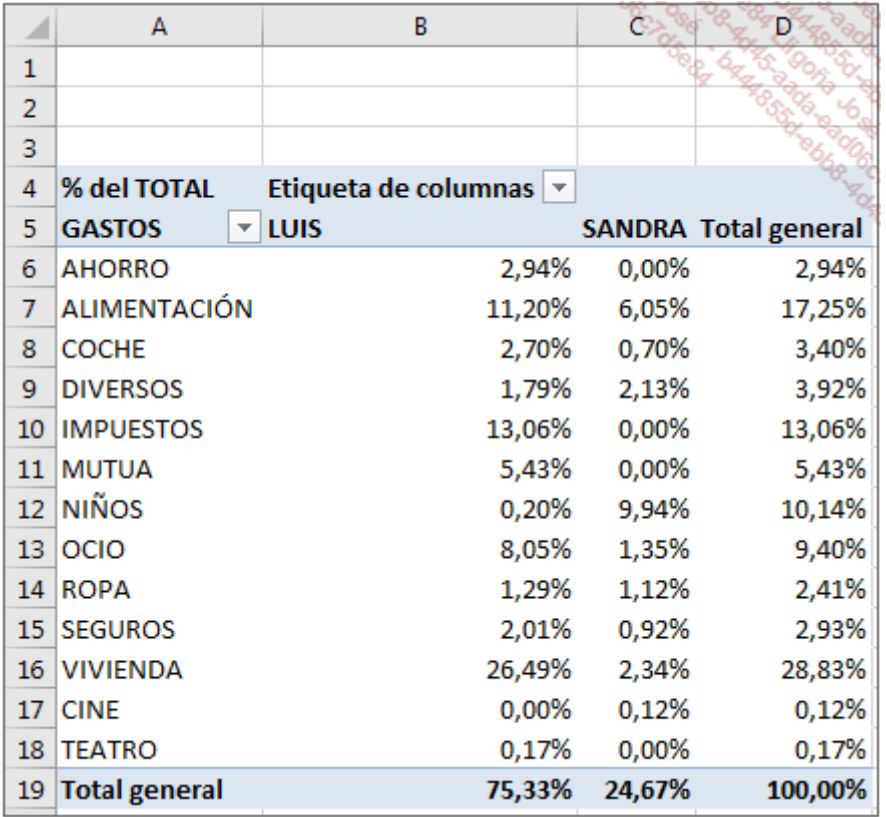

Esto no corresponde a lo que esperábamos. De hecho, los porcentajes que se muestran están calculados respecto al total general.

En el panel de la derecha, despliegue la lista del campo % del TOTAL, y a continuación, seleccione Configuración de campo de valor.

Accede a la pestaña Mostrar valores como; en la sección Mostrar valores como, seleccione la opción % del total de filas.

En la sección Nombre personalizado, introduzca el texto % / PAGADOR.

Solo queda eliminar la visualización de la columna Total general.

Realice un clic derecho en la tabla dinámica y haga clic en Opciones de tabla dinámica. En la pestaña Totales y filtros, desmarque la opción Mostrar totales generales de las filas.

Modifique el título de las etiquetas de columnas.

Su tabla ahora debe ser como esta:

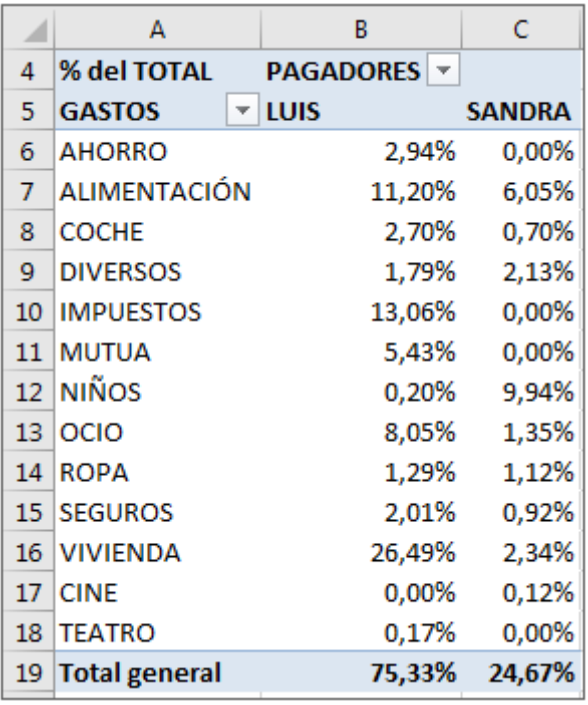

# Las tablas dinámicas recomendadas

Esta funcionalidad apareció con Excel 2013.

## 1. Objetivo

Excel le propone diferentes modelos de tablas dinámicas para resumir sus datos. En cada uno de ellos, se mostrará una breve descripción de la disposición de los campos para permitirle elegir aquel que le parezca más adecuado en función de lo que desee analizar.

En todo momento, puede utilizar este método de creación simple y rápido para hacer pruebas y así explorar las diferentes posibilidades de presentación propuestas.

Las sugerencias de tablas dinámicas a veces permitirán al principiante crear una tabla dinámica que quizá no se le habría ocurrido.

# 2. Utilización

A fin de probar este método, vamos a utilizar los datos de nuestra hoja GASTOS.

Haga clic en la lista de datos.

En la pestaña Insertar, haga clic en el botón Tablas dinámicas recomendadas.

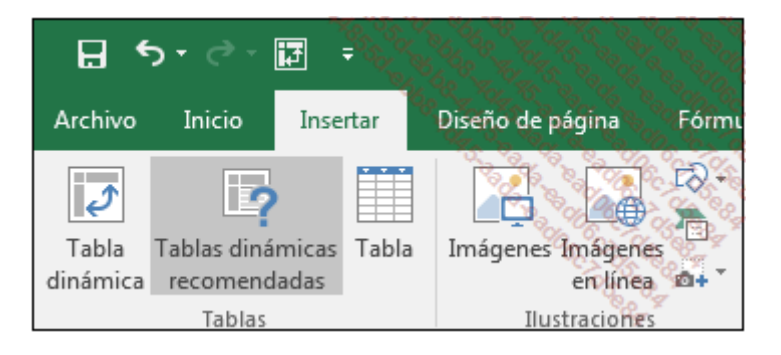

Excel muestra una ventana de recomendaciones.

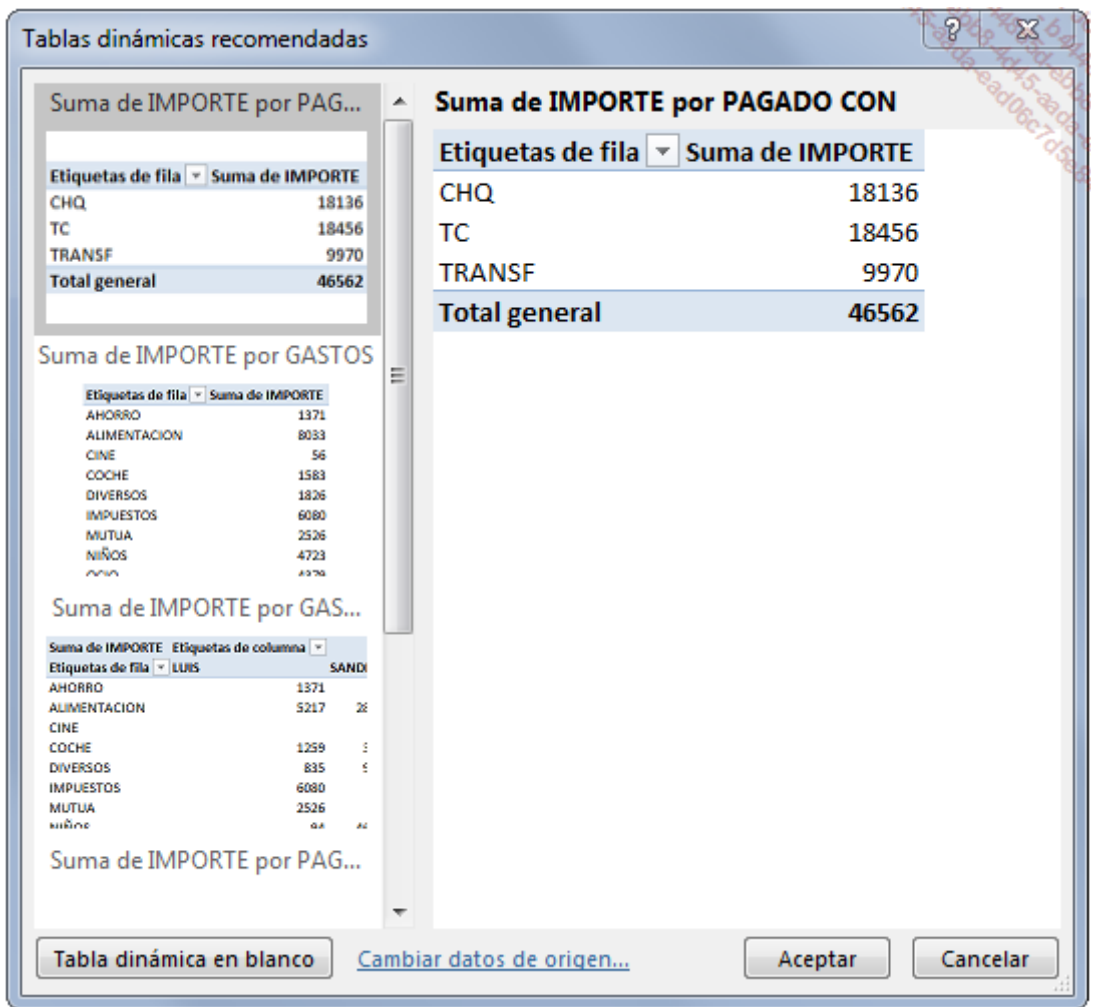

Haga clic sucesivamente en las recomendaciones que aparecen en la parte izquierda de la ventana para visualizar instantáneamente la tabla dinámica propuesta. No dude en aumentar el tamaño de la ventana si es necesario.

## Haga clic en Aceptar.

La tabla seleccionada se inserta en una nueva hoja. Solo queda dar formato a los números y modificar los títulos y etiquetas.

# Introducción

En el capítulo anterior, hemos creado tablas dinámicas en las que hemos cruzado dos campos. Ahora vamos a abordar la creación de tablas dinámicas avanzadas. Este capítulo nos va a permitir consolidar los conocimientos adquiridos en el capítulo anterior y también aprender técnicas de personalización de las tablas dinámicas.

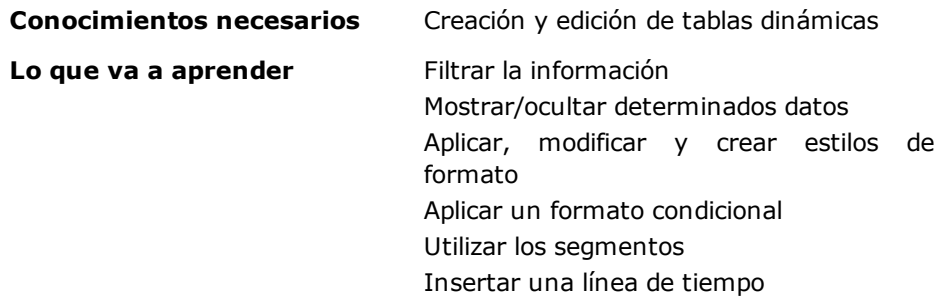

## Cruzar más de dos datos

### 1. Los datos de origen

Para disponer de información variada, vamos a utilizar el archivo AlquilerMaterial.xlsx que se puede descargar desde la página Información. Los datos que se muestran en la hoja Alquiler son como los que puede ver a continuación. La última fila introducida es la fila 305.

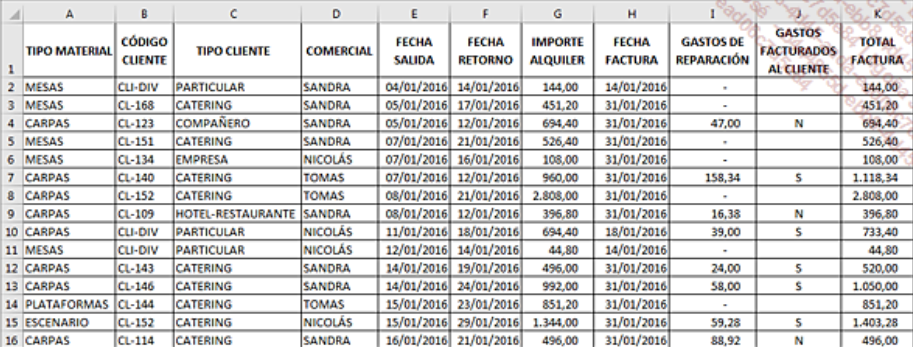

La tabla representa la lista de los alquileres realizados por una empresa de alquiler de material para eventos.

Las facturas se emiten según las siguientes reglas:

- Particular: facturación el día que se devuelve material
- Otros clientes: facturación el último día del mes

Si el material devuelto necesita una reparación o rehabilitación, los gastos de reparación se pueden facturar al cliente. En este caso, el importe de los gastos se suma al importe del alquiler para obtener el importe total que se ha de facturar. Todos los importes mostrados son sin impuestos.

Los tipos de material que se pueden alquilar son:

- CARPAS
- ESCENARIO
- MESAS
- **PLATAFORMAS**

Los tipos de cliente son:

- PARTICULAR
- CATERING
- EMPRESA
- COMPAÑERO
- · HOTEL-RESTAURANTE
- ASOCIACIÓN

Los comerciales (en el mostrador) son:

- SANDRA
- NICOLÁS
- TOMAS

## 2. Creación de la tabla dinámica

Nuestro primer objetivo es calcular el importe total de los alquileres por tipo de material y por tipo de cliente. Queremos poder afinar nuestra estadística mostrando también (por tipo de material y por tipo de cliente) las ventas por comercial.

Abra el libro AlquilerMateriales.xlsx.

Inserte el cursor en una celda del origen, por ejemplo A1.

En la pestaña Insertar - grupo Tablas, haga clic en el botón Tabla dinámica.

Aparece la ventana Crear tabla dinámica:

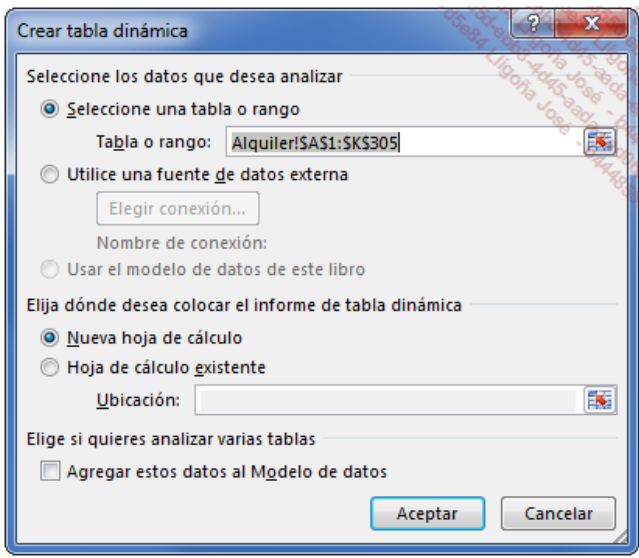

Haga clic en Aceptar.

Arrastre el campo TIPO CLIENTE a la sección FILAS.

Arrastre el campo TIPO MATERIAL a la sección COLUMNAS y a continuación, haga lo mismo con el campo COMERCIAL y sitúelo debajo de TIPO CLIENTE en la sección FILAS.

Por último, coloque el campo TOTAL FACTURA SIN IVA en la sección Σ VALORES.

A medida que coloque los campos en las diferentes secciones, la tabla dinámica se va creando y adaptando automáticamente a la inserción de nuevos campos.

La lista de campos de la tabla dinámica debe quedar como se muestra a continuación.

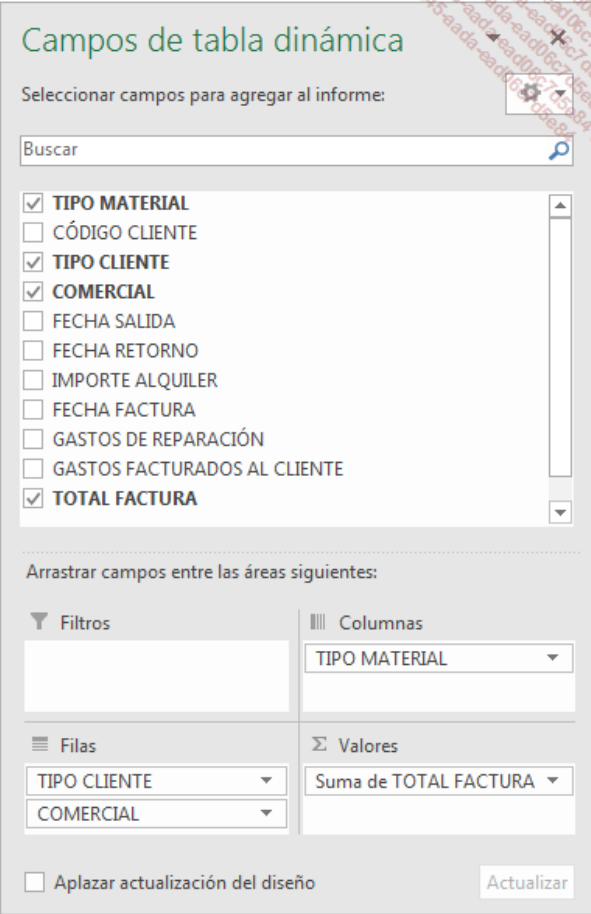

Nuestra tabla dinámica tiene varias filas por material; cada una corresponde a un comercial.

Aplique formato a su tabla dinámica:

Modifique el nombre los títulos y etiquetas.

Dé formato a los números con el separador de miles.

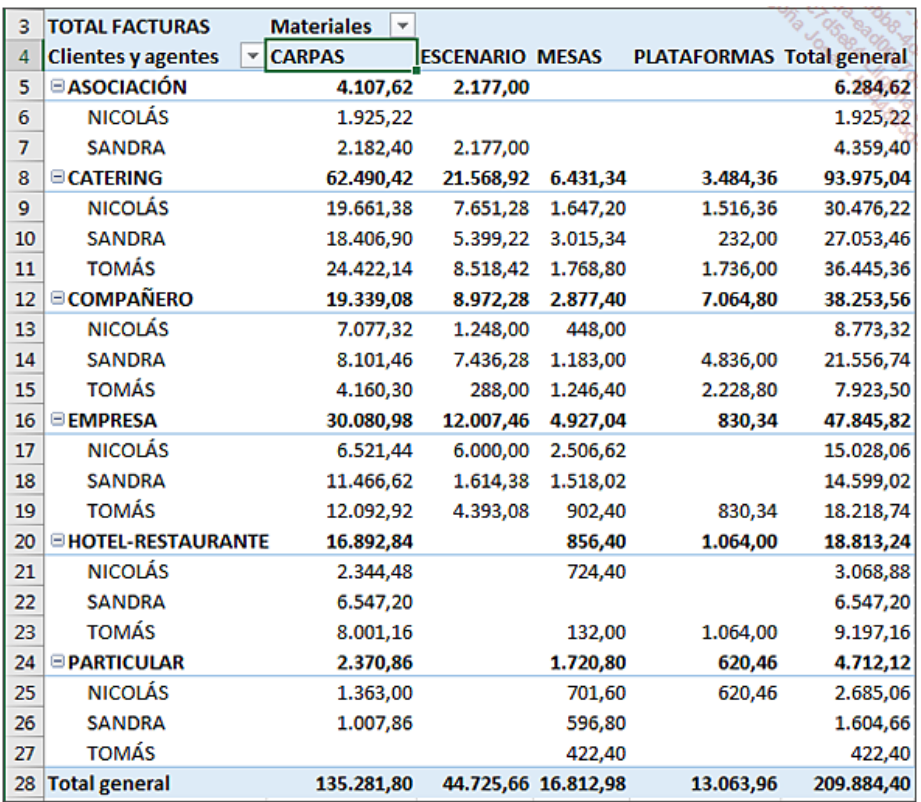

#### 3. Primer análisis

Podemos observar que el comercial Tomás no ha hecho ningún alquiler de escenarios, plataformas ni carpas a particulares. La tabla dinámica muestra también que el volumen de negocio más grande se ha realizado por el alquiler de carpas por parte de clientes de Catering.

En pocos segundos, Excel nos permite visualizar elementos muy difíciles de ver cuando se trabaja con una lista de datos. El interés de una tabla dinámica es poder analizar en tiempo real información relacionada con la gestión.

Una vez se ha creado la tabla, puede actualizarla semanalmente para reaccionar con rapidez si fuera necesario. Cuando nos acercamos al cierre del ejercicio contable es cuando se pide a un comercial que aumente las ventas de una familia de productos o a un tipo de cliente.

Las tablas dinámicas son una de las funcionalidades de Excel que debería usarse diariamente. Se trata de herramientas que ayudan a tomar decisiones y que permiten efectuar un seguimiento de la información específica relacionada con cada tipo de actividad: costes de producción, horas trabajadas por persona, seguimiento de ventas...

La fiabilidad y la exactitud de los datos de origen son fundamentales. Si estos datos se escriben directamente en una tabla de Excel, aconsejamos que se incluyan sistemas de control con el fin de evitar, en lo posible, errores al escribirlos.

Para que nuestro análisis sea más preciso, vamos a calcular cuál es el importe de los gastos de reparación que quedan a nuestro cargo por tipo de material y por tipo de cliente para cada comercial.

### 4. Insertar un filtro de informe

Haga clic en la tabla dinámica para que aparezca el panel Campos de tabla dinámica.

En la lista de campos, desmarque el campo TOTAL FACTURA y arrastre el campo GASTOS DE REPARACIÓN a la zona Σ VALORES para que el resumen se realice ahora con respecto al importe de las reparaciones.

Arrastre el campo GASTOS FACTURADOS AL CLIENTE a la sección FILTROS.

Los campos deben repartirse de la siguiente manera:

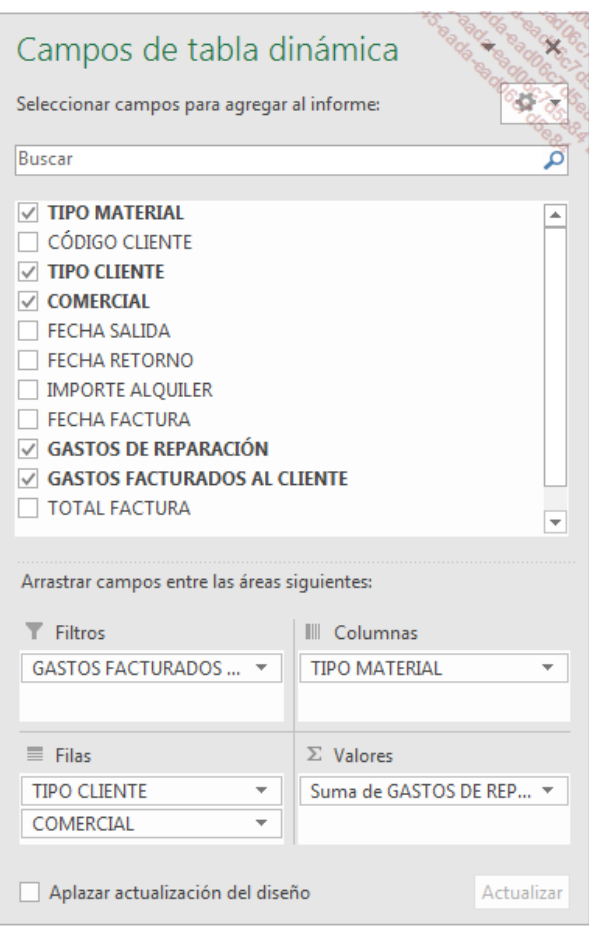

Se ha añadido una sección con una lista desplegable a la hoja de cálculo.

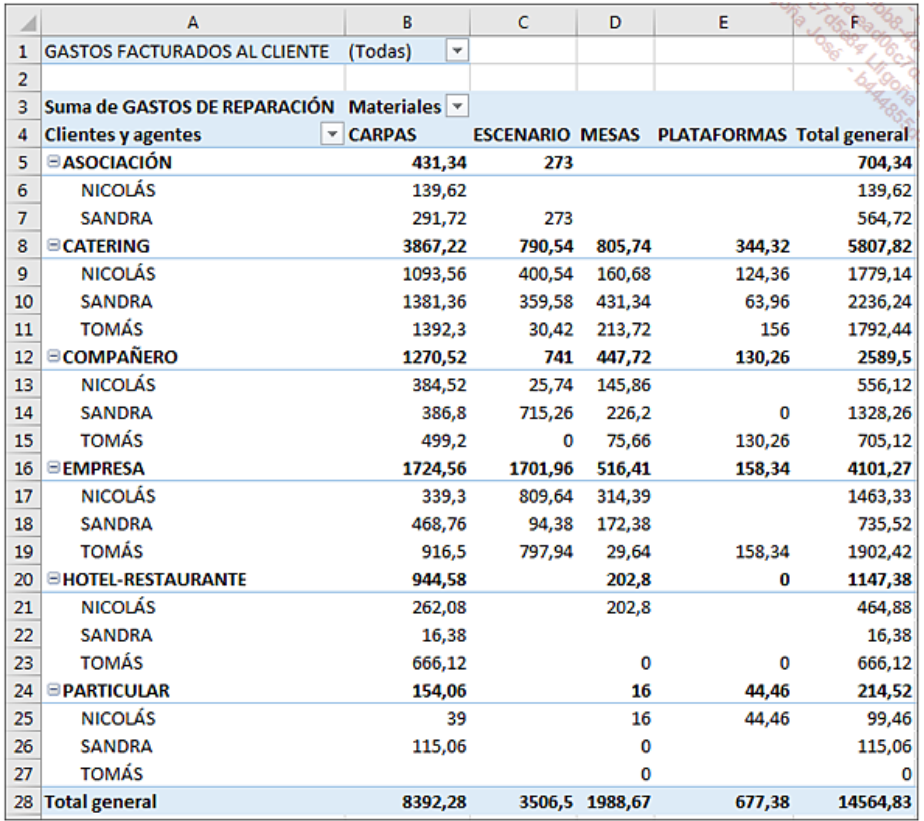

Al hacer clic en esta lista desplegable, Excel muestra por orden alfabético todas las modalidades introducidas en la columna.

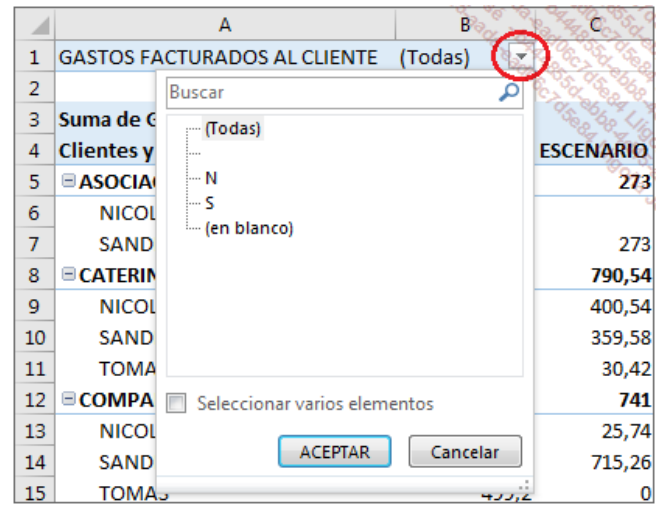

Seleccione la opción N.

Excel actualiza instantáneamente la tabla.

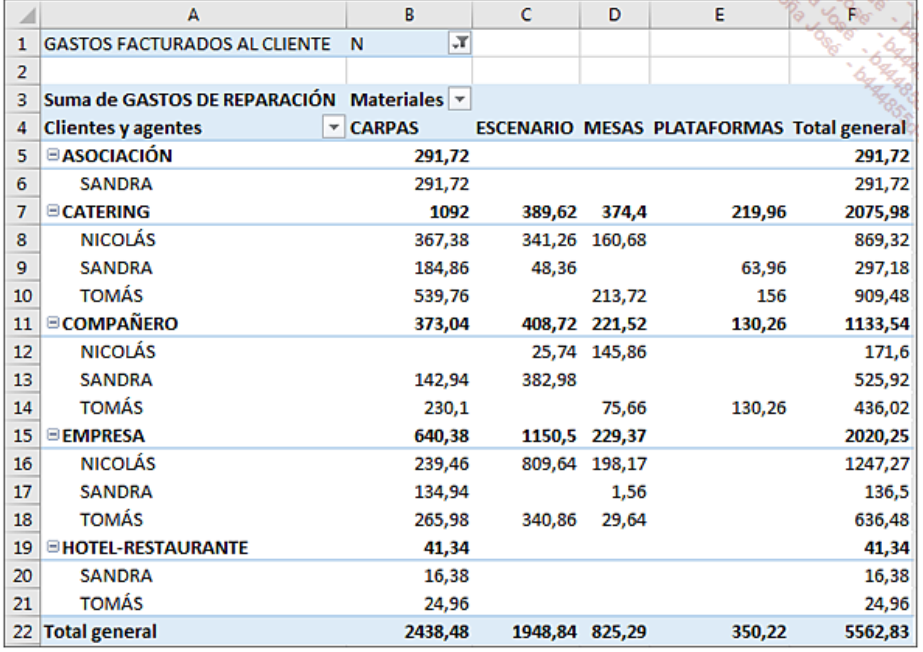

De nuevo, aparece el botón (T) (cf. Capítulo Crear resúmenes sencillos), que indica que se ha aplicado un filtro al informe.

Para encontrar fácilmente sus tablas dinámicas en el conjunto de hojas, no dude en modificar el nombre de las hojas.

Modificar su nombre por GastosNoFactDetalles.

Puede ser interesante saber qué comercial hace más «regalos» a los clientes en materia de reparaciones.

Vuelva a la hoja Alquiler y cree la tabla dinámica siguiente en una nueva hoja.

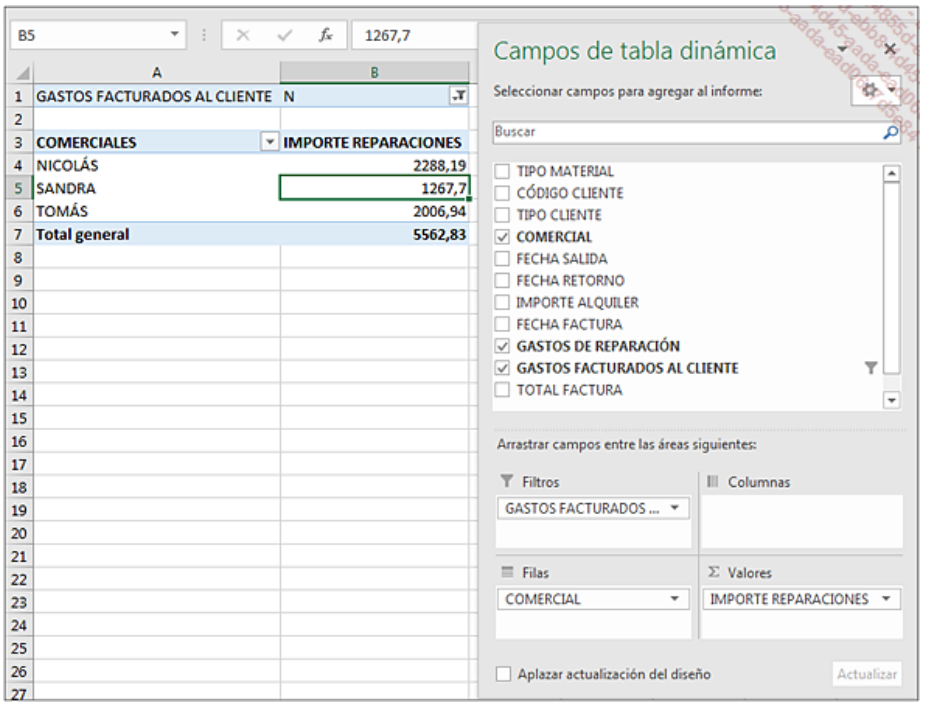

Esta tabla está bien para hacernos una primera idea.

Modifique el nombre de la tabla por GastosNoFact.

Sin embargo, estas cifras se deben comparar con el importe total de los alquileres facturados por cada uno de los comerciales. Podríamos caer en la tentación de añadir el campo IMPORTE ALQUILER en la sección Σ VALORES, pero nuestra tabla no resumiría más que las facturas en las que el campo GASTOS FACTURADOS AL CLIENTE sea igual a N.

La solución consiste en crear otra tabla dinámica bajo la primera para poder visualizar/imprimir las dos tablas juntas.

Inserte el cursor en una celda del origen.

Pestaña Insertar - grupo Tablas, haga clic en el botón Tabla dinámica.

En el cuadro de diálogo Crear tabla dinámica, marque la opción Hoja de cálculo existente, seleccione la hoja GastosNoFact, haga clic en la celda A12 y haga clic en Aceptar.

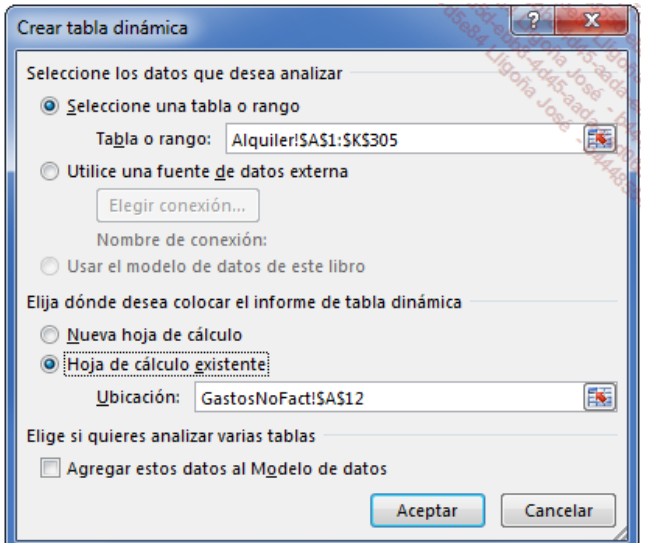

Arrastre el campo COMERCIAL a la sección FILAS y el campo IMPORTE ALQUILER a la sección Σ VALORES.

Modifique el nombre de las etiquetas y dé formato a los números.

Nuestras dos tablas dinámicas se muestran una debajo de otra.

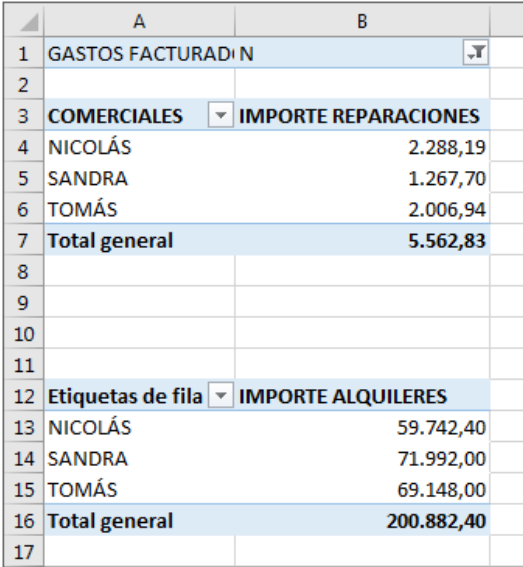

Para poder analizar realmente nuestras dos tablas en paralelo, sería razonable insertar en la hoja de cálculo el porcentaje de las reparaciones no facturadas de cada comercial respecto al importe total de sus facturas. Esto nos permitirá utilizar los datos de una tabla dinámica en fórmulas de cálculo.

Vamos a poner en práctica dos métodos.

#### Método 1

Haga clic en la celda C4.

Escriba la fórmula =B4/B13 con el teclado y copie hacia abajo hasta C6.

#### Método 2

Haga clic en la celda D4.

Escriba la misma fórmula que antes, pero haciendo clic en las celdas B4 y B13 en lugar de escribirlas con el teclado.

Excel escribe la fórmula:

#### =IMPORTARDATOSDINÁMICOS("GASTOS DE REPARACIÓN";\$A\$3;"COMERCIAL";"NICOLAS")/IMPORTARDATOSDINÁMICOS("IMPORTE ALQUILER";\$A\$12;"COMERCIAL";"NICOLÁS")

Esta fórmula no se puede copiar hacia abajo; repita los cálculos en D5 y D6.

Esta última fórmula es más compleja que la primera, ya que utiliza la función IMPORTARDATOSDINÁMICOS. La gran ventaja de esta función es que continúa resumiendo los datos correctamente aunque se modifique la disposición del informe, lo que no ocurre con la fórmula del método 1.

Para terminar, muestre a los cálculos como porcentajes con dos decimales.

Podemos comprobar que Sandra es la comercial tiene el porcentaje más bajo de reparaciones no facturadas.

### 5. Expandir/contraer el detalle

Para poner en práctica esta técnica, vuelva a la hoja GastosNoFactDetalles. Observará un botón para contraer ( . ) a la izquierda de cada tipo de cliente. Esto permite ocultar detalles relativos a la sección.

Haga clic en el botón a asociado a cada uno de los clientes: las filas de los comerciales desaparecen

y solo se muestra el total. El botón **e** se ha reemplazado por el botón expandir ( **®** ).

Así, es posible mostrar solo los totales por tipo de cliente.

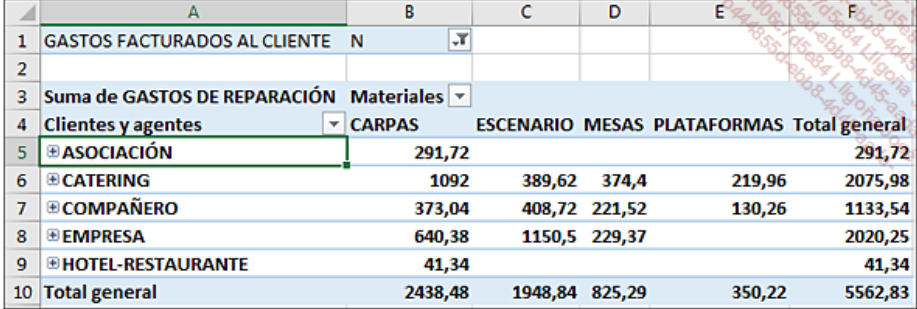

Haga clic en el botón a asociado al tipo de cliente **CATERING** para expandir los detalles y visualizar las filas de cada uno de los comerciales.

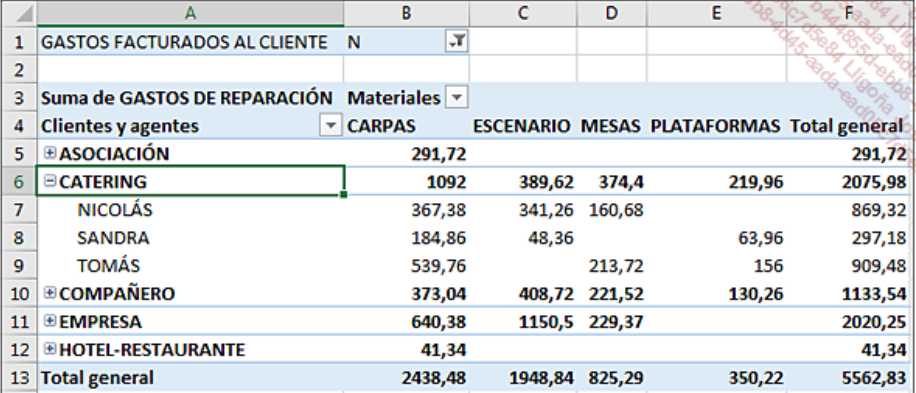

Así puede mostrar el detalle de uno o varios clientes.

## 6. Expandir/contraer rápidamente la información de resumen

Nuestra base de datos de ejemplo solo tiene tres comerciales, cinco tipos de cliente y cuatro familias de materiales, lo que nos permite tener una tabla dinámica relativamente sencilla. Un número más elevado de datos en filas y en columnas entorpecería la presentación y conllevaría problemas de impresión.

En función del número de datos resumidos, puede ser largo y fastidioso expandir o contraer los elementos uno por uno.

Para expandir todo el campo:

Haga un clic derecho en una de las celdas de la columna A.

Coloque el cursor sobre la opción Expandir o contraer y a continuación haga clic en Expandir todo el campo.

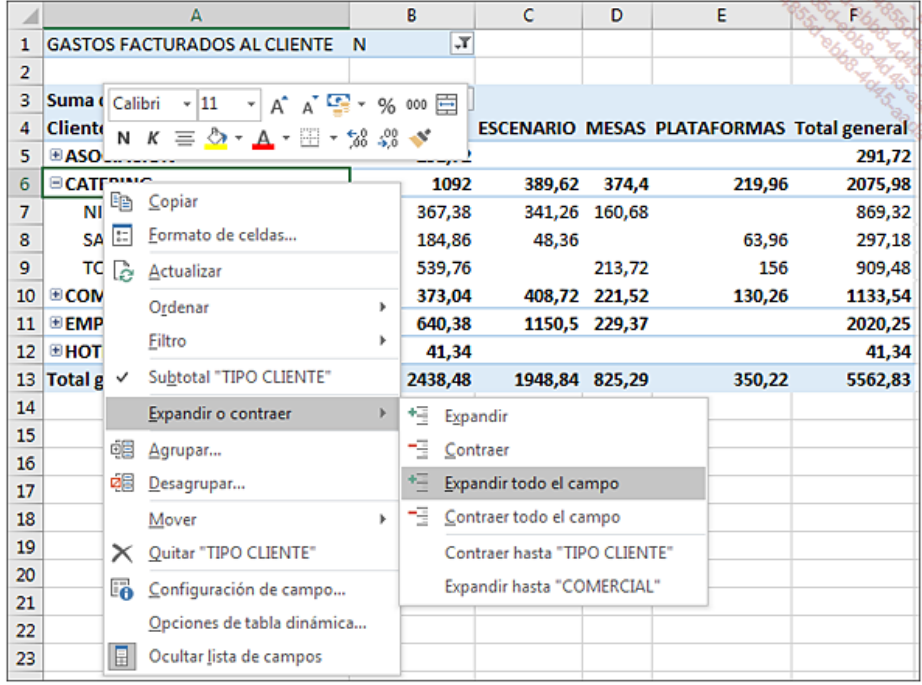

Para contraer todo el campo:

Haga clic derecho en una de las celdas de la columna A.

Coloque el cursor sobre la opción Expandir o contraer y a continuación, haga clic en Contraer todo el campo.

# Dar formato a la tabla dinámica

## 1. Modificar la disposición de la tabla dinámica

Ya hemos tratado las técnicas sencillas de formato de informes de tablas dinámicas. Ahora vamos a profundizar en la personalización de un informe.

En alguna ocasión, puede tener la necesidad de modificar la visualización de los campos en la tabla dinámica. Actualmente nuestra tabla muestra los comerciales bajo cada tipo de cliente. Otra opción posible es colocar los comerciales debajo de las familias de productos.

El riesgo aquí es que la tabla sea menos legible, pero podemos probarlo.

Haga clic en la tabla dinámica.

En la lista de campos, desplace el campo COMERCIAL a la sección COLUMNAS debajo del campo TIPO MATERIAL:

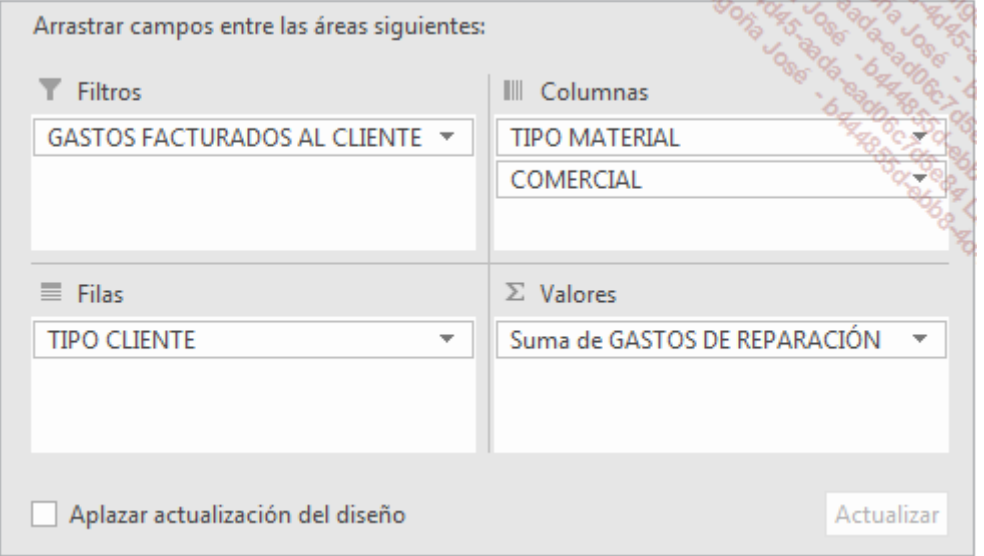

Su tabla dinámica tiene ahora más columnas que filas, lo que en nuestro caso no mejora la legibilidad.

La siguiente captura de pantalla muestra las primeras columnas de nuestra tabla dinámica.

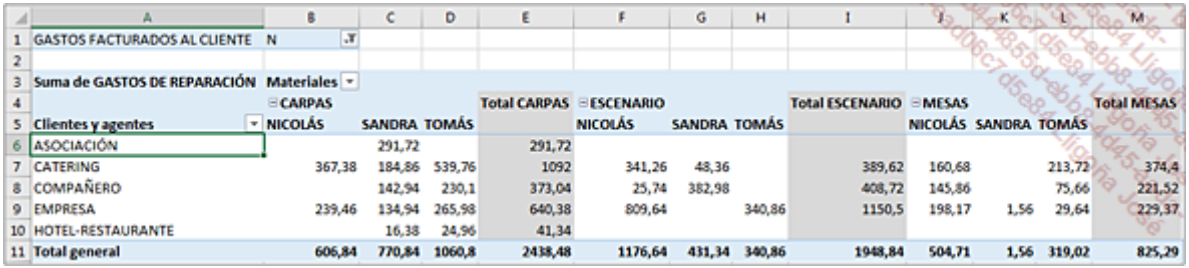

Modifique la disposición de los encabezados de columnas: realice clic derecho en la tabla y a continuación, haga clic en Opciones de tabla dinámica. En la pestaña Diseño y formato, marque Combinar y centrar celdas con etiquetas.

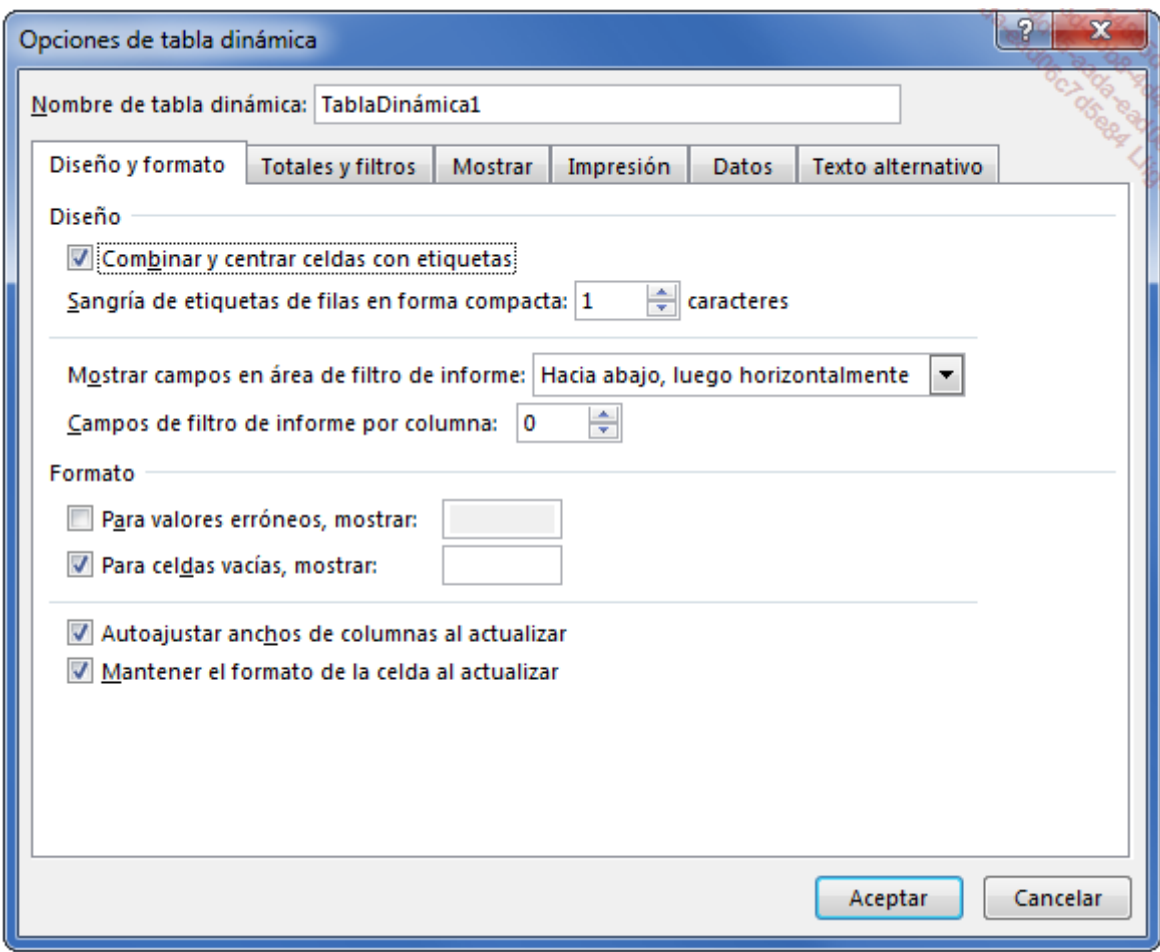

### Haga clic en Aceptar.

La tabla dinámica se ha reorganizado. Cuando toda la información está expandida, los tipos de material se centran respecto a los comerciales.

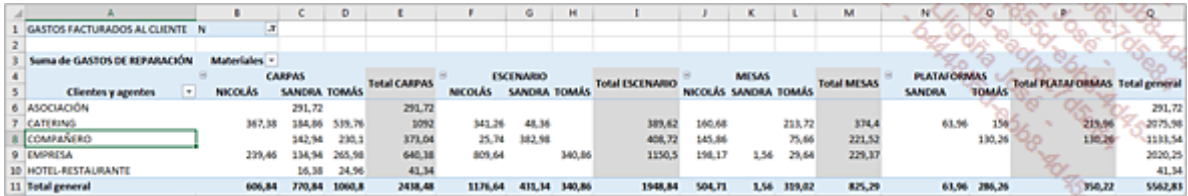

# 2. Mostrar/ocultar determinada información

En función del tipo de presentación que desee obtener, es posible ocultar algunos componentes de la tabla dinámica: los botones de expandir y contraer, así como los títulos de campo.

Ocultar los botones de expandir y contraer:

Haga clic en una celda de la tabla dinámica.

Pestaña Herramientas de tabla dinámica - Analizar - grupo Mostrar, haga clic en el botón **Botones +/-**.

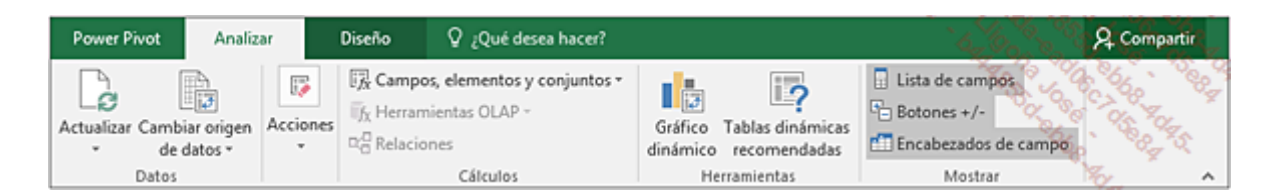

Los botones de expandir y contraer han desaparecido.

Para ocultar/mostrar el detalle de un tipo de material, basta con hacer doble clic en el nombre del tipo de material.

Ocultar los encabezados de fila y columna:

Pestaña Herramientas de tabla dinámica - Analizar - grupo Mostrar, haga clic en el botón Encabezados de campo.

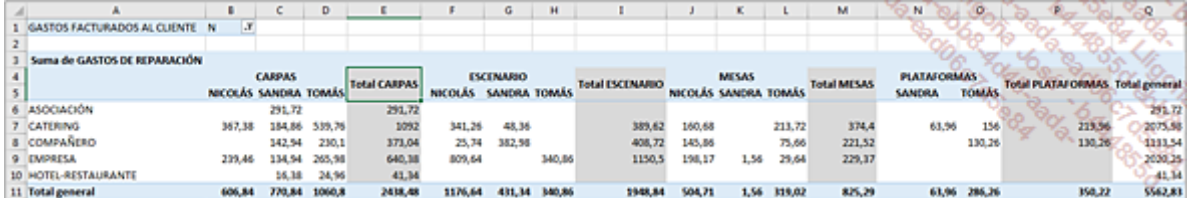

Con este tipo de presentación más sobrio, es más fácil identificar los datos. No se molesta al lector con información que no es esencial para la compresión de la tabla dinámica.

Si, en la creación de sus propias tablas dinámicas, tiene un número importante de filas y columnas, conserve la visualización de los rótulos de campo, que le permitirá definir filtros para limitar la visualización de algunos datos.

## 3. Mostrar los detalles

Una tabla dinámica muestra resúmenes calculados a partir de funciones como la suma, contar, promedio... Si un valor de resumen le parece sorprendente, puede hacer que, de forma muy sencilla, se muestren en una hoja de cálculo separada los detalles de los datos utilizados para ese resumen.

Para ver este detalle puede utilizar dos métodos:

Haga doble clic en el valor cuyos detalles quiere ver.

O

Haga clic derecho en el valor y seleccione Mostrar detalles.

Para ver esta técnica, haga doble clic en el importe de NICOLÁS en ESCENARIOS para EMPRESAS (809,64).

Se crea una nueva hoja con las filas utilizadas para el resumen elegido. La primera fila incluye filtros automáticamente.

Para facilitar la lectura hemos aplicado Ajustar texto en la primera fila.

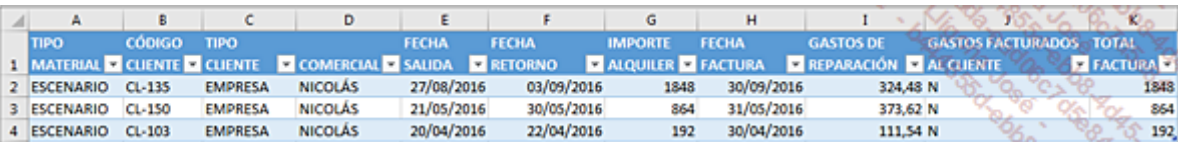

Si por ejemplo se ha cometido un error al escribir los datos, será más fácil determinar el origen del error.

# 4. Utilizar fechas en una tabla dinámica

A menudo, puede necesitar resumir fechas en sus tablas dinámicas. Ahora veremos que Excel ofrece herramientas para ayudarnos en nuestras tareas.

Excel trata las fechas como los números. Por defecto, el 1 de enero de 1900 es el día 1. El día 1 de enero de 2017 es el número 42736. Lo que vemos en una celda que contiene la fecha es, de hecho, un formato de fecha aplicado a un número. Gracias a esto, podemos realizar cálculos sobre fechas.

Nuestro objetivo será calcular las ventas mensuales realizadas por cada comercial. Nuestra tabla dinámica tendrá un máximo de doce filas y tantas columnas como comerciales.

A partir de los datos de la hoja **Alquiler**, cree la tabla dinámica como se indica a continuación:

## COMERCIAL en COLUMNAS

## FECHA FACTURA en FILAS

## IMPORTE ALQUILER en Σ VALORES

Puede observar que Excel ha añadido automáticamente el campo Mes al área de FILAS. De hecho, Excel ha reconocido el campo de fecha y ha creado automáticamente una estructura con los meses. En versiones anteriores de Excel, esto se debía hacer manualmente.

La tabla dinámica debe ser como se ve a continuación:

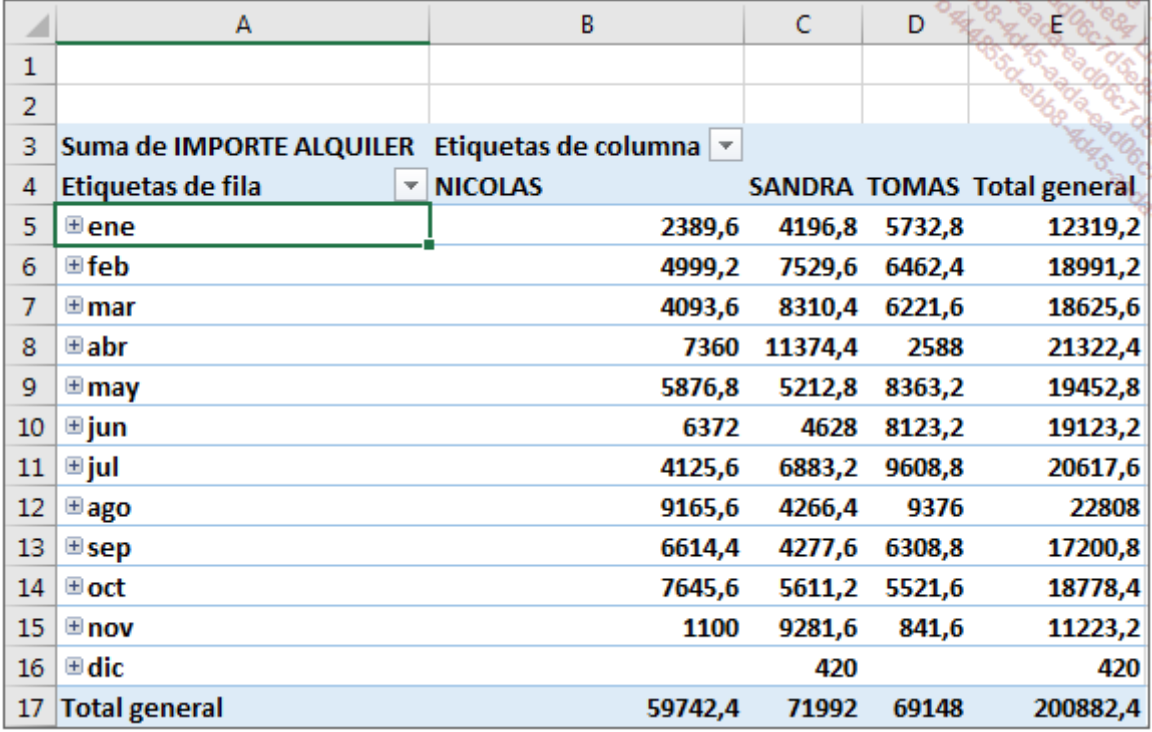

Si tiene una versión anterior a la 2016, utilice este procedimiento para agrupar sus fechas.

Haga clic derecho en una fecha cualquiera de la columna A.

En el menú contextual, seleccione la opción Agrupar.

En el cuadro de diálogo que aparece, la opción Meses está seleccionada por defecto. Haga clic directamente en **Aceptar**.

## 5. Aplicar un estilo predefinido

Cuando crea una tabla dinámica, Excel aplica una presentación estándar a la tabla. Si este formato no le convence, puede aplicar le entonces uno de los estilos predeterminados de Excel.

En la pestaña **Herramientas de tabla dinámica - Diseño**, despliegue el menú Más  $\vert \overline{\tau} \vert$  del

grupo Estilos de tabla dinámica para visualizar los estilos disponibles. Se dividen en tres grupos: Claro, Medio y Oscuro.

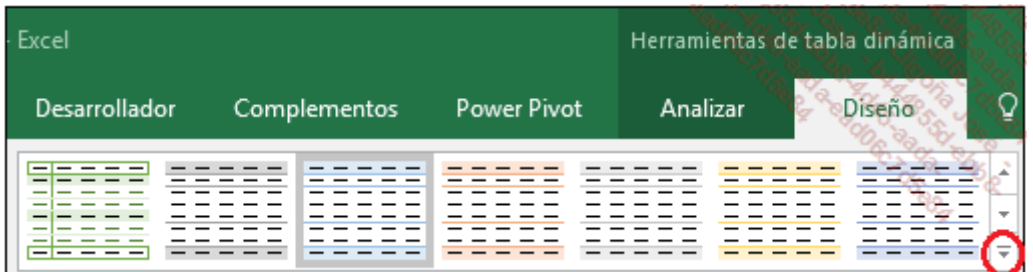

Coloque el cursor sobre los estilos ofrecidos para visualizar automáticamente las modificaciones de formato aportadas por el estilo en la tabla dinámica.

Para aplicar un estilo, haga clic en él.

## 6. Los estilos personalizados

Para personalizar sus tablas, tiene la posibilidad de crear sus propios estilos. El formato de cada elemento es personalizable y puede crear el estilo a partir de cero o bien duplicar y después modificar un estilo existente.

### a. Crear un estilo a partir de uno ya existente

Para delimitar mejor cada una de las celdas de nuestras tablas dinámicas, vamos a modificar un estilo añadiendo bordes exteriores e interiores gris oscuro. A continuación, aplicaremos a los subtotales con fuente de color rojo y negrita.

Haga clic en la tabla dinámica.

En la pestaña Herramientas de tabla dinámica Diseño, grupo Estilos de tabla dinámica,

despliegue el menú **Más**  $\|\bar{x}\|$ .

En la categoría Medio, haga clic derecho en el estilo Estilo de tabla dinámica medio 1 y seleccione **Duplicar.** 

Aparece el cuadro de diálogo Modificar estilo de tabla dinámica.

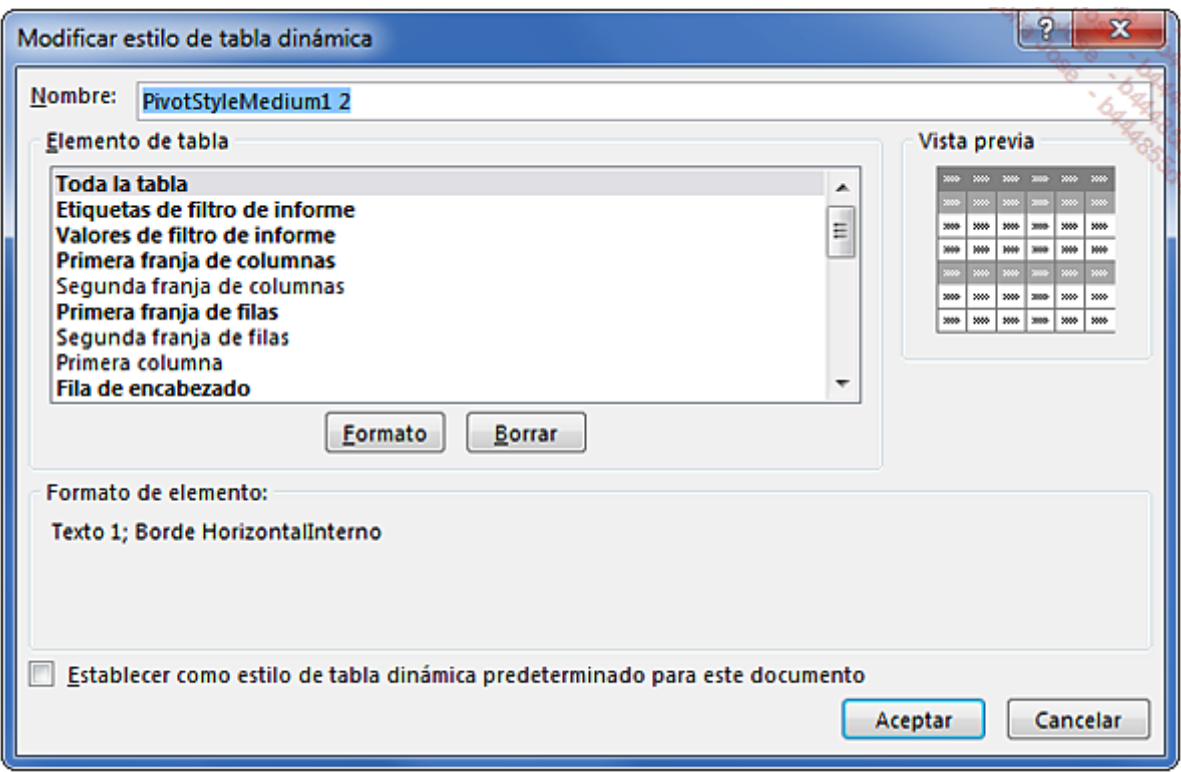

Introduzca el nombre de su nuevo estilo: Marcos 1.

Seleccione la opción Toda la tabla de la sección Elemento de tabla y pulse en el botón Formato.

En la pestaña Borde, seleccione un Color gris oscuro en los dos botones de Contorno e Interior para definir una cuadrícula uniforme.

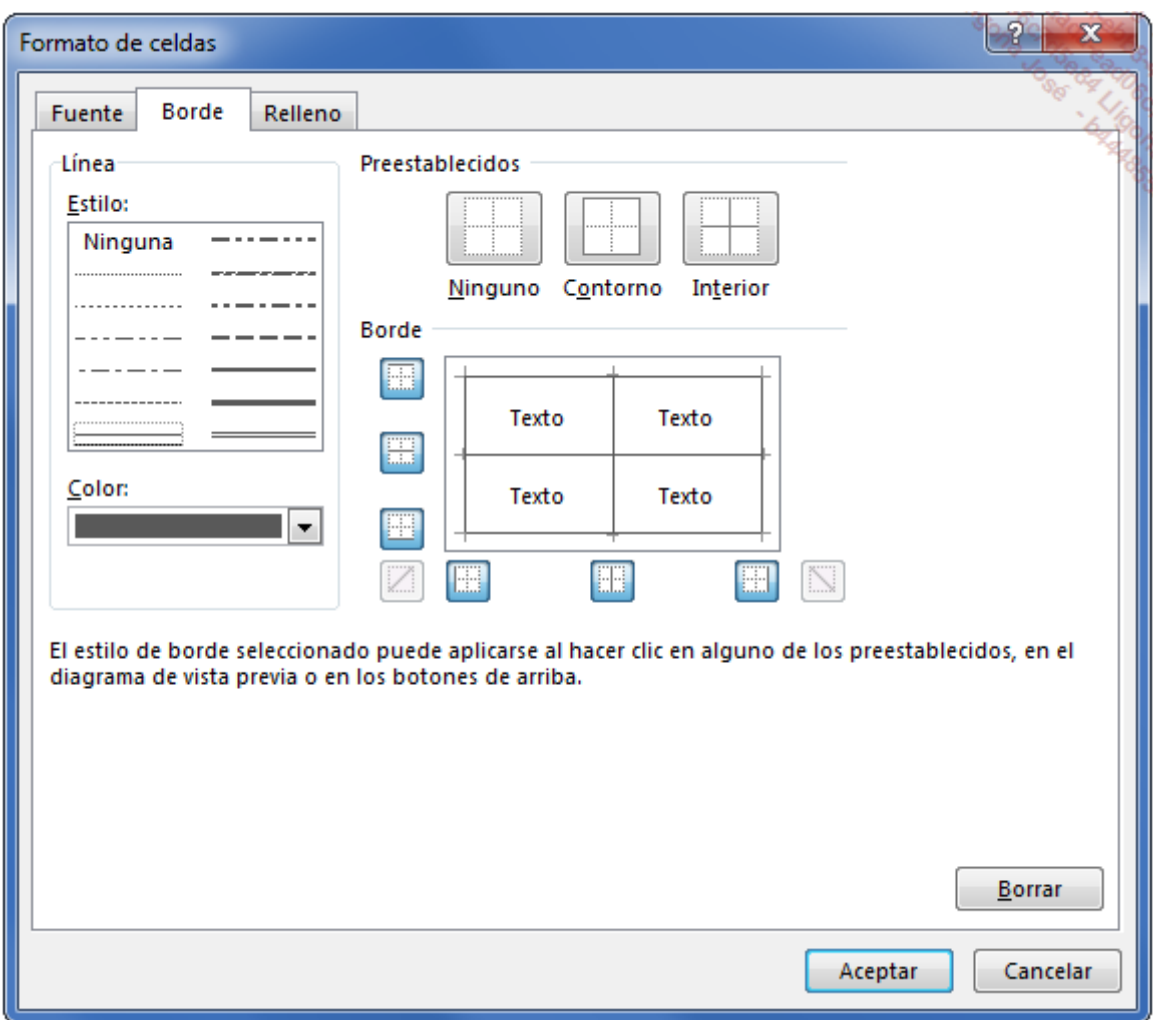

Haga clic en Aceptar.

En la sección Elemento de tabla, seleccione Columna de totales generales, y haga clic en el botón Formato.

En la pestaña Fuente, elija el Color blanco y en la sección Estilo haga clic en Negrita.

En la pestaña Relleno, elija un Color de fondo gris oscuro.

Haga clic en Aceptar.

En la sección Elemento de tabla, seleccione Fila de totales generales, y haga clic en el botón Formato.

En la pestaña Fuente, elija el Color blanco y en la sección Estilo haga clic en Negrita.

En la pestaña Relleno, elija un Color de fondo gris oscuro.

Haga clic en Aceptar dos veces para cerrar los dos cuadros de diálogo.

En la pestaña **Herramientas de tabla dinámica - Diseño**, despliegue el menú **Más**  $\|\overline{\mathbf{x}}\|$  del grupo Estilos de tabla dinámica: nuestro estilo se ha añadido a la categoría Personalizada.

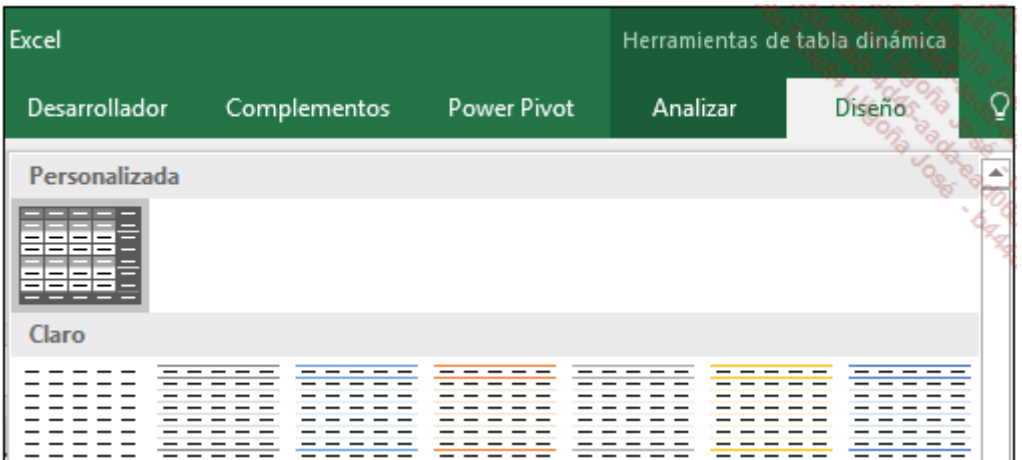

Aplique el formato definido a nuestra tabla dinámica haciendo clic en el estilo Marcos 1.

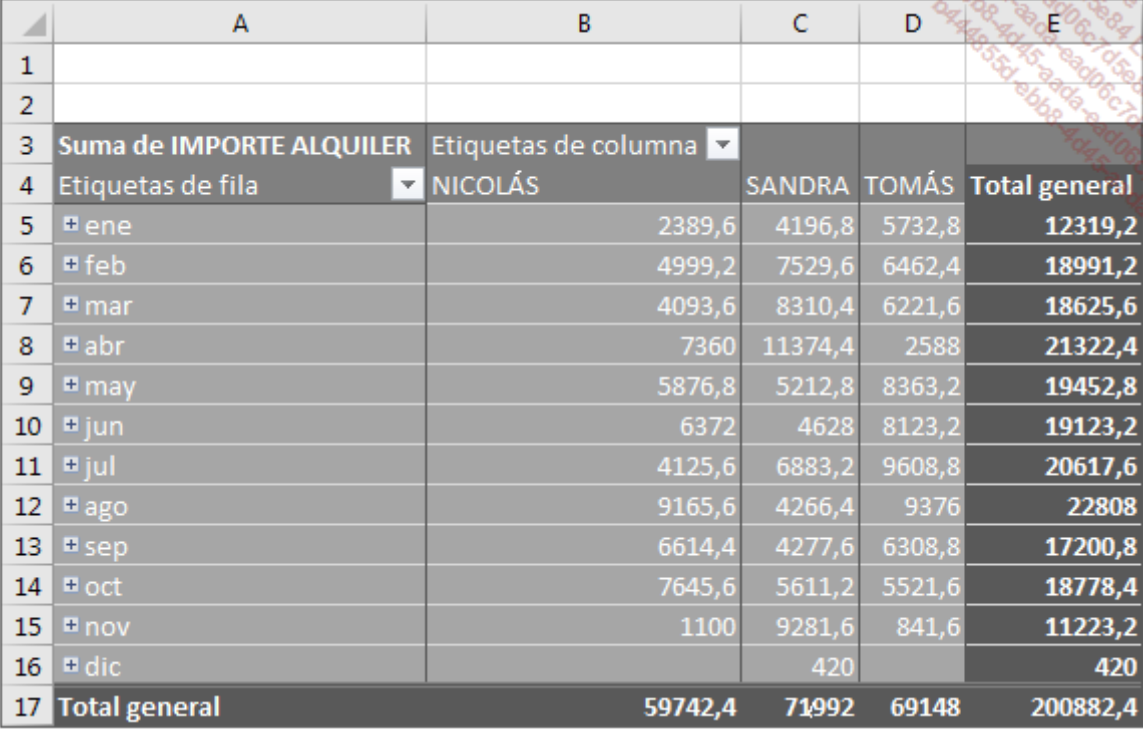

## b. Crear un estilo a partir de cero

Recuerde que la función principal de una tabla dinámica es proporcionar información sobre estadísticas numéricas. La presentación es un elemento visual que debe mantener la transparencia del contenido. Su estilo de presentación debe facilitar la lectura de los números, y no dificultarla.

Cuando cree estilos, conviene que siga algunas reglas sencillas:

- No utilice demasiados colores.
- No utilice más de dos fuentes distintas.
- Defina bordes interiores y exteriores para delimitar bien los valores, o defina trazos verticales entre las columnas.
- Aplique el formato negrita a los campos importantes.

Vamos a crear un ejemplo sencillo:

### Formato de tabla Borde exterior doble y borde interior punteado simple.

**Formato** de título y Fuente en negrita, color azul para las etiquetas de columnas totales

Haga clic en la tabla dinámica.

En la pestaña Herramientas de tabla dinámica - Diseño, grupo Estilos de tabla dinámica, despliegue el menú Más  $\|\bar{\mathbf{y}}\|$ , y haga clic en Nuevo estilo de tabla dinámica.

Introduzca el nombre de su nuevo estilo: Marco 2.

En la sección Elemento de tabla, haga clic en Toda la tabla y a continuación, en el botón Formato.

En la pestaña Borde, seleccione el estilo de trazo doble y a continuación, haga clic en el botón **Contorno**. Seleccione a continuación el estilo de trazo punteado simple y haga clic en el botón Interior.

Haga clic en Aceptar.

Seleccione Fila de encabezado en la sección Elemento de tabla, y haga clic en el botón Formato.

En la pestaña Fuente, en la sección Estilo, haga clic en Negrita y a continuación, seleccione un Color de fuente azul claro.

Haga clic en Aceptar.

Seleccione Columna de totales generales en la sección Elemento de tabla, aplique el formato Negrita a la fuente y haga clic en Aceptar.

Seleccione la Fila de totales generales, aplique el formato Negrita a la fuente y haga clic en Aceptar.

Despliegue el menú Más  $\overline{\overline{z}}$  del grupo **Estilos de tabla dinámica**. Nuestro estilo se ha añadido a la categoría Personalizado.

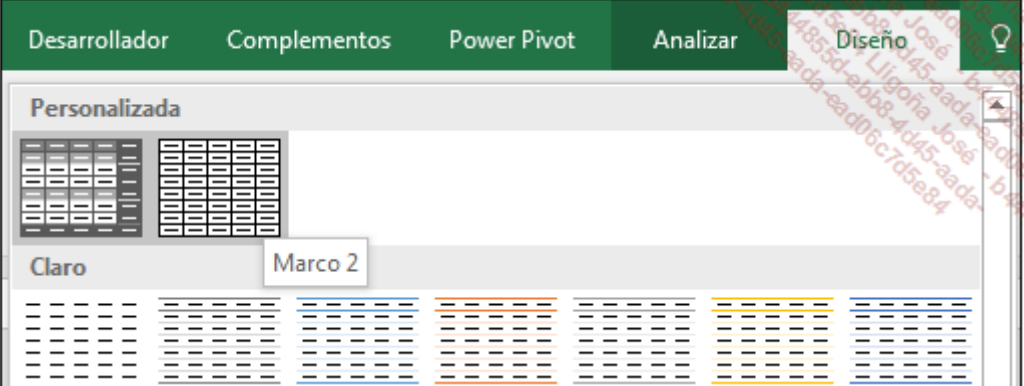

Si desea que un estilo sea el estilo predeterminado, en la pestaña **Herramientas de tabla** dinámica - Diseño, grupo Estilos de tabla dinámica, haga clic derecho en la miniatura del estilo y seleccione Establecer como predeterminado.

### c. Modificar un estilo

Si la presentación obtenida con un estilo personalizado no le satisface, es posible modificarla.

En la pestaña Herramientas de tabla dinámica Diseño, grupo Estilos de tabla dinámica,

despliegue el menú Más  $\vert \overline{\cdot} \vert$ , y a continuación, haga clic derecho en el estilo personalizado que

desea modificar.

Haga clic en la opción Modificar.

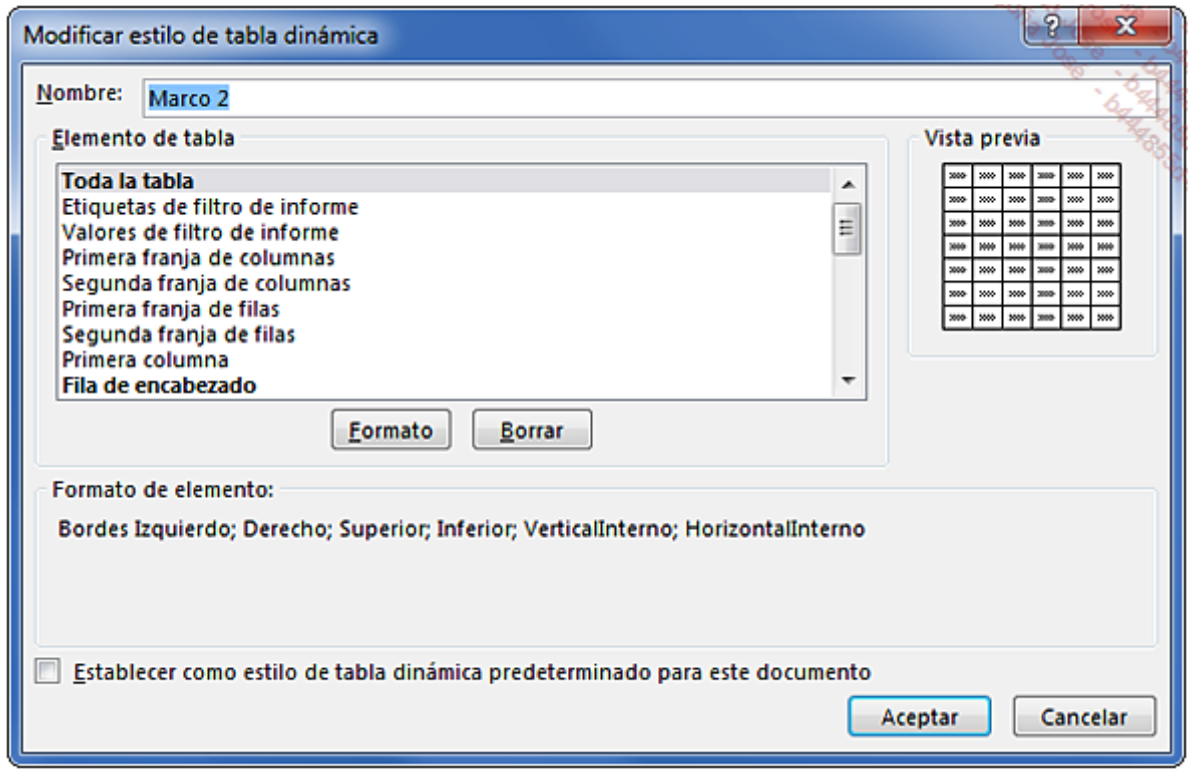

Observe que los elementos que tienen formato aparecen en negrita.

Para modificar el formato de un elemento, haga clic en su nombre en la sección Elemento de tabla y haga clic en el botón Formato. Para eliminarlo, haga clic en el botón Borrar.

## 7. Aplicar un formato condicional

Excel ofrece la posibilidad de aplicar un formato condicional a los datos de las tablas dinámicas. Esta opción es independiente de los estilos y permite configurar un formato que se aplicará a los valores en función de uno o varios criterios. También es posible combinar los estilos y formatos condicionales en los informes de tabla dinámica.

En nuestro ejemplo, queremos clasificar las ventas mensuales en tres categorías:

- Cruz roja cuando el total es inferior a 5.000  $\epsilon$ .
- Signo de exclamación amarillo cuando el total está entre 5.000  $\epsilon$  y 10.000  $\epsilon$ .
- Marca verde cuando el total es superior a 10.000  $\epsilon$ .

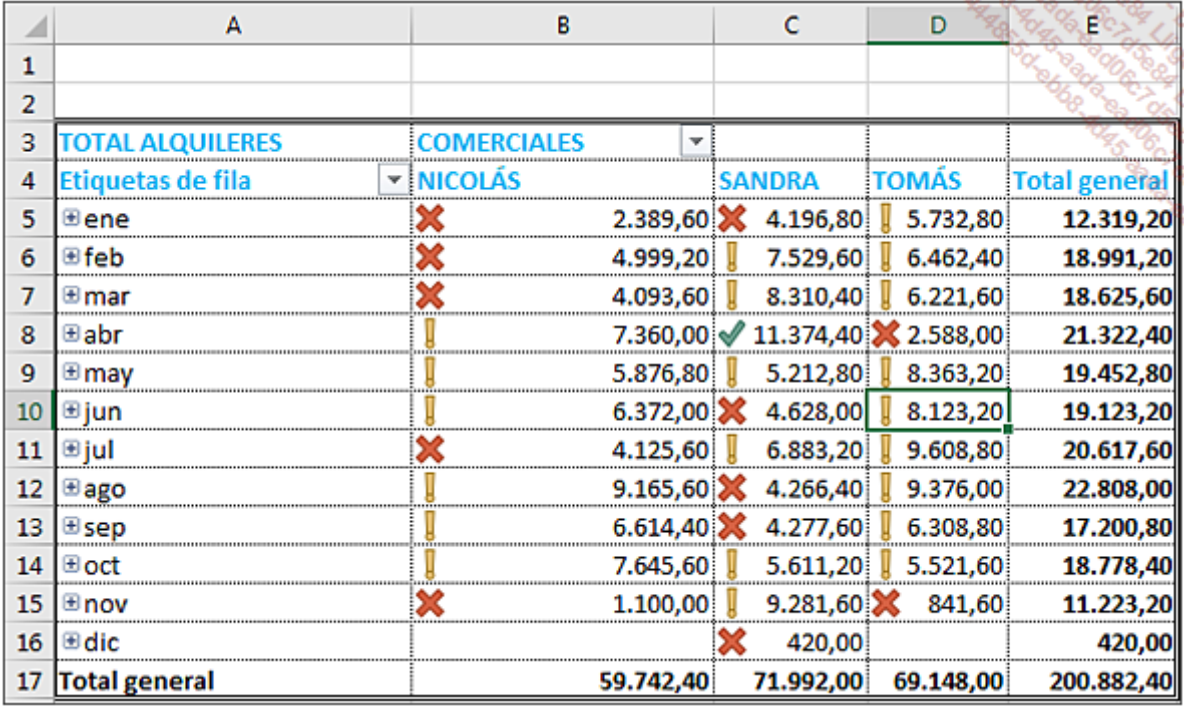

Antes de empezar, aplique nuestro estilo personalizado Marco 2. Modifique los títulos y dé formato a los números.

Haga clic en la tabla dinámica.

En la pestaña Inicio, grupo Estilos, haga clic en el botón Formato condicional.

Haga clic en la opción **Nueva regla.** 

En el cuadro de diálogo Nueva regla de formato, marque la opción Todas las celdas que muestran valores «FACTURAS ALQUILERES» para «MESES» y «COMERCIAL».

Seleccione el tipo de regla: Aplicar formato a todas las celdas según sus valores.

En la sección Editar una descripción de regla, seleccione Conjunto de iconos en la lista Estilo de formato.

En el menú desplegable Estilo de icono, seleccione los tres símbolos (sin círculo).

Seleccione Número en la columna Tipo.

Configure los valores como en la siguiente imagen:

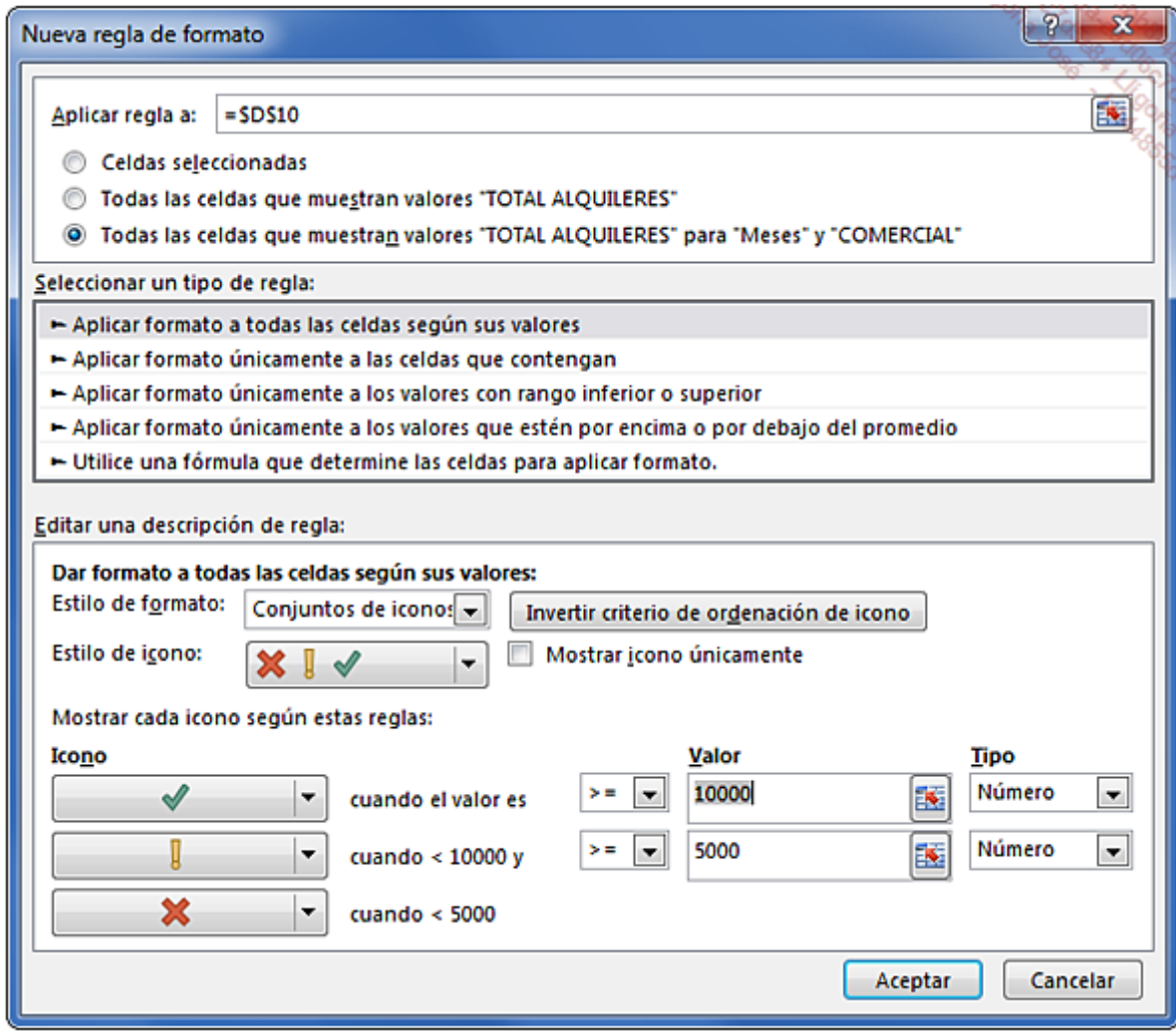

Haga clic en Aceptar.

Para modificar o eliminar la regla, después de haber hecho clic en la tabla dinámica, haga clic en el botón Formato condicional del grupo Estilos de la pestaña Inicio.

Haga clic en la opción Administrar reglas.

Seleccione la regla en cuestión y haga clic en el botón Editar regla o Eliminar regla, según sea el caso.

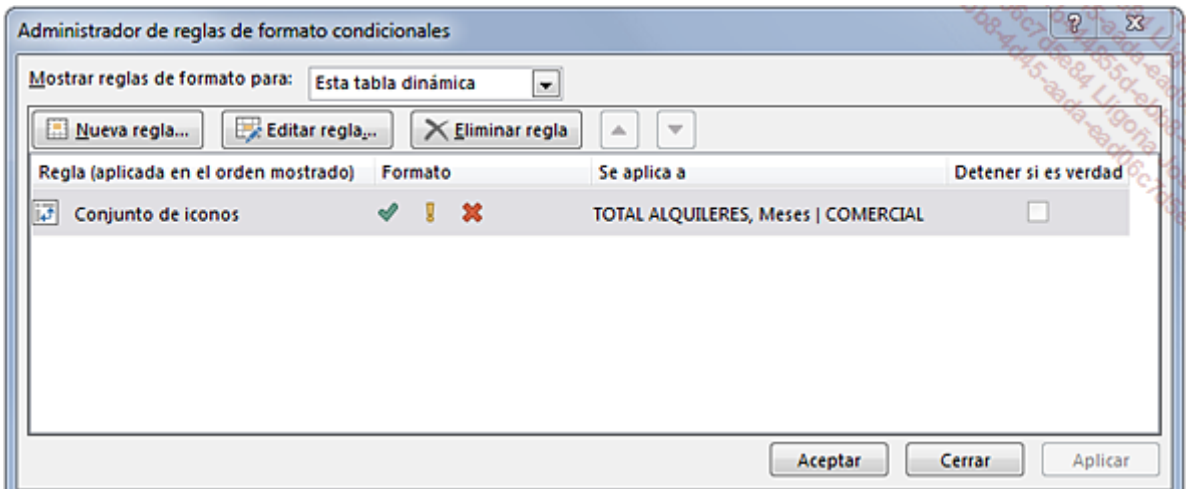

# Los segmentos: convertir sus tablas dinámicas en interactivas

## 1. Utilidad

Los segmentos son elementos visuales que permiten filtrar los datos de las tablas dinámicas de manera interactiva e intuitiva. Insertando un segmento, puede utilizar botones para filtrar y segmentar rápidamente los datos de modo que se muestre solo la información deseada. Mediante la combinación de segmentos puede afinar sus análisis.

# 2. Técnica

Vamos a utilizar nuestra última tabla dinámica para poner en práctica la técnica de los segmentos.

Haga clic en la tabla dinámica.

En la pestaña Herramientas de tabla dinámica - Analizar, grupo Filtrar (Ordenar y filtrar en Excel 2010), haga clic en el botón Insertar Segmentación de datos.

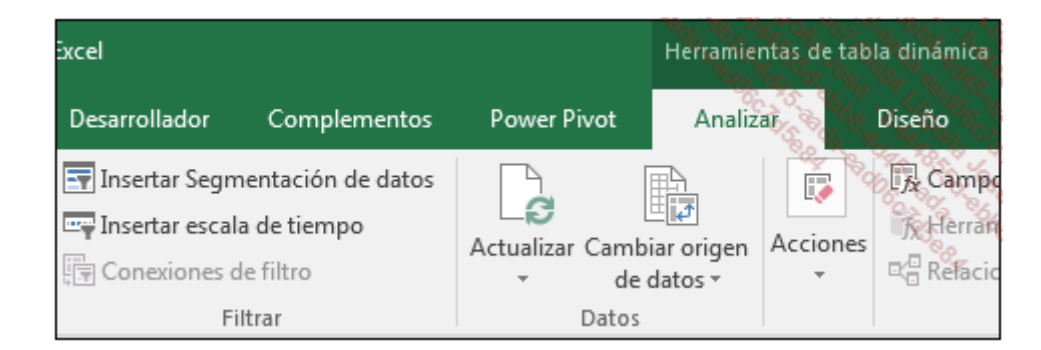

Aparece la ventana Insertar segmentación de datos.

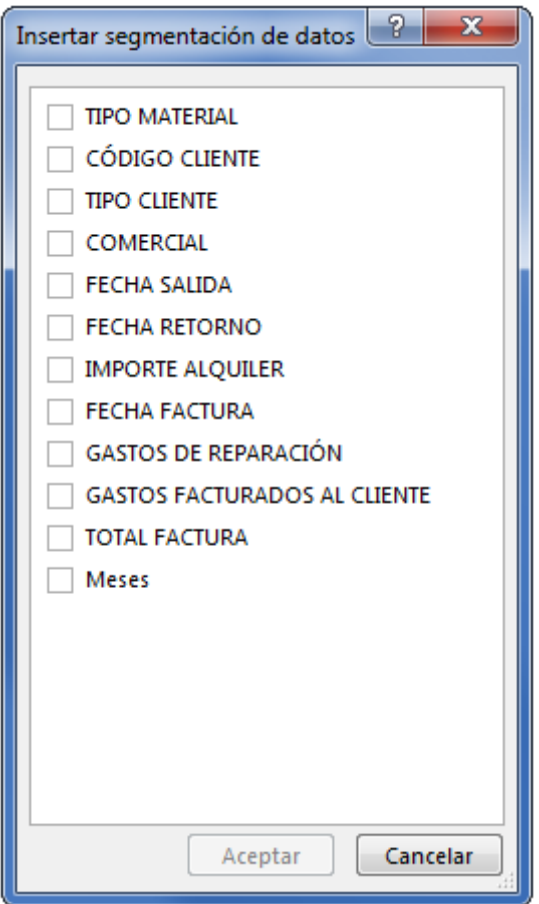

Marque solo TIPO MATERIAL y haga clic en Aceptar.

El segmento definido con el tipo de material aparece al lado de la tabla dinámica. Por defecto, se seleccionan todos los elementos y la tabla dinámica no se filtra.

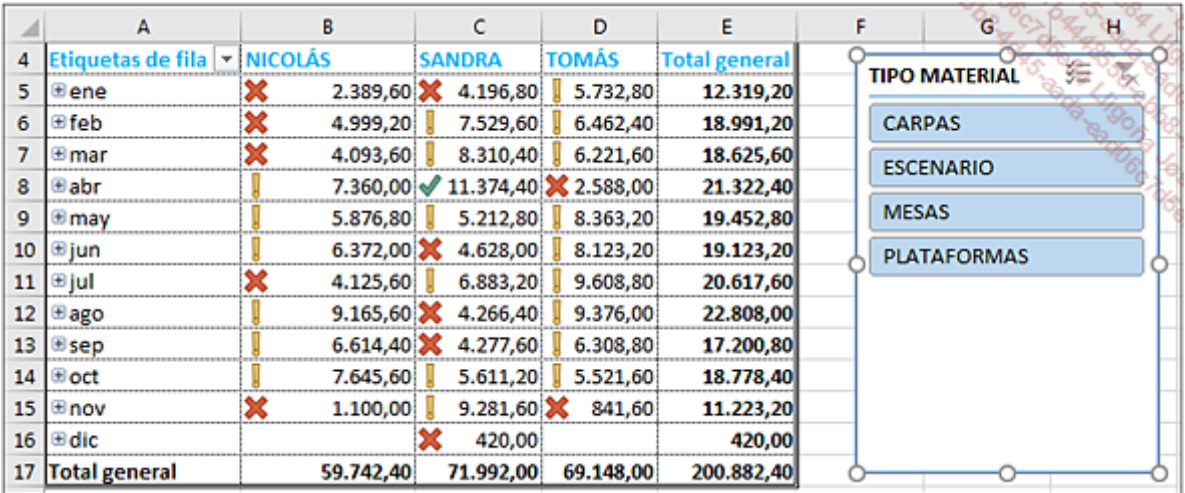

Aplicar un filtro a una tabla dinámica es muy sencillo; basta con seleccionar el elemento deseado.

Para obtener las estadísticas de los alquileres de carpas, haga clic en el botón correspondiente.

La tabla dinámica se actualiza instantáneamente.

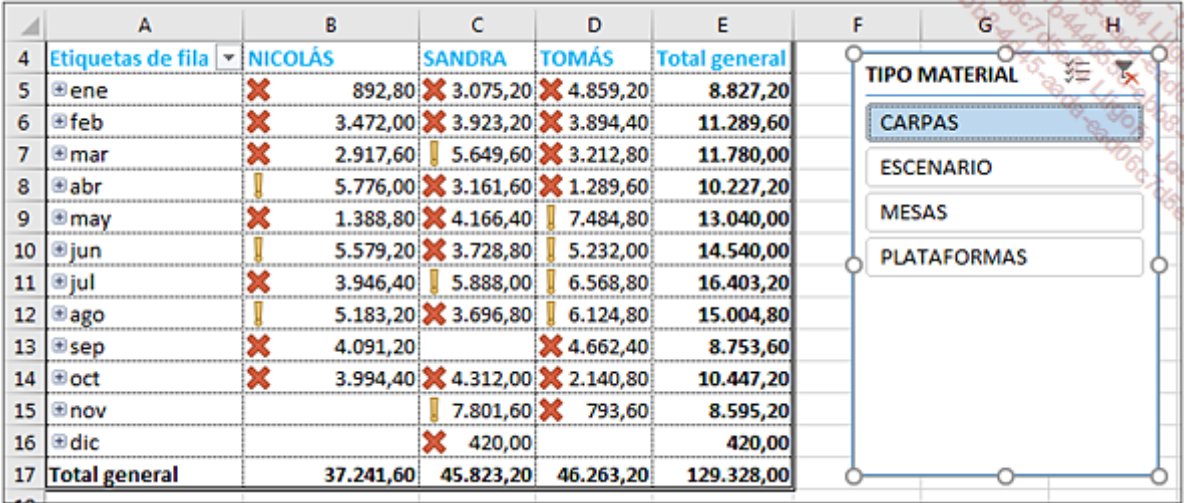

Para que la tabla dinámica resuma los datos sumados relativos a las mesas y a los escenarios, haga clic en los botones mientras mantiene pulsada la tecla [Ctrl].

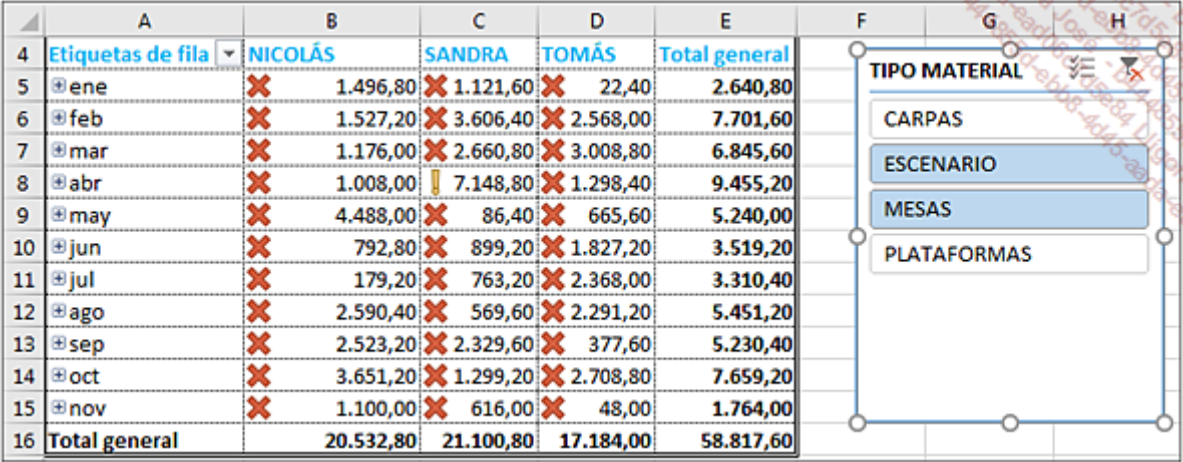

Para borrar el filtro, haga clic en el botón **Borrar filtro**  $\overline{\mathbf{x}}$  o utilice el atajo de teclado [Alt] C.

La utilidad de los segmentos reside en que se pueden combinar.

Para comprobarlo, añada un nuevo segmento relativo a los tipos de cliente:

En la pestaña Herramientas de tabla dinámica - Analizar, grupo Filtrar, haga clic en el botón Insertar Segmentación de datos.

En el cuadro de diálogo Insertar segmentación de datos, marque TIPO CLIENTE y haga clic en Aceptar.
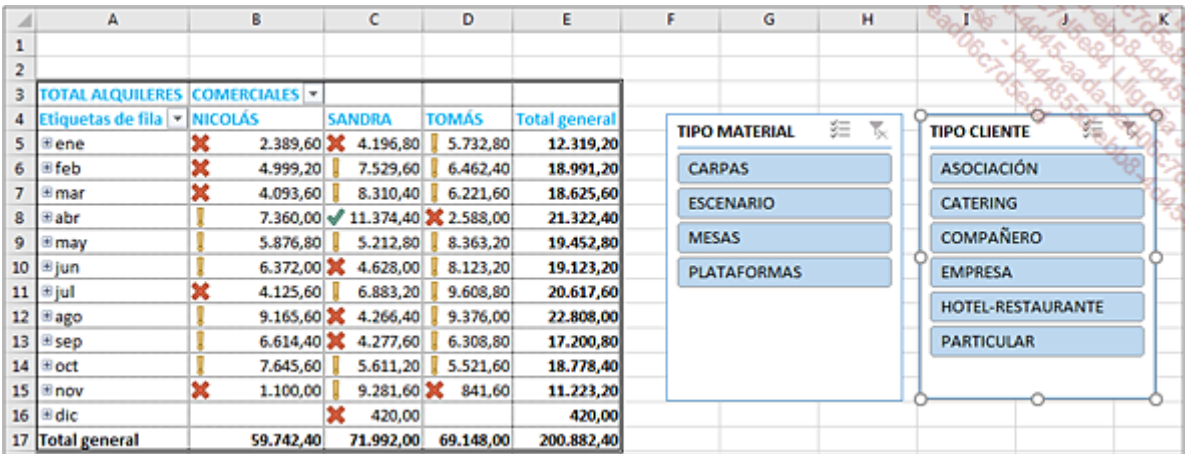

Ahora puede obtener fácilmente y al instante estadísticas completas y precisas.

Para obtener el volumen de negocio por comercial de los alquileres de carpas a los hotelesrestaurantes y a los caterings, haga clic en los botones **CARPAS** del segmento **TIPO MATERIAL** y en los botones HOTEL-RESTAURANTE y CATERING del segmento TIPO CLIENTE.

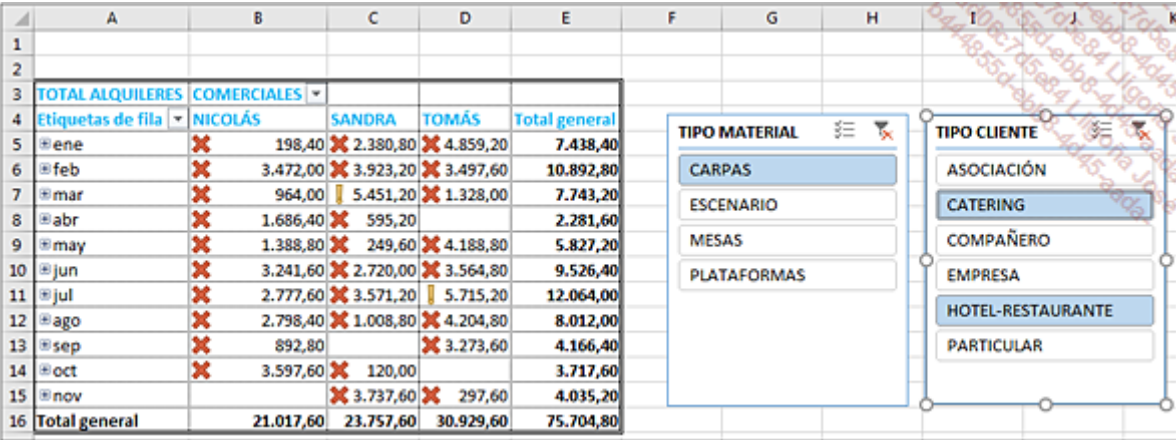

Acabamos de ver en algunos ejemplos la utilidad de utilizar los segmentos en nuestras tablas de análisis. Esta funcionalidad le será particularmente útil cuando esté en una reunión de presentación de resultados y alguien le pregunte sobre una categoría de datos determinada. Incluso si no ha previsto este análisis en la creación de su tabla, le bastarán unos segundos para añadir estos filtros múltiples en su tabla dinámica.

Para eliminar un segmento, haga clic en la pequeña ventana del segmento y pulse en la tecla [Supr] del teclado.

# Las escalas de tiempo: filtrar sus tablas dinámicas por periodo

Esta funcionalidad está disponible desde la versión 2013 de Excel.

## 1. Utilidad

En lugar de diseñar múltiples filtros en sus campos de fechas, Excel le permite añadir a su tabla dinámica un rango cronológico en que los elementos representan cada uno una unidad de tiempo. Los elementos de la escala de tiempo se representan en el eje horizontal.

## 2. Técnica

Antes de utilizar esta funcionalidad, elimine los segmentos añadidos a nuestra última tabla dinámica.

Haga clic en la tabla dinámica.

En la pestaña Herramientas de tabla dinámica - Analizar, grupo Filtrar, haga clic en el botón Insertar escala de tiempo.

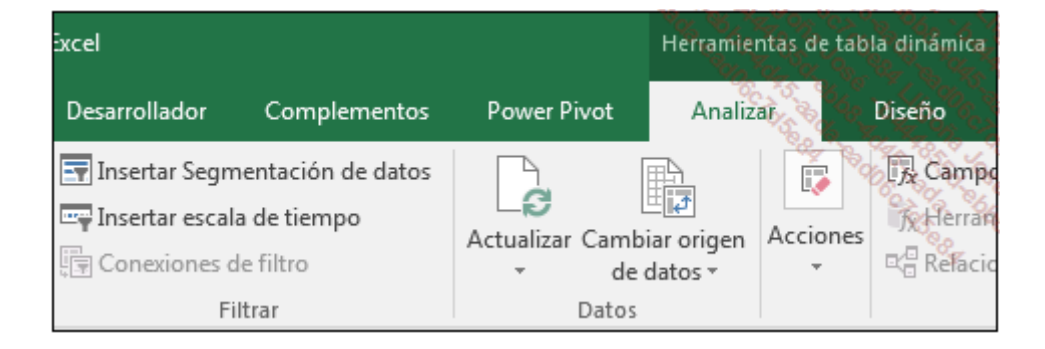

Excel le ofrece solo los campos que tienen fechas.

Marque el campo FECHA FACTURA y haga clic en Aceptar.

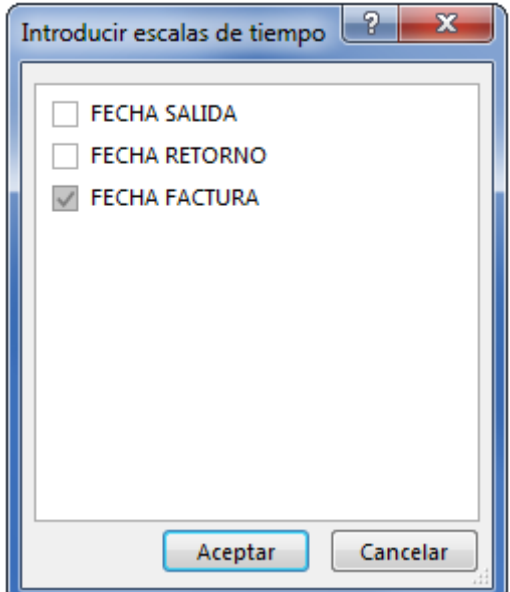

La escala de tiempo FECHA FACTURA se inserta al lado de la tabla dinámica. Por defecto, los periodos de tiempo se miden en meses.

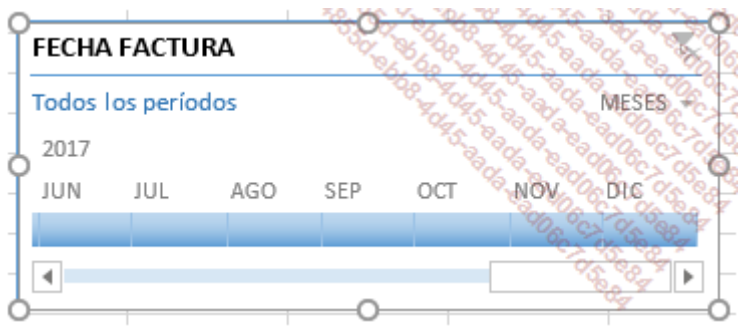

No dude en arrastrar una de las esquinas para hacer más grande su escala de tiempo.

A continuación, se representan los diferentes elementos de una escala de tiempo:

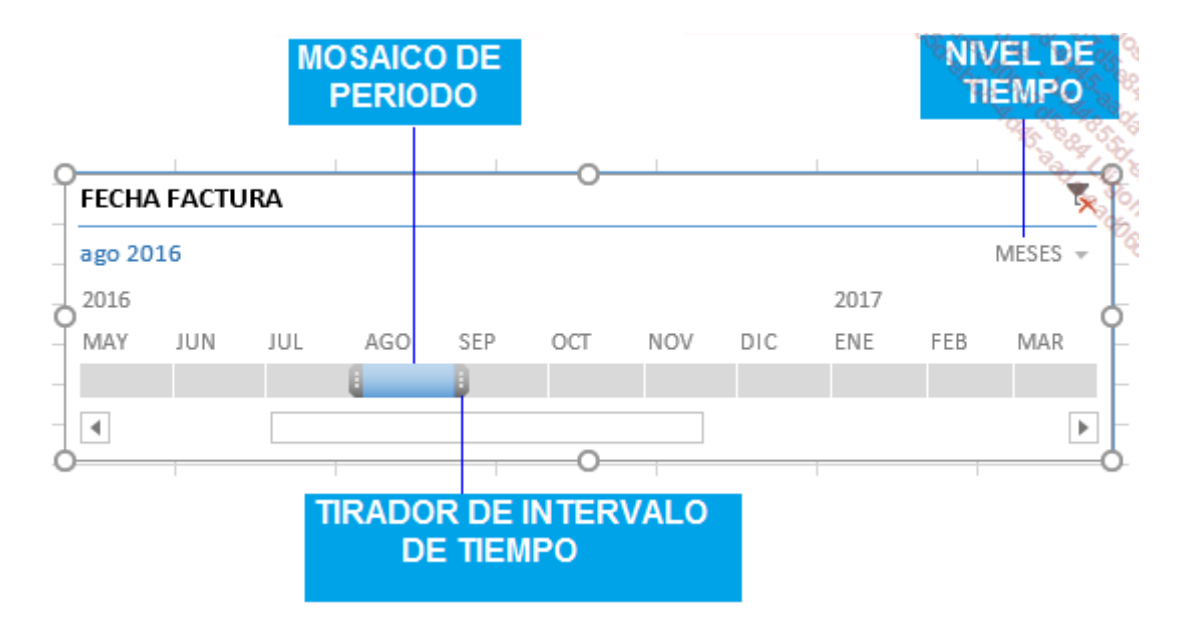

Una vez ha definido su escala de tiempo, ya está listo para filtrar por periodo en uno de los cuatro niveles de tiempo (años, trimestres, meses o días).

Para modificar el periodo de tiempo, haga clic en la pequeña flecha situada a la derecha del nivel de tiempo y seleccione el nivel deseado.

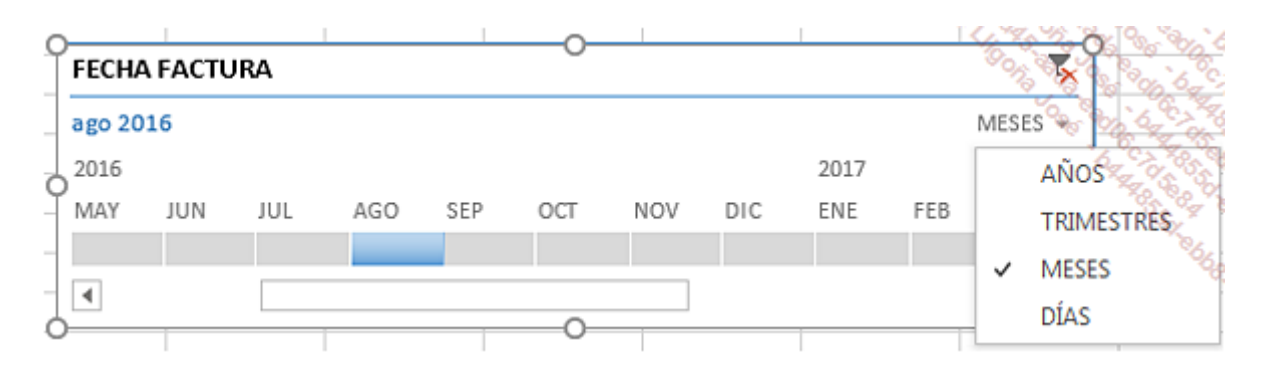

Para aumentar el periodo de tiempo que hay que analizar, haga clic en un mosaico de periodo y arrastre el ratón para incluir otros mosaicos y seleccionar el rango de fechas deseado.

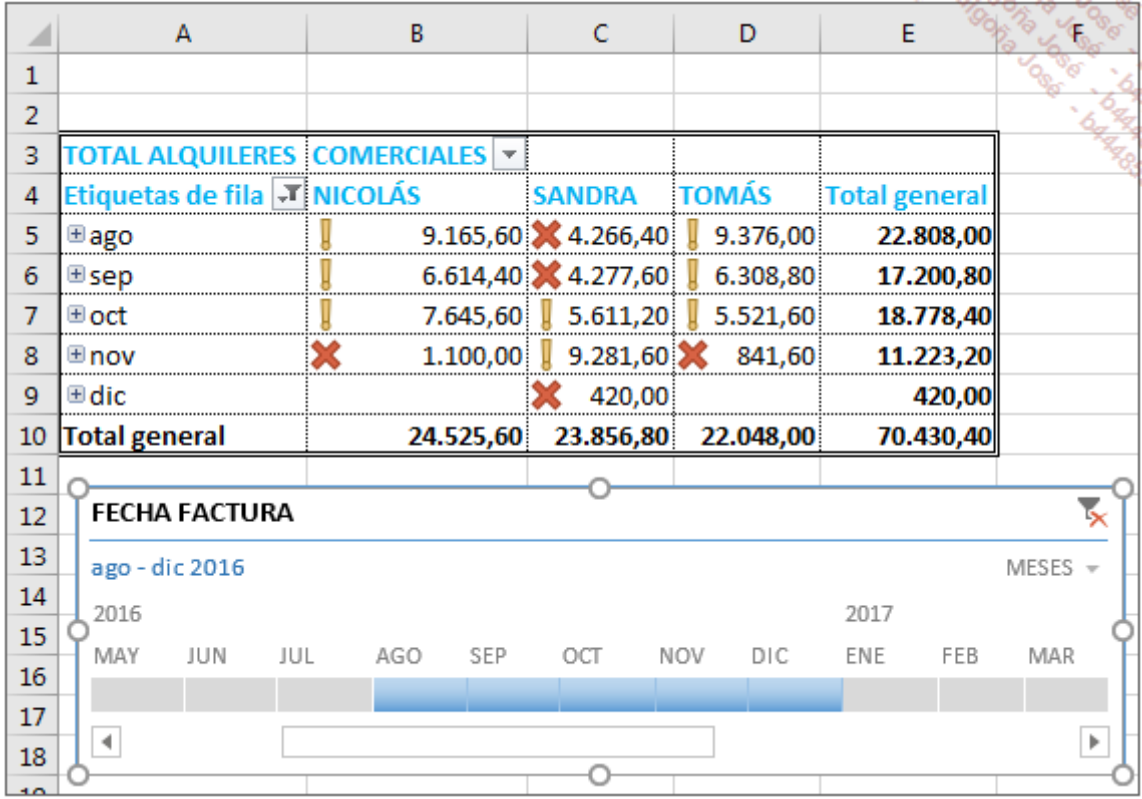

También puede arrastrar los extremos de cada lado del intervalo ya seleccionado para aumentar o reducir el rango.

Para borrar la escala de tiempo aplicada, haga clic en el botón **Borrar filtro**  $\overline{\mathbf{x}}$  o utilice el atajo

de teclado [Alt] C.

Si quiere asociar una escala de tiempo con segmentos para definir filtros sobre un mismo campo de fecha, hay que activar el campo Permitir varios filtros por campo en el cuadro de diálogo Opciones de tabla dinámica:

Haga clic derecho en la tabla dinámica.

Haga clic en la opción Opciones de tabla dinámica.

En la pestaña Totales y filtros, marque la opción Permitir varios filtros por campo.

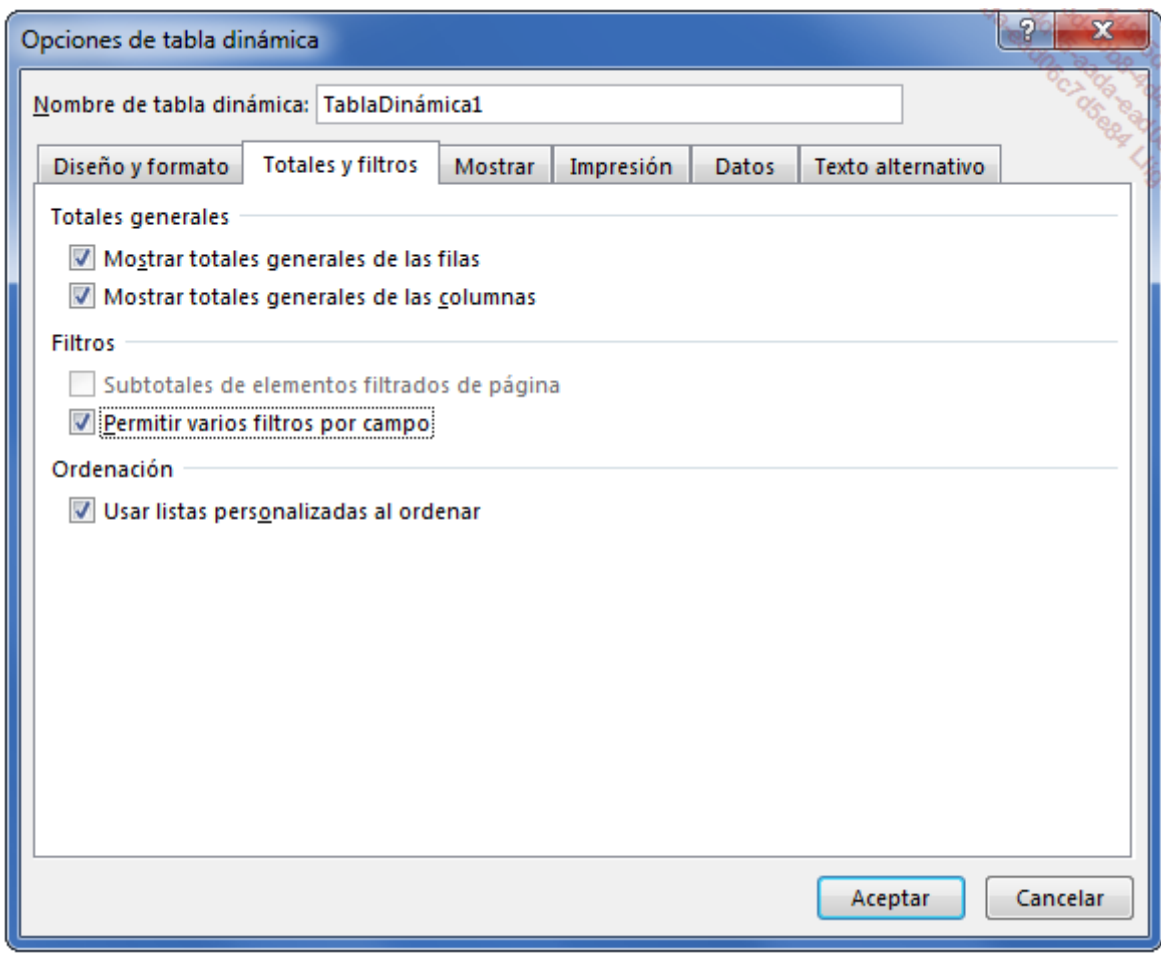

### Haga clic en **Aceptar**.

Por supuesto, también puede combinar segmentos y escalas de tiempo. A continuación, puede ver un ejemplo de asociación de dos segmentos y de una escala de tiempo.

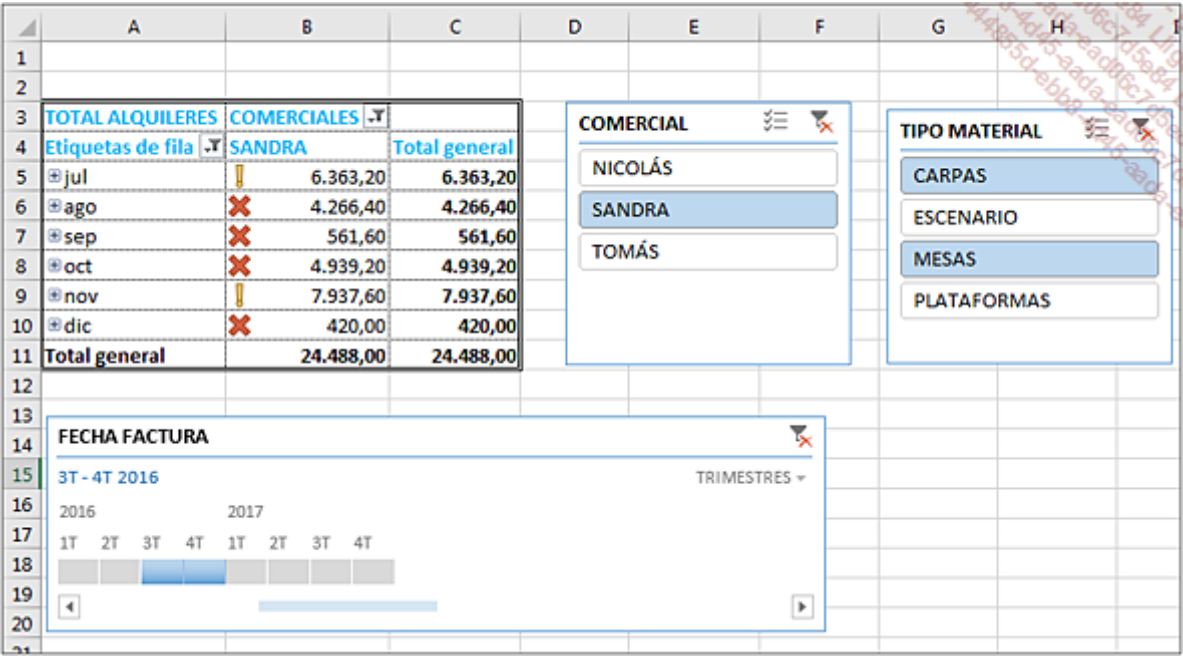

Si ha seleccionado dos periodos consecutivos en su filtro, arrastre uno de los mosaicos mientras mantiene pulsada la tecla [Ctrl]. Si había seleccionado dos meses (por ejemplo, enero y febrero), puede arrastrar el filtro de escala de tiempo y seleccionar pares de meses (febrero-marzo, marzo-abril, etc.).

Modificar el estilo de una escala de tiempo:

Haga clic en la escala de tiempo.

En la pestaña Herramientas de escala de tiempo - Opciones.

En el grupo **Estilos de escala de tiempo**, despliegue el menú Más  $\overline{z}$  y haga clic en un estilo para modificar la presentación.

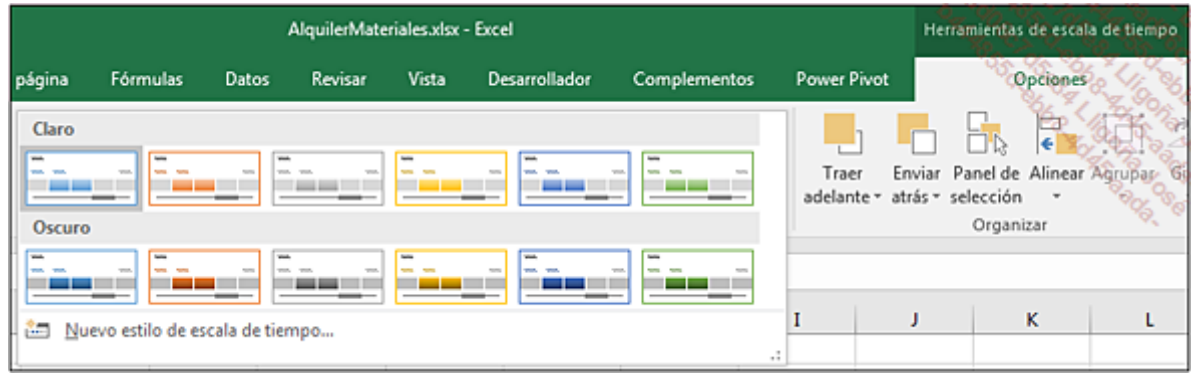

# Introducción

Ahora que ya se ha familiarizado con las técnicas de creación de tablas dinámicas, vamos a profundizar en estos conocimientos. En este capítulo va a poner en práctica técnicas avanzadas. Para disponer de casos específicos y variados, utilizaremos cuatro archivos de origen:

GestionStocks.xlsx, con el que va a crear estadísticas de los stocks de materias primas por número de lote.

SeguimientoProduccion.xlsx, que recoge los datos de producción de una empresa que prepara ensaladas.

HorariosEntradasSalida.xlsx, que gestiona las horas de entrada-salida de empleadas que trabajan en un recinto cerrado.

Participantes.xlsx, que mantiene la lista de deportistas que participan a menudo en carreras nacionales.

Estas cuatro tablas le van a permitir crear tablas dinámicas variadas.

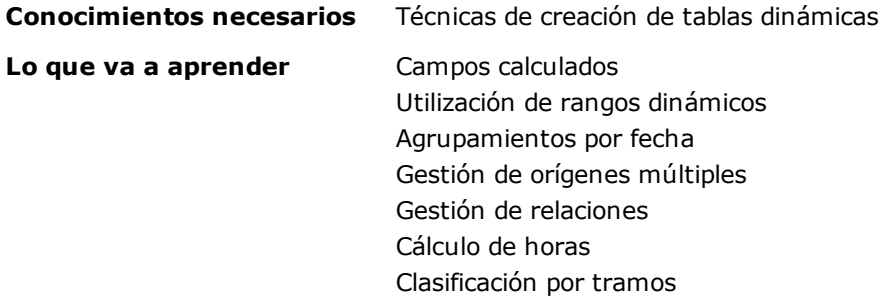

# Seguimiento de stocks de materias primas

## 1. Resúmenes y cálculos

Abra el archivo GestionStocks.xlsx.

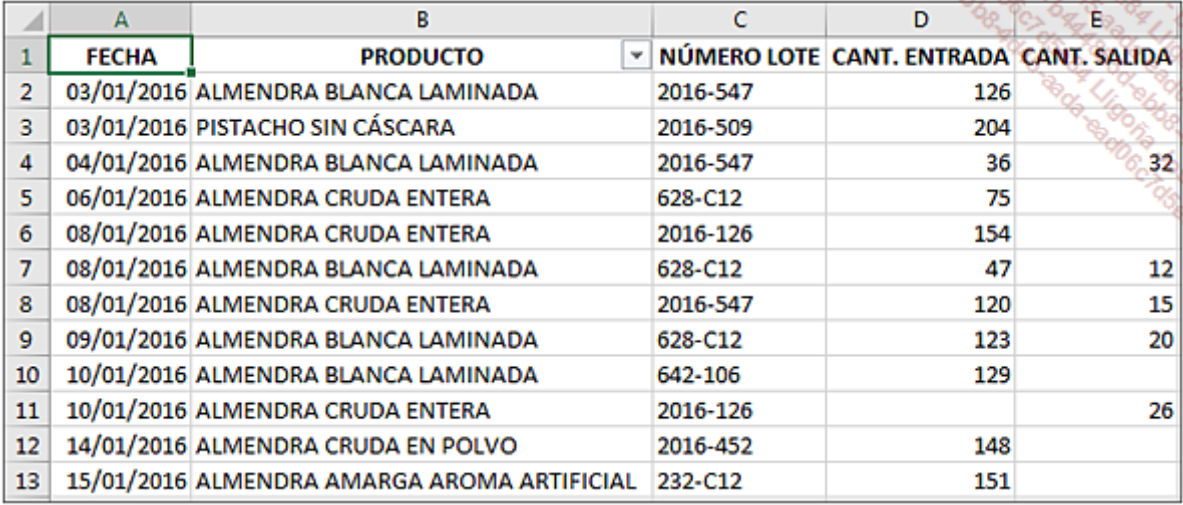

La hoja SeguimientoStock de este libro registra todos los movimientos de stocks (en kgs) relativos a las materias primas utilizadas en una fábrica de pasteles con frutos secos.

La gestión de los stocks se realiza por materia prima con un subtotal por número de lotes.

### a. Total de entradas-salidas por materia y número de lote

Cree la tabla dinámica a partir de la hoja Seguimientostock, utilizando el cuadro de diálogo Campos de tabla dinámica.

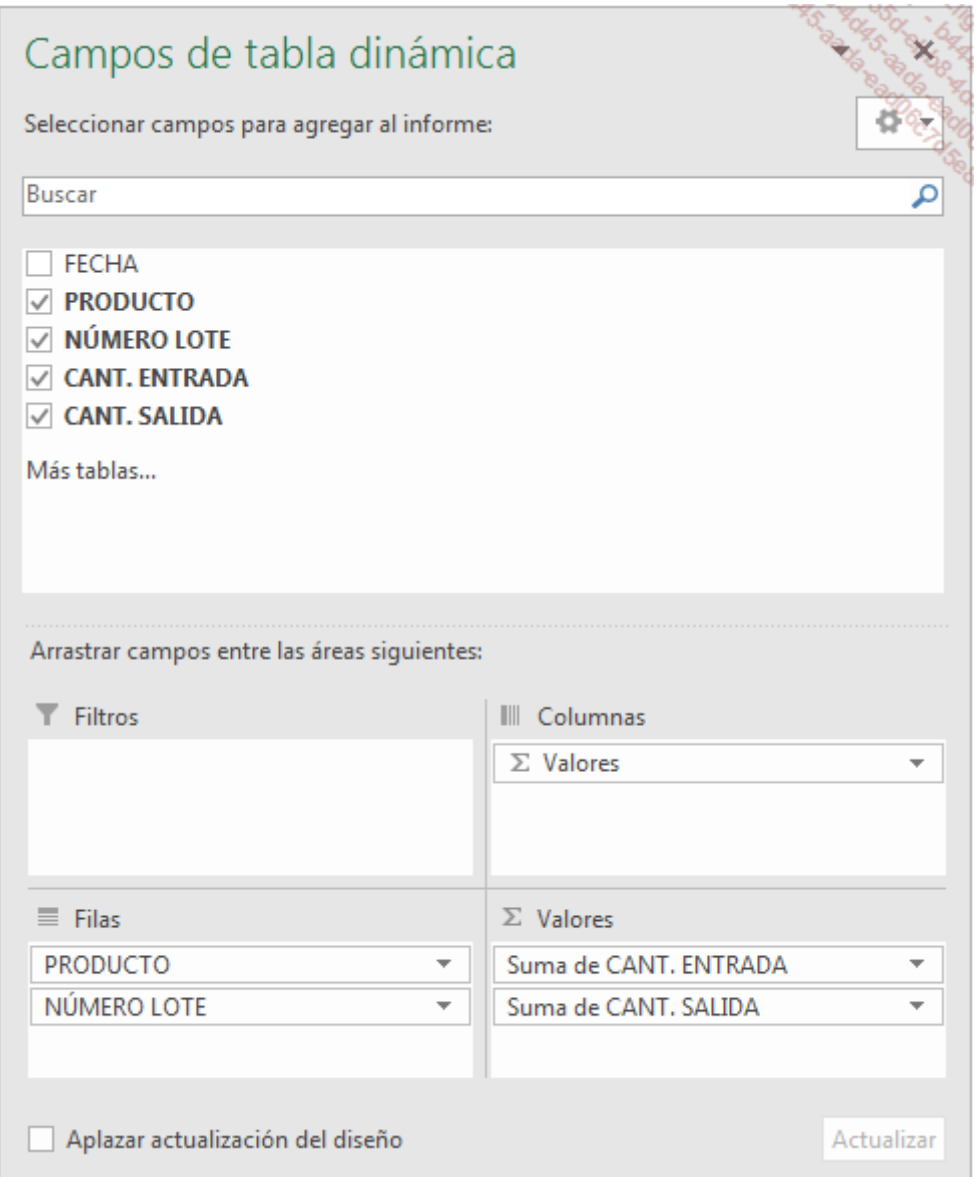

La tabla muestra los movimientos de stock por producto, detallados por lote.

Al arrastrar los campos CANT. ENTRADA y CANT. SALIDA a la zona Σ VALORES, Excel utiliza automáticamente la función **Cuenta** porque estos campos tienen celdas vacías. Si las celdas vacías se hubieran sustituido por ceros, se habría aplicado la función Suma.

Modifique en estos dos campos la **Configuración de campo de valor**, abra la lista del primer campo y haga clic en la opción Configuración de campo de valor.

Seleccione la función Suma e introduzca CANT. ENTRADA TOTAL en la sección Nombre personalizado.

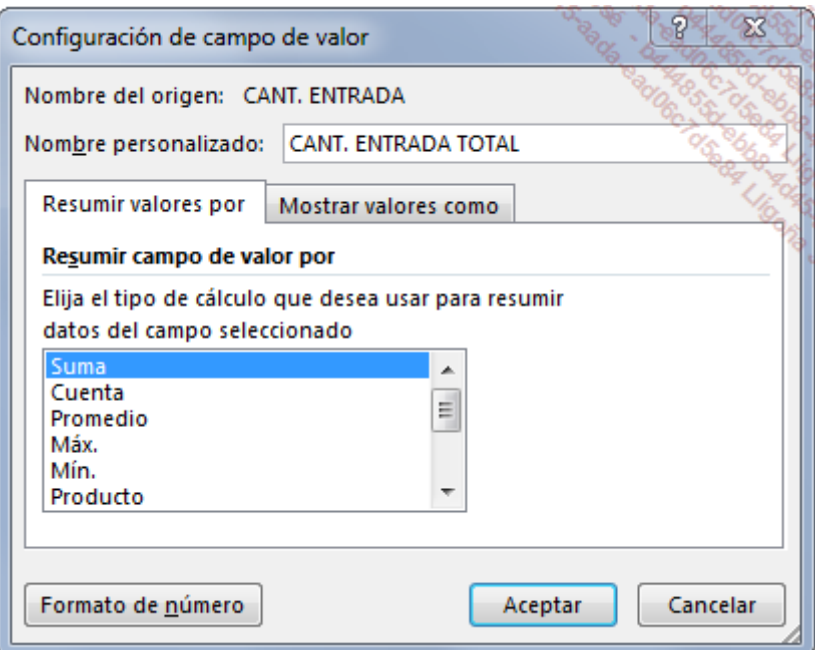

Modifique el segundo campo como en la siguiente captura.

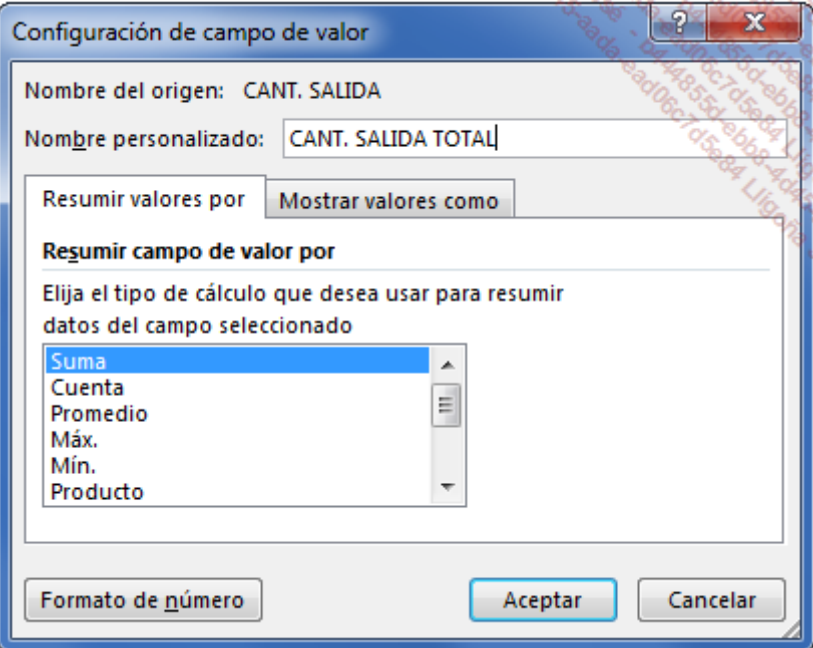

Finalmente, modifique el texto de la etiqueta de las filas: Productos - Nº Lote.

Este es el aspecto de las primeras filas de la tabla insertada:

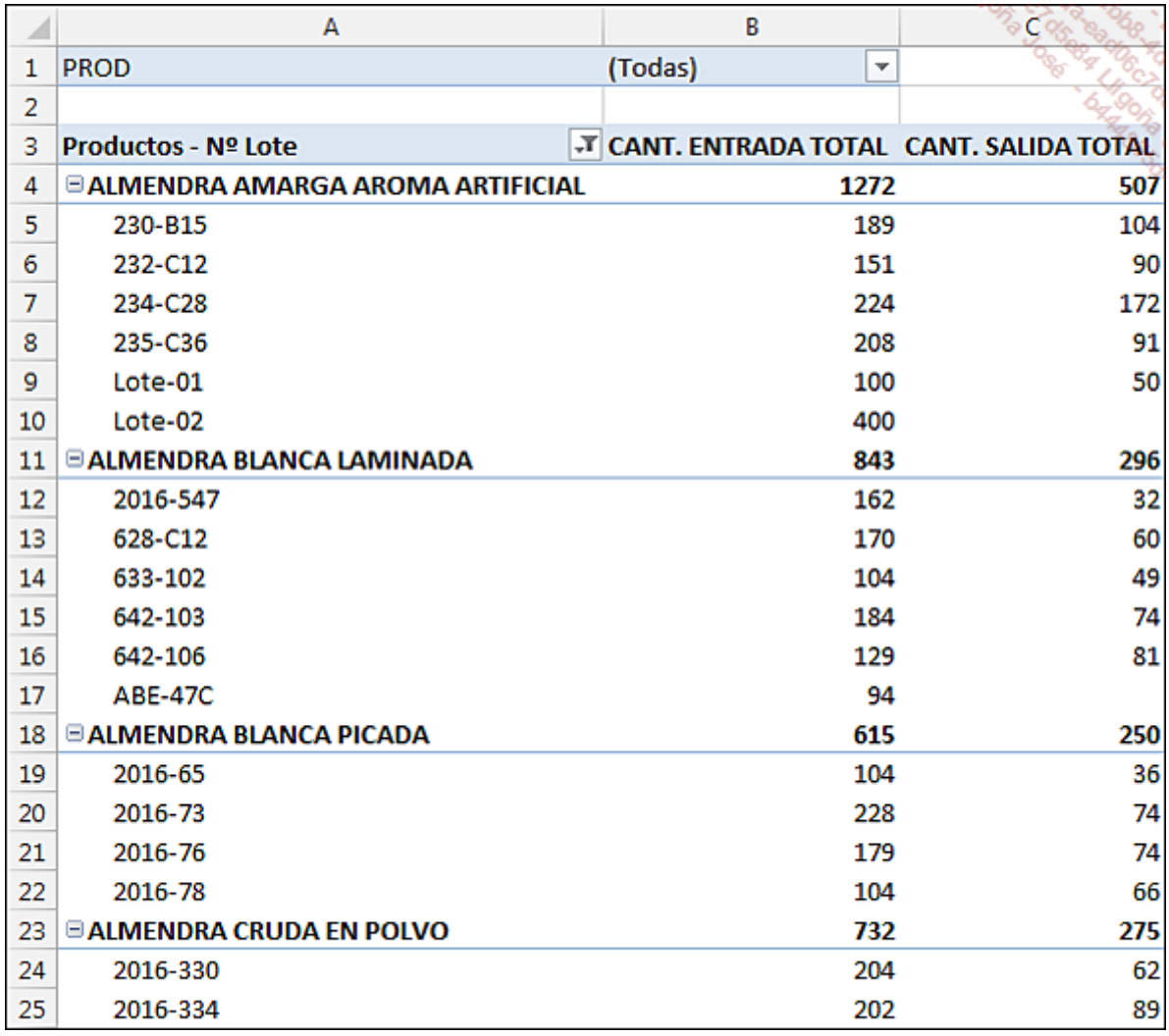

El total general indica el peso total de materias primas que han entrado y que han salido. Vamos a considerar que esto no es necesariamente importante, ya que estamos sumando pesos de productos diferentes.

Haga clic derecho en la tabla dinámica y haga clic en la opción Opciones de tabla dinámica; en la pestaña Totales y filtros, desmarque la opción Mostrar totales generales de las columnas.

Un primer análisis rápido nos muestra que algunos lotes se han agotado. El objetivo ahora es conservar solo las lotes de los que quede stock.

La cantidad en stock de cada lote se puede calcular de la siguiente forma: Cantidad entrada total - Cantidad salida total.

Excel nos permite integrar fórmulas en nuestras tablas dinámicas; los campos insertados de esta manera se llaman Campos calculados.

#### b. Insertar un campo calculado

Haga clic en la tabla dinámica.

En la pestaña Herramientas de tabla dinámica - Analizar, grupo Cálculos, haga clic en el botón Campos, elementos y conjuntos, y a continuación, en la opción Campo calculado.

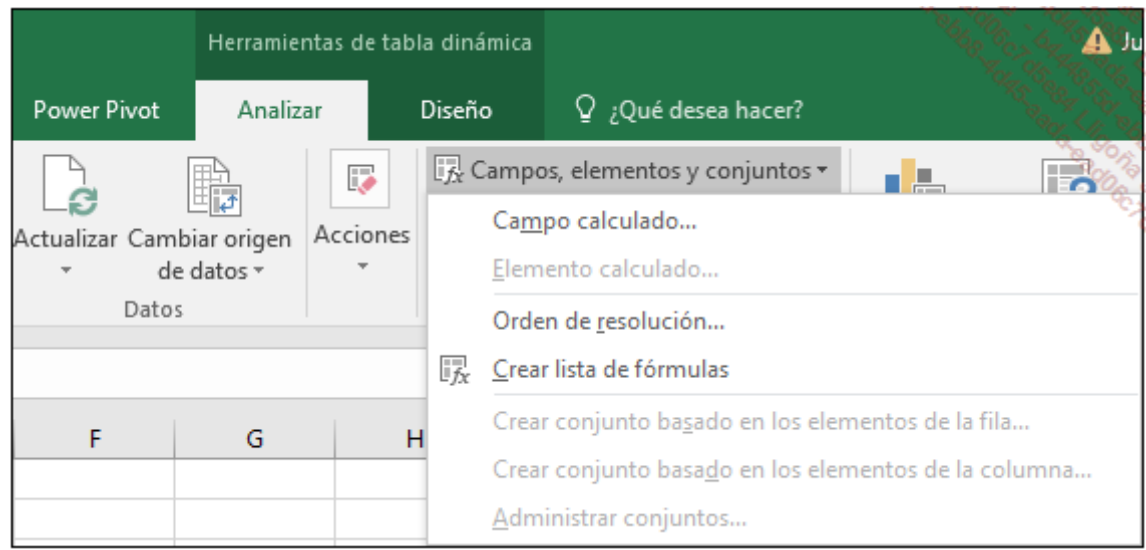

Excel abre el cuadro de diálogo Insertar campo calculado:

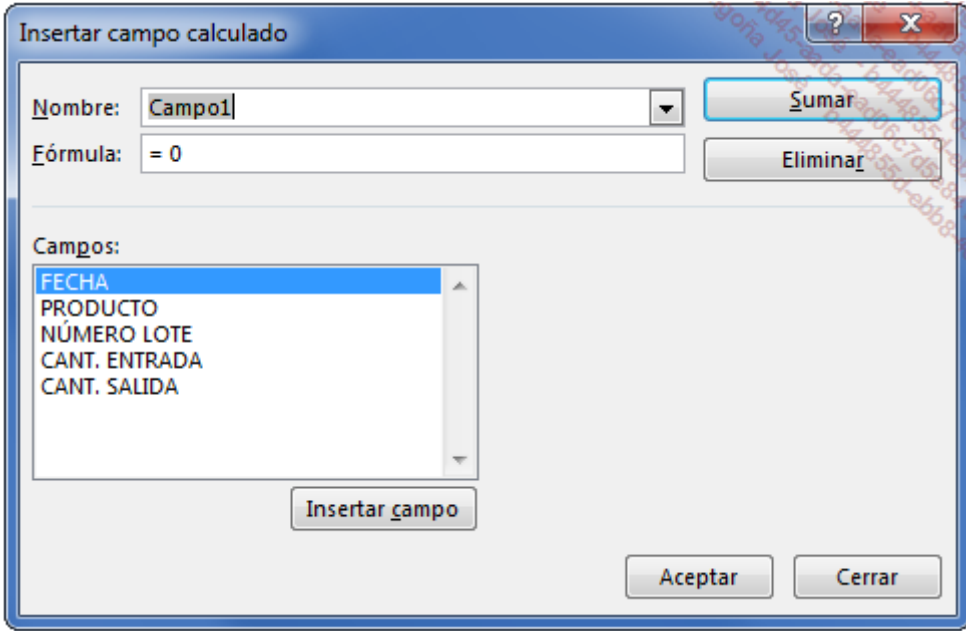

Introduzca el nombre del campo y la fórmula de cálculo, como en la siguiente imagen:

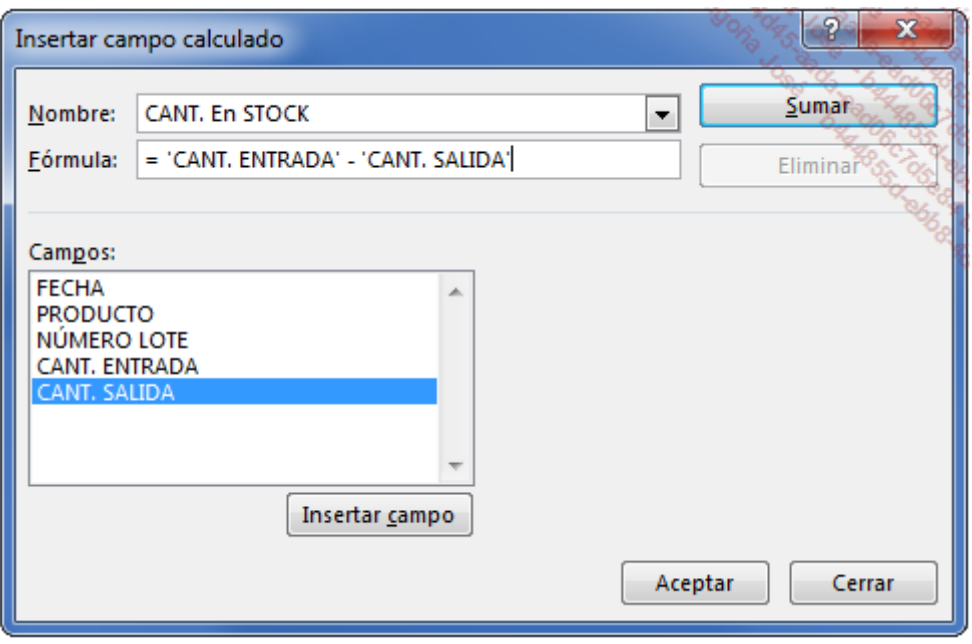

Para insertar los campos CANT. ENTRADA y CANT. SALIDA en la sección Fórmula, puede hacer doble clic en el nombre del campo, en la lista de campos.

Haga clic en el botón Sumar y haga clic en Aceptar.

El campo calculado CANT. EN STOCK se ha añadido a la lista de campos; el panel tiene ahora la cantidad en stock en la sección Σ VALORES.

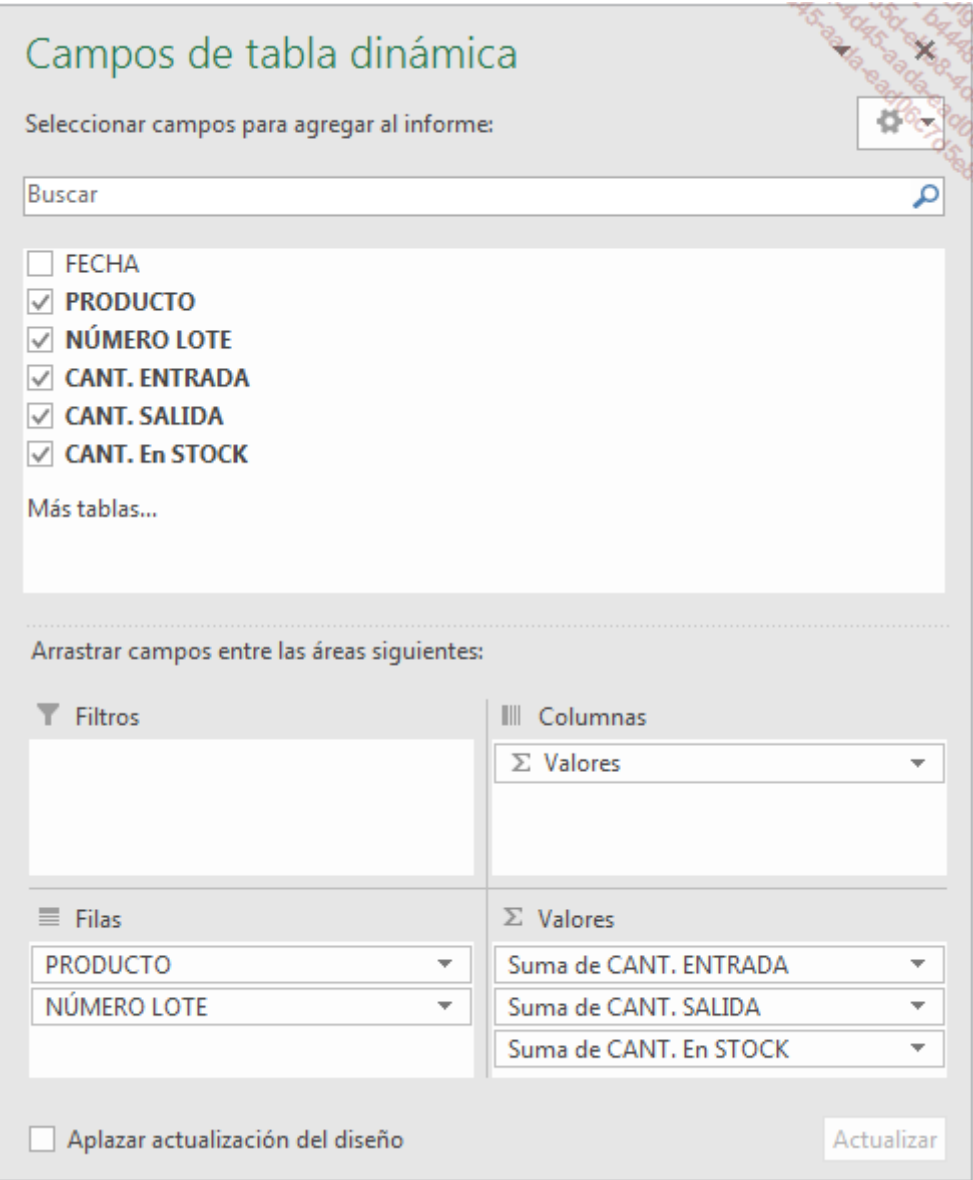

Modifique la etiqueta de la nueva columna.

La tabla dinámica muestra la cantidad de stock por materia y por lote.

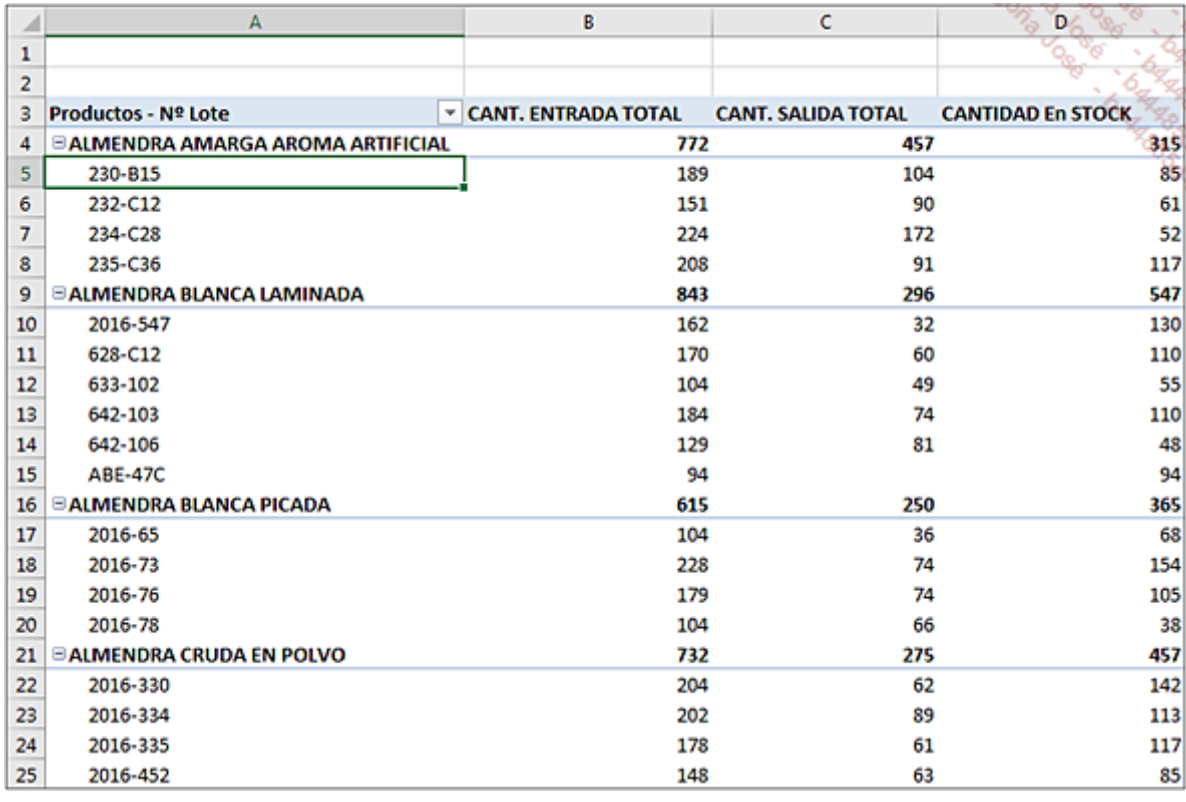

Cuando no quede ninguna cantidad para un lote, no hay que no mostrar las líneas de los lotes que se han consumido completamente.

Podría pensar en aplicar un filtro en la columna CANTIDAD EN STOCK, pero esto no es posible directamente. Hay que utilizar la solución que se detalla a continuación.

Haga clic en la primera columna de la tabla dinámica (en el nombre de un número de lote, por ejemplo en A5).

Despliegue la lista situada a la derecha de la etiqueta Productos - Nº Lote.

Seleccione la opción Filtros de valor.

Haga clic en la opción Mayor que....

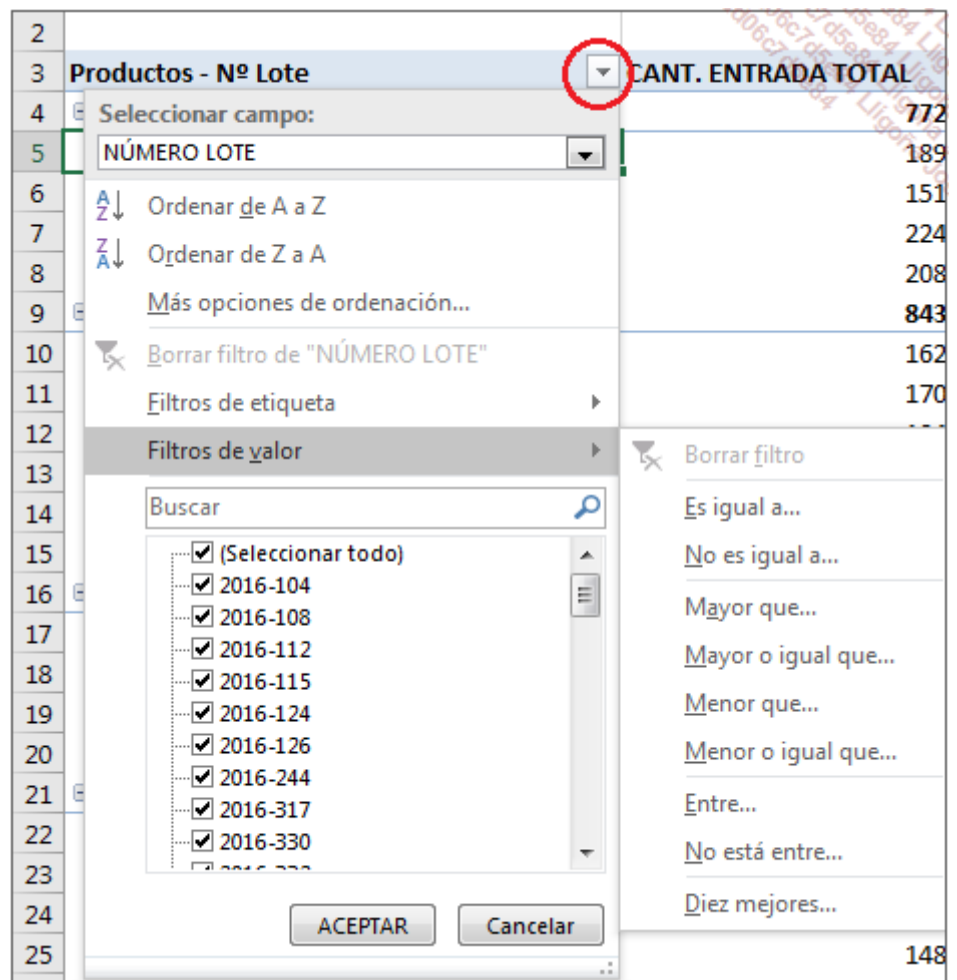

Configure el filtro como en la siguiente imagen:

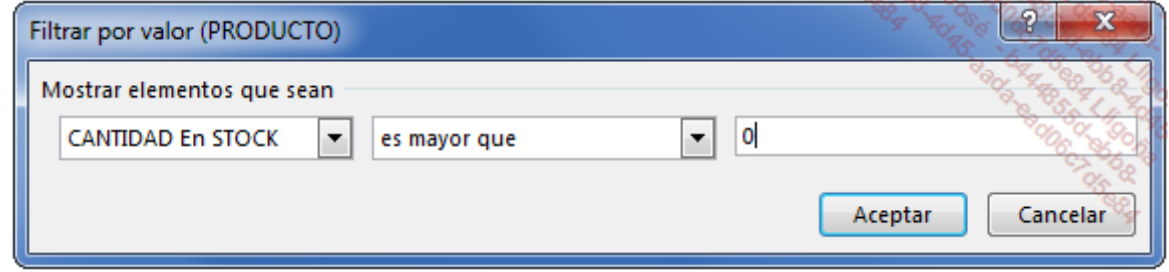

La tabla dinámica ahora solo presenta las filas de los lotes en los que queda aún algo de materia prima.

Cuando haga pruebas y algunos campos calculados no correspondan a lo que quiere, será muy fácil eliminarlos o modificarlos.

#### c. Eliminar un campo calculado

En la pestaña Herramientas de tabla dinámica - Analizar, grupo Cálculos, haga clic en el botón Campos, elementos y conjuntos y a continuación, haga clic en la opción Campo calculado.

En el cuadro de diálogo Insertar campo calculado, despliegue el campo Nombre y seleccione el campo que desee eliminar:

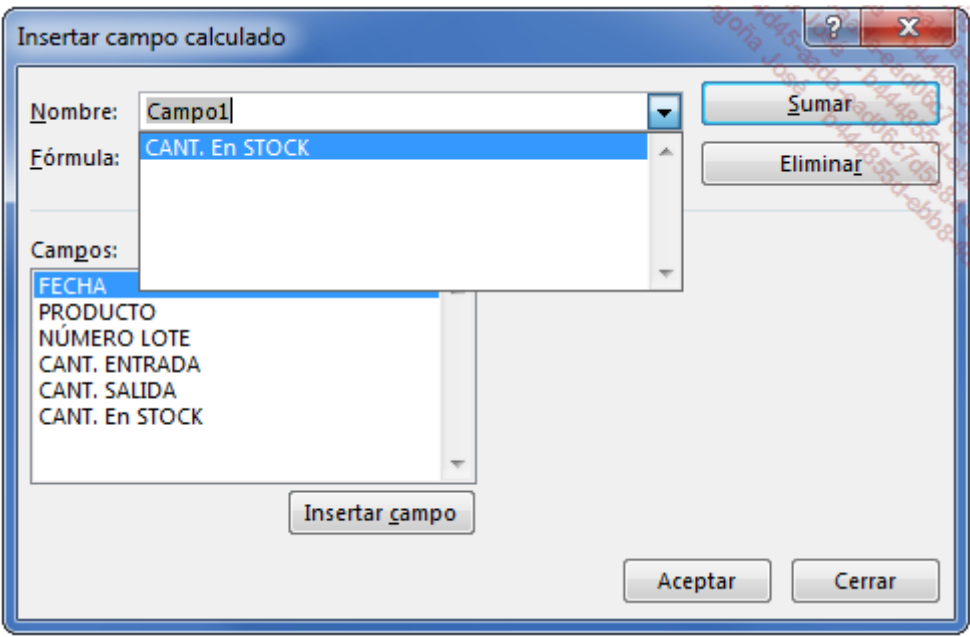

Haga clic en el botón Eliminar y haga clic en Aceptar.

#### d. Modificar un campo calculado

En la pestaña Herramientas de tabla dinámica - Analizar, grupo Cálculos, haga clic en el botón Campos, elementos y conjuntos y a continuación, haga clic en la opción Campo calculado.

En el cuadro de diálogo Insertar campo calculado, despliegue el campo Nombre y seleccione el campo que desee modificar.

Modifique la fórmula.

Haga clic en el botón **Modificar** y haga clic en **Aceptar**.

Observación importante: tenga cuidado cuando cree campos calculados. De hecho, durante el cálculo de un campo obtenido mediante una fórmula en la tabla dinámica, Excel realiza primero el resumen de los campos utilizados en la fórmula y a continuación, aplica la fórmula a los resultados de este resumen.

## 2. Definir un rango origen dinámico

Cualquiera de los rangos en los que se basa la tabla dinámica puede evolucionar con el tiempo, al menos en el número de filas. Si una vez creada la tabla dinámica se añaden filas al final del rango de origen y después se actualiza la tabla dinámica, estas nuevas filas no se tendrán en cuenta en la actualización.

Para solucionar este problema, disponemos de una función de cálculo potente, la función DESREF. Esta función permite definir rangos de celdas cuyas dimensiones pueden ser variables o cuyo emplazamiento también pueda ser variable.

He aquí la sintaxis de la función:

```
=DESREF(CELDA;Num Fila;Num Col;Alto;Ancho)
```
Celda es el rango a partir del cual opera la función.

Num Fila corresponde al número de filas hacia abajo (si es positivo) o hacia arriba (si es negativo) que se debe desplazar la celda.

Num Col corresponde al número de columnas hacia la derecha (si es positivo) o hacia la izquierda (si es negativo) que se debe desplazar la celda.

Alto es el número de filas del rango devuelto.

Ancho es el número de columnas del rango devuelto.

La función DESREF no desplaza físicamente las celdas, sino que devuelve solo las coordenadas de un rango de celdas cuyas dimensiones se han modificado o desplazado respecto al rango definido en el parámetro Celda.

Para ilustrar el uso de esta función, vamos utilizar nuestro libro GestionStocks.xlsx. Por definición, el número de filas aumenta cuando un nuevo lote de materias primas entra en stock.

Vamos a construir una segunda tabla dinámica a partir de la misma lista de datos que antes. Así podremos comparar los dos métodos de creación cuando se añadan filas al origen de los datos.

### a. Método de definición de un rango dinámico (número de filas variables)

Active la hoja SeguimientoStock.

En la pestaña FÓRMULAS, grupo Nombres definidos, haga clic en el botón Administrador de nombres, o bien utilice el atajo [Ctrl][F3].

En el cuadro de diálogo Administrador de nombres, haga clic en el botón Nuevo.

Introduzca el nombre del rango MovimientosStocks e introduzca la siguiente fórmula en la sección de la contrada de la contrada de la contrada de la contrada de la contrada de la contrada de la contra

a: =DESREF(SeguimientoStock!\$A\$1;;;CONTARA(SeguimientoStock!\$A\$1:\$A\$2000);5)

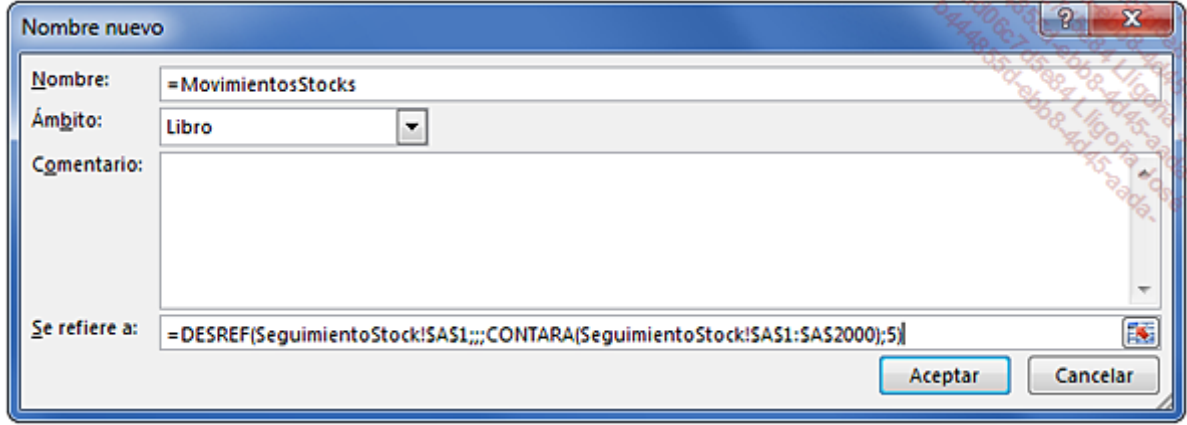

El rango se ha limitado a 2000 filas; hemos considerado que este año no habrá más de 1999 movimientos.

Cuando defina un nuevo nombre, no inserte espacios en él y evite utilizar nombres que puedan ser nombres de celda. Ej.: JUN2017 si quiere hacer referencia a junio de 2017, ya que esta es la celda JUN2017.

Haga clic en Aceptar.

El nombre se ha añadido a la lista del Administrador de nombres.

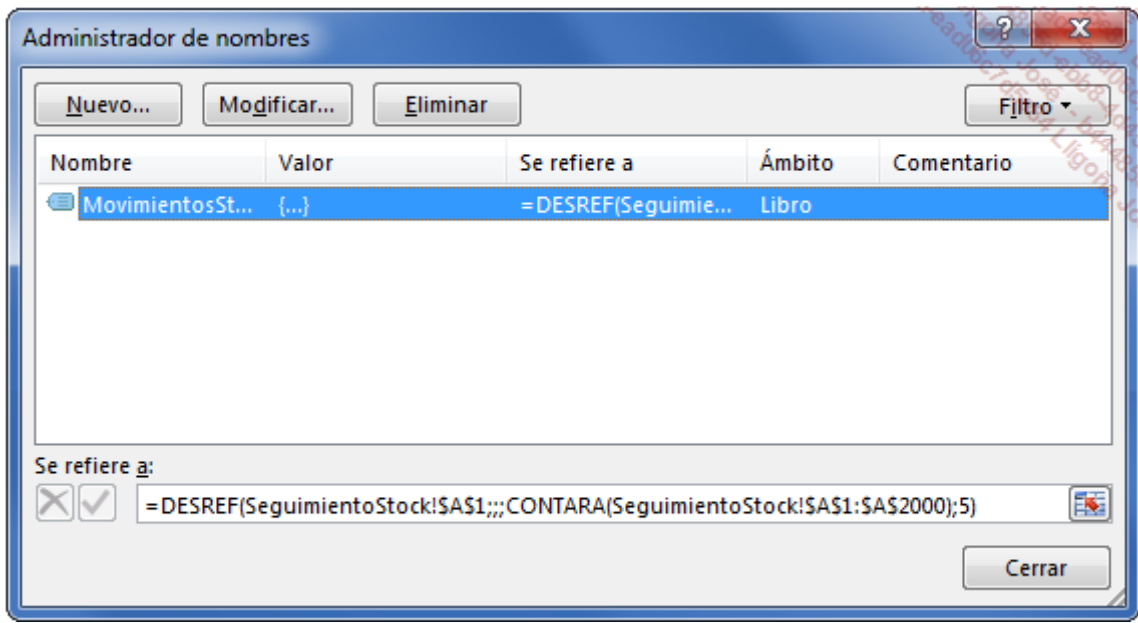

Haga clic en **Cerrar** para terminar.

La fórmula DESREF(SeguimientoStock!\$A\$1;;;NBVAL(SeguimientoStock!\$A\$1:\$A\$2000);5) es equivalente a a DESREF(SeguimientoStock!\$A\$1;0;0;NBVAL(Seguimiento-Stock!\$A\$1:\$A\$2000);5). Los dos parámetros Num Fila y Num Col están a cero ya que no queremos realizar ningún desplazamiento del rango.

Construyamos ahora la tabla dinámica: haga clic en la lista origen y, en la pestaña Insertar, haga clic en el botón Tabla dinámica.

Excel selecciona automáticamente el rango SeguimientoStock! \$A\$1: \$E\$216.

Este conjunto de celdas es fijo, vamos a remplazarlo por nuestro rango dinámico: introduzca la fórmula =MovimientosStocks en el lugar de las coordenadas y haga clic en Aceptar.

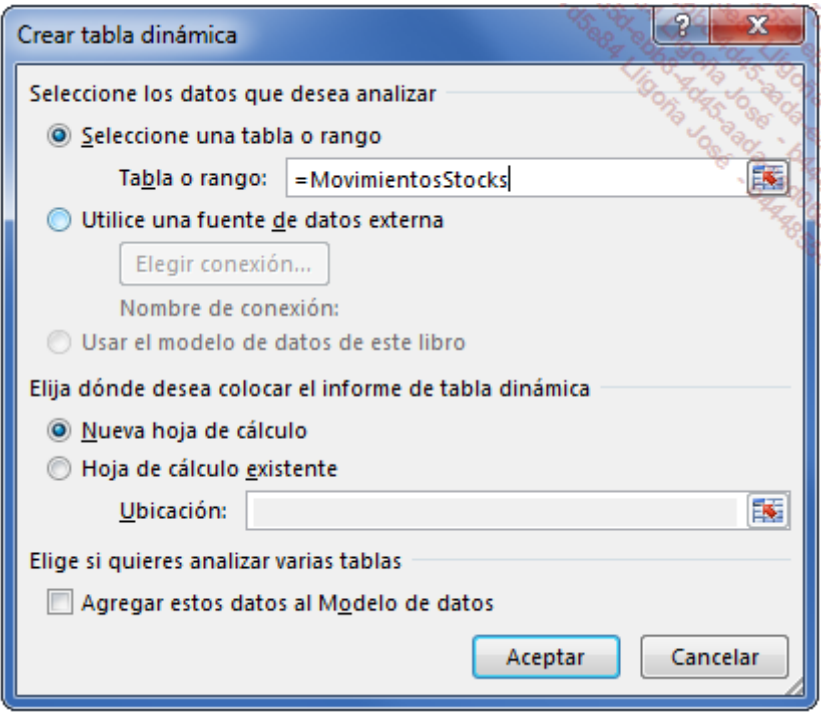

Cree la misma tabla dinámica que anteriormente.

Modifique los parámetros de los campos de la sección Σ VALORES.

Inserte el campo calculado CANT. En STOCK (T2) (T2 para tabla 2).

Modifique el nombre de las etiquetas.

Aplique un filtro que permita mostrar las "CANT.EN STOCK" mayores que 0.

Para comprobar si el rango dinámico funciona, añada manualmente tres filas al final de la hoja SeguimientoStock (filas 217 a 219).

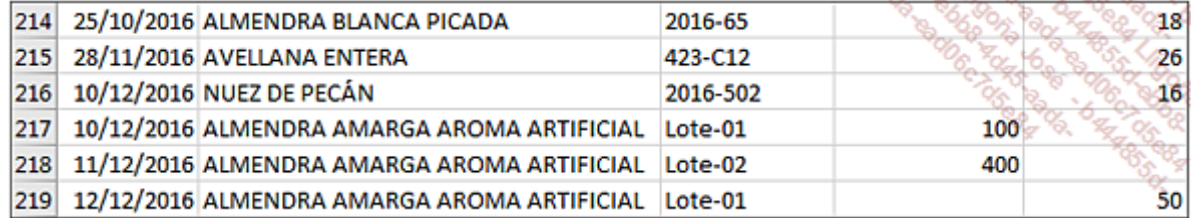

### b. Actualizar la tabla

Haga clic en la primera tabla dinámica y actualice todo ([Ctrl][Alt][F5]).

Esta tabla no ha cambiado y los nuevos lotes no se han añadido.

Compruebe ahora la tabla creada con la ayuda del rango dinámico: los nuevos lotes se han insertado automáticamente en la tabla dinámica.

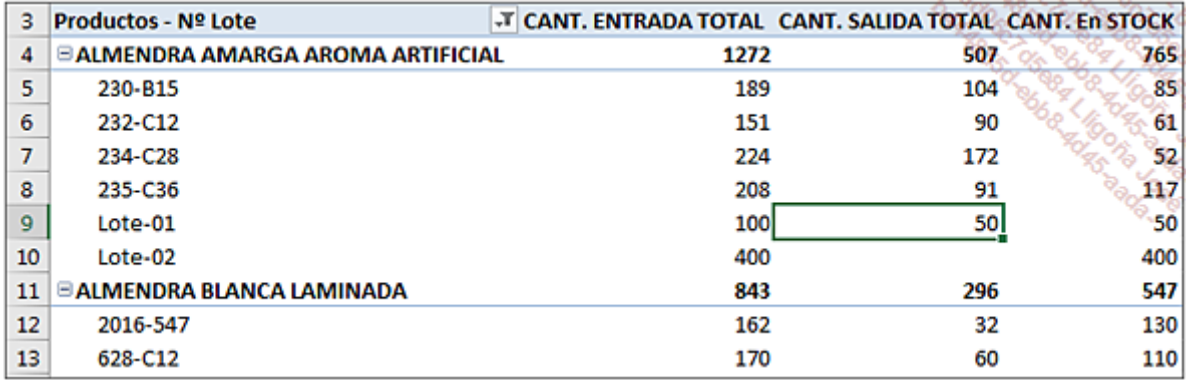

Para que se tengan en cuenta las nuevas filas en la primera tabla, habría que modificar el origen manualmente.

Haga clic en la primera tabla dinámica.

En la pestaña Herramientas de tabla dinámica - Analizar, grupos Datos, haga clic en botón Cambiar origen de datos.

En el cuadro de diálogo **Cambiar origen de datos de tabla dinámica**, modifique el valor de la última fila que se debe tener en cuenta.

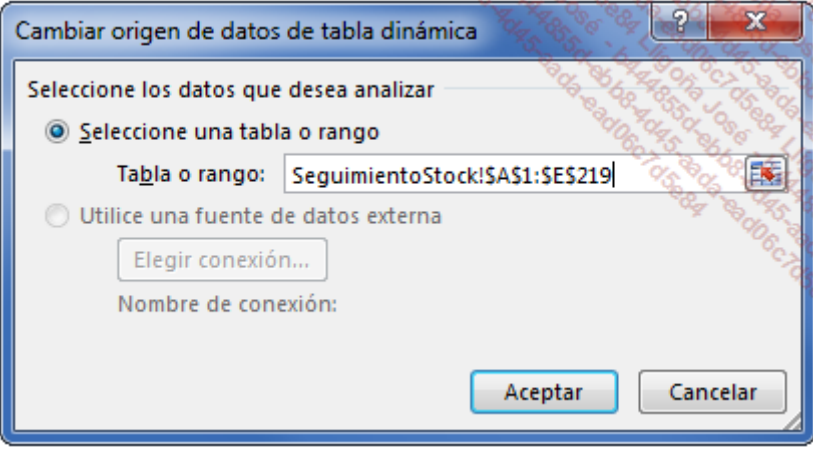

Haga clic en **Aceptar**.

Ahora esta tabla se ha actualizado correctamente. Esto puede resultar fastidioso, sobre todo si crea diferentes tablas a partir del mismo origen de datos.

En resumen, cuando necesite una estadística puntual, puede dejar que Excel defina el rango de origen. En ese instante sus datos se definen correctamente.

Si necesita obtener estadísticas con frecuencia, ganará tiempo utilizando rangos dinámicos para crear tablas dinámicas. Además, los resultados no se verán distorsionados porque se olvide algún dato.

## 3. Filtrar la tabla dinámica

#### a. Con la ayuda de un segmento

Para visualizar rápidamente el stock de una materia prima concreta, vamos a insertar un segmento en el campo Producto.

Coloque el cursor en la última tabla dinámica que ha creado.

En la pestaña Herramientas de tabla dinámica - Analizar, grupo Filtrar, haga clic en la

#### opción Insertar Segmentación de datos.

Marque el campo PRODUCTO y haga clic en Aceptar.

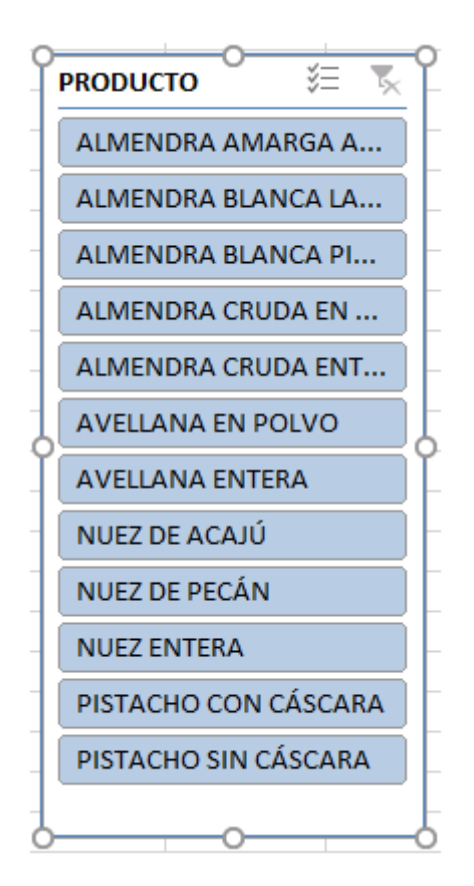

Para mostrar solo las almendras en la tabla dinámica, haga clic en el primer elemento ALMENDRA, mantenga la tecla [Mayús] pulsada y haga clic en el último producto corres- pondiente a las almendras.

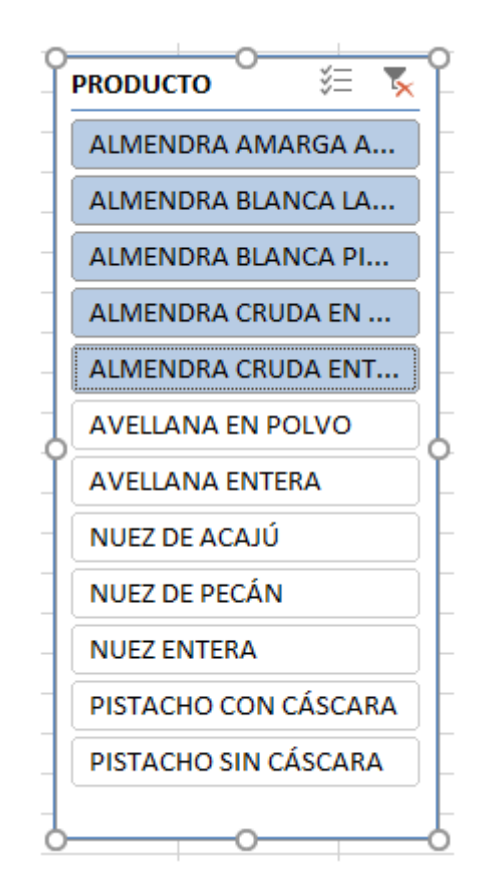

Este método permite seleccionar solamente los elementos que quiera analizar.

Si hace clic en los elementos mientras mantiene pulsada la tecla [Ctrl], podrá seleccionar también elementos no consecutivos. También puede usar esta funcionalidad activando el botón **Selección múltiple** para realizar selecciones discontinuas.

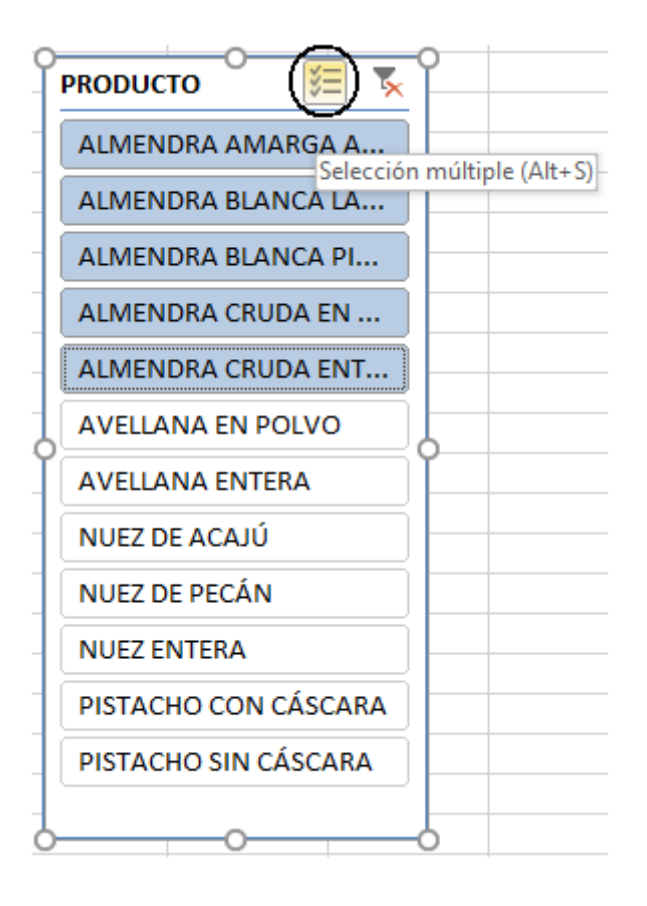

### b. Con la ayuda de una nueva columna calculada

Para simplificar nuestro sistema de filtros, puede ser interesante filtrar solo la primera palabra de la descripción del producto. Uno de los métodos posibles consiste en utilizar el filtro **Comienza por**, en los filtros que se aplican en las etiquetas de la tabla dinámica. Esto nos obliga a introducir cada vez un texto con el teclado.

Vamos a crear una fórmula que permita extraer la primera palabra de una cadena de caracteres.

Su primera intención será quizás insertar un campo calculado en la tabla dinámica. Sin embargo, un campo calculado no se puede insertar en la sección FILTROS de una tabla dinámica. La solución es añadir una columna a nuestra lista de datos de origen.

Añada la columna PROD en la hoja SeguimientoStock con la fórmula:

```
=IZQUIERDA(B2;ENCONTRAR("";B2)-1)
```
Copie la fórmula hacia abajo.

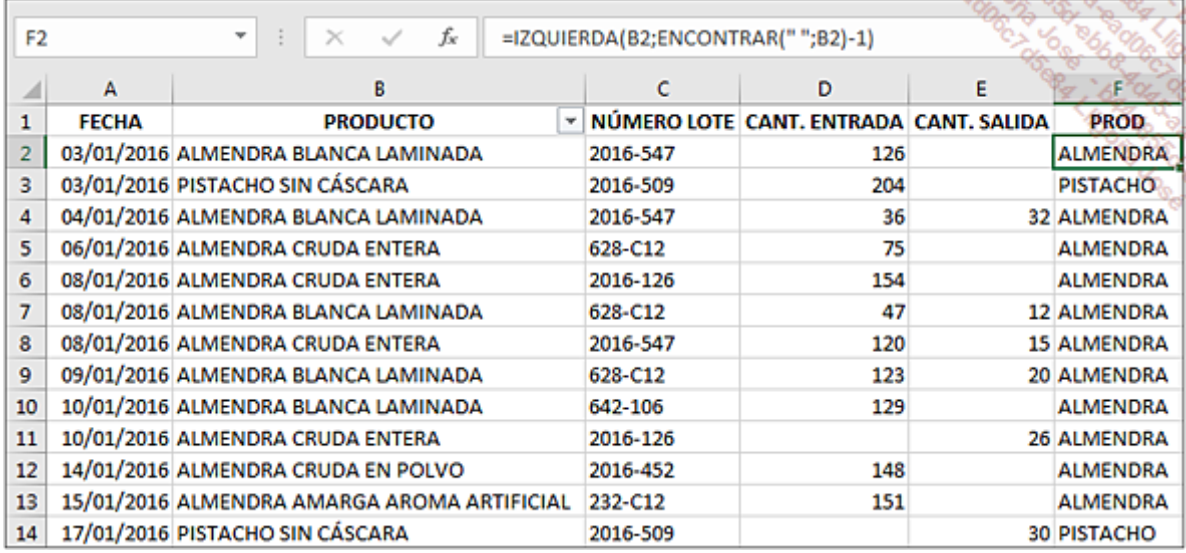

La función **ENCONTRAR** devuelve la posición del elemento buscado (en este caso, un espacio) en una cadena de caracteres.

La función IZQUIERDA devuelve los n primeros caracteres de una cadena.

Nuestra hoja tiene ahora seis columnas. Cuando se creó el nombre MovimientosStocks, nuestra lista de datos estaba compuesta por cinco columnas solamente. El ancho de nuestra lista se define con el último parámetro de la función DESREF.

=DESREF(SeguimientoStock!\$A\$1;;;CONTARA(SeguimientoStock!\$A\$1:\$A\$2000);5)

Se debe actualizar este parámetro en nuestra fórmula.

#### En la pestaña Fórmulas, grupo Nombres definidos, haga clic en el botón Administrador de nombres.

En la sección Se refiere a, sustituya el 5 por un 6.

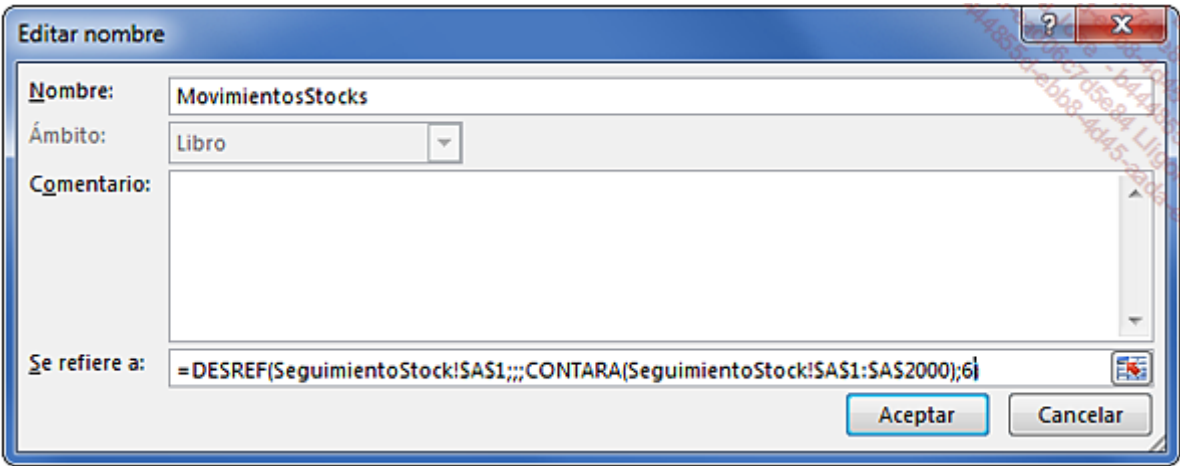

Actualice los datos ([Ctrl][Alt][F5]).

El campo PROD se ha añadido a la lista de campos de la segunda tabla dinámica.

Arrastre el campo PROD a la sección FILTROS.

Ahora es posible filtrar por nombre genérico de producto.

Despliegue el filtro PROD.

Para seleccionar las almendras y las nueces, marque la opción **Seleccionar varios elementos** y seleccione solo estos dos productos.

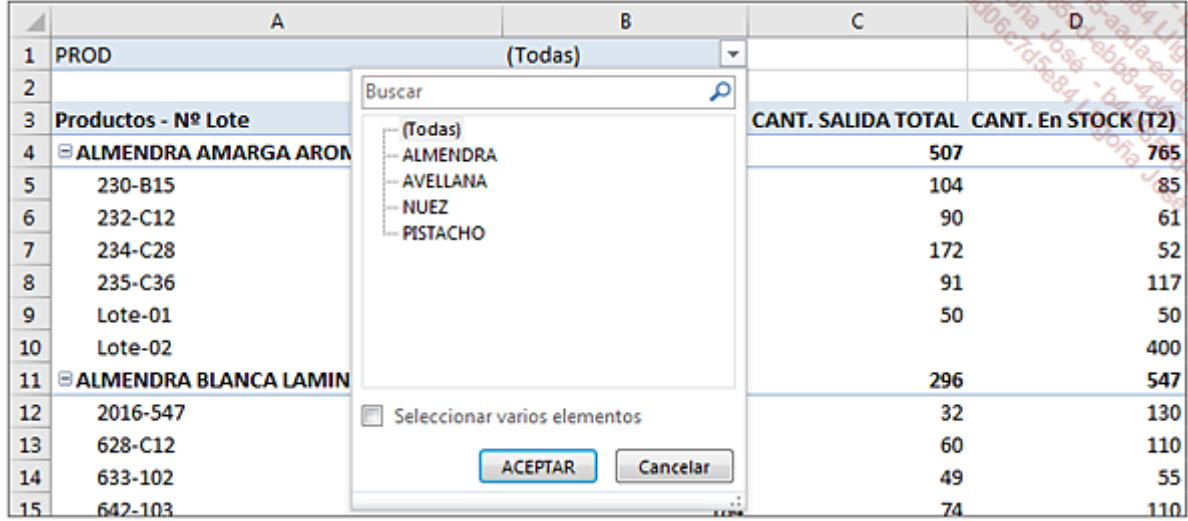

# Seguimiento de la producción

## 1. Objetivo

Usted es responsable de producción en una fábrica de ensaladas. Su objetivo es:

- Calcular la producción real anual de cada una de las ensaladas.
- Conocer el tiempo de producción medio (en horas) por productos acabados, calculado sobre datos de dos años, para ajustar su precio de venta.
- Conocer el porcentaje de pérdida medio por producto.
- Comparar la productividad del año 2016 con la de 2015.

#### Abra el libro SeguimientoProduccion.xlsx.

El libro contiene una hoja (PROD) que contiene los registros de producción de los dos años. Cada fila de la tabla de origen detalla la fabricación de una ensalada.

A continuación, puede ver las primeras filas de la hoja PROD.

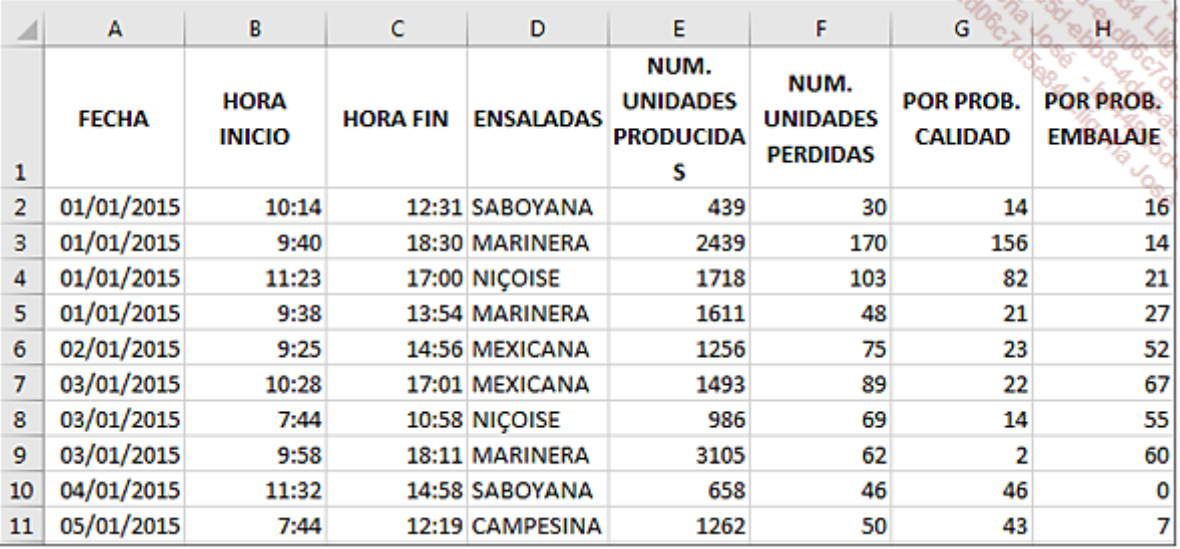

## 2. Creación de las tablas de análisis

### a. Inserción de nuevas fórmulas

Antes de empezar nuestros cálculos estadísticos, son necesarios algunos cálculos previos. Debemos calcular:

- La duración de fabricación del producto.
- La producción real (sin las pérdidas).
- La producción por hora.

Añada en la hoja las columnas y fórmulas detalladas a continuación.

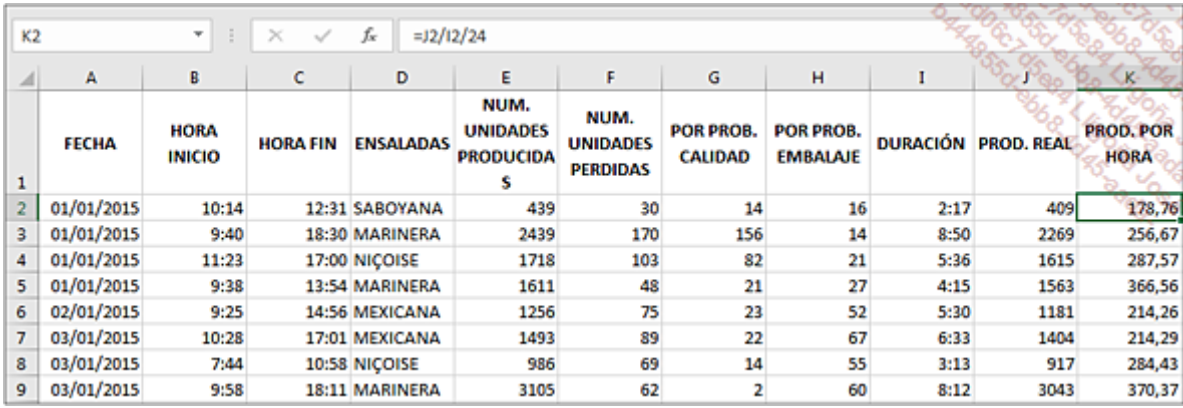

### DURACIÓN: =C2-B2

**PROD REAL:**  $=$ E2-F2

PROD POR HORA: =J2/I2/24 (dé formato Número - Usar separador de miles)

Copie las fórmulas hacia abajo hasta la última fila de la tabla.

### b. Producción real anual

Construyamos la primera tabla dinámica: producción real de cada ensalada.

En este caso un rango dinámico no es útil, ya que los datos relativos a los dos años son definitivos. Nuestro rango de origen no cambiará más.

Haga clic en una celda de datos de la hoja PROD.

Inserte la tabla dinámica a partir de los campos tal y como se muestra en la siguiente imagen:

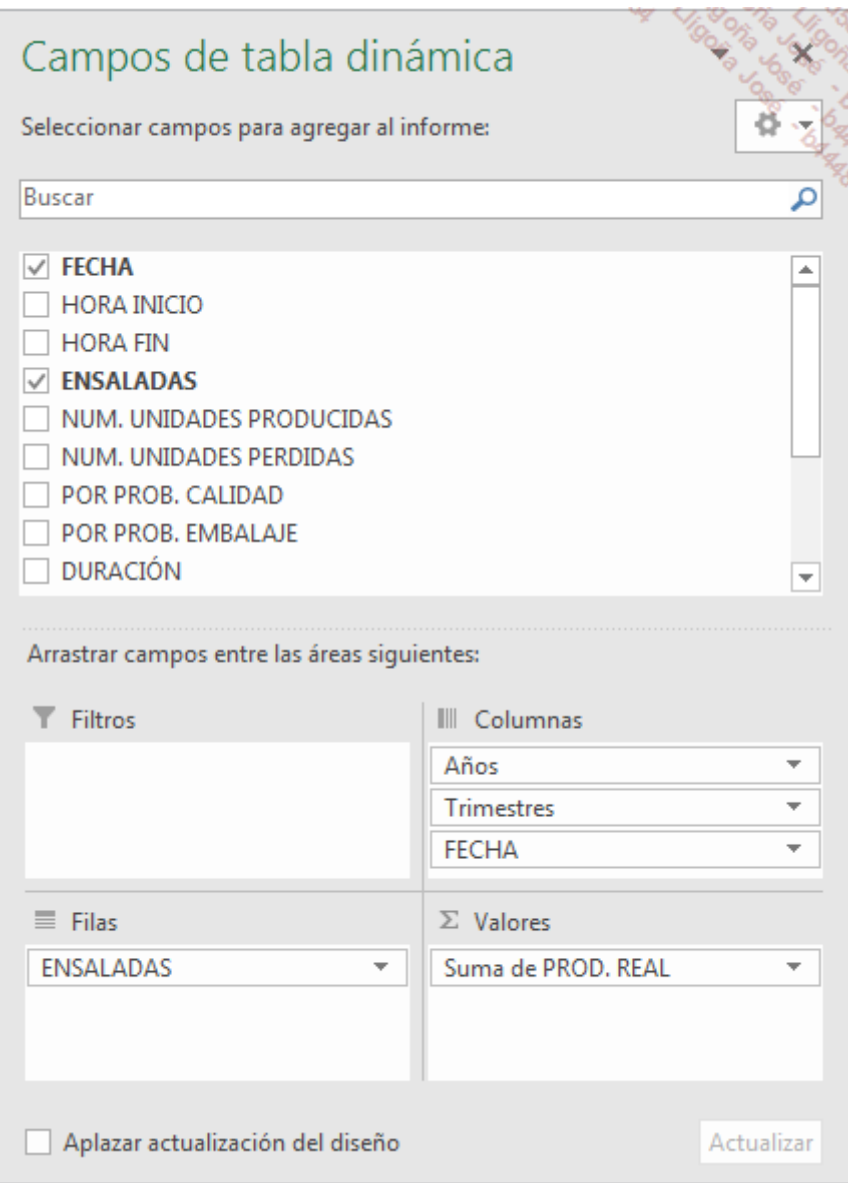

Al deslizar el campo FECHA al área COLUMNAS, Excel 2016 agrupa automáticamente las fechas por Años y Trimestres.

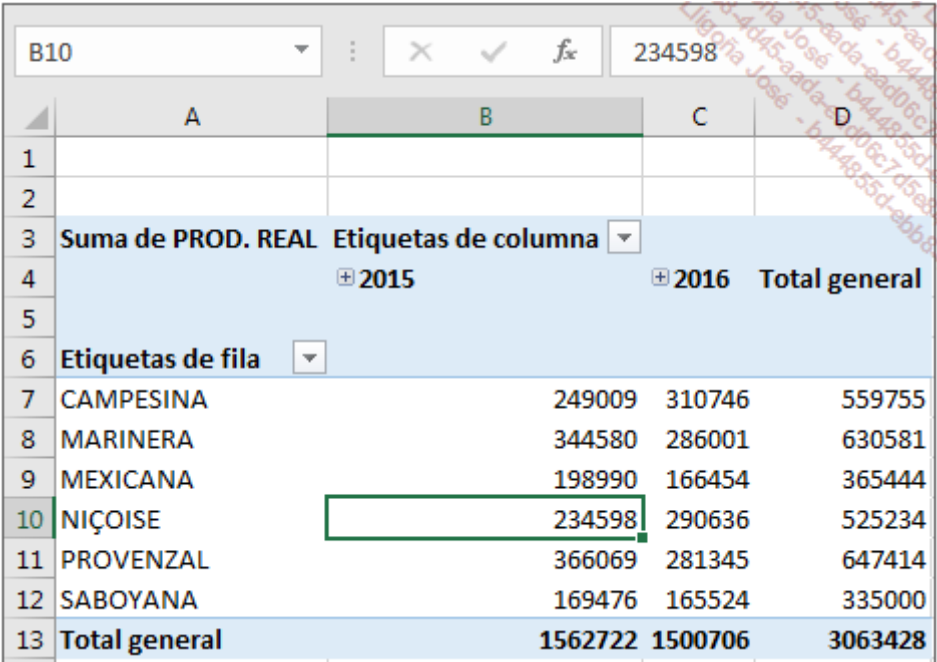

Si lo cree necesario, pula la presentación según sus preferencias; puede inspirarse en la siguiente imagen.

÷

**Contractor** 

 $\sim$ 

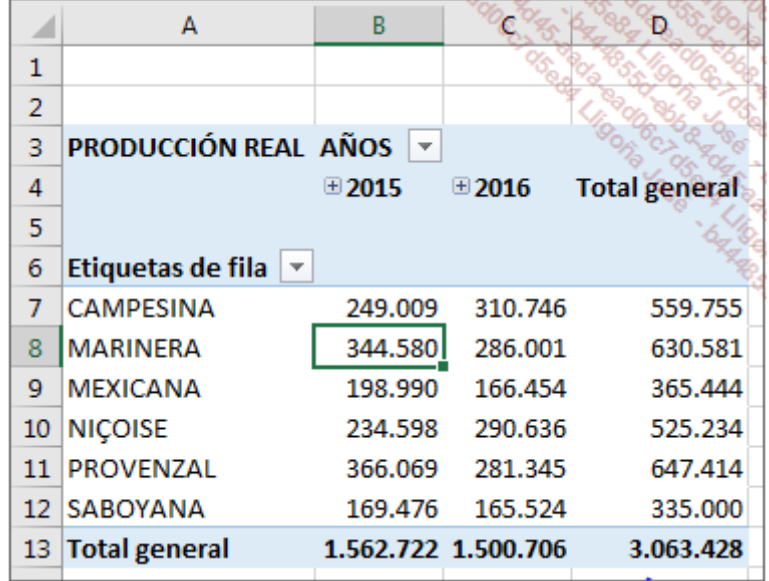

Para ver la diferencia de las cantidades fabricadas en 2016 respecto a 2015 expresada en porcentaje, es posible añadir una fórmula a la hoja de cálculo.

En E7, introduzca la fórmula =(B7-C7)/B7.

Copie la fórmula hacia abajo.

Muestre los valores del campo como porcentajes con un decimal.

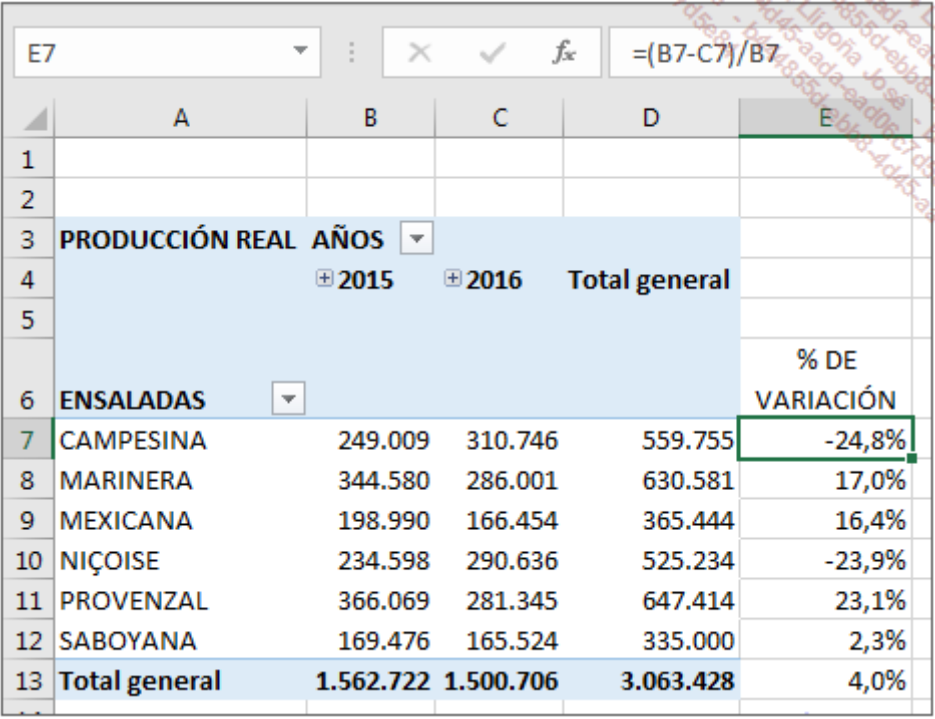

## c. Tiempo de producción medio en horas

Haga clic en una celda de datos de la hoja PROD.

Disponga los campos de la tabla dinámica como se muestra en la siguiente imagen:

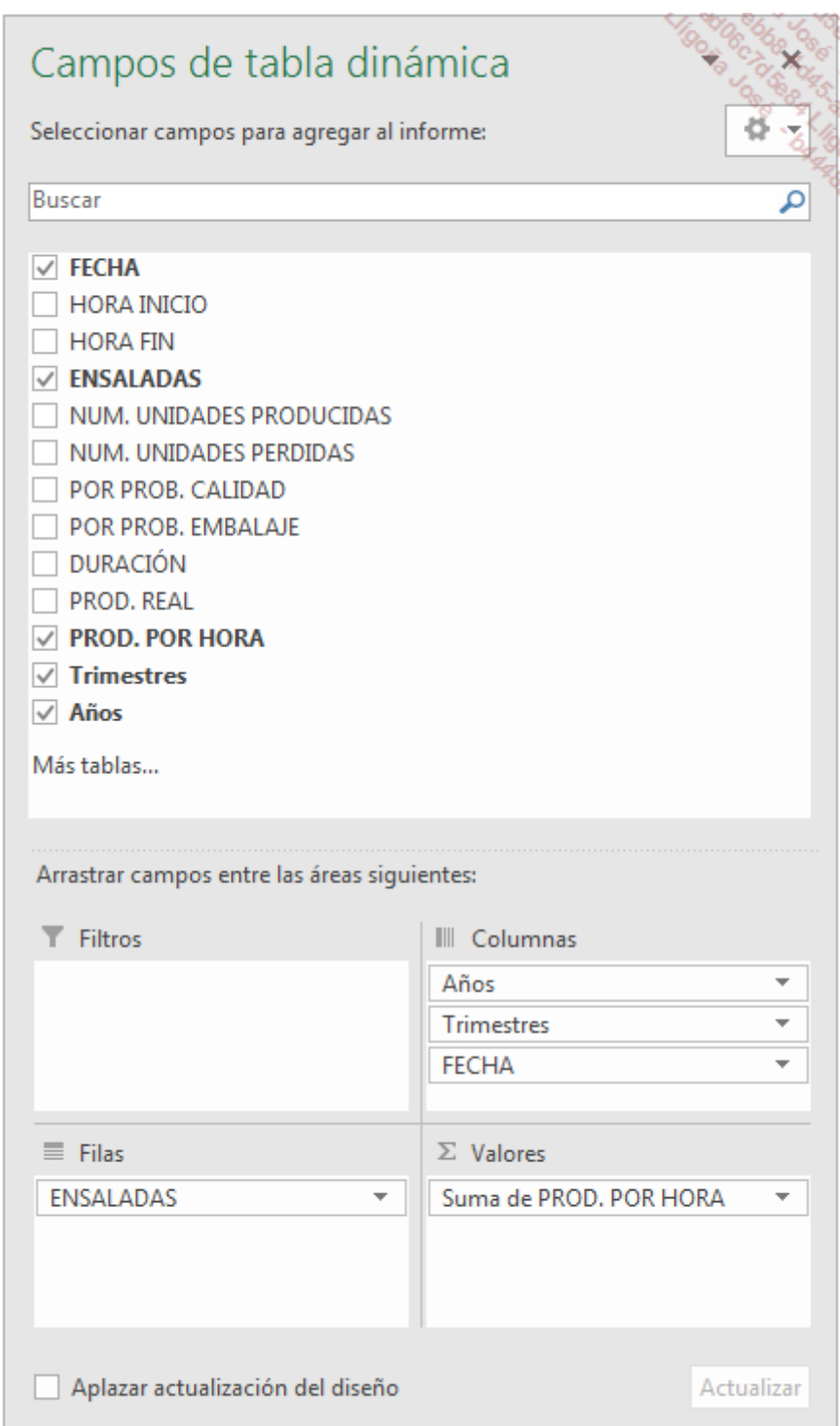

Esta tabla nos va a permitir comparar la evolución de las producciones medias anuales por producto.

Si en un futuro creamos otra tabla y este agrupamiento no nos conviene, un clic derecho en un año y a continuación, en la opción Desagrupar para modificar el nivel de agrupamiento.

La tabla resume actualmente la producción total.

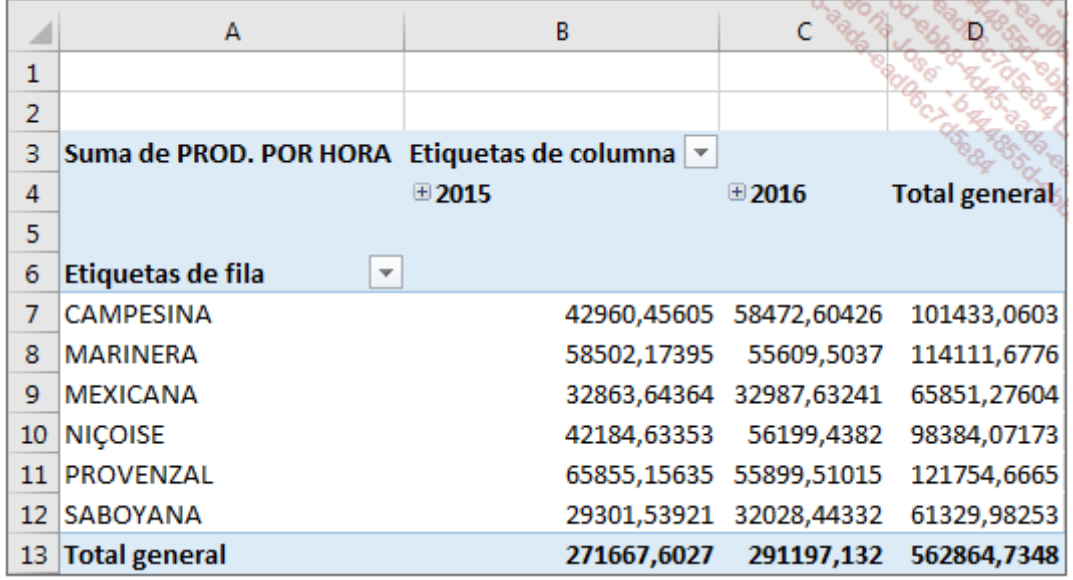

Modifique los parámetros de los campos de valores del campo PROD POR HORA para seleccionar la función Promedio.

Modifique las etiquetas y dé formato a los números.

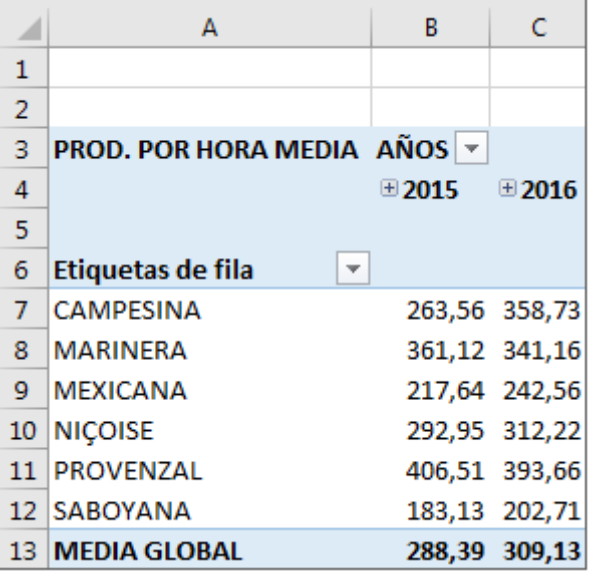

La productividad horaria ha mejorado en las ensaladas Mexicana, Niçoise, Campesina y Saboyana. Por el contrario, ha bajado la productividad de las ensaladas Marinera y Provenzal entre 2016 y 2015.

### d. Visualización de promedios trimestrales

Es posible obtener el detalle de los promedios trimestrales para cada ensalada y año. Basta con hacer clic en el signo + situado a la izquierda de cada año para ver los detalles.

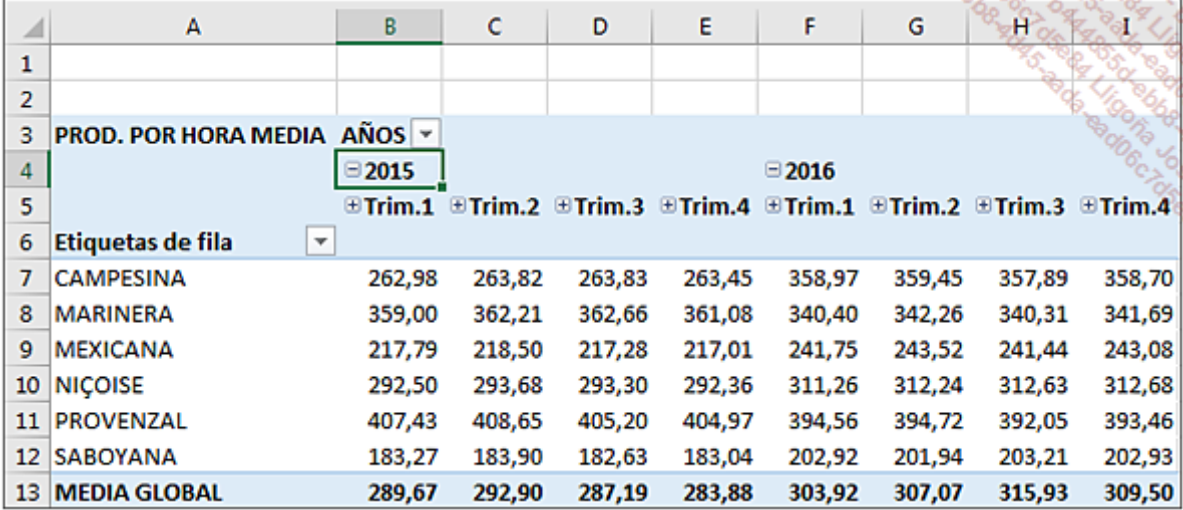

## e. Porcentaje de pérdida media por producto

Imagine que durante el año 2016, ha insistido a sus empleados en la importancia de fabricar productos de calidad y en el deseo de la empresa de disminuir el porcentaje de pérdidas en los productos finalizados.

Para comprobar si su trabajo ha dado frutos, vamos a construir una tabla dinámica que compare los porcentajes de pérdidas de los dos años.

Cree la tabla dinámica como se muestra en la siguiente imagen:

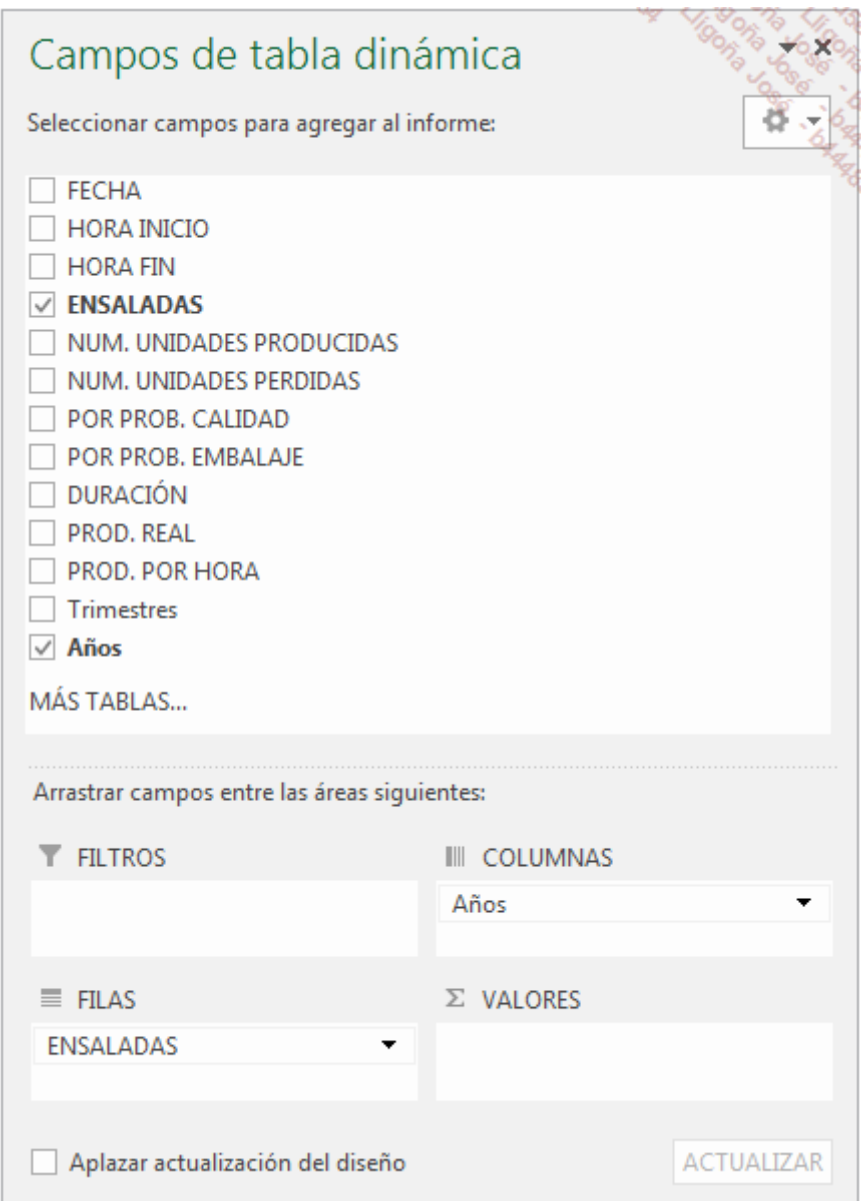

No coloque ningún campo en la sección Σ VALORES.

Las fechas se deben agrupar de nuevo por años.

El porcentaje de pérdidas se obtendrá a partir de un campo calculado.

Haga clic en la tabla dinámica.

En la pestaña Herramientas de tabla dinámica - Analizar, grupo Cálculos, haga clic en el botón Campos, elementos y conjuntos y a continuación, haga clic en la opción Campo calculado.

Cree la fórmula del porcentaje de pérdidas:

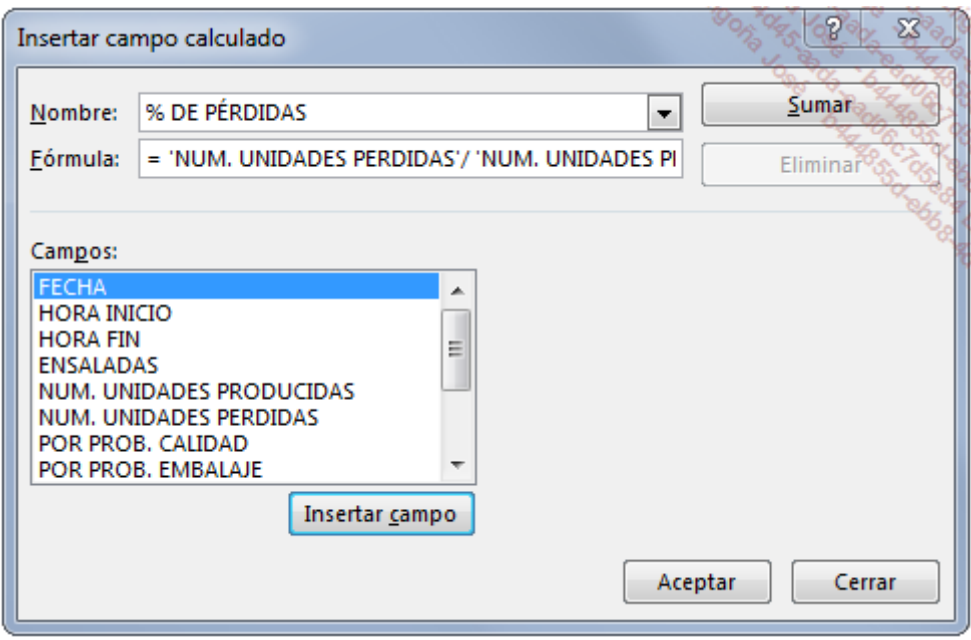

#### Haga clic en **Aceptar**.

La tabla dinámica muestra ahora los diferentes porcentajes de pérdidas anuales.

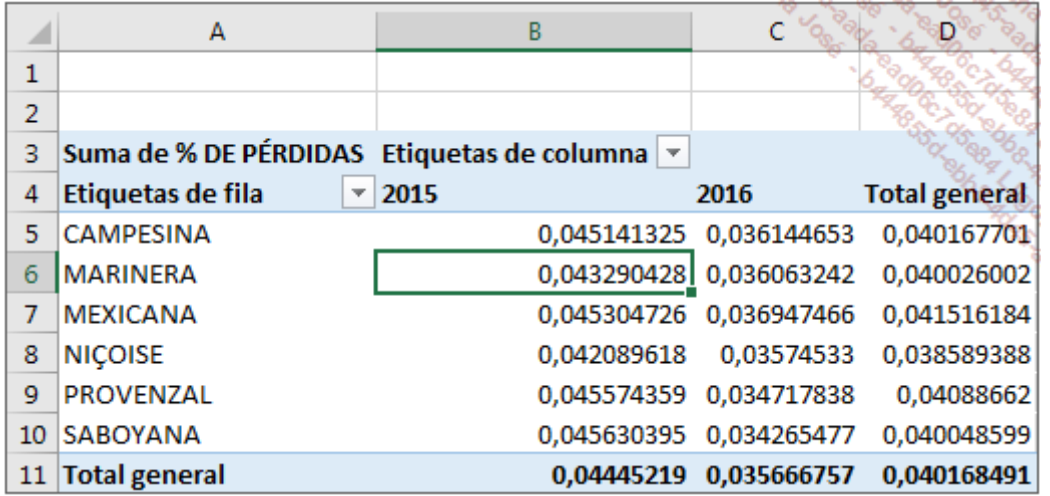

Modifique las etiquetas y dé formato a los números como porcentaje.

Elimine la visualización de los totales de filas: haga clic derecho en la tabla, a continuación, en la opción Opciones de tabla dinámica. En la pestaña Totales y filtros, desmarque la opción Mostrar totales generales de las filas. Haga clic en Aceptar.

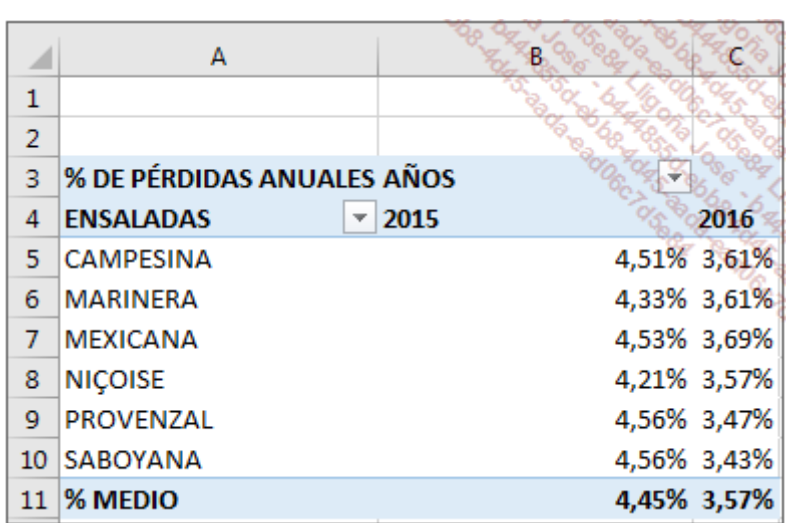

Todos los porcentajes de pérdidas han bajado entre 2015 y 2016.
# Horarios de entradas-salidas

## 1. Definición de rangos dinámicos

### Abra el archivo HorariosEntradasSalidas.xlsx.

Este libro contiene dos hojas. La hoja AGENTES presenta la lista de personas autorizadas a trabajar en un recinto cerrado. La hoja **EXTRACTOHORAS** proviene de un archivo de fichaje que registra las horas de entradas y salidas de cada agente del recinto cerrado.

El recinto cerrado en el que trabajan las personas comenzó a funcionar el 1 de enero de 2017. Debe hacer un seguimiento en tiempo real del tiempo acumulado que ha pasado cada agente en el recinto cerrado, con el fin de que no intervengan más los agentes que hayan excedido su cuota de horas autorizadas.

Las primeras filas de la hoja **AGENTES**:

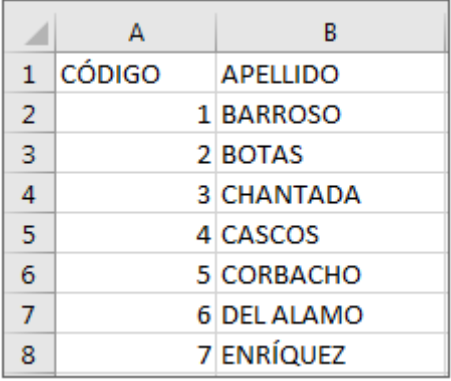

Las primeras filas de la hoja TURNOHORAS:

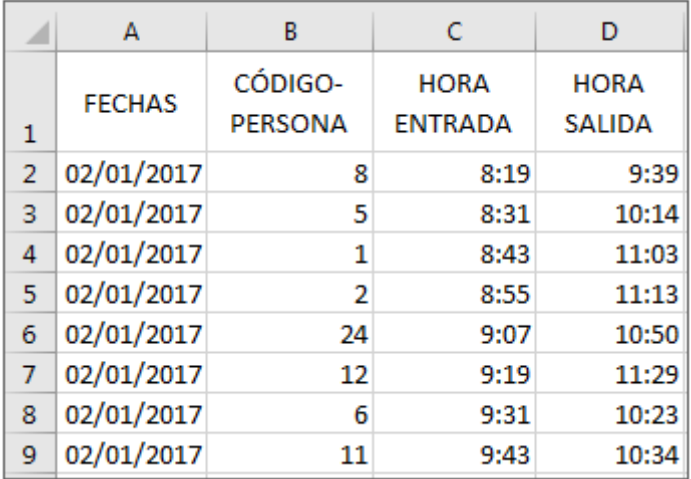

El número de filas de la hoja TURNOHORAS aumentará cada día. Puede haber nuevos agentes a los que se les pida intervenir. Nos conviene configurar dos rangos dinámicos.

#### AGENTES:

En la pestaña Fórmulas, grupo Nombres definidos, haga clic en el botón Administrador de nombres o bien utilice el atajo [Ctrl][F3].

En el cuadro de diálogo Administrador de nombres, haga clic en el botón Nuevo.

Introduzca el nombre del rango (ListaAgentes) e introduzca la fórmula en la sección Se refiere a:

=DESREF(AGENTES!\$A\$1;0;0;CONTARA(AGENTES!\$A\$1:\$A\$200);2)

Haga clic en Aceptar.

#### HORARIOS:

En el cuadro de diálogo Administrador de nombres, haga clic en el botón Nuevo.

Introduzca el nombre del rango (Horarios) e introduzca la fórmula en la sección Se refiere a:

=DESREF(TURNOHORAS!\$A\$1;0;0;CONTARA(TURNOHORAS!\$A\$1:\$A\$10000);5)

Haga clic en Aceptar.

Haga clic en Cerrar.

## 2. Preparación del modelo de datos

La tabla dinámica se debe crear a partir de dos hojas de cálculo. Los datos de las dos hojas se relacionanmediante el código del agente. Este código es único en la hoja **AGENTES**. En la hoja TURNOHORAS este código aparece tantas veces como el agente haya entrado o salido del recinto. Este conjunto de datos constituye un **modelo de datos**.

Un modelo de datos constituye un método que permite integrar en un libro de Excel datos provenientes de diferentes tablas para crear un origen de datos relacional.

Para calcular el tiempo de cada agente en el recinto, vamos a añadir una columna para cada intervención.

En la hoja TURNOHORAS, celda E2, introduzca la fórmula =D2-C2.

Para que nuestra tabla dinámica pueda sumar las duraciones a partir del modelo de datos, dé formato al cálculo como Número - Usar separador de miles.

Copie la fórmula hacia abajo e introduzca el título de la columna.

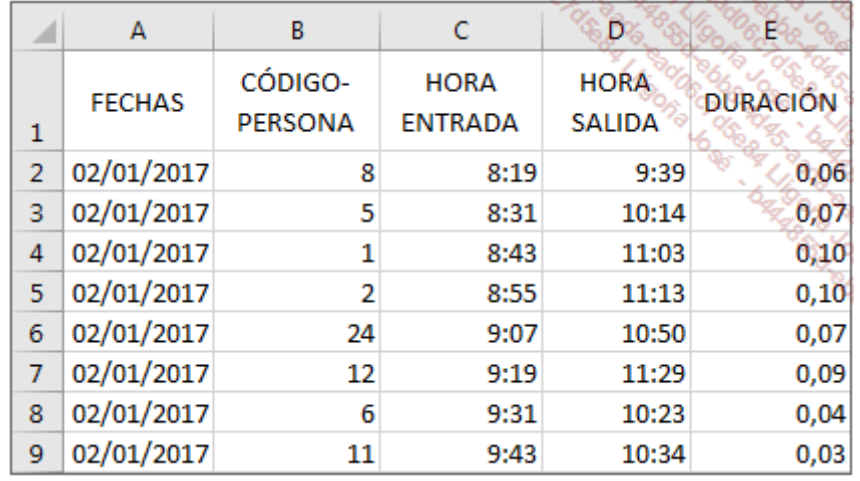

Para poder integrar nuestros datos en nuestro modelo de datos, vamos a crear tablas de datos a partir de nuestras dos hojas de cálculo. Esta operación se realiza convirtiendo nuestros rangos en tablas.

Haga clic, en la hoja **AGENTES**, en el nombre de un agente.

En la pestaña Inicio, grupo Estilos, haga clic en el botón Dar formato como tabla.

Seleccione el primer estilo de tabla claro.

En el cuadro de diálogo Dar formato como tabla, borre el rango propuesto, introduzca = ListaAgentes y haga clic en Aceptar.

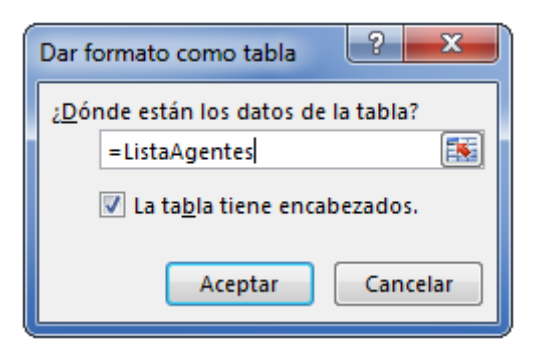

Su lista de datos contiene filtros y las filas se han formateado en función del estilo seleccionado.

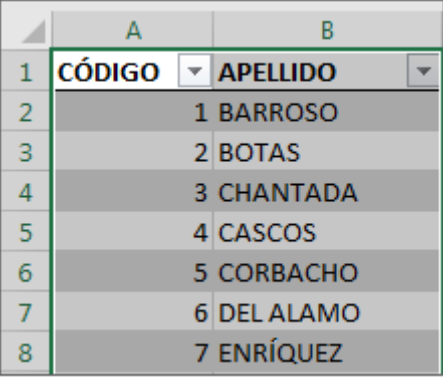

Para más claridad, modifique el nombre de la tabla:

Pestaña Herrramientas de tabla - Diseño, grupo Propiedades.

Modifique el nombre de la tabla: LosAgentes.

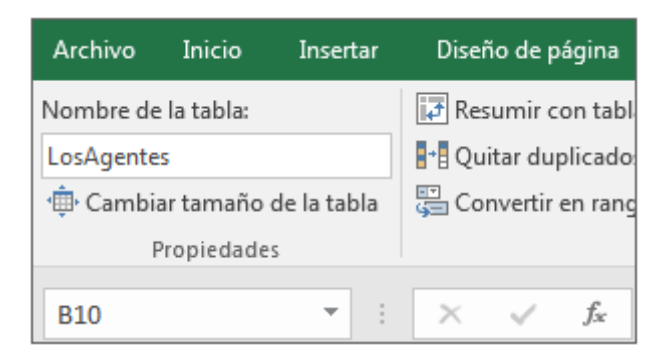

Reproduzca estas modificaciones en la hoja TURNOHORAS.

Haga clic, en la hoja TURNOHORAS, en una celda de la lista.

En la pestaña Inicio, grupo Estilos, haga clic en el botón Dar formato como tabla.

Seleccione el primer estilo de tabla claro.

En el cuadro de diálogo Dar formato como tabla, introduzca =Horarios y haga clic en Aceptar.

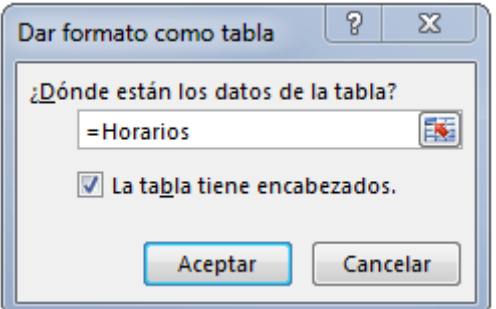

Modifique el nombre de la tabla: LosHorarios.

# 3. Creación de la tabla dinámica

Compruebe que el cursor está correctamente colocado, en la tabla LosHorarios.

En la pestaña Herramientas de tabla - Diseño, grupo Herramientas, haga clic en el botón Resumir con tabla dinámica.

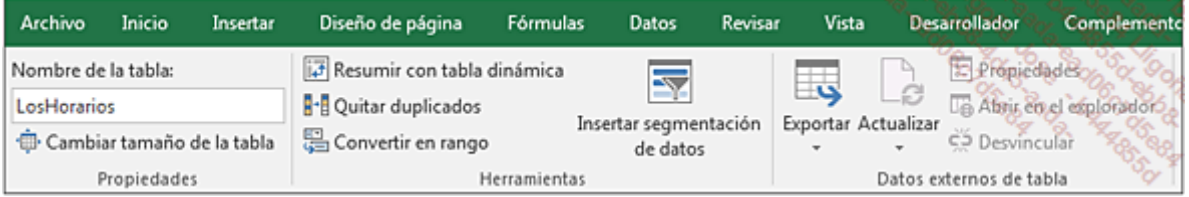

En la ventana Crear tabla dinámica, marque la opción Agregar estos datos al Modelo de datos.

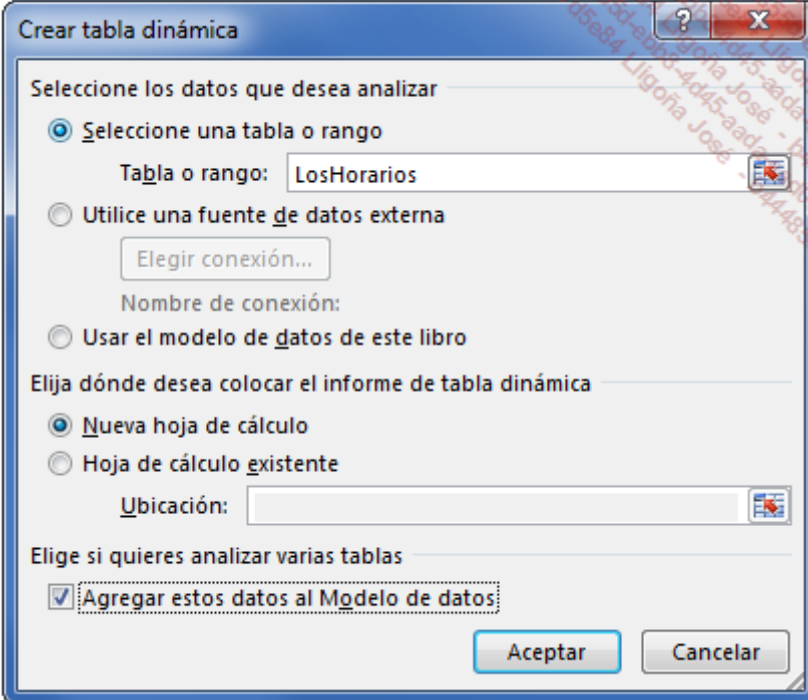

### Haga clic en Aceptar.

En la lista de campos, haga clic en el botón Todos.

Se deben visualizar las dos tablas.

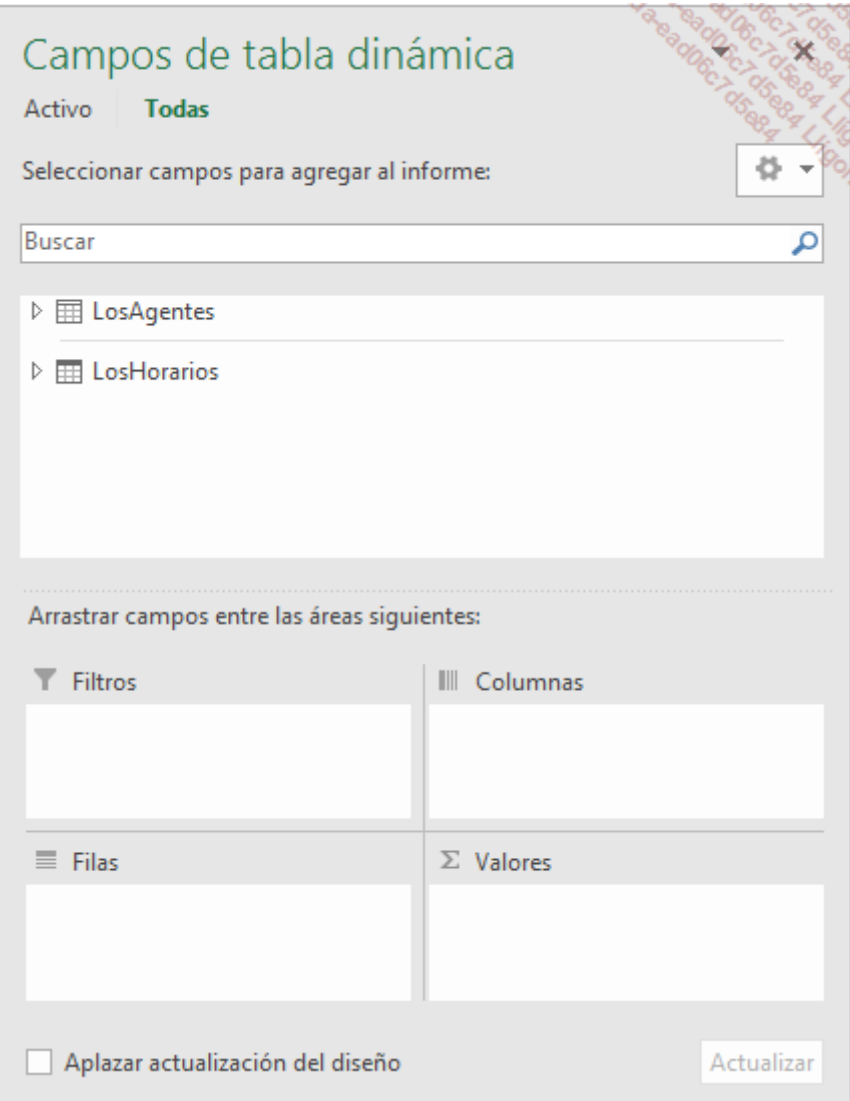

Haga clic en los triángulos que aparecen a la izquierda de cada nombre de tabla para que aparezcan los diferentes campos.

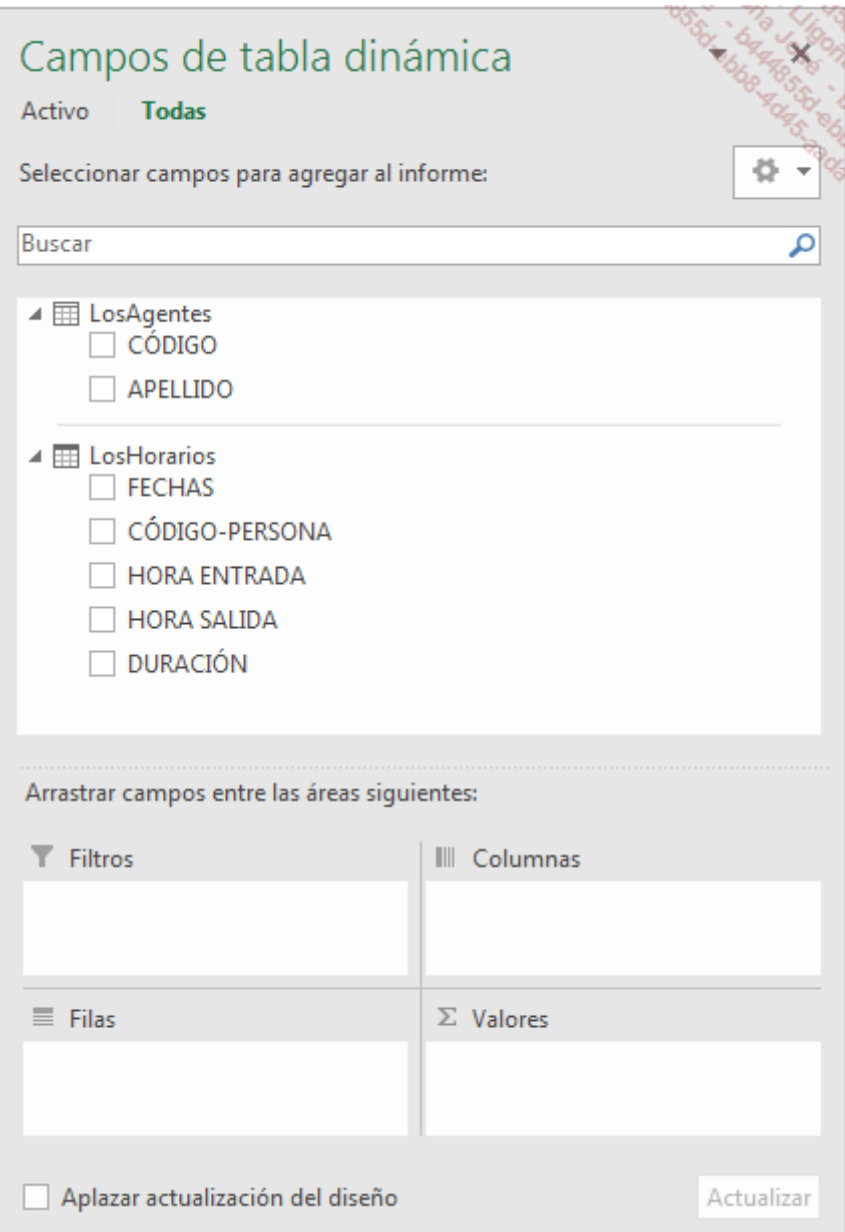

Arrastre ahora los campos tal y como se muestra en la siguiente imagen.

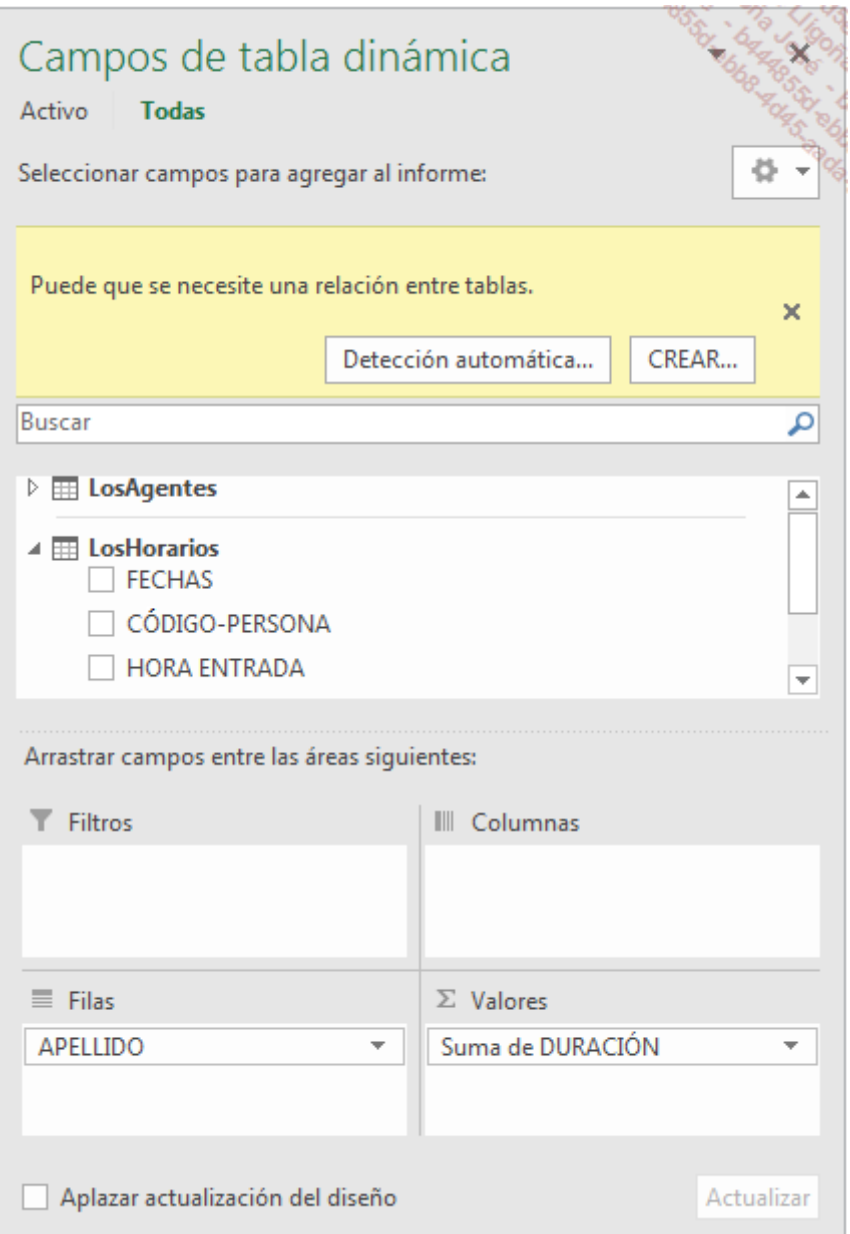

La tabla dinámica muestra un resumen en el que los valores son todos idénticos. Esto se debe al hecho de que las tablas todavía no están relacionadas, lo que produce resultados erróneos.

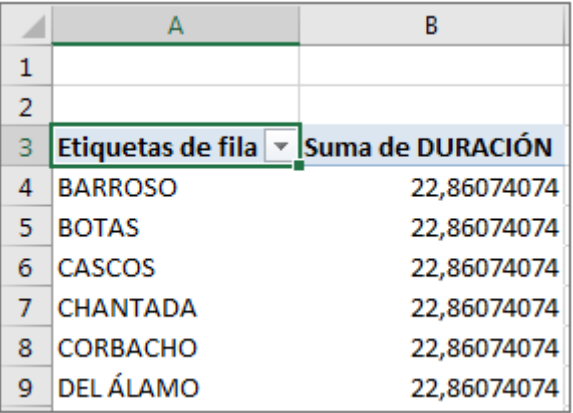

Excel además indica que pueden ser necesarias relaciones entre las tablas.

## 4. Creación de relaciones entre tablas

En la lista de campos, haga clic en el botón CREAR.

Aparece la ventana Crear relación.

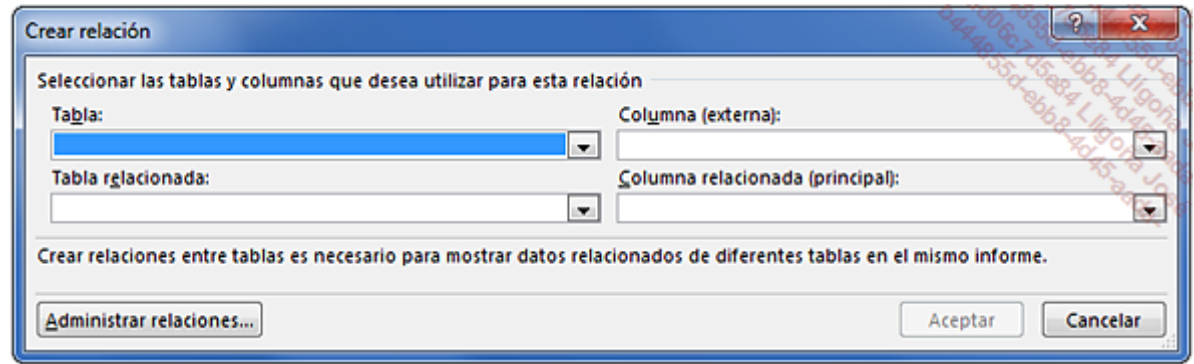

Configure el cuadro de diálogo como en la siguiente imagen.

La tabla LosHorarios es la tabla externa. En esta tabla, los códigos de las personas no son únicos.

La tabla LosAgentes es la tabla asociada que contiene la columna CÓDIGO con los datos únicos (clave primaria).

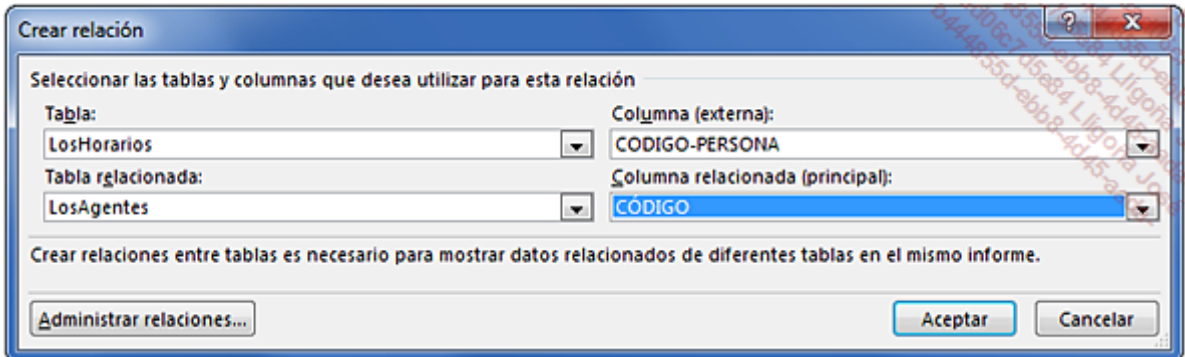

### Haga clic en Aceptar.

Excel actualiza la tabla dinámica y muestra las duraciones con decimales.

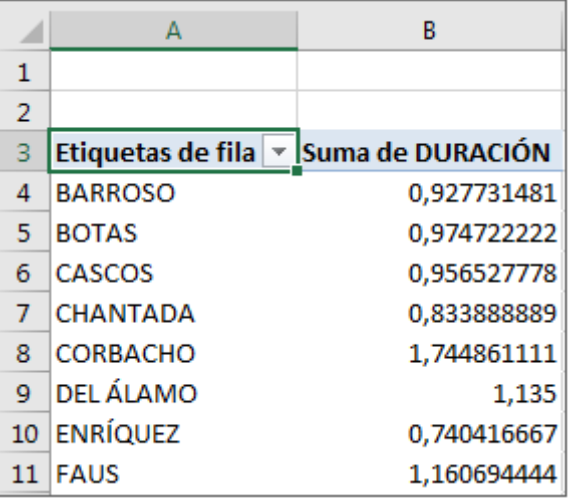

## 5. Modificar el formato de los números

Los totales mostrados corresponden al número de días.

Cuando introduce 18:00 en una celda de Excel, la unidad de este dato no es la hora, sino el día. 18:00 corresponda a ¾ de día, o sea 0,75. Cuando introduzca horas en Excel, la introducción se realiza en el formato HH:MM.

El mediodía se introdujo como 12:00, pero se podría introducir como 0,5 y a continuación, aplicar un formato horario a la celda. Cuando suma horas, esto se convierte en sumas de fracciones de día.

Los valores mostrados en la tabla dinámica se expresan en días. BARROSO ha estado en el recinto 0,93 x 24 horas, y CORBACHO, 1,74 x 24 horas.

Principalmente, puede aplicar dos formatos distintos a las horas.

- Cuando introduzca datos, y si sus valores no sobrepasan las 24 horas, utilice el formato 13:30, que corresponde al formato personalizado hh:mm.
- Para cálculos cuyos valores puedan superar las 24 horas, utilice el formato 37:30:55, que corresponde al formato personalizado [h]:mm:ss, del que debe eliminar la visualización de los segundos.

Haga clic derecho en un valor de la columna B.

Seleccione Formato de número y haga clic en la categoría Personalizada.

En la sección Tipo, seleccione el formato [h]:mm:ss y borre :ss para eliminar la visualización de los segundos.

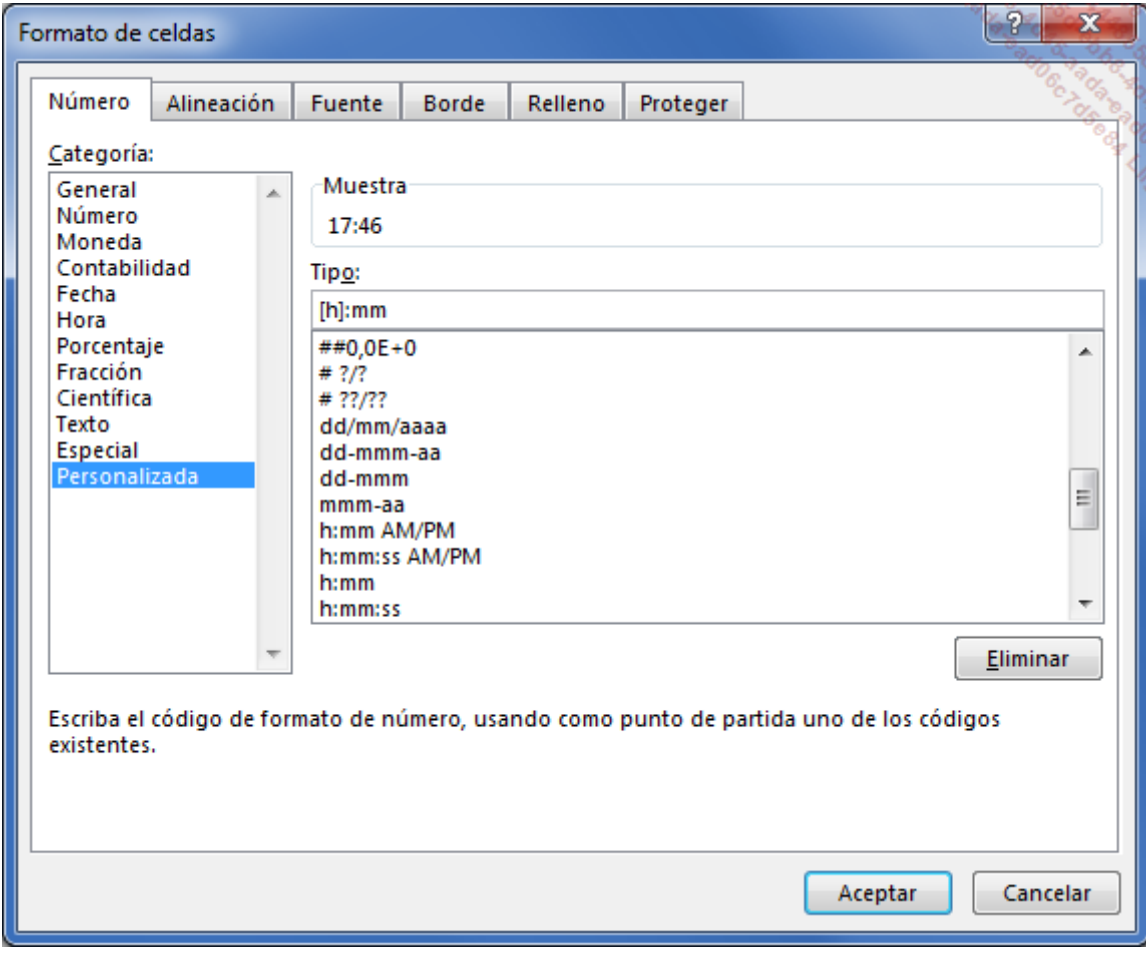

## Haga clic en **Aceptar**.

Termine su tabla modificando las etiquetas.

La duración ahora se expresa en horas y minutos.

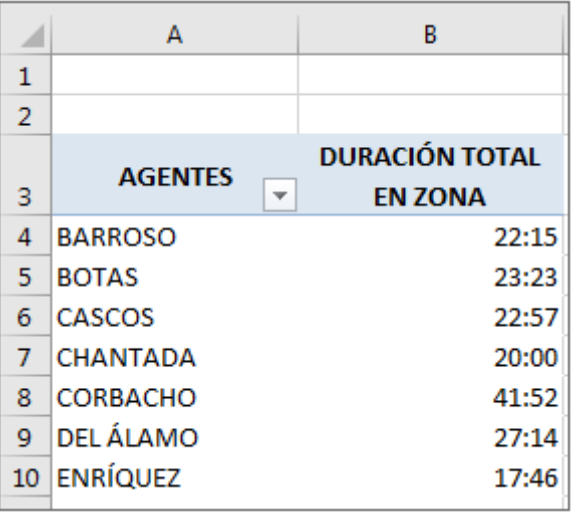

# 6. Filtrar la tabla dinámica

### a. Sobre la duración total de cada agente

Para realizar un seguimiento de los agentes, vamos a mostrar solo aquellos cuya duración sobrepase las 18 horas.

Haga clic en la lista desplegable a la derecha del título **AGENTES**.

Seleccione Filtros de valor y a continuación, Mayor que.

Nuestra tabla dinámica solo tiene un campo de valores. Introduzca directamente 18:00 y haga clic en Aceptar.

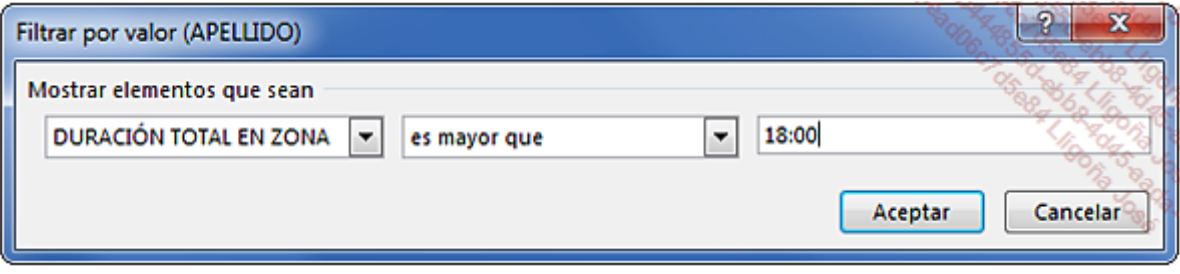

También sería posible introducir 0,75 en lugar de 18:00, pero introducir directamente una hora es mucho más sencillo.

Solo se muestran los agentes implicados.

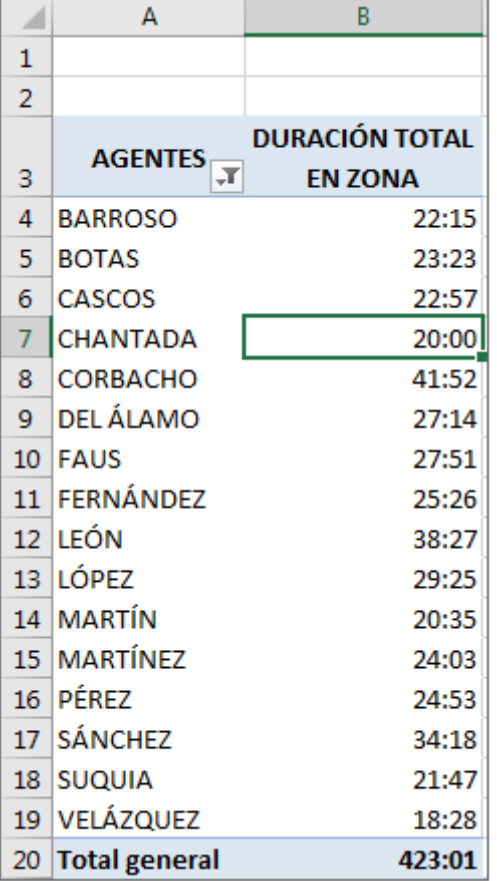

Otra opción sería mostrar solo los agentes que han trabajado en el recinto menos de 10 horas, para hacer intervenir solo a los agentes que hayen trabajado menos.

Configure el filtro como en la siguiente imagen:

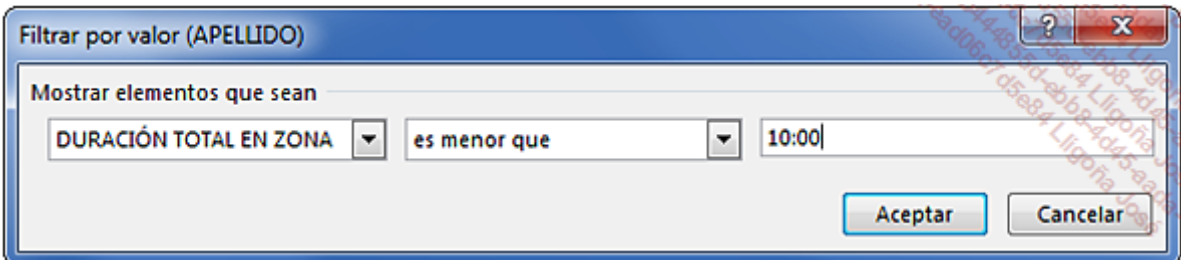

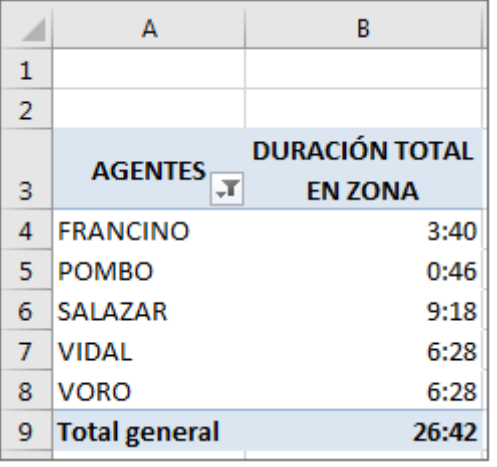

### b. Selección de los 12 agentes con más horas de intervención

Para llevar a cabo una vigilancia médica individual los 12 agentes que han intervenido más, vamos a mostrar solo las 12 duraciones más grandes.

Haga clic en la pequeña lista desplegable situada a la derecha del título AGENTES.

Seleccione Filtros de valor y a continuación, Diez mejores.

Seleccione el valor 12 en lugar de 10.

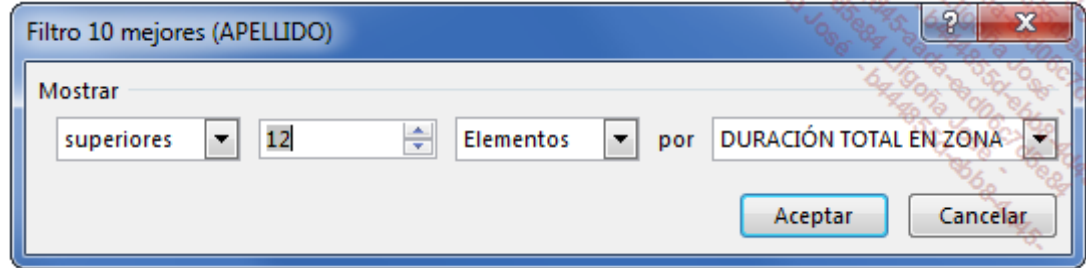

Haga clic en Aceptar.

Obtendrá la lista de los doce agentes que acumulan más horas en el recinto cerrado.

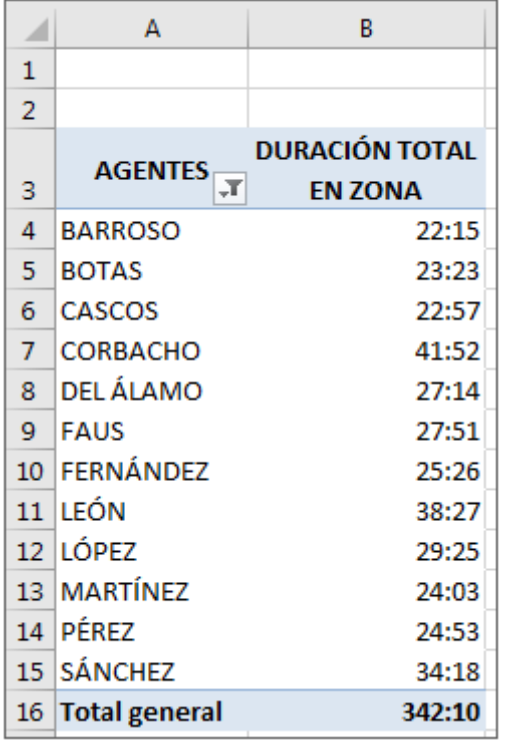

## 7. Actualizar la tabla dinámica

Hay que tener cuidado cuando se añadan datos al origen de una tabla que tenga un campo de cálculo de duraciones. De hecho, si conserva los cálculos de nuevas filas añadidas en formato hh:mm, la tabla no se actualizará correctamente.

Para poner en práctica esta técnica, añada dos filas al final de la lista de horarios.

Los agentes implicados son CORBACHO y LEÓN.

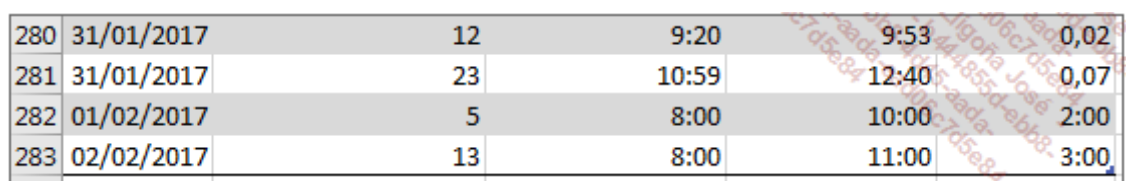

Las fórmulas se copian automáticamente y los resultados se muestran en formato horario. Para realizar una actualización correcta, siga este proceso:

Seleccione las dos celdas que contienen las fórmulas y a continuación, aplique el formato **Número** con separador de miles.

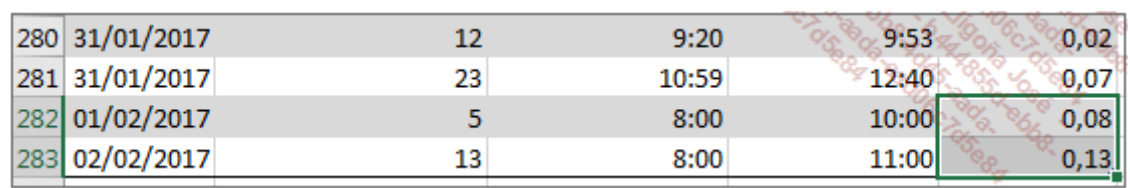

Se han añadido 2 horas a CORBACHO y 3 horas a LEÓN.

Haga clic en la tabla dinámica y actualícela ([Alt][F5]).

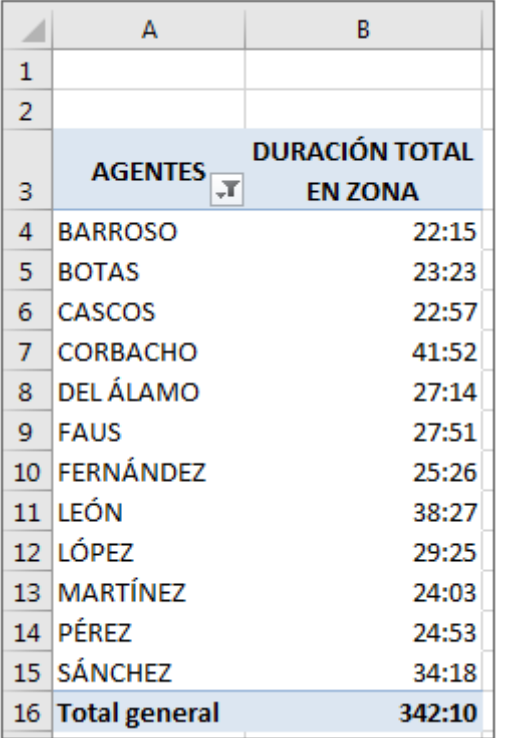

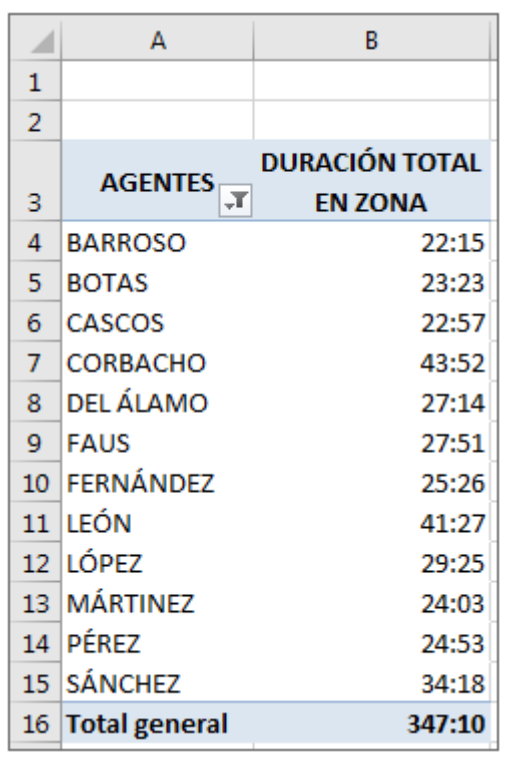

La duración total de los dos agentes a los que se les ha añadido horas de trabajo ha

Antes de la actualización Después de la actualización

aumentado correctamente.

# Participantes deportivos

## 1. Los datos de origen

#### Abra el archivo Participantes.xlsx.

Cada fila de nuestra tabla de origen hace referencia a un participante y al número de puntos que ha conseguido en diferentes competiciones.

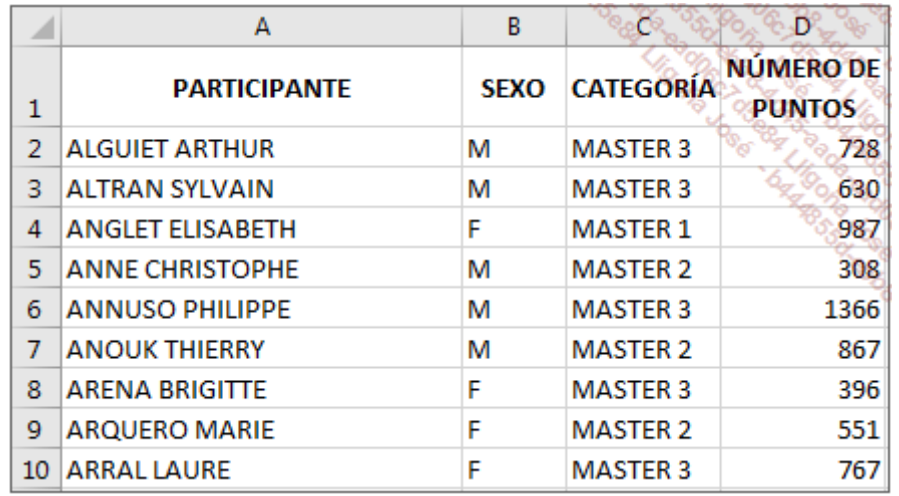

## 2. Rango dinámico en filas y columnas

Como se pueden añadir nuevos participantes, vamos a definir un rango dinámico para estos datos. Por seguridad, cuando defina un rango dinámico, le aconsejamos que tenga en cuenta que tanto el número de filas como el número de columnas puede variar. Esto le permitirá no tener que redefinir los rangos de origen cuando haya una modificación.

La función DESREF deberá tener en cuenta un rango cuyo alto y ancho sean variables. Consideremos un máximo de 5000 filas y de 12 columnas.

En la pestaña Fórmulas, grupo Nombres definidos, haga clic en el botón Administrador de nombres, o utilice el atajo de teclado [Ctrl][F3].

En el cuadro de diálogo Administrador de nombres, haga clic en el botón Nuevo.

Escriba el nombre del rango (ListaParticipantes) e introduzca la fórmula en la sección Se refiere a:

=DESREF(Lista!\$A\$1;0;0;CONTARA(Lista!\$A\$1:\$A\$5000);CONTARA(Lista!\$A\$1:\$L\$1))

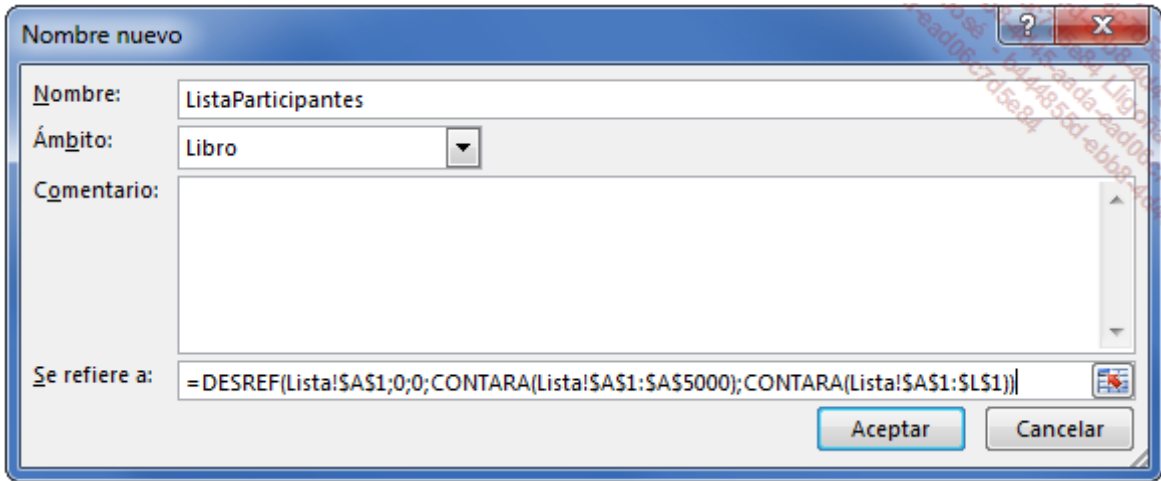

Haga clic en Aceptar y a continuación, en Cerrar.

El segundo parámetro CONTARA(Lista!\$A\$1:\$L\$1) calcula el número de celdas no vacías en el rango A1:L1. Para no distorsionar el ancho de nuestro rango dinámico, no introduzca información en este rango distinta a la de las celdas de las nuevas columnas.

## 3. Creación de la tabla dinámica

Cada participante pertenece a un tramo determinado por el número de puntos que ha conseguido. Los tramos son de 200 puntos.

Esta tabla dinámica nos permitirá realizar diferentes acciones:

- Agrupar datos por tramos.
- Calcular porcentajes.

Tendrá que calcular:

- El número de participantes en cada uno de los tramos para las tres categorías.
- El porcentaje de participantes de cada tramo respecto al total de la categoría.

Construya ahora la tabla dinámica en una nueva hoja a partir del rango ListaParticipantes.

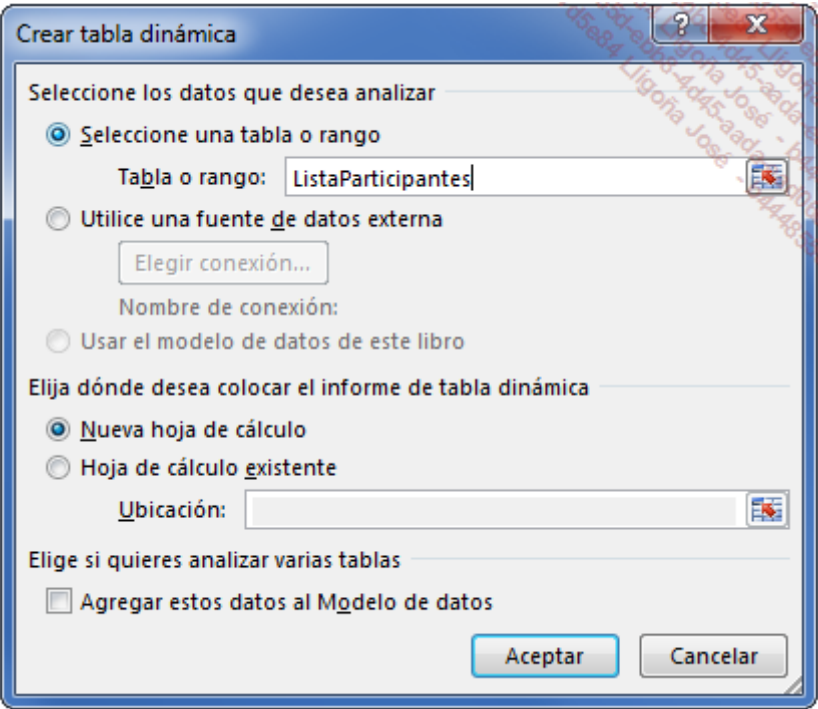

Cree la tabla dinámica como se muestra en la siguiente imagen:

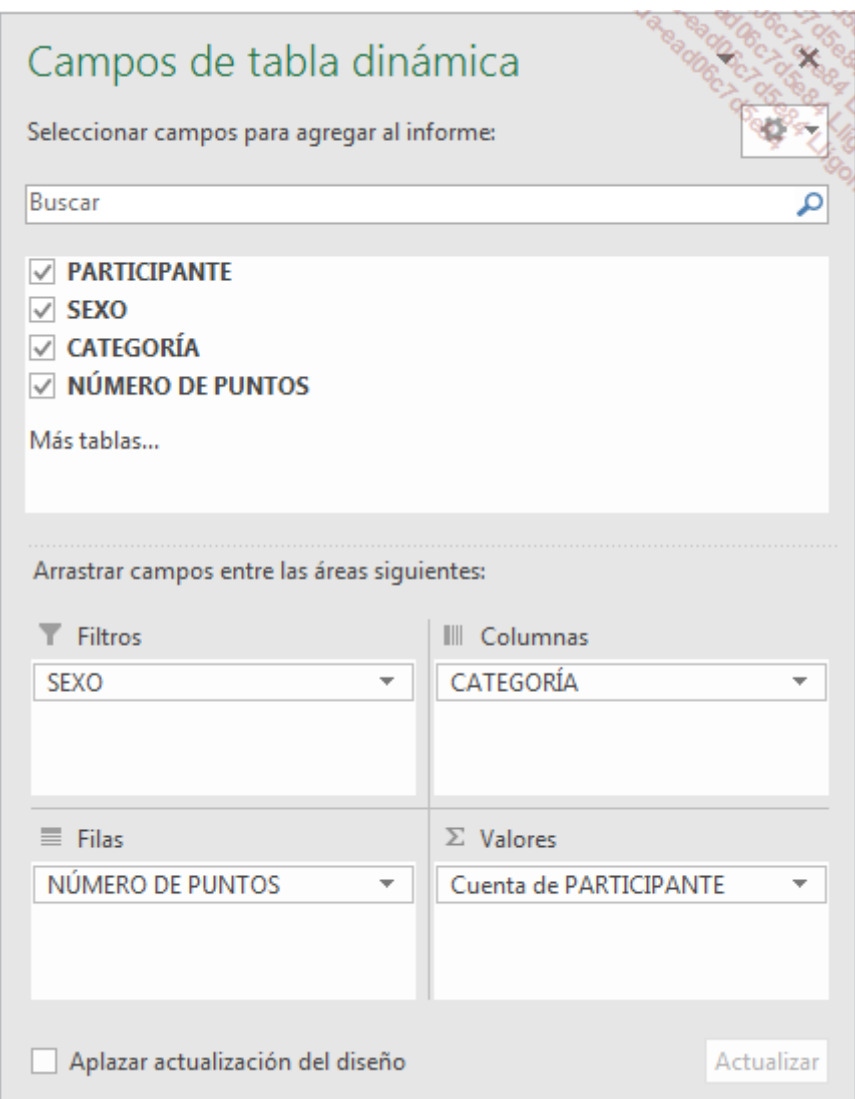

La tabla dinámica ha agrupado los datos por número de puntos y categorías:

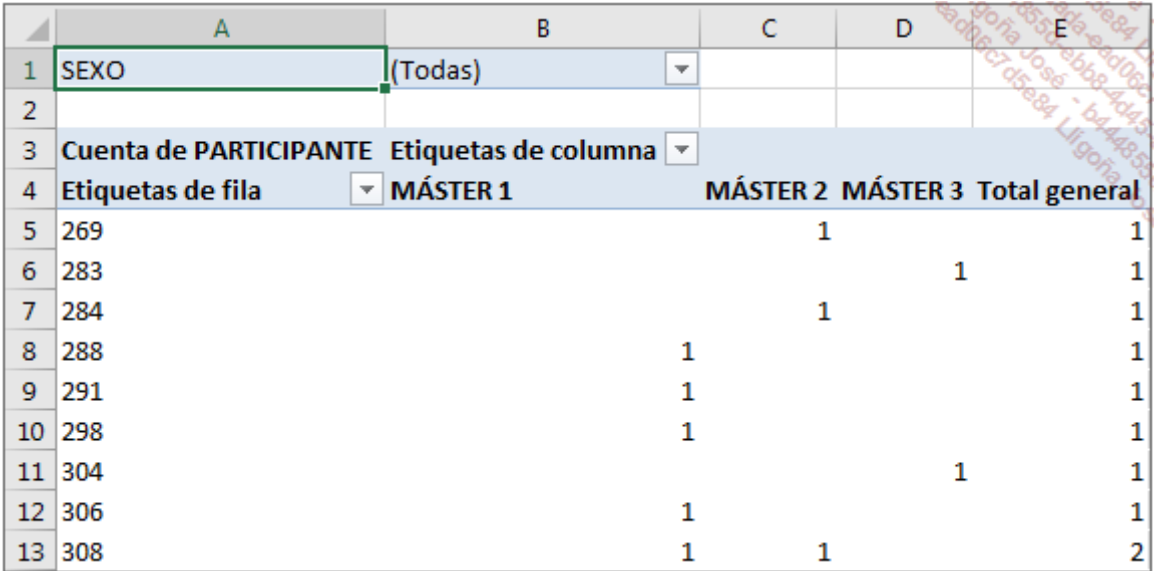

Modifique las etiquetas de la tabla dinámica.

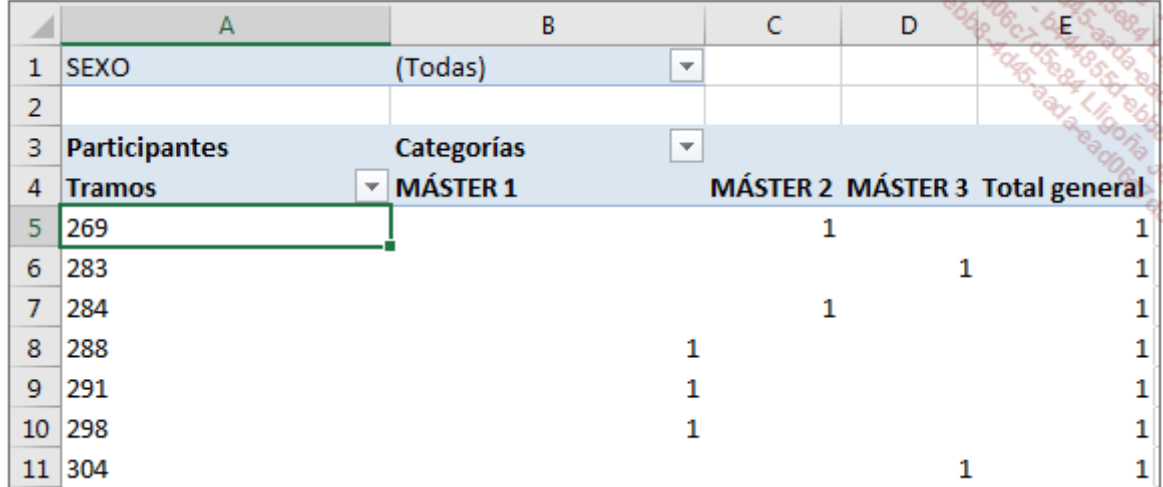

Ahora vamos a proceder a agrupar las etiquetas de filas por tramos de puntos.

Realice un clic derecho en un número de puntos.

En el menú contextual, haga clic en la opción Agrupar.

Aparece el cuadro de diálogo **Agrupar**:

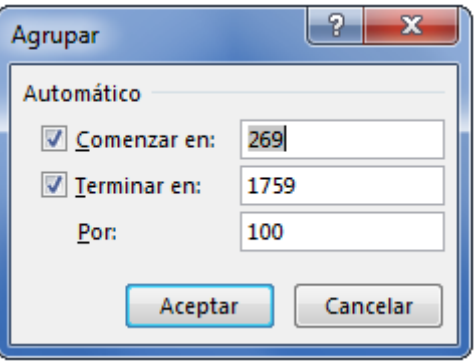

Aparecen automáticamente los números de puntos mínimo y máximo en las secciones Comenzar en y Terminar en. El salto por defecto es de 100.

Modifique la configuración de los tramos como en la siguiente imagen.

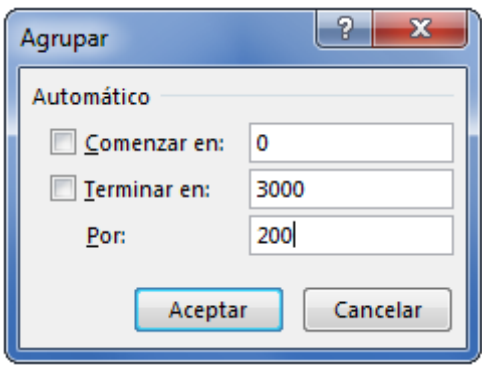

Haga clic en **Aceptar**.

Los puntos se agrupan por tramos.

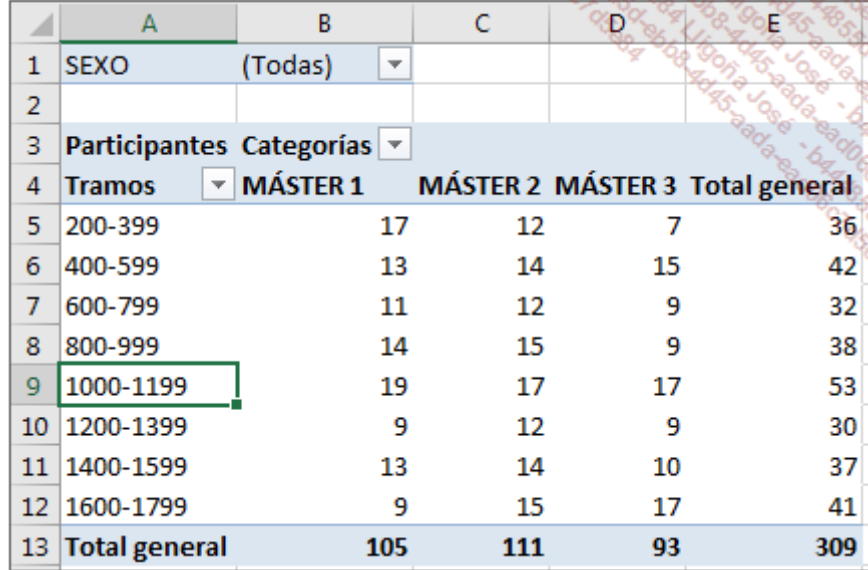

# Introducción

Ya hemos visto cómo agrupar, filtrar la información, y cómo insertar un campo calculado en una tabla dinámica. Este capítulo le va a permitir profundizar en estas técnicas, y para ello vamos a utilizar las siguientes archivas:

- Una base de datos de facturación: Facturacion.xlsx.
- Una lista de las ventas diarias de una importante confitería: Confiteria.xlsx.
- Una lista de estancias realizadas por una entidad de formación: ListaCursos.xlsx.

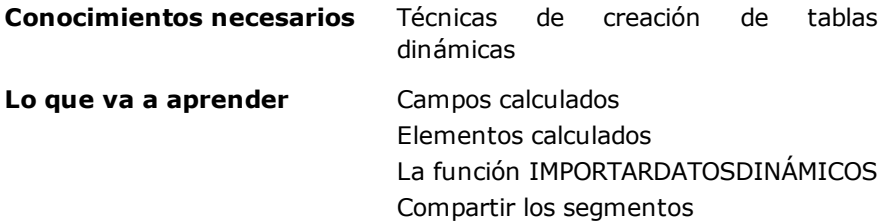

# Filtrar, agrupar y calcular porcentajes

Abra el archivo **Facturacion.xlsx**.

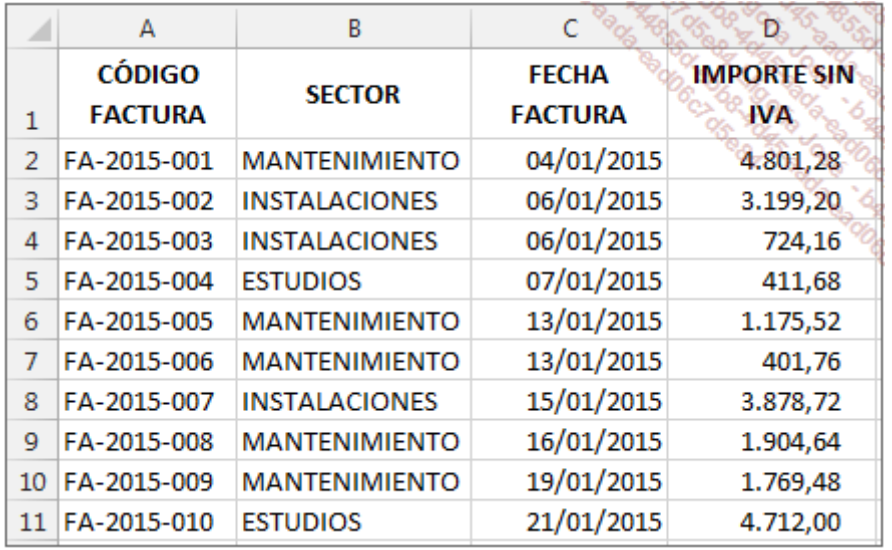

La hoja Facturas de este libro contiene información relativa a cada factura emitida por la empresa en dos años (2015 y 2016). Consideraremos que estamos en 2017 y que nuestro origen de datos es fijo, ya que no emitiremos facturas con fecha de 2015 y 2016.

Nuestro objetivo es realizar comparativas anuales.

## 1. Volumen de negocio anual por sector

Uno de los primeros datos que debe conocer un administrador es el porcentaje de variación del volumen de negocio de un sector respecto al volumen efectuado por el mismo sector el año anterior.

Para obtener una legibilidad óptima, es recomendable adoptar una disposición que agrupe las cifras por sectores y, dentro de los sectores, que se detalle todo por año.

Inserte la tabla dinámica en una nueva hoja tal y como se muestra en la siguiente imagen (arrastre solo los campos SECTOR y FECHA FACTURA al área Filas):

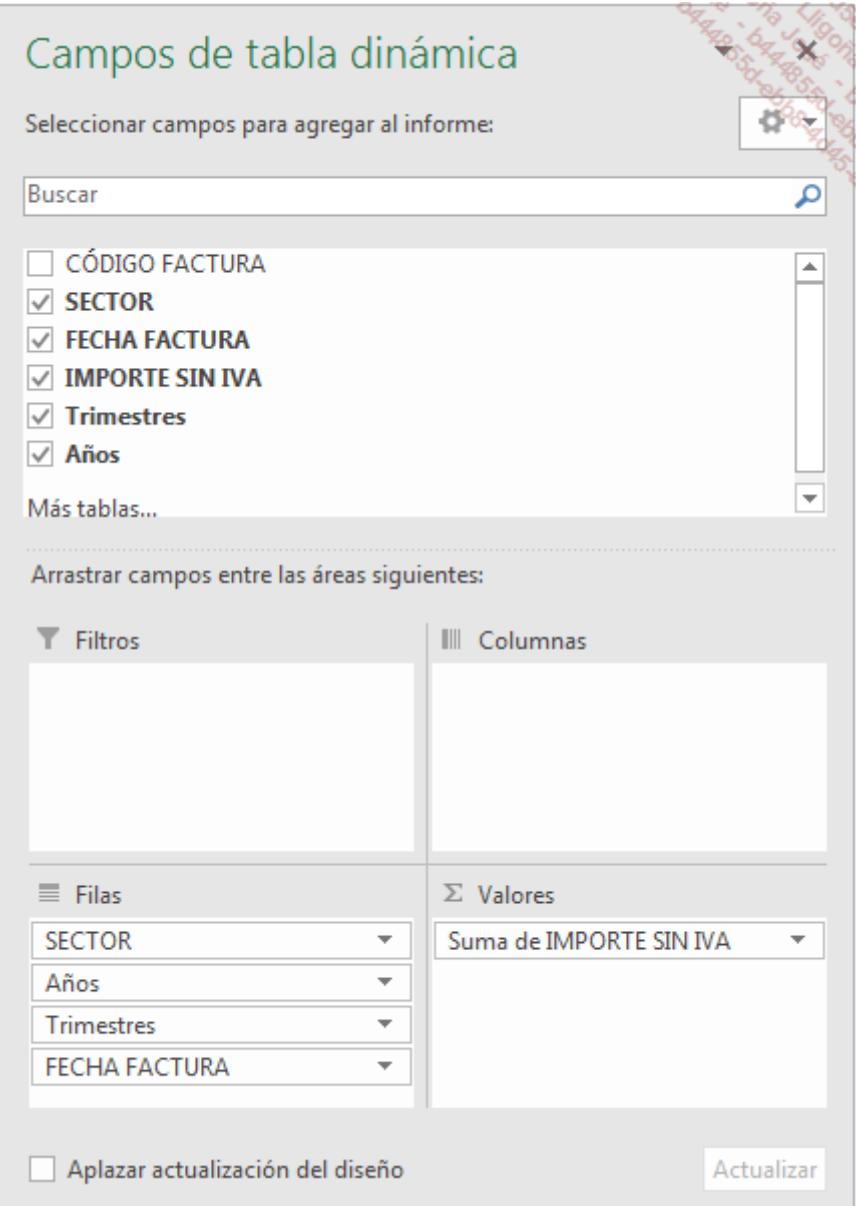

Ha aquí las primeras filas de la tabla dinámica:

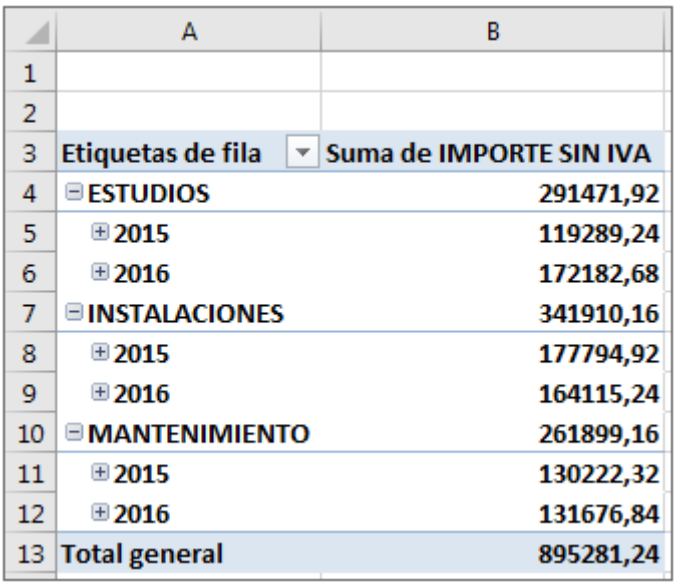

Finalice la tabla dinámica modificando las etiquetas y dando formato a los números.

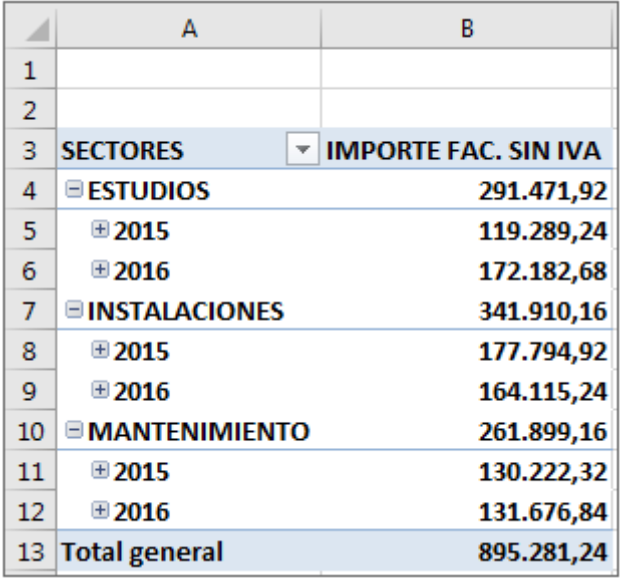

Si desea hacer un seguimiento periódico durante todo el año, configure un rango dinámico para poder integrar fácilmente las nuevas facturas en su tabla dinámica.

Hay que tener siempre en cuenta los datos que se comparan. De hecho, el año anterior siempre estará completo en lo que respecta a tablas, mientras que el año en curso no estará completo hasta después de haber cerrado el ejercicio. Esto tipo de tabla dinámica le puede permitir conocer en tiempo real cómo evoluciona el acumulado del volumen de negocio respecto al año anterior.

## 2. Cálculo de los porcentajes de variación del volumen de negocio

Un porcentaje de variación se calcula según la fórmula base:  $(CA_n - CA_n-1) / CA_n-1$ 

En una tabla dinámica, es posible obtener esta información sin introducir la fórmula.

Coloque el cursor en la tabla dinámica.

Arrastre el campo IMPORTE SIN IVA a la sección Σ VALORES, bajo el campo IMPORTE FACT. SIN IVA.

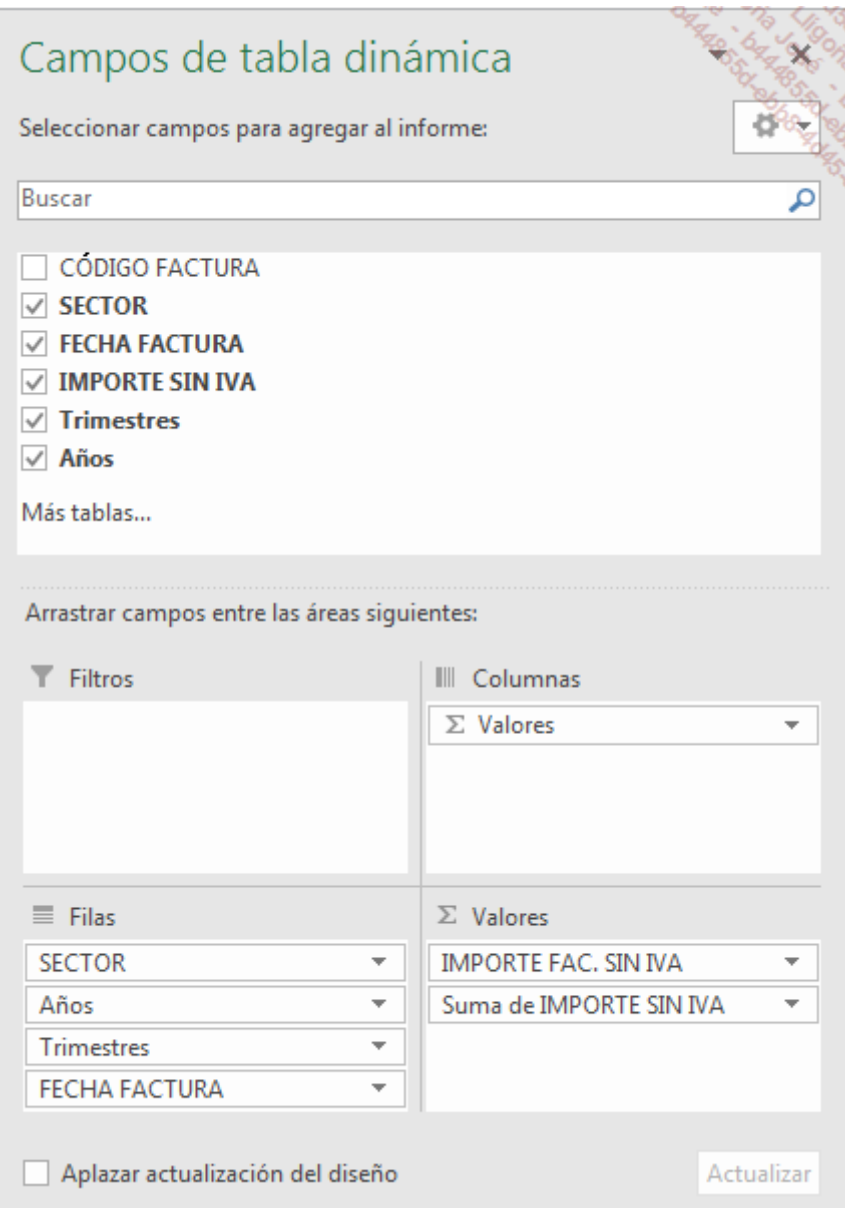

Haga clic en el campo Suma de IMPORTE SIN IVA, y a continuación, en la opción Configuración de campo de valor.

Introduzca el nombre personalizado: PORCENTAJE VARIACIÓN.

En la pestaña Mostrar valores como, seleccione la opción % de la diferencia de.

En la sección Campo base, seleccione Años.

En la sección Elemento base, seleccione 2015.

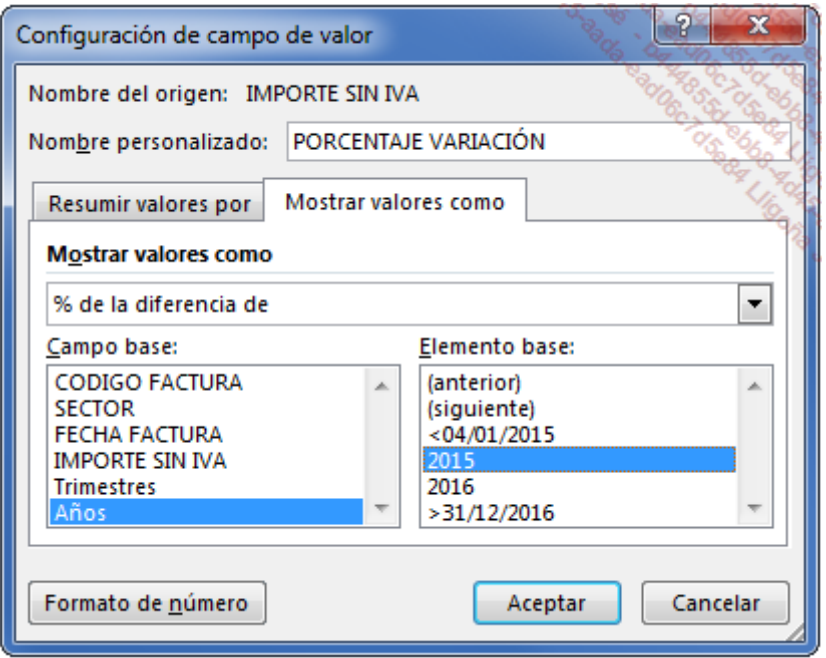

#### Haga clic en Aceptar.

El porcentaje de variación del volumen de negocio de cada sector de 2016 respecto a 2015 aparecerá en la columna C.

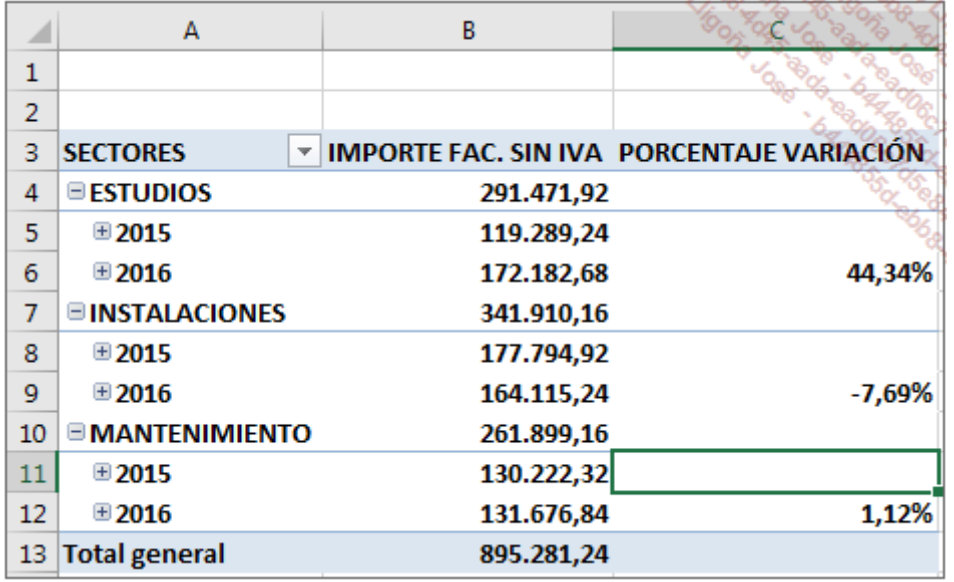

Se puede aplicar un formato condicional a los porcentajes para que se muestren en rojo los porcentajes negativos.

Haga clic en el primer porcentaje (44,34%).

En la pestaña Inicio, haga clic en el botón Formato condicional del grupo Estilos y a continuación, en la opción Nueva regla.

En el cuadro de diálogo Nueva regla de formato, marque la opción Todas las celdas que muestran valores "PORCENTAJE VARIACIÓN".

Seleccione el tipo de regla Aplicar formato únicamente a las celdas que contengan y configure la regla como se muestra en la siguiente imagen.

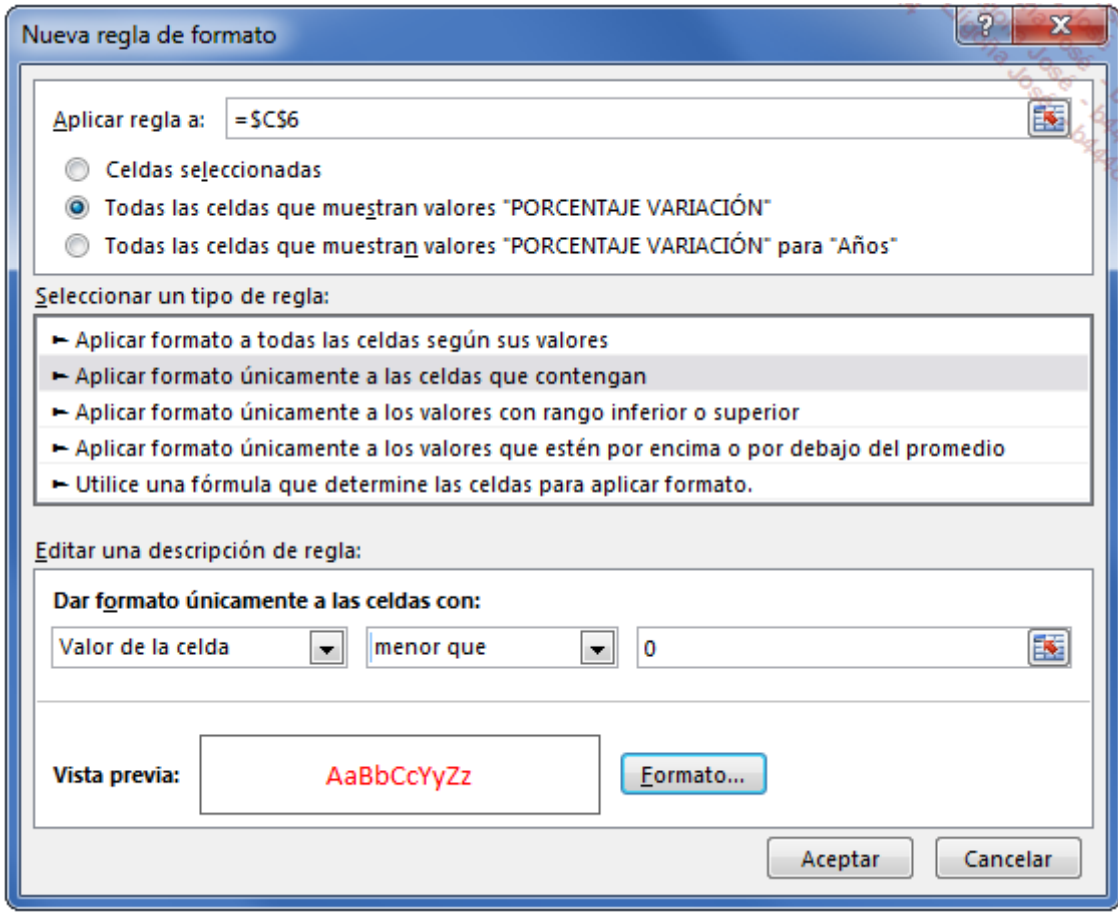

Haga clic en el botón Formato y, en la pestaña Fuente, seleccione el Color rojo.

### Haga clic en **Aceptar**.

Los porcentajes negativos ahora aparecerán en rojo.

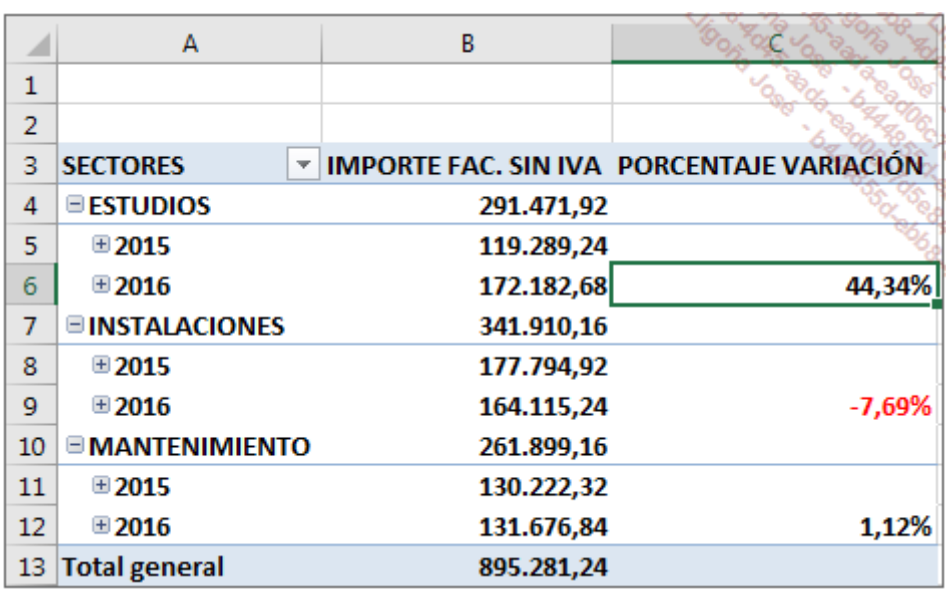

**Contractor** 

 $\sim$ 

3. Comparar volumen de negocio de periodos equivalentes

Nuestra última tabla dinámica permite obtener datos a lo largo del año N, pero es aún más útil al final del año, para comparar las cifras anuales.

Puede ser interesante a lo largo del año conocer cuál es nuestra progresión respecto al mismo periodo del año N-1. Por ejemplo, comparar las cifras de enero a abril del año 2015 respecto a las de enero a abril del año 2016.

Para realizar esta comparación, vamos a añadir un cálculo a nuestra lista de origen.

Acceda a la hoja Facturas.

Haga clic en la celda E1 y añada el título de la columna.

Introduzca en E2 la fórmula =MES(C2).

Copie la fórmula hacia abajo.

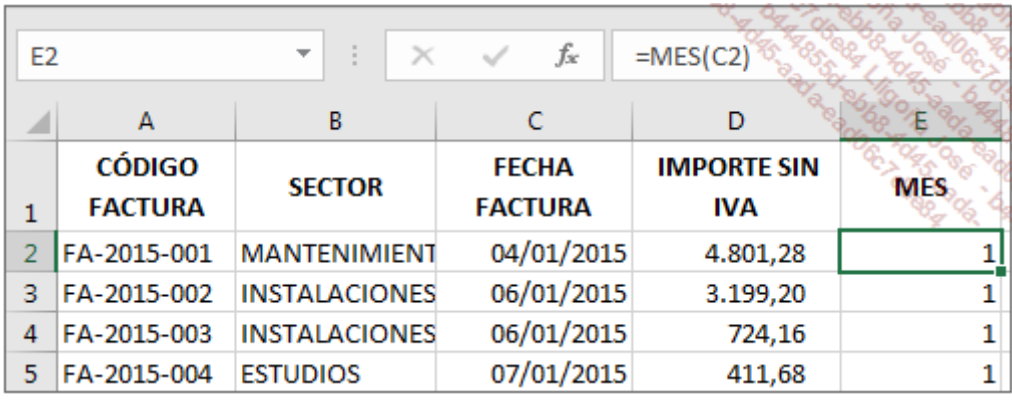

Podríamos crear una nueva tabla dinámica, pero vamos a utilizar la última que hemos definido. Como no hemos creado un rango dinámico (ya que los datos de los dos años son fijos), es necesario modificar el rango de origen.

Haga clic en su tabla dinámica.

En la pestaña Herramientas de tabla dinámica - Analizar, grupo Datos, haga clic en el botón Cambiar origen de datos.

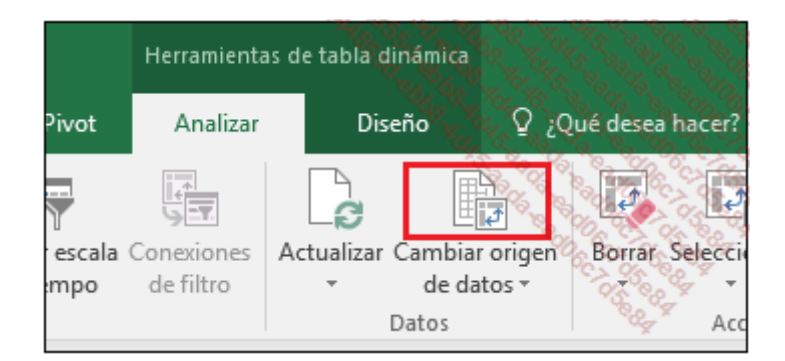

En el cuadro de diálogo Cambiar origen de datos de tabla dinámica, sustituya la columna D por la columna E.

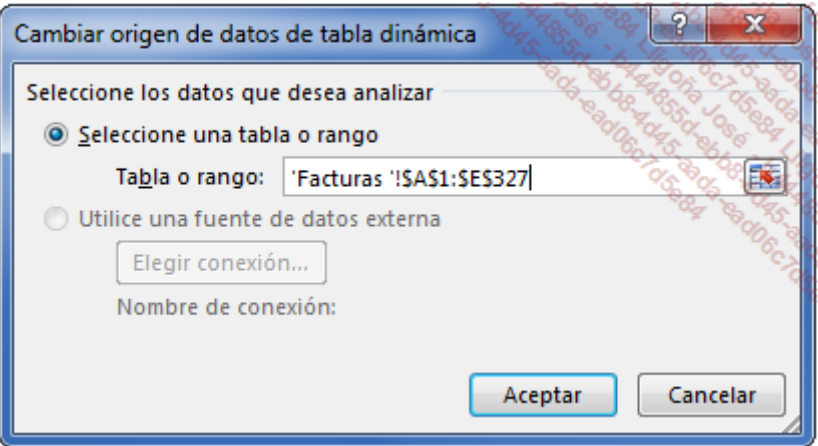

Haga clic en Aceptar.

Se ha añadido el campo MES a la lista de campos.

Arrastre a la sección FILTROS para poder seleccionar los meses que le interesen.

El filtro MES, permite ahora comparar periodas de tiempo de los dos años.

Para comparar el periodo de enero a abril de 2015 con el mismo periodo de 2016, despliegue el filtro MES, marque la opción Seleccionar varios elementos y marque 1, 2, 3 y 4.

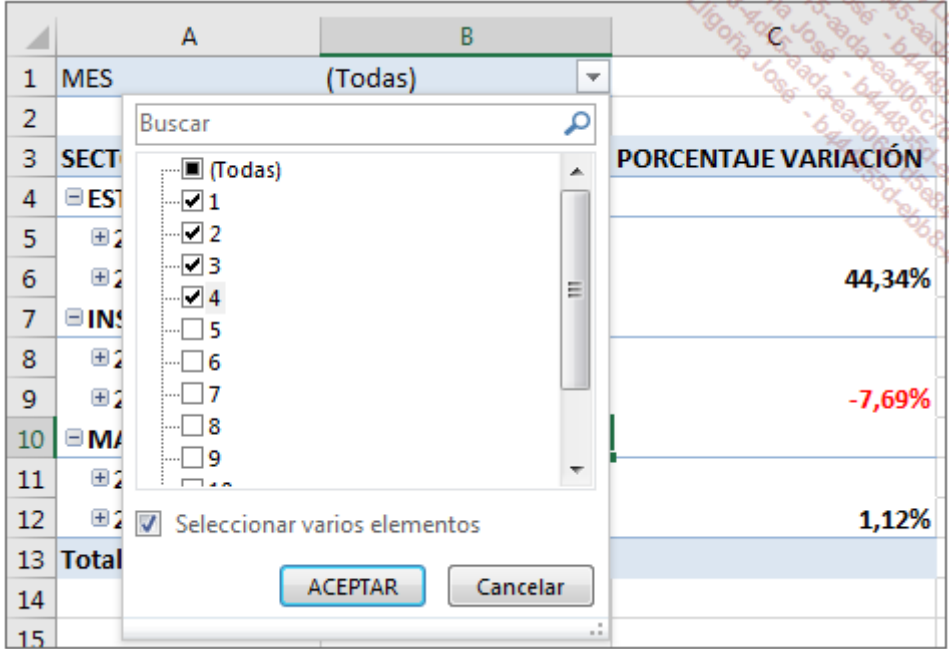

La tabla una vez se ha aplicado el filtro:

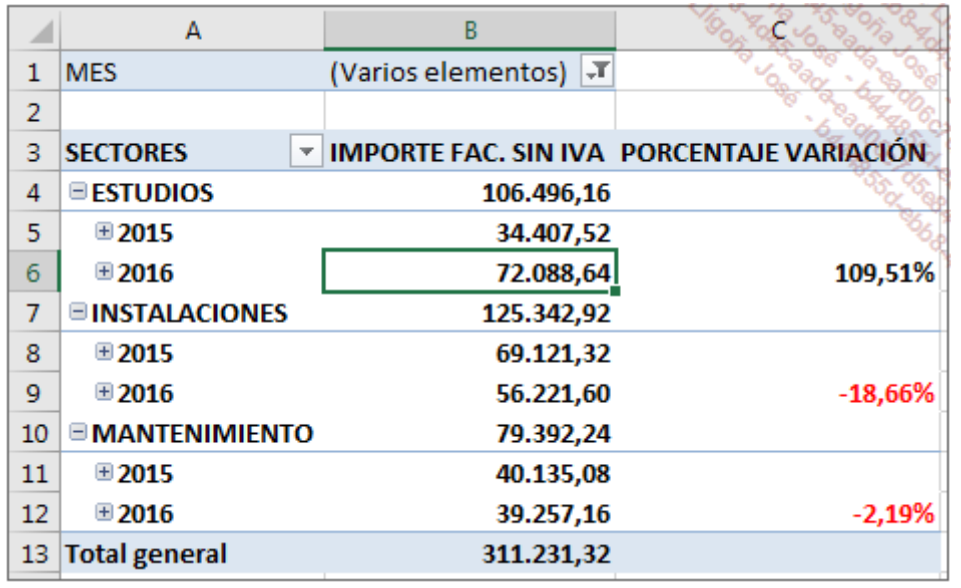

Este tipo de análisis es interesante para seguir sus cifras a lo largo del año. Si crea su tabla dinámica a partir de un rango dinámico, podrá saber en todo momento si sus cifras aumentan o disminuyen respecto al mismo periodo del año anterior.

# Los elementos calculados

El libro Confiteria.xlsx le va a permitir insertar elementos calculados en nuestra tabla dinámica.

Imagine que es responsable de una confitería y debe hacer un seguimiento de las ventas de sus comerciales. La hoja VENTAS de este libro se ha extraído de su gestión comercial.

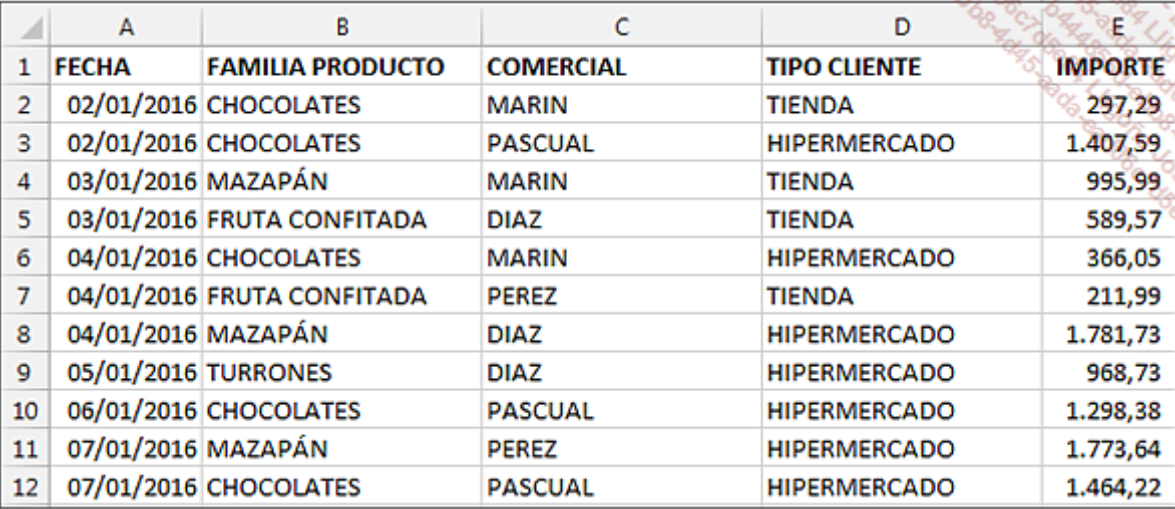

Cuatro comerciales venden nuestros productos:

- MARÍN
- PASCUAL
- · PÉREZ
- DÍAZ

Los productos fabricados son:

- CHOCOLATES
- MAZAPÁN
- FRUTA CONFITADA
- TURRONES

Sus clientes son:

- HIPERMERCADOS
- **SUPERMERCADOS**
- TIENDAS

La tabla dinámica que vamos a crear es muy simple. Vamos a calcular el volumen de negocio de cada comercial por tipo de cliente.

Cree una tabla dinámica, modifique el nombre de las etiquetas y dé formato a los número como en la siguiente imagen:

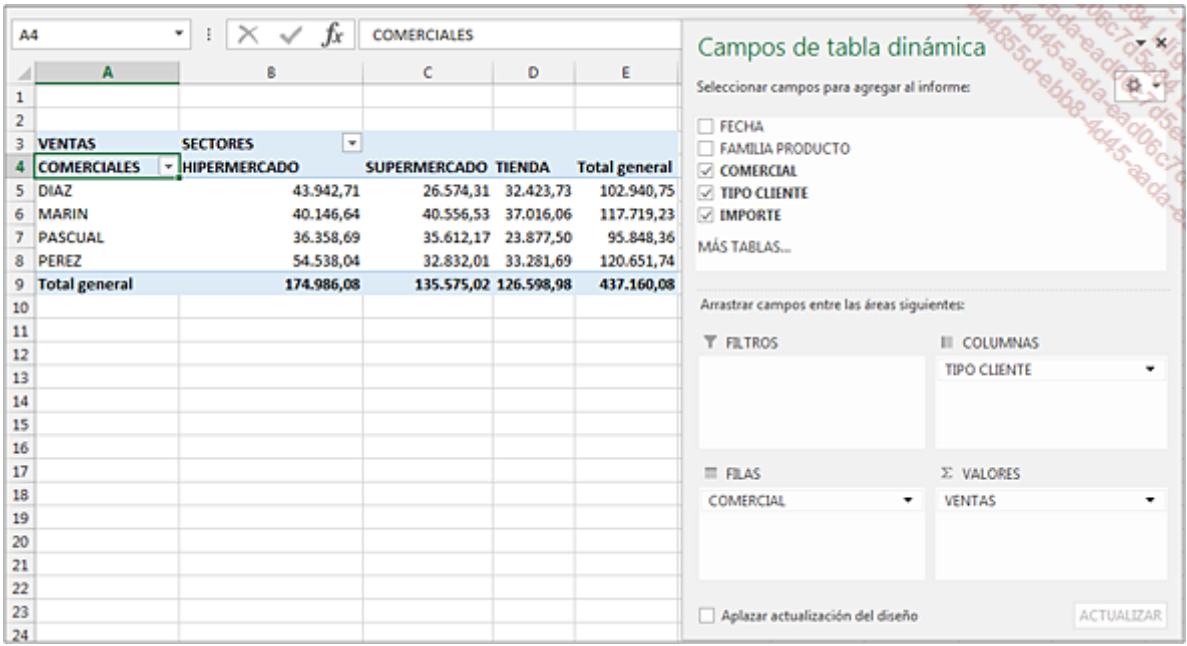

Nuestro propósito es definir, para el año próximo, los objetivos de nuestros comerciales para cada tipo de cliente.

El objetivo se calcula respecto al volumen de negocio realizado este año por el comercial para cada categoría de clientes:

- TIENDAS +5%
- HIPERMERCADOS +10%
- SUPERMERCADOS +8%

Un campo calculado permite realizar cálculos entre diferentes campos de una tabla dinámica. Un elemento calculado permite realizar cálculos con elementos de un mismo campo.

Vamos a insertar tres elementos calculados para calcular los objetivos de nuestros comerciales.

### 1. Crear un elemento calculado

Coloque el cursor en D4, en la etiqueta TIENDA.

En la pestaña Herramientas de tabla dinámica - Analizar, grupo Cálculos, acceda a la lista del botón Campos, elementos y conjuntos, y a continuación, haga clic en la opción Elemento calculado.

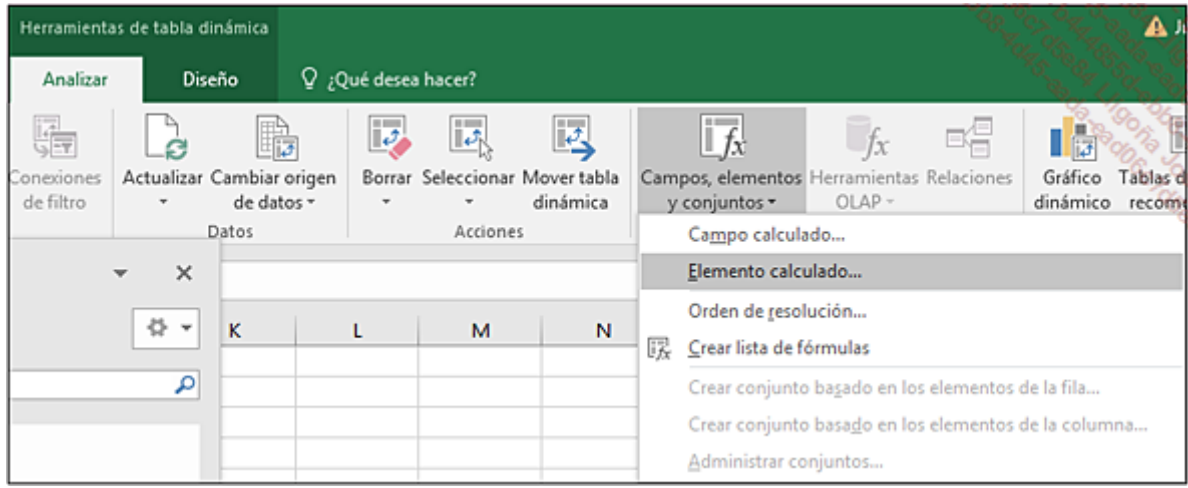

Excel abre el cuadro de diálogo Insertar elemento calculado en "TIPO CLIENTE":

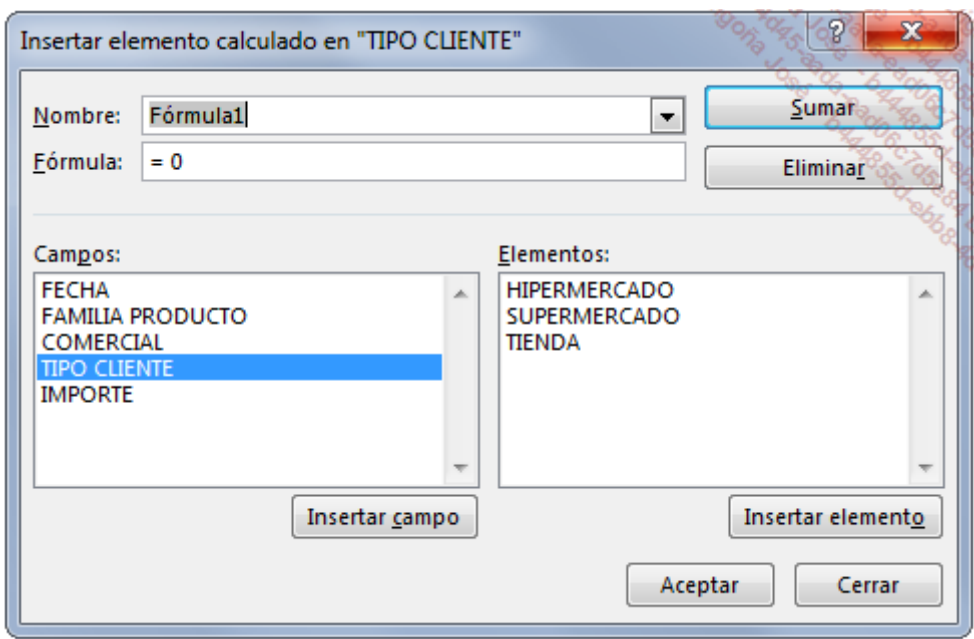

Introduzca el nombre del elemento calculado: OBJ TIENDAS.

Introduzca la fórmula haciendo doble clic en el elemento que quiere insertar en la fórmula.

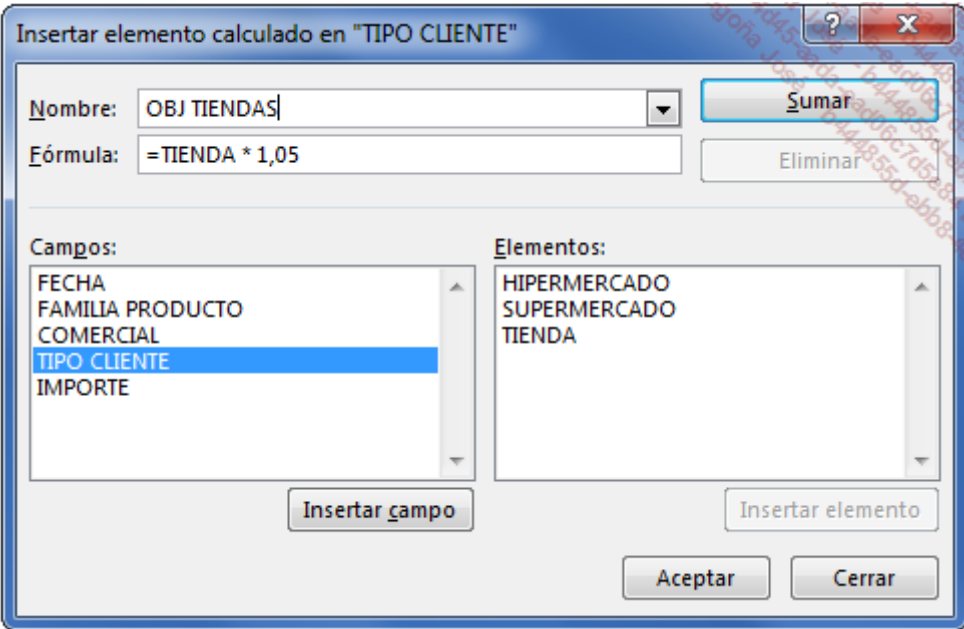

Haga clic en el botón Sumar y para terminar, haga clic en Aceptar.

El campo se ha insertado en la tabla.

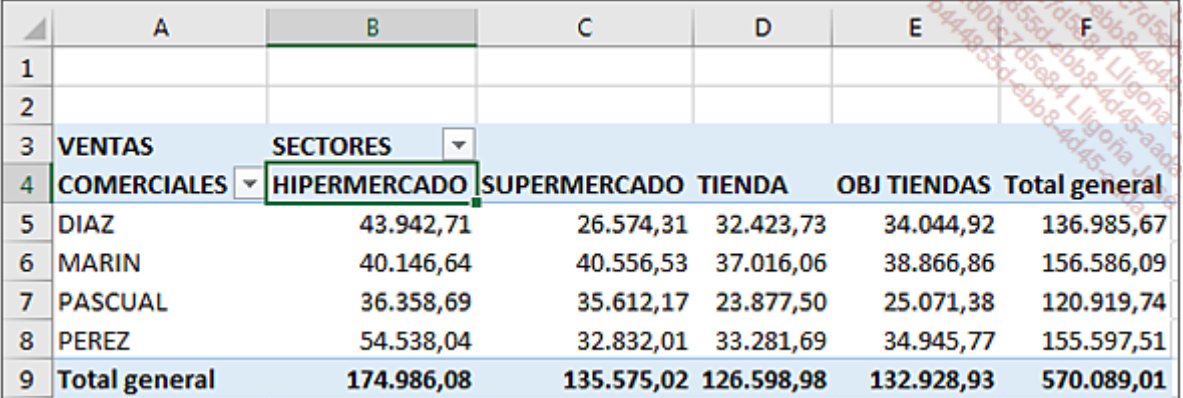

Observe que ahora los cálculos de la columna Total general utilizan los datos de la columna OBJ TIENDAS, lo que, evidentemente, no es correcto.

Para terminar nuestra tabla dinámica, vamos a:

- Añadir los otros dos elementos calculados.
- Desactivar la visualización del volumen de negocio del año 2016.

Inserte el elemento calculado OBJ HIPER como en la siguiente imagen:

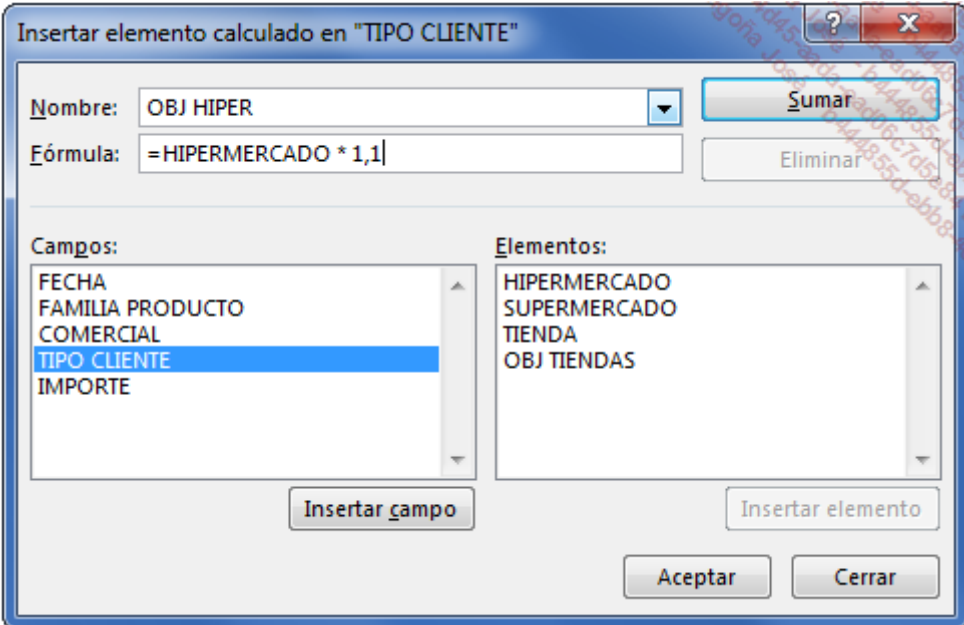

Inserte el elemento calculado OBJ SUPER como en la siguiente imagen:

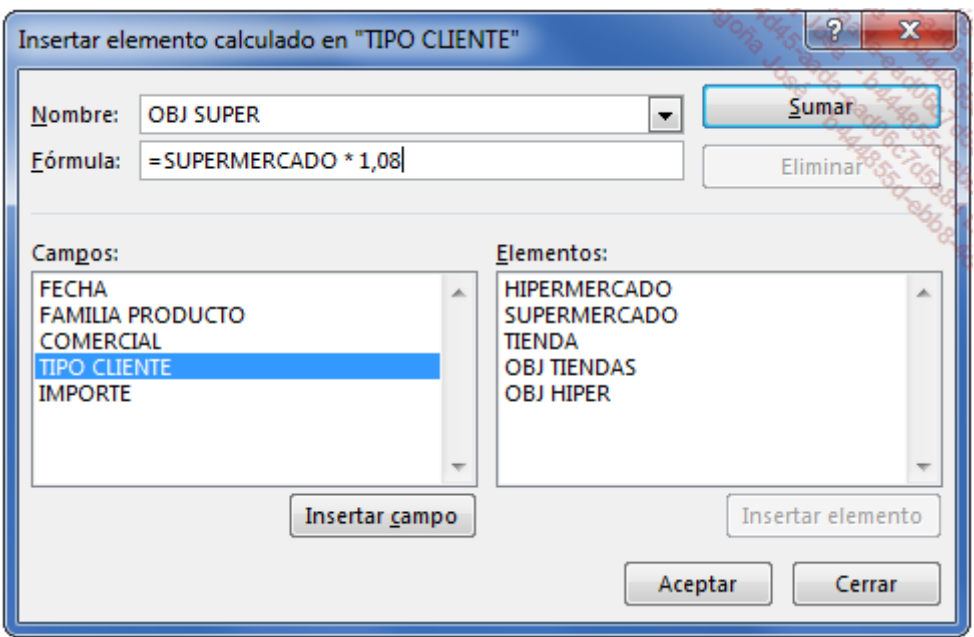

Además de eliminar la visualización de la columna Total general, es preferible desactivar la visualización de las columnas relativas al volumen de negocio realizado en 2016.

Abra el filtro SECTORES, desmarque TIENDA, HIPERMERCADO Y SUPERMERCADO y haga clic en ACEPTAR.

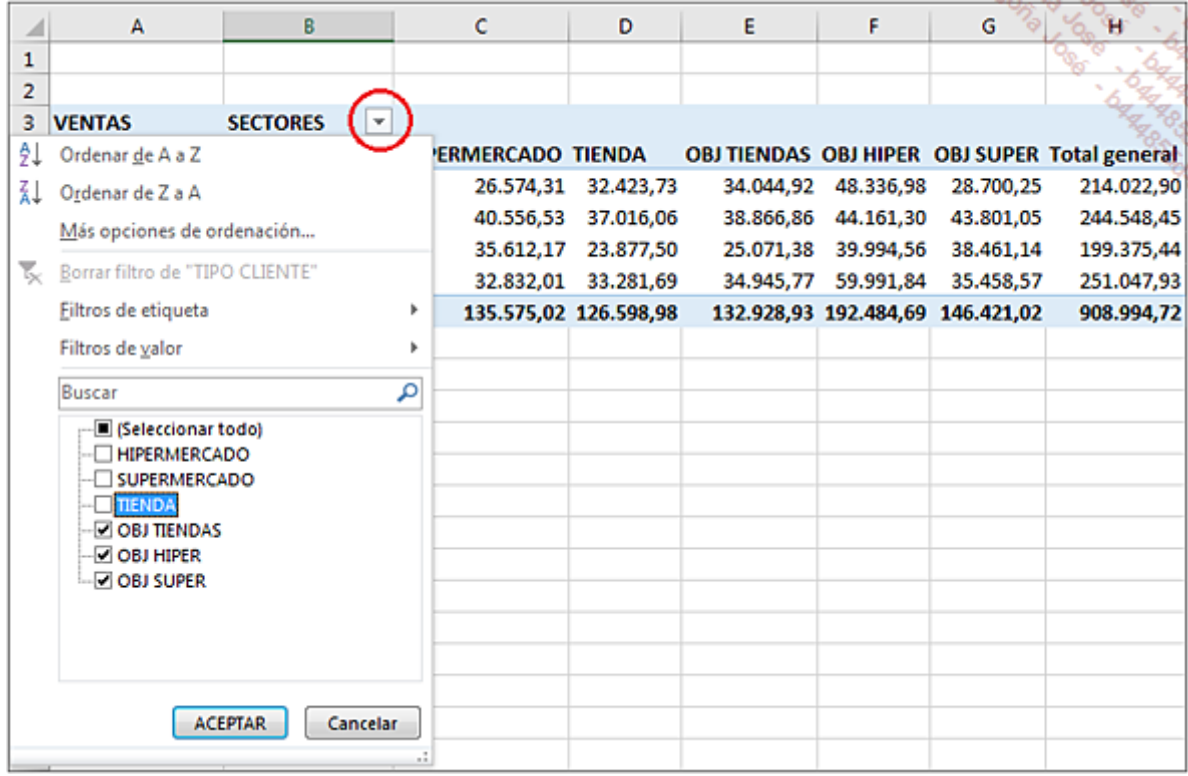

Los decimales no aportan nada en un objectivo de ventas. No dude en quitarlos.

Su tabla dinámica ahora solo muestra la información deseada.

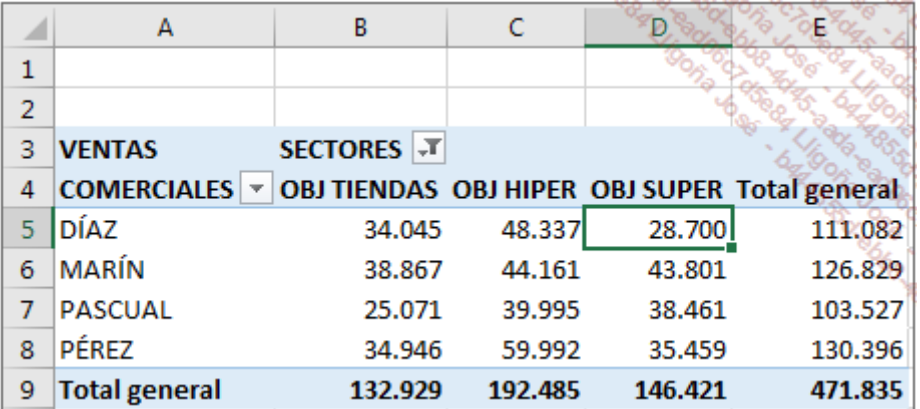

## 2. Modificar un elemento calculado

Los objetivos de ventas no se muestran como cantidades exactas. Vamos a redondear a la centena de euro superior.

Coloque el cursor en B4, en la etiqueta OBJ TIENDAS.

En la pestaña Herramientas de tabla dinámica - Analizar, grupo Cálculos, acceder a la lista del botón Campos, elementos y conjuntos y haga clic en la opción Elemento calculado.

Acceda a la lista Nombre para seleccionar el elemento OBJ TIENDAS.

Modifique la fórmula como en la siguiente imagen.

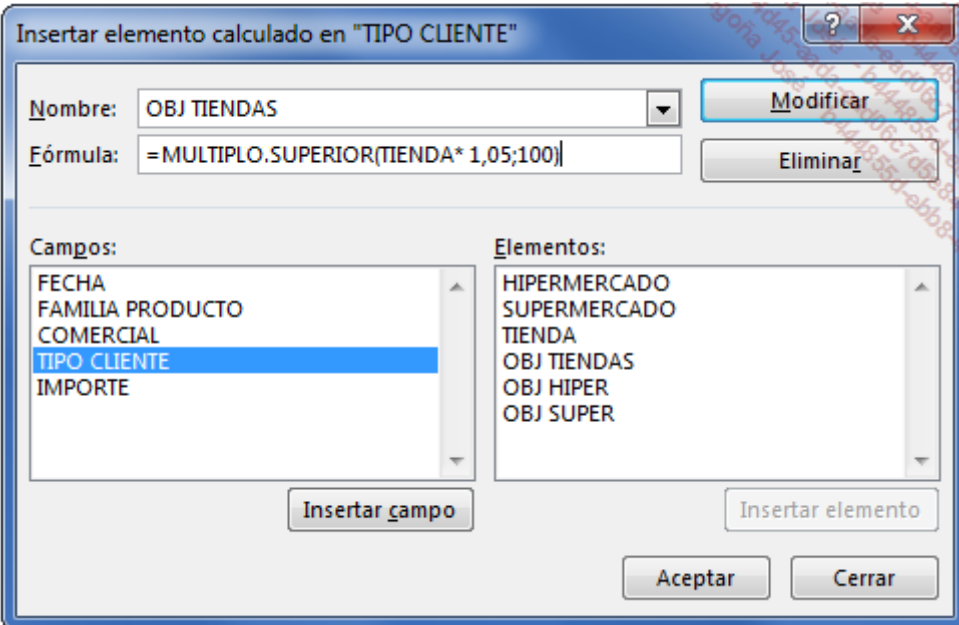

Haga clic en el botón Modificar y a continuación, en Aceptar.

Repita la operación para los otros dos elementos calculados.

Su tabla dinámica ahora es más realista.

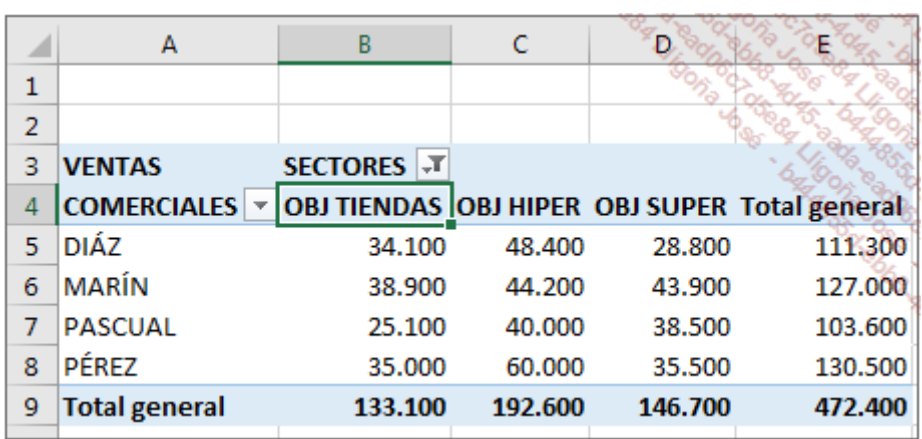
# La función IMPORTARDATOSDINAMICOS

## 1. Objetivo

Imagine que convoca uno por uno a sus comerciales para comentar sus ventas.

No quiere mostrarles las cifras del resto de los comerciales, pero sí cuál es la parte de su trabajo respecto del volumen de negocio total de la empresa.

Para estudiar el uso de la función IMPORTARDATOSDINAMICOS, vamos a utilizar la misma base de origen que anteriormente, el archivo Confiteria.xlsx.

Cree esta tabla dinámica en una nueva hoja, modifique el nombre de las etiquetas y dé formato a los números como en la siguiente imagen.

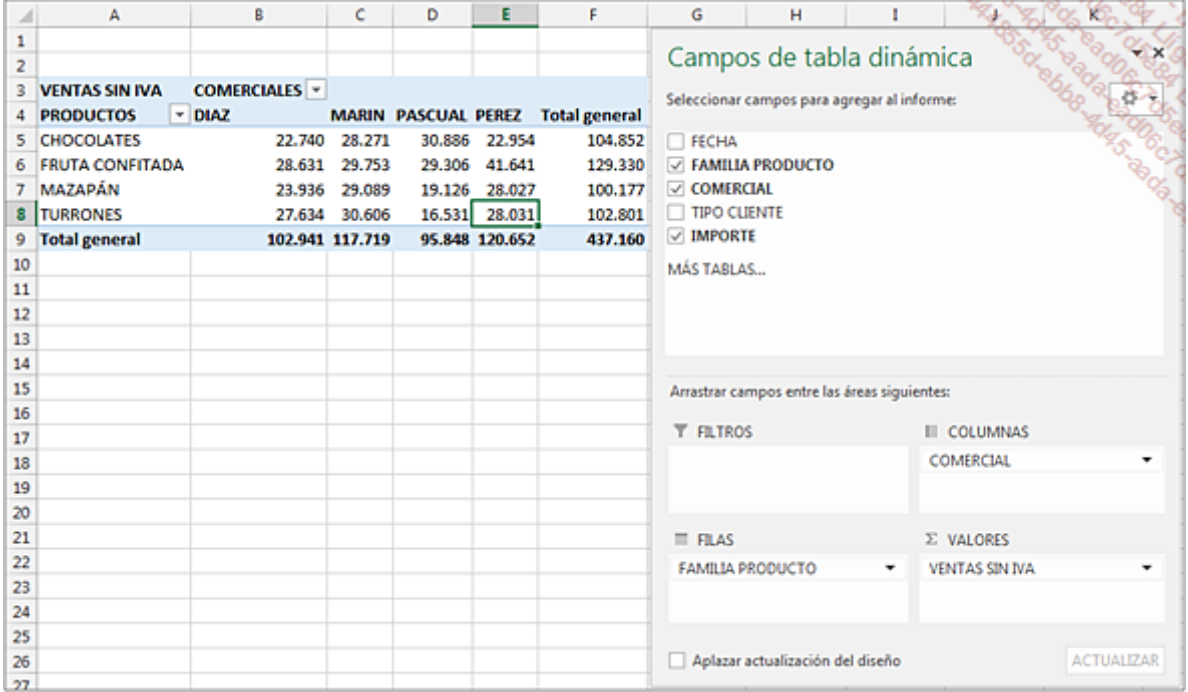

Modifique el nombre de la hoja creada por STAT.

Si le presenta la tabla dinámica tal y como se ha creado, cada uno conocerá el volumen de negocio de sus compañeros.

Necesitamos construir una tabla que extraiga los datos de la tabla dinámica. Cuando se seleccione el nombre de un comercial en una lista desplegable, solo deben aparecer los datos relativos a dicho comercial.

Un pequeño gráfico ilustrará los datos.

A continuación, puede ver la tabla y el gráfico que se deben crear.

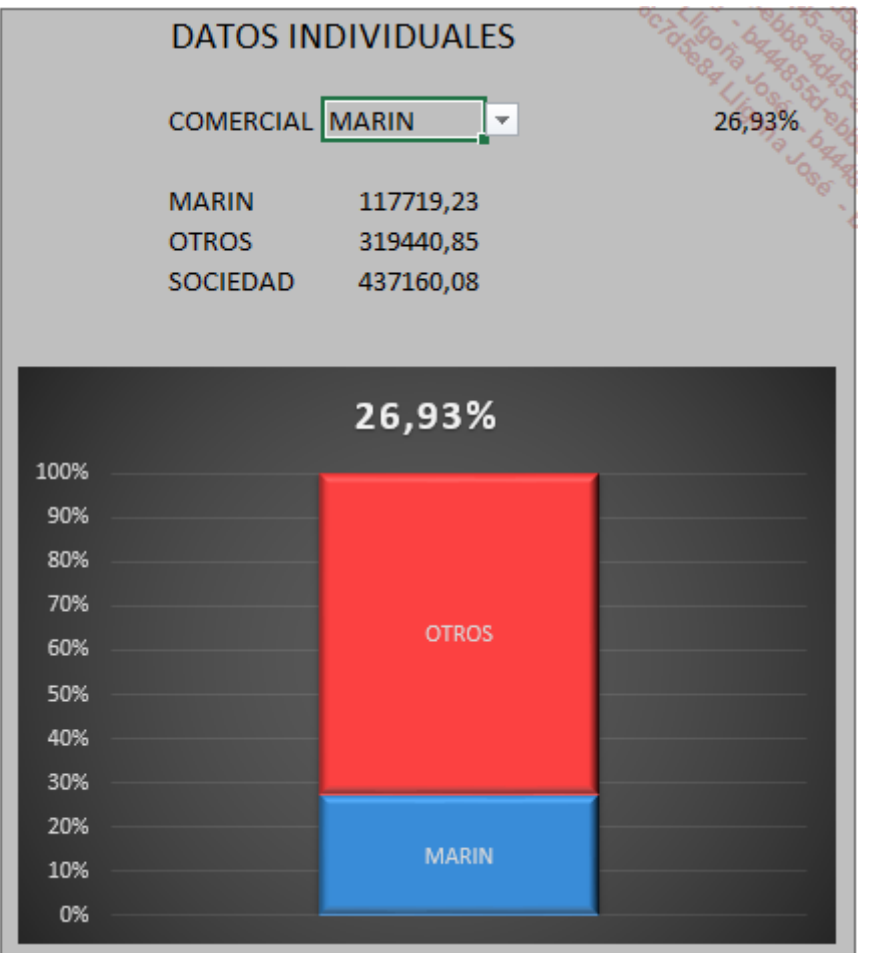

Introduzca los primeros elementos de la tabla en la hoja STAT.

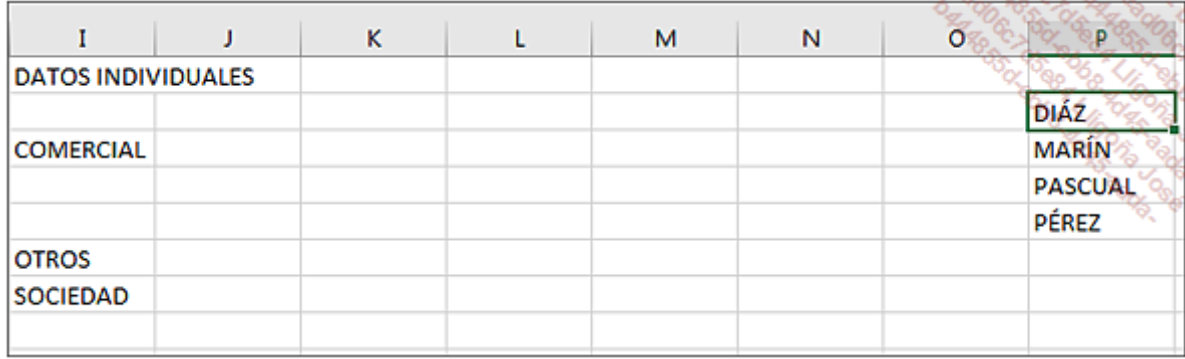

Configure en J3 la lista desplegable que permitirá seleccionar un comercial.

Coloque el cursor en J3.

En la pestaña Datos, grupo Herramientas de datos, haga clic en el botón Validación de datos.

En la sección Permitir del cuadro de diálogo Validación de datos, seleccione Lista.

Haga clic en el botón que aparece en el externo derecho de la sección Origen y a continuación, seleccione los nombres de los cuatro comerciales.

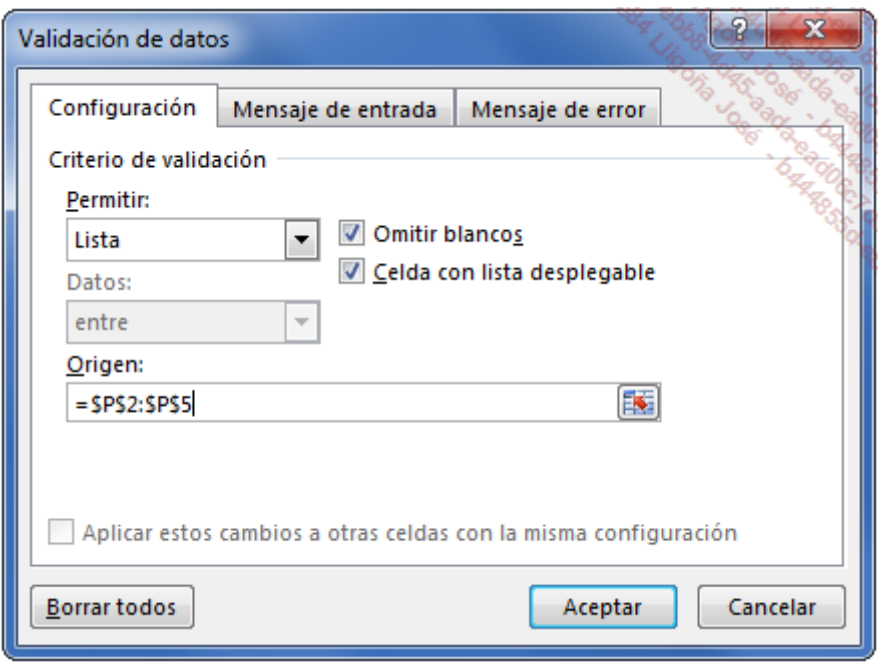

#### Haga clic en Aceptar.

En I5, introduzca la fórmula =J3.

### 2. Extracción de resultados

Ahora debemos recuperar la información de la tabla dinámica. Las fórmulas que hay que colocar en J5 y J7 deben utilizar la función IMPORTARDATOSDINAMICOS.

La función IMPORTARDATOSDINAMICOS permite extraer datos de una tabla dinámica.

Su sintaxis es la siguiente:

```
=IMPORTARDATOSDINAMICOS(campo_datos;tabla_dinamica;campo1;
elemento1;campo2;elemento2;...)
```
Campo\_datos es el nombre, entre comillas, del campo de datos que contiene los datos que hay que extraer.

Tabla\_dinamica representa una referencia a cualquier celda, rango de celdas o rango con nombre de celdas de una tabla dinámica. Esta información permite determinar el informe de tabla dinámica que contiene los datos que desea extraer.

campo1, elemento1, campo2, elemento2 representan de 1 a 126 pares de nombres de campos y de elementos relativos a los datos que hay que extraer.

Existen dos métodos para introducir una fórmula que utilice esta función.

- Inserte el cursor en una celda situada fuera de la tabla dinámica, escriba = y haga clic en la celda de la tabla que contenga el elemento deseado. Excel escribirá automáticamente la fórmula.
- Inserte el cursor en una celda situada fuera de la tabla dinámica e introduzca la fórmula.

Esta fórmula hace referencia a un dato concreto de la tabla dinámica, y no se puede copiar para obtener otros datos. Hay que modificar en la fórmula el campo o el elemento deseado.

#### Cálculo del volumen de negocio total del comercial seleccionado.

Coloque el cursor en J5.

Introduzca = y haga clic, en la tabla dinámica, en el total general del comercial MARÍN (C9).

Haga clic en [Intro].

Excel ha escrito la siguiente fórmula:

### =IMPORTARDATOSDINAMICOS("IMPORTE";\$A\$3;"COMERCIAL";"MARÍN")

Esta fórmula siempre hace referencia al comercial MARÍN.

Modifíquela de la siguiente forma para que tome el comercial seleccionado en la lista desplegable.

### =IMPORTARDATOSDINAMICOS("IMPORTE";\$A\$3;"COMERCIAL";J3)

### Cálculo del volumen de negocio total de la empresa:

Coloque el cursor en J7.

Introduzca = y haga clic, en la tabla dinámica, en el total general.

Haga clic en [Intro].

Excel ha escrito la siguiente fórmula:

### =IMPORTARDATOSDINAMICOS("IMPORTE";\$A\$3)

### Cálculo del volumen de negocio del resto de los comerciales:

Coloque el cursor en J6.

Introduzca la fórmula = J7-J5.

### Cálculo del porcentaje de volumen de negocio del comercial respecto al total general:

Coloque el cursor en L3.

Introduzca la fórmula =J5/J7.

Dé formato a la celda como porcentaje con dos decimales.

### Creación del gráfico:

Seleccione las cuatro celdas **I5 a J6**.

En la pestaña Insertar, grupo Gráficos, haga clic en el botón Insertar un gráfico de columna o barras, en la categoría Columna en 2D, y haga clic en Columna 100% apilada.

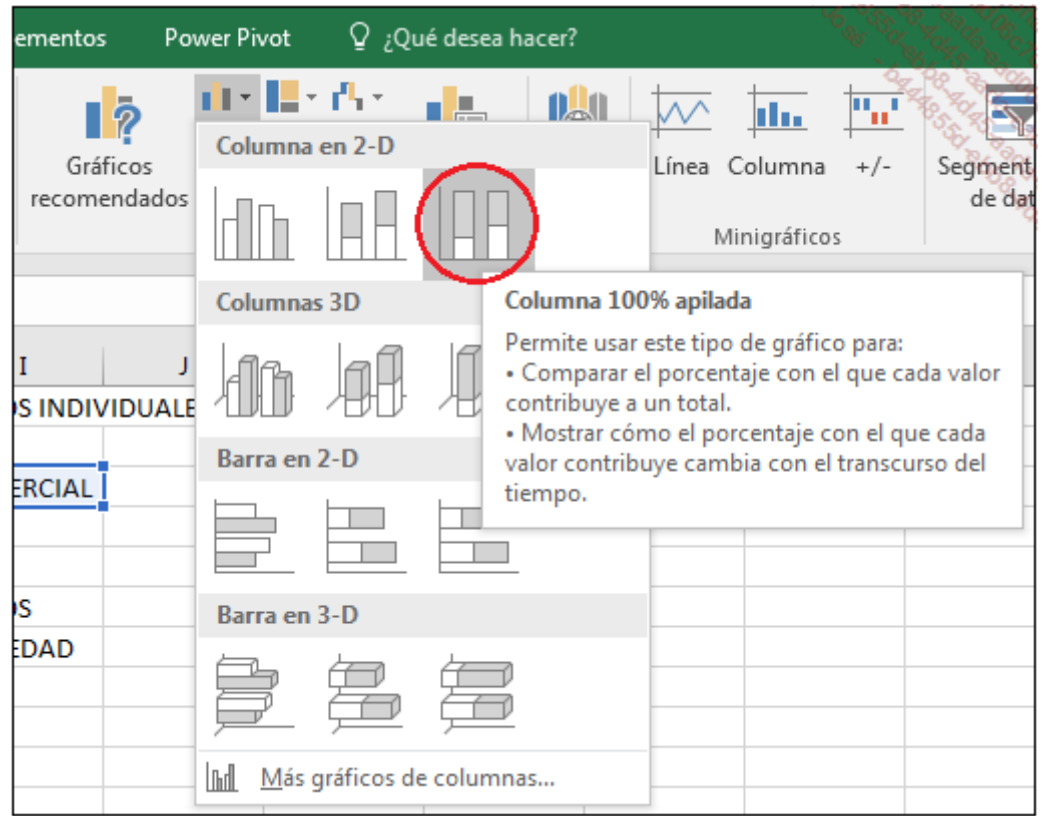

En la pestaña Herramientas de gráficos - Diseño, grupo Datos, haga clic en el botón Cambiar entre filas y columnas.

Para sustituir el título por el porcentaje del comercial, selecciónelo y escriba =, haga clic en la celda L3 y en [Intro].

En la pestaña Herramientas de gráficos - Diseño, grupo Estilos de diseño, seleccione el Estilo 8.

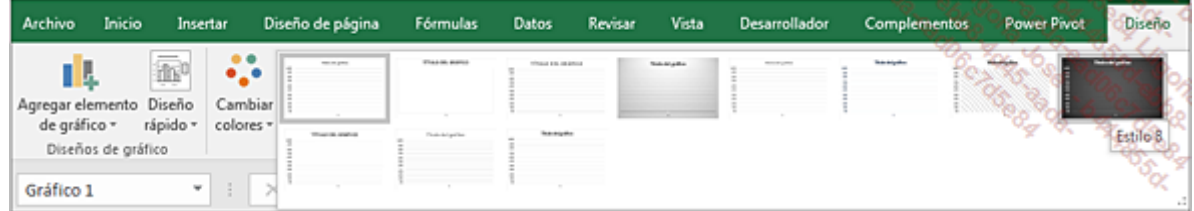

La cifra 1 situada bajo el eje horizontal no aporta nada al gráfico.

Selecciónela y pulse en la tecla [Supr].

Ahora mostraremos las etiquetas correspondientes en la zona de cada serie.

Marque la opción Etiquetas de datos.

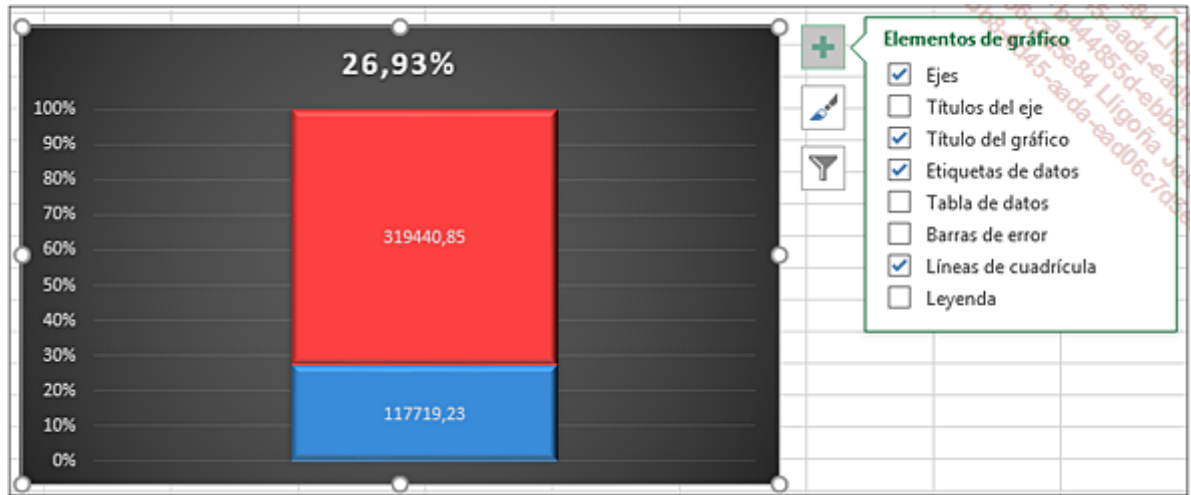

Los valores se añaden al gráfico.

En Excel 2013 y 2016, haga clic en el triángulo situado a la derecha de la opción Etiquetas de datos y a continuación, en Más opciones.

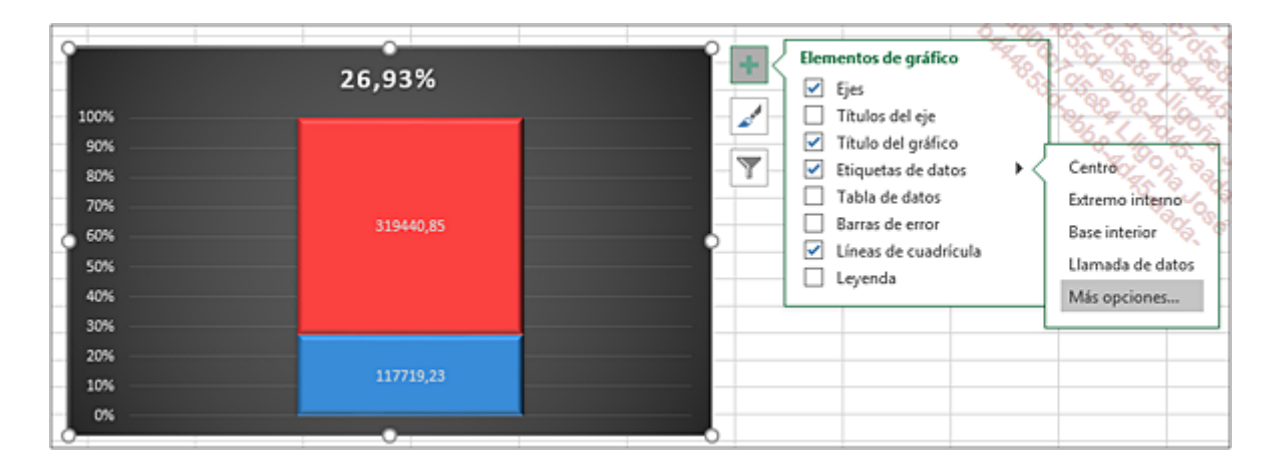

En el panel Formato de etiquetas que aparece en pantalla, marque la opción Nombre de la serie y desmarque el resto de las opciones.

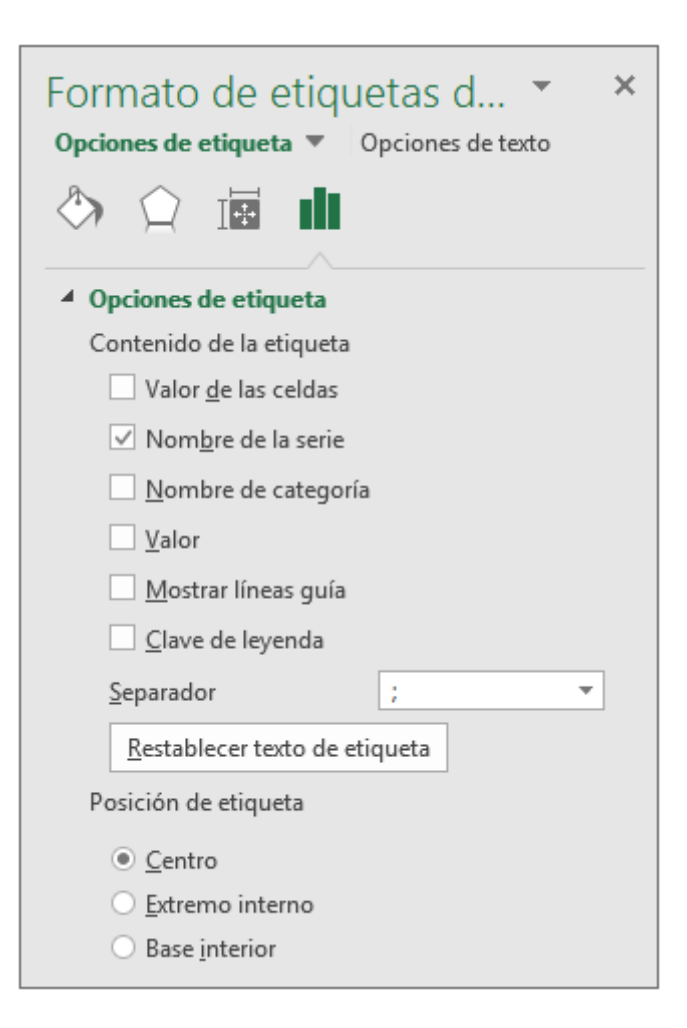

El nombre del comercial seleccionado se ha integrado en la parte correspondiente.

Haga clic, en el gráfico, en la etiqueta Otros para seleccionarla.

Como antes, marque solo la opción Nombre de la serie.

Haga clic en el botón Cerrar.

Para terminar nuestra pequeña tabla, aplique un fondo gris a las celdas y dé formato a los textos en blanco.

Al seleccionar un comercial, los datos y el gráfico se actualizan automáticamente.

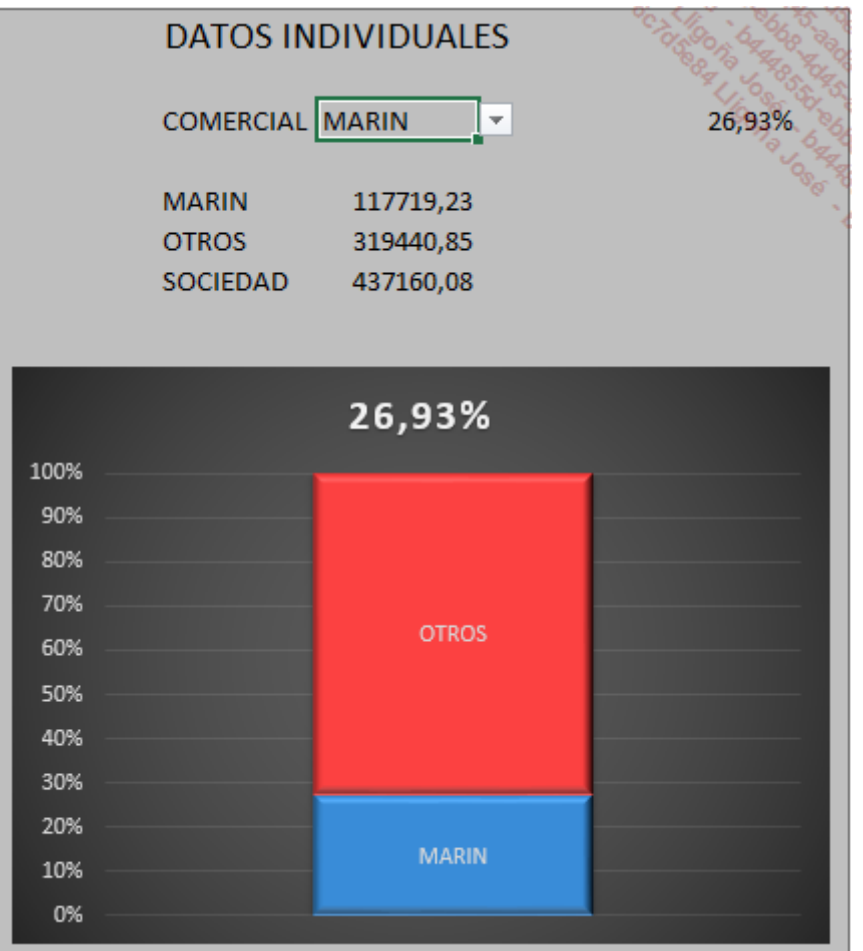

## ompartir un segmento con diferentes tablas dinámicas

### 1. Objetivo

En caso de que su análisis requiera la creación de varias tablas dinámicas, probablemente querrá que, cuando se aplique un filtro a una tabla, se aplique automáticamente al resto.

Compartir un segmento con diferentes tablas dinámicas es fácil de implementar. Basta con crear una conexión entre el segmento y la tabla dinámica. Cuando modifique el segmento compartido, las tablas dinámicas conectadas se actualizarán automáticamente.

Existen, pues, dos tipos de segmentos utilizables:

- Los segmentos locales (conectados a una sola tabla dinámica).
- Los segmentos compartidos (conectados a varias tablas).

Una tabla dinámica puede contener segmentos locales y segmentos compartidos.

En este libro, ya hemos puesto en práctica el método de creación de un segmento. Para estudiar cómo compartir un segmento, tendremos que crear varias tablas dinámicas.

### Abra el libro ListaCursos.xlsx.

Este libro recoge, en una hoja llamada **Cursos**, los diferentes cursos realizados por una empresa de formación.

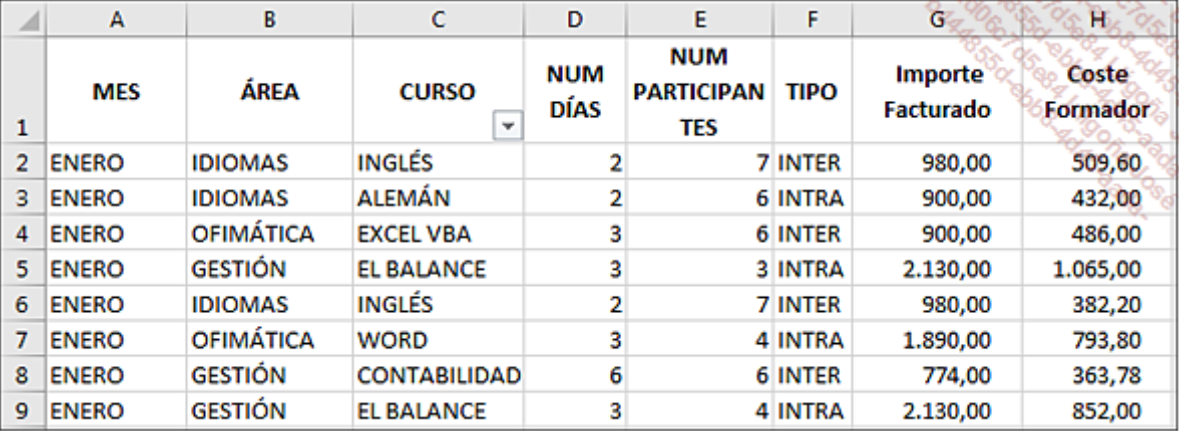

## 2. Creación de las tablas dinámicas

Cree las cuatro tablas dinámicas en la hoja TD, tomando como modelo la siguiente imagen:

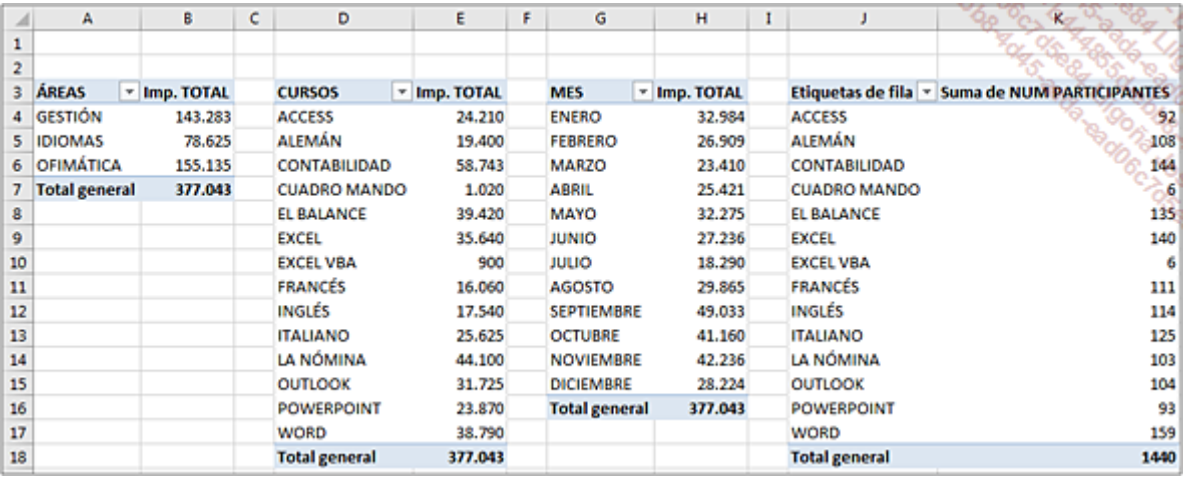

A partir de la primera tabla, marque la opción Hoja de cálculo existente, y seleccione una celda vacía de la hoja TD.

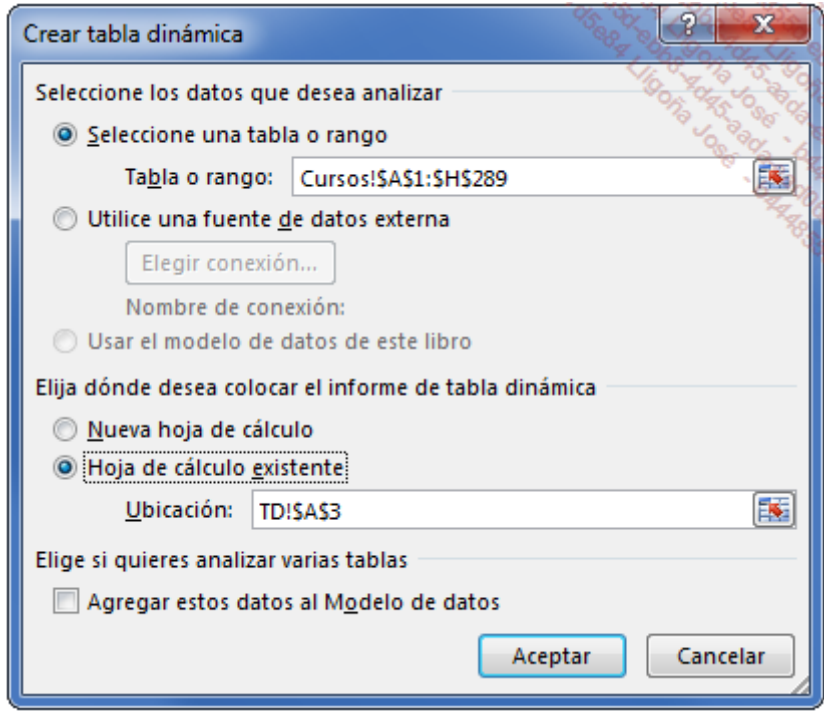

## 3. Inserción de un segmento

Coloque el cursor en la primera tabla dinámica creada.

En la pestaña Herramientas de tabla dinámica, grupo Filtrar, haga clic en la opción Insertar segmentación de datos.

En el cuadro de diálogo Insertar segmentación de datos, marque el campo TIPO y a continuación, haga clic en Aceptar.

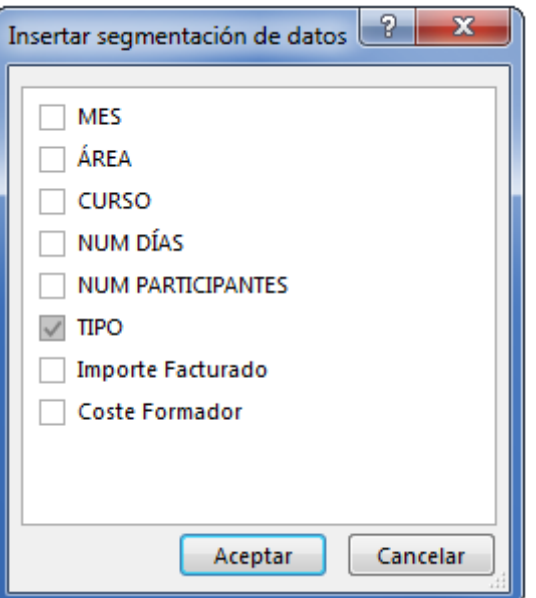

El segmento está activo y se aplica a la primera tabla dinámica.

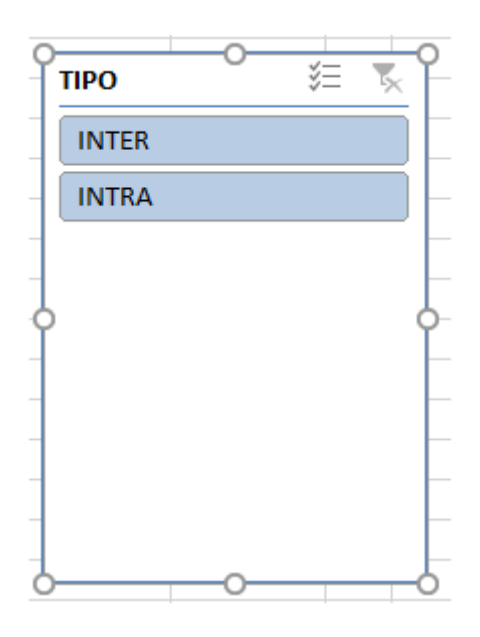

## 4. Compartir el segmento

Haga clic en el segmento para seleccionarlo.

En la pestaña Herramientas de segmentación de datos - Opciones, grupo Segmentación de datos, haga clic en la opción Conexiones de informe.

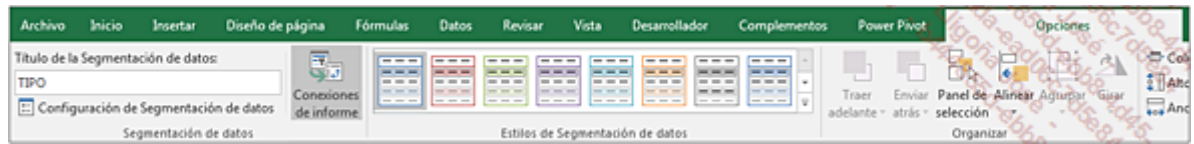

De momento, solo la primera tabla está conectada al segmento.

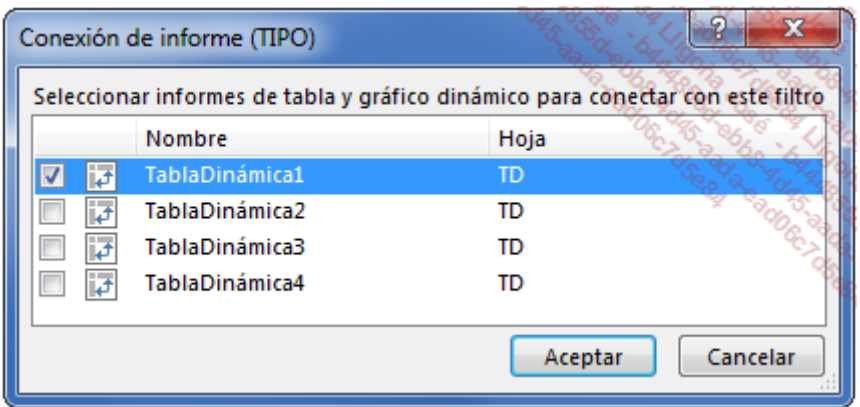

Marque las casillas del resto de las tablas dinámicas y haga clic en Aceptar.

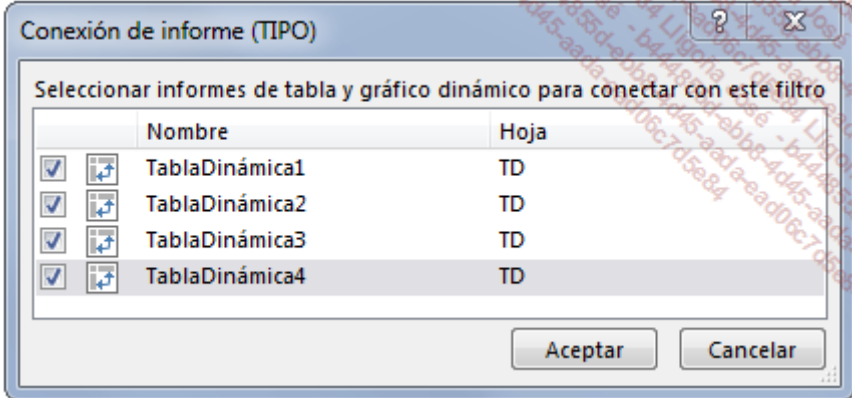

Al aplicar un filtro, este se aplica automáticamente a todas las tablas.

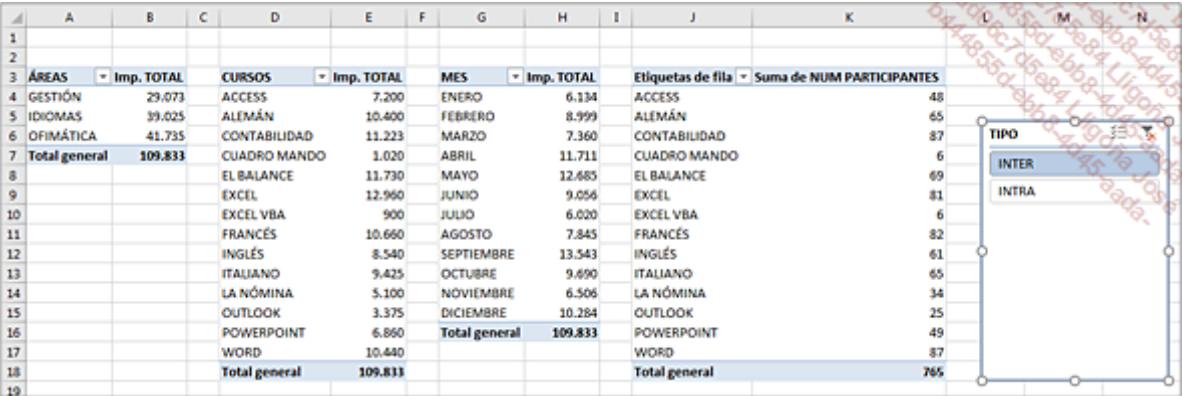

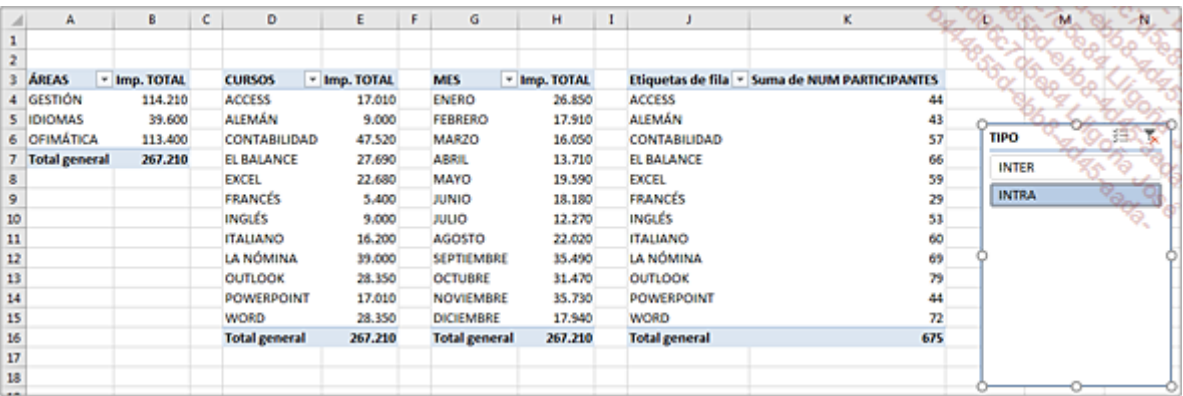

No dude en usar esta funcionalidad cuando su análisis utilice varias tablas dinámicas.

# Introducción

La utilidad de los resultados obtenidos en una tabla dinámica depende del buen uso que se haga de los datos de origen. Excel permite utilizar varios tipos de origen:

- Una hoja de cálculo cuyo rango es fijo.
- Una hoja de cálculo de Excel cuyo rango es dinámico.
- Una selección discontinua de Excel (diferentes tablas situadas en la misma hoja, diferentes hojas de un mismo libro, o varios libros).
- Una base de datos externa (otro libro de Excel, una tabla de Access, una tabla de SQL Server…).

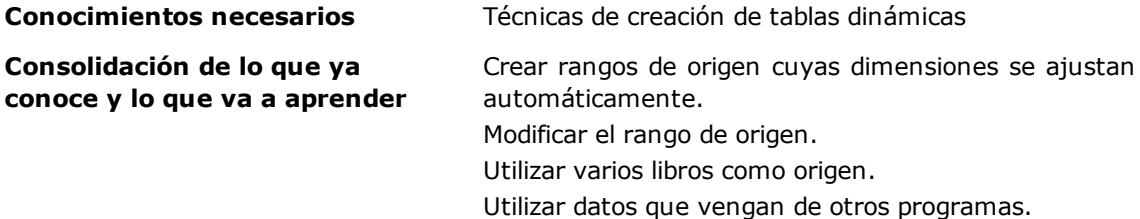

## Modificar un rango de origen

Las tablas dinámicas se basan en los datos especificados en el momento de la creación.

Se pueden dar casos en los que sea necesario modificar dichos datos:

- No ha especificado un rango dinámico y el número de filas o de columnas del origen ha aumentado.
- El resumen se tiene que realizar sobre un rango de datos diferente.

Para poner en práctica esta funcionalidad, vamos a trabajar en el libro GastosHogar.xlsx. Este libro tiene dos hojas (Gastos2015 y Gastos2016), cada una de las cuales contiene el conjunto de gastos anuales de un hogar.

Se van a crear dos tablas dinámicas: cada una hará referencia a los gastos de un año.

A continuación, puede ver las primeras filas de cada hoja...

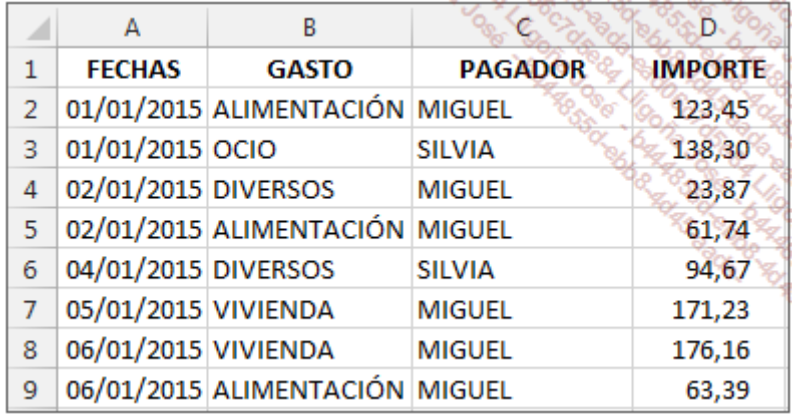

### Hoja Gastos2015

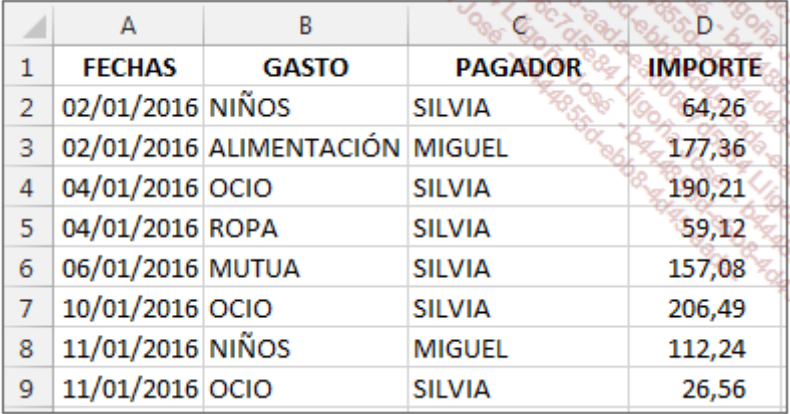

#### Hoja Gastos2016

## 1. Creación de la primera tabla dinámica

Para obtener un seguimiento en tiempo real de nuestros gastos a lo largo del año, tiene sentido crear un rango dinámico para cada año.

En la pestaña Fórmulas, grupo Nombre definidos, haga clic en el botón Administrador de nombres, o utilice el atajo de teclado [Ctrl][F3].

En el cuadro de diálogo Administrador de nombres, haga clic en el botón Nuevo.

Introduzca el nombre del rango (GasA2015) e introduzca la siguiente fórmula en la sección Se

### refiere a:=DESREF(Gastos2015!\$A\$1;0;0;CONTARA(Gastos2015!\$A\$1:\$A\$5000);4)

Haga clic **Aceptar.** 

Haga clic en el botón Nuevo.

Introduzca el nombre del rango (GasA2016) e introduzca la siguiente fórmula en la sección Se refiere a: =DESREF(Gastos2016!\$A\$1;0;0;CONTARA(Gastos2016!\$A\$1:\$A\$5000);4)

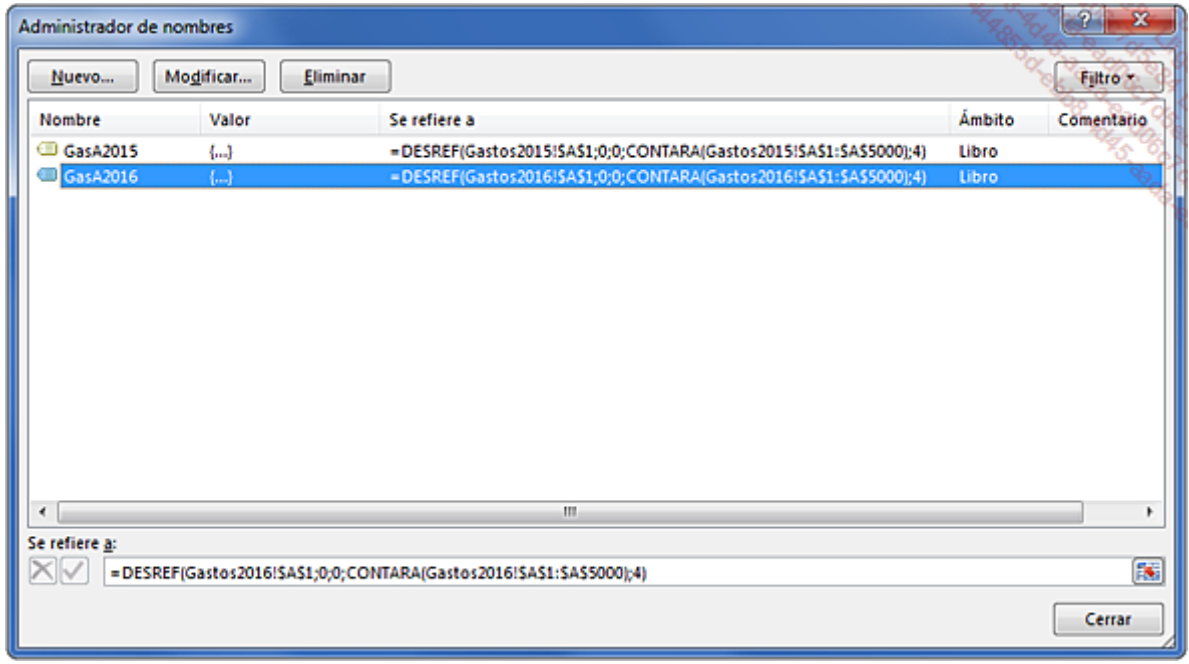

#### Haga clic en Aceptar y luego en Cerrar.

Se han definido los dos rangos. Inserte la primera tabla dinámica a partir del rango GasA2015.

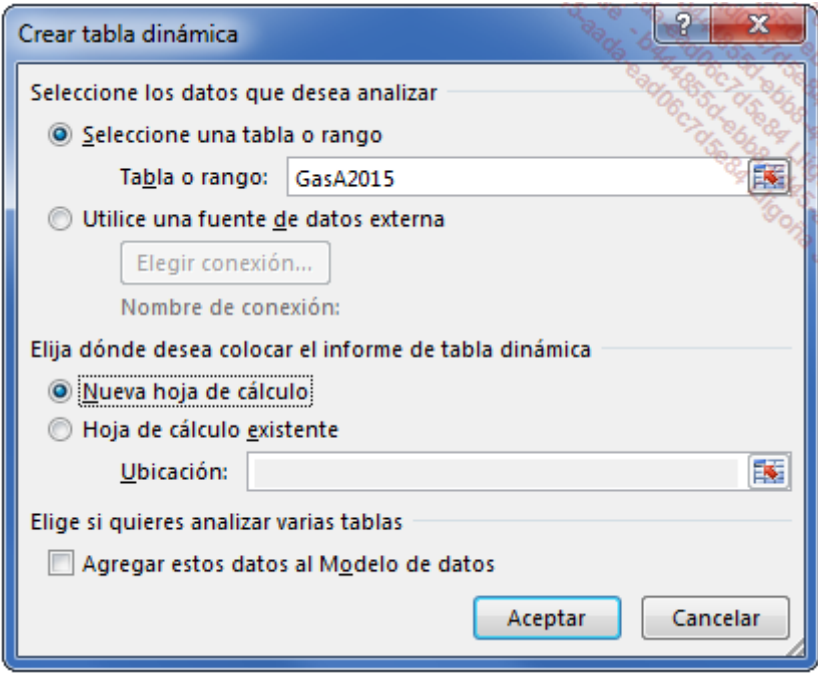

Cree la tabla dinámica, modifique las etiquetas y dé formato a los números como en la siguiente imagen:

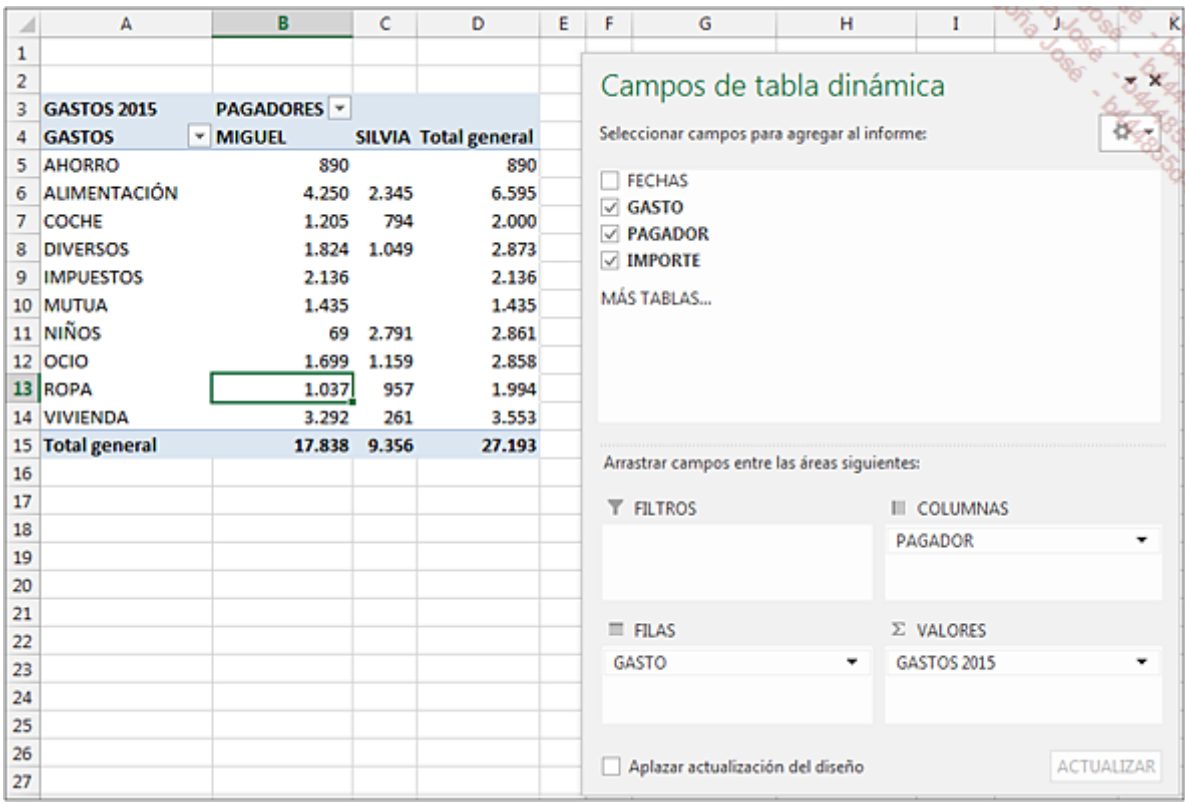

El formato de la primera y de la segunda tabla serán idénticos. Solo cambiarán los datos en los que se basa cada una.

Lo más rápido es copiar y pegar, en la misma hoja, la tabla dinámica de 2015.

Haga clic en la tabla dinámica y utilice el atajo de teclado [Ctrl] A para seleccionarla entera.

Utilice el atajo de teclado [Ctrl] C para copiarla.

Haga clic en la celda G3 y a continuación, [Ctrl] V para pegar la tabla.

Modifique el título de la tabla.

Ahora tenemos dos tablas idénticas, una al lado de la otra.

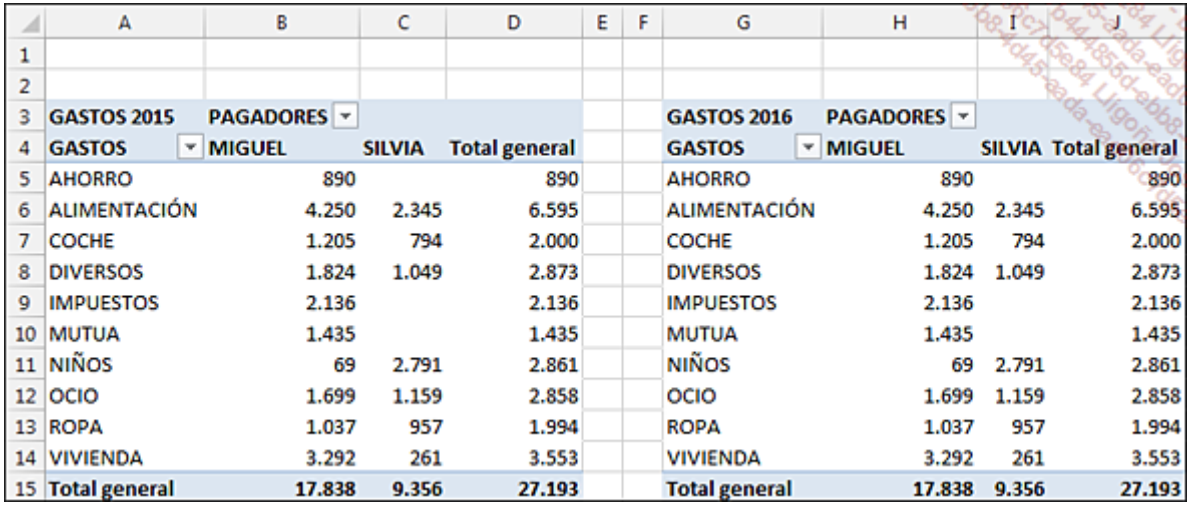

## 2. Modifique el rango de origen de la segunda tabla dinámica

Nuestra segunda tabla dinámica hace referencia a los datos relativos al año 2016. Basta con sustituir, en los datos origen, el rango =GasA2015 por =GasA2016.

Haga clic en la segunda tabla dinámica.

En la pestaña Herramientas de tabla dinámica - Analizar, grupo Datos, haga clic en el botón Cambiar origen de datos.

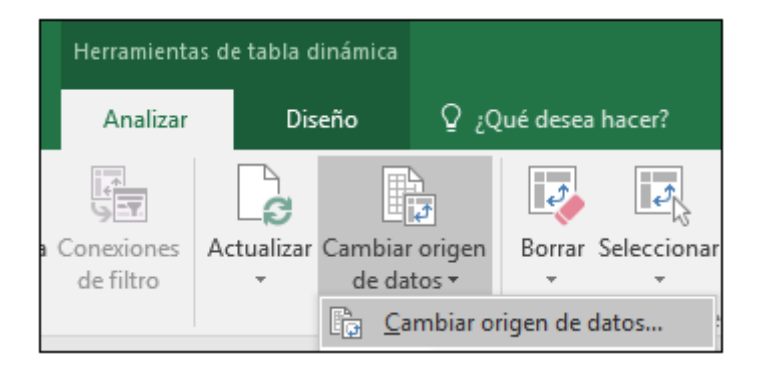

Modifique el nombre del rango en la ventana Cambiar origen de datos de tabla dinámica.

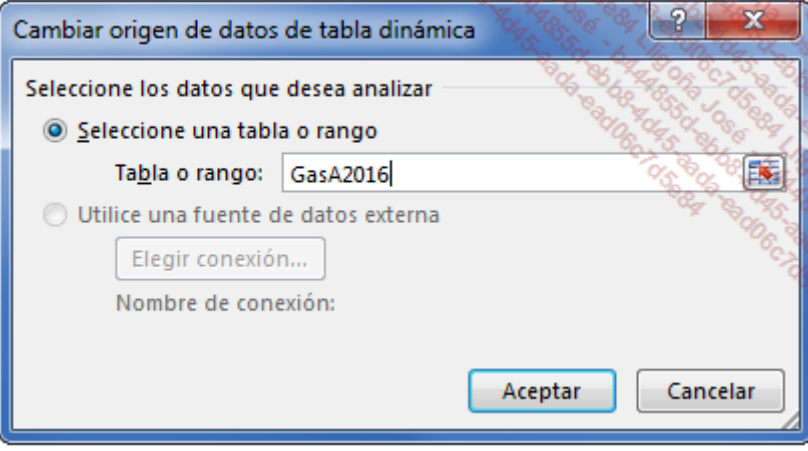

Haga clic en Aceptar.

La segunda tabla se actualiza con los datos de 2016.

Haga clic en L5 e introduzca la fórmula =(J5-D5)/D5. A continuación, cópiela hacia abajo y muestre los valores como porcentajes.

Podrá ver el porcentaje de variación del importe total de cada tipo de gasto.

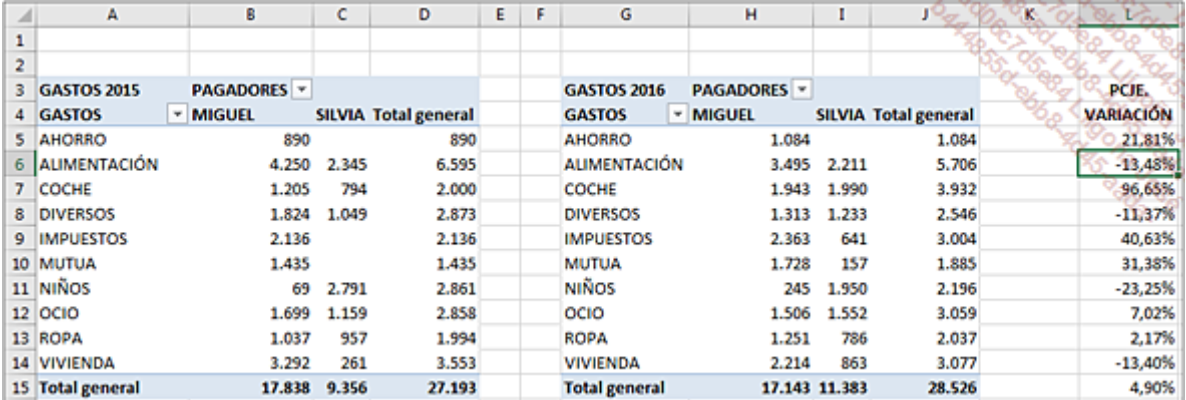

Naturalmente, es posible crear una sola tabla dinámica a partir de dos tablas de origen, pero este ejemplo nos ha permitido volver a ver cómo modificar un rango de origen.

# Utilizar un rango de datos discontinuo

Es posible que alguna vez tenga la necesidad de consolidar información que provenga de diferentes tablas. Estos datos pueden ser:

- Tablas no contiguas situadas en una misma hoja.
- Tablas situadas en diferentes hojas de un mismo libro.
- Tablas situadas en hojas de diferentes libros.

Si esta información se encuentra en otros libros, se considera que son datos externos. Excel es capaz de realizar un resumen a partir de esta información. De todos modos, le aconsejamos que organice la estructura de dichos datos de la misma forma.

Imagine que tiene dos sitios web de venta de libros. Cada uno de estos sitios nos envía por correo electrónico cada fin de semana un libro de Excel con el detalle de ventas realizadas desde el inicio del año, solo para las obras de un editor en concreto. Nuestro objetivo consiste en establecer, a partir de estos dos libros, una estadística comparativa de los dos sitios web para este editor.

Para poder realizar este trabajo, dispone de dos libros: VentasBarcelona.xlsx y Ventas-Valencia.xlsx.

Abra estos dos libros.

Cada libro tiene una hoja llamada **Ventas** cuya estructura puede ver a continuación. Se han introducido las ventas hasta 30/11/2016.

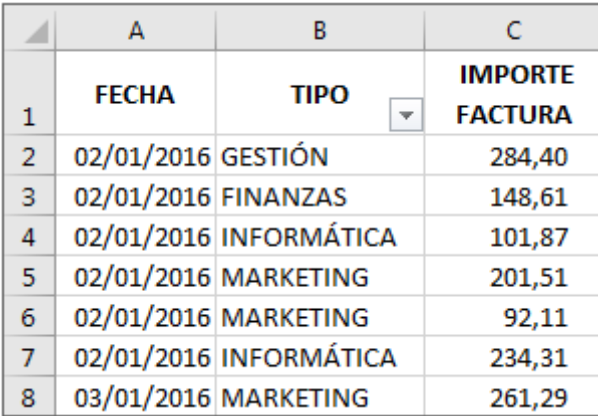

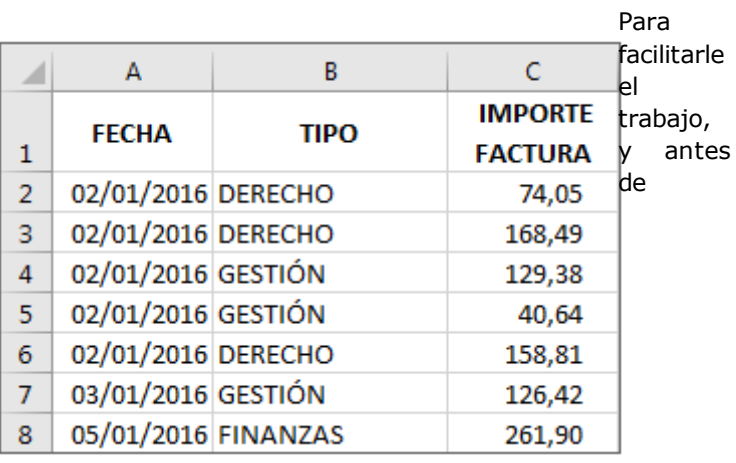

### VentasBarcelona.xlsx VentasValencia.xlsx

proporcionar los archivos vacíos a cada sitio, configure un rango dinámico de dos columnas en cada archivo.

En cada uno de los libros, el rango dinámico se llama ListaVentas, y se define con la fórmula: =DESREF (Ventas!\$A\$1;;;CONTARA(Ventas!\$A\$1:\$A\$5000);3)

## 1. Activar el Asistente para tablas y gráficos dinámicos

Vamos a añadir a la barra de herramientas de **acceso rápido** el Asistente para tablas y gráficos dinámicos.

Haga clic en la pestaña **Archivo** y a continuación en el botón **Opciones**.

En la categoría Barra de herramientas de acceso rápido, accede a la lista Comandos disponibles en y seleccione Comandos que no están en la cinta de opciones.

Seleccione Asistente para tablas y gráficos dinámicos.

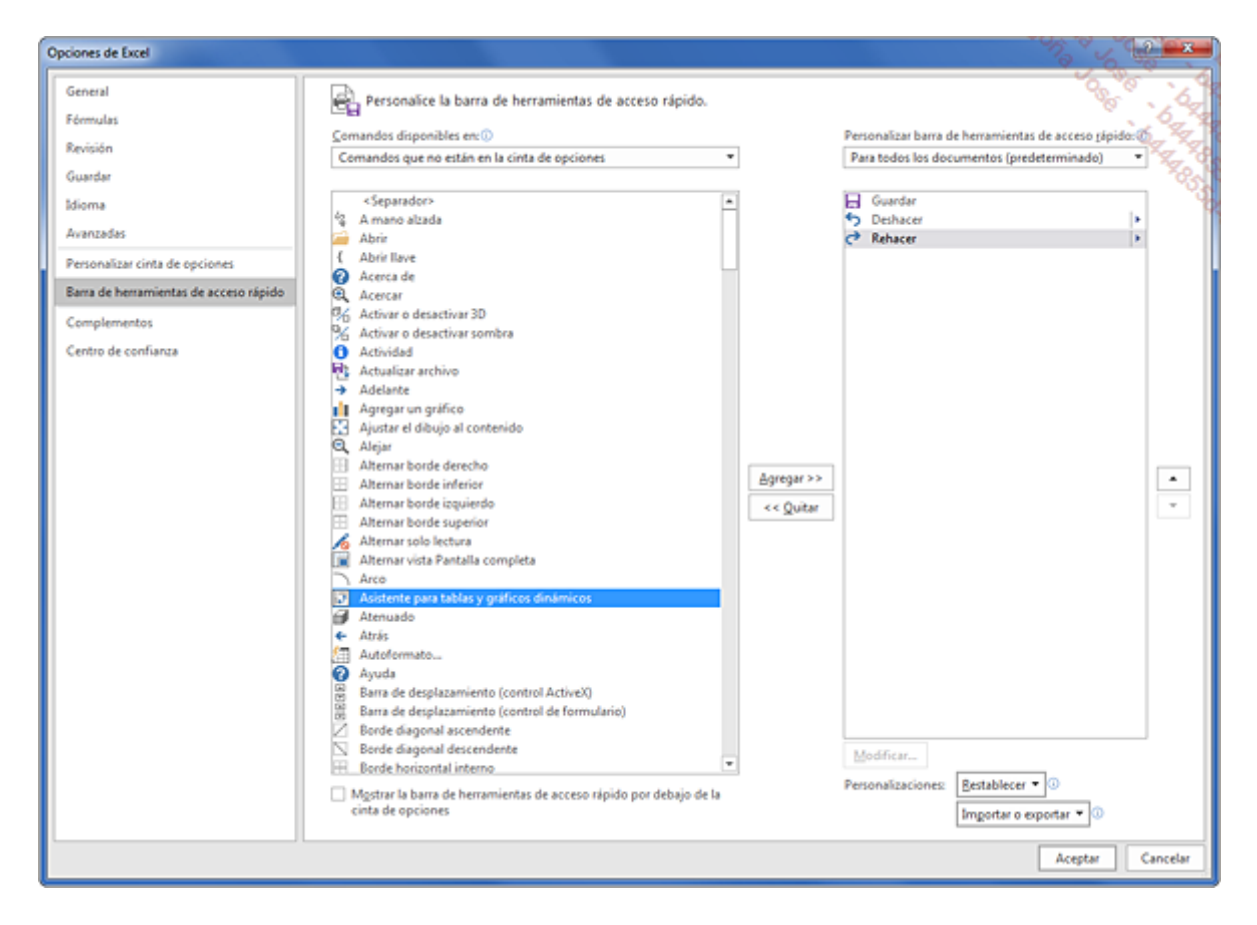

Haga clic en el botón Agregar y haga clic en Aceptar.

El botón del asistente se ha añadido a la barra de herramientas de acceso rápido.

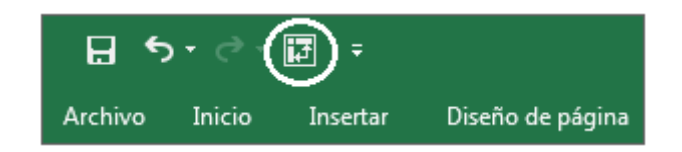

## 2. Creación de la tabla dinámica a partir de los dos libros

En nuestro ejemplo, los dos archivos se guardan en una carpeta llamada C: \VentasLibrerías.

Conserve los dos libros abiertos.

Cree un nuevo libro ([Ctrl] N).

Haga clic, en la barra de herramientas de acceso rápido, en la herramienta Asistente para tablas y gráficos dinámicos.

Marque la opción Rangos de consolidación múltiples y a continuación, haga clic en el botón Siguiente.

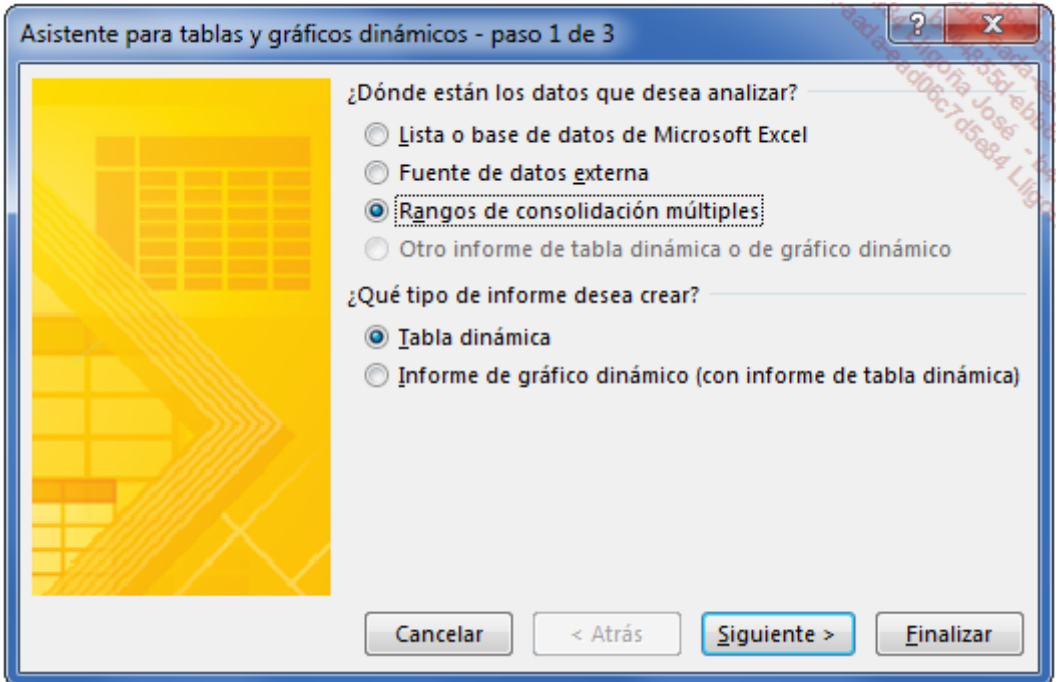

En el paso 2, marque la opción Campos de página personalizados y haga clic en Siguiente.

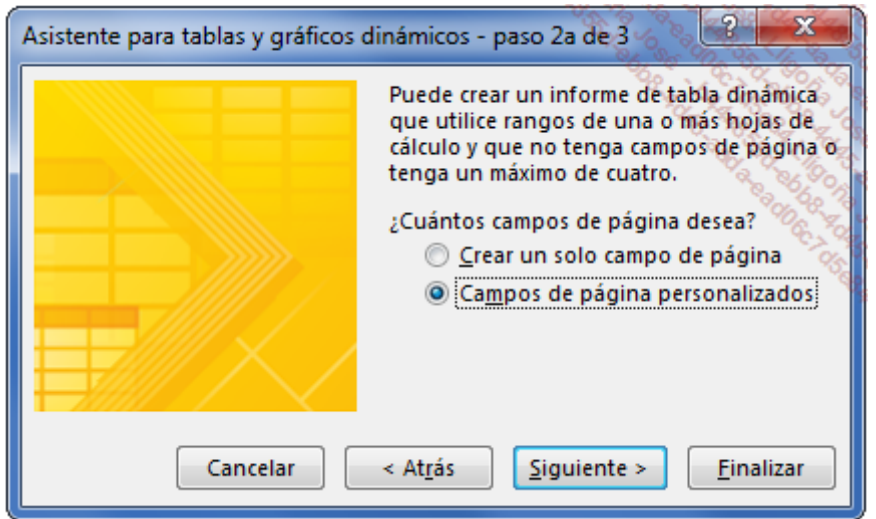

Ahora hay que añadir uno a uno cada rango de origen.

En primer lugar, haga clic en el botón Examinar, seleccione la carpeta donde haya guardado los dos archivos, haga clic en el primer libro VentasBarcelona y haga clic en ACEPTAR.

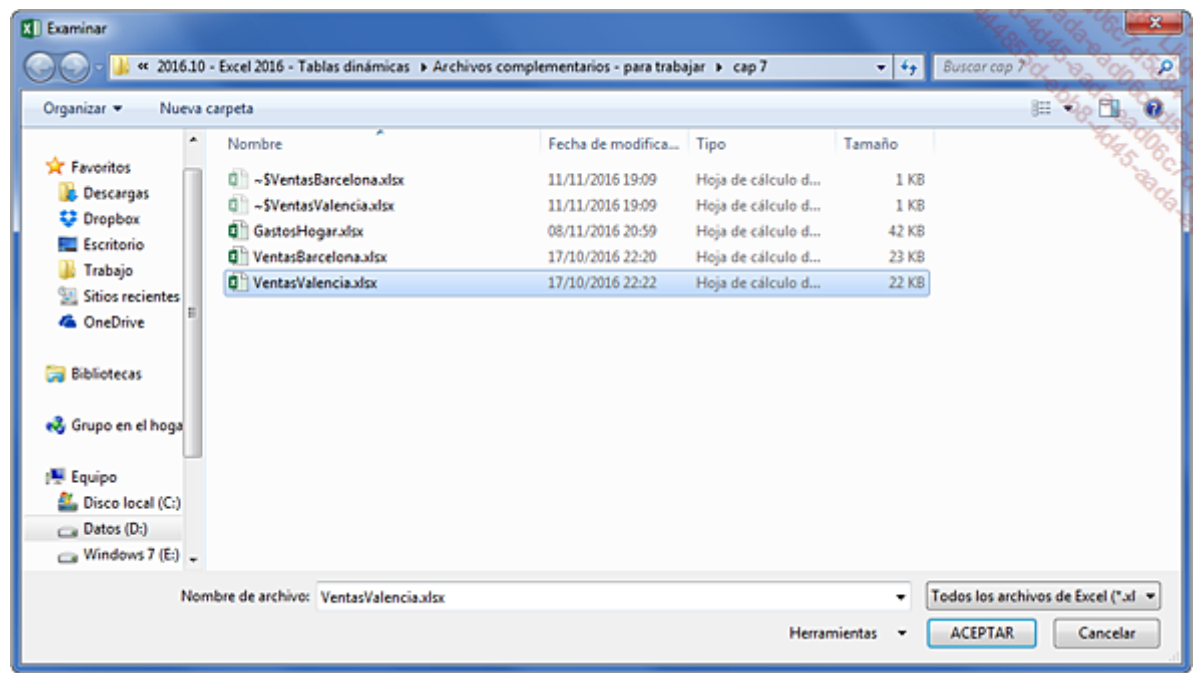

Introduzca el nombre del rango que se va a utilizar después del signo de exclamación:

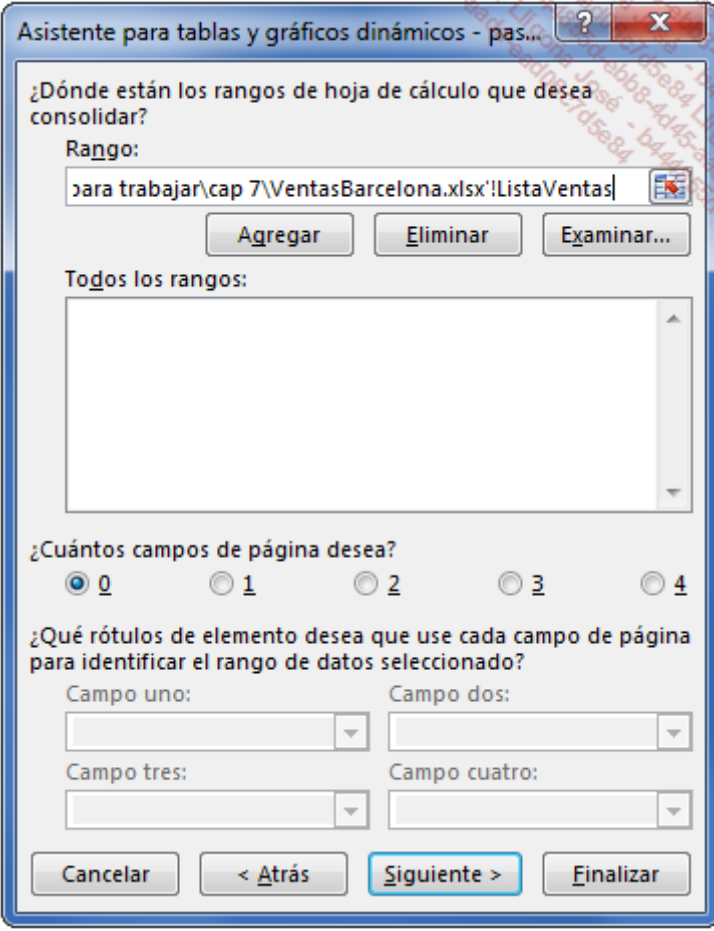

Haga clic en botón Agregar. El rango se añade a la lista Todos los rangos:

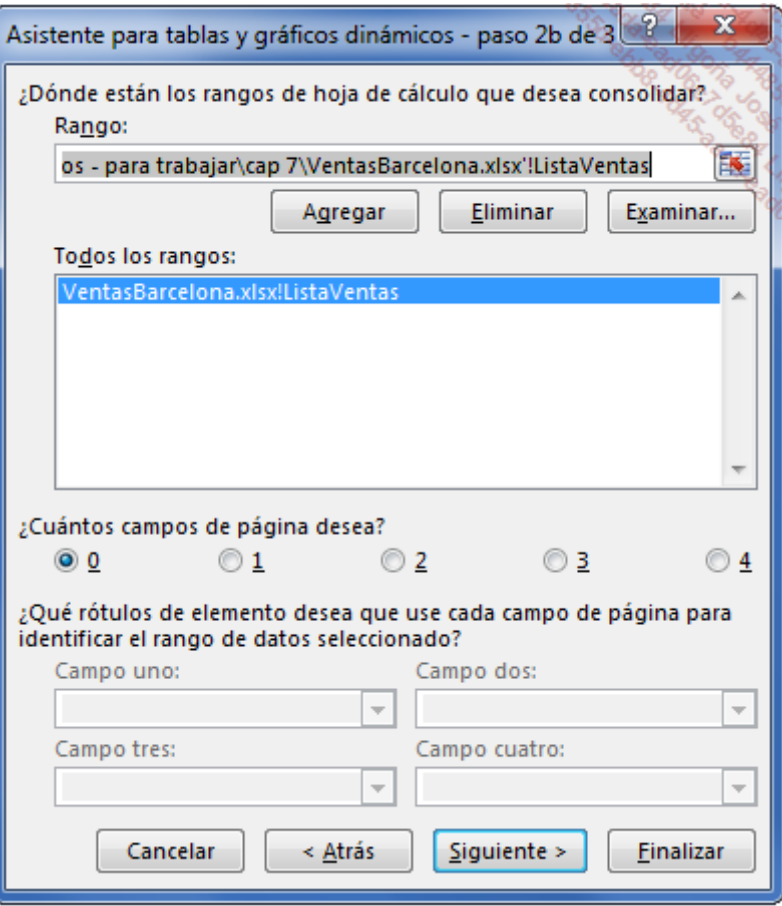

Excel enmarcará la zona seleccionada mediante una línea de guiones que parpadean en pantalla. Compruebe que esta corresponde con el rango deseado.

Haga clic de nuevo en el botón Examinar y proceda de la misma manera con el segundo rango origen.

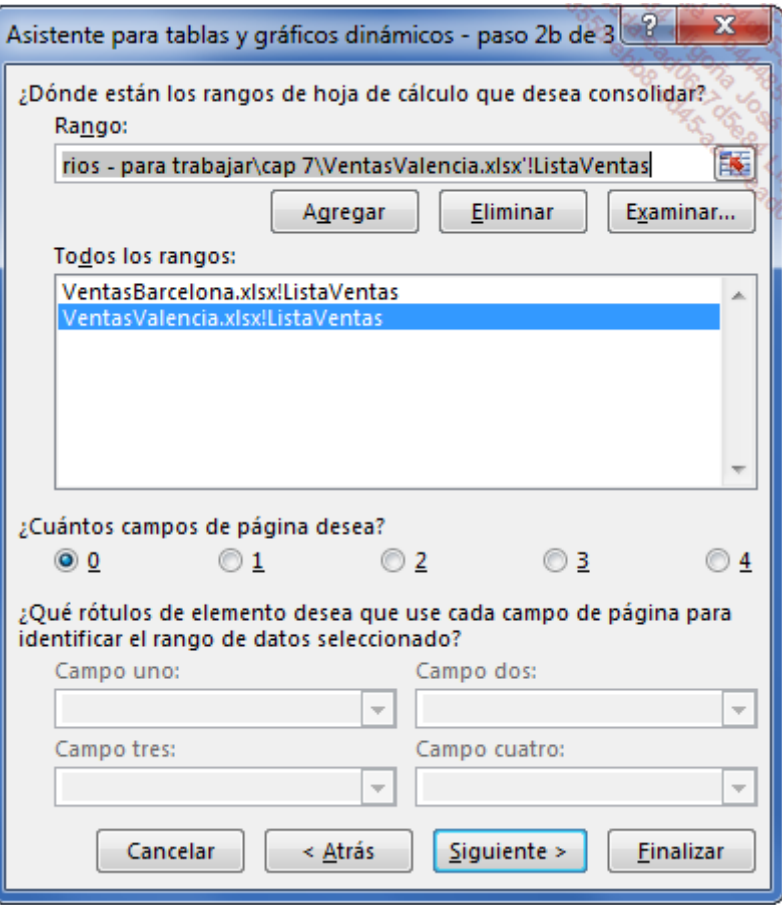

Es importante asignar a cada rango un nombre que lo identifique claramente, ya que cada uno hará referecia a un campo de página.

Seleccione el primer rango, active 1 como número de campo de página que hay que utilizar y asigne el nombre BARCELONA a este campo:

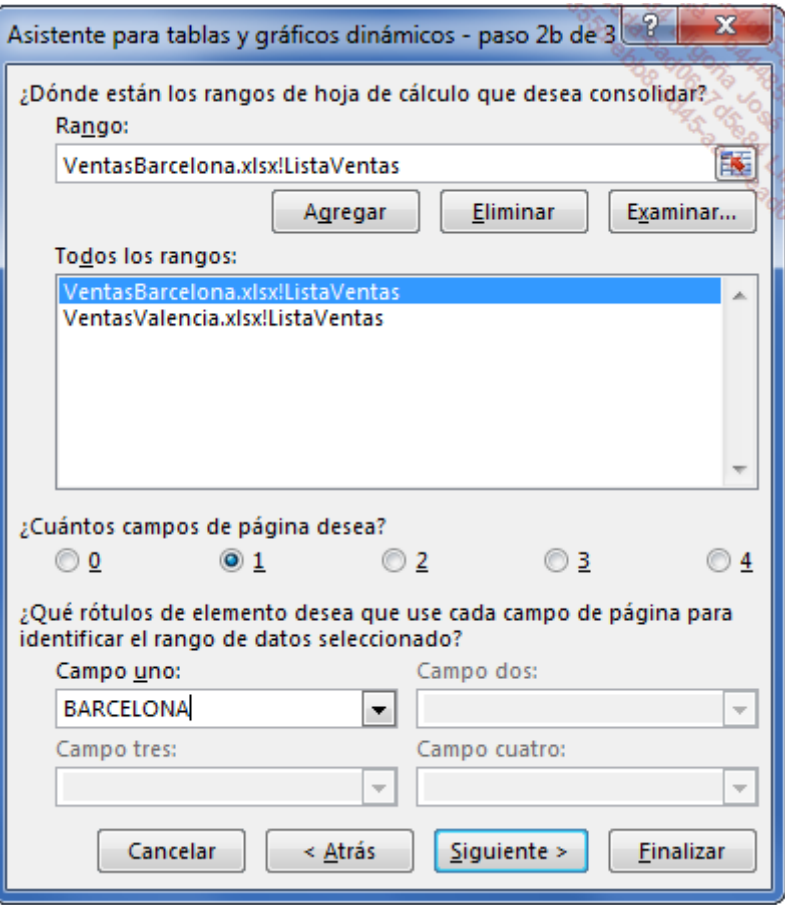

Seleccione a continuación el segundo rango e introduzca el nombre VALENCIA en la zona Campo u n o.

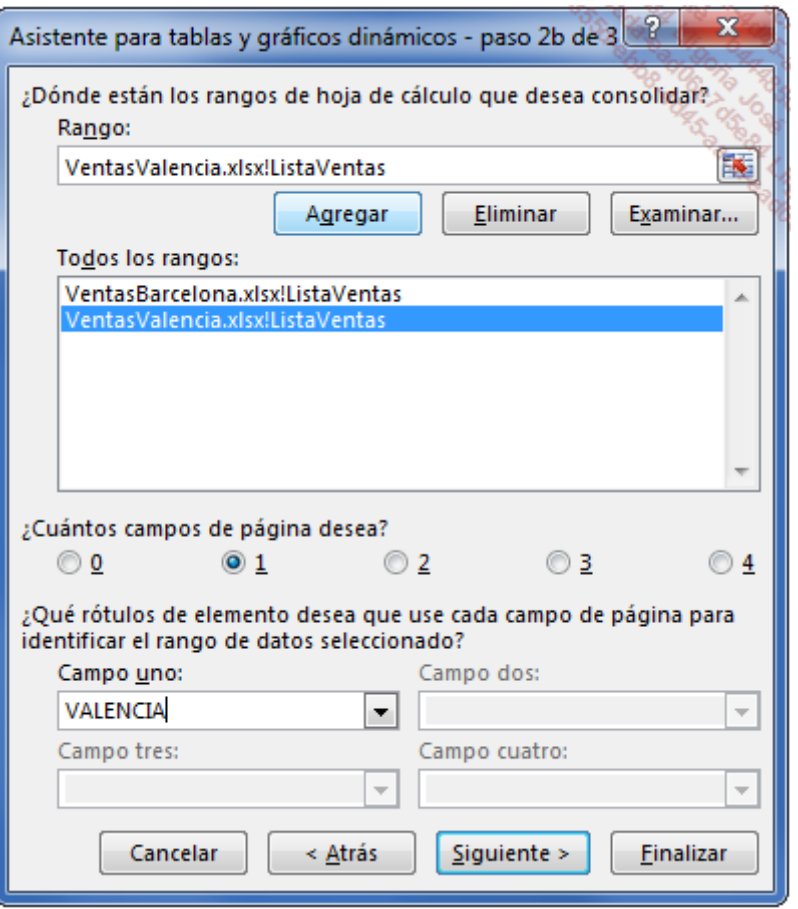

Ahora que se han definido los dos rangos, haga clic en el botón Siguiente.

Defina el lugar donde se situará la tabla dinámica y haga clic en el botón Finalizar.

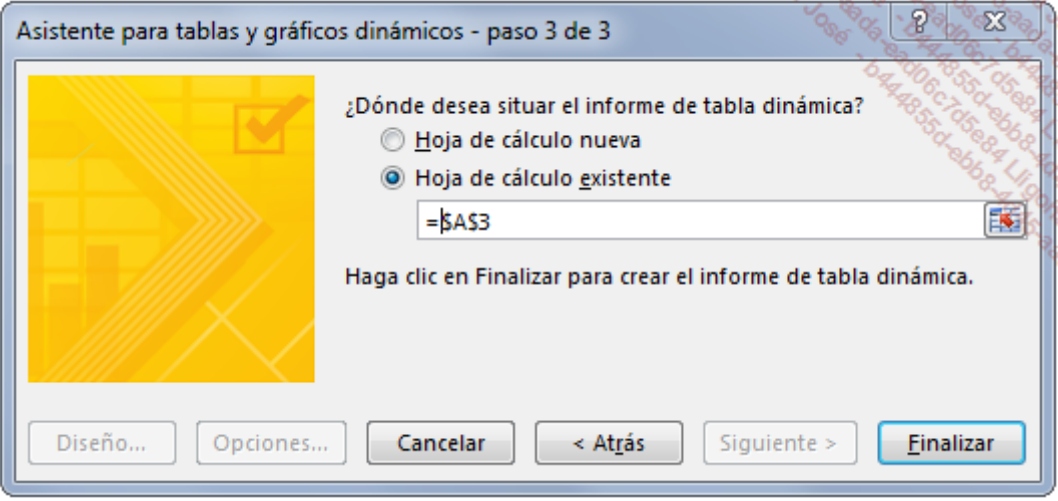

Active el libro que contiene la tabla dinámica.

Haga clic en el campo Cuenta de Valor y a continuación, en la opción Configuración de campo de valor. Seleccione la función Suma y haga clic en Aceptar.

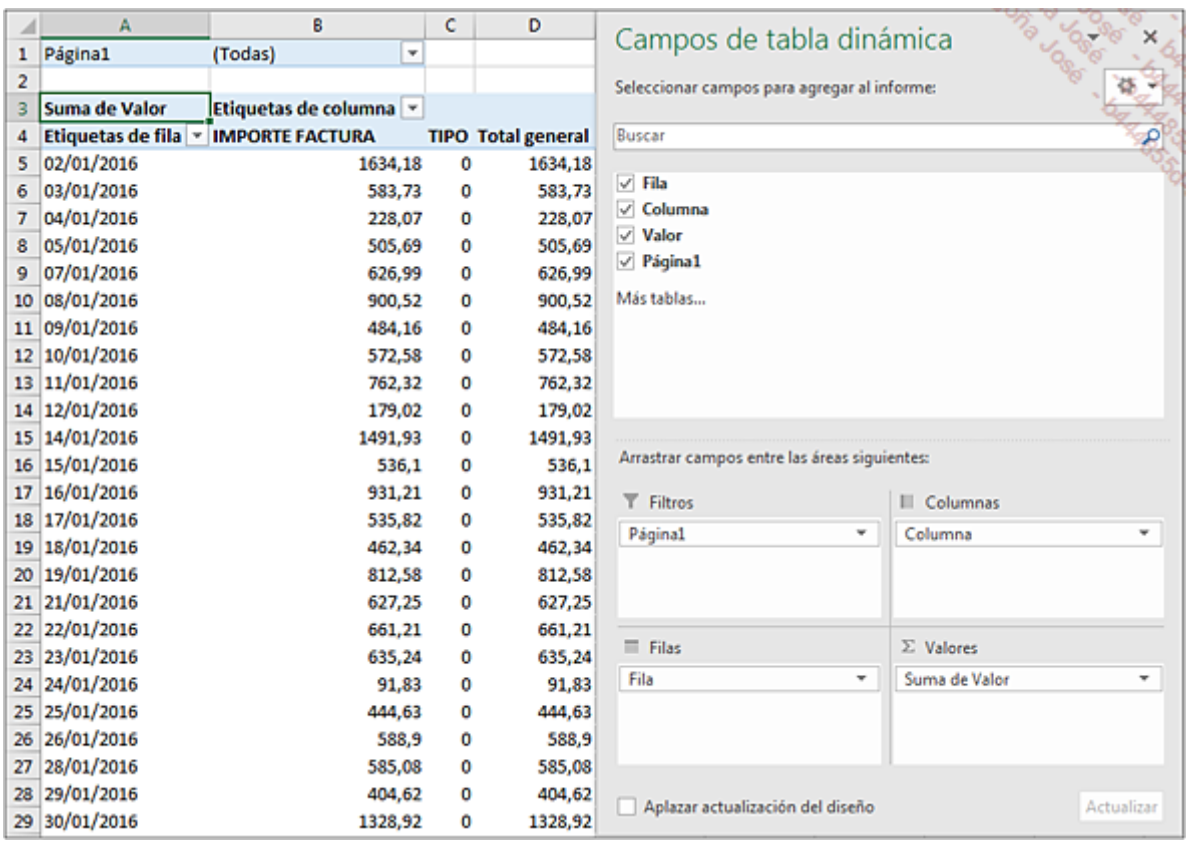

Preste atención a lo siguiente:

La lista de campos contiene cuatro campos llamados: Fila, Columna, Valor y Página1.

El campo Fila corresponde a la primera columna de los orígenes de datos. Habrá que asegurarse de poner en la primera columna de las futuras tablas de origen el dato que deba aparecer como encabezado de fila en la tabla dinámica.

El campo columna contiene el resto de las columnas del origen de datos. En nuestro caso, como los datos de origen solo están compuestos por tres columnas, este campo se limita a la segunda y tercera columnas de nuestros datos origen.

El campo Valor contiene todos los elementos del campo Columna, es decir, la columna IMPORTE FACTURA y la columna TIPO. Puede ocultar la columna TIPO, que no aporta nada a la tabla dinámica.

Cuando cree una tabla dinámica a partir de rangos no adyacentes cuyo número de columnas sea grande, Excel agrupará los campos de datos en el campo columna y utilizará la función **Cuenta**. Esto a veces puede dar lugar a campos inútiles que será mejor ocultar.

El campo **Página1** es el único campo en el que puede definir manualmente los elementos. Se pueden incluir un máximo de cuatro campos Página, y cada campo Página se puede desplazar a fila o a columna para añadir, si es necesario, niveles de agrupamiento.

Antes de continuar, agrupe las fechas por meses. Haga clic derecho en una fecha y seleccione Agrupar, Mes. Modifique las etiquetas y dé formato a los números.

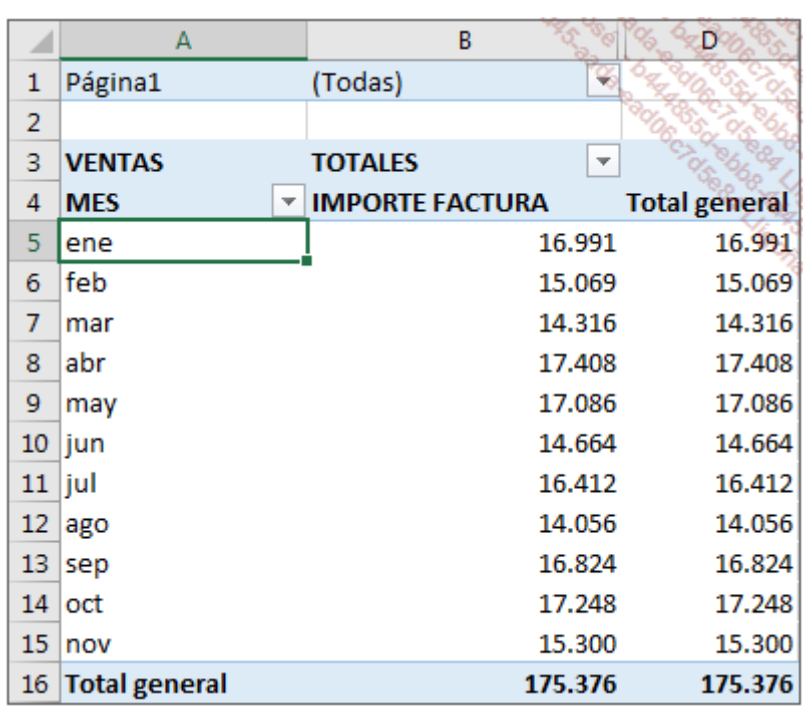

El campo Página1 permite filtrar la información para seleccionar la información correspondiente a una librería.

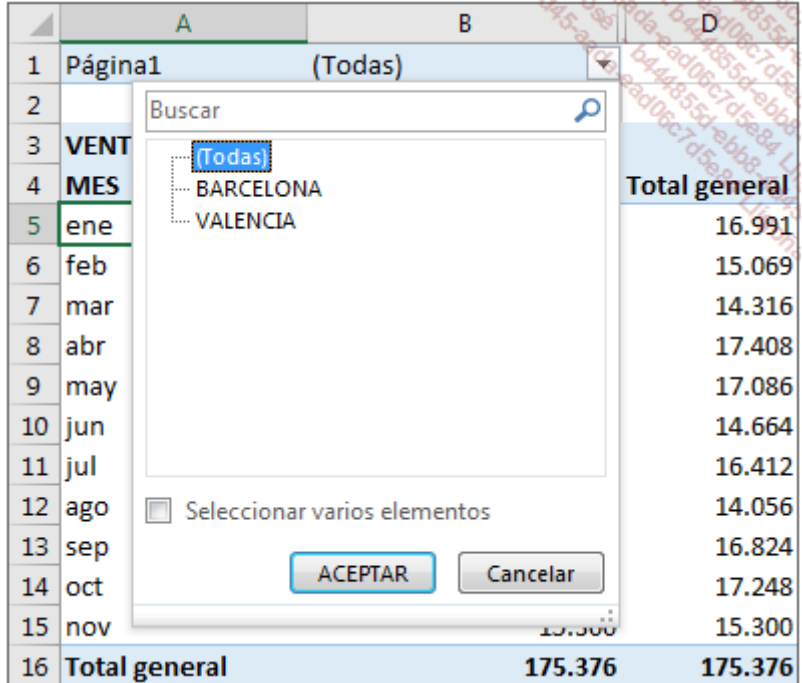

Para poder comparar las ventas relativas a las dos librerías, vamos a colocar el campo Página1 en etiquetas de columna.

En el cuadro de diálogo **Campos de tabla dinámica**, arrastre el campo Página1 hasta la sección Columna.

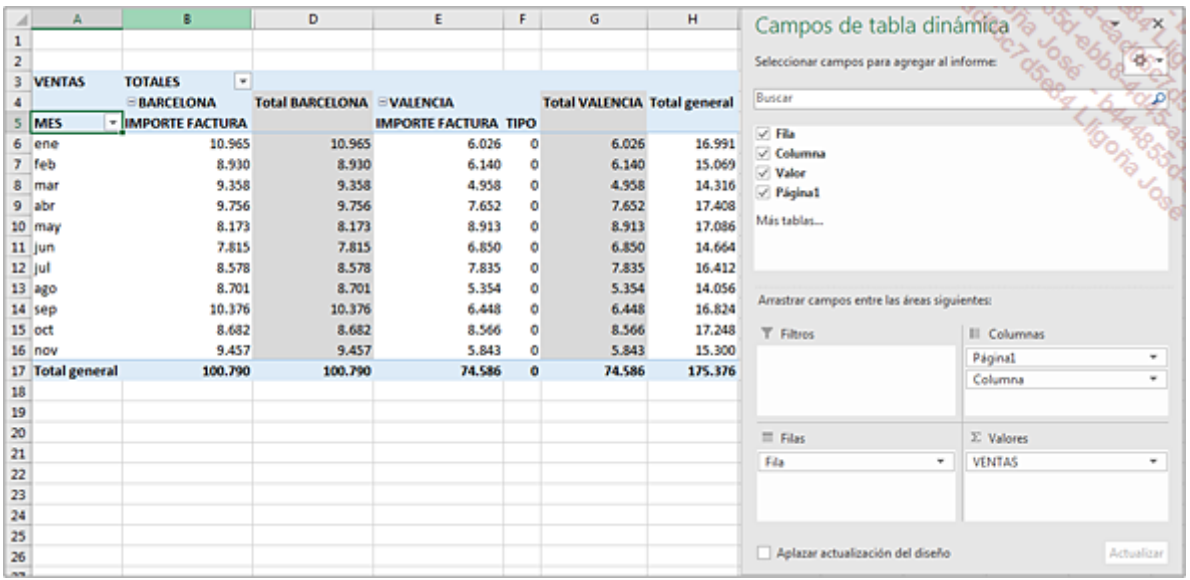

La tabla se ha reorganizado y muestra ahora los datos de las dos librerías.

No dude ocultar los campos inútiles para que sea más fácil interpretar los datos.

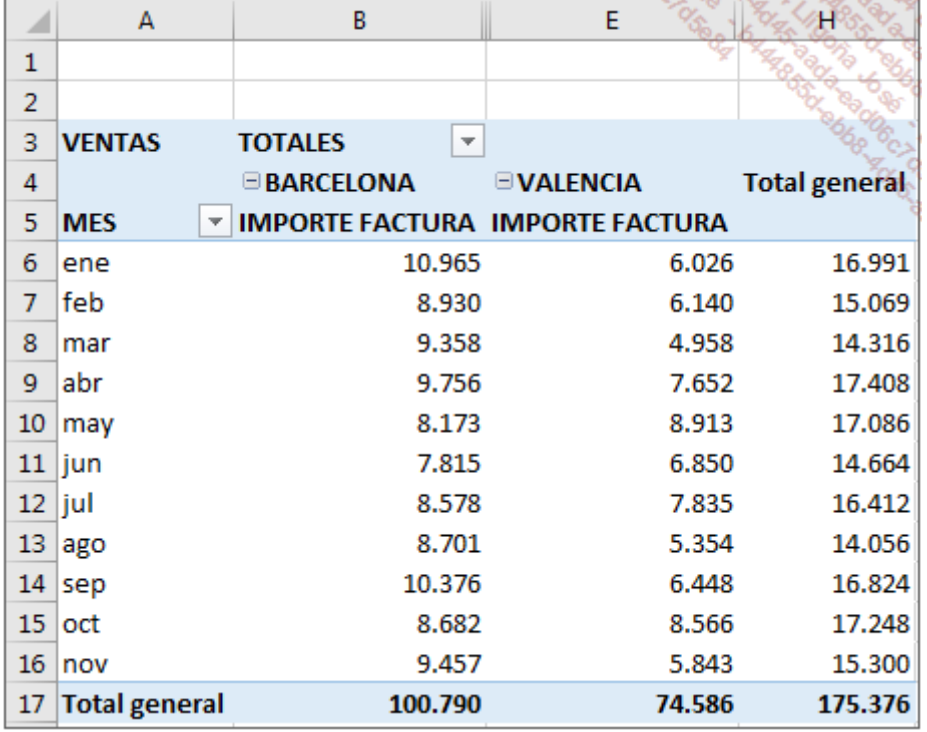

Ahora tenemos una visión resumida de los datos que permite obtener en tiempo real las ventas comparadas de las dos librerías. Tras recibir los archivos de origen, basta con guardarlos, abrirlos y actualizar nuestra tabla dinámica.

Cuando vaya a crear nombres de rangos en un mismo libro para utilizarlos como orígenes discontinuos, compruebe siempre que la zona de asignación del nombre sea correcta en el libro. Hay que evitar asignar dos veces el mismo nombre a dos rangos diferentes en el mismo libro.

## Utilizar un rango de datos externo

Excel es una fantástica herramienta de cálculo y de análisis. Permite, como con un SGBDR (Sistema de Gestión de Base de datos Relacional), administrar las relaciones entre tablas. Si tiene un sistema de gestión creado en Access, puede realizar sus análisis con Excel a partir de una conexión a una base de datos de Access.

Para poder ilustrar el uso de orígenes externos, utilizaremos una primera base de datos de Access llamada BDFormaciones.accdb.

Esta base de datos contiene la formación realizada por los empleados de una empresa y está compuesta por tres tablas vinculadas entre ellas: Empleados, Formaciones y FormacionesEmp.

A continuación, puede ver la ventana de relaciones de Access.

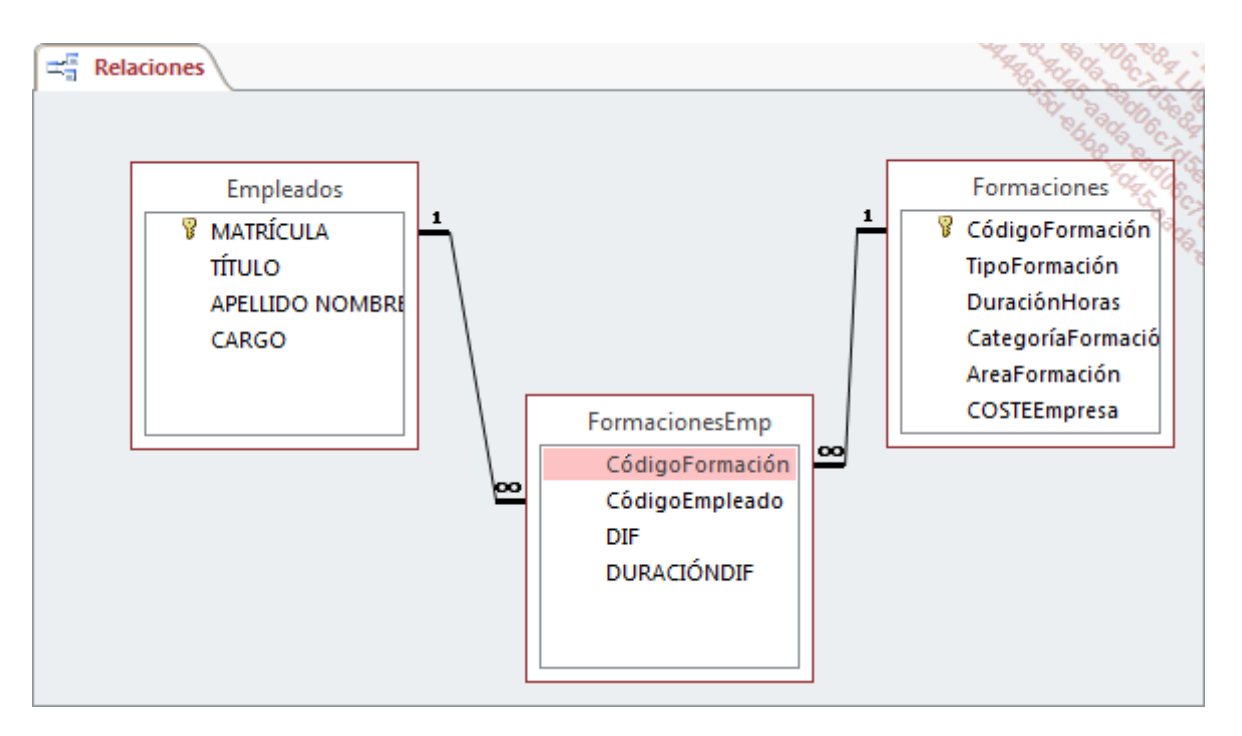

A continuación, le mostramos los primeros registros de cada una de las tablas.

### Tabla Empleados:

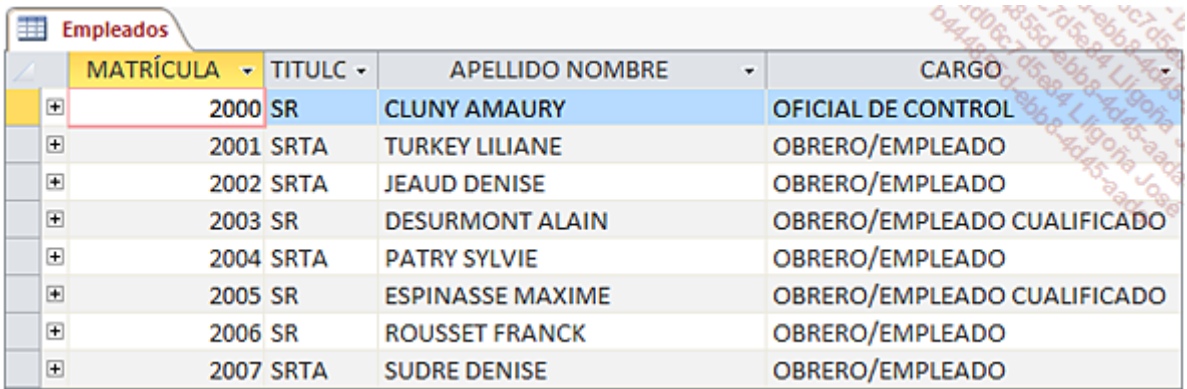

### Tabla Formaciones:

Cada registro corresponde a una formación.

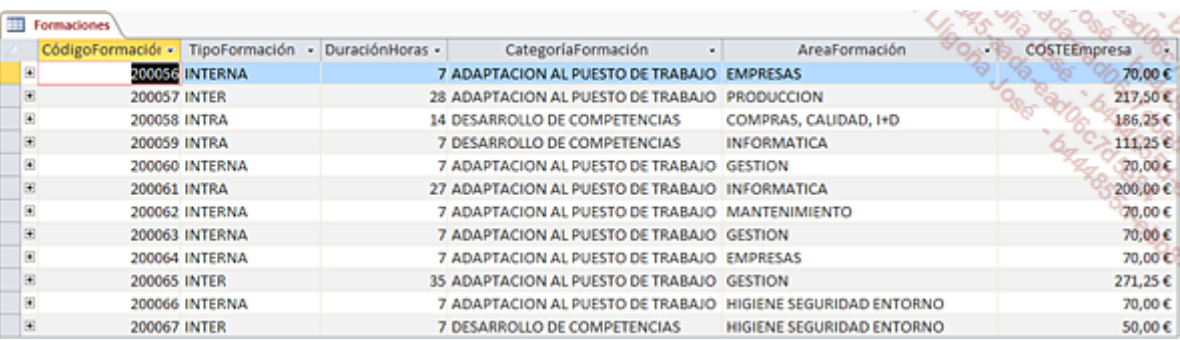

### Tabla FormacionesEmp:

Esta tabla recoge los empleados que han participado en cada formación.

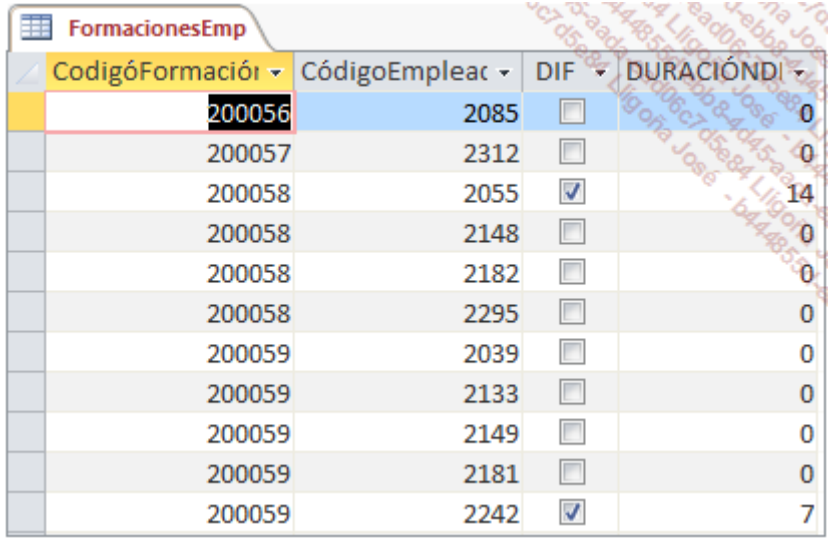

Después de esta presentación de los datos de origen, vamos a crear la tabla dinámica.

Nuestro objetivo es conocer el número de horas de formación utilizadas realizadas este año por cada empleado y el coste total para la empresa de formación por área de formación.

## 1. Base de datos de Access - Método 1

Copiar y pegar la información de las tablas de Access en una hoja de cálculo de Excel no sería una buena opción por dos razones principales:

- En primer lugar, este método no crea un vínculo dinámico entre Access y Excel. Para actualizar la tabla dinámica tendrá que abrir la base datos y copiar los datos nuevos en la hoja de Excel.
- Además, este método ralentiza el proceso, ya que la información se almacenaría en Excel.

Vamos a ver ahora una técnica que nos permite resolver estos dos problemas.

En nuestro ejemplo, la base de datos se ha guardado en una carpeta llamada: C:\SeguimientoFormaciones.

Cree un nuevo libro ([Ctrl] N).

En la pestaña Insertar, haga clic en el botón Tabla dinámica.

Marque la opción Utilice una fuente de datos externa y haga clic en el botón Elegir conexión.

En el cuadro de diálogo **Conexiones existentes**, haga clic en el botón Examinar en busca de más.

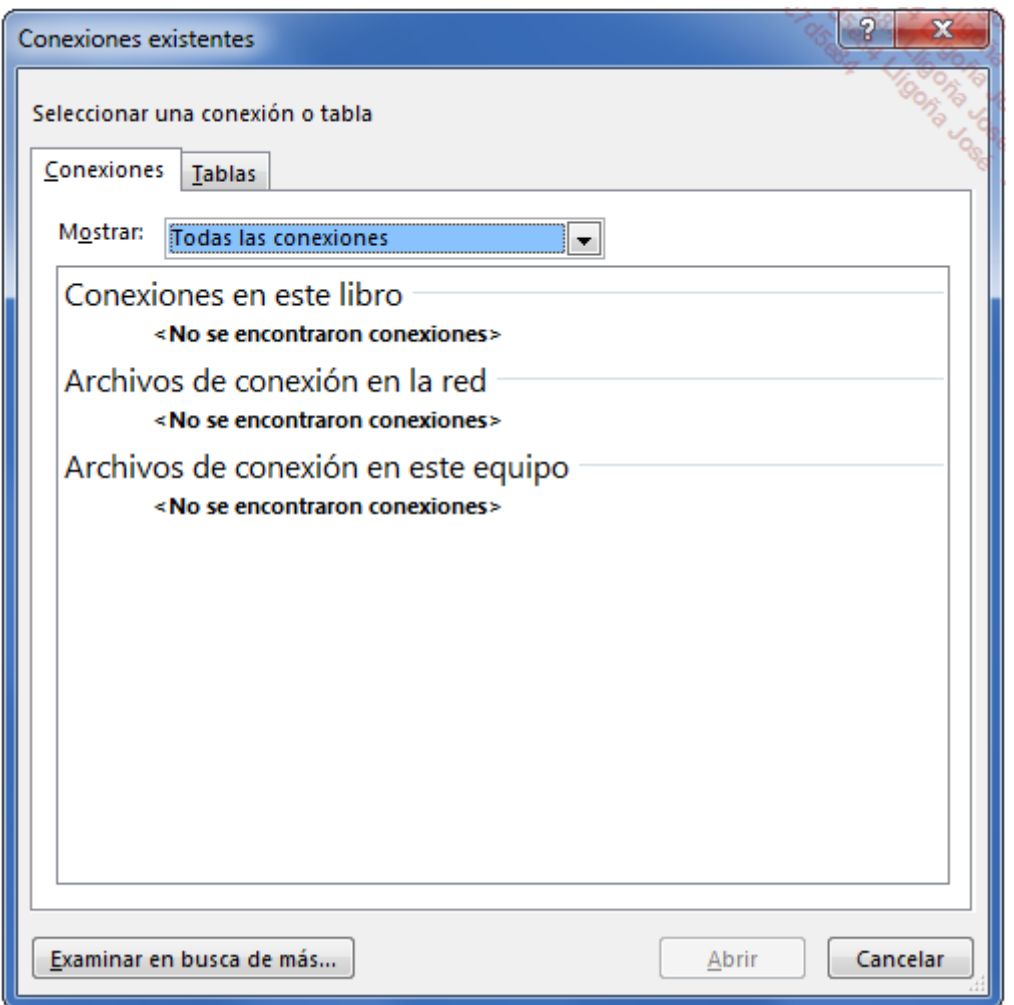

Seleccione la carpeta **SeguimientoFormaciones** y a continuación, abra la base de datos BDFormaciones.

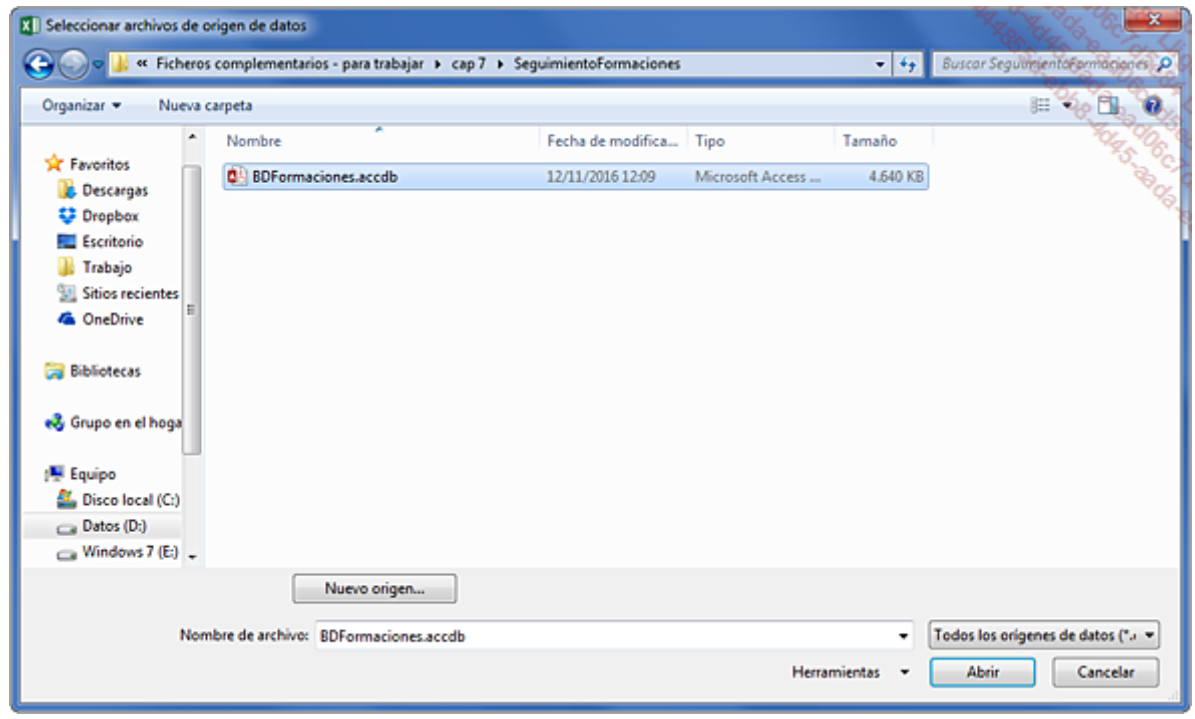

Marque la opción Activar selección de varias tablas, y haga clic en la casilla Nombre para

seleccionar todas las tablas.

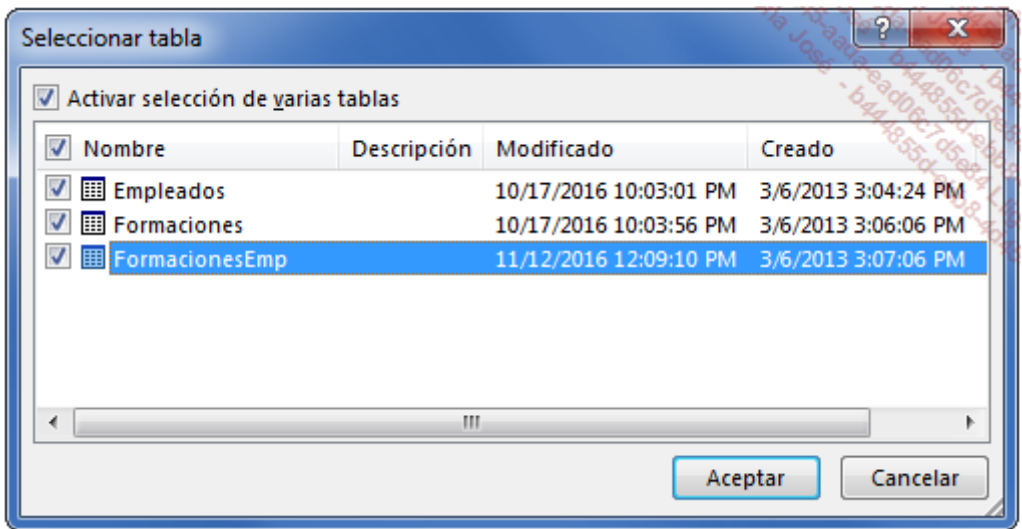

La columna Tipo puede mostrar dos tipos de objetos: el tipo TABLE corresponde a las tablas que contienen los datos; si la base de datos contuviera consultas, se mostraría el tipo VIEW.

### Haga clic en Aceptar.

El nombre de la conexión se actualiza. Haga clic para terminar.

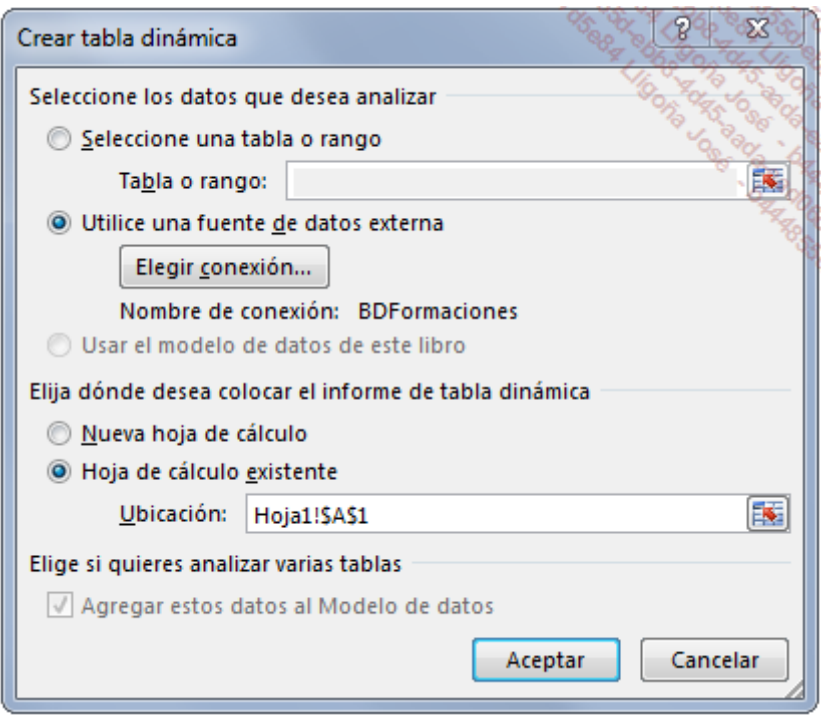

Aparecen dos mensajes consecutivos en la barra de tareas.

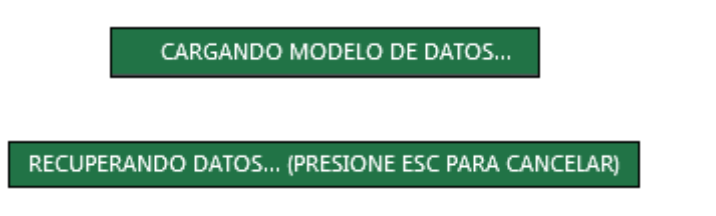

El panel que permite crear tablas dinámicas aparace en pantalla. Se ha establecido la conexión y en la lista de campos disponibles aparacen los campos de cada tabla.

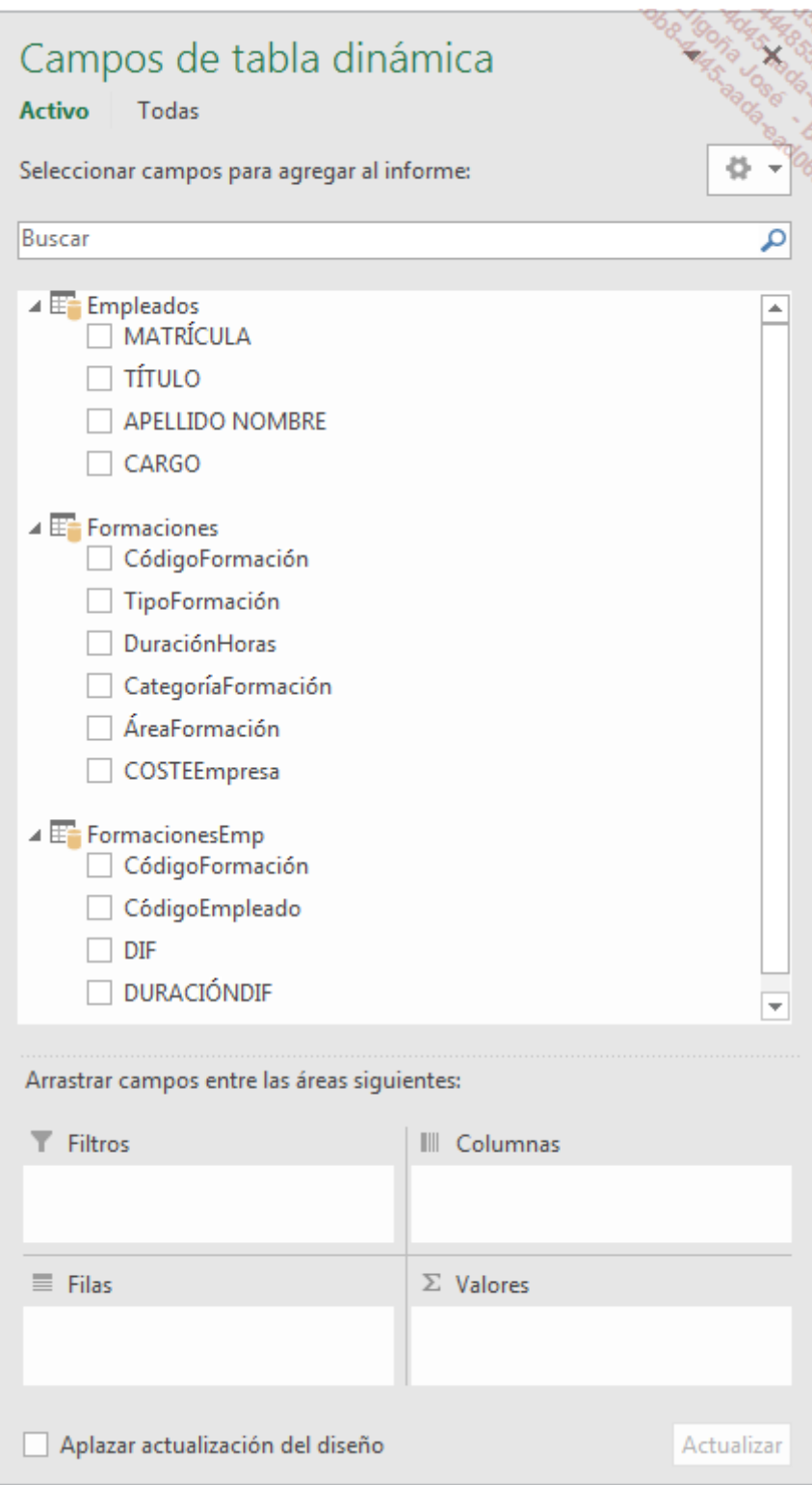

Arrastre ahora el campo APELLIDO NOMBRE a la sección FILAS y el campo DURACIÓNDIF a la sección **Σ VALORES**.

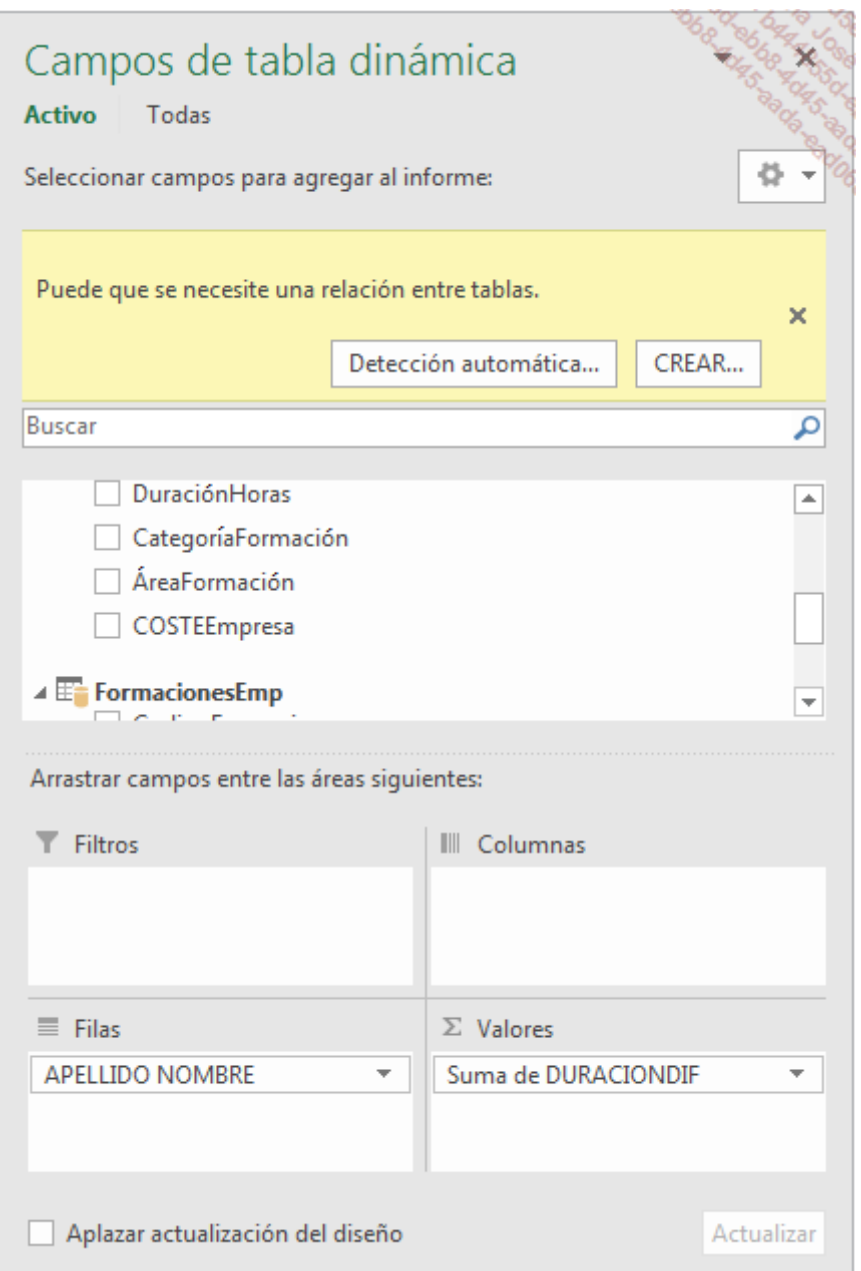

La tabla dinámica muestra valores erróneos, ya que Excel necesita crear relaciones entre las tablas.

A continuación, se muestran las relaciones que se deben crear:

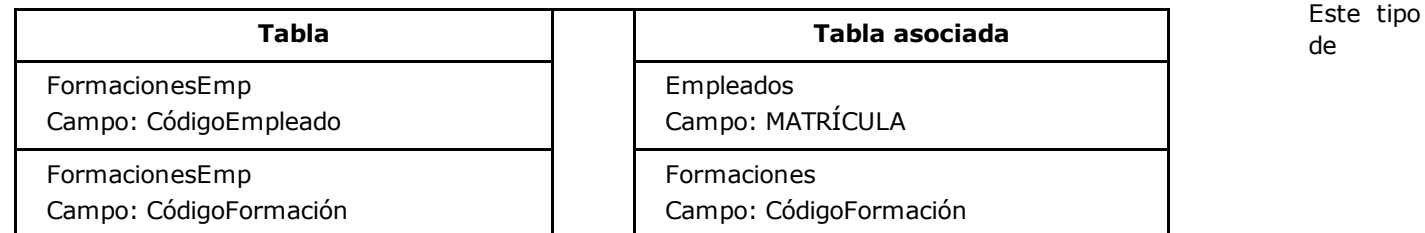

relaciones es del tipo Varios a varios (n:n).

De hecho, un empleado puede cursar varias formaciones y una formación puede ser cursada por varias personas.

Creemos la primera relación.

En el panel Campos de tabla dinámica, haga clic en el botón CREAR.

Aparece la ventana de creación de relaciones.
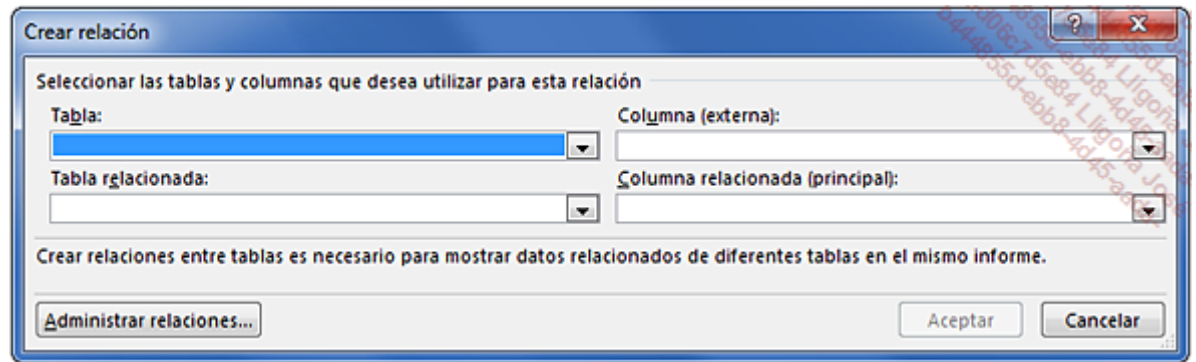

Complete los campos del cuadro de diálogo como se muestra a continuación:

La tabla FormacionesEmp es la tabla externa. En esta tabla, los códigos de empleado no son únicos.

La tabla Empleados es la tabla asociada que contiene la columna MATRÍCULA con los datos únicos (clave primaria).

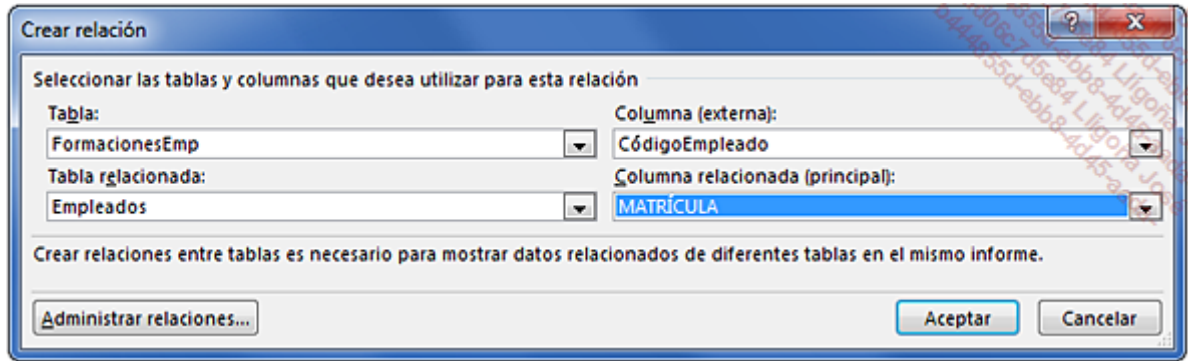

Haga clic en el botón **Aceptar**.

Excel ha actualizado la tabla dinámica y muestra las horas que cada empleado ha pasádo formándose para cada empleado.

La relación se ha creado y, para visualizarla, en la pestaña Herramientas de tabla dinámica - Analizar, grupo Cálculos, haga clic en el botón Relaciones.

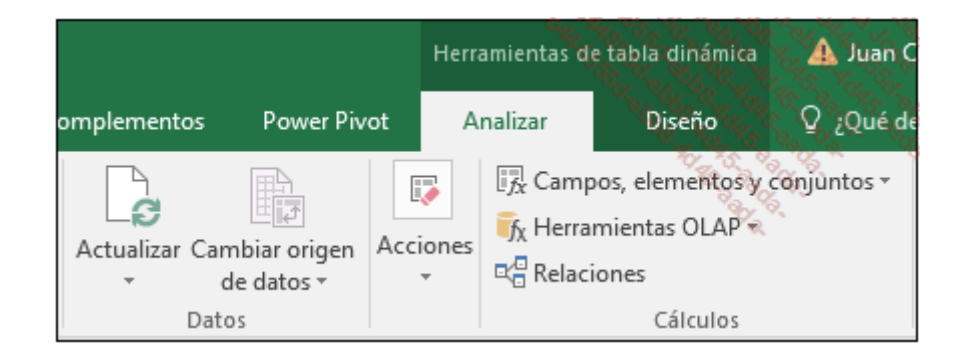

Aparece la ventana Administrar relaciones.

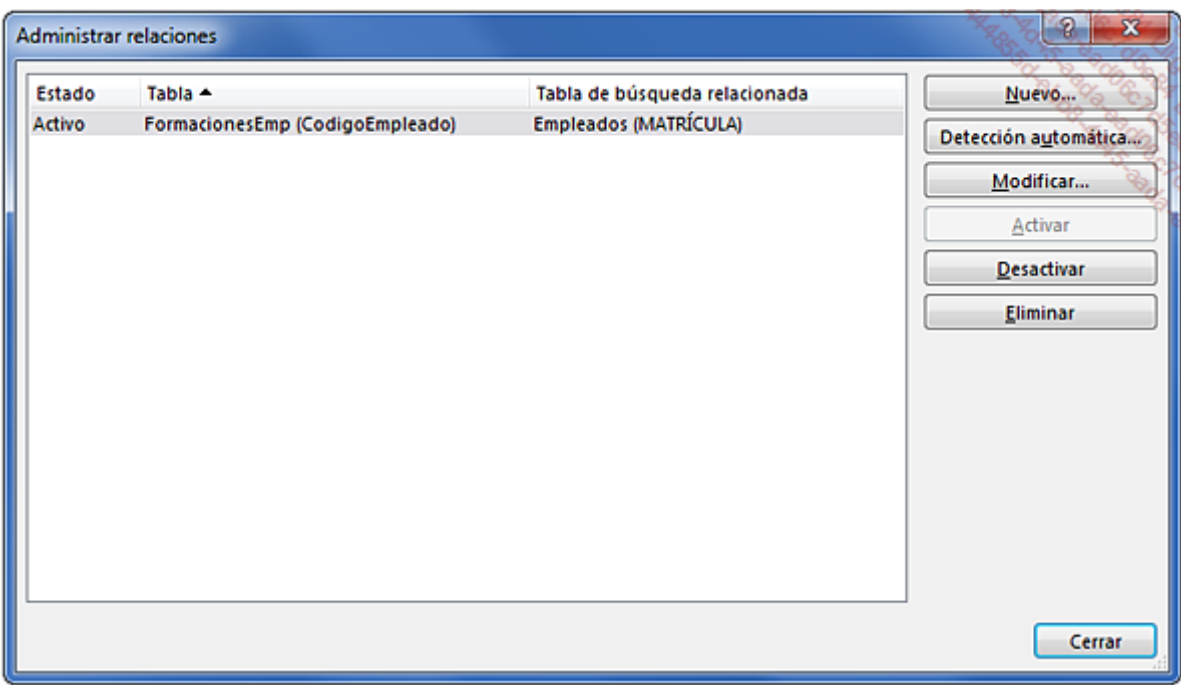

Ahora vamos a crear la segunda relación.

En la ventana Administrar relaciones, haga clic en el botón Nuevo.

Complete los campos del cuadro de diálogo como se muestra a continuación:

La tabla FormacionesEmp es la tabla externa. En esta tabla, los códigos de formación no son únicos.

La tabla Formaciones es la tabla asociada que contiene la columna CódigoFormación con los datos únicos (clave primaria).

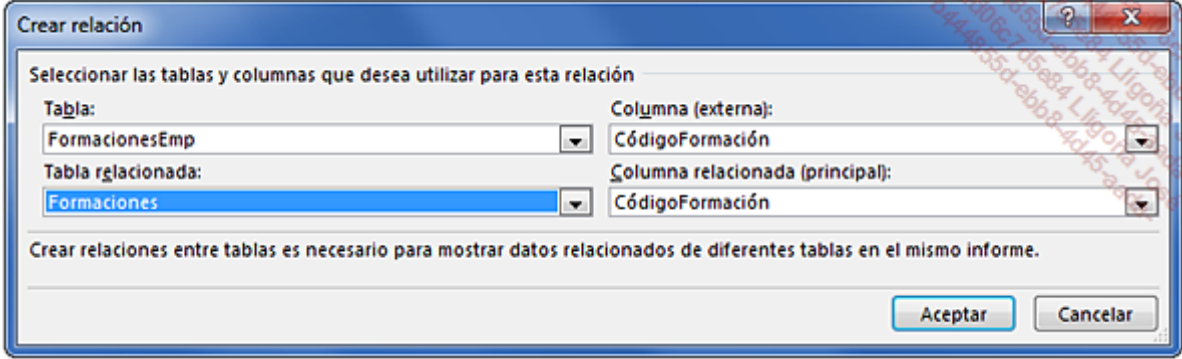

Haga clic en el botón **Aceptar**.

Cierre ahora la ventana Administrar relaciones.

Aplique un filtro numérico para mostrar solo los empleados que hayan hecho uso de las horas de formación a las que tienen derecho durante el año:

Acceda al filtro Etiquetas de fila.

Seleccione Filtros de valor y a continuación, Mayor que.

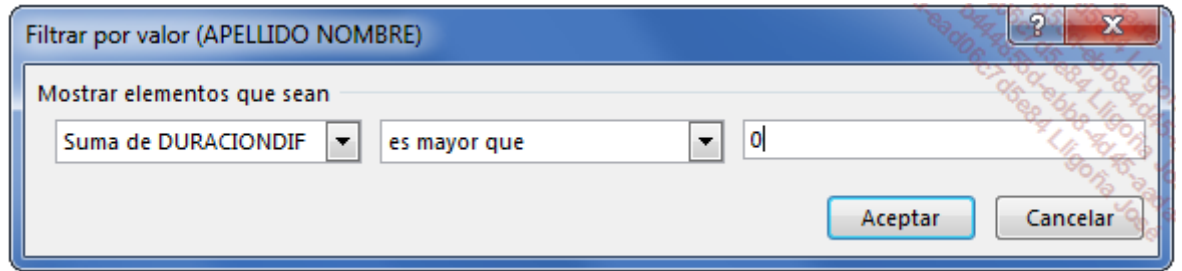

### Haga clic en Aceptar.

Su tabla dinámica solo muestra los empleados en cuestión.

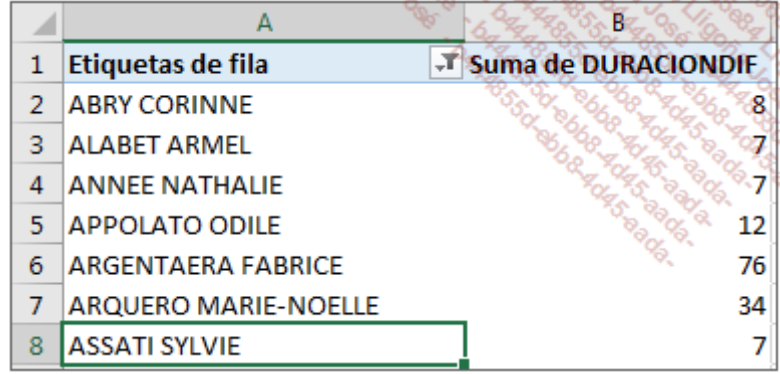

Los datos en las que se basa la tabla no se ven directamente en el libro. Sin embargo, siempre puede, si lo desea, visualizar la información de origen haciendo doble clic en una celda de la tabla dinámica.

Ahora debemos crear nuestra segunda tabla estadística: coste total para la empresa de las formaciones por área de formación

Inserte el cursor en la celda [F1] (puede hacerlo en la misma hoja).

En la pestaña Insertar, haga clic en el botón Tabla dinámica.

Marque la opción Utilice una fuente de datos externa y haga clic en el botón Elegir conexión.

Ya se había establecido una conexión para la anterior tabla dinámica. Seleccione un archivo de conexión que haga referencia a nuestra base de datos de Access.

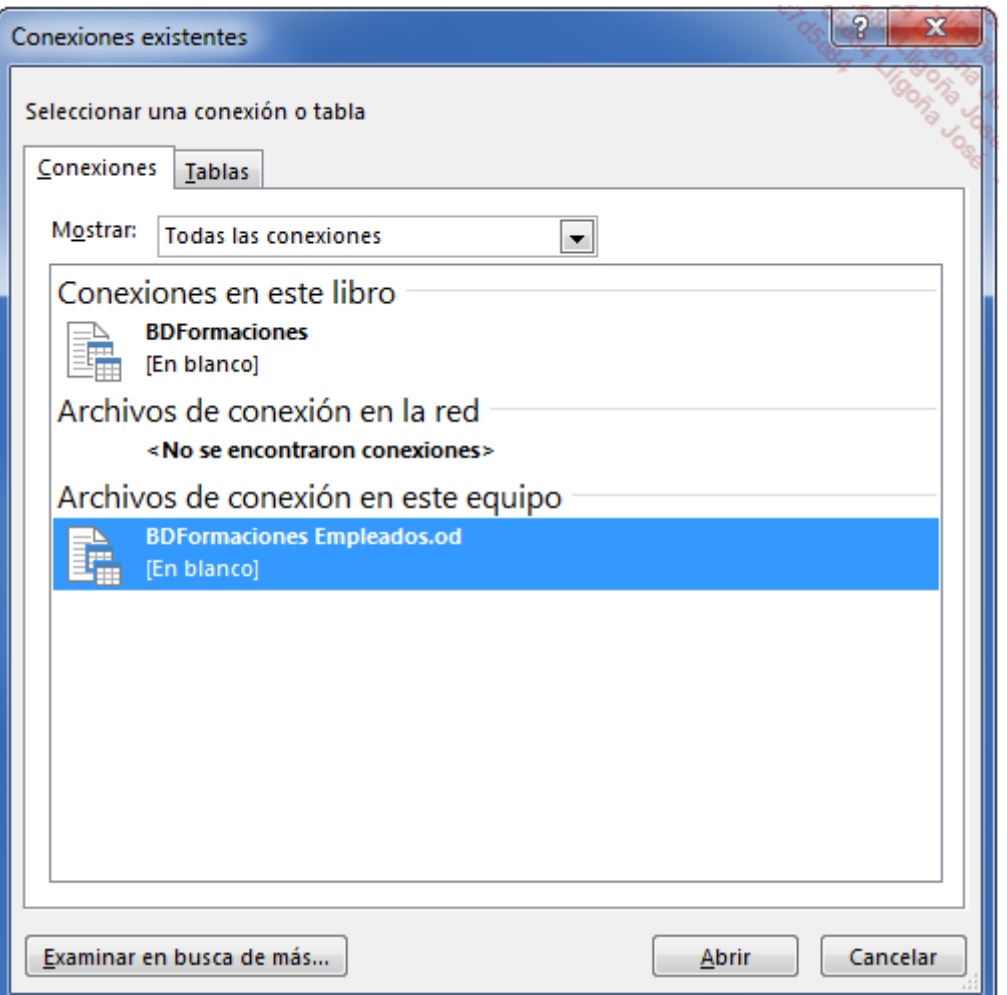

Haga clic en Abrir y a continuación, en Aceptar.

Excel muestra de nuevo en la hoja activa la lista de campos. Observe que Excel ha modificado el nombre nuestras tres tablas: Empleados1, Formaciones1 y FormacionesEmp1.

Cree la tabla dinámica como en la siguiente imagen. Modifique los títulos y dé formato a los números para finalizar sus tables.

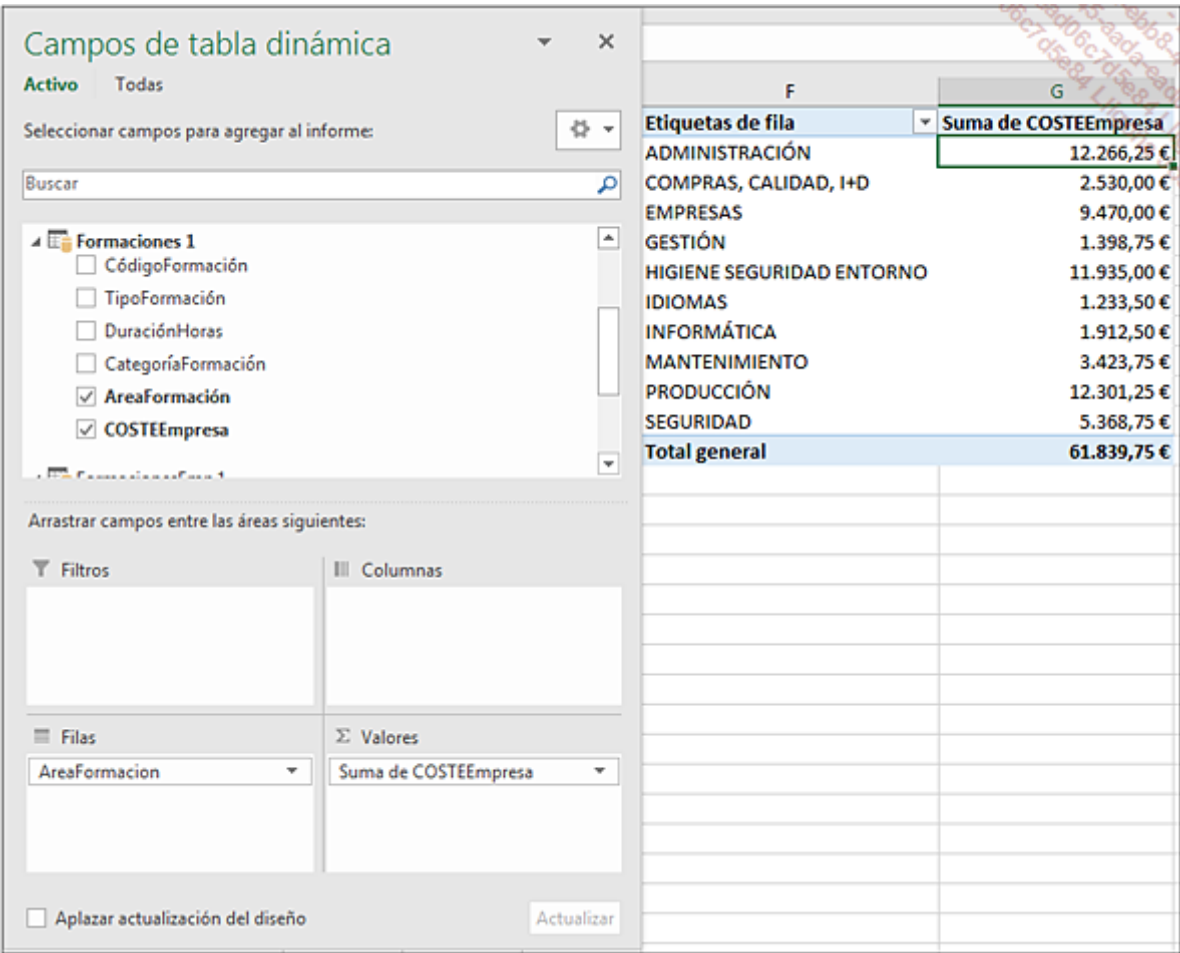

La hoja de cálculo contiene dos tablas dinámicas. Cada una hace referencia a tablas de la misma base de datos de Access.

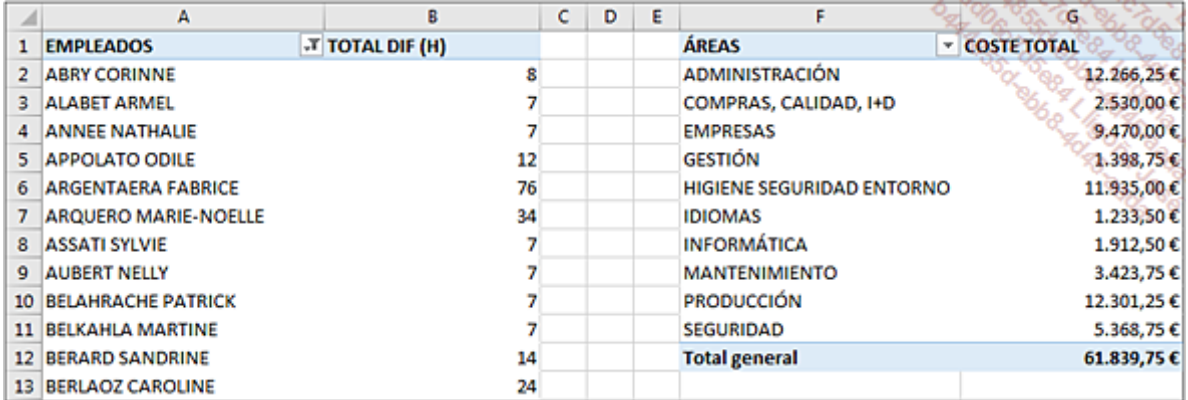

Puede ser interesante acceder a los parámetros de conexión para personalizarla en función de sus necesidades.

Haga clic en la última tabla dinámica creada.

#### En la pestaña Datos, grupo Conexiones, haga clic en Propiedades.

Personalice los parámetros en función de sus necesidades y del uso que vaya a darle.

Si la base de Access está en su red, la actualización de las formaciones se realiza regularmente y desea tener en tiempo real las estadísticas, puede configurar una actualización automática con una frecuencia determinada.

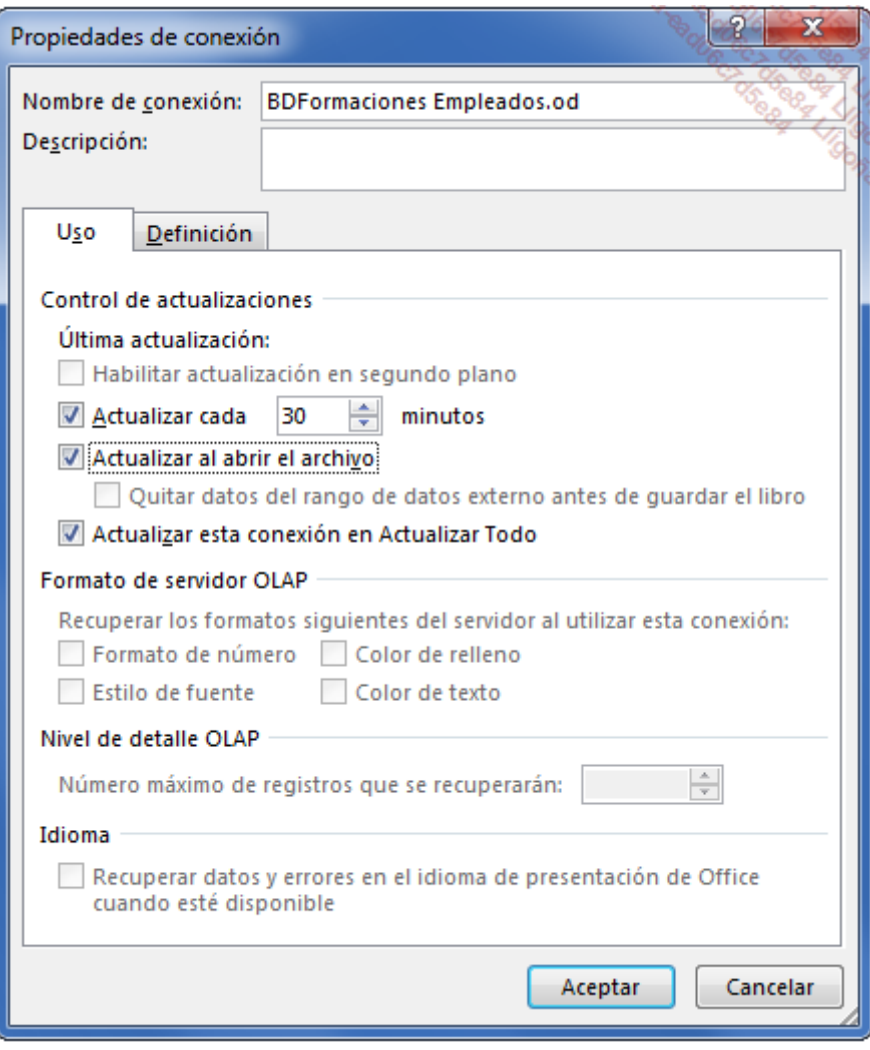

La pestaña **Definición** proporciona la sintaxis que permite realizar esta operación en un módulo VBA.

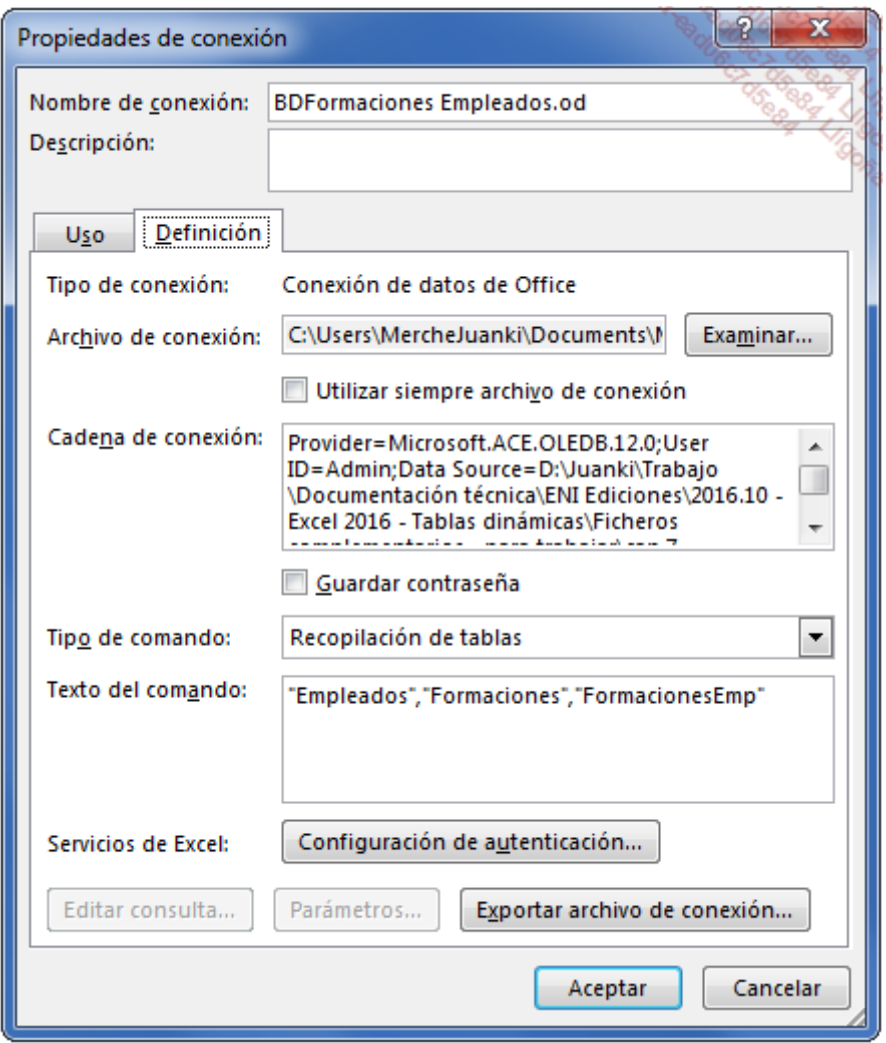

Haga clic en Aceptar para terminar.

Guarde el libro y ciérrelo.

# 2. Base de datos Access - Método 2

Ahora le proponemos un segundo método de trabajo con datos externos. Vamos a utilizar una base de datos extraída de nuestra contabilidad. El archivo de Access Conta.accdb tiene dos tablas: LC (libro contable) y PlanContable, además de una consulta (ConsApuntes), que puede ver a continuación.

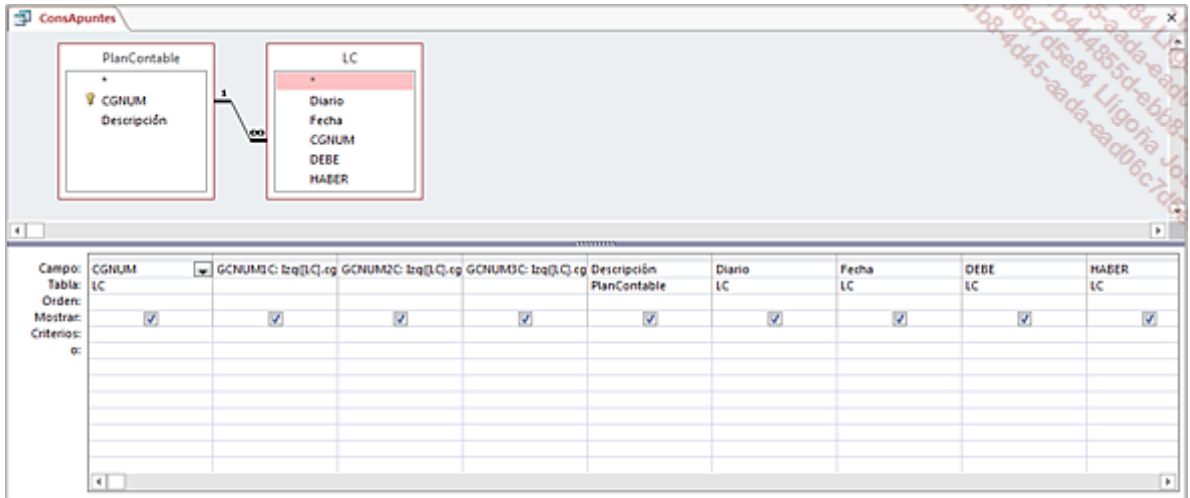

Los tres campos calculados GCNUM1C, GCNUM2C y GCNUM3C permiten obtener respectivamente el primero, los dos primeros y los tres primeros caracteres del código contable.

Las primeras filas de la consulta ejecutada:

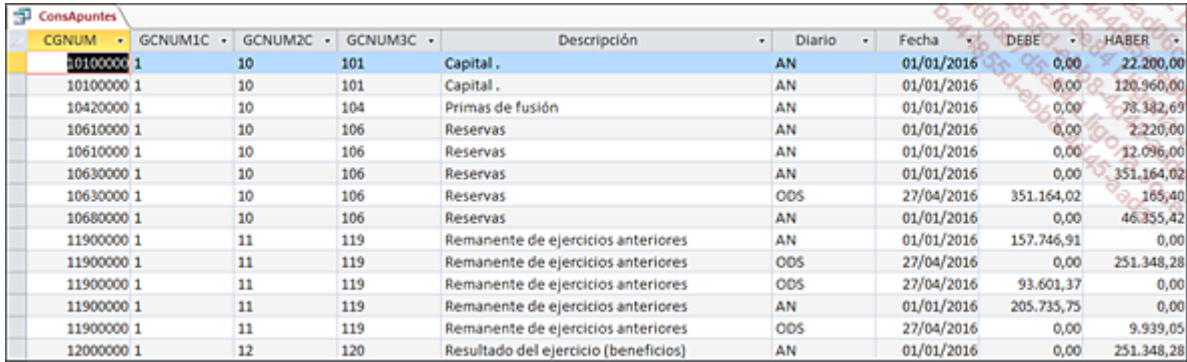

En nuestro ejemplo, la base de datos se guarda en la carpeta C:\TDConta.

El objetivo es calcular el total de débitos y créditos por cuenta contable.

Cree un nuevo libro.

En la pestaña Datos, grupo Obtener datos externos, haga clic en el botón Desde Access.

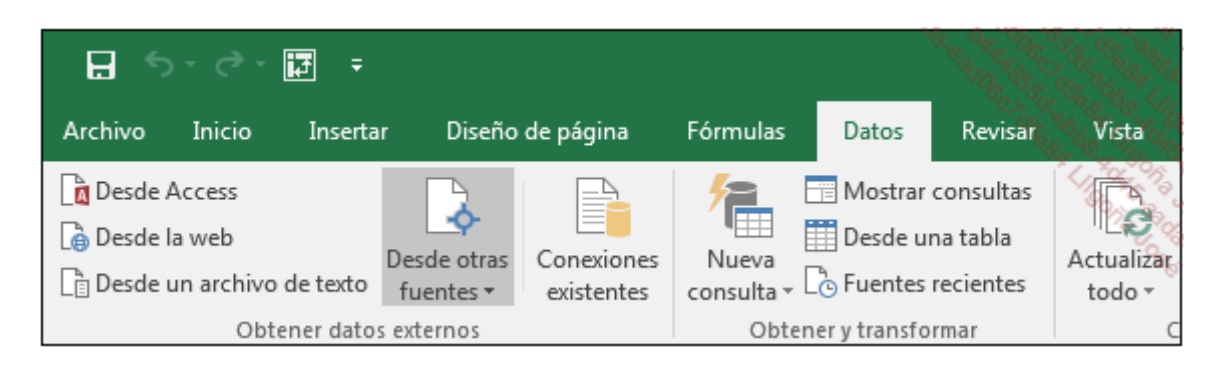

Seleccione la carpeta C:\TDConta y después la base de datos Conta.accdb.

Seleccione a continuación la consulta **ConsApuntes** y haga clic en Aceptar.

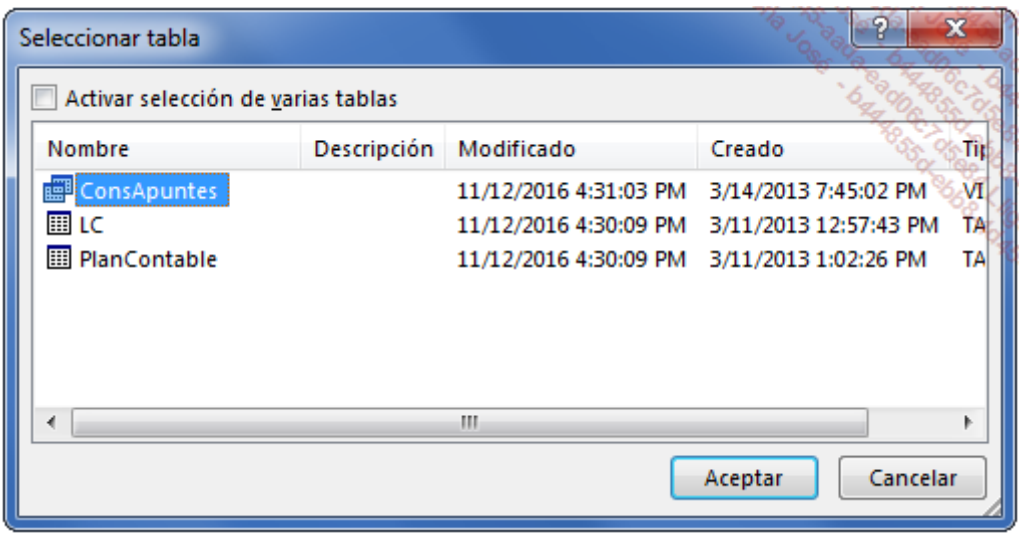

En el cuadro de diálogo Importar datos, marque la opción Informe de tabla dinámica y haga clic en Aceptar.

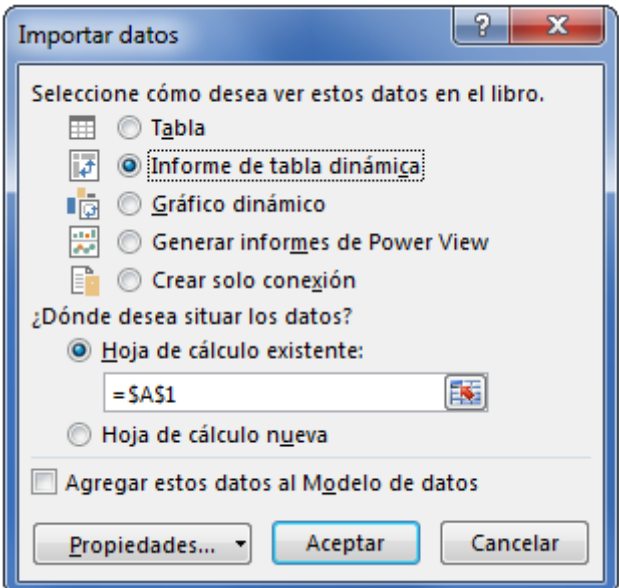

El panel que permite crear tablas dinámicas aparecerá en pantalla.

Arrastre los campos a las secciones deseadas para crear su tabla dinámica como se muestra a continuación:

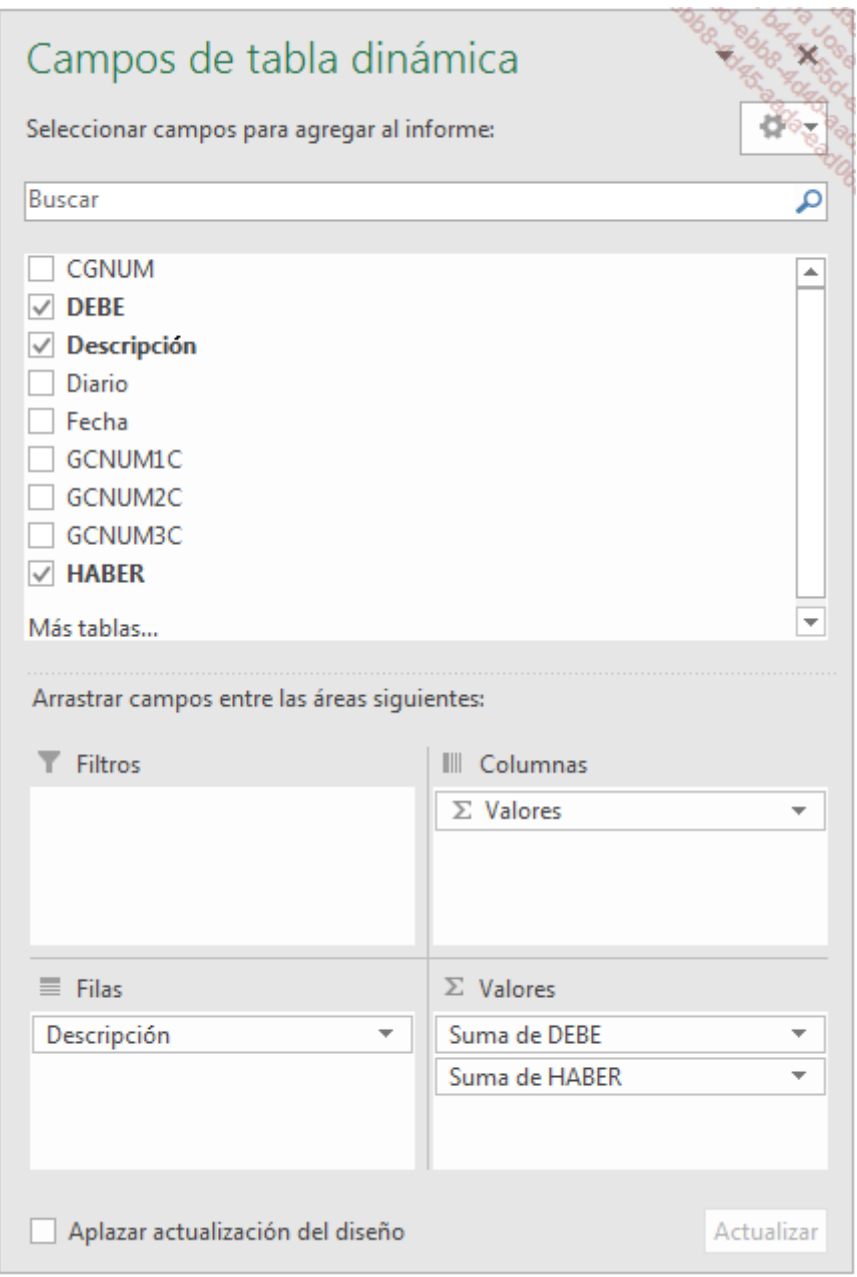

Modifique las etiquetas y dé formato a los números con el separador de miles.

Las primeras filas de su tabla dinámica:

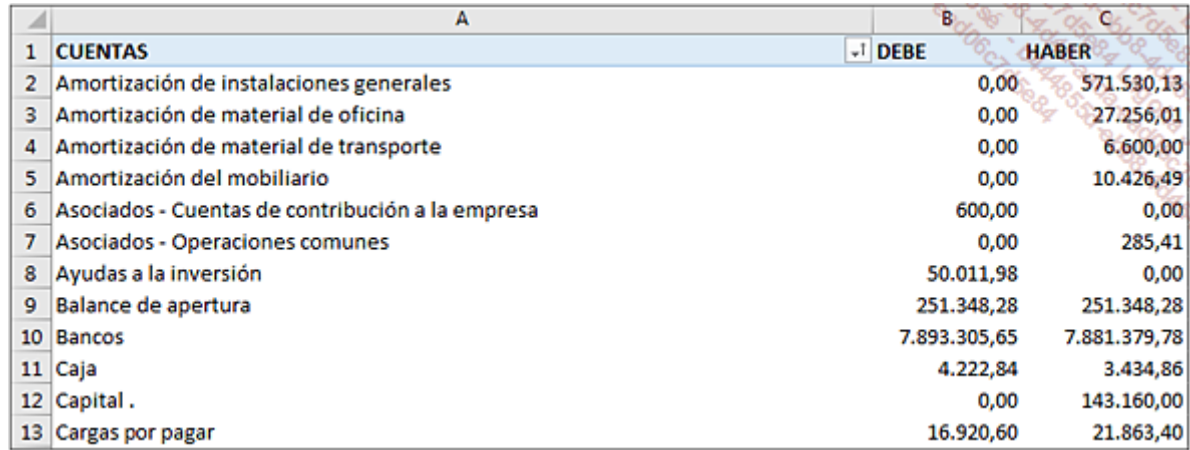

Los tres campos calculados de nuestra consulta nos van a permitir crear segmentos para filtrar nuestra información con los números de cuentas.

En la pestaña Herramientas de tabla dinámica - Analizar, grupo Filtrar, haga clic en el botón Insertar Segmentación de datos.

Marque los campos GCNUM1C, GCNUM2C y GCNUM3C y haga clic en Aceptar.

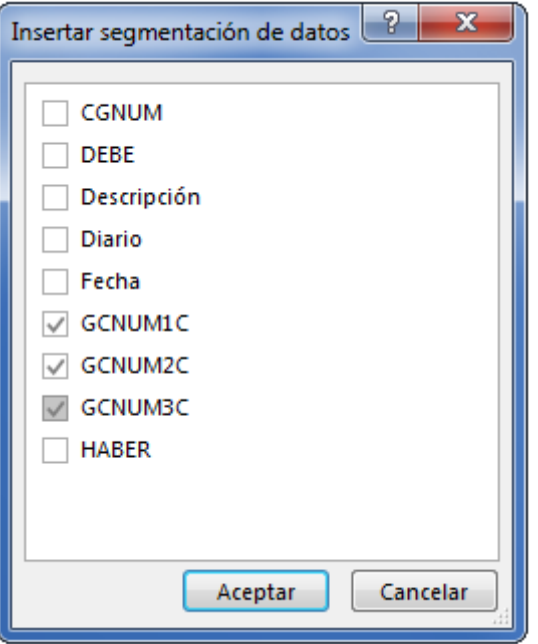

Los tres segmentos están asociados ahora a su tabla dinámica.

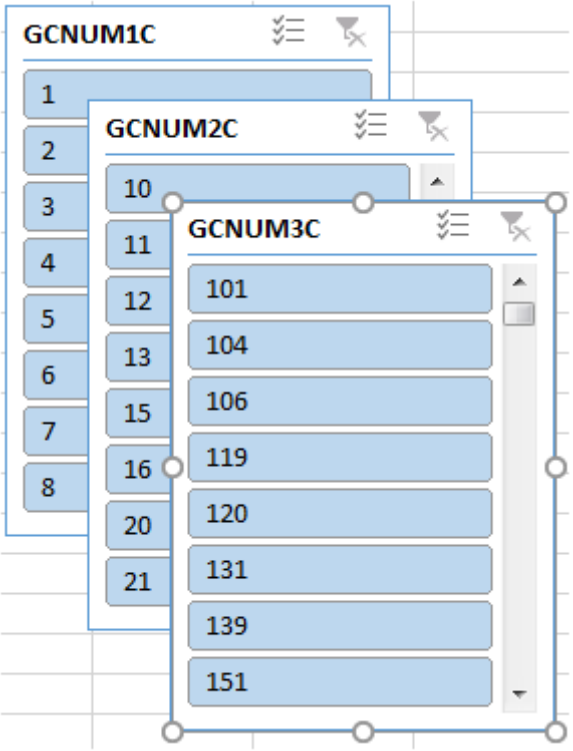

Filtre las cuentas de la clase 7 seleccionando la opción 7 del segmento GCNUM1C.

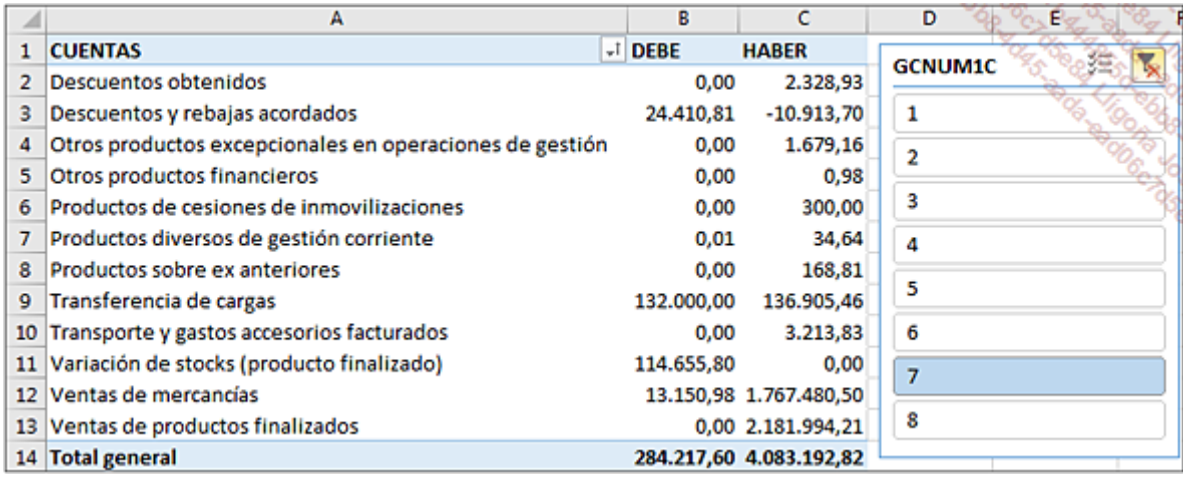

Filtre las cuentas de la clase 70 seleccionando la opción 70 del segmento GCNUM2C.

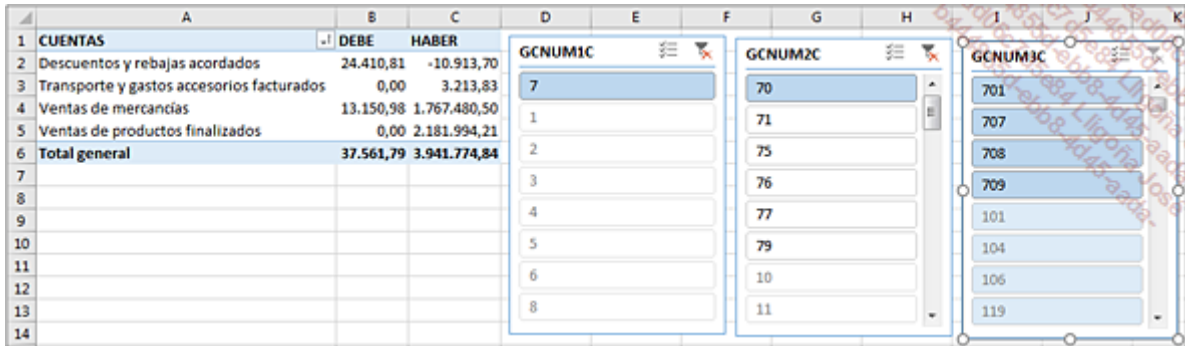

En este caso, los segmentos utilizan los resultados de una consulta Access que nos permiten mejorar nuestras tablas dinámicas.

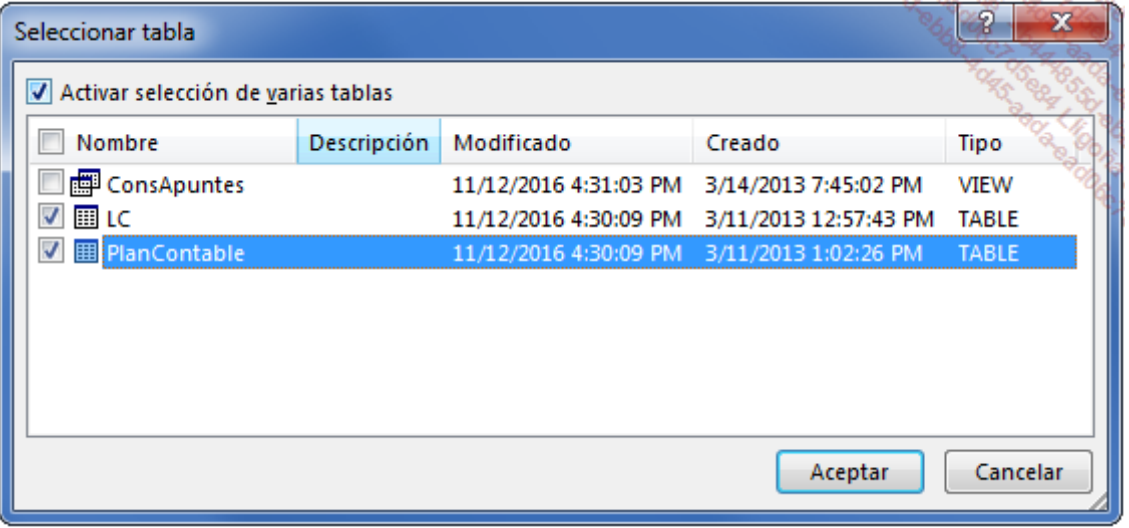

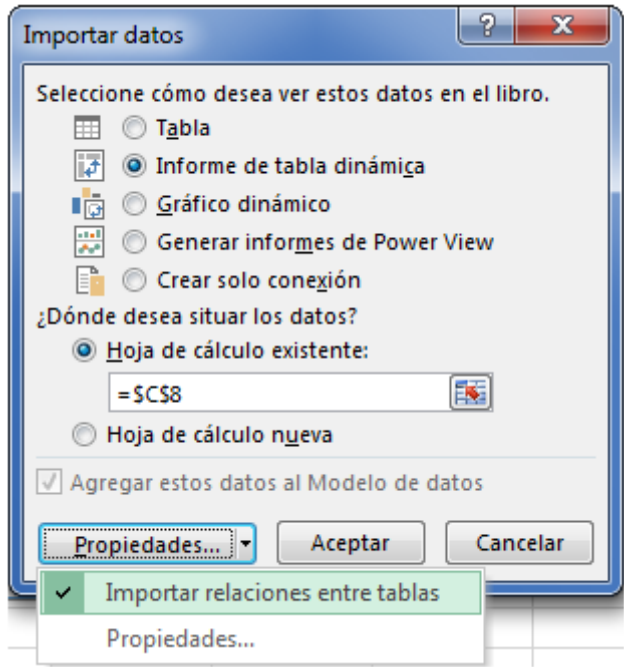

En conclusión, estos dos métodos evitan tener que importar directamente los datos en Excel y le ofrecen la posibilidad de configurar los tiempos de actualización para obtener estadísticas en tiempo real. Le aconsejamos que dé prioridad a la creación de consultas en Access, ya que estas pueden ser multitablas y permiten realizar todo tipo de cálculos que aligeran el trabajo de Excel.

# Introducción

Cuando realice los análisis a partir de Excel, no dude en completar las tablas con la representación gráfica de los resúmenes. Un gráfico dinámico le permitirá visualizar rápidamente los puntos clave del análisis: añade, sin ninguna duda, un plus a las tablas.

Cuando tenga una reunión de trabajo, puede filtrar instantáneamente -gracias a los segmentos- la información para ilustrar las estadísticas de un concepto de gasto, de un comercial, de un departamento o de cualquier otra cosa.

Los gráficos estándar utilizan como origen una tabla compuesta por diferentes celdas. El valor de cada celda aparece representado en el gráfico por un punto de datos. Cuando crea un gráfico dinámico, el elemento de origen del gráfico es un objeto global representado por la tabla dinámica. La tabla y el gráfico están estrechamente vinculados. Cualquier modificación efectuada en la tabla dinámica repercute en el gráfico. Si aplica un filtro, mueve un campo u oculta un elemento de la tabla, el gráfico se actualiza para reflejar las modificaciones efectuadas en ella.

Uno de los elementos a los que hay que prestar atención es la disposición que aplica Excel a los ejes. De hecho, Excel utiliza como título del eje de las abscisas (X) el campo situado en el encabezado de la fila, y como título del eje de las ordenadas (Y), el campo situado en el encabezado de la columna. La tabla dinámica se creará atendiendo a estos dos parámetros.

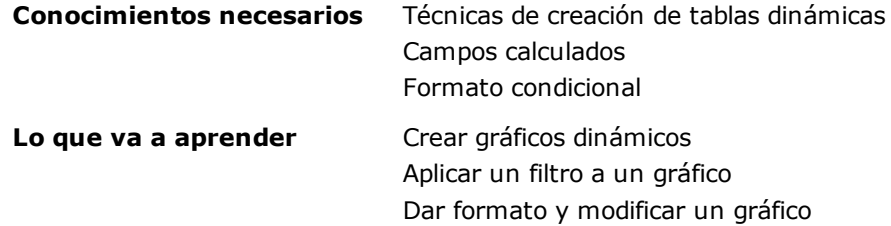

# Su primer gráfico

Para abordar las técnicas de creación de gráficos, le proponemos descargar el libro RaidsDeportivos.xlsx.

Este libro muestra la lista de todos los raids organizados por una agencia de viajes especializada.

Este operador tiene dos agencias (Barcelona y Tarragona) y su catálogo de viajes ofrece trekkings de montaña o desierto, así como excursiones en kayak y en motos de nieve.

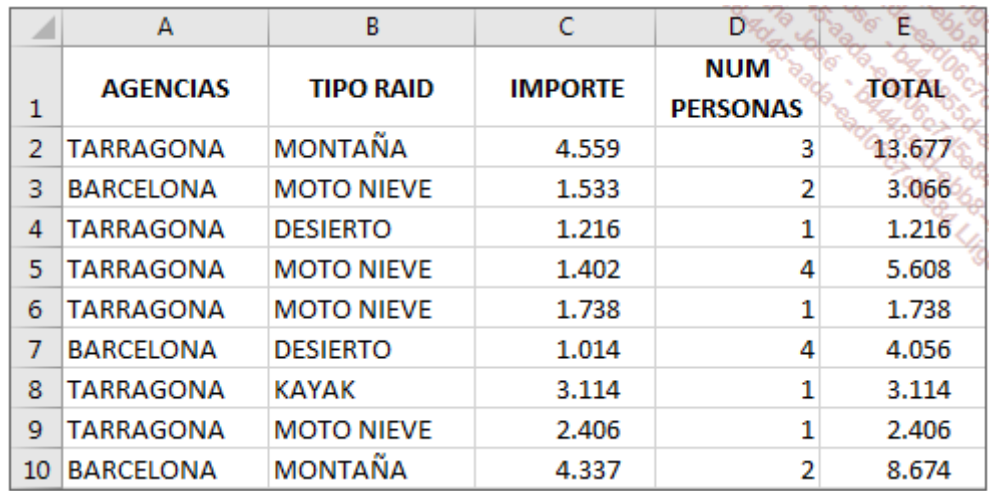

Nuestro objetivo es construir un gráfico que represente el importe de las ventas por agencia y por tipo de raid.

### 1. Creación

Como el número de tipo de raids es mayor que el número de agencias, es preferible colocar los raids en las filas (que corresponde con el eje de abscisas) y las agencias en las columnas (eje de ordenadas).

Abra el archivo RaidsDeportivos.xlsx.

Si es necesario, haga clic en una celda de la lista.

En la pestaña Insertar, grupo Gráficos, haga clic en botón Gráfico dinámico.

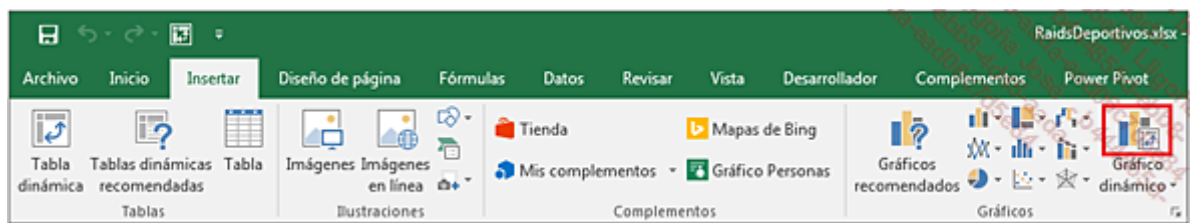

El rango se selecciona de forma automática. En el cuadro de diálogo haga clic directamente en Aceptar.

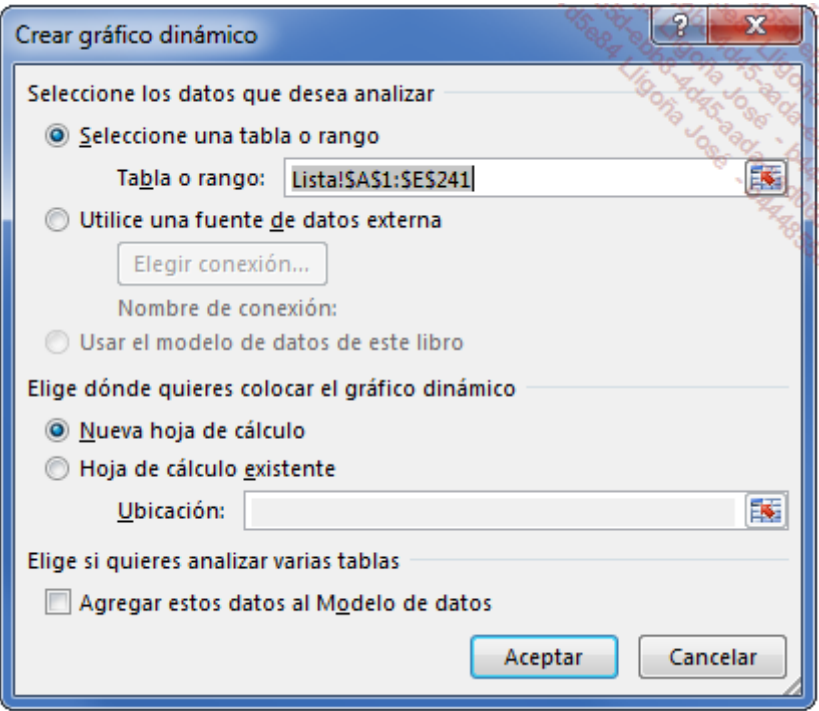

Aparecen todos los elementos de creación del gráfico en la hoja de cálculo.

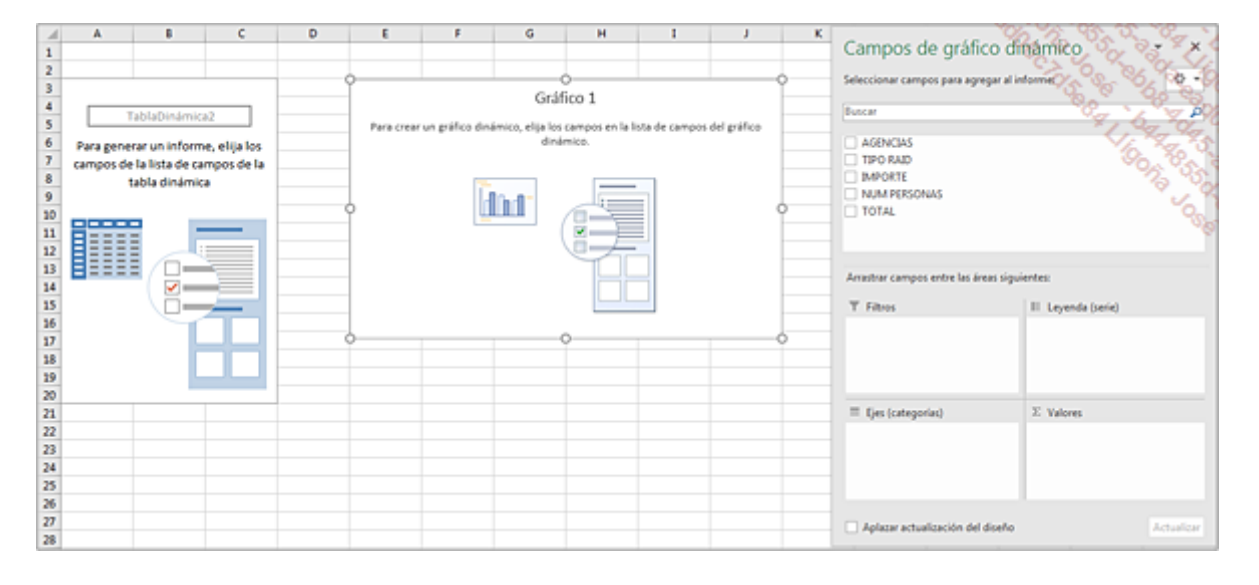

En la lista de campos, la sección Filas se transforma en la sección Ejes (categorías), y la sección Columnas, en la sección Leyenda (serie).

La sección del gráfico, que está vacía, aparece en pantalla.

En la lista de campos, arrastre los campos a las secciones apropiadas tal y como se muestra en la siguiente imagen: la tabla dinámica y el gráfico se van creando a medida que se colocan los campos.

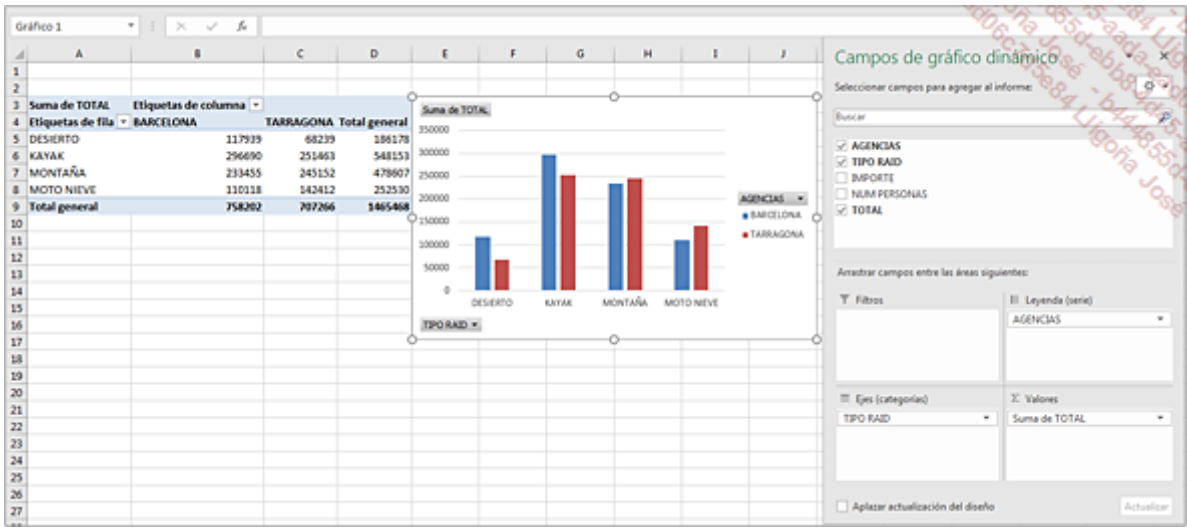

Observe que se incluyen en el gráfico directamente los filtros relativos a las categorías y a la leyenda.

# 2. Dar formato

El gráfico obtenido necesita que se mejore su presentación.

Modifique en primer lugar el título de la tabla dinámica que aparece en la celda A1 por AÑO 2016 y aplique a los números de la tabla dinámica el formato separador de miles sin decimales.

En segundo lugar, vamos a añadir los títulos: el título del gráfico y el título del eje de ordenadas.

Si es necesario, haga clic en el gráfico para seleccionarlo.

En la pestaña Herramientas del gráfico dinámico - Diseño, grupo Diseños de gráfico, acceda al menú Agregar elemento de gráfico.

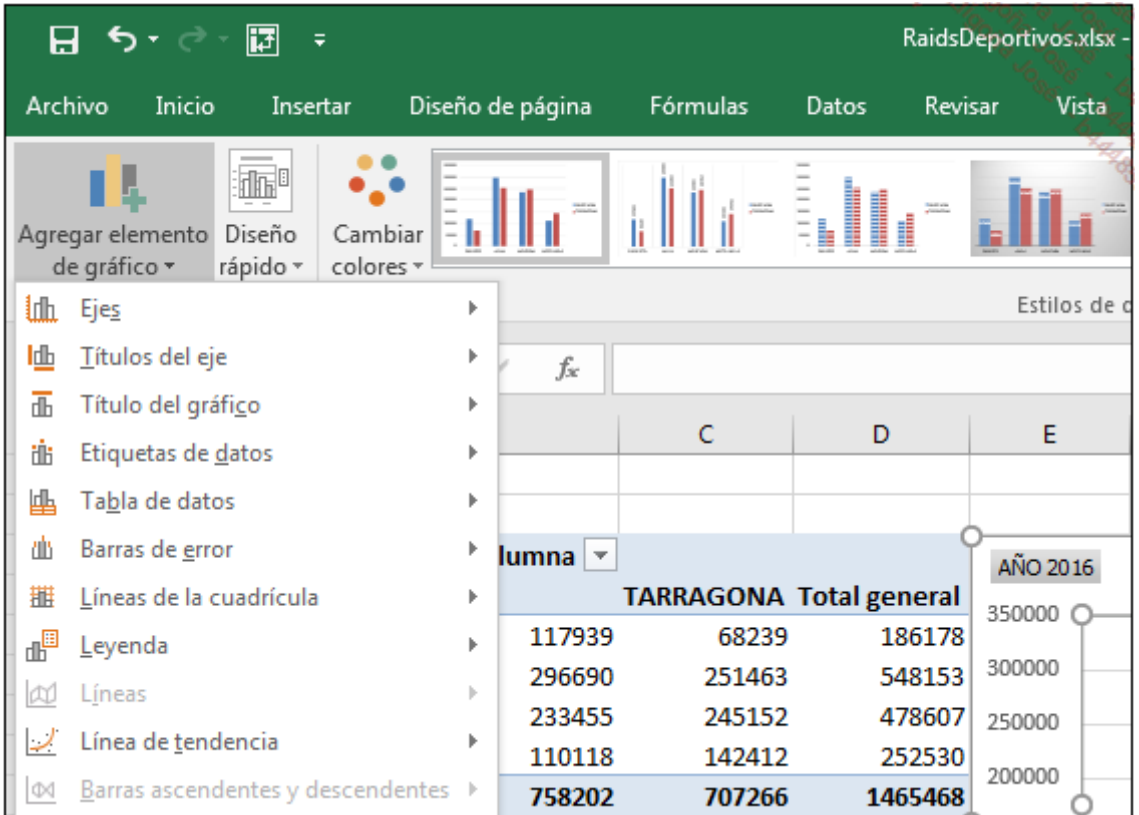

Seleccione Títulos de ejes, y la opción Vertical primario.

Introduzca directamente el título **IMPORTES**  $(\epsilon)$ .

Acceda de nuevo al menú Agregar elemento de gráfico, coloque el cursor sobre la opción Título del gráfico, haga clic en Encima del gráfico e introduzca directamente el título ORGANIZACIÓN DE RAIDS.

Si es preciso, aumente el tamaño del gráfico.

El gráfico debe ser como el siguiente.

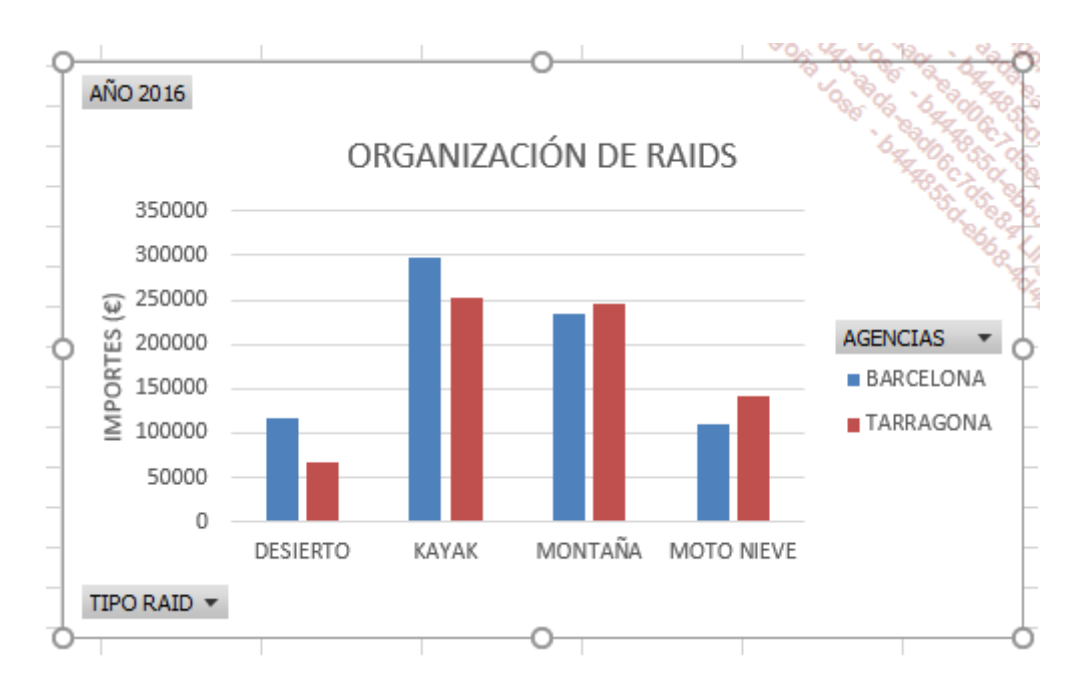

No dude en aplicar un estilo predefinido al gráfico. En la pestaña Herramientas del gráfico dinámico - Diseño, en el grupo Estilos de diseño, haga clic en el estilo que desee.

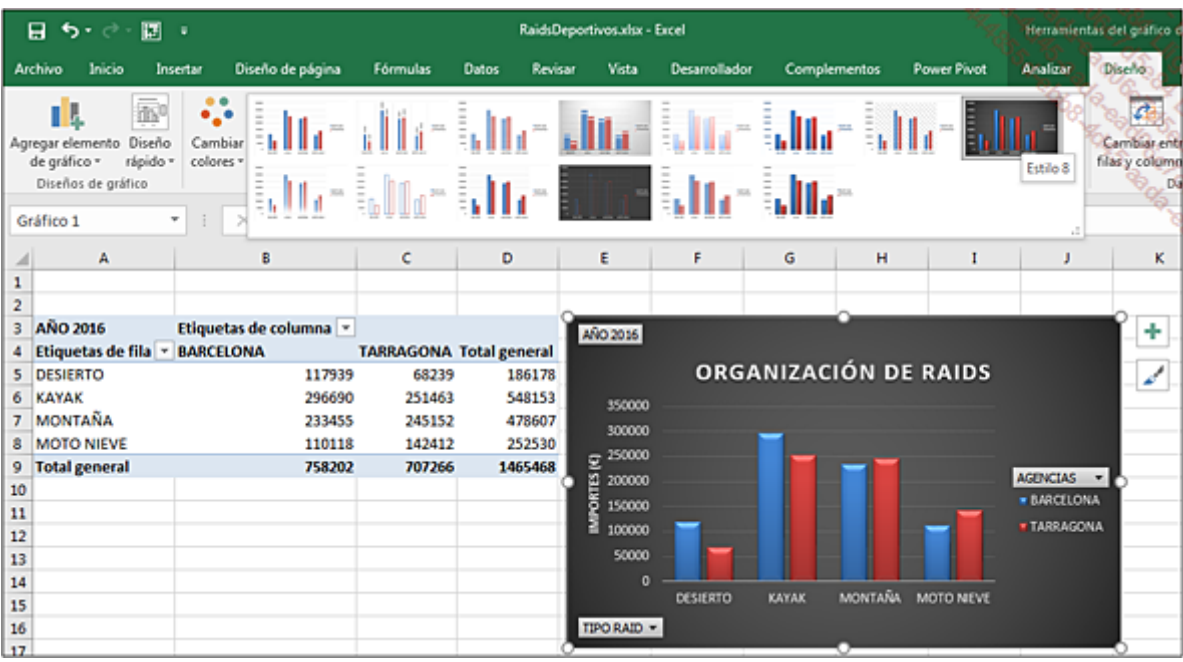

3. Filtrar los elementos de un gráfico

Una de las ventajas fuertes de los gráficos dinámicos es que es muy fácil definir filtros para seleccionar la información que se desea mostrar.

Ahora queremos visualizar en el gráfico la información relativa a la agencia de Tarragona para los raids en montaña y en moto de nieve.

Como hemos visto antes, Excel ha incluido directamente en el gráfico los diferentes filtros disponibles.

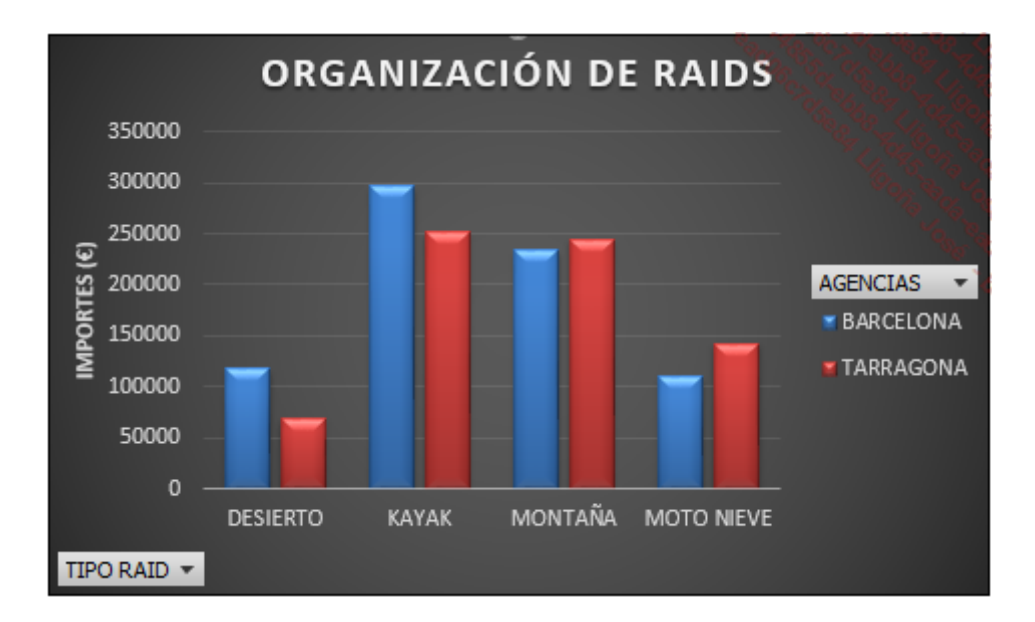

Acceda al filtro AGENCIAS en el gráfico y marque TARRAGONA.

Acceda al filtro TIPO RAID y marque MONTAÑA y MOTO NIEVE.

El gráfico se actualiza automáticamente. Debe obtener un gráfico idéntico al que se muestra a continuación.

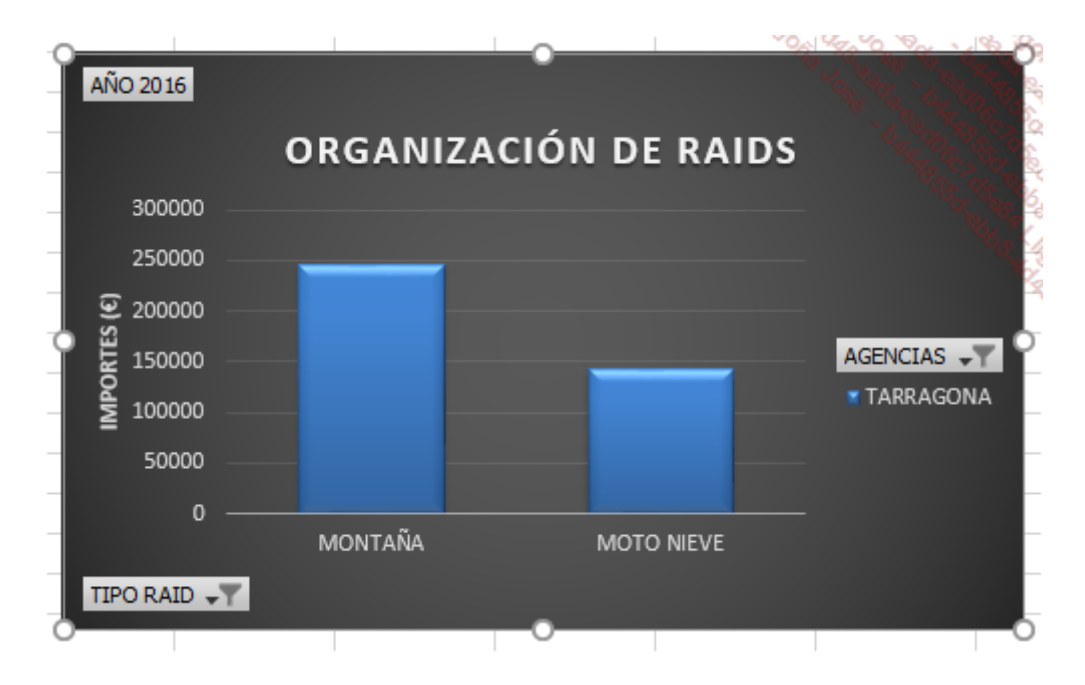

Los filtros se pueden configurar indistintamente en el gráfico o en la tabla dinámica. Los dos elementos están vinculados.

# 4. Permutar los ejes

Para ilustrar la facilidad con la que se puede modificar un gráfico dinámico, vamos a invertir las agencias y los tipos de raid.

Anule todos los filtros.

Dispone de dos métodos para permutar los ejes en el gráfico.

En primer lugar, puede, en el panel Campos de gráfico dinámico, invertir los campos situados en la sección Leyenda (Serie) con los de la sección Eje (Categorías).

La tabla dinámica y el gráfico se modifican instantáneamente.

La segunda posibilidad es utilizar el botón **Cambiar entre filas y columnas**, situado en el grupo Datos de la pestaña Herramientas del gráfico dinámico - Diseño.

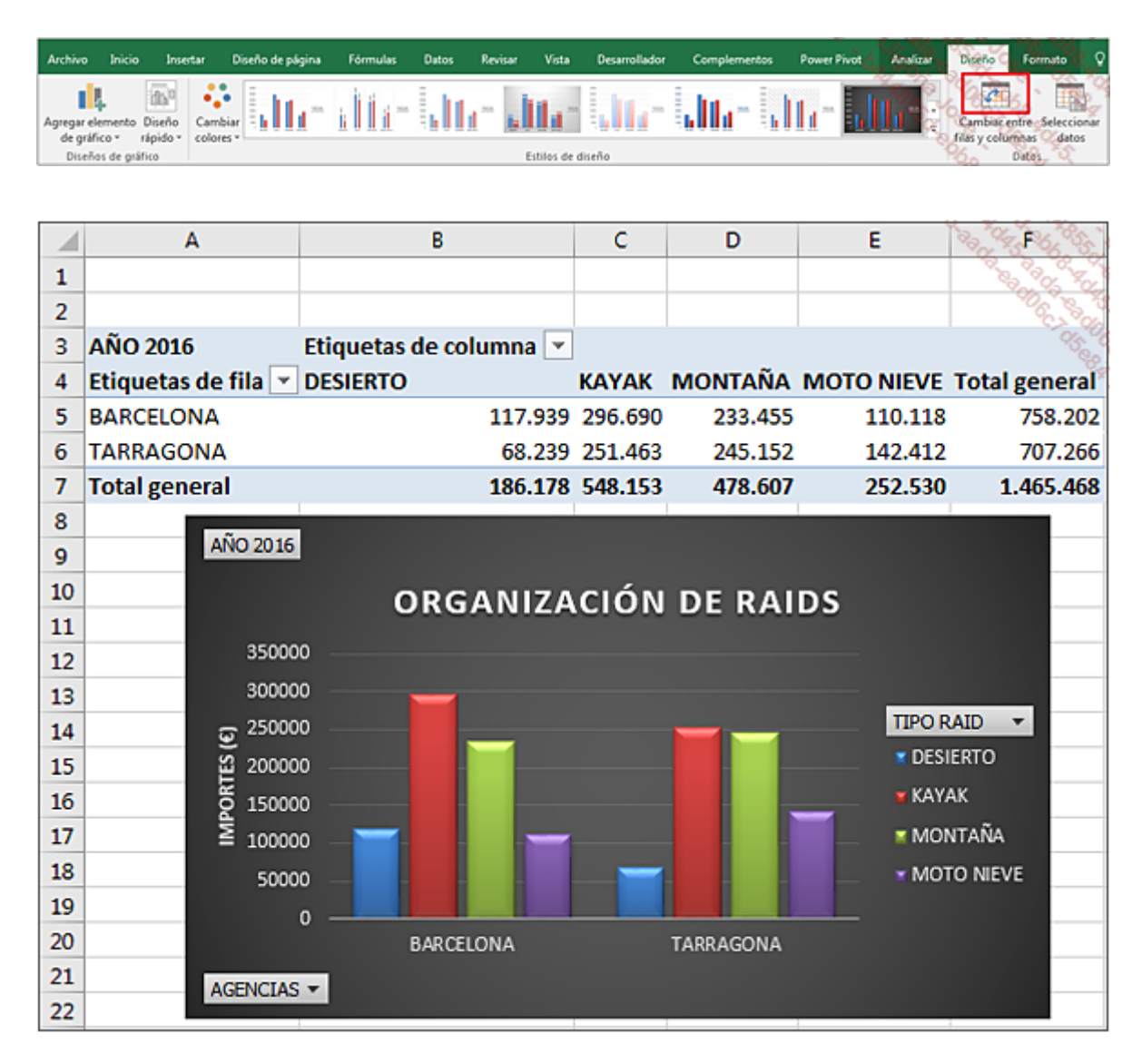

Esta técnica tan simple le permitirá hacer pruebas sin perder tiempo y escoger el diseño que mejor se adapte a sus necesidades.

# Crear un gráfico a partir de una tabla dinámica

Imagine que está preparando el contenido de una reunión y necesita gráficos para ilustrar las cifras que debe exponer.

Ya tiene creadas las tablas dinámicas y solo queda crear los gráficos a partir de dichas tablas.

Vamos a trabajar a partir del libro VentasVinos.xlsx.

Este libro tiene en la hoja TD una tabla dinámica cuya lista de campos se muestra a continuación. El volumen de negocio anual se calcula por región de origen y se ha configurado un filtro por color.

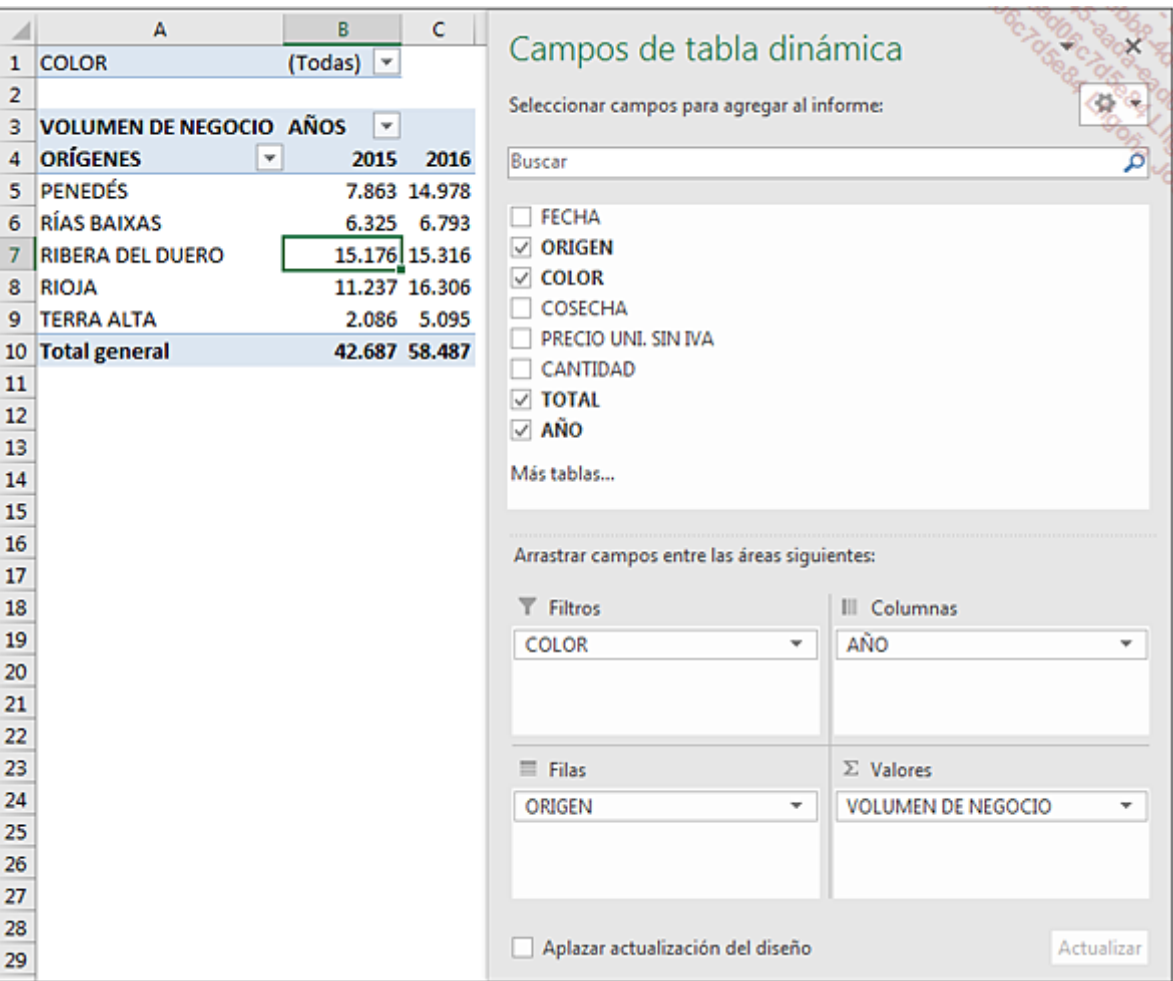

Nuestro objetivo es visualizar en un gráfico el reparto del volumen de negocio.

# 1. Creación del gráfico

#### Abra el libro VentasVinos.xlsx.

Para construir el gráfico, haga clic en primer lugar en la tabla dinámica. A continuación, dispone de dos métodos

Método 1:

En la pestaña Insertar, grupo Gráficos, haga clic en el botón Insertar gráfico de columnas o de barras.

En la pestaña Herramientas de tabla dinámica Análisis, haga clic en el botón Gráfico dinámico y a continuación, en la sección Columna, seleccione Columna agrupada y pulse en Aceptar.

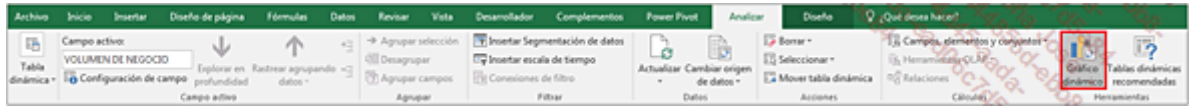

### El gráfico se inserta en la hoja:

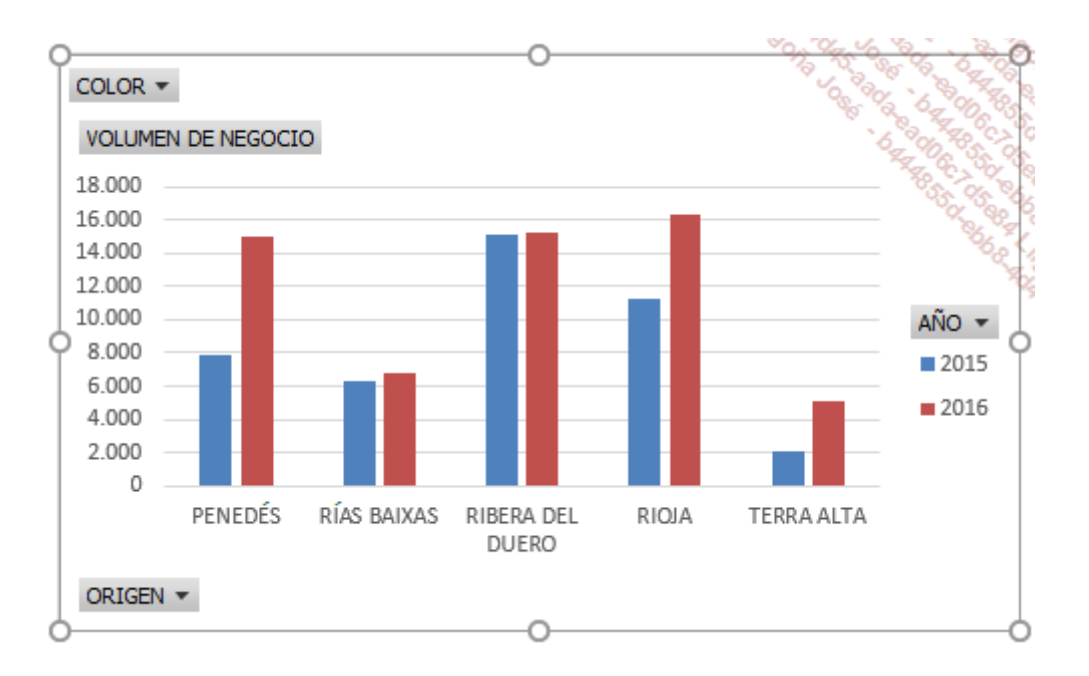

Como el gráfico se ha creado a partir de una tabla dinámica, están disponibles los tres filtros.

Si es necesario, haga más grande el gráfico.

Nuestro objetivo es visualizar solo los vinos tintos. Filtre pues los valores del gráfico por color: acceda al filtro COLOR y marque únicamente TINTO.

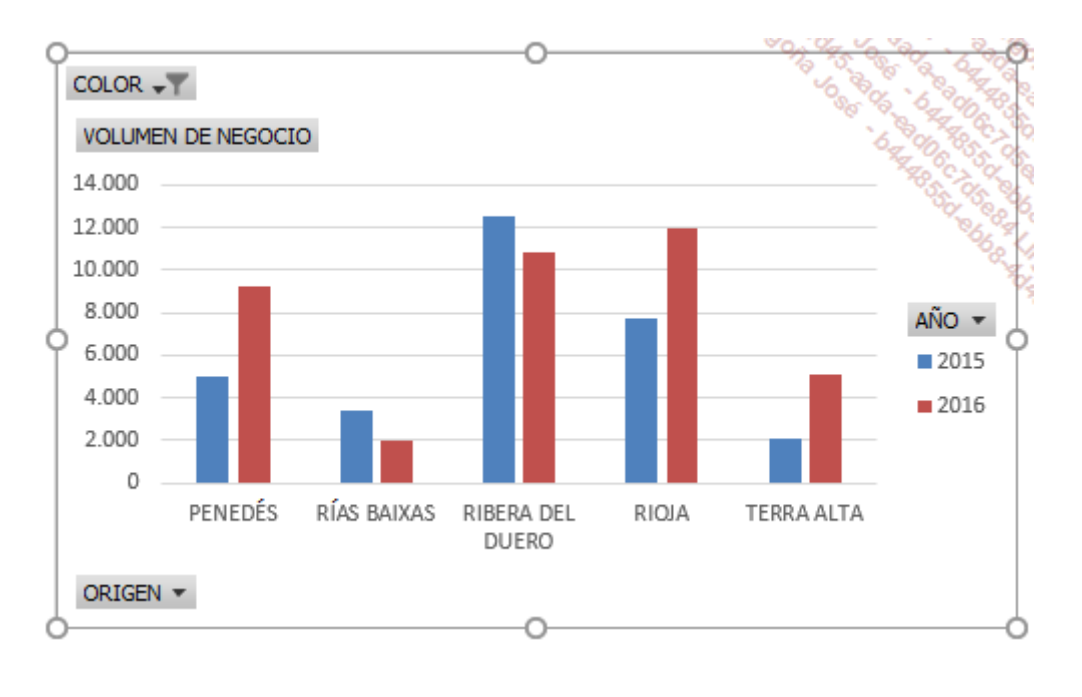

Esta gráfico presenta, sin embargo, un pequeño problema. Cuando vayamos a imprimirlo, no podremos saber a qué color de vino corresponden los datos que se muestran. Falta definir un título interactivo.

Haga clic en el gráfico para seleccionarlo.

En la pestaña Herramientas del gráfico dinámico - Diseño, grupo Diseños de gráfico, acceda al menú Agregar un elemento de gráfico, coloque el cursor sobre la opción Título del gráfico y haga clic en Encima del gráfico.

El título se ha insertado y la zona de título aparece seleccionada:

Introduzca *directamente* en el teclado =, haga clic en celda  $B1$  y pulse  $[Intro]$ .

La fórmula que se muestra debe ser: =TD!\$B\$1

Si es necesario, modifique la fuente y el tamaño de la zona de texto.

Al seleccionar un color, este se muestra en el gráfico.

### 2. Insertar una escala de tiempo

Ya hemos estudiado una funcionalidad interesante de Excel: las escalas de tiempo. Esto permite filtrar la información en la que se basa el gráfico o la tabla para hacer un análisis solo de algunos datos. Esta funcionalidad tan fácil de implementar se aplica tanto a las tablas como a los gráficos dinámicos (no está disponible en la versión 2010 de Excel).

Aquí vamos a centrar nuestro análisis en un periodo de tiempo concreto, por ejemplo, las ventas trimestrales.

En primer lugar elimine el filtro del color.

Haga clic en el gráfico para seleccionarlo.

En la pestaña Herramientas del gráfico dinámico - Analizar, haga clic en el botón Insertar escala de tiempo del grupo Filtrar.

Aparece el cuadro de diálogo Insertar escalas de tiempo.

Marque el campo **FECHA** y haga clic en **Aceptar**.

En la hoja aparece la ventana de selección y se muestran todos los periodos presentes en los datos origen.

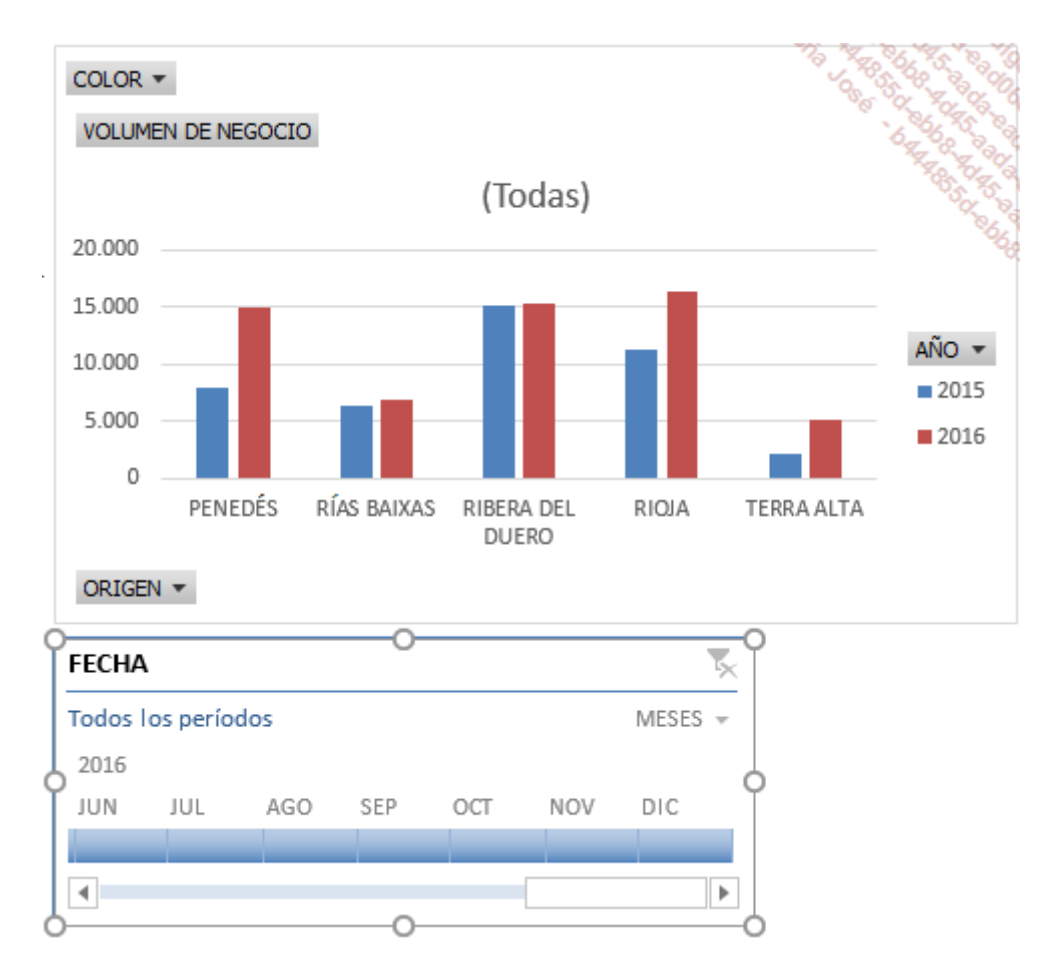

Solo queda seleccionar el rango de fechas deseado:

Acceda al menú MESES y seleccione la opción TRIMESTRES.

Seleccione los dos primeros trimestres del año 2016 en la ventana de la escala de tiempo.

La tabla dinámica y el gráfico se actualizan instantáneamente:

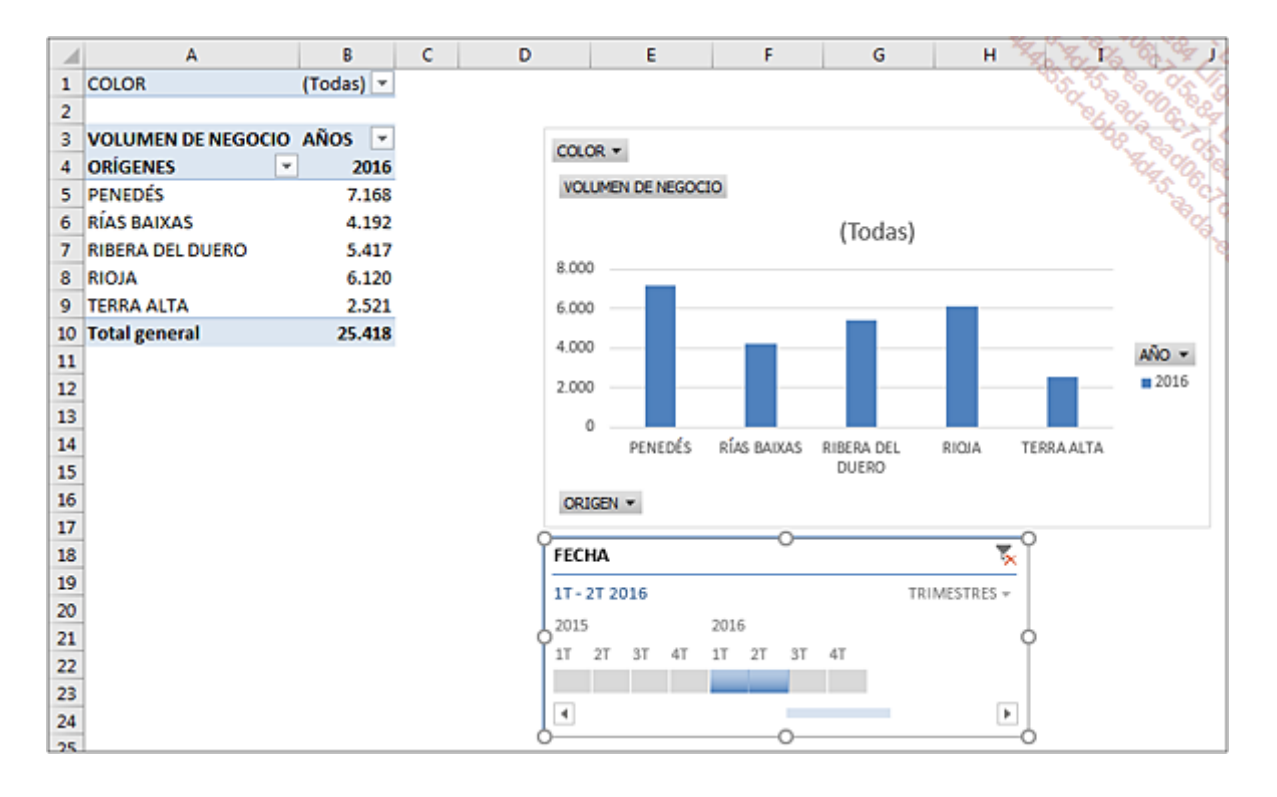

Para anular el filtro de la escala de tiempo, haga clic en el botón **Borrar filtro** o utilice el atajo de teclado [Alt] C.

### 3. Modificar un gráfico

Para estudiar cómo aplicar diferentes formatos a cada una de las series de un gráfico, vamos a utilizar un gráfico que ya existe.

Abra el archivo FotosMag.xlsx.

La hoja TD ya contiene una tabla dinámica y un gráfico asociado.

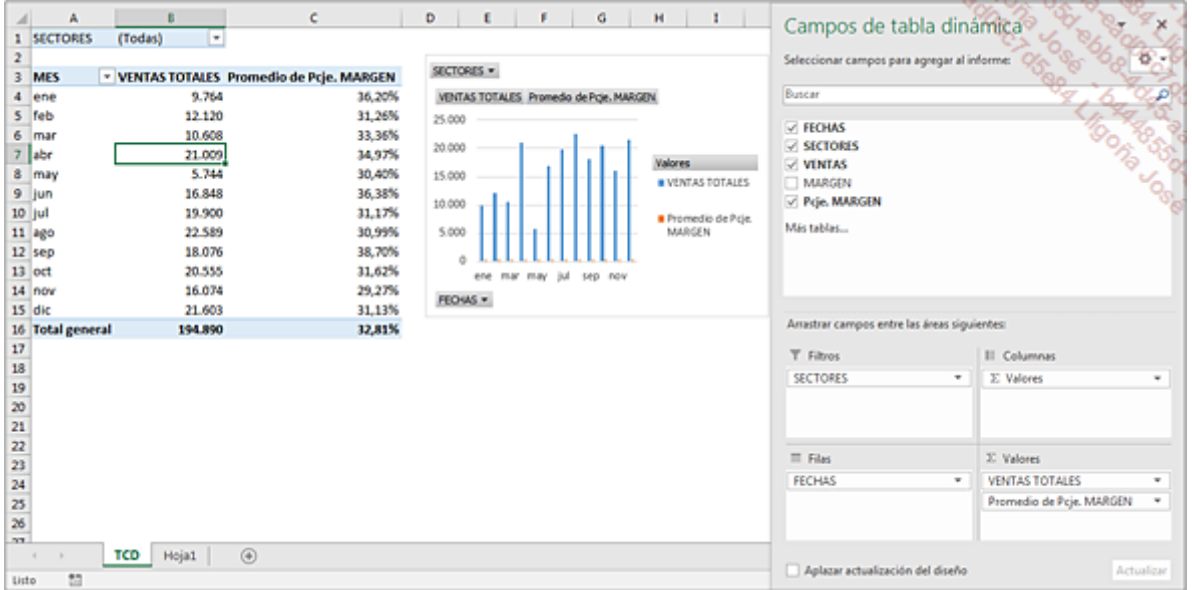

Los valores de los porcentajes de margen medios son muy pequeños respecto a las ventas. El gráfico tal y como está ahora no es representativo. En primer lugar, vamos a representar los porcentajes medios con una línea y a continuación añadir un eje secundario al gráfico.

Haga clic en el gráfico para seleccionar la zona del gráfico.

En la pestaña Herramientas del gráfico dinámico - Formato, grupo Selección actual, acceda al menú situado a la derecha de la opción Área del gráfico.

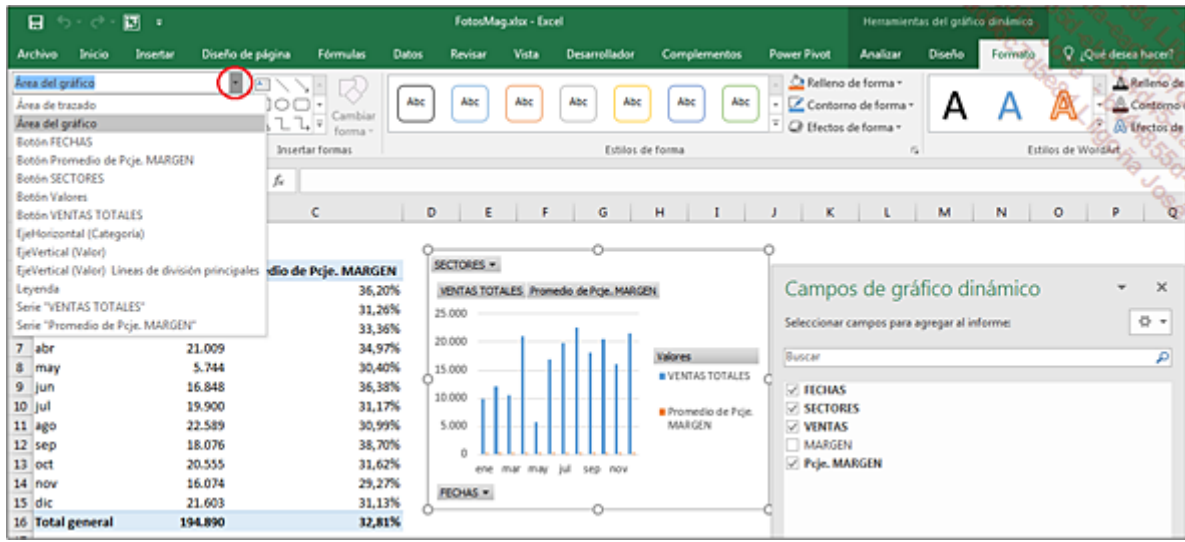

Seleccione la opción Serie "Promedio de Pcje. MARGEN".

Se seleccionan todos los puntos de la serie en el gráfico.

En la pestaña Herramientas del gráfico dinámico - Formato, grupo Selección actual, haga clic en el botón Aplicar formato a la selección.

En la ventana Formato de serie de datos, marque la opción Eje secundario en la categoría Opciones de serie.

No modifique los valores de Superposición de series ni Ancho del intervalo.

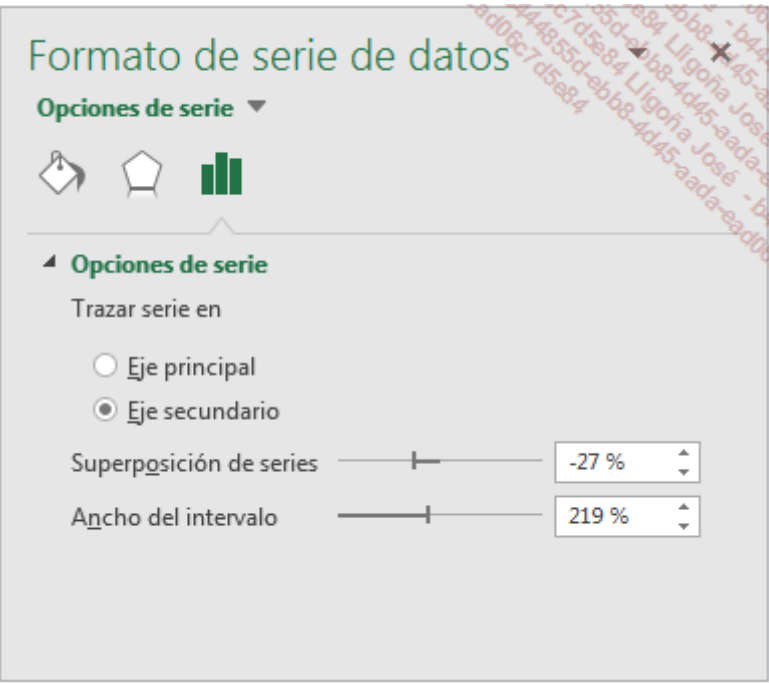

El gráfico tiene ahora un eje vertical secundario que ilustra el porcentaje de margen medio.

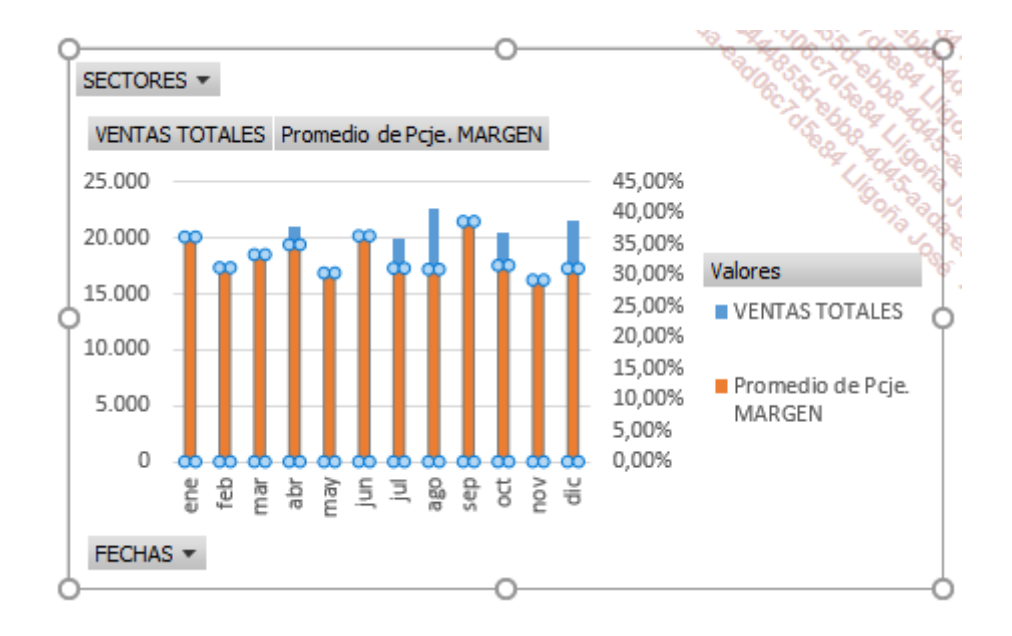

El último paso consiste en transformar en una línea la representación gráfica de la serie de porcentajes de margen.

Estando seleccionada la serie Promedio de Pcje. MARGEN, en la pestaña Herramientas del gráfico dinámico - Diseño, grupo Tipo, haga clic en el botón Cambiar tipo de gráfico.

Seleccione la opción Cuadro combinado y a continuación, para la serie Promedio de Pcje.

MARGEN, seleccione el tipo Líneas en lugar de Columna agrupada.

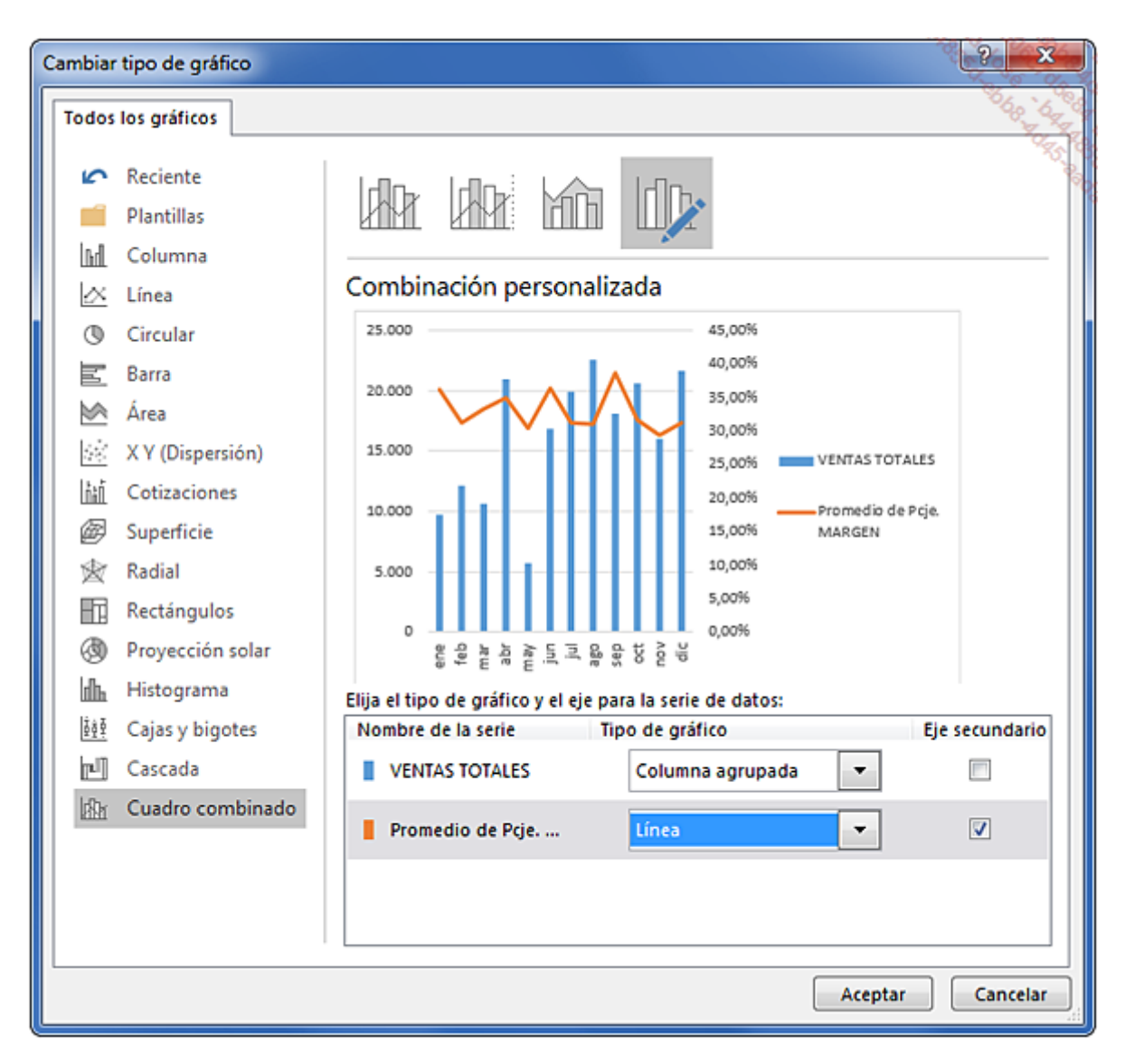

Con este paso, la serie de los porcentajes de margen queda representada por una línea. Solo nos queda darle formato.

Para mejorar la legibilidad del gráfico, es aconsejable utilizar un mismo color para líneas, columnas y etiquetas de los ejes. Las ventas totales se representan en azul y los porcentajes de margen en naranja.

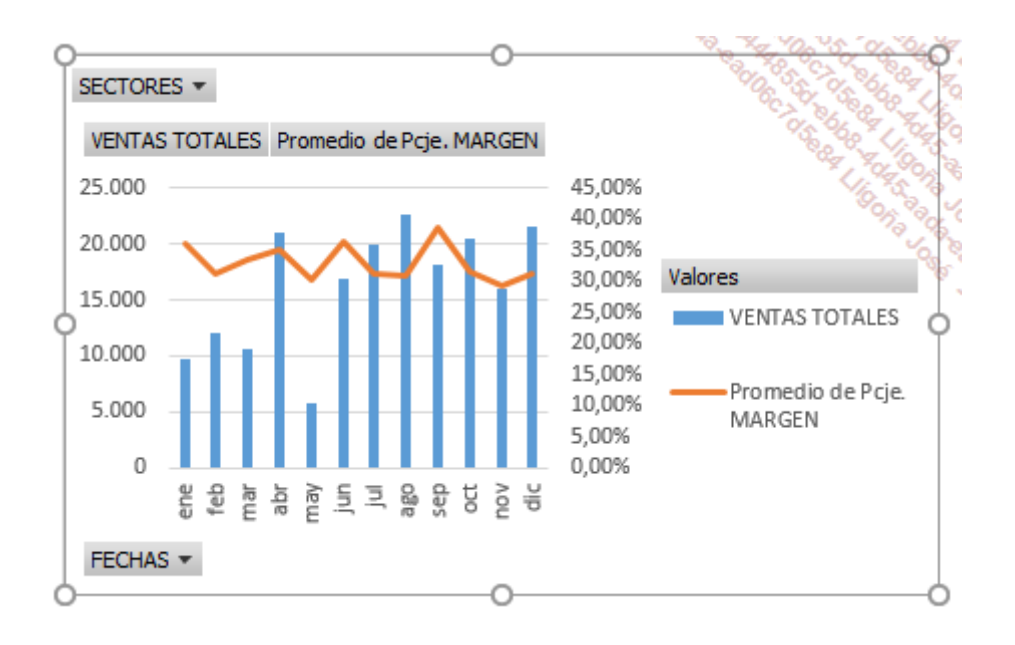

En primer lugar, haga clic en la leyenda y elimínela.

En la pestaña Herramientas del gráfico dinámico - Diseño, grupo Diseños de gráfico, acceda al menú Agregar elemento de gráfico, seleccione Títulos de ejes, Vertical primario. Introduzca directamente el título VENTAS FOTOS.

Repita estas operaciones seleccionando Títulos de ejes, Vertical secundario. Introduzca directamente PCJE. MARGEN medio.

Haga clic en uno de los valores del eje principal vertical para seleccionar el conjunto de los valores. En la pestaña Inicio, grupo Fuente, seleccione el color de fuente a Azul.

Proceda de la misma manera para aplicar a los porcentajes el color naranja.

Dé formato de color también a los dos títulos de los ejes para que coincidan con los colores de las dos series.

Para terminar, añada el título del gráfico.

El gráfico debe quedar como se muestra a continuación.

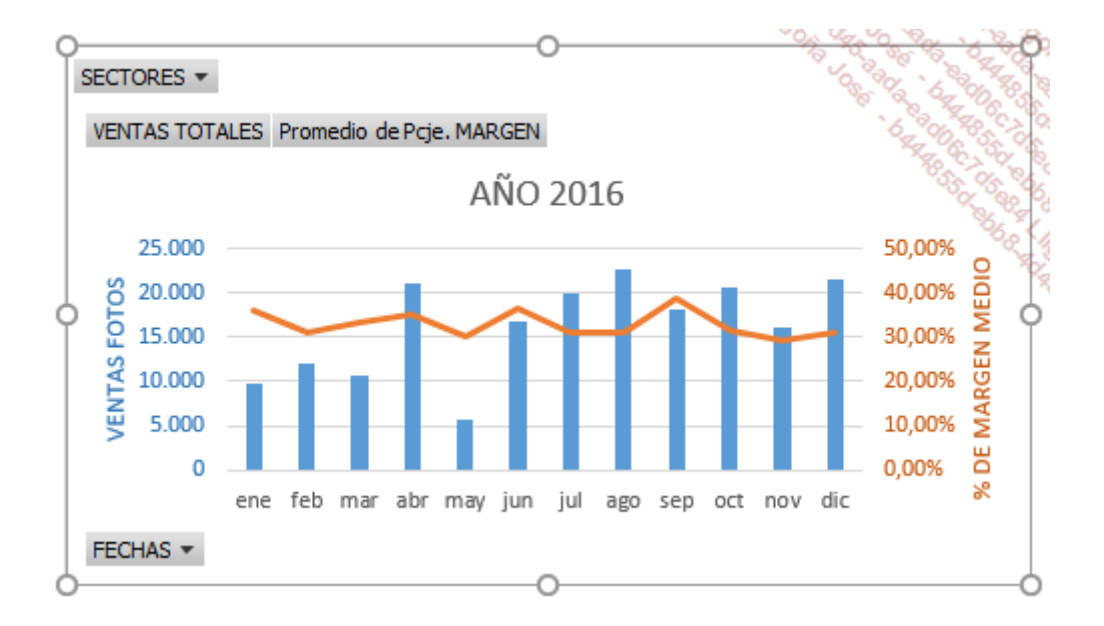

# Algunos consejos

Quizá en un momento determinado necesite enviar los gráficos dinámicos por correo electrónico. Un gráfico dinámico requiere una tabla dinámica que, a su vez, necesita datos de origen. Ello puede hacer que el archivo que se va a adjuntar sea demasiado grande.

Podemos contemplar varios casos:

- El destinatario solo necesita los gráficos.
- El destinatario quiere disponer de las tablas y los gráficos.
- El destinatario necesita consultar los detalles de los datos de origen, la tabla y los gráficos.

El último caso nos obliga a enviar el libro completo, comprimido, para reducir su tamaño.

### 1. Transformar un gráfico en imagen

Si el destinatario no necesita las tablas sino solo los gráficos, cabe la posibilidad de convertir el gráfico en una imagen fija, que ya no se podrá modificar. Esto presenta una doble ventaja: el tamaño del archivo se reduce y la imagen es «segura» ya que no se puede editar.

Haga clic en el gráfico para seleccionarlo, asegúrese de que hace clic en una zona vacía del gráfico para no seleccionar ningún elemento de este.

Haga **[Ctrl] C** para copiarlo o haga clic derecho en el gráfico y haga clic en la opción **Copiar**.

Utilice el atajo de teclado [Ctrl] N para crear un nuevo libro.

En la pestaña Inicio, grupo Portapapeles, acceda a la lista del botón Pegar, y haga clic la opción Pegado especial.

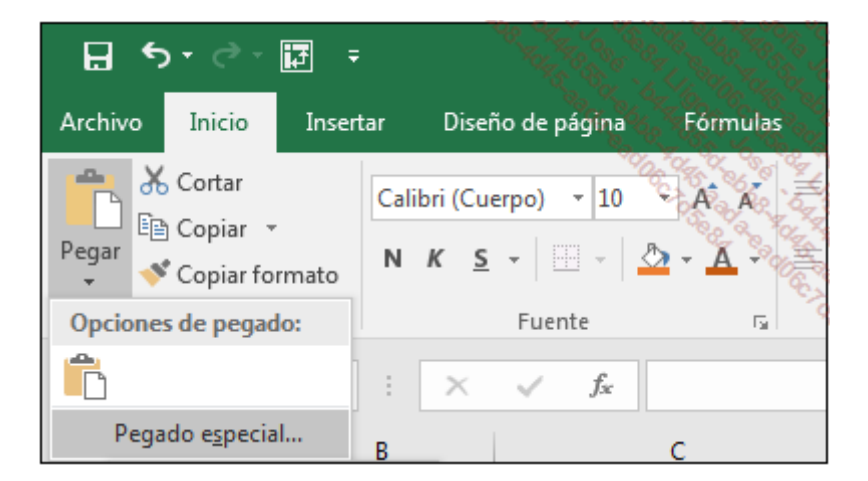

Seleccione el formato de imagen deseado (el formato Imagen (PNG) le puede ofrecer una buena calidad de impresión) y haga clic en Aceptar.

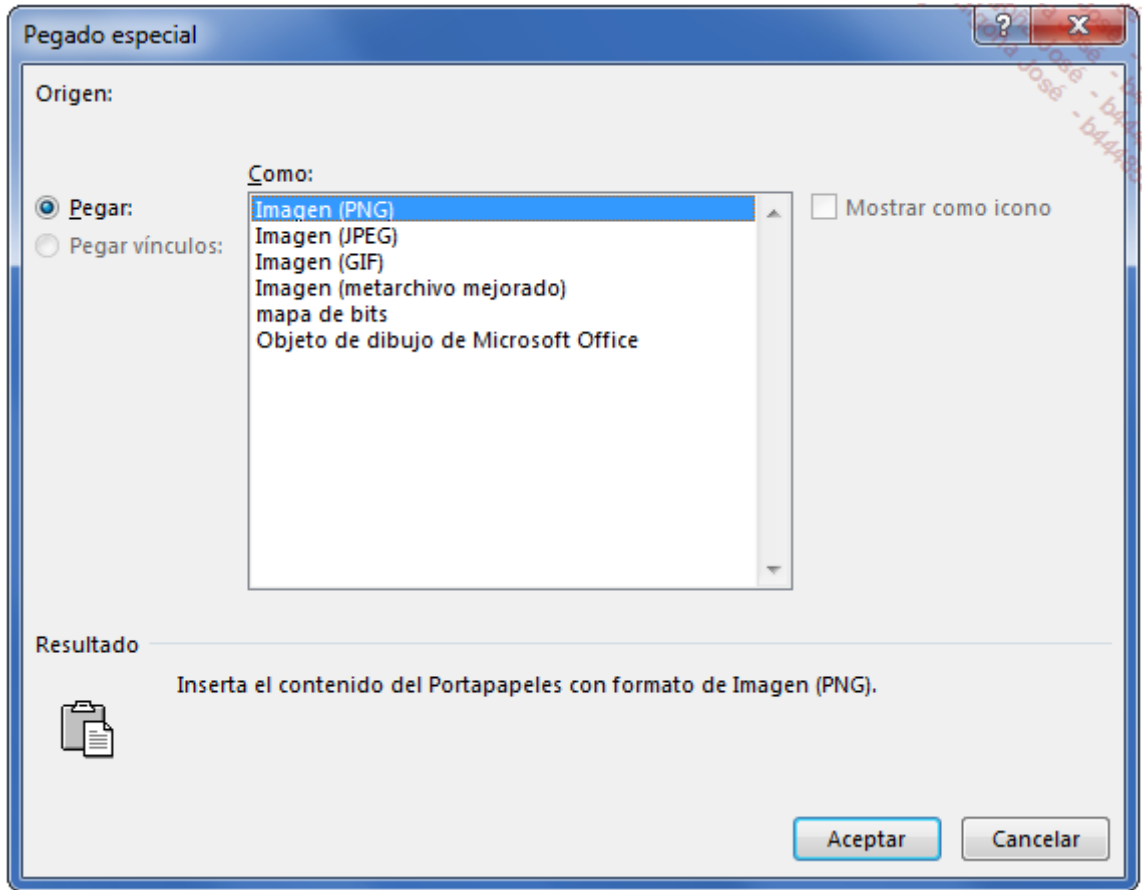

Al convertir los gráficos en imágenes podrá copiarlos en un documento de Word o en un presentación de PowerPoint.

# 2. Transformar la tabla dinámica en tabla simple

En caso de que necesite enviar por e-mail la tabla de resumen y los gráficos sin los datos de origen, la solución consiste en eliminar el vínculo con los datos de origen. Si opta por esta opción, recuerde que perderá todas las funciones relacionadas con las tablas y los gráficos dinámicos.

En primer lugar, cree la tabla dinámica y cree los filtros y agrupamientos deseados.

Seleccione toda la tabla dinámica y cópiela con el atajo de teclado [Ctrl] C.

Cree un nuevo libro ([Ctrl] N).

En la pestaña Inicio, en el grupo Portapapeles, abra la lista del botón Pegar y haga clic en la opción Valores de la categoría Pegar valores.

Cree ahora el gráfico estándar a partir de la tabla insertada.

# Limitaciones y soluciones

Excel 2016 aporta mejoras reales respecto a versiones anteriores en lo que respecta a la creación de gráficos dinámicos. Una de ellas es la posibilidad de intercambiar filas y columnas.

Sin embargo, no todo lo que se puede hacer con gráficos estándar se puede hacer con gráficos dinámicos. Existen algunas limitaciones:

- No se puede crear un gráfico estándar a partir de una tabla dinámica.
- Existe el riesgo de perder líneas de tendencia añadidas cuando se modifica la tabla dinámica.
- No se pueden crear gráficos dinámicos de tipo Cotizaciones, XY (Dispersión) ni Burbujas.

Hemos visto cómo transformar una tabla dinámica en tabla de valores fijos. El inconveniente de este método es que se pierden las funcionalidades de filtros y agrupamientos que ofrecen las tablas dinámicas. Para salvar estas limitaciones, la solución es crear una segunda tabla compuesta únicamente por fórmulas vinculadas a la tabla dinámica.

Para ilustrar esta técnica vamos a crear un gráfico de cotizaciones mensual a partir de los datos de una tabla dinámica.

El libro Cotizacion Bolsa.xlsx recoge los datos de una acción para cada inicio de semana durante todo el año.

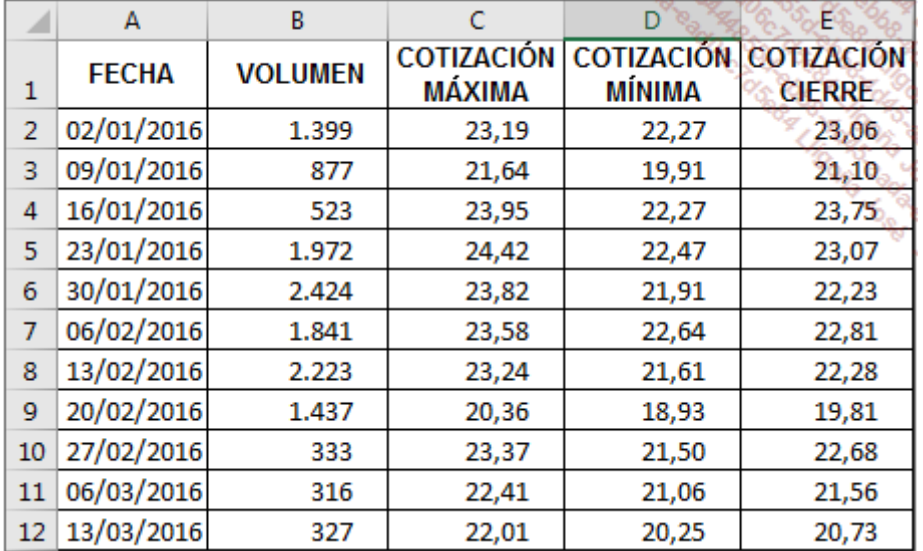

Debe realizar tres tareas:

- Crear la tabla dinámica.
- Crear la tabla vinculada.
- Crear el gráfico bursátil.

# 1. Crear la tabla dinámica

Abra el libro Cotizacion Bolsa.xlsx.

La hoja **Cotización** tiene todos los datos.

Cree la tabla dinámica a partir de ellos como en la siguiente imagen.

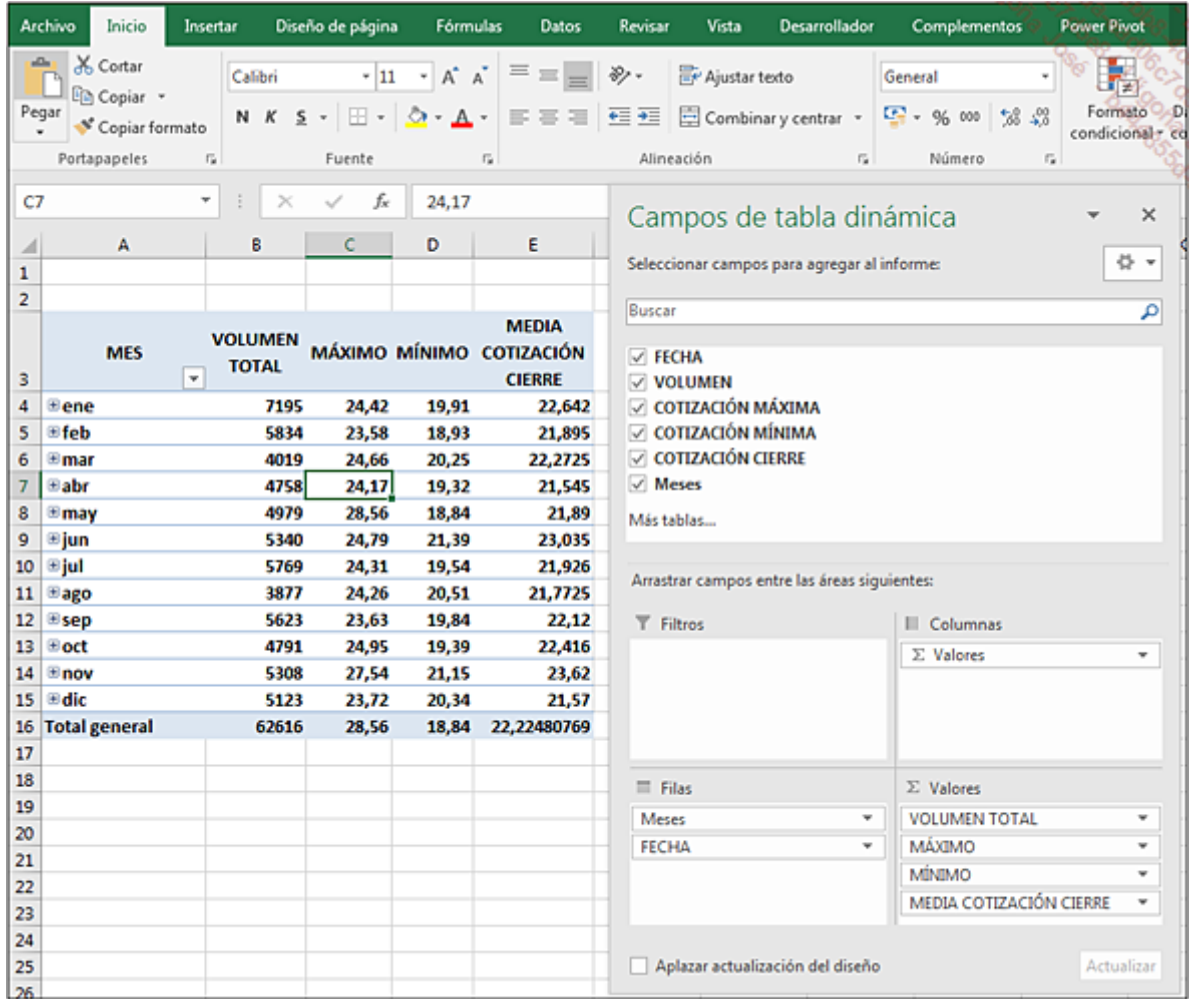

Asegúrese de configurar correctamente las funciones para cada campo de la sección Σ VALORES: Suma para el campo VOLUMEN TOTAL, Max para el campo MÁXIMO, Min para el campo MÍNIMO y Promedio para el campo COTIZACIÓN CIERRE.

Las fechas se agrupan automáticamente.

Modifique el formato de los números de la última columna.

Modifique las etiquetas.

Elimine la visualización de la línea Total general.

### 2. Crear la tabla vinculada

Coloque el cursor en una celda vacía de la hoja, por ejemplo H3.

Introduzca la fórmula =A3 y pulse en [Intro].

Atención, no haga clic en la celda de la tabla dinámica.

A continuación, seleccione el rango de celdas H3:L15, y copie la fórmula hacia abajo ([Ctrl] B) y hacia la derecha ([Ctrl] D) y aplique el formato separador de miles con un solo decimal en los valores numéricos.

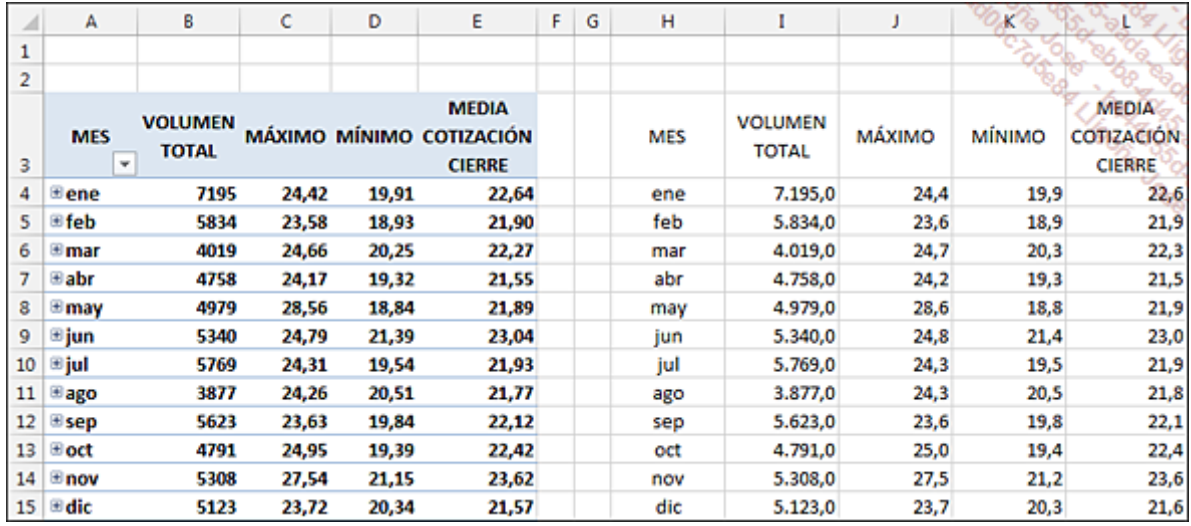

# 3. Crear el gráfico bursátil

Seleccione el rango de celdas H3:L15.

En la pestaña Insertar, grupo Gráficos, haga clic en el botón Insertar gráfico de cascada o cotizaciones y seleccione Volumen, máximos, mínimos, cierre.

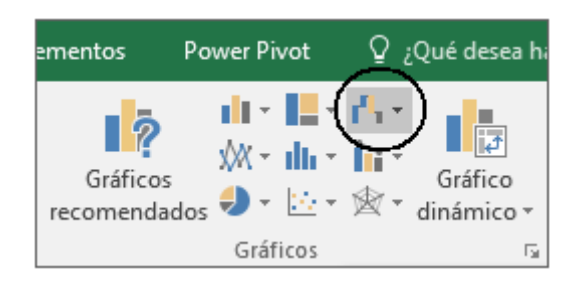

Modifique el estilo del gráfico utilizando un estilo predefinido: en la pestaña Herramientas de gráficos - Diseño, grupo Estilos de diseño, seleccione el Estilo 7.

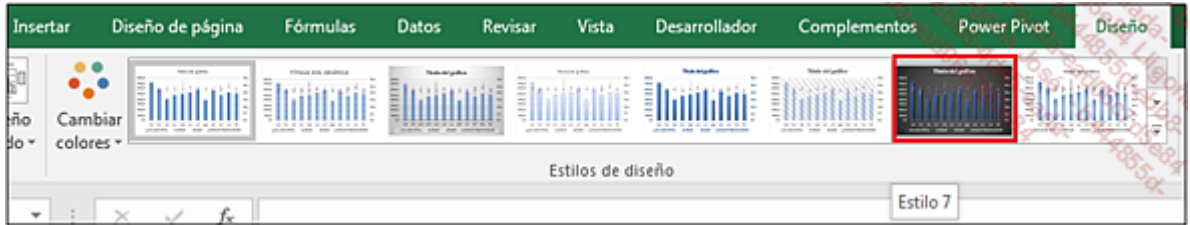

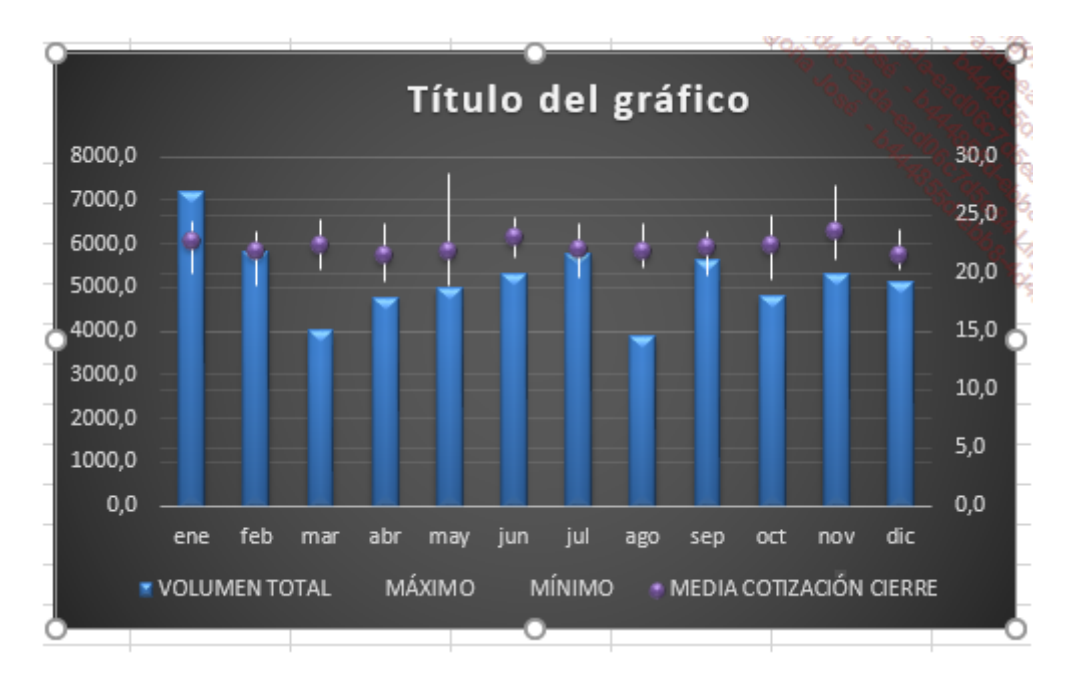

La escala secundaria vertical relativa a la cotización se puede modificar para visualizar valores más precisos.

Por ejemplo, para esta escala vamos a definir un mínimo de 15 y un máximo de 30.

Haga doble clic en la escala secundaria.

En la ventana Dar formato al eje - categoría Opciones del eje, configure los diferentes valores como en la siguiente imagen:

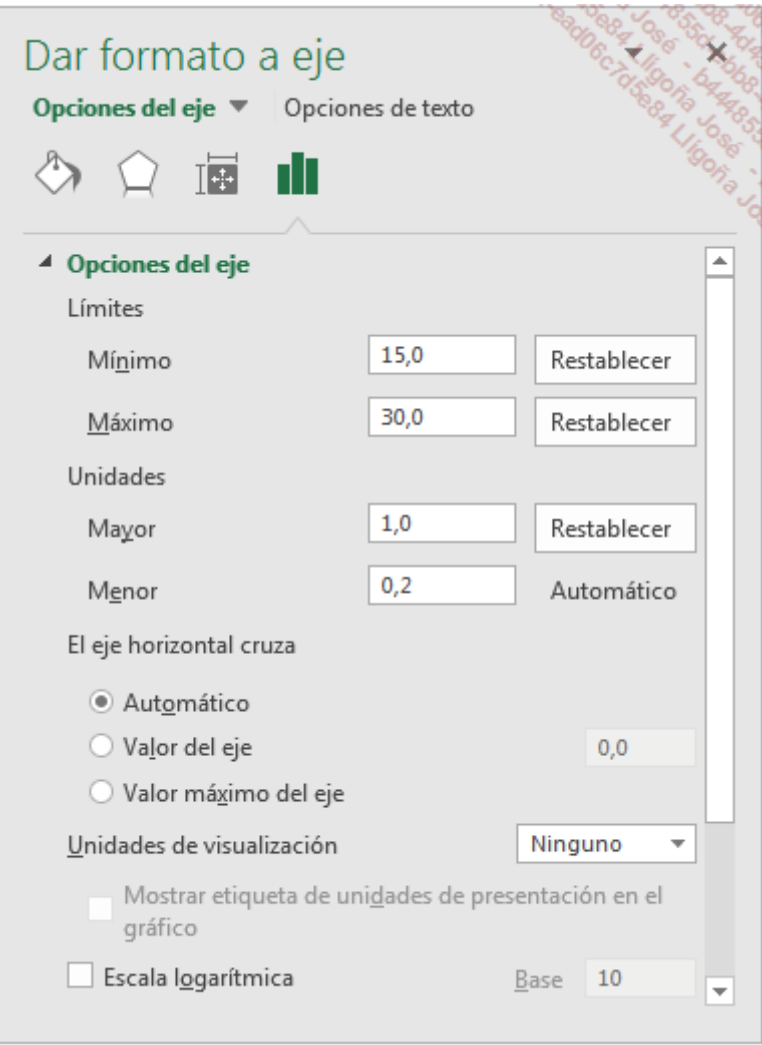

Para terminar, modifique el título del gráfico.

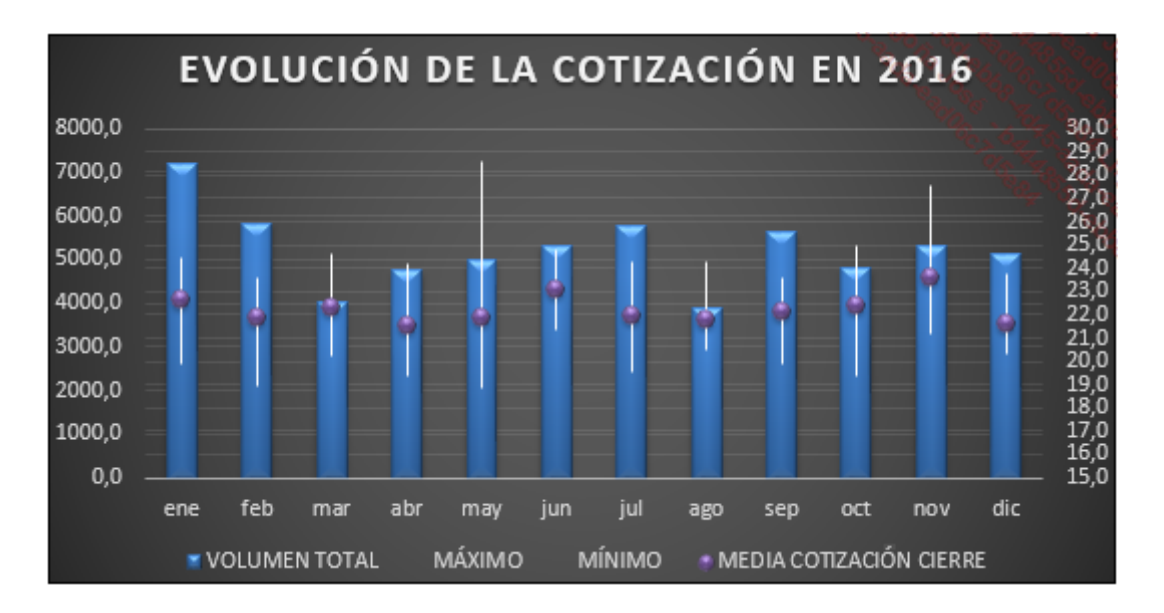

Si utiliza esta técnica sencilla, que permite modificar pasteriormente la tabla dinámica y crear un gráfico estándar, no tendrá limitaciones a la hora de crear.

# Introducción

En este capítulo vamos a hacer un pequeño resumen de los diferentes puntos y conocer algunos trucos relativos a la creación rápida y a la impresión de tablas dinámicas.
# Creación rápida de tablas dinámicas

Cuando necesite crear varias tablas dinámicas en una misma hoja a partir de un mismo rango de datos de origen, puede ser muy útil utilizar un rango de origen dinámico.

### Abra el archivo TempCubas.xlsx.

La hoja LecturaT contiene las temperaturas tomadas por los trabajadores en diferentes puntos de cubas que contienen los productos que se fabrican. La temperatura se mide tres veces al día de forma aleatoria.

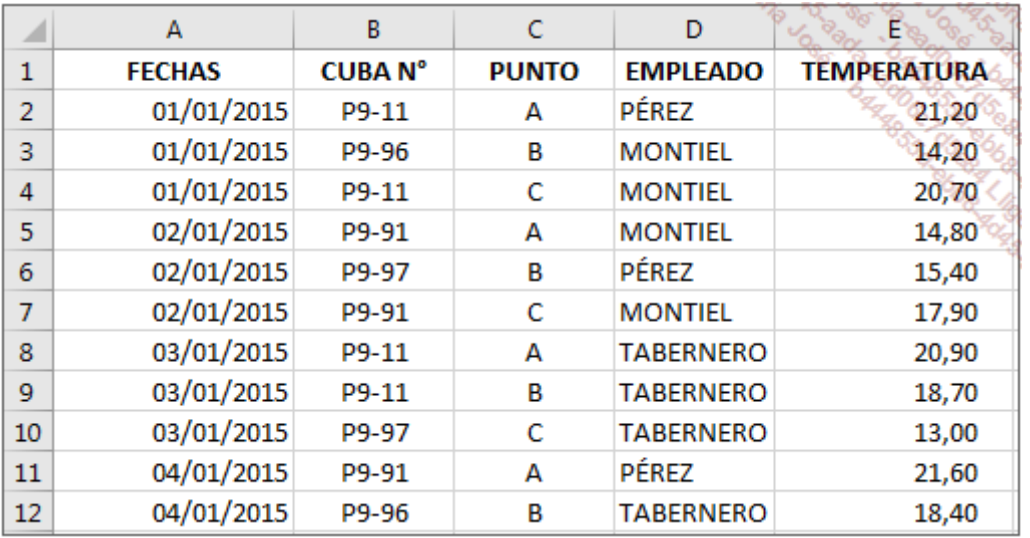

Para definir un rango dinámico, se ha creado el nombre LECTTEMP con la fórmula:=DESREF(LecturaT!\$A\$1;0;0;CONTARA(LecturaT!\$A:\$A);5)

Generalmente, para crear una tabla dinámica a partir de una hoja de Excel, es necesario colocar el cursor en la lista de origen primero.

Cuando se ha definido un rango dinámico, es preferible insertar el cursor en una hoja vacía.

Haga clic, en la hoja TD, en la celda A3.

En la pestaña Insertar, grupo Tablas, haga clic en el botón Tabla dinámica.

Introduzca la fórmula =LECTTEMP en el campo Seleccione una tabla o rango de la ventana Crear tabla dinámica.

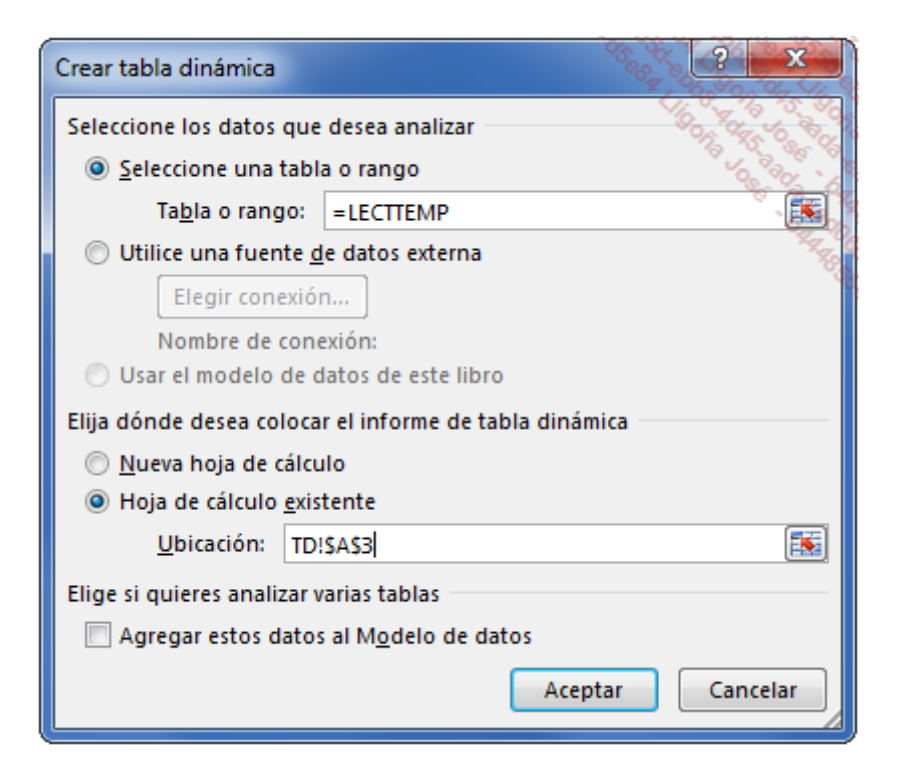

La opción Hoja de cálculo existente se selecciona automáticamente.

Haga clic en Aceptar.

Cree la primera tabla dinámica como en la siguiente imagen.

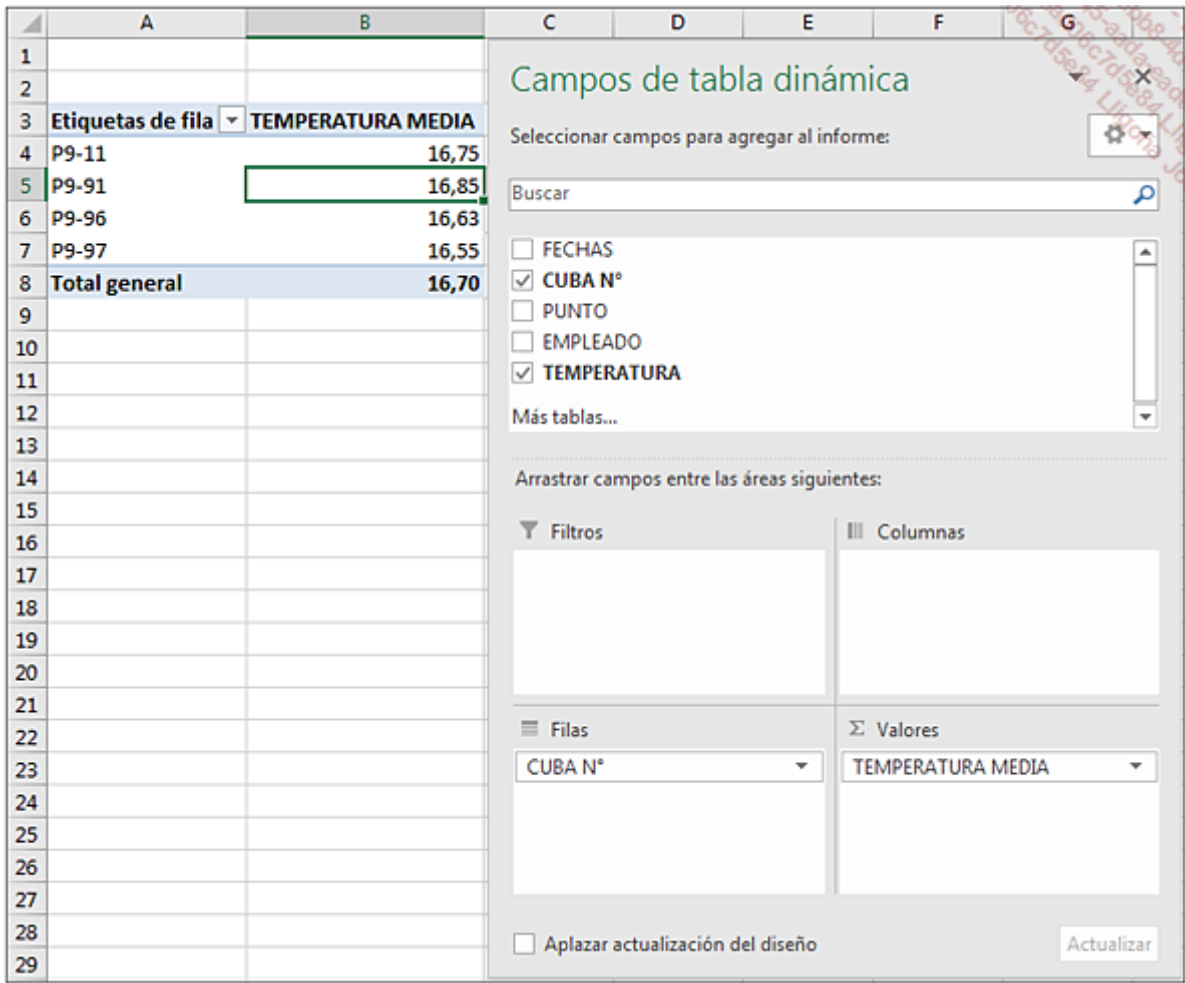

Sitúese ahora en la celda D3 e inserte la segunda tabla a partir del mismo rango de origen.

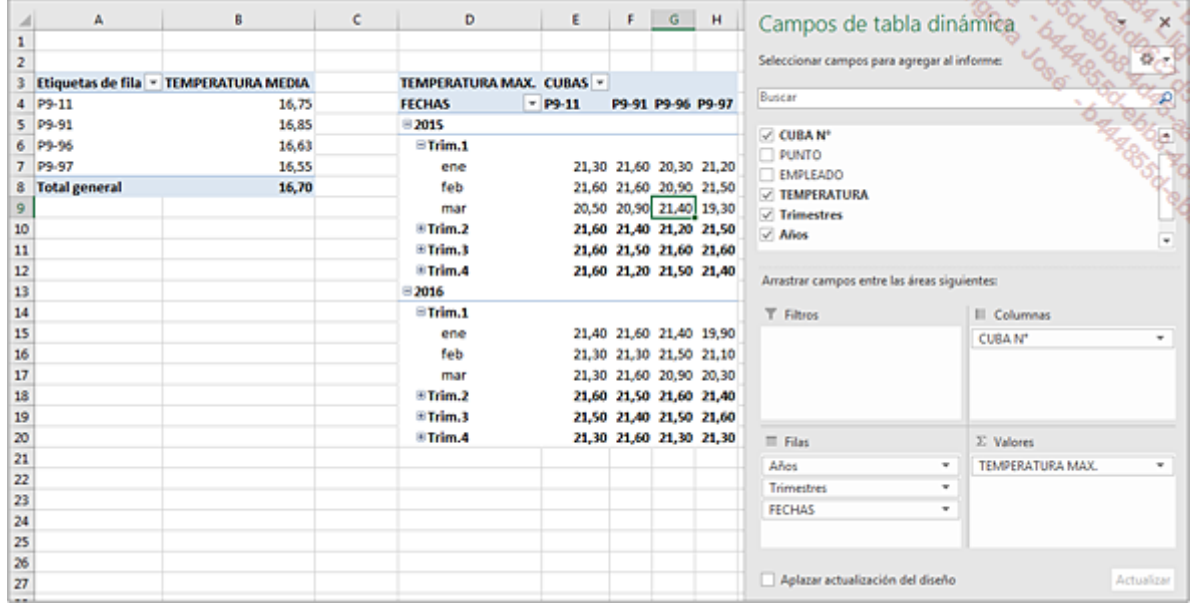

Inserte ahora una tercera tabla dinámica en la misma hoja a partir de la celda J3.

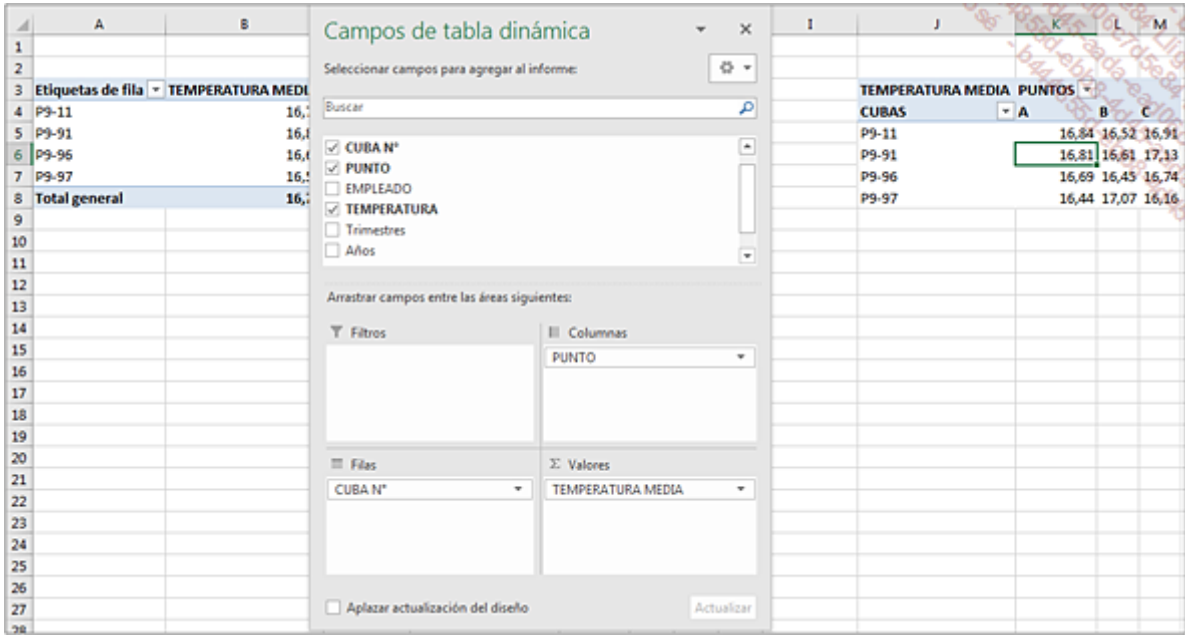

La creación de tablas dinámicas es rápida y permite ver los elementos importantes del análisis.

Cuando el rango de origen se modifique porque añada nuevas filas, podrá actualizar sus tablas dinámicas desde cualquier hoja del libro. Sea cual sea la posición del cursor, con la combinación de teclas **[Ctrl][Alt][F5]**, actualizará todas sus tablas dinámicas.

# Imprimir una tabla dinámica

## 1. Configurar el área de impresión

Si la tabla dinámica se encuentra en una hoja que contiene otras tablas, puede ser interesante definir un área de impresión para imprimir solo la tabla deseada.

La hoja TD contiene sus tres tablas dinámicas.

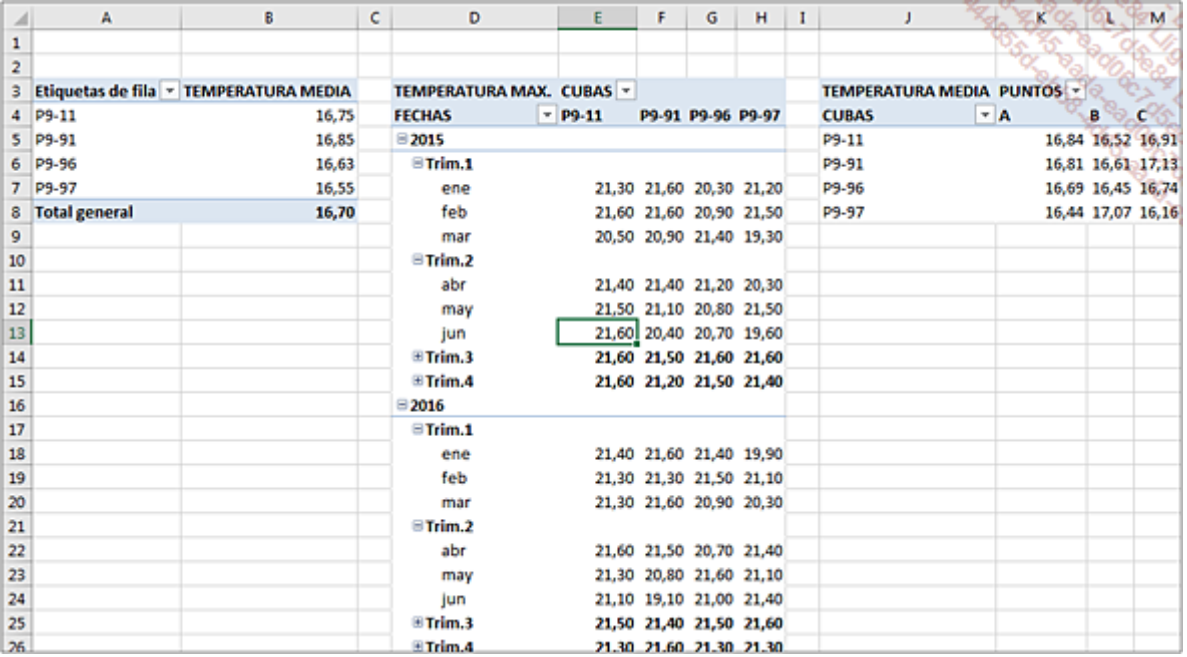

Haga clic en la segunda tabla.

Utilice el atajo de teclado [Ctrl][Mayús] \* para seleccionar toda la tabla.

En la pestaña Diseño de página, en el grupo Configurar página, haga clic en el botón Área de impresión y a continuación, en la opción Establecer área de impresión.

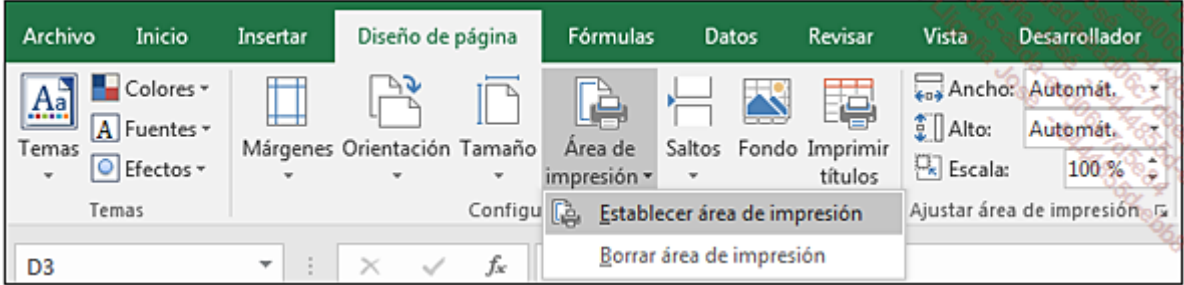

Para imprimir, utilice el atajo de teclado [Ctrl] P.

Aparece la ventana Imprimir y se muestra una vista preliminar.

Haga clic directamente en el botón Imprimir.

Cuando las tablas tengan muchos elementos y filas, necesitará configurar algunos formatos concretos antes de imprimir.

Para poner en práctica estas técnicas, abra el libro GastosHogar.xlsx, que ya utilizamos en el capítulo Gestión de los datos origen.

En este libro habíamos definido dos rangos dinámicos, cada uno relativo a un año. El nombre GASA2016 se definió con la fórmula: =DESREF(Gastos2016!\$A\$1;0;0;CONTARA(Gastos2016!\$A\$1:\$A\$5000);4)

Vamos a crear voluntariamente una tabla dinámica que tenga muchos elementos y filas a partir de los gastos de 2016.

Hágalo como en la siguiente imagen para obtener un resumen mensual por cada tipo de gasto.

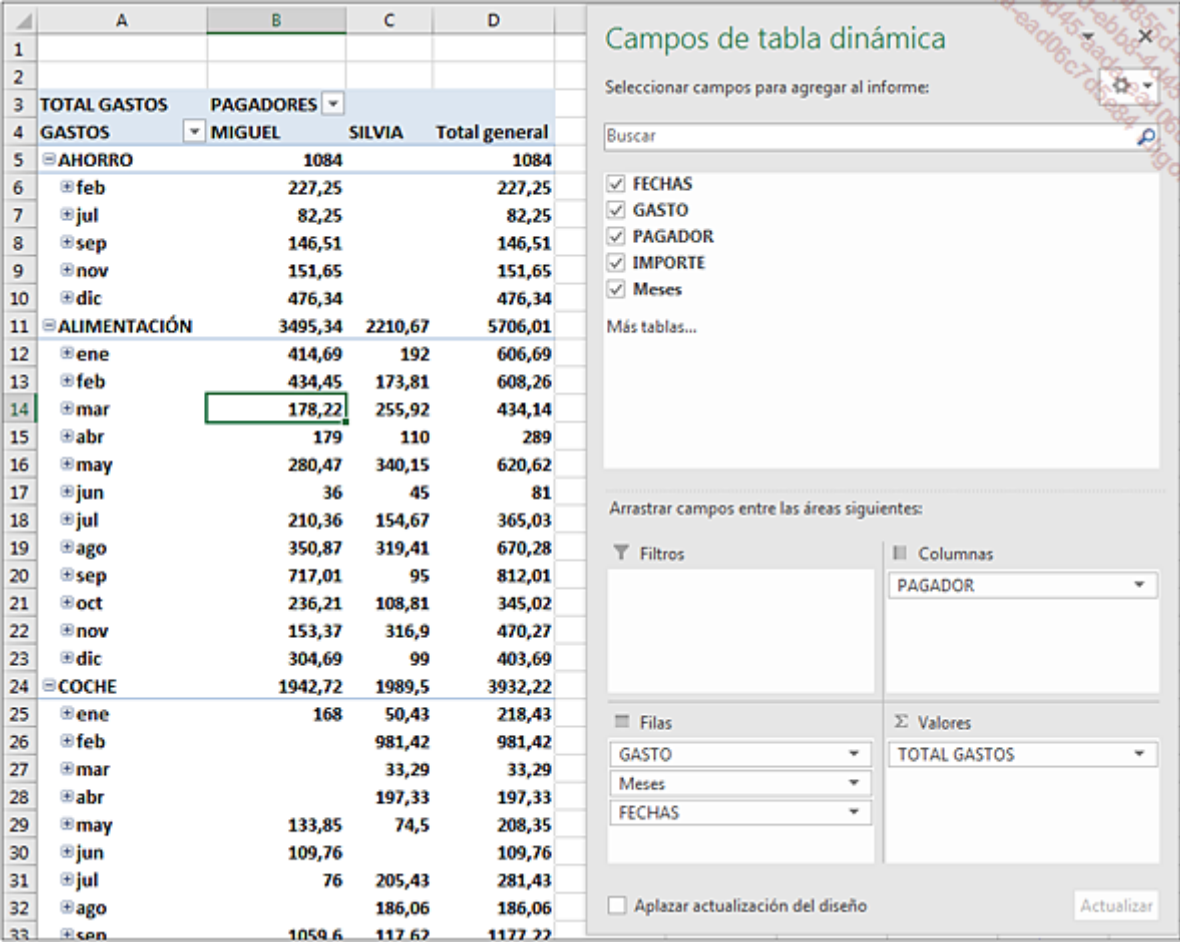

## 2. Configure un salto de página después de cada tipo de gasto

Haga clic derecho en la tabla sobre el nombre de un tipo de gasto, por ejemplo ALIMENTACIÓN, y a continuación, en el menú contextual, haga clic en Configuración de campo.

En el cuadro de diálogo **Configuración de campo**, active la pestaña Diseño e impresión y marque la opción Insertar salto de página después de cada elemento.

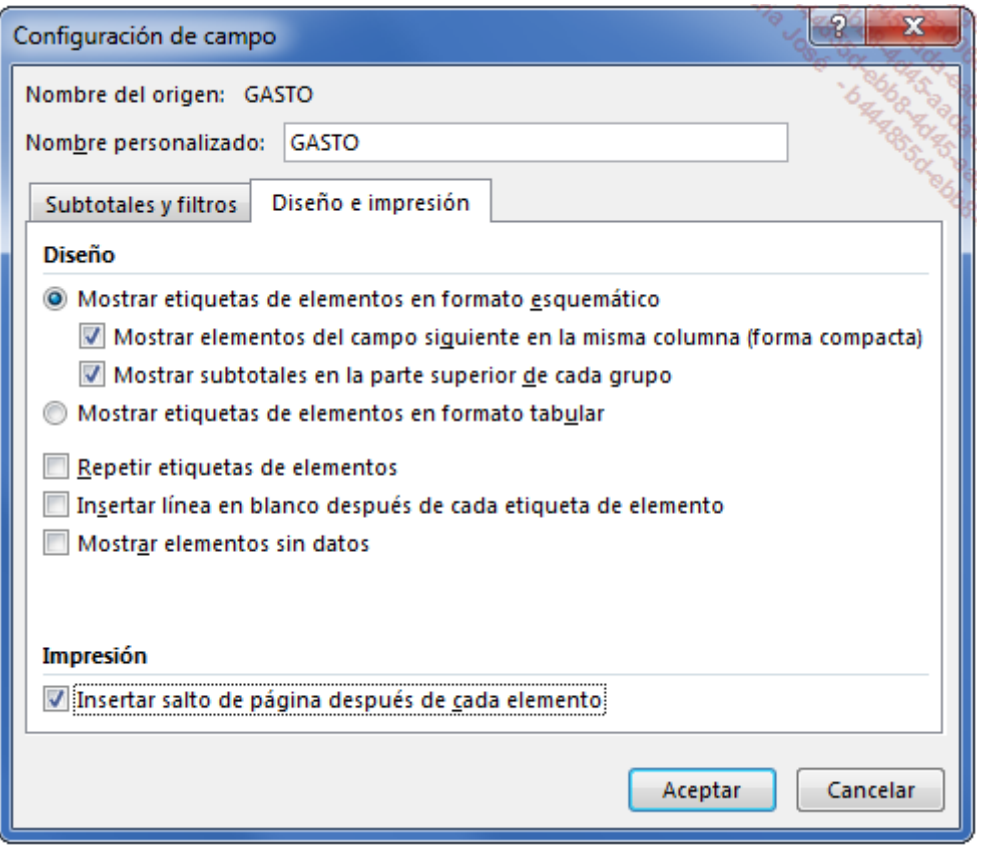

## 3. Repetir las etiquetas en cada página

Haga clic en la tabla.

En la pestaña Herramientas de tabla dinámica - Analizar, acceda al menú Opciones del grupo Tabla dinámica, y a continuación, haga clic en Opciones.

En el cuadro de diálogo Opciones de tabla dinámica, haga clic en la pestaña Impresión y marque Imprimir títulos.

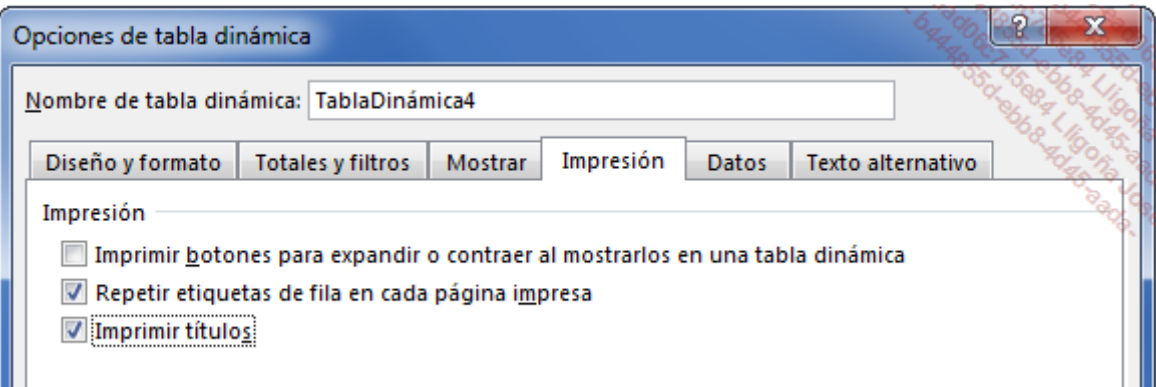

Ahora vaya a la vista preliminar.

Compruebe que cada tipo de gasto y su detalle aparecen en una página distinta y que se repiten los títulos en cada página.

## Algunos consejos, trucos e ideas

Para terminar este capítulo, le ofrecemos algunos consejos y trucos que le resultarán útiles cuando cree tablas dinámicas.

### 1. Datos de origen

Si los datos de origen cambian con el tiempo, cree sus tablas utilizando rangos dinámicos. De este modo, si se añaden nuevas filas en la base de datos, la tabla dinámica se actualizará automáticamente.

## 2. Configurar una actualización automática

A veces, puede resultar más seguro actualizar una tabla dinámica cuando se abre el libro.

Haga clic derecho en la tabla dinámica y seleccione Opciones de tabla dinámica.

En la pestaña Datos, marque la opción Actualizar al abrir el archivo.

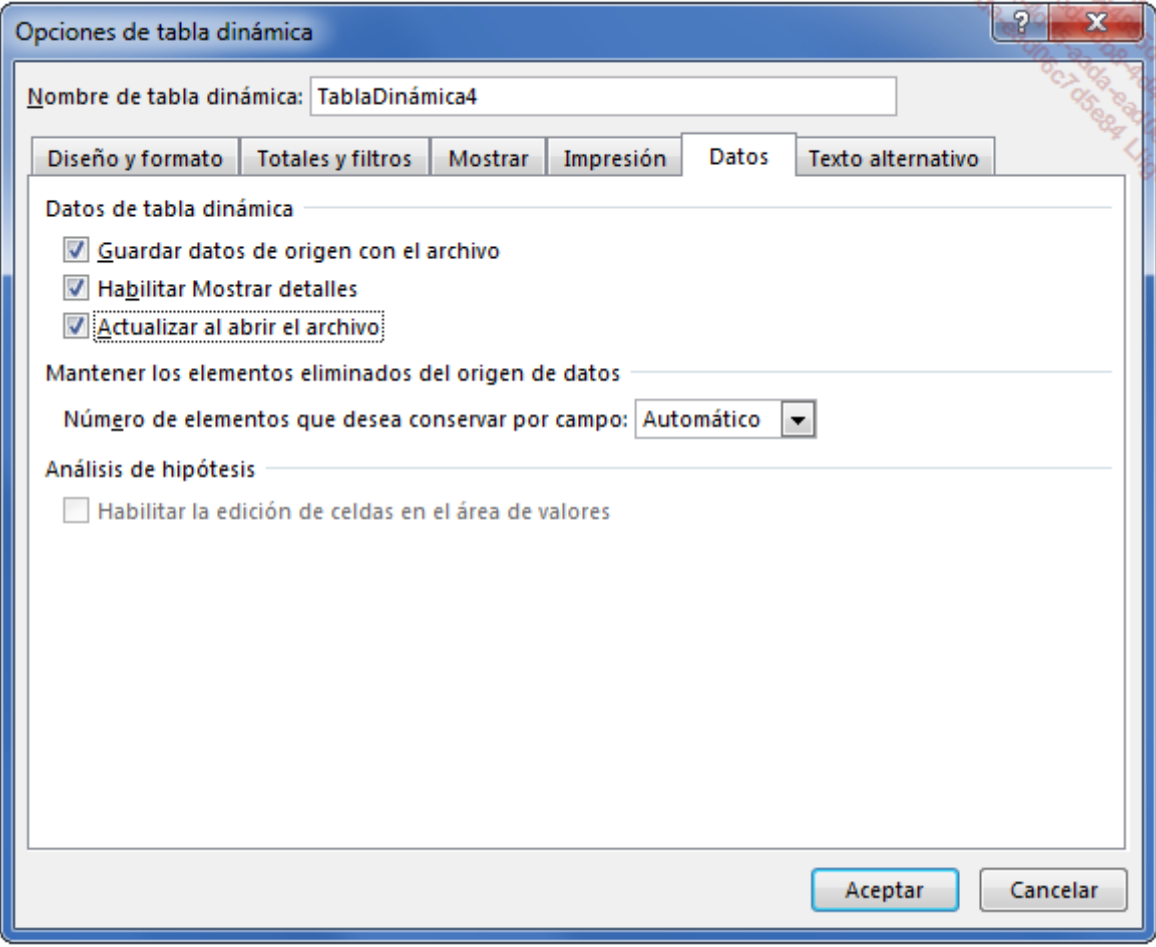

## 3. Fijar el ancho de las columnas

Tras aplicar un filtro y actualizar los datos de una tabla dinámica, el ancho de las columnas se ajusta automáticamente a los textos de los encabezados de las columnas. Si desea que este ajuste no se aplique, siga estos pasos.

Haga clic derecho en la tabla dinámica y seleccione Opciones de tabla dinámica.

En la pestaña Diseño y formato, desmarque la casilla Autoajustar anchos de columna al actualizar.

### 4. Hacer que aparezcan todos los meses

Cuando en una tabla dinámica se realiza un agrupamiento por meses a partir de un campo de fecha, si no se ha introducido ningún valor para un mes dado, dicho mes no aparecerá en la tabla ni en el gráfico asociado. Sin embargo, puede ser interesante mostrar los datos vacíos para observar a simple vista que el mes está en blanco.

Tras agrupar las fechas por meses, haga clic derecho en el nombre de uno de los meses de la tabla dinámica y escoja la opción Configuración de campo.

En la pestaña Diseño e impresión, marque la casilla Mostrar elementos sin datos.

## 5. Generar automáticamente varias tablas dinámicas

Cuando se establece un filtro de informe en una tabla dinámica, hay que seleccionar sucesivamente cada elemento del filtro para visualizar o imprimir el resumen del elemento seleccionado. Este proceso puede ser largo y tedioso si el número de elementos es elevado. Excel dispone de una función que permite generar automáticamente una hoja por elemento de filtro.

Nuestro objetivo es generar rápidamente una tabla dinámica por cada PAGADOR. Cada tabla dinámica debe presentar los gastos mensuales por tipo de gasto.

Acceda a la última tabla dinámica creada en el archivo GastosHogar.xlsx.

En la lista de campos, arrastre el campo PAGADOR de la sección COLUMNAS a la zona FILTROS.

En la pestaña Herramientas de tabla dinámica Analizar, acceda al menú Opciones del grupo Tabla dinámica.

Haga clic en la opción Mostrar páginas de filtro de informes.

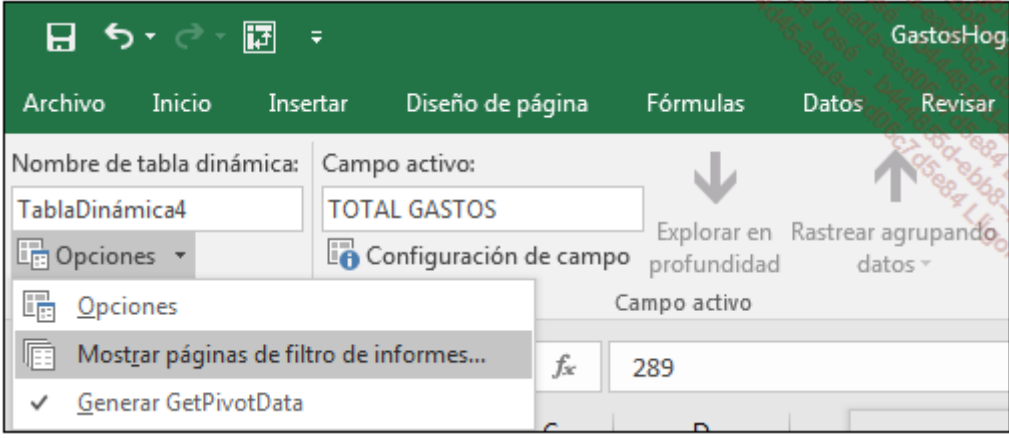

Seleccione el campo PAGADOR y haga clic en Aceptar.

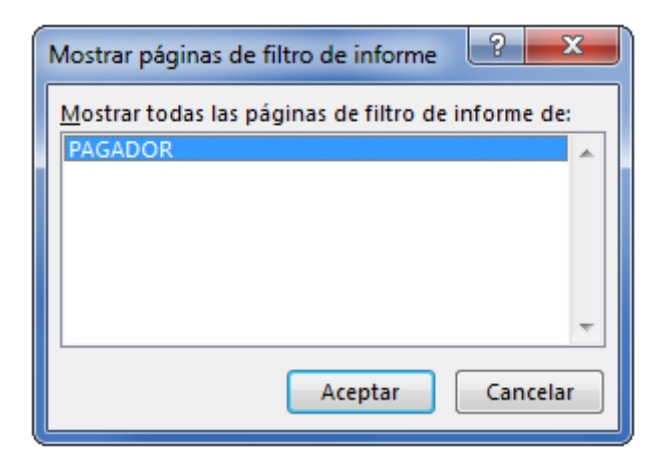

Excel ha creado una hoja de cálculo por pagador. Cada hoja creada contiene una tabla dinámica filtrada.

Si se agrupan las hojas en cuestión, será muy fácil imprimir de una vez todas las estadísticas de cada pagador.

## 6. Subtotales

En sus tablas dinámicas, muestre o oculte rápidamente los subtotales.

En la pestaña Herramientas de tabla dinámica - Diseño, grupo Diseño, acceda al menú Subtotales o Totales generales para seleccionar la visualización deseada.

Los subtotales:

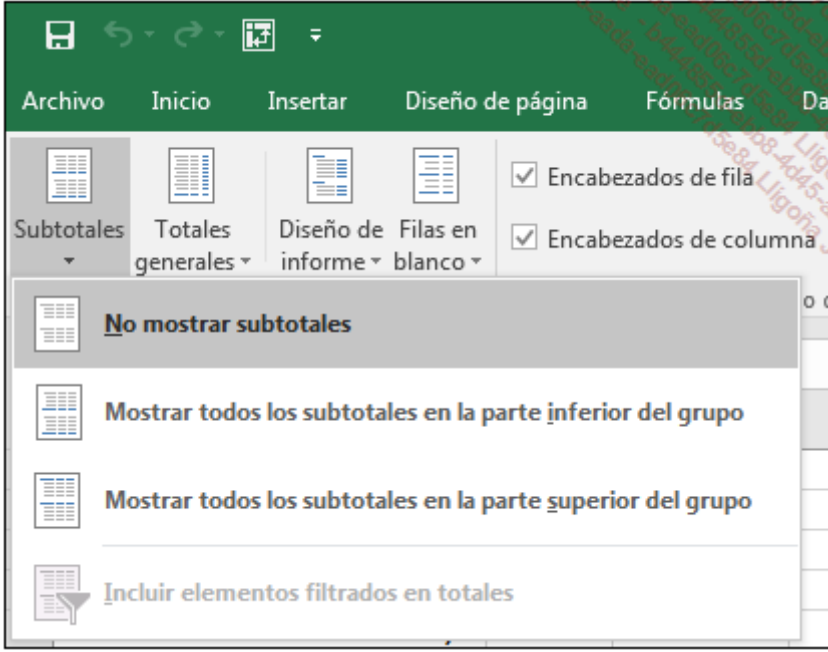

Los totales generales:

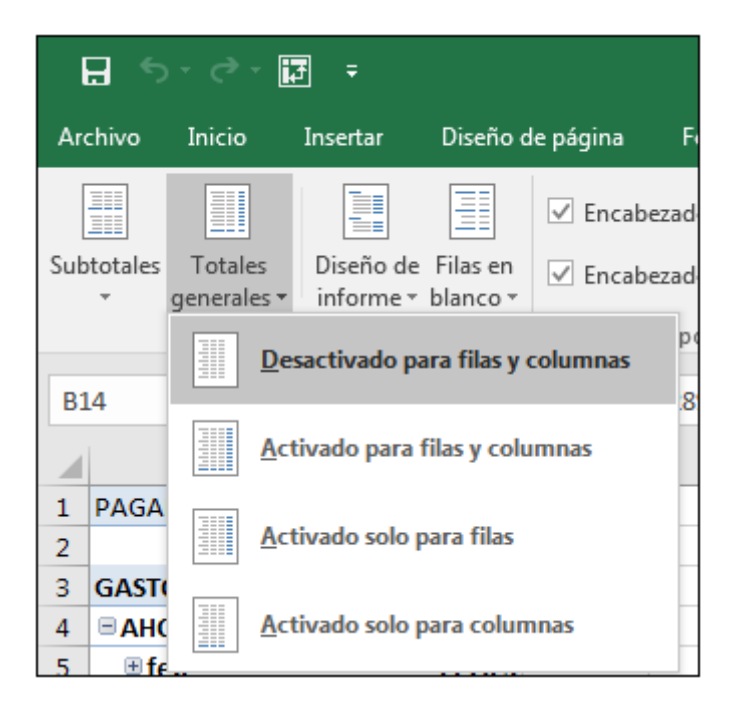

## 7. Fórmulas y campos calculados

Para trabajar con los elementos calculados, vamos a utilizar el libro GastosHogar.xlsx. Este contiene la lista de gastos del hogar de dos años. La hoja TD de este libro contiene una tabla dinámica que resume los gastos anuales por partidas de gastos. El campo Año se ha añadido a la base de datos ya que no es posible agregar un elemento calculado a un campo agrupado.

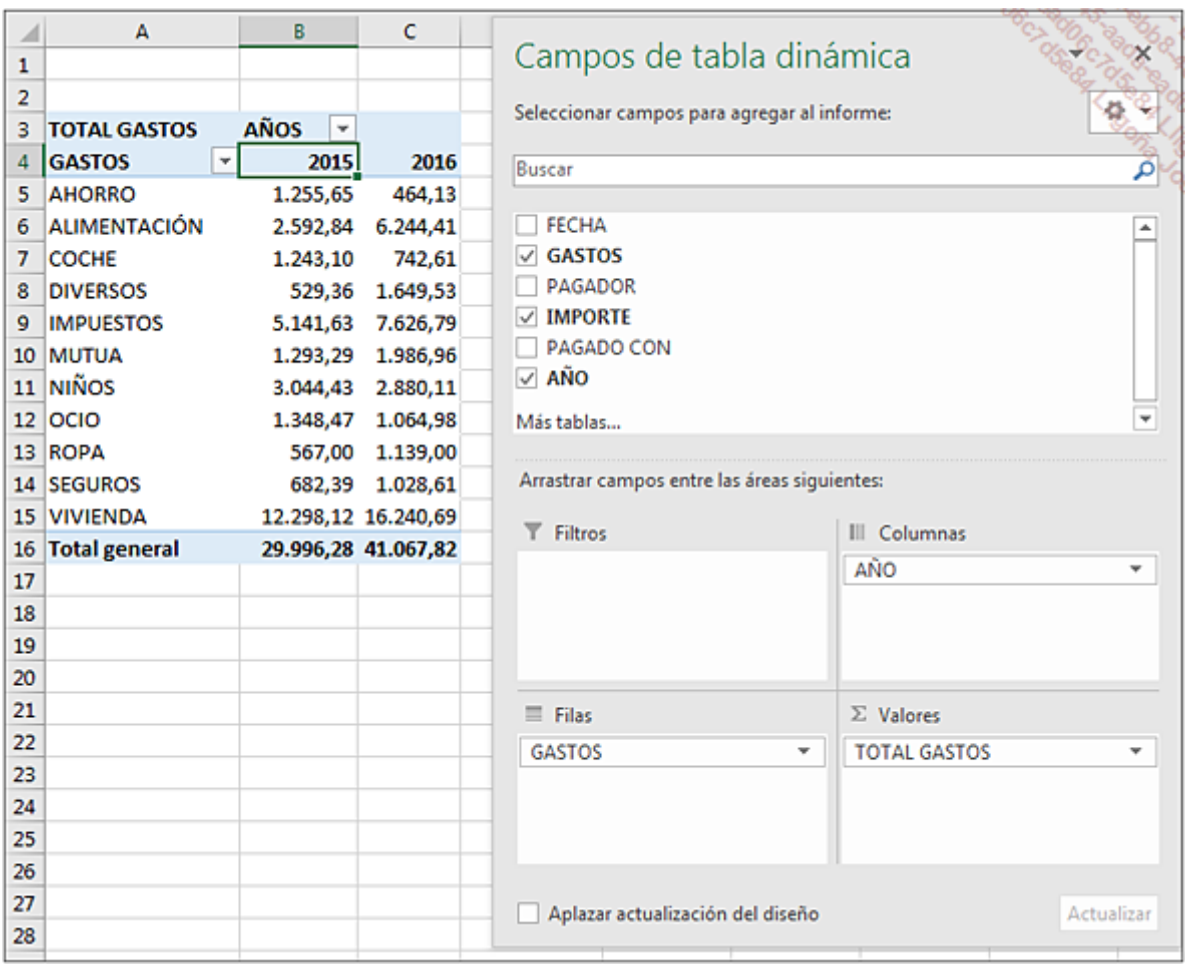

Ahora nos proponemos añadir a la tabla dinámica:

- La variación de los gastos de 2016 respecto a los de 2015.
- El porcentaje de variación de los gastos anuales.

Insertemos la primera fórmula de cálculo:

En primer lugar, haga clic en el año 2015 (celda B4).

En la pestaña Herramientas de tabla dinámica - Analizar, haga clic en el botón Campos, elementos y conjuntos, y a continuación, haga clic en la opción Elemento calculado.

Excel abre el cuadro de diálogo Insertar elemento calculado en "AÑO":

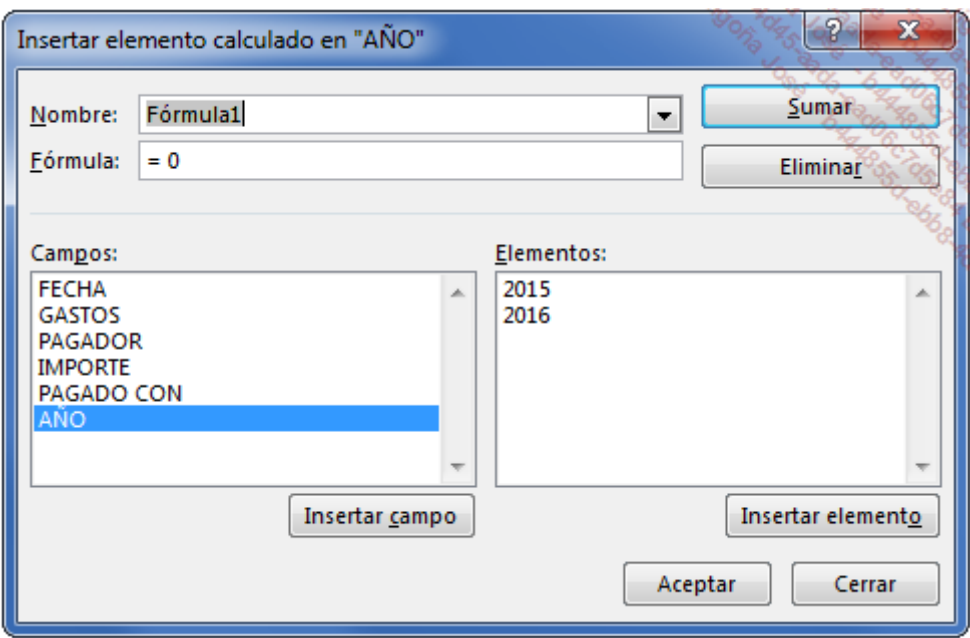

Introduzca el nombre de campo **DIFERENCIA** y a continuación, la fórmula de cálculo haciendo doble clic en cada elemento:

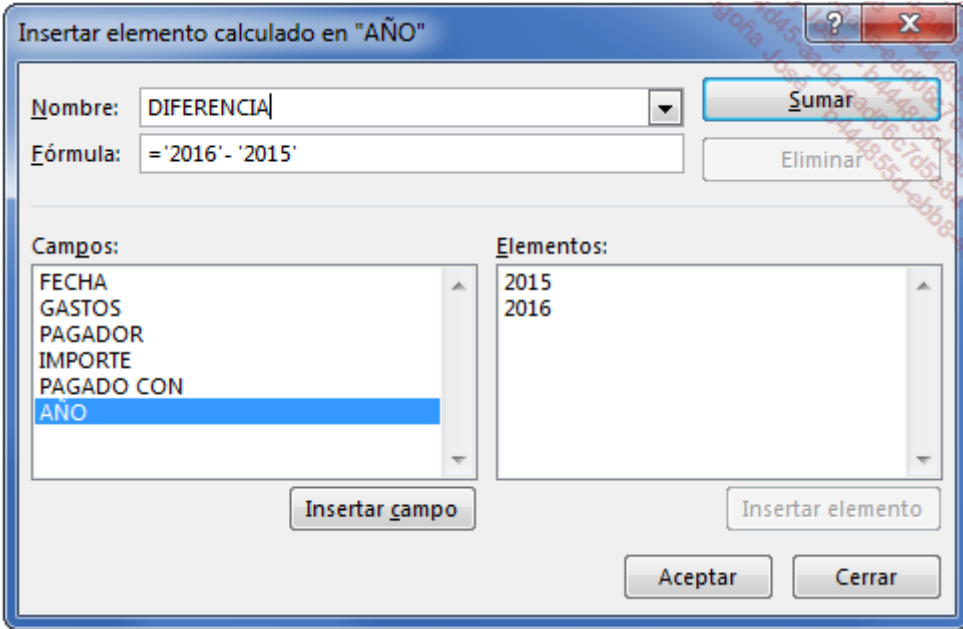

Haga clic en el botón Sumar y luego en Aceptar.

Se añade la columna DIFERENCIA a la tabla dinámica.

Calcule ahora el porcentaje de variación:

Si es necesario haga clic en el año 2015 (celda B4).

En la pestaña Herramientas de tabla dinámica - Analizar, haga clic en el botón Campos, elementos y conjuntos del grupo Cálculos y a continuación, en la opción Elemento calculado.

En el cuadro de diálogo Insertar elemento calculado en "AÑO", introduzca el nombre del nuevo elemento y su fórmula:

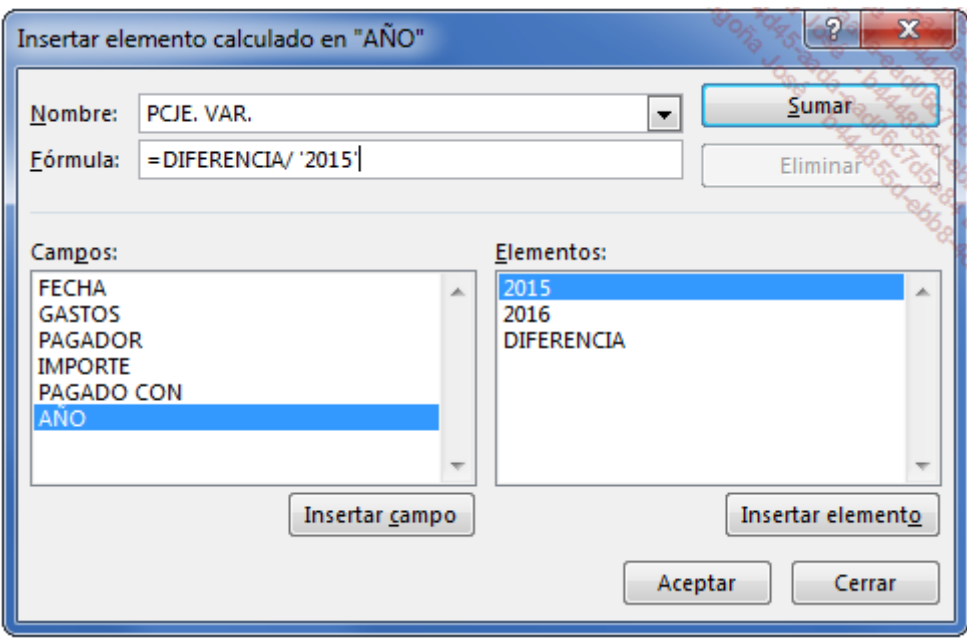

Haga clic en el botón Sumar y luego en Aceptar.

Se añade la columna PCJE. VAR. a la tabla dinámica.

Aplique formato porcentaje a la columna PCJE. VAR. para terminar.

Si lo desea, puede aplicar un formato condicional a los porcentajes de variación para que aparezcan en rojo los gastos que han aumentado.

A continuación, puede ver la tabla terminada:

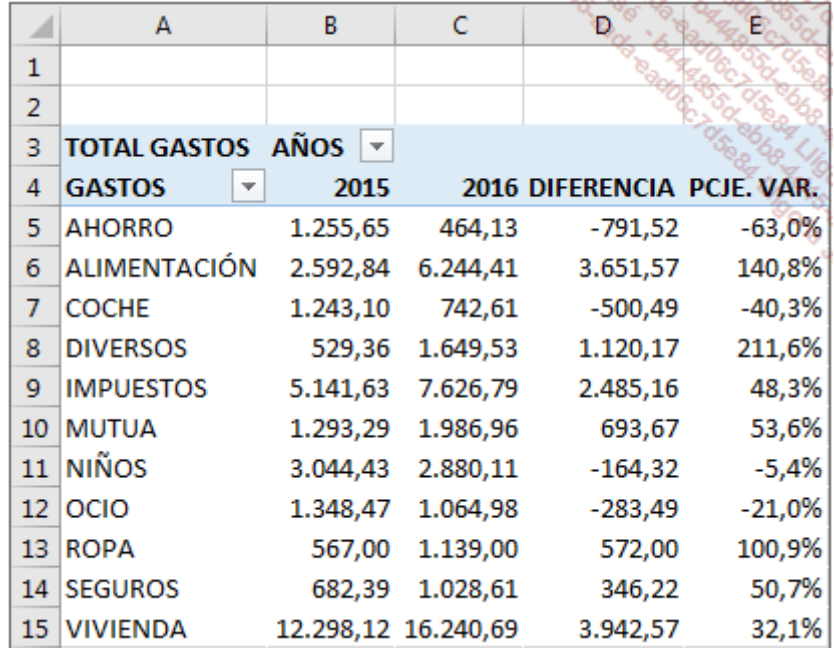

Cuando ha creado varias fórmulas de cálculo en una tabla dinámica, tiene la posibilidad de mostrar en una hoja de cálculo la lista de las fórmulas creadas y su orden de resolución.

En la pestaña Herramientas de tabla dinámica Analizar, grupo Cálculos, acceda al menú Campos, elementos y conjuntos y seleccione la opción Crear Lista de fórmulas.

Excel crea una nueva hoja cuyo contenido puede ver a continuación.

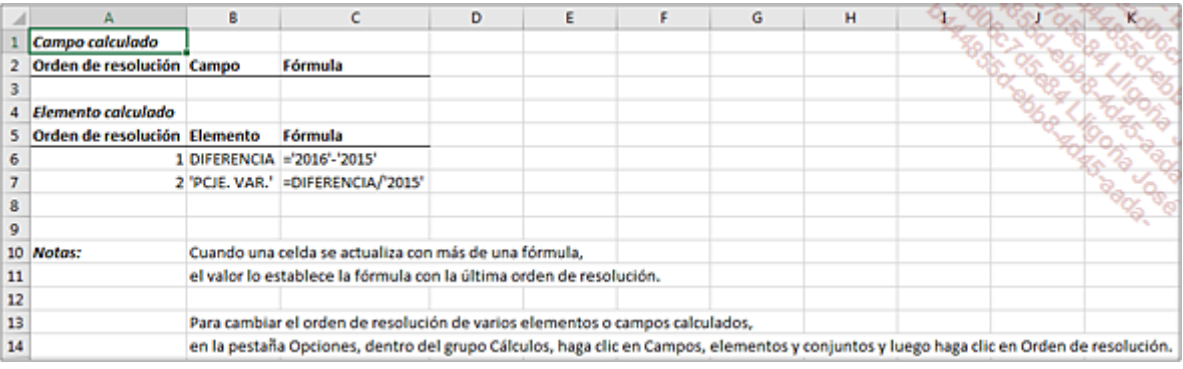

## 8. La función ImportarDatosDinamicos

La función **IMPORTARDATOSDINAMICOS** permite extraer información de una tabla dinámica.

Su sintaxis es la siguiente:

=IMPORTARDATOSDINAMICOS(campo\_datos;tabla\_dinámica; campo1;elemento1;campo2;elemento2;...)

campo\_datos es el nombre, entre comillas, del campo de datos que contiene los datos que se van a extraer.

tabla dinámica representa una referencia a cualquier celda, rango de celdas o rango de celdas con nombre de una tabla dinámica. Esta información permite determinar el informe de tabla dinámica que contiene los datos que se desea extraer.

campo1, elemento1, campo2, elemento2 representan de 1 a 126 pares (de nombres de campos y elementos) relativos a los datos que se van a extraer.

Ejemplos de sintaxis:

Recuperar el total de gastos para la partida **ALIMENTACIÓN** y el año 2015.

=IMPORTARDATOSDINAMICOS("IMPORTE";\$A\$3;"GASTO";"ALIMENTACIÓN";"AÑO";2015)

Recuperar el importe del elemento calculado DIFERENCIA para la partida VIVIENDA.

=IMPORTARDATOSDINAMICOS("IMPORTE";\$A\$3;"GASTO";"VIVIENDA";"AÑO";"DIFERENCIA")

Dispone de dos métodos para introducir una fórmula que utilice esta función.

- Insertar el cursor en una celda situada fuera de la tabla dinámica, introducir = y hacer clic en la celda de la tabla que contenga el elemento deseado. Excel escribirá la fórmula automáticamente.
- Insertar el cursor en una celda situada fuera de la tabla dinámica e introducir la fórmula usando el teclado.

Esta fórmula hace referencia a un dato concreto de la tabla dinámica y no se puede copiar para obtener otros datos. Habría que modificar en la fórmula el campo o el elemento deseado. En este caso, introducir = y a continuación, hacer clic en la celda es más rápido para obtener la fórmula.

En alguna ocasión, puede interesarle que Excel no utilice la función IMPORTARDATOSDINAMICOS para extraer una información a partir de una tabla dinámica.

En la pestaña Herramientas de tabla dinámica Analizar, acceda al menú Opciones del grupo Tabla dinámica.

En el submenú Opciones, desmarque Generar GetPivotData.

En lugar de la fórmula que contiene la función **IMPORTARDATOSDINAMICOS**, se obtiene una fórmula mucho más sencilla, por ejemplo =B15.

## 9. Ordenar y buscar los campos de una tabla dinámica

Amenudo, cuando trabaje con datos importados de otra aplicación, el nombre de los campos puede ser muy importante. Puede conllevar que la búsqueda de un campo concreto sea muy costosa, además de que a veces los nombres de los campos no son muy intuitivos. He llegado a ver usuarios con bases de datos exportadas que contenían más de i800 columnas!

A continuación, puede ver un ejemplo de una lista de campos de una base de datos que tiene numerosos campos.

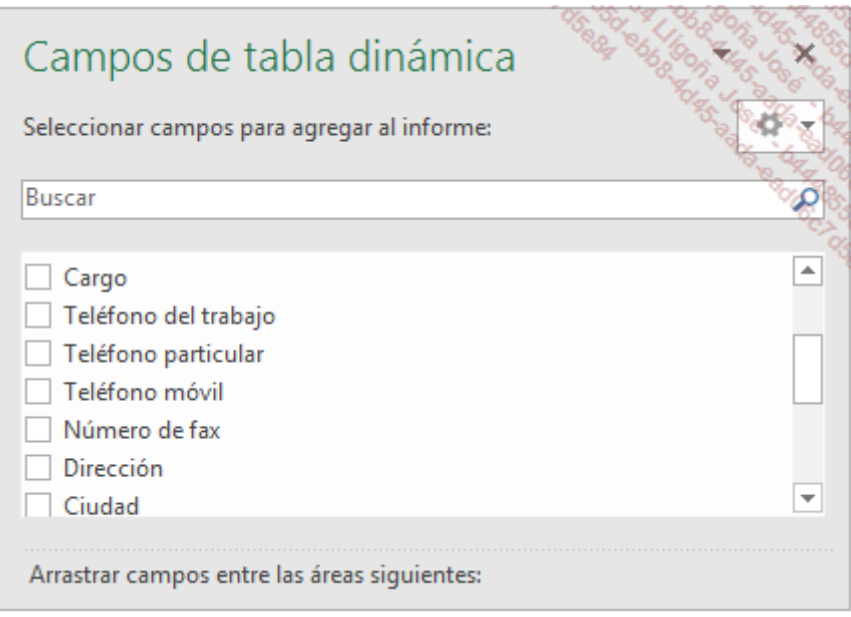

Los campos aparecen en el mismo orden que en la base de datos.

Para seleccionar un campo más fácilmente en una base de datos como esta, si sabe el nombre del campo o una parte del nombre, basta con introducir la cadena de caracteres en la zona **Buscar**.

Excel buscará el texto entre todas las etiquetas de los campos.

No es necesario introducir el nombre completo.

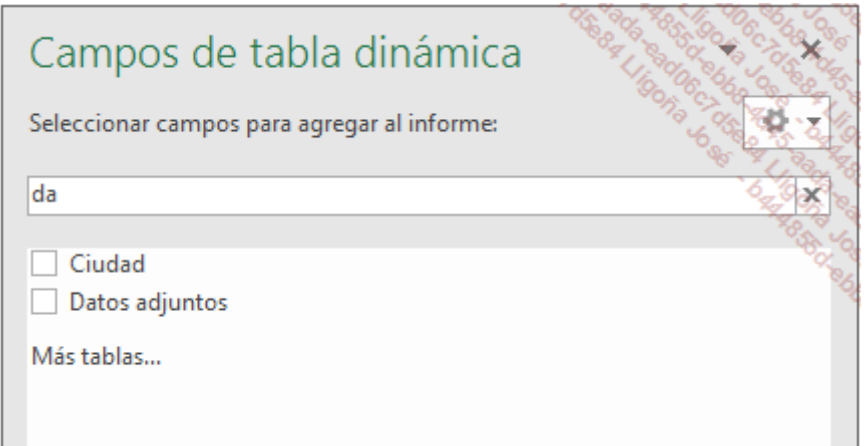

Otra posibilidad es mostrar la lista de campos por orden alfabético y no por el orden de las columnas de la base de datos.

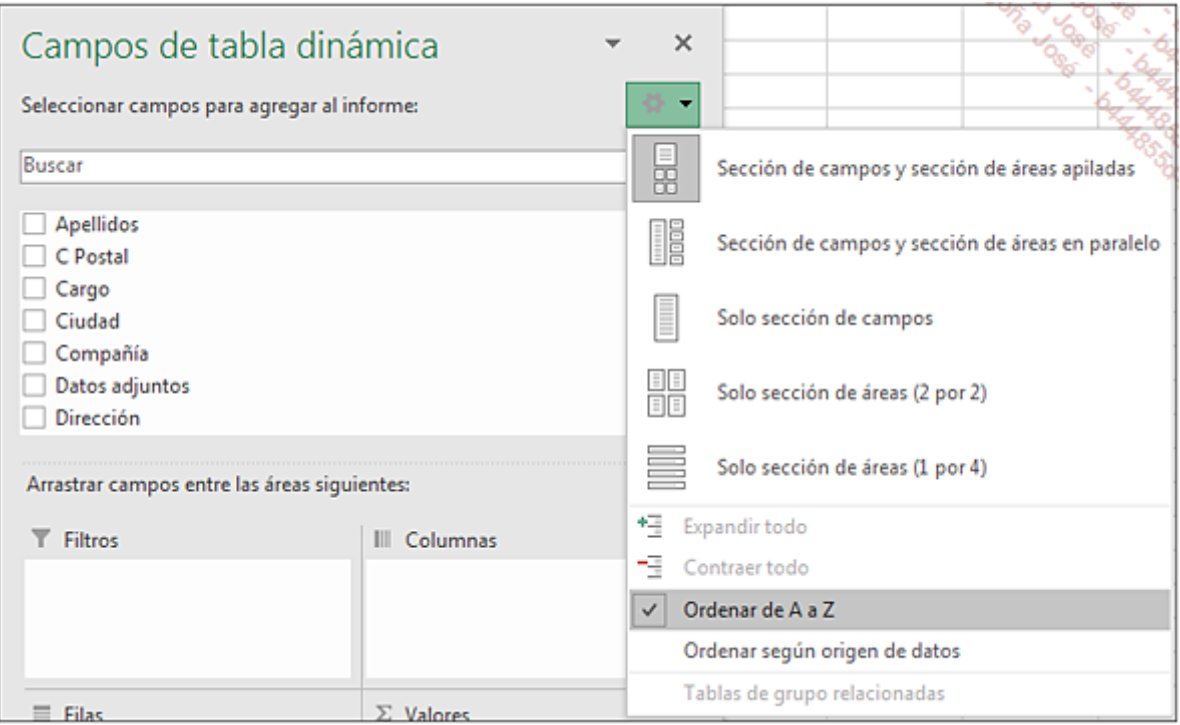

# Introducción

El objetivo de este capítulo no es el de convertirle en desarrollador VBA para Excel, pero si necesita automatizar tareas para personas que no dominan Excel, las macros y procedimientos VBA pueden serle de gran utilidad.

Dispone de dos métodos para crear macros:

- Guardar primero la macro para editarla después.
- Escribir directamente la macro en Visual Basic.

El primer método deja a Excel la tarea de escribir el texto de la macro, lo que evita los errores de sintaxis y evita que el usuario tenga que dominar el lenguaje Visual Basic.

El segundo método exige que el usuario domine el lenguaje Visual Basic.

En primer lugar, vamos a poner en práctica el primer método.

#### Abra el libro Mediciones.xlsx.

Cada fila de la hoja Lista contiene el nombre de mediciones realizadas por una persona en un centro industrial. Las hojas ListaCentroB y ListaCentroC contienen la misma información para los otros dos centros.

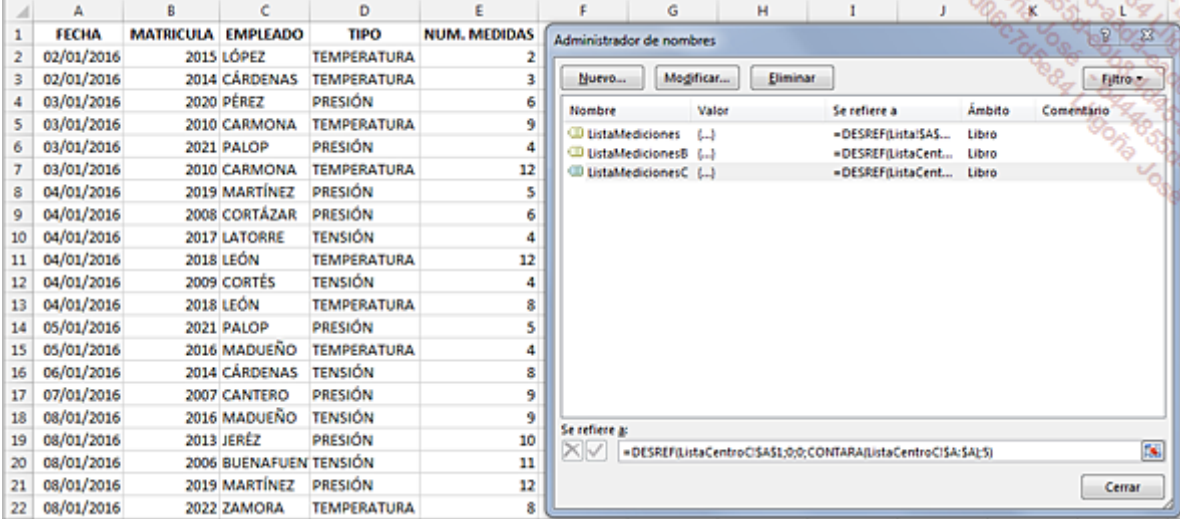

Se han creado tres rangos dinámicos, cada uno relativo a la hoja de un centro.

Para familiarizarse con la sintaxis VBA relativa a las tablas dinámicas, vamos a crear una tabla dinámica dejando que Excel grabe nuestras acciones.

# Crear una tabla dinámica con la ayuda de una macro

## 1. Active la pestaña Desarrollador

Si no ha trabajado nunca con la pestaña Desarrollador, actívela:

Haga clic derecho en la cinta y haga clic en la opción **Personalizar la cinta de opciones**.

En la categoría Personalizar cinta de opciones, en la lista Pestañas principales, active la casilla Desarrollador y haga clic en Aceptar.

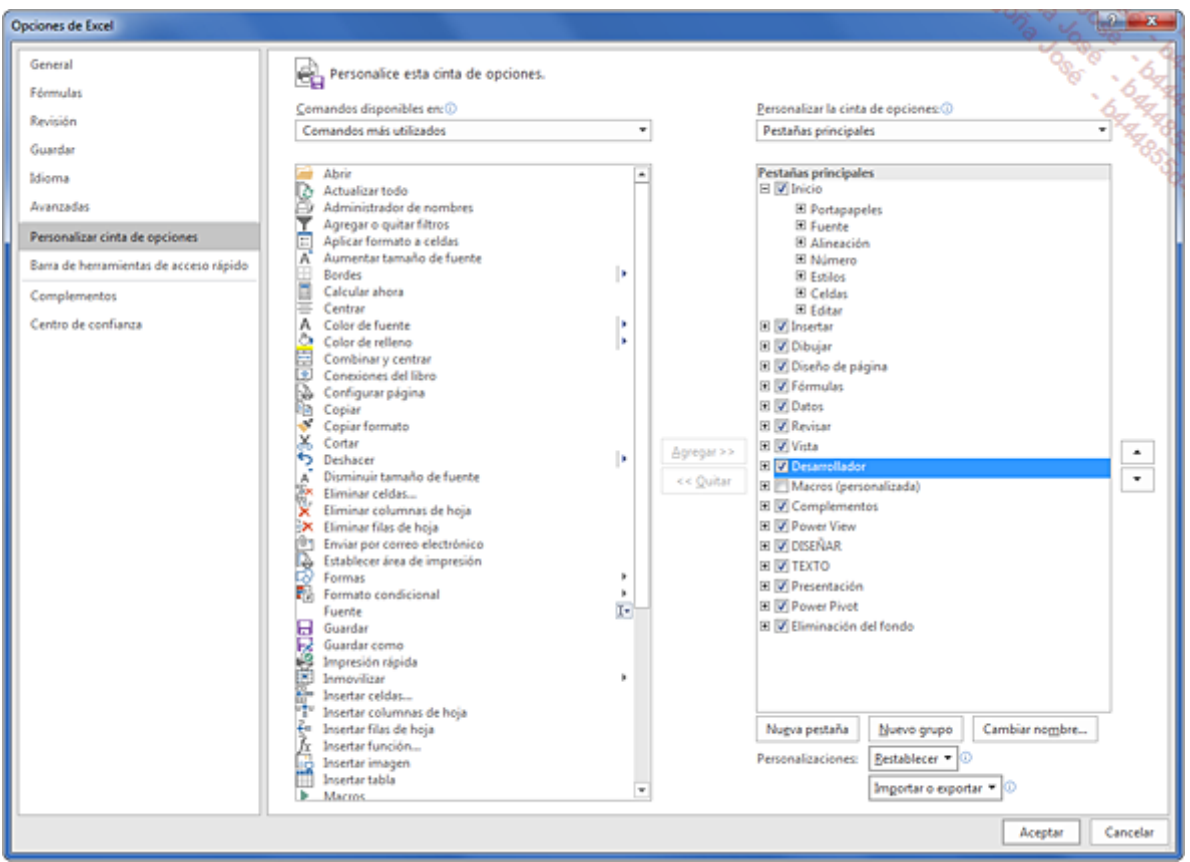

A la derecha de la pestaña Vista, se ha añadido la pestaña Desarrollador.

### 2. Grabar la macro

Durante la grabación de una macro, Excel transcribe todas nuestras acciones al lenguaje VBA. Si comete algún error durante la grabación, este error se grabará y se reproducirá en cada ejecución de la macro.

Tenga cuidado en la fase de grabación, vaya paso a paso.

Para que la macro pueda grabar la ubicación del cursor en la hoja correcta, en primer lugar haga clic en una celda de la hoja Lista.

En la pestaña Desarrollador, grupo Código, haga clic en el botón Grabar macro.

Introduzca el nombre de la macro en el cuadro de diálogo y haga clic en Aceptar.

El atajo de teclado le permitirá más tarde ejecutar rápidamente la macro. La descripción permite explicar qué hace la macro.

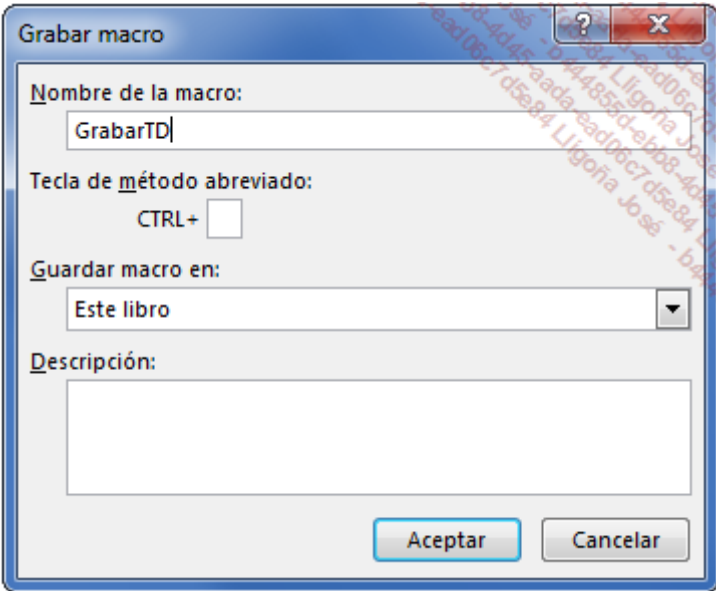

A partir de ahora, Excel graba todas sus acciones. Fíjese en la esquina inferior izquierda de su pantalla en el botón de detener grabación.

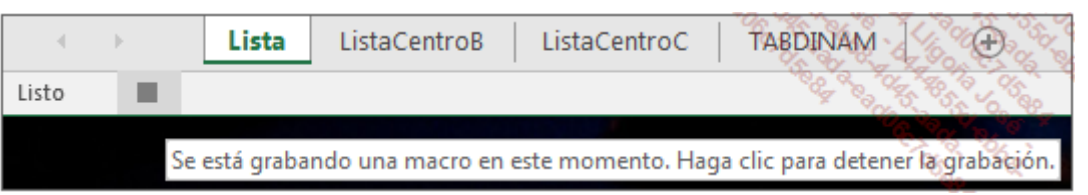

Haga clic en la celda A3 de la hoja TABDINAM.

En la pestaña Insertar, grupo Tablas, haga clic en el botón Tabla dinámica e introduzca el nombre del rango dinámico correspondiente al origen:

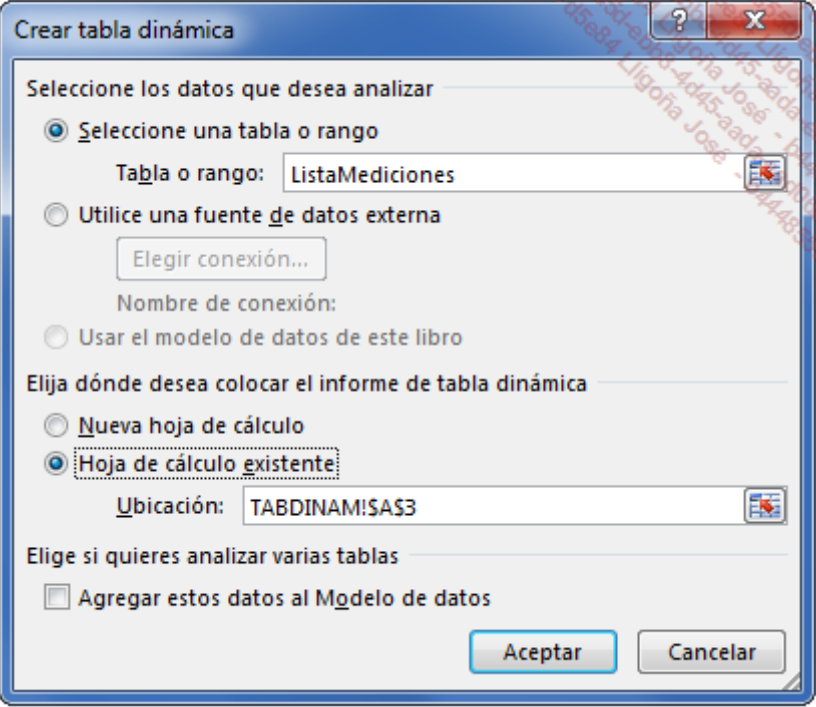

Cree la tabla como en la siguiente imagen.

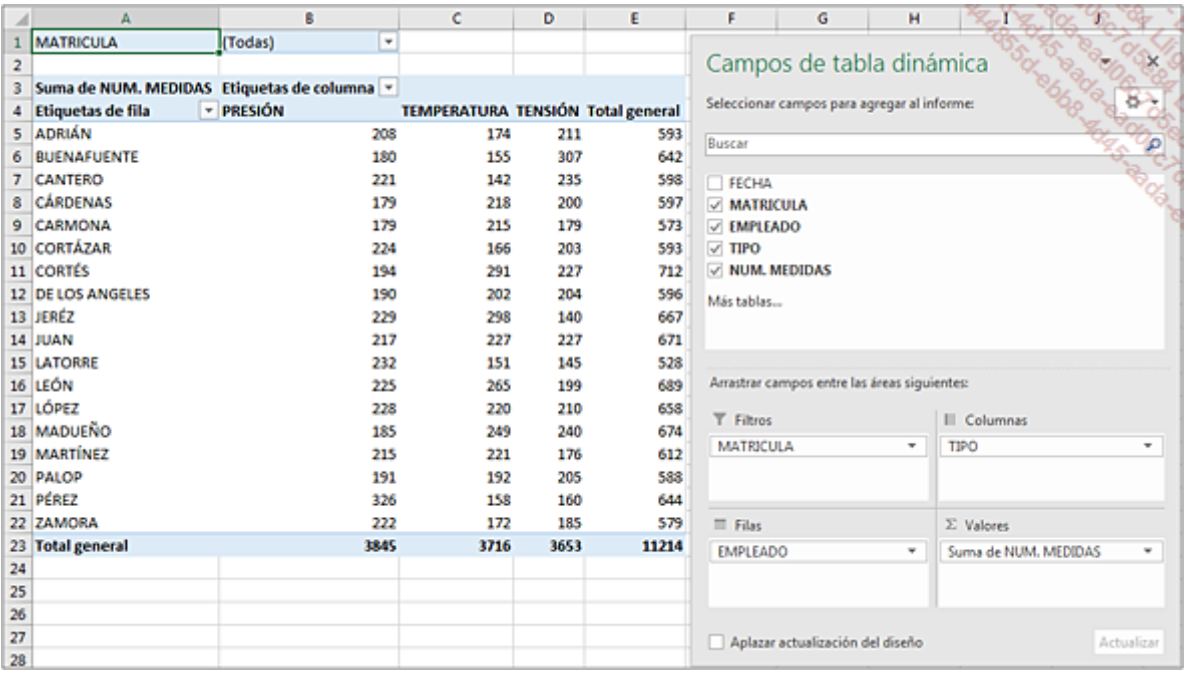

Modifique el nombre de la celda A4 por EMPLEADOS.

Haga clic en el botón Detener grabación.

Se ha guardado la primera macro. Ahora vamos a ver el texto de esta macro.

### 3. Visualizar la macro

Para acceder a la ventana de Visual Basic, utilice la combinación de teclas [Alt][F11].

En la ventana, haga doble clic en el Módulo1 de la carpeta Módulos: aparece el texto de la macro.

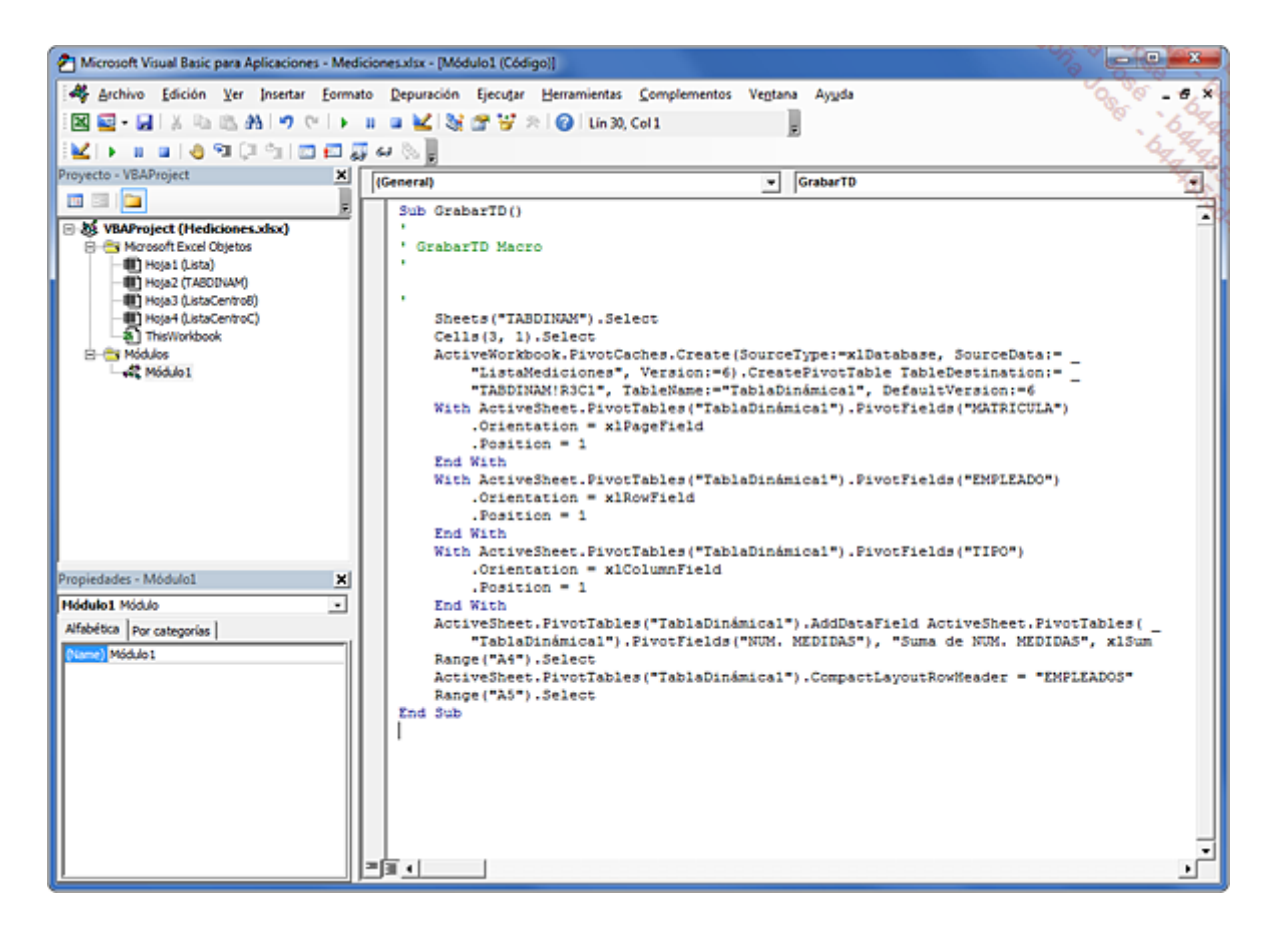

A continuación, se muestra una breve explicación relativa al código. En el código VBA, las líneas que comienzan con un apóstrofe son comentarios. Las líneas de código que terminan con un espacio seguido del signo \_ continúan en la línea siguiente.

Los números situados al final de las tablas dinámicas pueden variar en función del número de pruebas realizadas. Es posible que no obtenga exactamente las mismas referencias, pero esto no tiene importancia para el aprendizaje.

Para hacer más clara la lectura del código, puede insertar líneas que comiencen con apóstrofes.

```
' Selección de la hoja TABDINAM
Sheets("TABDINAM").Select
' Selección de la celda A3
Range("A3").Select
' Creación de la tabla dinámica a partir de un origen Excel
    ActiveWorkbook.PivotCaches.Create(SourceType:=xlDatabase, SourceData:= _
       "ListaMediciones", Version:=xlPivotTableVersion6).CreatePivotTable _
       TableDestination:="TABDINAM!R3C1", TableName:="Tabla dinámica1", _
       DefaultVersion:=xlPivotTableVersion6
' Inserción del campo MATRÍCULA como filtro del informe
   With ActiveSheet.PivotTables("Tabla dinámica1").PivotFields( _
       "MATRICULA")
       .Orientation = xlPageField
       .Position = 1
   End With
' Inserción del campo EMPLEADO en encabezado de filas
   With ActiveSheet.PivotTables("Tabla dinámica1").PivotFields("EMPLEADO")
       .Orientation = xlRowField
       .Position = 1
    End With
' Inserción del campo TIPO en encabezado de columnas
   With ActiveSheet.PivotTables("Tabla dinámica1").PivotFields("TIPO")
```

```
.Orientation = xlColumnField
       .Position = 1
    End With
' Inserción del campo NUM MEDICIONES en la sección ∑ VALORES
   ActiveSheet.PivotTables("Tabla dinámica1").AddDataField ActiveSheet. _
       PivotTables("Tabla dinamica1").PivotFields("NUM MEDICIONES "), _
       "Suma de NUM MEDICIONES ", xlSum
' Modifica el nombre de la etiqueta por A4
    Range("A4").Select
   ActiveSheet.PivotTables("Tabla dinámica1").CompactLayoutRowHeader = "EMPLEADOS"
```
Utilice el atajo de teclado [Alt] Q para volver a Excel.

## 4. Crear botones de ejecución de macros

Una macro se puede ejecutar con la ayuda de un atajo de teclado o con botones. La técnica de los botones es más funcional para los usuarios. Vamos a insertar un botón en la hoja TABDINAM.

En la pestaña Desarrollador, grupo Controles, acceda a la lista del botón Insertar y a continuación, haga clic en la herramienta **Botón** del grupo **Controles de formulario**.

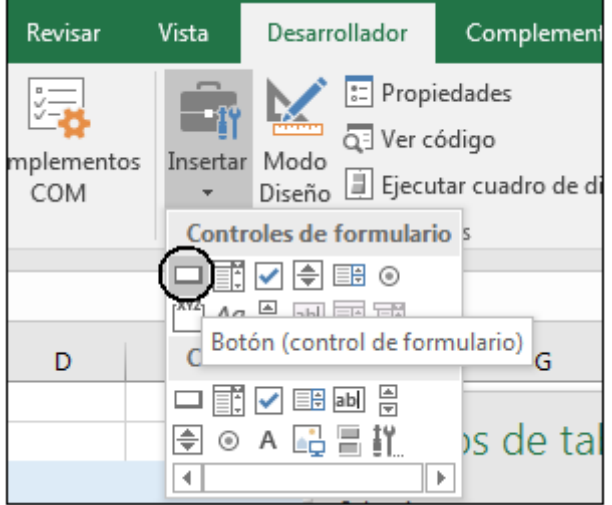

A continuación, trace un rectángulo, con el ratón, a la derecha de la tabla dinámica.

Aparece la ventana Asignar macro.

Seleccione la macro CrearTD y a continuación, haga clic en Aceptar.

Modifique el texto del botón: CrearTD.

Haga clic fuera del botón para deseleccionarlo.

Haga clic derecho en el botón para seleccionarlo y realizar diferentes operaciones con él: moverlo, modificar el tamaño, modificar el texto...

Guarde el libro: Archivo - Guardar como y seleccione el tipo Libro de Excel habilitado para macros (\*.xlsm).

Para probar nuestra macro, en primer lugar borre la tabla que ha creado.

Haga clic en  $A2$  y [Ctrl]  $*$  en el teclado.

En la pestaña Inicio, grupo Modificar, haga clic en el botón Borrar y a continuación, en la opción Borrar todo.

Ahora cree la tabla dinámica.

Coloque el cursor en una celda cualquiera de la hoja TABDINAM.

Haga clic en el botón CrearTD.

La tabla se crea rápidamente. Es evidente que esta macro no es útil, ya que crea siempre la misma tabla. Su objetivo era familiarizarnos con la sintaxis de los comandos que se utilizan para crear de tablas dinámicas.

## Modificar el rango de origen con una macro

Para que la macro pueda grabar la inserción del cursor en la tabla dinámica, haga clic en una celda de otra hoja que no sea TABDINAM.

En la pestaña Desarrollador, grupo Código, haga clic en Grabar una macro.

Introduzca el nombre de la macro **ModifOrigen** en el cuadro de diálogo y haga clic en aceptar.

A partir de ahora, Excel graba todas sus acciones.

Seleccione la hoja TABDINAM y haga clic en una celda de la tabla dinámica.

En la pestaña Herramientas de tabla dinámica - Analizar, grupo Datos, haga clic en el botón Cambiar origen de datos e introduzca el nombre del rango dinámico correspondiente al segundo centro:

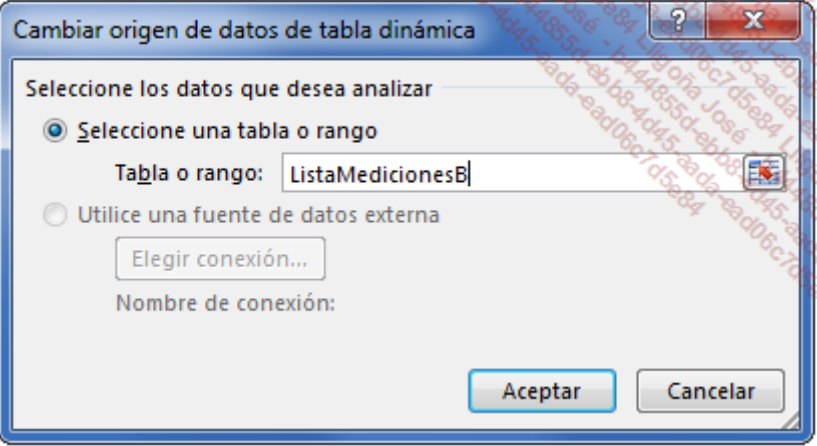

Haga clic en Aceptar.

Haga clic en G1 para salir de la tabla dinámica.

Detenga la grabación.

A continuación, podemos ver el contenido de la macro:

```
Sub ModifOrigen()
' ModifOrigen Macro
'
    Sheets("TABDINAM").Select
    Range("B6").Select
        ActiveSheet.PivotTables("Tabla Dinámica 1").PivotSelect "EMPLEADO[All]", _
        xlLabelOnly + xlFirstRow, True
    ActiveSheet.PivotTables("Tabla Dinámica1").ChangePivotCache _
       ActiveWorkbook.PivotCaches.Create(SourceType:=xlDatabase, SourceData:= _
       "ListaMedicionesB", Version:=6)
    Range("G1").Select
End Sub
```
El problema de este proceso es que solo hace referencia a un rango de origen. Si el número de rangos con nombre es grande, habría que hacer tantas macros como rangos de origen, algo que sería difícil de gestionar.

Vamos a modificar la macro para mejorar y simplificar su utilización.

Para modificar el origen de los datos, el usuario deberá, en primer lugar, hacer clic en una celda que contenga el nombre del rango deseado y a continuación, hacer clic en el botón que ejecuta la macro.

Introduzca, pues, en la hoja TABDINAM, los nombres de los rangos a partir de la celda N2.

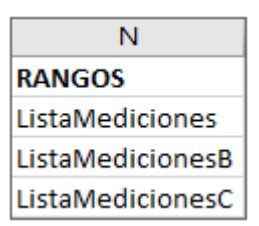

A continuación, vamos a ver las acciones que debe realizar la macro.

Si la celda activa pertenece al rango que contiene los nombres, guarde el nombre y actualice la tabla dinámica; si no, muestre un mensaje de error.

Utilice el atajo de teclado [Alt][F11] para acceder a la ventana de Visual Basic.

En la ventana, haga doble clic en el Módulo1: aparecen las líneas de código referentes a sus dos macros.

Modifique el listado de la macro ModifOrigen como se muestra a continuación. La información en cursiva son comentarios:

```
Sub ModifOrigen()
' Macro ModifOrigen
Dim VNombreRango As String
Dim VDireccion As String
VDireccion = ActiveCell.Address 'Memorización de la dirección de la celda activa
VNombreRango = ActiveCell.Value 'Memorización del contenido de la celda activa
  ' Comprobación de que el cursor está posicionado correctamente
Set RangoOk = Application.Intersect(Range(VDireccion), Range("$N$2:$N$4"))
If RangoOk Is Nothing Then
MsgBox "Esta celda no contiene ningún nombre de rango."
Else
    Sheets("TABDINAM").Select
        ActiveSheet.PivotTables("Tabla Dinámica 1").PivotSelect "EMPLEADO[All]",_
        xlLabelOnly + xlFirstRow, True
    Range("B6").Select
    ActiveSheet.PivotTables("Tabla dinámica1").ChangePivotCache _
       ActiveWorkbook.PivotCaches.Create(SourceType:=xlDatabase, SourceData:= _
       VNombreRango, Version:=6)
    Range("G1").Select
End If
End Sub
```
Guarde estas modificaciones y vuelva a la ventana de Excel ([Alt][F11]).

Inserte el botón que permita ejecutar la macro.

Si se define un nuevo rango de origen, bastará con añadir su nombre en la columna N y modificar en la macro la referencia Range("\$N\$2:\$N\$4").

Excel administra varios niveles de seguridad para las macros. Se puede acceder a la configuración de la seguridad en la pestaña Desarrollador, grupo Código, Seguridad de macros.

En general, marque la opción Desactivar todas las macros con notificación.

Al abrir el libro, el usuario deberá indicar si autoriza la ejecución de las macros del libro.

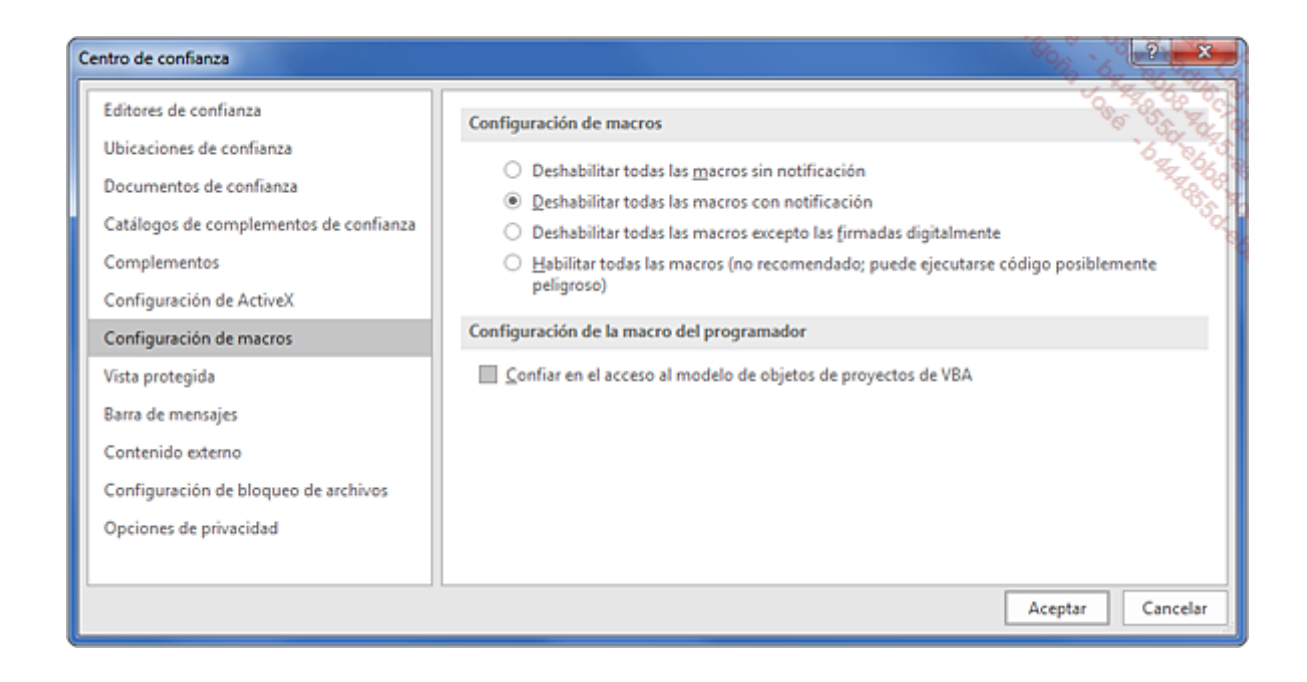

# Vincular los filtros de diferentes tablas dinámicas

Cuando se crean varias tablas dinámicas a partir de un mismo origen de datos y estas se filtran a través del mismo campo, es posible sincronizar los filtros de todas las tablas.

El objetivo es que la modificación del filtro de la primera tabla dinámica repercuta automáticamente en el resto.

El libro Incidencias.xlsx nos va a permitir poner en práctica esta técnica. Este recoge las averías ocurridas en una fábrica. El campo COSTE MO corresponde al coste de la mano de obra.

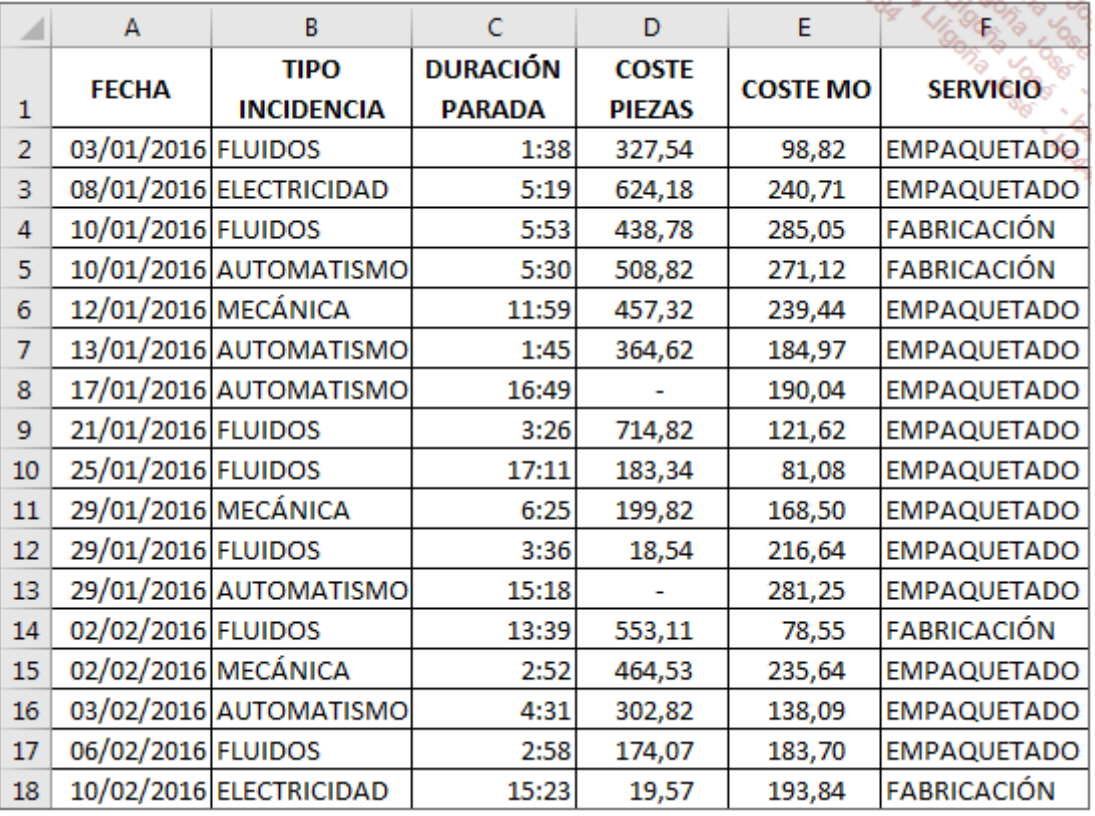

Se han creado tres tablas dinámicas:

- 1. Duración total mensual de paradas por servicio (TD1)
- 2. Coste total mensual de piezas por servicio (TD2)
- 3. Coste total mensual de la mano de obra por servicio (TD3)

Cada tabla dinámica utiliza la función Suma y utiliza como filtro el tipo de avería.

Estas tres tablas dinámicas se han creado en la hoja TD.

|    | А                       | s                                       | с      | D       | E                       | G                       | н                                |           | к                    |                         | M                                | N         |
|----|-------------------------|-----------------------------------------|--------|---------|-------------------------|-------------------------|----------------------------------|-----------|----------------------|-------------------------|----------------------------------|-----------|
|    | 1 TIPO INCIDENCIA       | (Todas)<br>×                            |        |         | TIPO INCIDENCIA (Todas) | ٠                       |                                  |           | TIPO INCIDENCIA      | Ч'n.<br>(Todas)         |                                  |           |
|    |                         |                                         |        |         |                         |                         |                                  |           |                      |                         |                                  |           |
|    | <b>DURACIÓN PARADAS</b> | <b>SERVICIOS</b><br>×                   |        |         | <b>COSTE PIEZAS</b>     | <b>SERVICIOS</b><br>l v |                                  |           | COSTE M.O.           | <b>SERVICIOS</b><br>٠   |                                  |           |
|    | MES                     | - EMPAQUETADO FABRICACIÓN Total general |        |         | <b>MES</b>              | - EMPAQUETADO           | <b>FABRICACIÓN Total general</b> |           | <b>MES</b>           | <b>EMPAQUETADO</b><br>۰ | <b>FABRICACIÓN Total general</b> |           |
|    | <b>E</b> ene            | <b>AS:31</b>                            | 11:25  | 94.55   | <b>Rend</b>             | 2,890,18                | 947,60                           | 3.837,78  | <b>E</b> ene         | 1,823,07                | 556,17                           | 2.379,24  |
| 6  | # feb                   | 68:54                                   | 42.43  | 111:18  | a feb                   | 2,299,99                | 621,09                           | 2.921,08  | a feb                | 1.161,91                | 532,10                           | 1,894,01  |
|    | <b>Hillard</b>          | 67.53                                   | 5:55   | 73:48   | # mar                   | 1,534,70                | 657,14                           | 2.191,84  | <b>E mail</b>        | 908.36                  | 182,43                           | 1.090,79  |
| 8  | i abe                   | 102:57                                  | 17:16  | 120:14  | =abr                    | 4,216,82                | 779,71                           | 4,996,53  | a abr                | 1,962,42                | 471,28                           | 2,433,70  |
| 9  | <b>IL BRANY</b>         | 95:31                                   | 32.45  | 128:17  | = may                   | 3,252,74                | 1.105,19                         | 4.357,93  | <b>III FRANK</b>     | 1,531.68                | 448.48                           | 1.980.16  |
| 10 | jun                     | 71:55                                   | 35:50  | 107:45  | # jun                   | 3.236,26                | 840,48                           | 4,076,74  | <b>II</b> jun        | 1,635.55                | 866,56                           | 2.502.11  |
| n  | jы                      | 124:07                                  |        | 124:07  | ii jul                  | 5.829,80                |                                  | 5.829,80  | ii jul               | 2,276.64                |                                  | 2,276,64  |
| 12 | lago                    | 29:12                                   |        | 29:12   | = ago                   | 1,599,59                |                                  | 1,599,59  | #ago                 | 528,29                  |                                  | 528,29    |
| 13 | <b>Lep</b>              | 51:57                                   | 35.12  | 87:09   | <b>E</b> tep            | 814,73                  | 1.059,87                         | 1.874,60  | <b>E</b> Lep         | 824,75                  | 660,05                           | 1,484,80  |
| 14 | $x$ oct                 | 104:03                                  | 26:12  | 130:16  | # oct                   | 3,575,51                | 1.069,14                         | 4.444,45  | <b>Rect</b>          | 2.334,89                | 623,31                           | 2.958,20  |
| 15 | <b>E BOV</b>            | 34.45                                   | 1:22   | 36:08   | # now                   | 2,610,02                | 221,45                           | 2,831,47  | <b>E now</b>         | 1.029,99                | 198,90                           | 1.228,89  |
| 16 | i dik                   | 83:02                                   | 12:53  | 95:56   | * dic                   | 2,889,15                | 99,91                            | 2.989,06  | * dk                 | 2,068.84                | 391,47                           | 2,460,31  |
|    | 17 Total general        | 917:53                                  | 221:36 | 1139:29 | <b>Total general</b>    | 34,549,29               | 7.401.58                         | 41.950,87 | <b>Total general</b> | 18.286,39               | 4.930,75                         | 23.217,14 |

Se ha modificado el nombre de las tres tablas: TD1, TD2 y TD3. (Clic derecho en la tabla dinámica,

Opciones de tabla dinámica...).

A los números de la primera tabla se les ha aplicado el formato horario que permite exceder las 24 horas (sin los segundos).

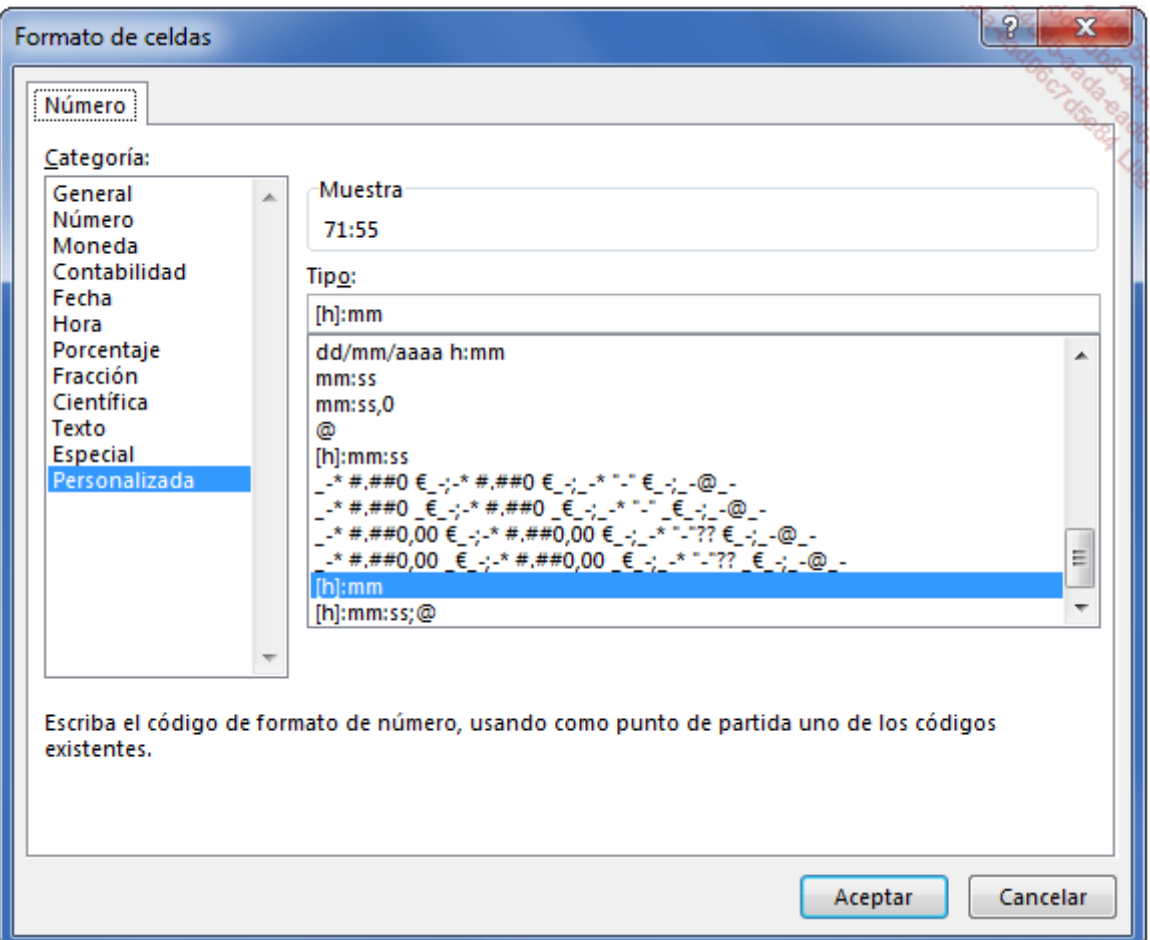

Nuestro proceso se debe ejecutar cuando se actualicen las cálculas de la hoja al modificar una celda (opción de cálculo automática activada).

Ahora podemos crear la macro.

Haga clic derecho en la pestaña de la hoja TD y seleccione la opción Ver código.

En la ventana de código de la hoja, introduzca el siguiente código:

```
Private Sub Worksheet Calculate() ' Inicialización de las variables relativas a los filtros
Dim Filtro1 As PivotField, Filtro2 As PivotField, Filtro3 As PivotField
Set Filtro1 = Me.PivotTables("TD1").PageFields("TIPO INCIDENCIA")
Set Filtro2 = Me.PivotTables("TD2").PageFields("TIPO INCIDENCIA ")
Set Filtro3 = Me.PivotTables("TD3").PageFields("TIPO INCIDENCIA ")
   ' Actualización de los filtros 2 y 3 a partir del filtro 1
   If (Filtro2.DataRange = Filtro1.DataRange = Filtro3.DataRange) = False Then
   Filtro2.DataRange.Value = Filtro1.DataRange.Value
   Filtro3.DataRange.Value = Filtro1.DataRange.Value
   End If
End Sub
```
Pulse [Alt][F11] para volver a la hoja TD.

Guarde el libro en formato xlsm.

Cuando modifique el filtro situado en B1, las otras dos tablas aplicarán automáticamente el mismo filtro.

## Complementos

Si tiene que crear otras macros, utilice siempre para empezar el modo de grabación, lo que le permitirá obtener fácilmente la sintaxis Visual Basic de las diferentes funcionalidades de las tablas dinámicas. Así podrá obtener y modificar el código para filtrar, agrupar, modificar los formatos…

A continuación, le mostramos algunos ejemplos de código.

#### No mostrar la lista de campos

ActiveWorkbook.ShowPivotTableFieldList = False

#### Dar formato a los valores de la tabla en euros

```
With ActiveSheet.PivotTables("Tabla dinámica1").PivotFields( _
    "Suma de IMPORTE")
    .NumberFormat = "#.##0.00 €"
End With
```
#### Actualizar una tabla dinámica

```
ActiveSheet.PivotTables("Tabla dinámica1").PivotCache.Refresh
```
#### Actualizar todas las tablas dinámicas

ActiveWorkbook.RefreshAll

### Eliminar los totales de filas

ActiveSheet.PivotTables("Tabla dinámica1").ColumnGrand = False

#### Eliminar los totales de columnas

ActiveSheet.PivotTables("Tabla dinámica1").RowGrand = False

#### Mostrar el total de columnas y ocultar el total de filas

```
With ActiveSheet.PivotTables("Tabla dinámica1")
    .ColumnGrand = False
    .RowGrand = True
End With
```
#### Resumir los datos con la función Promedio

```
ActiveSheet.PivotTables("Tabla dinámica1").PivotFields( _
 "Suma de Importe").Function = xlAverage
```
#### Borrar todos los filtros

ActiveSheet.PivotTables("Tabla dinámica1").ClearAllFilters

# Introducción

La Business Intelligence es un elemento importante en la gestión de una empresa. Power Pivot forma parte de las herramientas que le pueden resultar de gran ayuda en la toma de decisiones. Este elemento que forma parte de Excel 2016 aumenta las posibilidades del análisis de datos de la hoja de cálculo. Podrá crear informes a partir de una gran cantidad de datos.

En este libro le mostraremos un ejemplo de utilización sencillo. No dude en consultar otros libros dedicados a este tema de la misma colección.

Nuestro objetivo en este libro es crear informes a partir de datos provenientes de una base de datos Access y de un archivo de Excel.

La base de datos ACCESS (Gestion Ventas.accdb) está compuesta por tres tablas:

- T\_Clientes
- T\_Comerciales
- T\_Facturas

Las tablas están relacionadas entre sí.

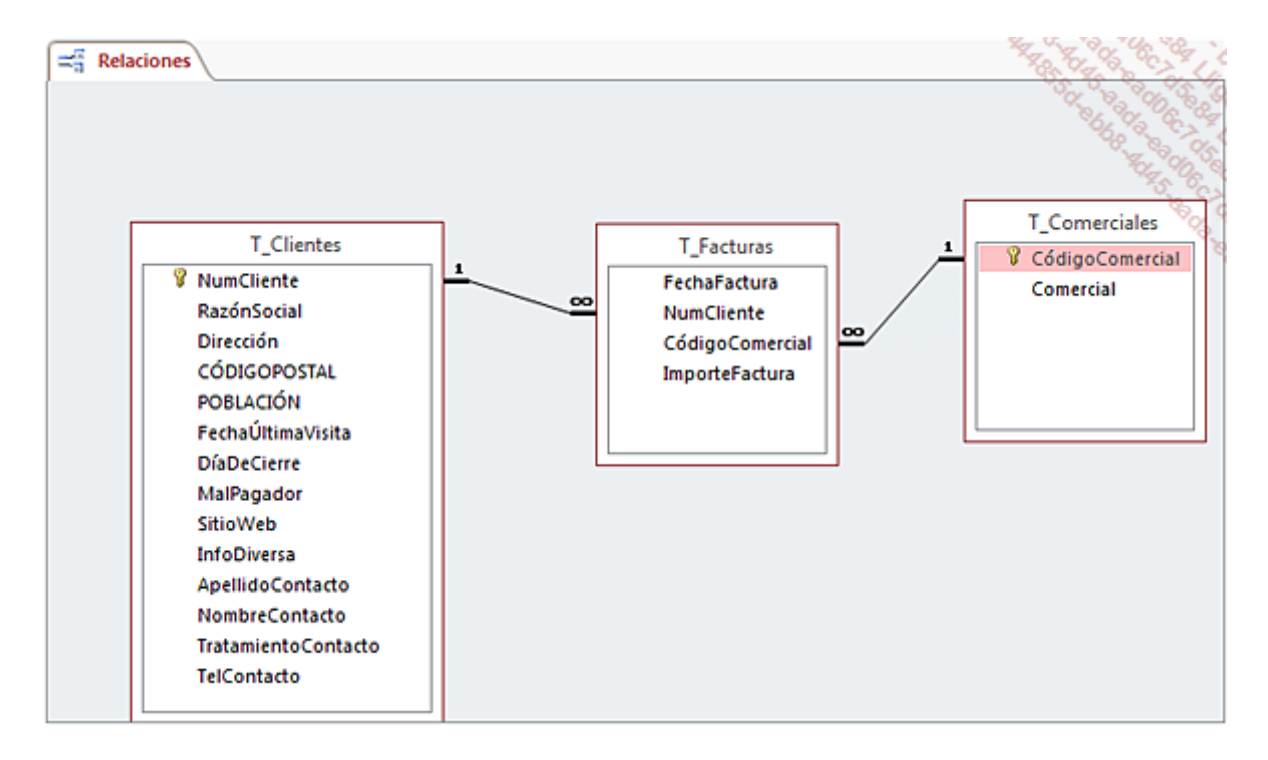

Y una hoja de cálculo:

OBJComerciales

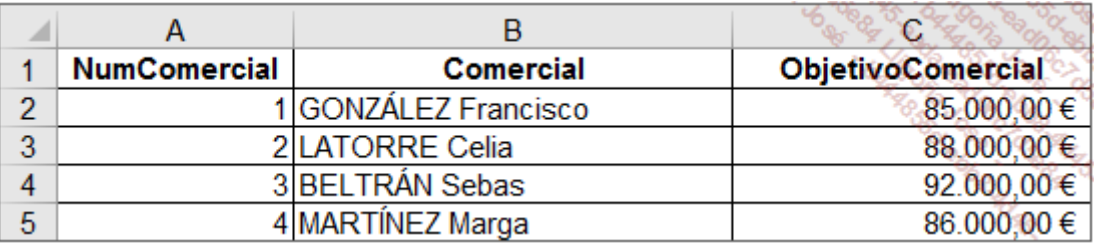

Nuestro objetivo es comparar el volumen de negocio realizado por comercial con los objetivos correspondientes.

# Importación de los orígenes de datos

En Excel, cree un nuevo libro.

Pestaña Power Pivot - grupo Modelo de datos, haga clic en el botón Administrar.

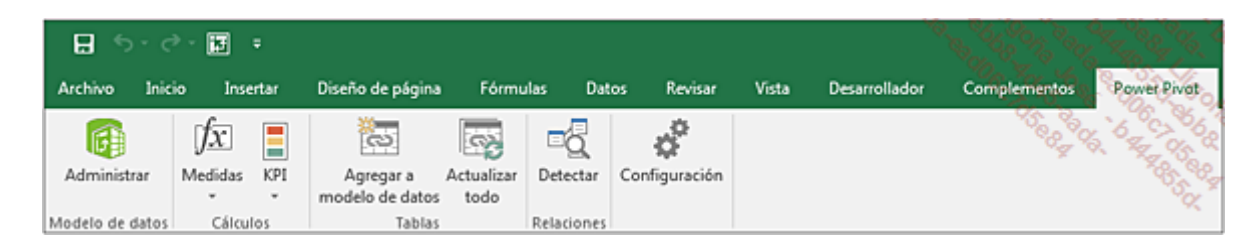

Si PowerPivot no está activado:

Pestaña Archivo - Opciones - Complementos

En el área Administrar, haga clic en Complementos COM y a continuación, en Ir. Marque Microsoft Power Pivot for Excel y a continuación, haga clic en Aceptar.

En la ventana Power Pivot para Excel, haga clic en Obtener datos externos, a continuación, De Base de datos, y finalmente, De Access.

En el cuadro de diálogo Asistente para la importación de tablas, haga clic en Examinar.

Seleccione la base de datos Gestion Ventas y a continuación, haga clic en Siguiente.

La opción Seleccionar en una lista de tablas y vistas para elegir los datos a importar debe estar seleccionada. Haga clic directamente en Siguiente.

Seleccione todas las tablas:

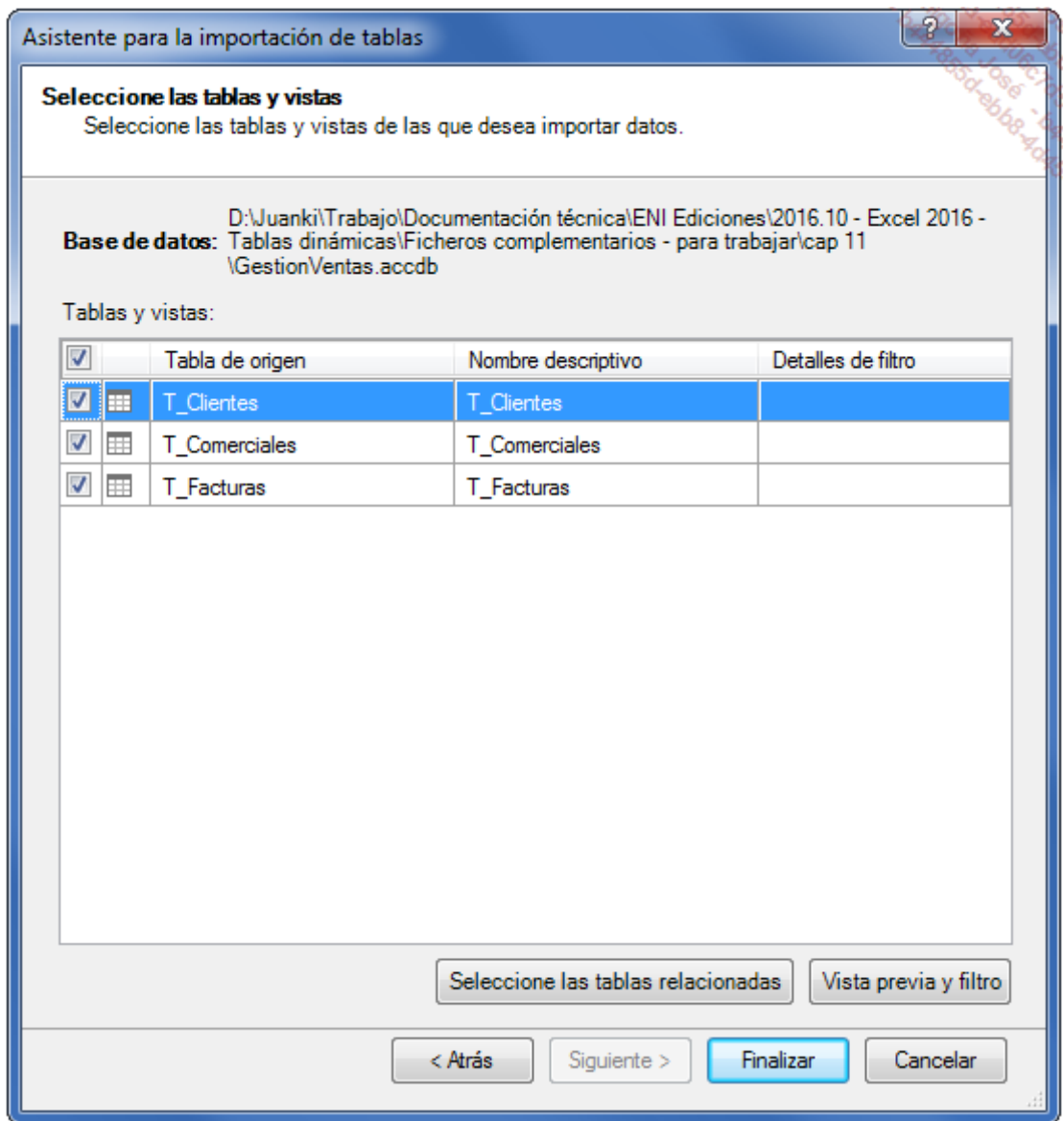

Haga clic en el botón Finalizar.

La ventana muestra el resultado de la importación efectuada.

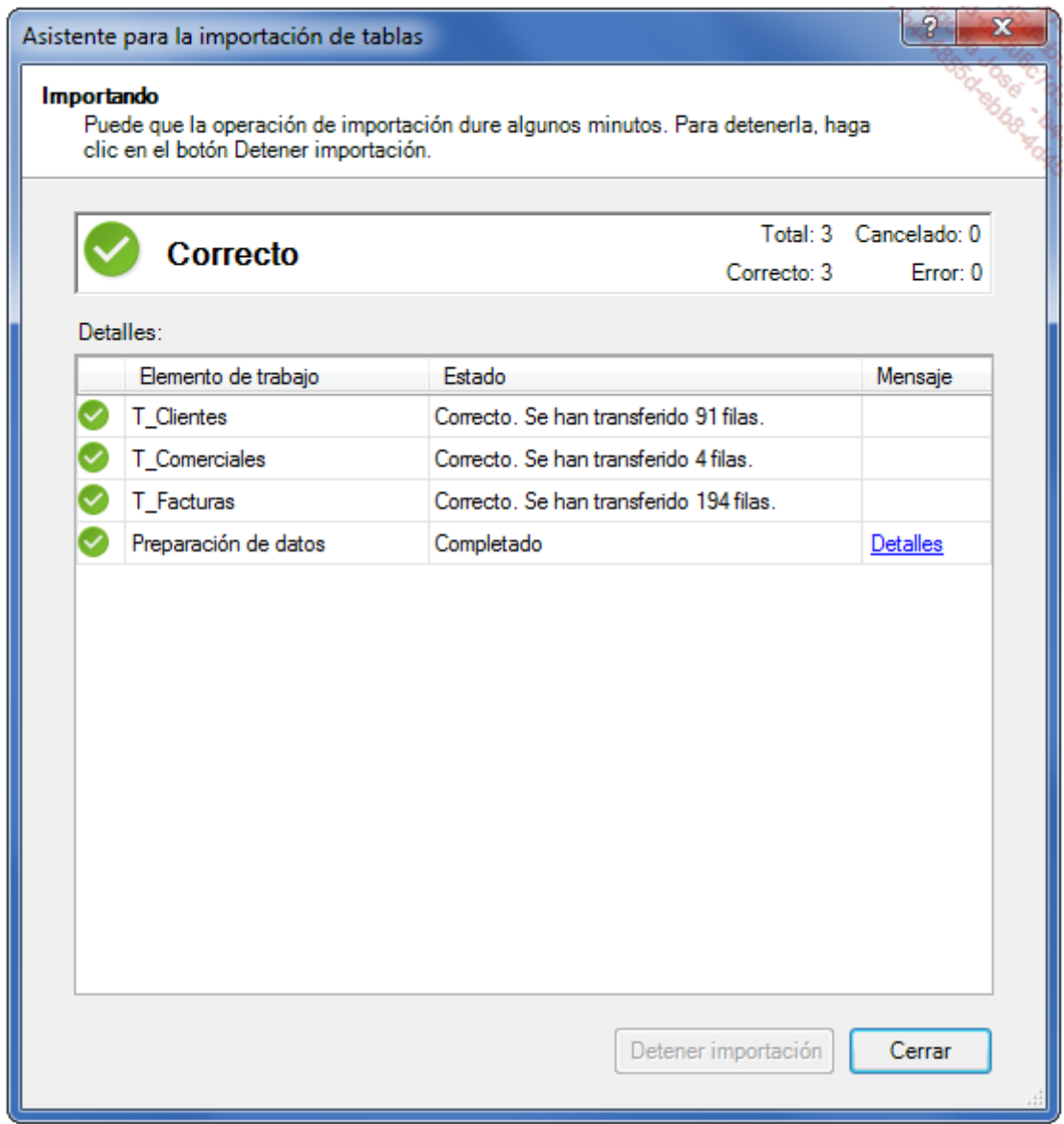

Haga clic en **Cerrar** para terminar.

Ahora se pueden ver los datos importados.

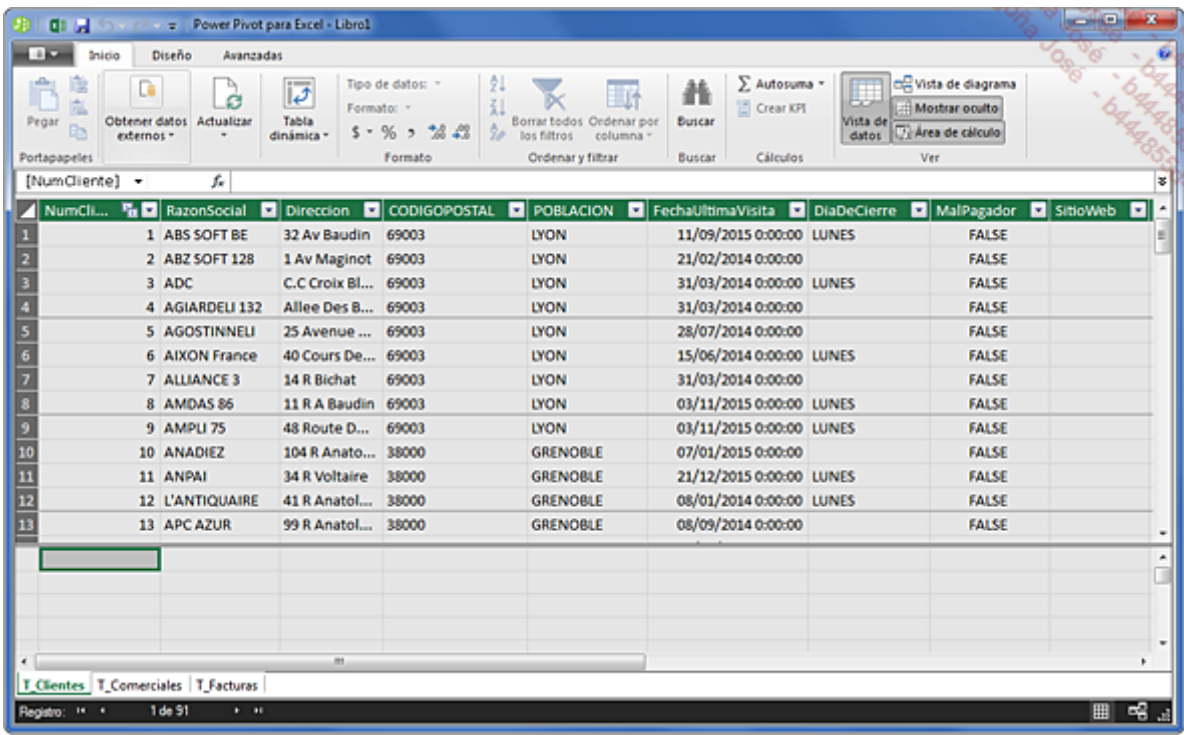

Nos queda importar la hoja de cálculo de Excel.

En la ventana Power Pivot para Excel, haga clic en Obtener datos externos, a continuación en De otros orígenes, y finalmente, seleccione Archivo de Excel.

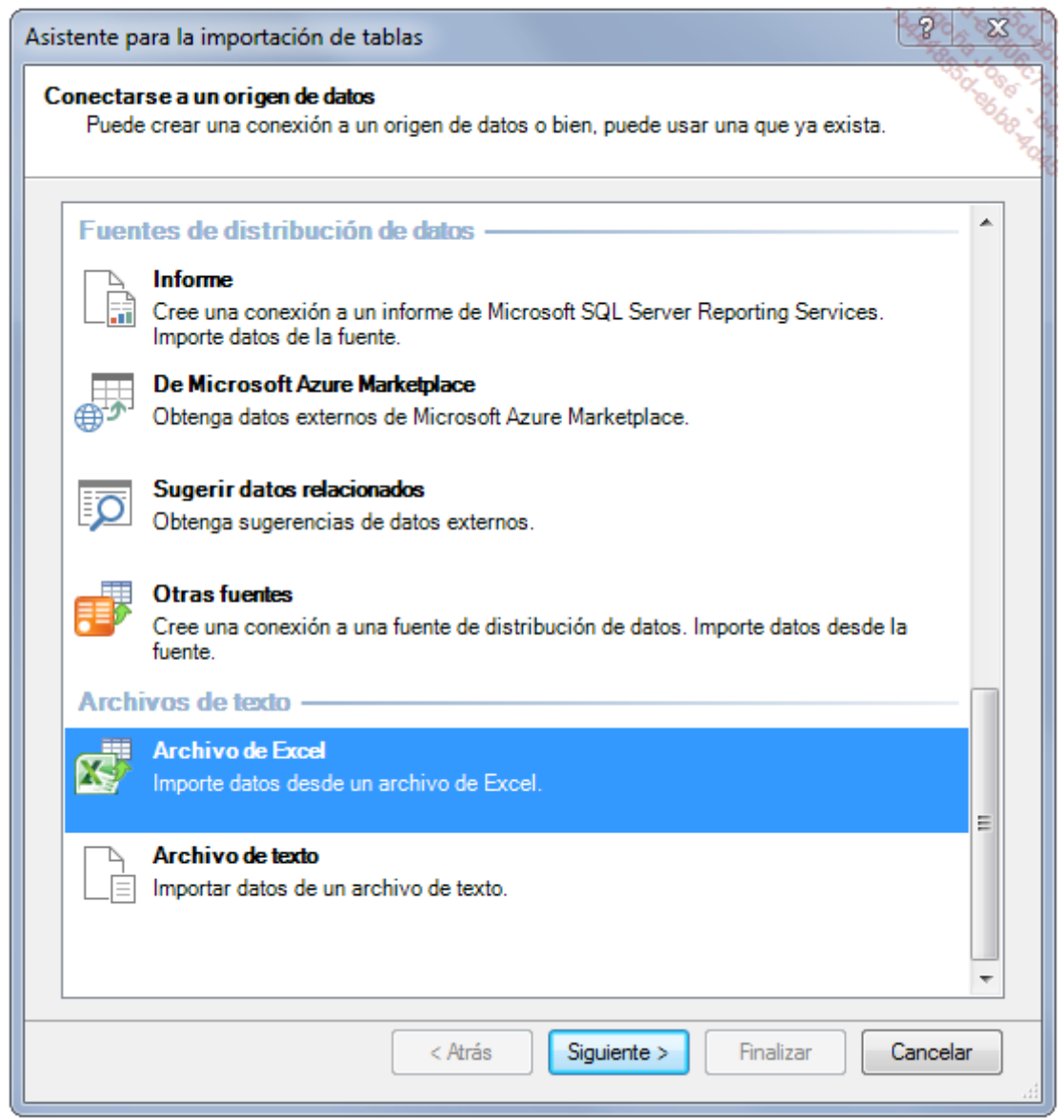

Haga clic en Siguiente.

En el cuadro de diálogo Asistente para la importación de tablas, haga clic en Siguiente.

Seleccione el archivo ObjetivosCA. Nuestra tabla tiene línea de encabezado. Compruebe que la opción Usar primera fila como encabezados de columna esté marcada y haga clic en Siguiente.

Seleccione la tabla:
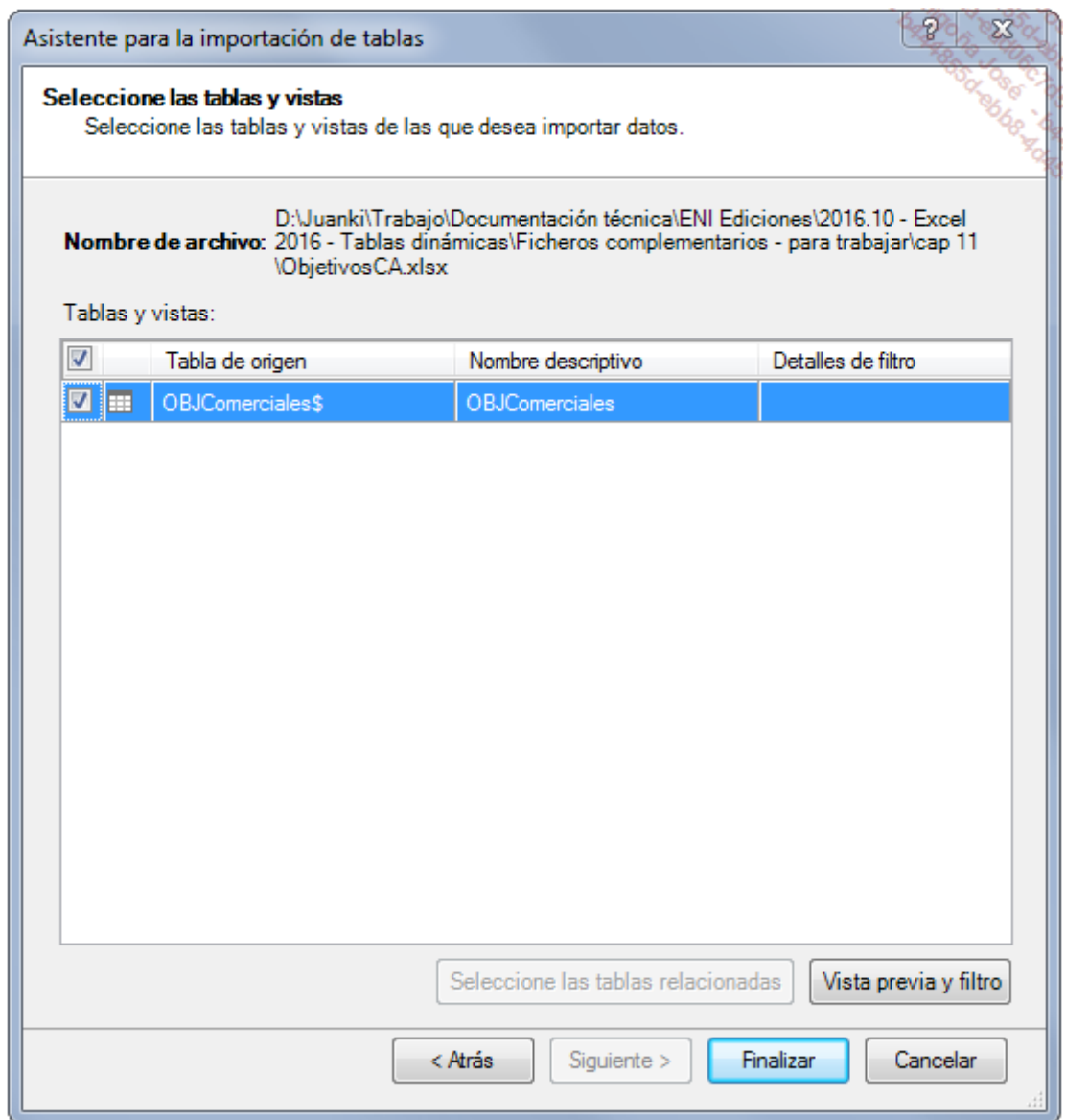

Haga clic en el botón Finalizar.

La ventana muestra de nuevo el resultado de la importación realizada.

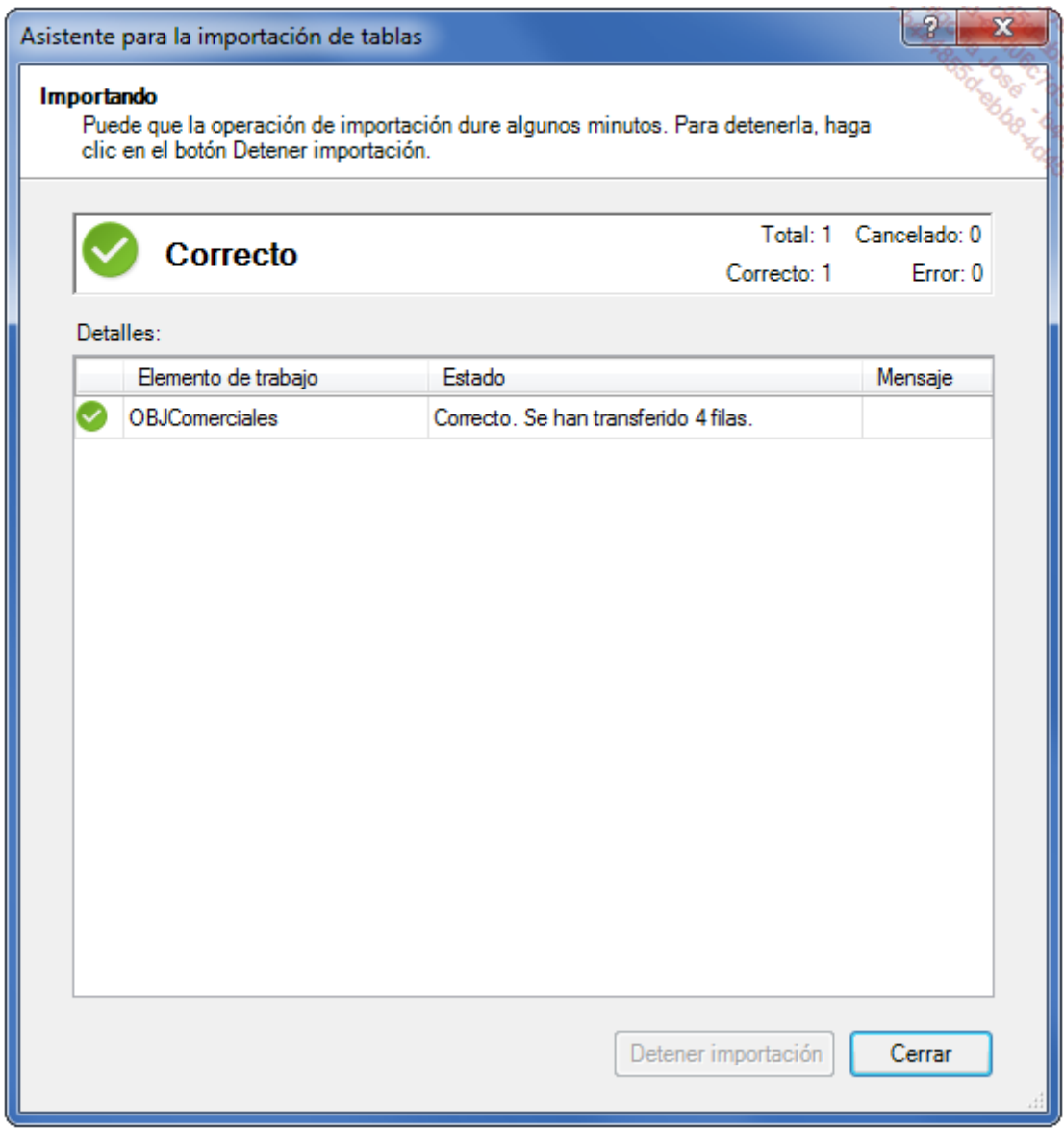

Haga clic en **Cerrar** para terminar.

Ahora se han añadido y puede ver los nuevos datos importados.

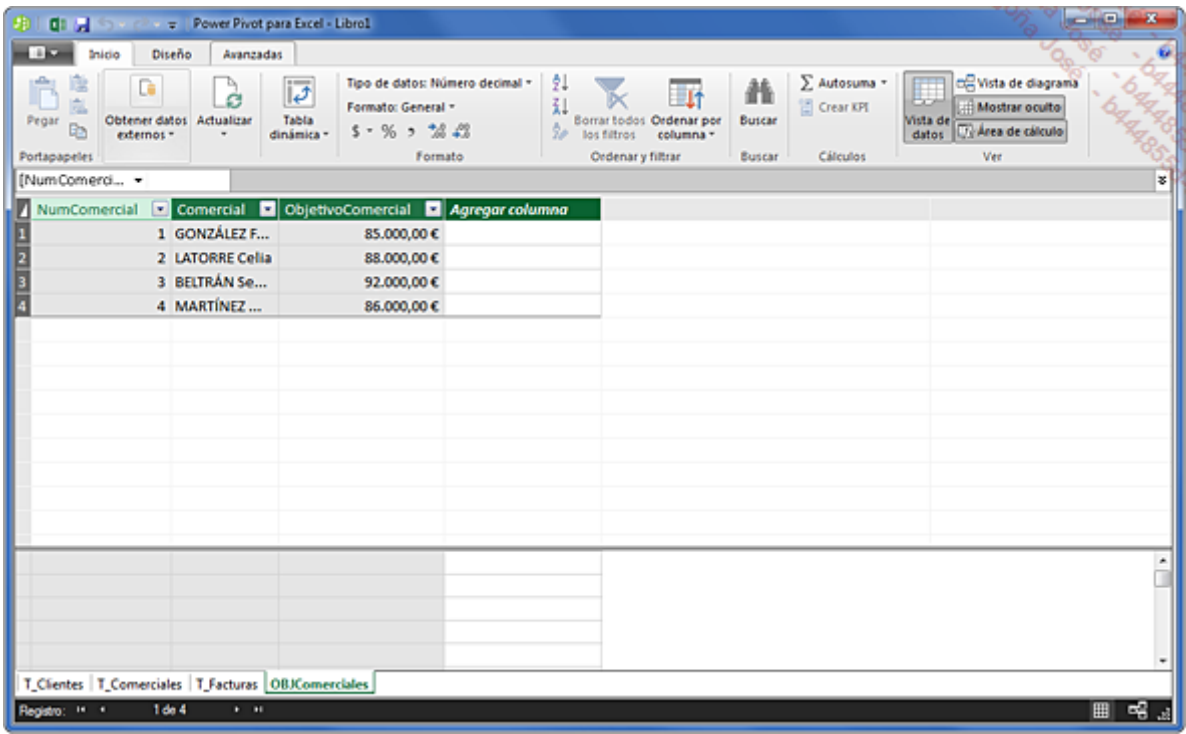

Ahora tenemos nuestro modelo de datos proveniente de Access y de Excel.

## Creación de una tabla dinámica

En la ventana Power Pivot, acceda al menú Tabla dinámica y a continuación, haga clic en el botón Tabla dinámica.

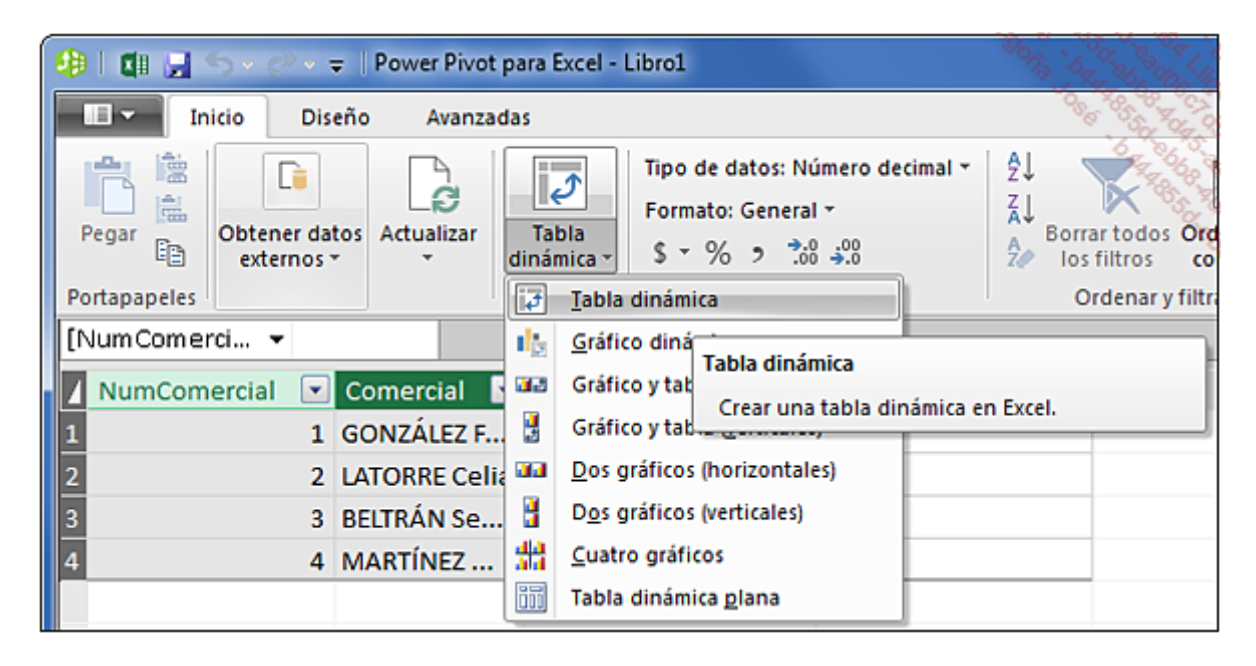

## Elija Nueva hoja.

En la ventana Campos de tabla dinámica se pueden ver todas las tablas.

Arrastre el campo ImporteFactura de la tabla T\_Facturas a la sección Σ Valores y el campo Comercial de la tabla OBJComerciales a la sección Filas. Excel nos indica que pueden ser necesarias algunas relaciones.

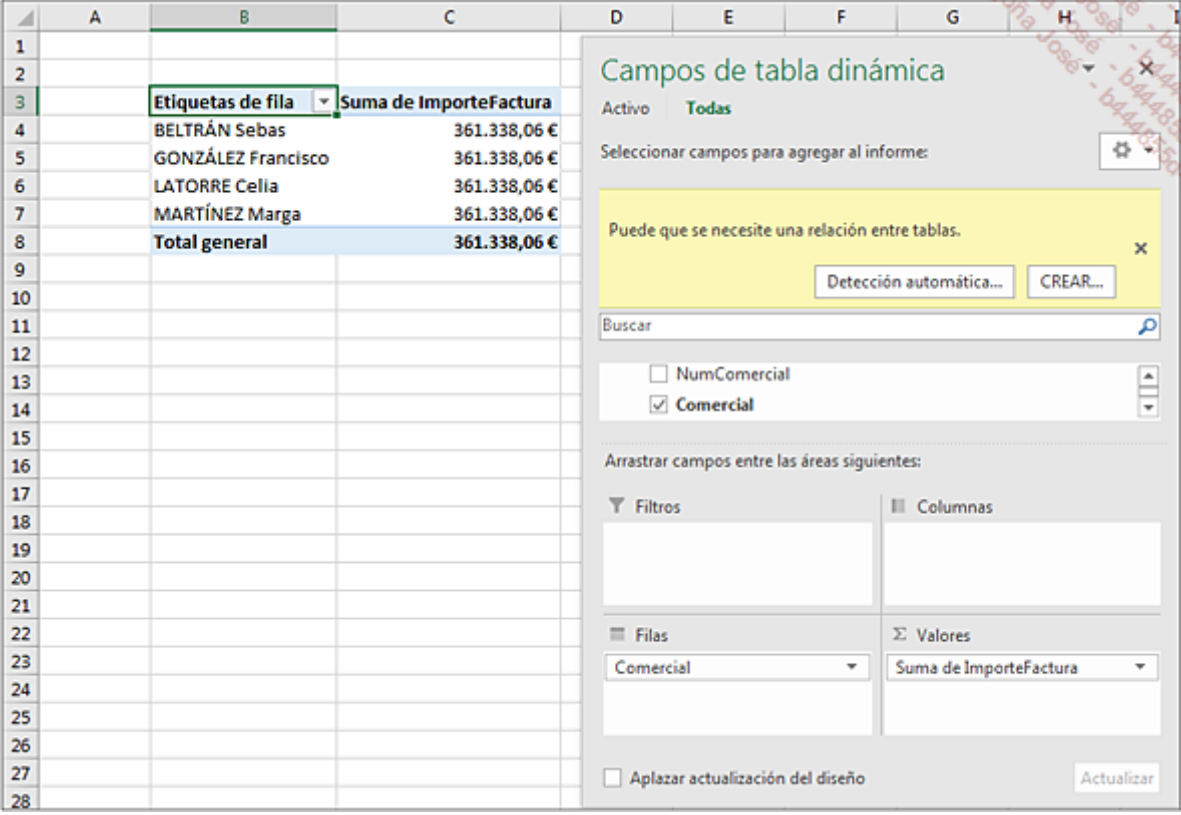

Configure la relación como en la siguiente imagen:

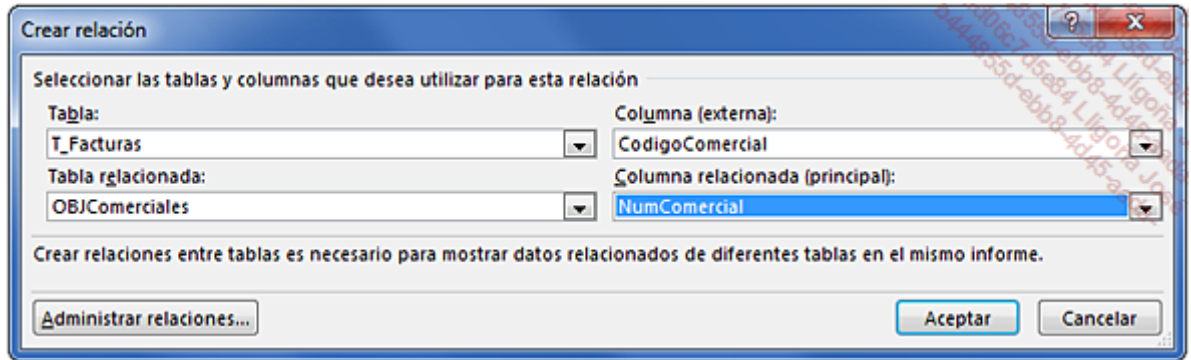

## Haga clic en Aceptar.

Los valores de volumen de negocio ahora son correctos.

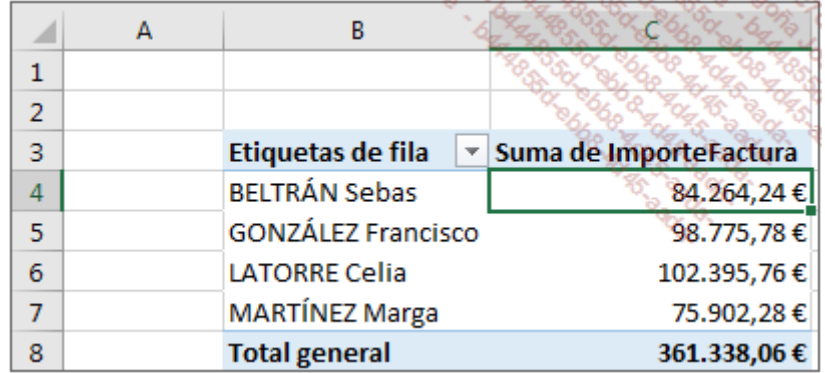

Para comparar el objetivo y el volumen de negocio realizado por cada uno de los comerciales, arrastre el campo ObjetivoComercial a la seccón Σ Valores.

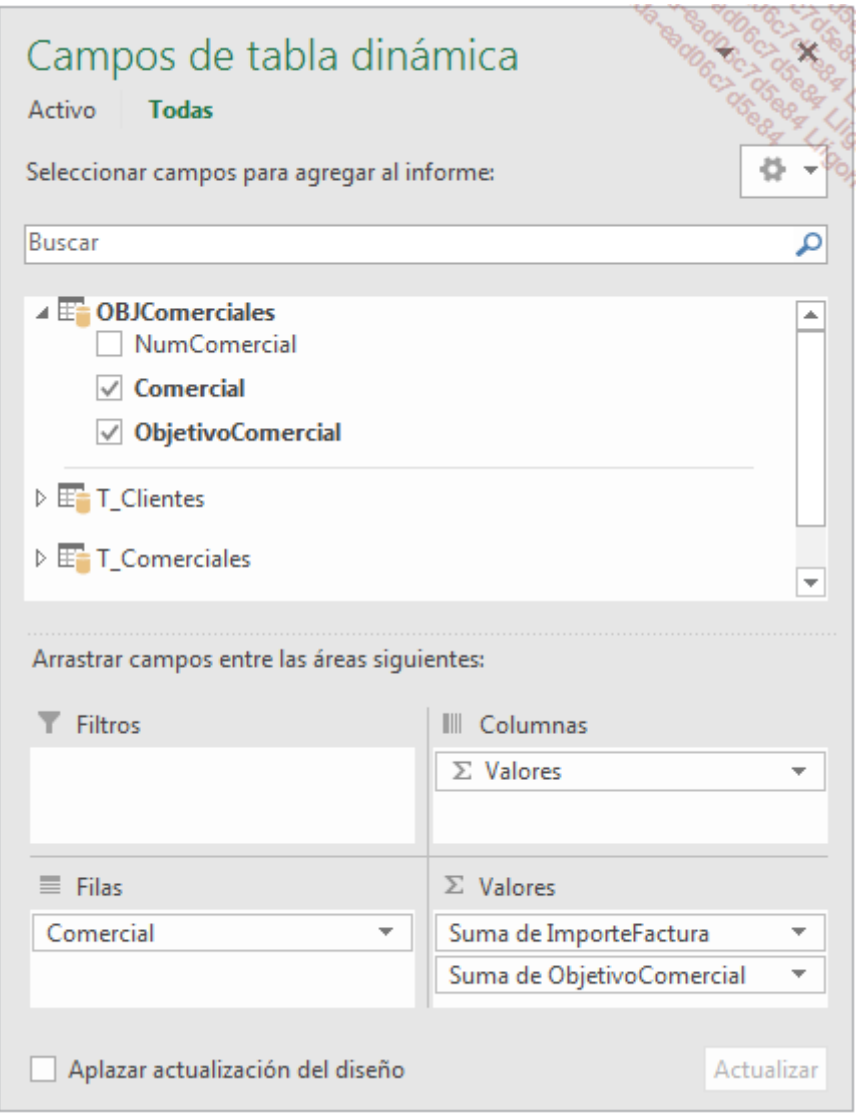

Se ha añadido correctamente el objetivo de cada comercial a nuestra tabla dinámica.

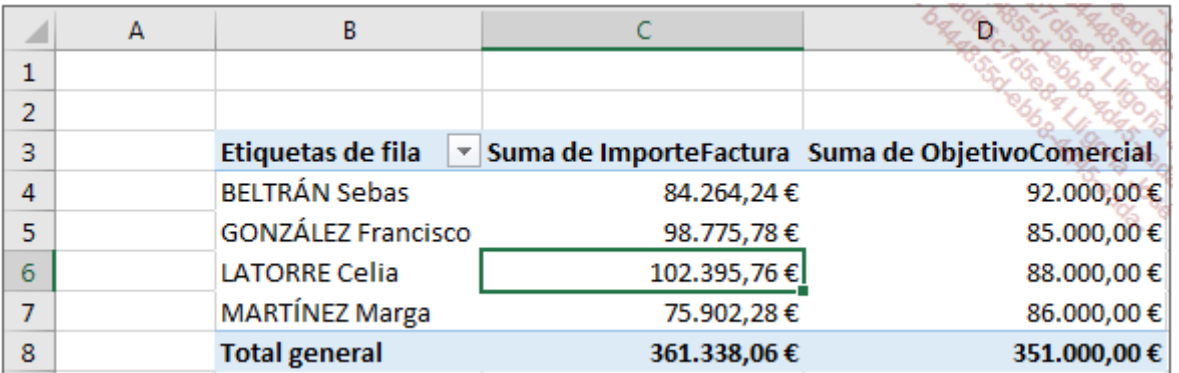

Modifique las etiquetas.

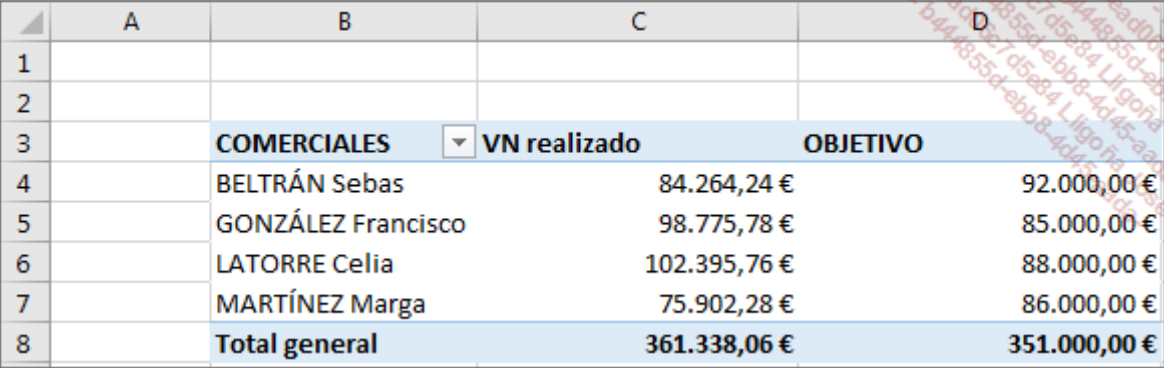

Ahora nuestra tabla dinámica resume los datos provenientes de diversos orígenes: Access y Excel.

Esto es un ejemplo muy sencillo de utilización de Power Pivot. Acabamos de ver una pequeñísima posibilidad de las muchas que ofrece este complemento. En función de sus necesidades, puede profundizar este uso manipulando las medidas, los KPI (Key Performance Indicator)...